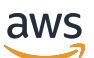

Panduan Developer

# AWS DeepRacer

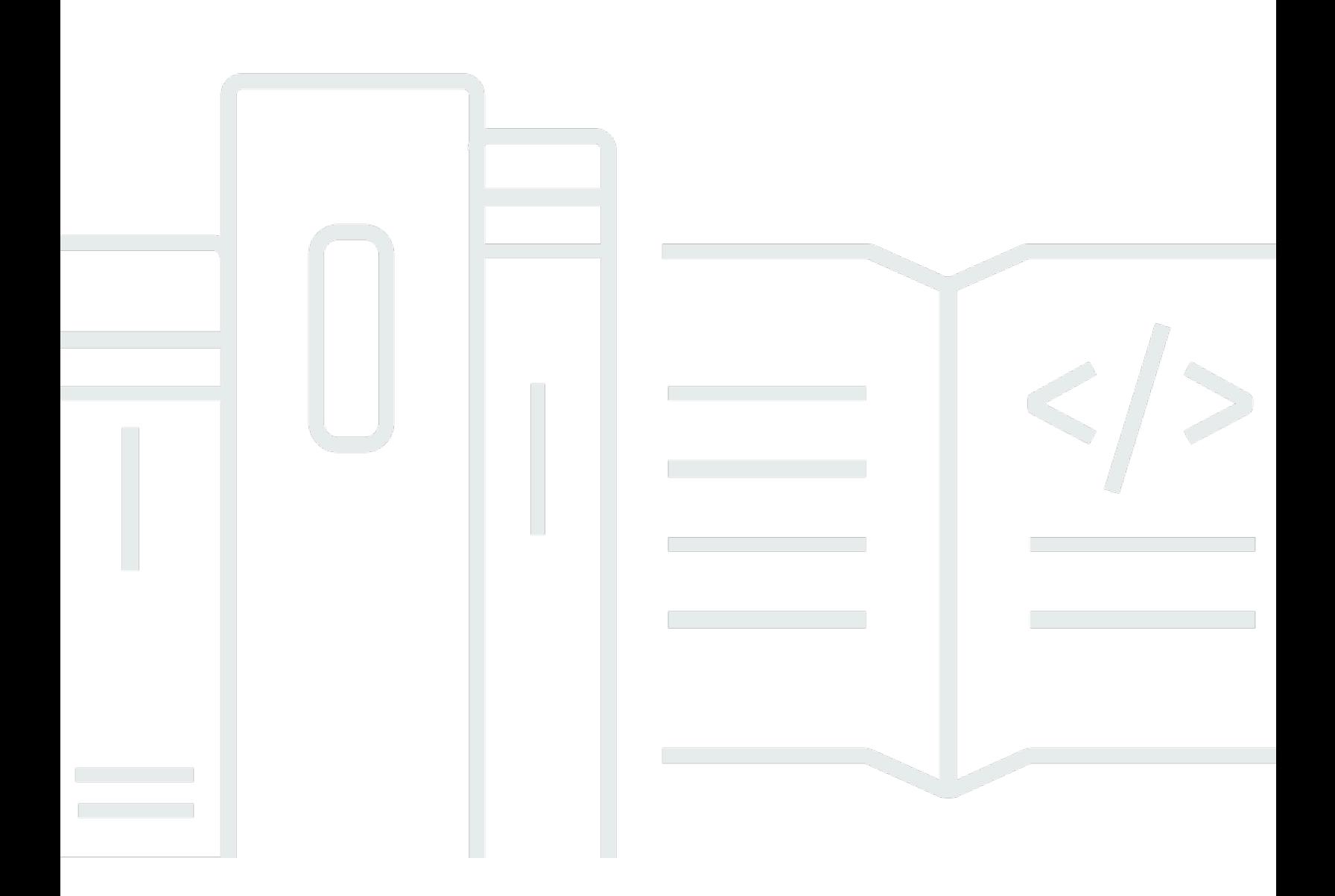

Copyright © 2024 Amazon Web Services, Inc. and/or its affiliates. All rights reserved.

### AWS DeepRacer: Panduan Developer

Copyright © 2024 Amazon Web Services, Inc. and/or its affiliates. All rights reserved.

Merek dagang dan tampilan dagang Amazon tidak boleh digunakan sehubungan dengan produk atau layanan apa pun yang bukan milik Amazon, dengan cara apa pun yang dapat menyebabkan kebingungan di antara para pelanggan, atau dengan cara apa pun yang menghina atau mendiskreditkan Amazon. Semua merek dagang lain yang tidak dimiliki oleh Amazon merupakan properti dari masing-masing pemilik, yang mungkin berafiliasi, terkait dengan, atau disponsori oleh Amazon, atau tidak.

### **Table of Contents**

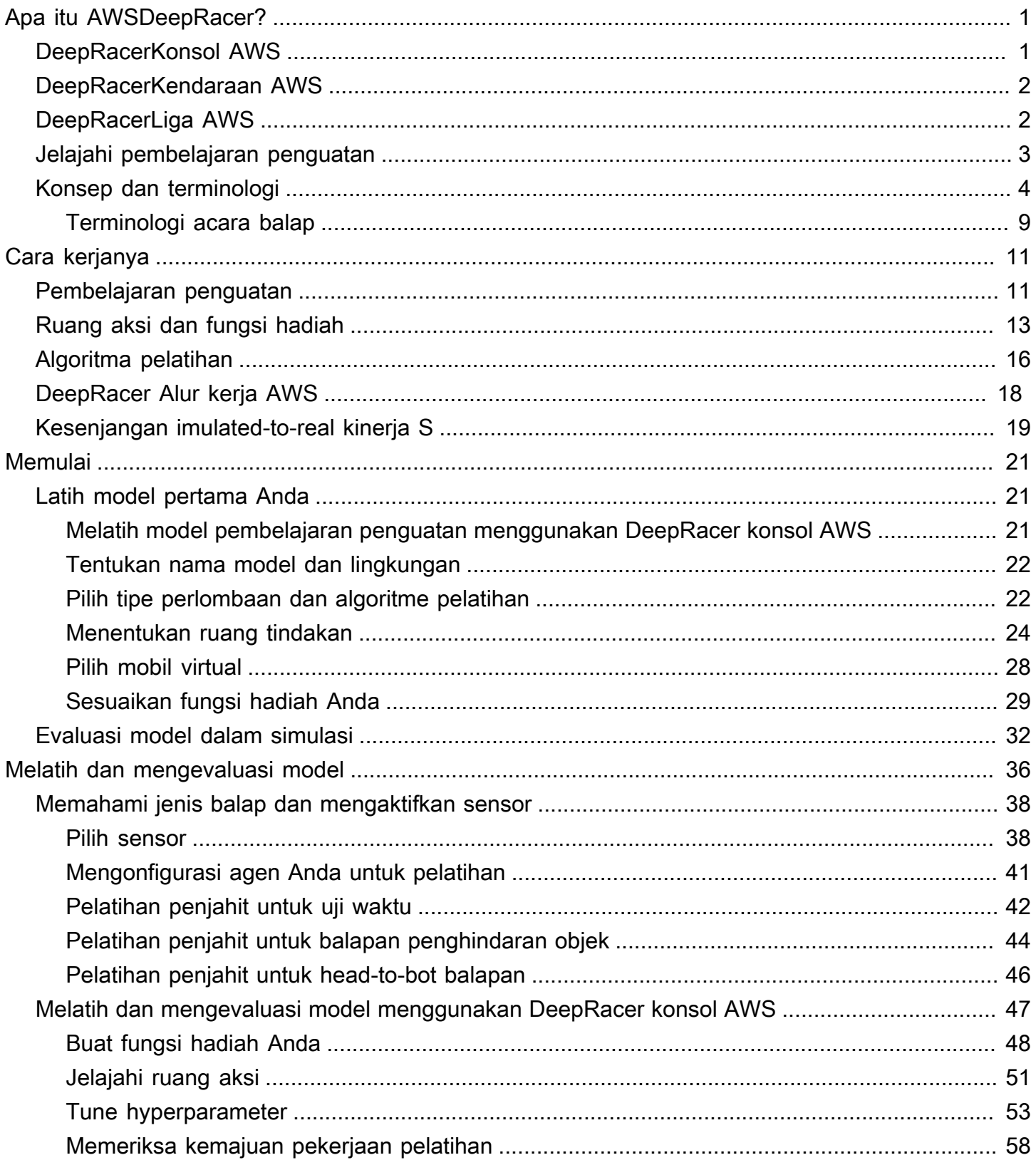

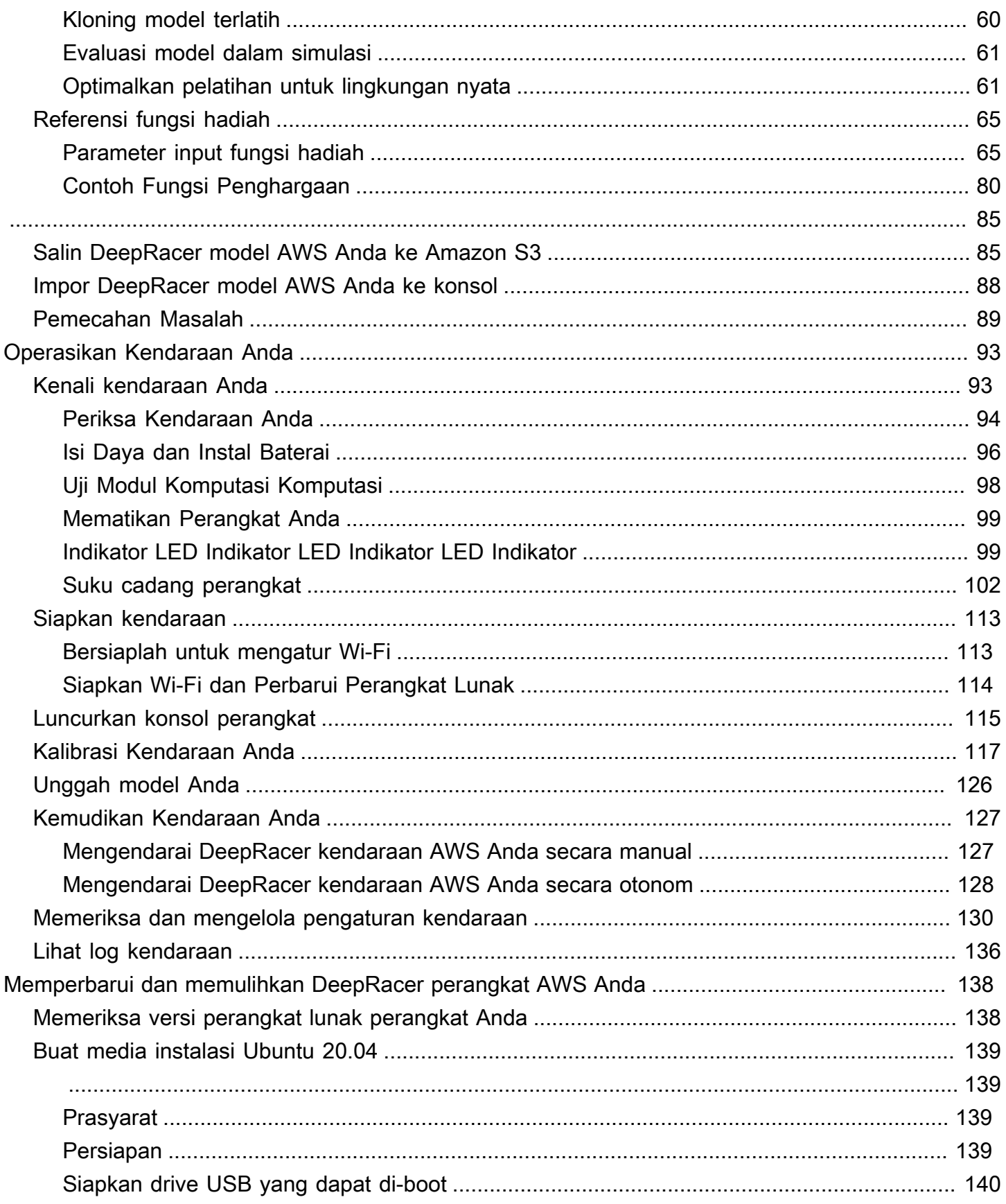

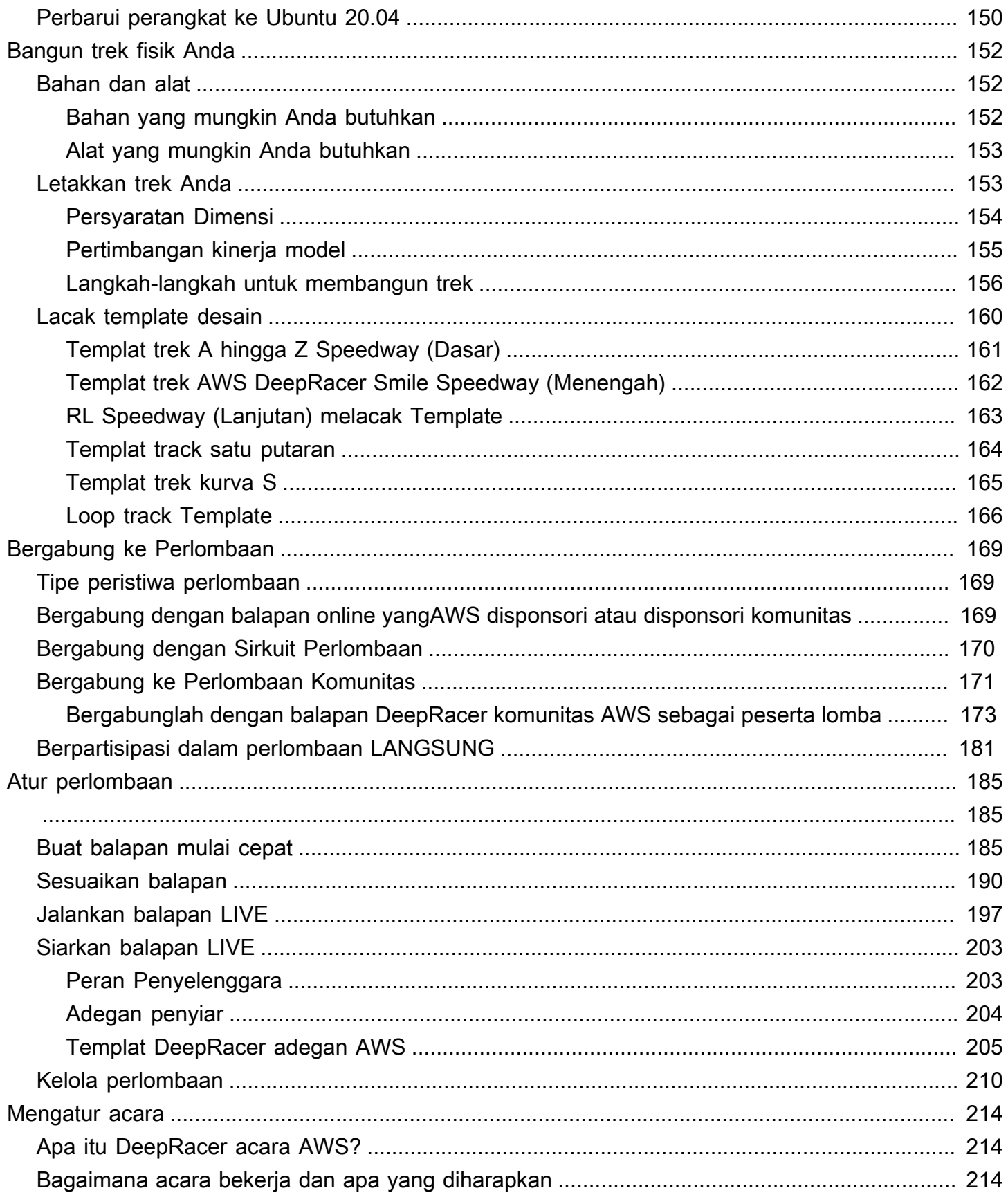

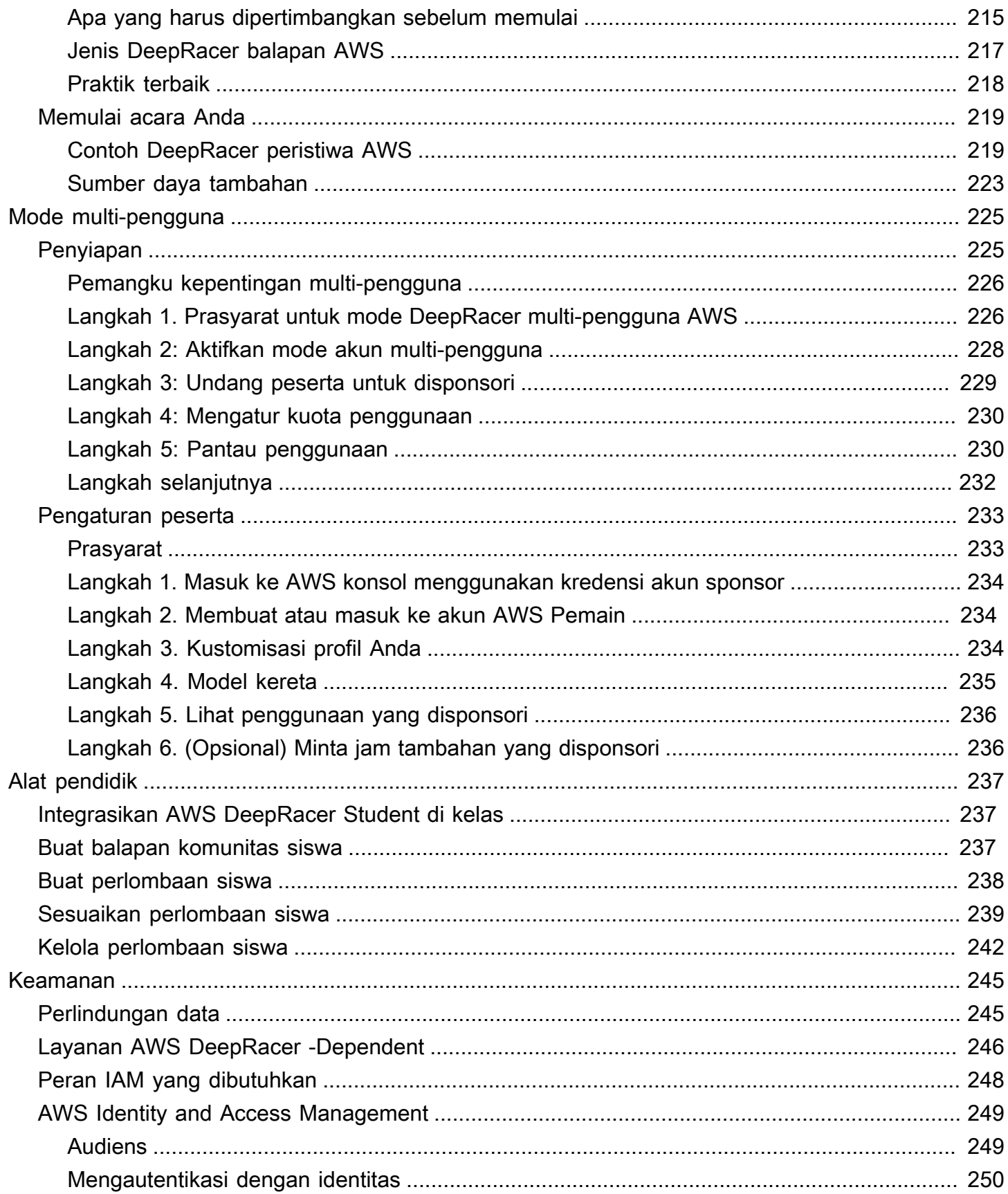

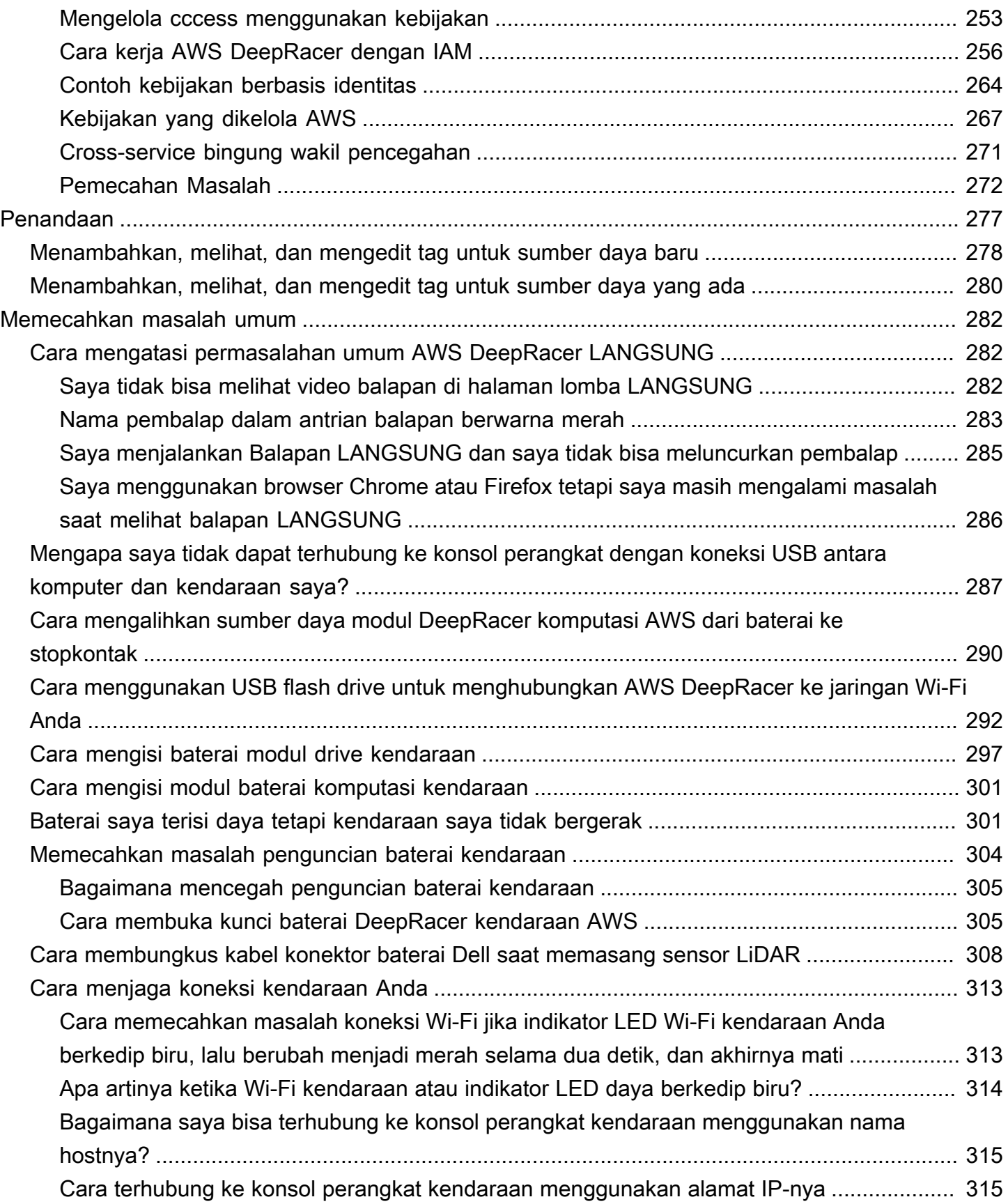

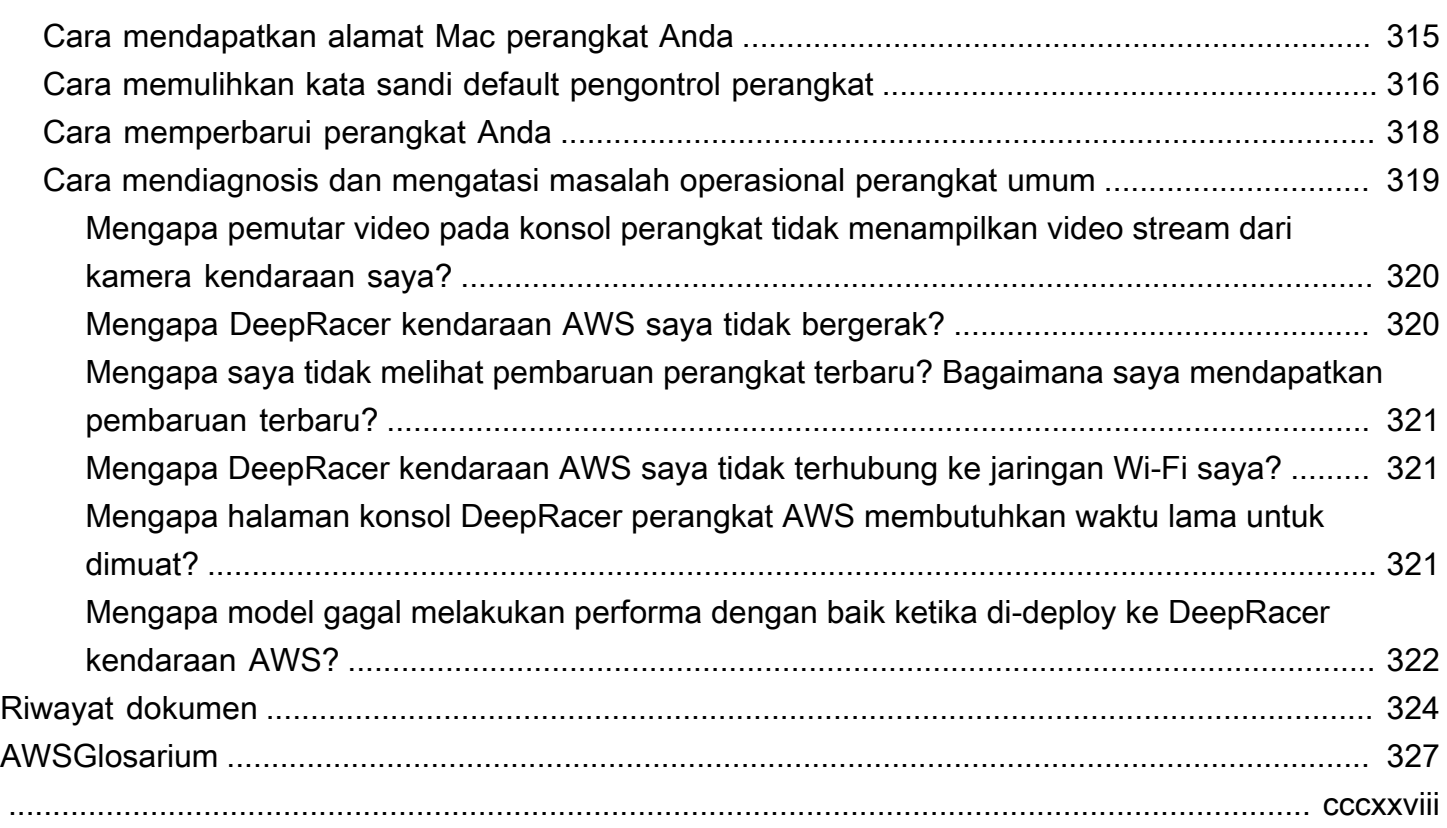

## <span id="page-8-0"></span>Apa itu AWSDeepRacer?

AWS DeepRacer adalah mobil balap skala 1/18 otonom sepenuhnya yang didorong oleh pembelajaran [penguatan.](#page-12-0) Ini terdiri dari komponen berikut:

- DeepRacerKonsol AWS: Layanan [Pembelajaran Mesin AWS](https://aws.amazon.com/machine-learning/) untuk [melatih dan mengevaluasi](#page-43-0) [model pembelajaran penguatan dalam lingkungan mengemudi](#page-43-0) otonom simulasi tiga dimensi.
- DeepRacerKendaraan AWS: Mobil RC skala 1/18 yang mampu [menjalankan inferensi pada](#page-100-0)  [DeepRacer model AWS terlatih untuk mengemudi](#page-100-0) otonom.
- DeepRacerLiga AWS: Liga balap otonom global pertama di dunia. Berlomba untuk hadiah, kemuliaan, dan kesempatan untuk maju ke Piala Kejuaraan Dunia. Untuk informasi lebih lanjut, lihat [syarat dan ketentuan](https://aws.amazon.com/deepracer/league/).

#### Topik

- [DeepRacerKonsol AWS](#page-8-1)
- [DeepRacerKendaraan AWS](#page-9-0)
- [DeepRacerLiga AWS](#page-9-1)
- [Gunakan AWS DeepRacer untuk mengeksplorasi pembelajaran penguatan](#page-10-0)
- [DeepRacerKonsep dan terminologi AWS](#page-11-0)

## <span id="page-8-1"></span>DeepRacerKonsol AWS

DeepRacerKonsol AWS adalah antarmuka pengguna grafis untuk berinteraksi dengan DeepRacer layanan AWS. Anda dapat menggunakan konsol untuk melatih model pembelajaran penguatan dan mengevaluasi kinerja model dalam DeepRacer simulator AWS. Di konsol, Anda juga dapat mengunduh model terlatih untuk penerapan ke DeepRacer kendaraan AWS Anda untuk mengemudi otonom di lingkungan fisik.

Singkatnya, DeepRacer konsol AWS mendukung fitur-fitur berikut:

- Buat tugas pelatihan untuk melatih model pembelajaran penguatan dengan fungsi penghargaan tertentu, algoritme optimasi, lingkungan, serta hyperparameter.
- Pilih trek simulasi untuk melatih dan mengevaluasi model dengan menggunakanSageMaker.
- Klon model terlatih untuk meningkatkan pelatihan dengan menyetel hyperparameter untuk mengoptimalkan performa model Anda.
- Unduh model terlatih untuk penerapan ke DeepRacer kendaraan AWS Anda sehingga dapat mengemudi di lingkungan fisik.
- Kirim model Anda ke balapan virtual sehingga peringkat performanya dapat dibandingkan dengan model lain di papan peringkat virtual.

Saat Anda menggunakan konsol DeepRacer layanan AWS, Anda dikenai biaya berdasarkan penggunaan Anda untuk melatih atau mengevaluasi dan menyimpan model.

Untuk memulai, AWS DeepRacer menyediakan [Tingkat Gratis](https://aws.amazon.com/free/) untuk DeepRacer pengguna AWS pertama kali. Ini adalah waktu yang cukup untuk melatih dan menyetel model pertama Anda dan memasuki DeepRacer Liga AWS. Tidak ada biaya untuk mengirimkan model untuk mengambil bagian dalam acara virtual DeepRacer Liga AWS apa pun.

<span id="page-9-0"></span>Untuk detail tentang harga, lihat [halaman detail DeepRacer layanan AWS.](https://aws.amazon.com/deepracer/pricing/)

### DeepRacerKendaraan AWS

DeepRacerKendaraan AWS adalah kendaraan fisik berkemampuan Wi-Fi yang dapat mengemudi sendiri di jalur fisik dengan menggunakan model pembelajaran penguatan.

- Anda dapat mengontrol kendaraan secara manual atau menggunakan model agar kendaraan dapat dikendarai secara mandiri.
- Mode mandiri menjalankan inferensi pada modul komputasi kendaraan. Inferensi menggunakan citra yang diambil dari kamera yang terpasang di bagian depan.
- Koneksi Wi-Fi memungkinkan kendaraan untuk mengunduh perangkat lunak. Koneksi ini juga memungkinkan pengguna untuk mengakses konsol perangkat untuk mengoperasikan kendaraan dengan menggunakan komputer atau perangkat seluler.

## <span id="page-9-1"></span>DeepRacerLiga AWS

DeepRacerLiga AWS adalah komponen penting dari AWSDeepRacer. DeepRacerLiga AWS dimaksudkan untuk mendorong komunitas dan kompetisi.

Dengan AWS DeepRacer League, Anda dapat membandingkan keterampilan ML Anda dengan DeepRacer pengembang AWS lainnya dalam acara balap fisik atau virtual. Anda tidak hanya memiliki kesempatan untuk mendapatkan hadiah dan prestasi, Anda juga memiliki cara untuk mengukur model pembelajaran penguatan Anda. Anda dapat bersaing dengan peserta lain, belajar dari satu sama lain, dan saling menginspirasi. Jika Anda memenangkan pencapaian untuk kinerja Anda di DeepRacer Liga AWS, Anda dapat membagikannya dengan komunitas Anda di media sosial. Untuk informasi lebih lanjut, lihat [syarat dan ketentuan](https://aws.amazon.com/deepracer/league/).

[Bergabunglah dalam balapan atau pelajari cara melatih model di Liga.](https://console.aws.amazon.com/deepracer)

## <span id="page-10-0"></span>Gunakan AWS DeepRacer untuk mengeksplorasi pembelajaran penguatan

Pembelajaran penguatan, terutama pembelajaran penguatan yang mendalam, telah terbukti efektif dalam memecahkan berbagai macam masalah pengambilan keputusan mandiri. Sistem ini memiliki aplikasi seperti perdagangan keuangan, pendinginan pusat data, logistik armada, dan balap mandiri.

Pembelajaran penguatan memiliki potensi untuk memecahkan masalah dunia nyata. Namun, ia memiliki kurva belajar yang curam karena cakupan dan kedalaman teknologinya yang luas. Eksperimen dunia nyata mengharuskan Anda membangun agen fisik, seperti mobil balap otonom. Ini juga mengharuskan Anda mengamankan lingkungan fisik, seperti jalur mengemudi atau jalan umum. Lingkungan tersebut bisa memerlukan biaya yang besar, berbahaya, dan memakan waktu. Persyaratan ini tidak hanya sekedar memahami pembelajaran penguatan.

Untuk membantu mengurangi kurva pembelajaran, AWS DeepRacer menyederhanakan proses dengan tiga cara:

- Menawarkan step-by-step panduan saat melatih dan mengevaluasi model pembelajaran penguatan. Panduan ini mencakup lingkungan, status, dan tindakan yang telah ditentukan sebelumnya, dan fungsi hadiah yang dapat disesuaikan.
- Menyediakan simulator untuk meniru interaksi antara [agen](#page-13-0) virtual dan lingkungan virtual.
- Menggunakan DeepRacer kendaraan AWS sebagai agen fisik. Gunakan kendaraan untuk mengevaluasi model terlatih di lingkungan fisik. Hal ini mirip dengan kasus penggunaan di dunia nyata.

Jika Anda seorang praktisi machine learning berpengalaman, Anda akan menemukan AWS DeepRacer kesempatan selamat datang untuk membangun model pembelajaran penguatan untuk

balapan otonom baik di lingkungan virtual maupun fisik. Untuk meringkas, gunakan AWS DeepRacer untuk membuat model pembelajaran penguatan untuk balapan otonom dengan langkah-langkah berikut:

- 1. Latih model pembelajaran penguatan khusus untuk balap mandiri. Lakukan ini dengan menggunakan DeepRacer konsol AWS yang terintegrasi denganSageMaker.
- 2. Gunakan DeepRacer simulator AWS untuk mengevaluasi model dan menguji balap otonom di lingkungan virtual.
- 3. Terapkan model terlatih ke kendaraan DeepRacer model AWS untuk menguji balap otonom di lingkungan fisik.

### <span id="page-11-0"></span>DeepRacerKonsep dan terminologi AWS

AWS DeepRacer membangun konsep berikut dan menggunakan terminologi berikut.

#### DeepRacerLayanan AWS

AWS DeepRacer adalah layanan AWS Machine Learning untuk mengeksplorasi pembelajaran penguatan yang berfokus pada balap otonom. DeepRacerLayanan AWS mendukung fitur-fitur berikut:

- 1. Melatih model pembelajaran penguatan di cloud.
- 2. Evaluasi model terlatih di DeepRacer konsol AWS.
- 3. Kirim model terlatih untuk balapan virtual dan, jika memenuhi syarat, performanya diposting ke papan peringkat peristiwa.
- 4. Kloning model terlatih untuk melanjutkan pelatihan untuk peningkatan performa.
- 5. Unduh artefak model terlatih untuk diunggah ke kendaraan AWSDeepRacer.
- 6. Tempatkan kendaraan di jalur fisik untuk mengemudi sendiri dan evaluasi model untuk pertunjukan di dunia nyata.
- 7. Hapus biaya yang tidak diperlukan dengan menghapus model yang tidak Anda perlukan.

#### <span id="page-11-1"></span>AWS DeepRacer

"AWSDeepRacer" dapat merujuk ke tiga kendaraan yang berbeda:

• Mobil balap virtual dapat berupa DeepRacer perangkat AWS asli, perangkat Evo, atau berbagai hadiah digital yang dapat diperoleh dengan berpartisipasi dalam balapan Sirkuit Virtual AWS DeepRacer League. Anda juga dapat menyesuaikan mobil virtual dengan mengubah warnanya.

- DeepRacerPerangkat AWS asli adalah mobil model skala 1/18 fisik. Perangkat ini memiliki kamera terpasang dan modul komputasi terpasang. Modul komputasi menjalankan inferensi untuk mengemudikan dirinya sendiri di sepanjang lintasan. Modul komputasi dan sasis kendaraan didukung oleh baterai khusus yang masing-masing dikenal sebagai baterai komputasi dan baterai penggerak.
- Perangkat AWS DeepRacer Evo adalah perangkat asli dengan kit sensor opsional. Kit ini mencakup kamera tambahan dan LIDAR (light detection and ranging), yang memungkinkan mobil mendeteksi benda di belakang dan di sisi kanan kiri. Kit ini juga termasuk sarung baru.

#### <span id="page-12-0"></span>Pembelajaran penguatan

Pembelajaran penguatan adalah metode machine learning yang difokuskan pada pengambilan keputusan otonom oleh agen untuk mencapai tujuan yang ditentukan melalui interaksi dengan lingkungan. Dalam pembelajaran penguatan, pembelajaran dicapai melalui banyak percobaan dan pelatihan tidak memerlukan input berlabel. Pelatihan bergantung pada hipotesis penghargaan, yang menyatakan bahwa semua tujuan dapat dicapai dengan memaksimalkan penghargaan di masa mendatang setelah urutan tindakan. Dalam pembelajaran penguatan, penting untuk merancang fungsi penghargaan. Fungsi hadiah yang dibuat dengan lebih baik menghasilkan keputusan yang lebih baik oleh agen.

Untuk balapan otonom, agennya adalah sebuah kendaraan. Lingkungan mencakup rute perjalanan dan kondisi lalu lintas. Tujuannya agar kendaraan dapat mencapai destinasi dengan cepat tanpa kecelakaan. Penghargaan adalah nilai yang digunakan untuk mendorong perjalanan yang aman dan cepat ke destinasi tujuan. Skor menghukum pengemudian yang berbahaya dan yang boros.

Untuk mendorong pembelajaran selama pelatihan, agen pembelajaran harus diizinkan untuk kadang melakukan tindakan yang mungkin tidak menghasilkan penghargaan. Hal ini disebut sebagai eksplorasi dan eksploitasi trade-off. Ini membantu mengurangi atau menghapus kemungkinan bahwa agen mungkin tersesat ke destinasi yang salah.

Untuk definisi yang lebih formal, lihat [pembelajaran penguatan](https://en.wikipedia.org/wiki/Reinforcement_learning) di Wikipedia.

Model pembelajaran penguatan

Model pembelajaran penguatan adalah lingkungan yang mana tindakan agen menetapkan tiga hal: status yang dimiliki agen, tindakan yang dapat diambil oleh agen, dan penghargaan yang diterima dengan mengambil tindakan. Strategi tindakan yang diputuskan oleh agen disebut sebagai kebijakan. Kebijakan mengambil status lingkungan sebagai input dan output pengambilan tindakan. Dalam pembelajaran penguatan, kebijakan ini sering direpresentasikan oleh jaringan neural yang dalam. Kami menyebut ini sebagai model pembelajaran penguatan. Setiap tugas pelatihan menghasilkan satu model. Sebuah model dapat dihasilkan bahkan jika tugas pelatihan dihentikan lebih awal. Sebuah model tidak bisa diubah, yang berarti tidak dapat dimodifikasi dan ditimpa setelah model dibuat.

#### DeepRacerSimulator AWS

DeepRacerSimulator AWS adalah lingkungan virtual untuk memvisualisasikan pelatihan dan mengevaluasi model AWSDeepRacer.

#### <span id="page-13-0"></span>DeepRacerKendaraan AWS

Lihat [AWS DeepRacer.](#page-11-1)

#### DeepRacerMobil AWS

Jenis [DeepRacerkendaraan AWS ini adalah mobil](#page-13-0) model skala 1/18.

#### Papan Peringkat

Papan peringkat adalah daftar peringkat kinerja DeepRacer kendaraan AWS dalam acara balap Liga AWSDeepRacer. Perlombaan bisa berbentuk peristiwa virtual yang dilakukan di lingkungan simulasi, atau peristiwa fisik yang dilakukan di lingkungan dunia nyata. Metrik performa tergantung pada jenis balapan. Ini bisa menjadi waktu putaran tercepat, total waktu, atau waktu putaran ratarata yang dikirimkan oleh DeepRacer pengguna AWS yang telah mengevaluasi model terlatih mereka di trek yang identik atau mirip dengan trek balapan yang diberikan.

Jika kendaraan menyelesaikan tiga putaran berturut-turut, maka kendaraan tersebut memenuhi syarat untuk berada di peringkat pada papan peringkat. Rata-rata waktu putaran untuk tiga putaran pertama berturut-turut diserahkan ke papan peringkat.

#### Kerangka kerja machine learning

Kerangka kerja machine learning adalah pustaka perangkat lunak yang digunakan untuk membangun algoritme machine learning. Framework yang didukung untuk AWS DeepRacer termasuk Tensorflow.

#### Kebijakan jaringan

Jaringan kebijakan adalah jaringan neural yang sudah dilatih. Jaringan kebijakan mengambil gambar video sebagai input dan memprediksi tindakan berikutnya untuk agen. Tergantung pada algoritme, Jaringan kebijakan juga dapat mengevaluasi nilai keadaan saat ini dari agen.

#### Algoritme optimalisasi

Algoritme optimasi adalah algoritme yang digunakan untuk melatih model. Untuk pelatihan yang diawasi, algoritme dioptimalkan dengan meminimalkan fungsi kerugian dengan strategi tertentu untuk memperbarui bobot. Untuk pembelajaran penguatan, algoritme dioptimalkan dengan memaksimalkan penghargaan masa depan yang diharapkan dengan fungsi penghargaan tertentu.

#### Jaringan neural

Jaringan neural (juga dikenal sebagai jaringan neural buatan) adalah kumpulan unit atau simpul yang terhubung yang digunakan untuk membangun model informasi berdasarkan sistem biologis. Setiap simpul disebut neuron buatan dan meniru neuron biologis karena menerima masukan (stimulus), menjadi aktif jika sinyal input cukup kuat (aktivasi), dan menghasilkan output yang diprediksikan pada input dan aktivasi. Ini banyak digunakan dalam machine learning karena jaringan neural buatan dapat berfungsi sebagai pendekatan tujuan umum untuk fungsi apa pun. Mengajar mesin untuk belajar menemukan pendekatan fungsi yang optimal untuk input dan output yang diberikan. Dalam pembelajaran penguatan yang mendalam, jaringan neural direpresentasikan sebagai kebijakan dan sering disebut sebagai jaringan kebijakan. Melatih jumlah jaringan kebijakan hingga iterasi melalui langkah-langkah yang melibatkan penghasilan pengalaman berdasarkan kebijakan saat ini, diikuti dengan pengoptimalan jaringan kebijakan dengan pengalaman yang baru dihasilkan. Proses berlanjut hingga metrik performa tertentu memenuhi kriteria yang diperlukan.

#### Hyperparameter

Hyperparameter adalah variabel yang bergantung pada algoritme yang mengontrol performa dari pelatihan jaringan neural. Contoh hyperparameter adalah tingkat pembelajaran yang mengontrol berapa banyak pengalaman baru yang dihitung dalam pembelajaran di setiap langkah. Tingkat pembelajaran yang lebih besar menghasilkan pelatihan yang lebih cepat tetapi dapat membuat model terlatih berkualitas rendah. Hyperparameter bersifat empiris dan memerlukan penyetelan sistematik untuk setiap latihan.

#### DeepRacerTrek AWS

Trek adalah jalur atau jalur yang dikendarai DeepRacer kendaraan AWS. Lintasan dapat berupa lingkungan simulasi atau di dunia nyata, lingkungan fisik. Anda menggunakan lingkungan simulasi untuk melatih DeepRacer model AWS di trek virtual. DeepRacerKonsol AWS membuat trek virtual tersedia. Anda menggunakan lingkungan dunia nyata untuk menjalankan DeepRacer kendaraan AWS di jalur fisik. DeepRacerLiga AWS menyediakan trek fisik bagi peserta acara untuk bersaing. Anda harus membuat trek fisik Anda sendiri jika Anda ingin menjalankan DeepRacer kendaraan

AWS Anda dalam situasi lain. Untuk mempelajari selengkapnya tentang cara membuat lintasan Anda sendiri, lihat [Bangun Lintasan Fisik Anda.](#page-159-0)

#### Fungsi penghargaan

Fungsi penghargaan adalah algoritme dalam model pembelajaran yang memberitahu agen apakah tindakan yang dilakukannya mengakibatkan:

- Hasil yang bagus yang harus diperkuat.
- Hasil yang netral.
- Hasil yang buruk yang harus ditangguhkan.

Fungsi penghargaan adalah bagian penting dari pembelajaran penguatan. Ini menentukan perilaku yang dipelajari agen dengan memberi insentif pada tindakan tertentu atas yang lain. Pengguna menyediakan fungsi penghargaan dengan menggunakan Python. Fungsi penghargaan ini digunakan oleh algoritme pengoptimalan untuk melatih model pembelajaran penguatan.

#### <span id="page-15-0"></span>Episode pengalaman

Episode pengalaman adalah periode saat agen mengumpulkan pengalaman sebagai data pelatihan dari lingkungan dengan berjalan dari titik awal yang diberikan ke garis akhir atau keluar dari lintasan. Episode yang berbeda dapat memiliki panjang yang berbeda. Hal ini juga disebut sebagai episode atau episode penghasil pengalaman.

#### Pengalaman iterasi

Pengalaman iterasi (juga dikenal sebagai penghasil pengalaman iterasi) adalah serangkaian pengalaman berturut-turut antara setiap kebijakan iterasi yang melakukan pembaruan dari bobot kebijakan jaringan. Pada akhir setiap pengalaman iterasi, episode yang terkumpul ditambahkan ke pengalaman pemutaran ulang atau buffer. Ukurannya bisa diatur di salah satu hyperparameter untuk latihan. Jaringan neural diperbarui dengan menggunakan sampel acak dari pengalaman.

#### Iterasi kebijakan

Iterasi kebijakan (juga dikenal sebagai iterasi pemutakhiran kebijakan) adalah sejumlah nomor yang lewat melalui data pelatihan sampel acak untuk memperbarui bobot jaringan neural kebijakan selama pendakian gradien. Satu nomor yang lewat melalui data pelatihan untuk memperbarui bobot juga dikenal sebagai epoch.

#### Tugas pelatihan

Tugas pelatihan adalah beban kerja yang melatih model pembelajaran penguatan dan menciptakan artefak model terlatih untuk menjalankan inferensi. Setiap tugas pelatihan memiliki dua subproses:

- 1. Mulai agen untuk mengikuti kebijakan saat ini. Agen mengeksplorasi lingkungan di sejumlah [episode](#page-15-0) dan membuat data pelatihan. Generasi data ini merupakan proses berulang itu sendiri.
- 2. Terapkan data pelatihan baru untuk menghitung gradien kebijakan baru. Memperbarui bobot jaringan dan melanjutkan pelatihan. Ulangi langkah 1 sampai kondisi berhenti terpenuhi.

Setiap tugas pelatihan menghasilkan model terlatih dan output artefak model ke penyimpanan data tertentu.

#### Tugas evaluasi

Tugas evaluasi adalah beban kerja yang menguji performa model. Performa diukur dengan metrik yang diberikan setelah tugas pelatihan selesai. Metrik DeepRacer kinerja AWS standar adalah waktu mengemudi yang dibutuhkan agen untuk menyelesaikan putaran di trek. Metrik lainnya adalah persentase putaran yang selesai.

### <span id="page-16-0"></span>Terminologi acara balap

Acara DeepRacer balap AWS menggunakan konsep dan terminologi berikut.

#### Liga/Kompetisi

Dalam konteks acara DeepRacer Liga AWS, istilah liga dan kompetisi terkait dengan struktur kompetisi. AWSmensponsori DeepRacer Liga AWS, yang berarti kami memilikinya, mendesainnya, dan menjalankannya. Sebuah kompetisi memiliki tanggal dimulai dan tanggal berakhir.

#### Musim

Sebuah kompetisi bisa diulang di tahun-tahun berikutnya. Kami menyebutnya sebagai musimmusim yang berbeda (misalnya, musim 2019 atau musim 2020). Aturan dapat berubah dari musim ke musim, tetapi biasanya konsisten dalam satu musim. Syarat dan ketentuan untuk DeepRacer Liga AWS dapat bervariasi dari musim ke musim.

#### Sirkuit Virtual

Sirkuit Virtual mengacu pada balapan yang disponsori dengan AWS terjadi di DeepRacer konsol AWS selama musim DeepRacer Liga AWS.

#### Peristiwa

Sebagaimana didefinisikan oleh aturan, acara adalah kejadian DeepRacer Liga AWS di mana Anda dapat berpartisipasi dalam balapan. Sebuah peristiwa memiliki tanggal dimulai dan tanggal berakhir. Peristiwa Sirkuit Virtual biasanya berlangsung selama satu bulan. Ada banyak peristiwa dalam satu musim, dan beberapa peraturan—seperti bagaimana kami memberi peringkat mereka yang berpartisipasi dalam suatu peristiwa, memilih siapa yang menang, dan apa yang terjadi setelahnya—dapat berubah sewaktu-waktu.

#### Tipe balapan

Semua pembalap dapat balapan dalam balapan time-trial (TT), object-avoidance (OA), atau (H2B). head-to-bot Setiap jenis balapan akan menentukan jumlah putaran dan bagaimana pembalap diberi peringkat.

#### Standing Musim Nasional

Standing musim nasional mengacu pada peringkat leaderboard pembalap di antara pembalap lain di negara mereka. Semua pembalap dapat bersaing dengan pembalap lain di negara mereka dalam balapan virtual bulanan.

#### Standing Musim Regional

Standing musim regional mengacu pada peringkat leaderboard pembalap di antara pembalap lain di wilayah mereka.

#### Kejuaraan Dunia

Papan peringkat bulanan Sirkuit Virtual AWS DeepRacer League dibagi berdasarkan negara dan wilayah. Pembalap top dari masing-masing wilayah akan memiliki kesempatan untuk lolos ke Kejuaraan Dunia di RE:Invent. AWS Untuk informasi lebih lanjut, lihat [syarat dan ketentuan](https://aws.amazon.com/deepracer/league/).

## <span id="page-18-0"></span>Bagaimana AWS DeepRacer bekerja

AWS adalah DeepRacer kendaraan skala 1/18 yang dapat mengemudi secara mandiri di sepanjang lintasan dengan sendirinya atau berpacu dengan kendaraan lain. Kendaraan dapat dilengkapi dengan berbagai sensor yang mencakup kamera depan, kamera stereo, radar, atau LiDAR. Sensor mengumpulkan data tentang lingkungan tempat kendaraan beroperasi. Sensor yang berbeda memberikan tampilan pada skala yang berbeda.

AWS DeepRacer menggunakan pembelajaran penguatan untuk memungkinkan mengemudi otonom untuk DeepRacer kendaraan AWS. Untuk mencapai hal ini, Anda melatih dan mengevaluasi model pembelajaran penguatan di lingkungan virtual dengan lintasan simulasi. Setelah pelatihan, Anda mengunggah artefak model terlatih ke DeepRacer kendaraan AWS Anda. Anda kemudian dapat mengatur kendaraan untuk mengemudi sendiri di lingkungan fisik dengan lintasan nyata.

Melatih model pembelajaran penguatan bisa jadi menantang, terutama jika Anda baru di lapangan. AWS DeepRacer menyederhanakan proses dengan mengintegrasikan komponen yang diperlukan bersama-sama dan menyediakan templat tugas seperti easy-to-follow penyihir. Namun, akan sangat membantu untuk memiliki pemahaman yang baik tentang dasar-dasar pelatihan pembelajaran penguatan yang diterapkan di AWS DeepRacer.

Topik

- [Pembelajaran penguatan di AWS DeepRacer](#page-18-1)
- [Ruang DeepRacer aksi AWS dan fungsi reward](#page-20-0)
- [Algoritma DeepRacer pelatihan AWS](#page-23-0)
- [Alur kerja DeepRacer solusi AWS](#page-25-0)
- [Kesenjangan imulated-to-real kinerja S](#page-26-0)

### <span id="page-18-1"></span>Pembelajaran penguatan di AWS DeepRacer

Dalam pembelajaran penguatan, agen, seperti DeepRacer kendaraan AWS fisik atau virtual, dengan tujuan untuk mencapai tujuan yang dimaksudkan berinteraksi dengan lingkungan untuk memaksimalkan hadiah total agen. Agen mengambil tindakan, dipandu oleh strategi yang disebut sebagai kebijakan, pada status lingkungan tertentu dan mencapai status baru. Ada penghargaan langsung yang terkait dengan tindakan apa pun. Penghargaan adalah ukuran keinginan tindakan. Penghargaan langsung ini dianggap dikembalikan oleh lingkungan.

Tujuan dari pembelajaran penguatan di AWS DeepRacer adalah untuk mempelajari kebijakan optimal di lingkungan tertentu. Belajar adalah proses berulang dari uji coba dan kesalahan. Agen mengambil tindakan awal acak untuk sampai pada status baru. Kemudian agen mengulangi langkah dari status baru ke berikutnya. Seiring waktu, agen menemukan tindakan yang mengarah pada imbalan jangka panjang maksimum. Interaksi agen dari status awal ke status terminal disebut episode.

Sketsa berikut menggambarkan proses pembelajaran ini:

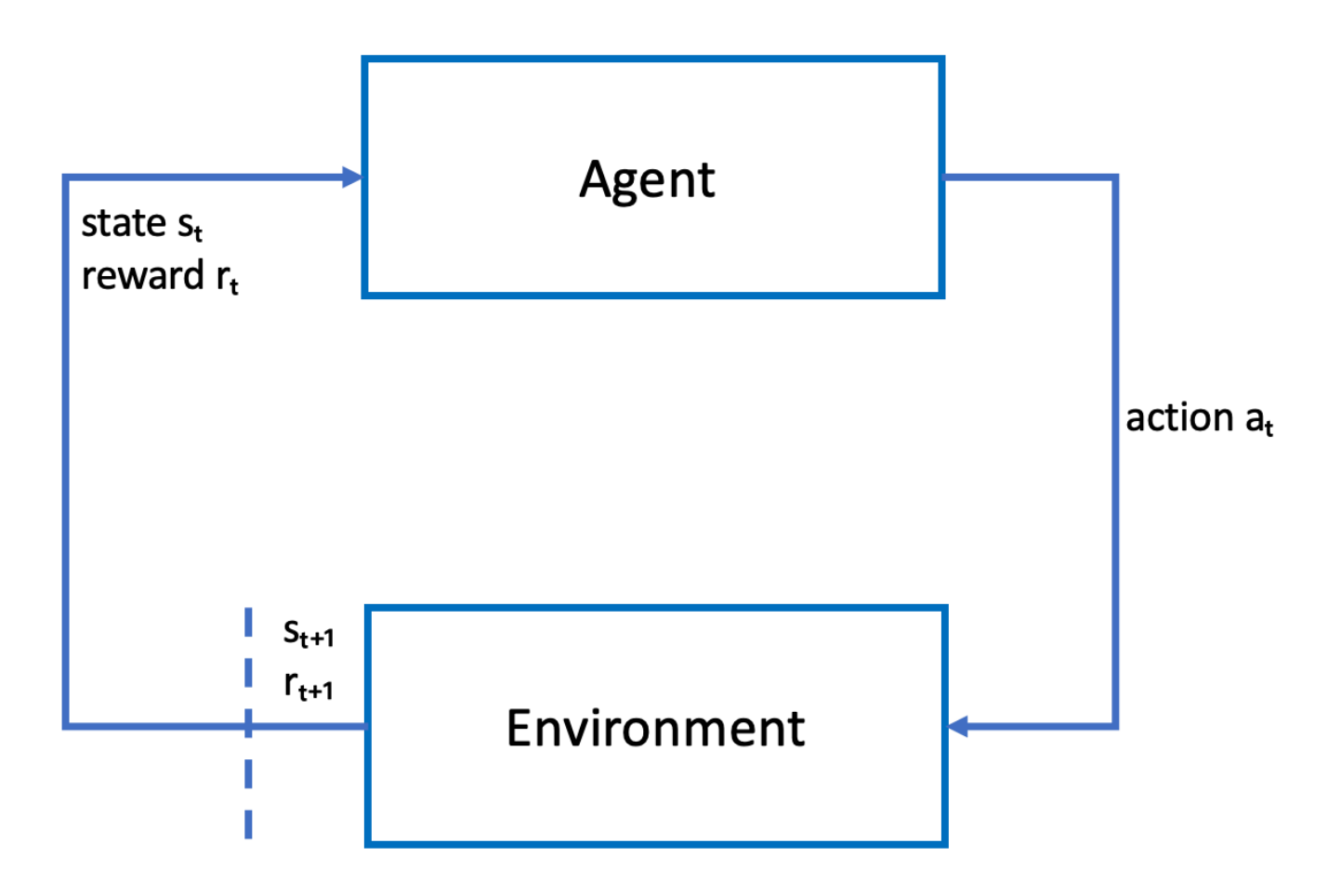

Agen mewujudkan jaringan neural yang mewakili fungsi untuk mendekati kebijakan agen. Gambar dari kamera depan kendaraan adalah status lingkungan dan tindakan agen ditentukan oleh kecepatan agen dan sudut kemudi.

Agen menerima penghargaan positif jika tetap di lintasan untuk menyelesaikan balapan dan penghargaan negatif untuk keluar lintasan. Sebuah episode dimulai dengan agen di suatu tempat di lintasan balap dan berakhir ketika agen keluar lintasan atau menyelesaikan satu putaran.

#### **a** Note

Sebenarnya, status lingkungan mengacu pada segala sesuatu yang relevan dengan masalah. Misalnya, posisi kendaraan di lintasan serta bentuk lintasan. Gambar yang diumpankan melalui kamera yang dipasang di bagian depan kendaraan tidak menangkap seluruh keadaan lingkungan. Untuk alasan ini, lingkungan dianggap sebagian diamati dan input ke agen disebut sebagai pengamatan daripada keadaan. Untuk kesederhanaan, kami menggunakan status dan observasi secara bergantian di seluruh dokumentasi ini.

Pelatihan agen di lingkungan simulasi memiliki keuntungan sebagai berikut:

- Simulasi dapat memperkirakan seberapa banyak kemajuan yang telah dibuat agen dan mengidentifikasi kapan ia keluar lintasan untuk komputasi penghargaan.
- Simulasi membebaskan pelatih dari tugas-tugas yang membosankan untuk mengatur ulang kendaraan setiap kali keluar lintasan, seperti yang dilakukan di lingkungan fisik.
- Simulasi dapat mempercepat pelatihan.
- Simulasi memberikan kontrol yang lebih baik terhadap kondisi lingkungan, misalnya memilih trek, latar belakang, dan kondisi kendaraan yang berbeda.

Alternatif untuk pembelajaran penguatan adalah pembelajaran yang diawasi, juga disebut sebagai pembelajaran imitasi. Di sini set data yang diketahui (dari tupel [gambar, tindakan]) yang dikumpulkan dari lingkungan tertentu digunakan untuk melatih agen. Model yang dilatih melalui pembelajaran imitasi dapat diterapkan untuk mengemudi sendiri. Model dan agen bekerja dengan baik hanya jika gambar dari kamera terlihat mirip dengan gambar dalam set data pelatihan. Untuk mengemudi yang tangguh, set data pelatihan harus komprehensif. Sebaliknya, pembelajaran penguatan tidak memerlukan upaya pelabelan yang ekstensif dan dapat dilatih sepenuhnya dalam simulasi. Karena pembelajaran penguatan dimulai dengan tindakan acak, agen mempelajari berbagai lingkungan dan kondisi lintasan. Hal ini membuat model yang terlatih tangguh.

## <span id="page-20-0"></span>Ruang DeepRacer aksi AWS dan fungsi reward

#### Ruang aksi

Dalam pembelajaran penguatan, semua set tindakan yang valid, atau pilihan, tersedia untuk agen saat berinteraksi dengan lingkungan disebut ruang tindakan. Di DeepRacer konsol AWS, Anda dapat melatih agen di ruang aksi diskrit atau berkelanjutan.

#### Ruang aksi diskrit

Ruang tindakan diskrit mewakili semua aksi yang mungkin dilakukan agen untuk setiap status dalam satu set. Untuk AWS DeepRacer, ini berarti bahwa untuk setiap situasi lingkungan yang berbeda secara bertahap, jaringan saraf agen memilih kecepatan dan arah untuk mobil berdasarkan input dari kamera dan sensor LiDAR (opsional). Pilihannya terbatas pada pengelompokan sudut kemudi yang telah ditentukan dan kombinasi nilai throttle.

DeepRacer Mobil AWS dalam ruang aksi diskrit yang mendekati belokan dapat memilih untuk mempercepat atau mengerem dan berbelok ke kiri, kanan, atau lurus. Tindakan ini didefinisikan sebagai kombinasi sudut kemudi dan kecepatan yang menciptakan menu opsi, 0-9, untuk agen. Misalnya, 0 dapat mewakili -30 derajat dan 0,4 m/s, 1 dapat mewakili -30 derajat dan 0,8 m/s, 2 dapat mewakili -15 derajat dan 0,4 m/s, 3 dapat mewakili -15 derajat dan 0,8 m/s dan seterusnya sampai 9. Derajat negatif membelokkan mobil ke kanan, derajat positif membelokkan mobil ke kiri dan 0 membuat roda tetap lurus.

Ruang aksi diskrit DeepRacer default AWS berisi tindakan berikut:

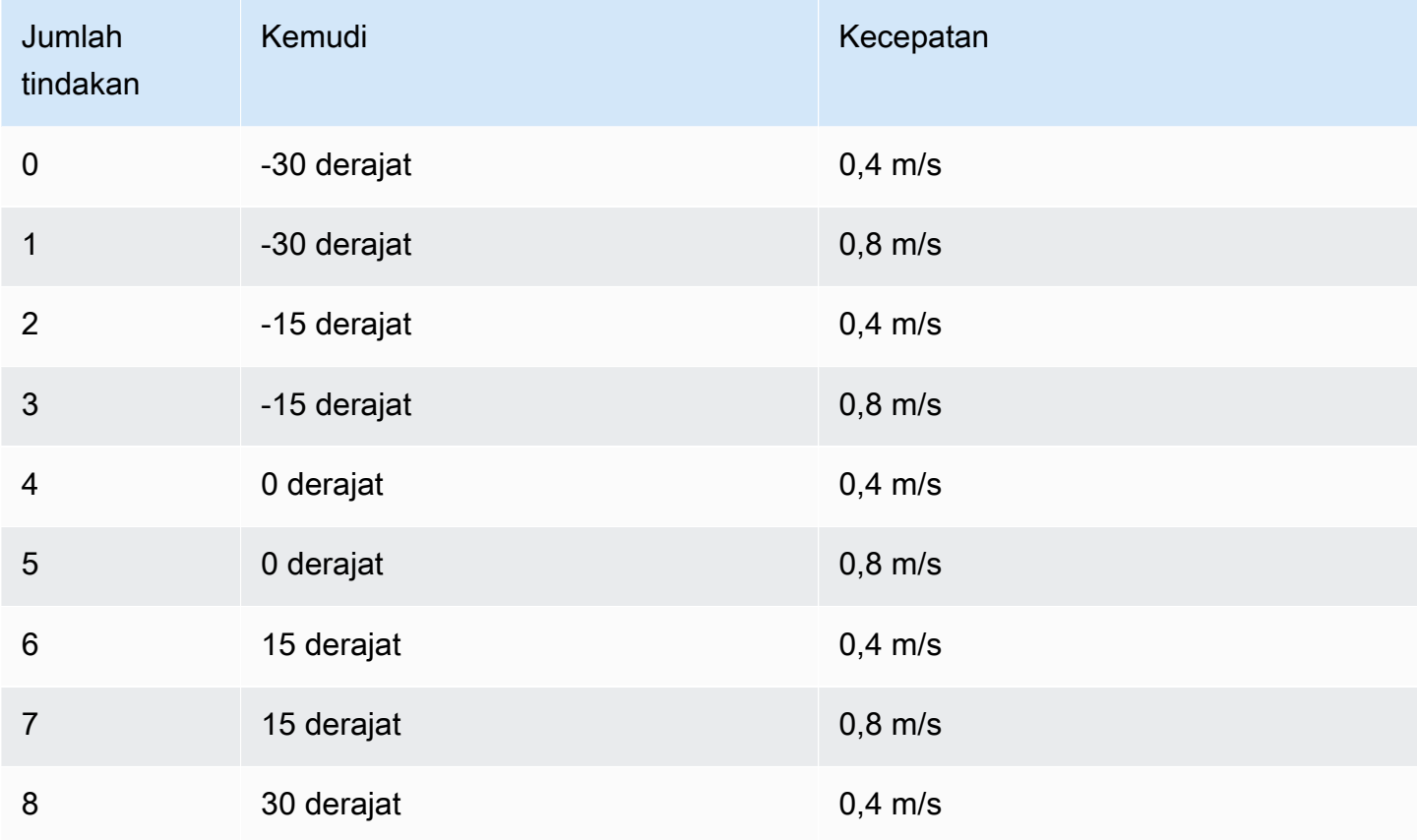

Ruang aksi diskrit DeepRacer default AWS

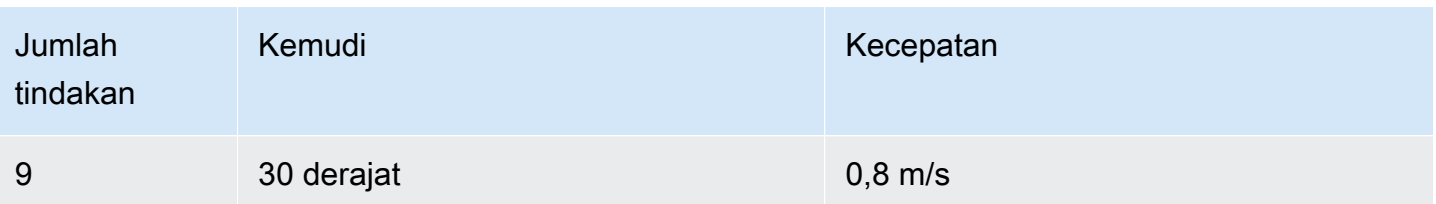

#### Ruang aksi berkelanjutan

Sebuah ruang tindakan berkelanjutan mengizinkan agen untuk memilih tindakan dari berbagai nilai untuk setiap status. Sama seperti ruang tindakan diskrit, ini berarti untuk setiap situasi lingkungan yang berbeda secara bertahap, jaringan neural agen memilih kecepatan dan arah untuk mobil berdasarkan masukan dari kameranya dan sensor LiDAR (opsional). Namun, dalam ruang tindakan berkelanjutan, Anda dapat menentukan rentang opsi yang diambil oleh agen dari tindakannya.

Dalam contoh ini, DeepRacer mobil AWS dalam ruang aksi kontinu mendekati belokan dapat memilih kecepatan dari 0,75 m/s hingga 4 m/s dan belok kiri, kanan, atau lurus dengan memilih sudut kemudi dari -20 hingga 20 derajat.

#### Diskrit vs. berkelanjutan

Manfaat menggunakan ruang tindakan berkelanjutan adalah Anda dapat menulis fungsi penghargaan yang melatih model untuk mendorong tindakan kecepatan/kemudi pada titik tertentu di lintasan yang mengoptimalkan performa. Memilih dari berbagai tindakan juga membuat potensi perubahan halus dalam kecepatan dan nilai kemudi yang dalam model terlatih, dapat menghasilkan hasil yang lebih baik dalam kondisi kehidupan nyata.

Dalam pengaturan ruang tindakan diskrit, membatasi pilihan agen ke sejumlah tindakan yang telah ditentukan sebelumnya menempatkan tanggung jawab pada Anda untuk memahami dampak dari tindakan ini dan menentukannya berdasarkan lingkungan (lintasan, format balap) dan fungsi penghargaan Anda. Namun, dalam pengaturan ruang tindakan berkelanjutan, agen belajar untuk memilih kecepatan optimal dan nilai kemudi dari batas min/maks yang Anda berikan melalui pelatihan.

Meskipun memberikan rentang nilai untuk dipilih model tampaknya merupakan pilihan yang lebih baik, agen harus berlatih lebih lama untuk belajar memilih tindakan yang optimal. Sukses juga tergantung pada ketentuan fungsi penghargaan.

#### Fungsi penghargaan

Saat agen menjelajahi lingkungan, agen mempelajari fungsi nilai. Fungsi nilai membantu agen Anda menilai seberapa baik tindakan yang diambil, setelah mengamati lingkungan. Fungsi value menggunakan fungsi reward yang Anda tulis di DeepRacer konsol AWS untuk menilai tindakan. Misalnya, dalam mengikuti fungsi hadiah sampel garis tengah di DeepRacer konsol AWS, tindakan yang baik akan membuat agen berada di dekat pusat trek dan mendapat skor lebih tinggi daripada tindakan buruk, yang akan memindahkan agen menjauh dari tengah trek.

Seiring waktu, fungsi nilai membantu agen mempelajari kebijakan yang meningkatkan total penghargaan. Kebijakan yang optimal, atau terbaik, akan menyeimbangkan jumlah waktu yang dihabiskan agen untuk menjelajahi lingkungan dengan jumlah waktu yang dihabiskan untuk mengeksploitasi, atau memanfaatkan sebaik-baiknya, apa yang telah dipelajari oleh kebijakan melalui pengalaman.

Dalam mengikuti [contoh fungsi hadiah DeepRacer sampel AWS](#page-88-0) garis tengah, agen pertama-tama mengambil tindakan acak untuk menjelajahi lingkungan, yang berarti ia tidak melakukan pekerjaan yang sangat baik untuk tetap berada di tengah trek. Seiring waktu, agen mulai mempelajari tindakan mana yang membuatnya tetap di dekat garis tengah, tetapi jika ia melakukan ini dengan terus melakukan tindakan acak, hal itu akan memakan waktu lama untuk belajar tetap berada di dekat pusat lintasan untuk seluruh putaran. Jadi, saat kebijakan mulai mempelajari tindakan yang baik, agen mulai menggunakan tindakan tersebut daripada mengambil tindakan acak. Namun, jika selalu menggunakan atau mengeksploitasi tindakan baik, agen tidak akan membuat penemuan baru, karena tidak lagi menjelajahi lingkungan. Pertukaran ini sering disebut sebagai masalah eksplorasi vs eksploitasi di RL.

Bereksperimen dengan ruang tindakan default dan sampel fungsi penghargaan. Setelah Anda menjelajahi semuanya, gunakan pengetahuan Anda dengan merancang [ruang tindakan khusus](#page-58-0) dan [fungsi hadiah khusus](#page-55-0) Anda sendiri.

### <span id="page-23-0"></span>Algoritma DeepRacer pelatihan AWS

Proximal Policy Optimization (PPO) versus Soft Actor Critic (SAC)

Algoritme SAC dan PPO mempelajari fungsi kebijakan dan nilai pada saat yang sama, tetapi strategi keduanya berbeda dalam tiga cara penting:

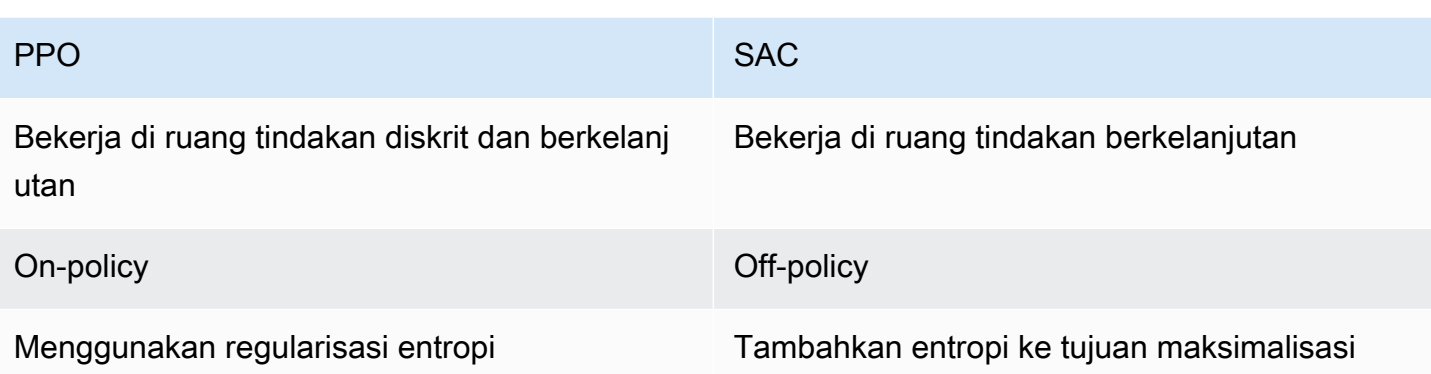

#### Stabil vs. lapar data

Informasi yang dipelajari oleh kebijakan algoritme PPO dan SAC saat menjelajahi lingkungan digunakan secara berbeda. PPO menggunakan on-policy learning yang berarti mempelajari fungsi nilainya dari pengamatan yang dilakukan oleh kebijakan saat ini yang mengeksplorasi lingkungan. SAC menggunakan pembelajaran off-policy yang berarti SAC dapat menggunakan pengamatan yang dilakukan oleh eksplorasi kebijakan sebelumnya terhadap lingkungan. Pertukaran antara pembelajaran off-policy dan on-policy sering kali stabilitas vs efisiensi data. Algoritme on-policy cenderung lebih stabil tapi data hungry, sedangkan algoritme off-policy cenderung sebaliknya.

#### Eksplorasi vs eksploitasi

Eksplorasi vs eksploitasi merupakan tantangan utama dalam RL. Sebuah algoritme harus mengeksploitasi informasi yang diketahui dari pengalaman sebelumnya untuk mencapai penghargaan kumulatif yang lebih tinggi, tetapi juga perlu dieksplorasi untuk mendapatkan pengalaman baru yang dapat digunakan dalam menemukan kebijakan yang optimal di masa depan. Karena kebijakan dilatih melalui beberapa iterasi dan mempelajari lebih lanjut tentang suatu lingkungan, kebijakan tersebut menjadi lebih pasti tentang memilih tindakan untuk pengamatan tertentu. Namun, jika kebijakan tersebut tidak cukup mengeksplorasi, kemungkinan akan menempel pada informasi yang telah dipelajari meskipun tidak secara optimal. Algoritme PPO mendorong eksplorasi dengan menggunakan regularisasi entropi, yang mencegah agen dari konvergen ke optima lokal. Algoritme SAC memberikan keseimbangan yang luar biasa antara eksplorasi dan eksploitasi dengan menambahkan entropi ke tujuan maksimalisasinya.

#### Entropi

Dalam konteks ini, "entropi" adalah ukuran ketidakpastian dalam kebijakan, sehingga dapat diartikan sebagai ukuran seberapa yakin suatu kebijakan dalam memilih tindakan untuk status tertentu.

Kebijakan dengan entropi rendah sangat yakin dalam memilih tindakan, sedangkan kebijakan dengan entropi tinggi tidak yakin tindakan mana yang harus dipilih.

Strategi maksimalisasi entropi algoritme SAC memiliki keuntungan yang serupa dengan penggunaan entropi algoritme PPO sebagai pengatur. Seperti PPO, mendorong eksplorasi yang lebih luas dan menghindari konvergensi ke optimum lokal yang buruk dengan memberi insentif kepada agen untuk memilih tindakan dengan entropi yang lebih tinggi. Tidak seperti regulasi entropi, maksimalisasi entropi memiliki keunggulan yang unik. Hal itu cenderung menyerah pada kebijakan yang memilih perilaku yang tidak menjanjikan, yang merupakan alasan lain bahwa algoritme SAC cenderung lebih efisien data daripada PPO.

Sesuaikan jumlah entropi di SAC dengan menggunakan hyperparameter alfa SAC. Nilai entropi alfa SAC maksimum (1,0) mendukung eksplorasi. Nilai minimum (0,0) memulihkan tujuan RL standar dan menetralkan bonus entropi yang mendorong eksplorasi. Nilai alfa SAC yang baik untuk memulai bereksperimen adalah 0,5. Atur sesuai seperti yang Anda ulangi pada model Anda.

Coba algoritme PPO dan SAC, bereksperimen dengan hyperparameternya, dan jelajahi dengan keduanya di ruang tindakan yang berbeda.

### <span id="page-25-0"></span>Alur kerja DeepRacer solusi AWS

Melatih DeepRacer model AWS melibatkan tugas-tugas umum berikut:

- 1. DeepRacer Layanan AWS menginisialisasi simulasi dengan trek virtual, agen yang mewakili kendaraan, dan latar belakang. Agen mewujudkan kebijakan jaringan neural yang dapat diatur dengan hyperparameter seperti yang didefinisikan dalam [algoritme PPO.](#page-23-0)
- 2. Agen bertindak (sebagaimana ditentukan dengan sudut kemudi dan kecepatan) berdasarkan status tertentu (diwakili oleh gambar dari kamera depan).
- 3. Lingkungan simulasi memperbarui posisi agen berdasarkan tindakan agen dan mengembalikan penghargaan dan gambar kamera yang diperbarui. Pengalaman yang dikumpulkan berupa status, tindakan, penghargaan, dan keadaan baru digunakan untuk memperbarui jaringan neural secara berkala. Model jaringan yang diperbarui digunakan untuk menciptakan lebih banyak pengalaman.
- 4. Anda dapat memantau pelatihan yang sedang berlangsung di sepanjang lintasan yang disimulasikan dengan tampilan orang pertama seperti yang terlihat oleh agen. Anda dapat menampilkan metrik seperti penghargaan per episode, nilai fungsi kerugian, entropi kebijakan. Penggunaan CPU atau memori juga dapat ditampilkan saat pelatihan berlangsung. Selain itu, log detail dicatat untuk analisis dan debugging.
- 5. DeepRacer Layanan AWS secara berkala menyimpan model jaringan saraf ke penyimpanan persisten.
- 6. Pelatihan berhenti berdasarkan batas waktu.
- 7. Anda bisa mengevaluasi model terlatih di simulator. Untuk melakukan ini, kirimkan model terlatih untuk uji waktu untuk nomor yang dipilih berjalan di trek yang dipilih.

Setelah model berhasil dilatih dan dievaluasi, dapat diunggah ke agen fisik ( DeepRacer kendaraan AWS). Prosesnya melibatkan langkah-langkah berikut:

- 1. Unduh model terlatih dari penyimpanan tetap (bucket Amazon S3).
- 2. Gunakan konsol kontrol perangkat kendaraan untuk mengunggah model terlatih ke perangkat. Gunakan konsol tersebut untuk mengkalibrasi kendaraan untuk memetakan ruang tindakan yang disimulasikan ke ruang aksi fisik. Anda juga dapat menggunakan konsol tersebut untuk memeriksa paritas throttling, melihat umpan kamera depan, memuat model ke mesin inferensi, dan menonton kendaraan mengemudi di lintasan nyata.

Konsol kendali perangkat kendaraan adalah server web yang di-hosting di modul komputasi kendaraan. Konsol tersebut dapat diakses dari alamat IP kendaraan dengan jaringan Wi-Fi yang terhubung dan peramban web di komputer atau perangkat seluler.

3. Bereksperimenlah dengan kendaraan yang mengemudi di bawah pencahayaan, tingkat baterai, serta tekstur dan warna permukaan yang berbeda.

Kinerja perangkat di lingkungan fisik mungkin tidak sesuai dengan kinerja di lingkungan simulasi karena keterbatasan model atau pelatihan yang tidak memadai. Fenomena ini disebut sebagai celah performa sim2real. Untuk mengurangi celah, lihat [the section called "Kesenjangan imulated](#page-26-0)[to-real kinerja S"](#page-26-0).

### <span id="page-26-0"></span>Kesenjangan imulated-to-real kinerja S

Karena simulasi tidak dapat menangkap semua aspek dunia nyata secara akurat, model yang dilatih dalam simulasi mungkin tidak berfungsi dengan baik di dunia nyata. Perbedaan tersebut sering disebut sebagai kesenjangan kinerja simulated-to-real (sim2real).

Upaya telah dilakukan di AWS DeepRacer untuk meminimalkan kesenjangan kinerja sim2real. Misalnya, agen simulasi diprogram untuk mengambil sekitar 10 tindakan per detik. Ini cocok dengan frekuensi DeepRacer perangkat AWS menjalankan inferensi dengan, sekitar 10 inferensi per detik. Sebagai contoh lain, pada awal setiap episode dalam pelatihan, posisi agen diacak. Hal ini memaksimalkan kemungkinan bahwa agen mempelajari semua bagian lintasan secara merata.

Untuk membantu mengurangi celah performa real2sim, pastikan untuk menggunakan warna, bentuk, dan dimensi yang sama atau serupa untuk lintasan simulasi dan nyata. Untuk mengurangi gangguan visual, gunakan barikade di sekitar lintasan nyata. Juga, kalibrasi dengan hati-hati rentang kecepatan dan sudut kemudi perangkat sehingga ruang aksi yang digunakan dalam pelatihan cocok dengan dunia nyata. Mengevaluasi performa model dalam lintasan simulasi yang berbeda yang digunakan dalam pelatihan dapat menunjukkan sejauh mana celah performa real2real.

Untuk informasi selengkapnya tentang cara mengurangi kesenjangan sim2real saat melatih DeepRacer model AWS, lihat. [the section called "Optimalkan pelatihan untuk lingkungan nyata"](#page-68-1)

## <span id="page-28-0"></span>Memulai AWS DeepRacer

Untuk memulai dengan AWS DeepRacer, pertama-tama mari kita menjalankan melalui langkahlangkah untuk menggunakan DeepRacer konsol AWS untuk mengonfigurasi agen dengan sensor yang sesuai untuk kebutuhan mengemudi sendiri Anda, untuk melatih model pembelajaran penguatan untuk agen dengan sensor yang ditentukan, dan untuk mengevaluasi model terlatih untuk menentukan kualitas model. Setelah Anda melatih model Anda, Anda dapat mengiterasi dan mengirimkannya ke balapan.

Topik

- [Latih DeepRacer model AWS pertama Anda](#page-28-1)
- [Evaluasi DeepRacer model AWS Anda dalam simulasi](#page-39-0)

### <span id="page-28-1"></span>Latih DeepRacer model AWS pertama Anda

Panduan ini menunjukkan cara melatih model pertama Anda menggunakan DeepRacer konsol AWS.

### <span id="page-28-2"></span>Melatih model pembelajaran penguatan menggunakan DeepRacer konsol AWS

Pelajari tempat menemukan tombol Buat model di DeepRacer konsol AWS untuk memulai perjalanan pelatihan model Anda.

Untuk melatih model pembelajaran penguatan

- 1. Jika ini adalah pertama kalinya Anda menggunakan AWS DeepRacer, pilih Buat model dari halaman arahan layanan atau pilih Memulai di bawah judul pembelajaran penguatan pada panel navigasi utama.
- 2. Pada halaman Memulai dengan pembelajaran penguatan, pada bagian bawah Langkah 2: Buat model, pilih Buat model.

Atau, pilih Model Anda di bawah judul pembelajaran Reinforcement dari panel navigasi utama. Pada halaman Model Anda, pilih Buat model.

### <span id="page-29-0"></span>Tentukan nama model dan lingkungan

Beri nama model Anda dan pelajari cara memilih trek simulasi yang tepat untuk Anda.

Untuk menentukan nama model dan lingkungan

- 1. Pada halaman Buat model, di bawah Rincian pelatihan, masukkan nama untuk model Anda.
- 2. Secara opsional, tambahkan deskripsi pekerjaan pelatihan.
- 3. Untuk mempelajari lebih lanjut tentang menambahkan tag opsional, liha[tPenandaan.](#page-284-0)
- 4. Dalam simulasi Lingkungan, pilih trek untuk berfungsi sebagai lingkungan pelatihan untuk DeepRacer agen AWS Anda. Di bawah Arah Track, pilih Searah Jarum Jam atau Berlawanan Arah Jarum Jam. Kemudian pilih Selanjutnya.

Untuk percobaan pertama Anda, pilih lintasan dengan bentuk sederhana dan belokan yang halus. Dalam pengulangan berikutnya, Anda dapat memilih lintasan yang lebih kompleks untuk lebih meningkatkan model Anda. Untuk melatih model untuk peristiwa balap tertentu, pilih lintasan yang paling mirip dengan lintasan peristiwa.

5. Pilih Berikutnya di bagian bawah halaman.

### <span id="page-29-1"></span>Pilih tipe perlombaan dan algoritme pelatihan

DeepRacer Konsol AWS memiliki tiga jenis balapan dan dua algoritme pelatihan untuk dipilih. Pelajari mana yang sesuai untuk tingkat keterampilan dan tujuan pelatihan Anda.

Untuk memilih jenis balapan dan algoritma pelatihan

1. Pada halaman Buat model, di bawah Jenis balapan, pilih Uji coba waktu, Penghindaran objek, atau Head-to-bot.

Untuk percobaan pertama Anda, kami sarankan memilih Uji coba waktu. Untuk panduan tentang mengoptimalkan konfigurasi sensor agen Anda untuk jenis balapan ini, lihat[the section called](#page-49-0) ["Pelatihan penjahit untuk uji waktu".](#page-49-0)

2. Opsional, pada percobaan berikutnya, pilih Penghindaran objek untuk berjalan di sekitar rintangan berupa stasioner yang ditempatkan secara acak ataupun tetap pada lintasan yang dipilih. Untuk informasi selengkapnya, lihat [the section called "Pelatihan penjahit untuk balapan](#page-51-0)  [penghindaran objek"](#page-51-0).

- a. Pilih Lokasi tetap untuk menghasilkan kotak di lokasi tetap yang ditunjuk pengguna di dua jalur trek atau pilih Lokasi acak untuk menghasilkan objek yang didistribusikan secara acak di dua jalur di awal setiap episode simulasi pelatihan Anda.
- b. Selanjutnya, pilih nilai untuk Jumlah objek di trek.
- c. Jika Anda memilih Lokasi tetap, Anda dapat menyesuaikan penempatan setiap objek di trek. Untuk penempatan Lane, pilih antara jalur dalam dan jalur luar. Secara default, objek didistribusikan secara merata di trek. Untuk mengubah seberapa jauh antara awal dan garis finish sebuah objek, masukkan persentase jarak antara tujuh dan 90 pada Lokasi (%) antara bidang start dan finish.
- 3. Secara opsional, untuk percobaan ambisius, pilih ead-to-bot balapan H untuk berlomba melawan hingga empat kendaraan bot yang bergerak dengan kecepatan konstan. Untuk mempelajari selengkapnya, lihat [the section called "Pelatihan penjahit untuk head-to-bot balapan".](#page-53-0)
	- a. Di bawah Pilih jumlah kendaraan bot, pilih dengan berapa banyak kendaraan bot yang Anda ingin agen Anda latih.
	- b. Selanjutnya, pilih kecepatan dalam milimeter per detik di mana Anda ingin kendaraan bot berkeliling trek.
	- c. Secara opsional, centang kotak Aktifkan perubahan jalur untuk memberi kendaraan bot kemampuan untuk mengubah jalur secara acak setiap 1-5 detik.
- 4. Di bawah Algoritma pelatihan dan hyperparameter, pilih algoritme Soft Actor Critic (SAC) atau Proximal Policy Optimization (PPO). Di DeepRacer konsol AWS, model SAC harus dilatih di ruang aksi berkelanjutan. Model PPO dapat dilatih baik dalam ruang aksi berkelanjutan atau terpisah.
- 5. Di bawah Algoritma pelatihan dan hyperparameter, gunakan nilai hyperparameter default apa adanya.

Kemudian, untuk meningkatkan performa pelatihan, perluas Hyperparameter dan modifikasi nilai default hyperparameter sebagai berikut:

- a. Untuk Ukuran batch keturunan gradien, pilih [opsi yang tersedia.](#page-60-0)
- b. Untuk Jumlah epoch, atur [nilai yang valid.](#page-60-0)
- c. Untuk Tingkat pembelajaran, atur [nilai yang valid](#page-60-0).
- d. Untuk Nilai alfa SAC (hanya algoritme SAC), atur [nilai yang valid.](#page-60-0)
- e. Untuk Entropi, atur [nilai yang valid.](#page-60-0)
- f. Untuk Faktor diskon, atur [nilai yang valid.](#page-60-0)
- g. Untuk Tipe kerugian, pilih [opsi yang tersedia.](#page-60-0)
- h. Untuk Jumlah episode pengalaman antara setiap iterasi pembaruan kebijakan, atur [nilai](#page-60-0) [yang valid](#page-60-0).

Untuk informasi selengkapnya tentang hyperparameter, lihat [Secara sistematis menyetel](#page-60-0)  [hyperparameter.](#page-60-0)

6. Pilih Selanjutnya.

### <span id="page-31-0"></span>Menentukan ruang tindakan

Pada halaman Define action space, jika Anda memilih untuk berlatih dengan algoritma Soft Actor Critic (SAC), ruang tindakan default Anda adalah ruang aksi kontinu. Jika Anda memilih untuk berlatih dengan algoritma Proximal Policy Optimization (PPO), pilih antara ruang aksi berkelanjutan dan ruang tindakan Diskrit. Untuk mempelajari lebih lanjut tentang bagaimana setiap ruang tindakan dan algoritme membentuk pengalaman pelatihan agen, liha[tthe section called "Ruang aksi dan fungsi](#page-20-0) [hadiah"](#page-20-0).

Untuk menentukan ruang aksi kontinu (algoritma SAC atau PPO)

1. Di bawah Tentukan ruang aksi kontinu, pilih derajat kisaran sudut kemudi kiri dan kisaran sudut kemudi kanan.

Coba masukkan derajat yang berbeda untuk setiap rentang sudut kemudi dan perhatikan visualisasi perubahan rentang Anda untuk mewakili pilihan Anda pada grafik sektor Dinamis.

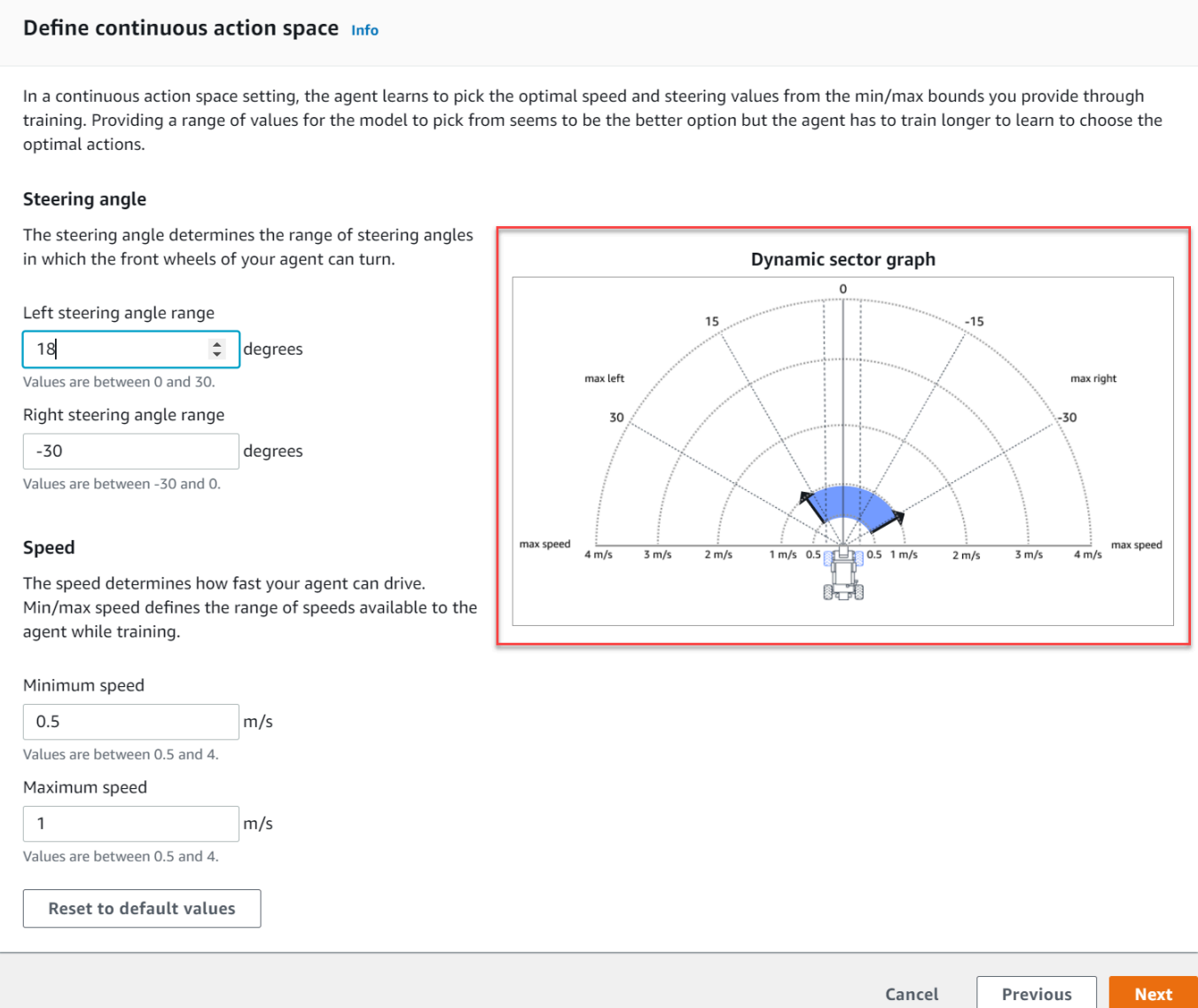

2. Di bawah Kecepatan, masukkan kecepatan minimum dan maksimum untuk agen Anda dalam milimeter per detik.

Perhatikan bagaimana perubahan Anda tercermin pada grafik sektor Dinamis.

- 3. Secara opsional, pilih Reset ke nilai default untuk menghapus nilai yang tidak diinginkan. Kami mendorong mencoba nilai yang berbeda pada grafik untuk bereksperimen dan belajar.
- 4. Pilih Selanjutnya.

Untuk menentukan ruang aksi diskrit (hanya algoritma PPO)

1. Pilih nilai untuk Perincian sudut kemudi dari daftar dropdown.

- 2. Pilih nilai dalam derajat antara 1-30 untuk sudut kemudi maksimum agen Anda.
- 3. Pilih nilai untuk Kecepatan granularity dari daftar dropdown.
- 4. Pilih nilai dalam milimeter per detik antara 0,1-4 untuk kecepatan maksimum agen Anda.
- 5. Gunakan pengaturan tindakan default pada daftar Tindakan atau, secara opsional, aktifkan Konfigurasi lanjutan untuk menyempurnakan pengaturan Anda. Jika Anda memilih Sebelumnya atau menonaktifkan Konfigurasi lanjutan setelah menyesuaikan nilai, Anda kehilangan perubahan.

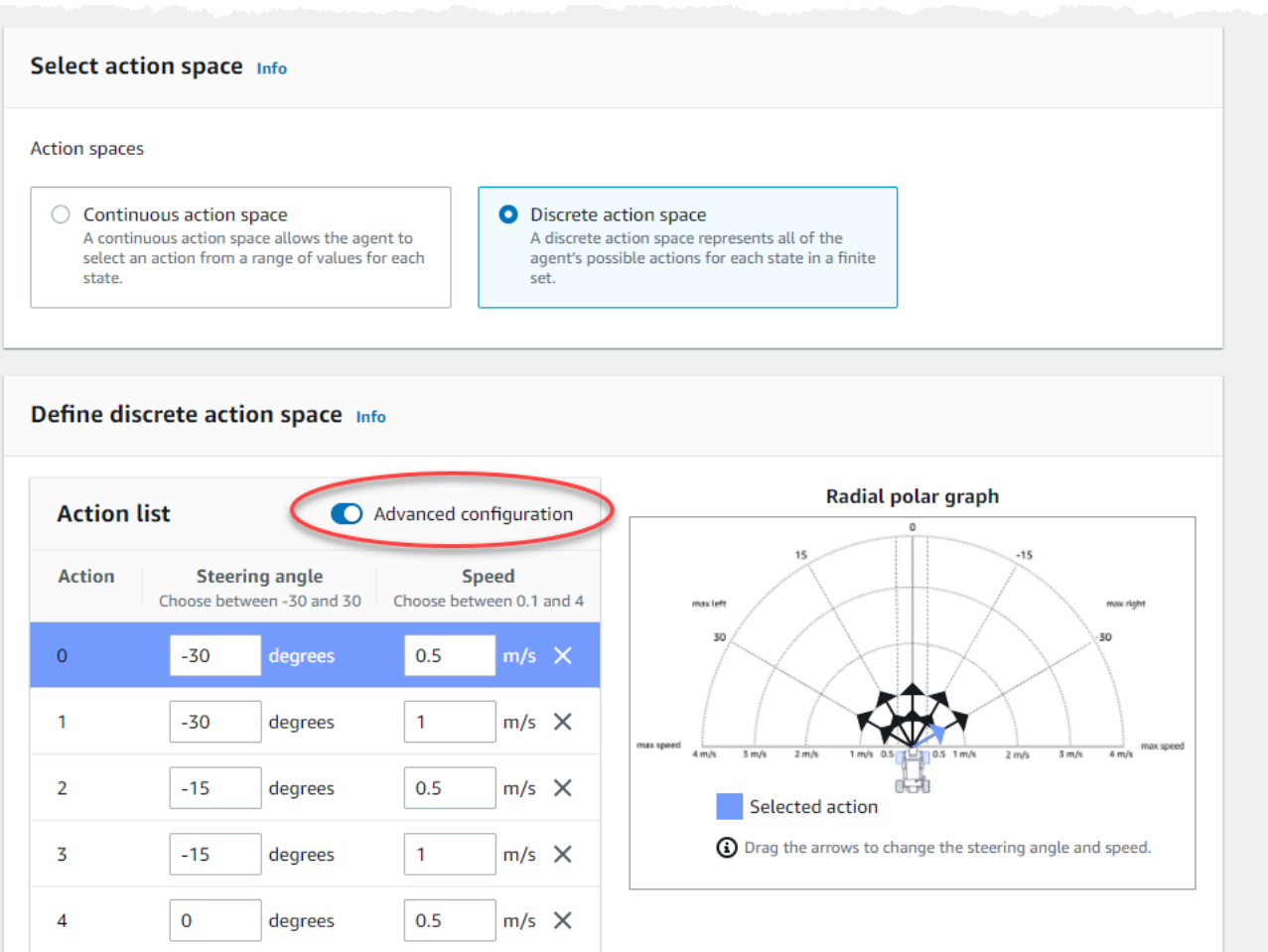

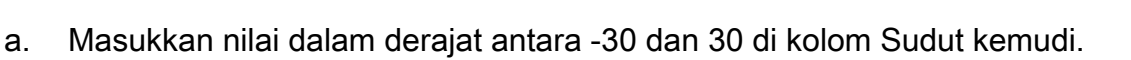

 $m/s \times$ 

 $m/s \times$ 

 $m/s \times$ 

 $m/s \times$ 

 $m/s \times$ 

b. Masukkan nilai antara 0,1 dan 4 dalam milimeter per detik hingga sembilan tindakan di kolom Kecepatan.

Cancel

**Previous** 

**Next** 

 $\pmb{0}$ 

15

15

30

30

+ Add an action

You can add up to 11 more actions.

degrees

degrees

degrees

degrees

degrees

A new action will be added with the values of the last action in the table.

 $\overline{\mathbf{5}}$ 

6

 $\overline{7}$ 

8

9

 $\mathbf{1}$ 

 $0.5$ 

 $\mathbf 1$ 

 $0.5$ 

 $\mathbf{1}$ 

c. Opsional, pilih Tambahkan tindakan untuk meningkatkan jumlah baris dalam daftar tindakan.

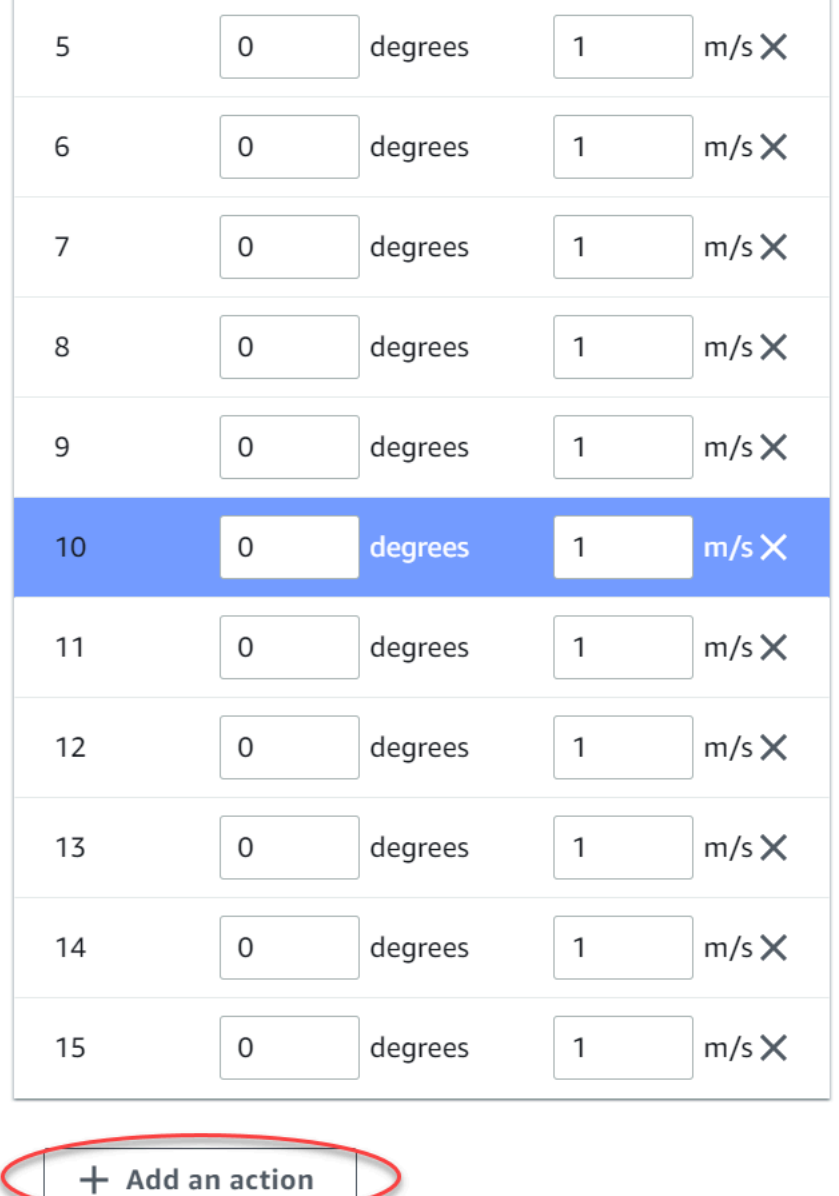

A new action will be added with the values of the last action in the table. You can add up to 5 more actions.

- d. Opsional, pilih X pada baris untuk menghapusnya.
- 6. Pilih Selanjutnya.

### <span id="page-35-0"></span>Pilih mobil virtual

Pelajari cara memulai dengan mobil virtual. Dapatkan mobil kustom baru, pekerjaan cat, dan modifikasi dengan bersaing di Divisi Terbuka setiap bulan.
Untuk memilih mobil virtual

1. Pada halaman Pilih shell kendaraan dan konfigurasi sensor, pilih shell yang kompatibel dengan jenis balapan dan ruang aksi Anda. Jika Anda tidak memiliki mobil di garasi yang cocok, pergi ke garasi Anda di bawah judul pembelajaran Penguatan di panel navigasi utama untuk membuatnya.

Untuk pelatihan uji waktu, konfigurasi sensor default dan kamera lensa tunggal The Original DeepRacer adalah semua yang Anda butuhkan, tetapi semua konfigurasi shell dan sensor lainnya bekerja selama ruang aksi cocok. Untuk informasi selengkapnya, lihat [the section called](#page-49-0)  ["Pelatihan penjahit untuk uji waktu".](#page-49-0)

Untuk pelatihan menghindari objek, kamera stereo sangat membantu, tetapi satu kamera juga dapat digunakan untuk menghindari hambatan stasioner di lokasi tetap. Sensor LiDAR adalah opsional. Lihat [the section called "Ruang aksi dan fungsi hadiah".](#page-20-0)

Untukead-to-bot pelatihan H, selain kamera tunggal atau kamera stereo, unit LiDAR optimal untuk mendeteksi dan menghindari titik buta saat melewati kendaraan bergerak lainnya. Untuk mempelajari selengkapnya, lihat [the section called "Pelatihan penjahit untuk head-to-bot](#page-53-0) [balapan".](#page-53-0)

2. Pilih Selanjutnya.

# Sesuaikan fungsi hadiah Anda

Fungsi penghargaan adalah inti dari pembelajaran penguatan. Belajarlah untuk menggunakannya untuk memberi insentif kepada mobil Anda (agen) untuk mengambil tindakan tertentu saat menjelajahi trek (lingkungan). Seperti mendorong dan mengecilkan perilaku tertentu pada hewan peliharaan, Anda dapat menggunakan alat ini untuk mendorong mobil Anda menyelesaikan pangkuan secepat mungkin dan mencegahnya mengemudi dari trek atau bertabrakan dengan benda.

Untuk menyesuaikan fungsi hadiah Anda

1. Pada halaman Buat model, di bawah Fungsi penghargaan, gunakan contoh fungsi penghargaan default sebagaimana adanya untuk model pertama Anda.

#### **Reward function** Info

The reward function describes immediate feedback (as a score for reward or penalty) when the vehicle takes an action to move from a given position on the track to a new position. Its purpose is to encourage the vehicle to make moves along the track to reach its destination quickly. The model training process will attempt to find a policy which maximizes the average total reward the vehicle experiences.

Code editor

**Reward function examples** 

Validate

**Reset** 

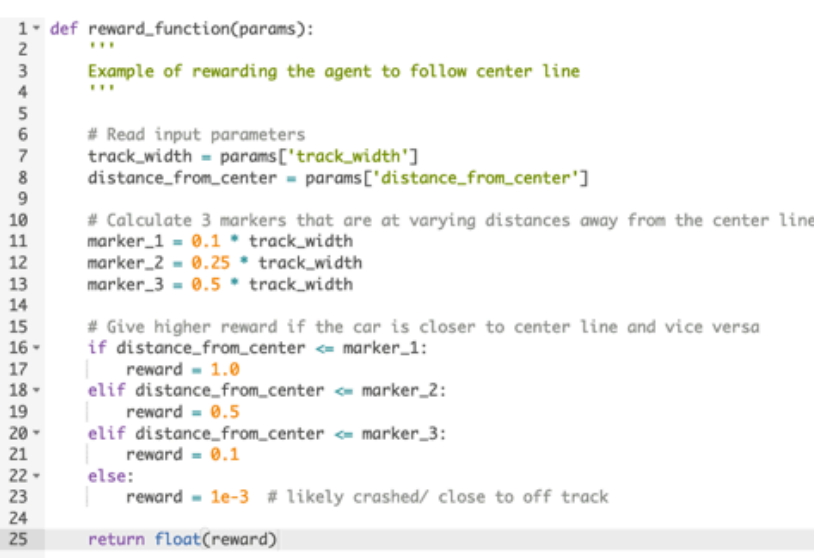

Nantinya, Anda bisa memilih Contoh fungsi penghargaan untuk memilih fungsi contoh yang lain kemudian pilih Gunakan kode untuk menerima fungsi penghargaan yang dipilih.

Ada empat contoh fungsi yang dapat Anda gunakan. Mereka menggambarkan cara mengikuti pusat lintasan (default), cara menjaga agen di dalam batas lintasan, cara mencegah mengemudi secara zig-zag, dan bagaimana menghindari menabrak rintangan stasioner atau kendaraan bergerak lainnya.

Untuk mempelajari selengkapnya tentang fungsi penghargaan, lihat [the section called "Referensi](#page-72-0) [fungsi hadiah"](#page-72-0).

2. Di bawah Kondisi berhenti, biarkan nilai Waktu maksimum agar default apa adanya, atau tetapkan nilai baru untuk mengakhiri tugas pelatihan, untuk membantu mencegah tugas pelatihan berjalan lama (dan mungkin tidak terkendali).

Saat bereksperimen pada tahap awal pelatihan, Anda harus memulai dengan nilai kecil untuk parameter ini dan kemudian secara bertahap latih untuk jumlah waktu yang lebih lama.

- 3. Di bawah Secara otomatis kirimkan ke AWS DeepRacer, Kirimkan model ini ke AWS DeepRacer secara otomatis setelah pelatihan selesai dan dapatkan kesempatan untuk memenangkan hadiah diperiksa secara default. Secara opsional, Anda dapat memilih untuk tidak memasukkan model Anda dengan memilih tanda centang.
- 4. Berdasarkan persyaratan Liga, pilih Negara tempat tinggal Anda dan setujui syarat dan ketentuan dengan mencentang kotak.
- 5. Pilih Buat model untuk mulai membuat model dan menyediakan contoh tugas pelatihan.
- 6. Setelah pengiriman, perhatikan tugas pelatihan Anda diinisialisasi lalu kemudian jalankan.

Proses inisialisasi membutuhkan waktu beberapa menit untuk berubah dari Inisialisasi menjadi sedang berlangsung.

7. Perhatikan Grafik penghargaan dan Aliran video simulasi untuk mengamati kemajuan tugas pelatihan Anda. Anda dapat menekan tombol refresh di sebelah Grafik penghargaan secara berkala untuk menyegarkan Grafik penghargaan sampai tugas pelatihan selesai.

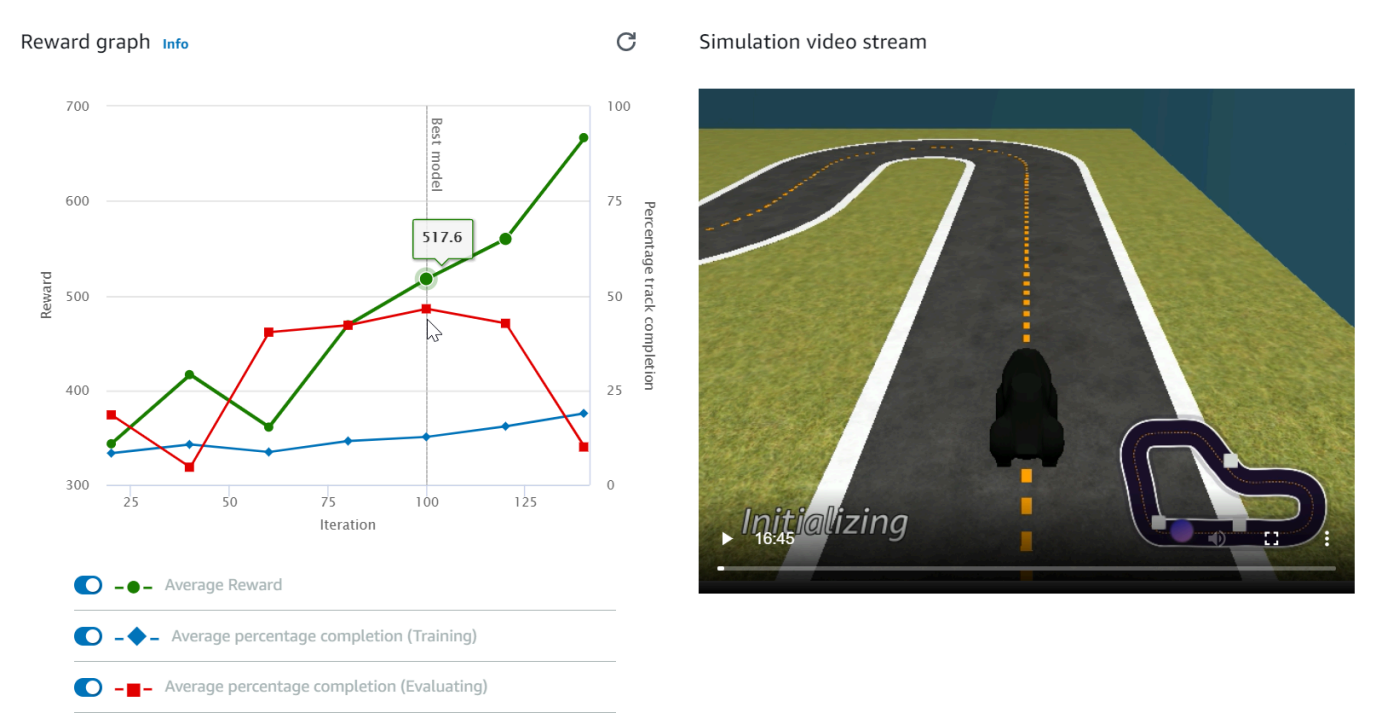

Tugas pelatihan berjalan diAWS Cloud, jadi Anda tidak perlu menjaga DeepRacer konsol AWS terbuka. Anda selalu dapat kembali ke konsol untuk memeriksa model Anda di setiap titik saat tugas sedang berlangsung.

Jika jendela Aliran video simulasi atau Grafik penghargaan menjadi tidak responsif, refresh halaman peramban untuk mendapatkan pembaruan progres pelatihan.

# Evaluasi DeepRacer model AWS Anda dalam simulasi

Setelah tugas pelatihan Anda selesai, Anda harus mengevaluasi model terlatih untuk menilai perilaku konvergennya. Evaluasi berlangsung dengan menyelesaikan sejumlah uji coba pada lintasan yang dipilih dan membuat agen bergerak di lintasan sesuai dengan kemungkinan tindakan yang disimpulkan oleh model terlatih. Metrik performa mencakup persentase penyelesaian lintasan dan waktu yang berjalan di setiap lintasan dari awal hingga akhir atau keluar jalur.

Untuk mengevaluasi model terlatih Anda, Anda dapat menggunakan DeepRacer konsol AWS. Untuk melakukannya, ikuti langkah-langkah dalam topik ini.

Untuk mengevaluasi model terlatih di DeepRacer konsol AWS

- 1. Buka DeepRacer konsol AWS di https://console.aws.amazon.com/deepracer.
- 2. Dari panel navigasi utama, pilih Model lalu pilih model yang baru saja Anda latih dari daftar Model untuk membuka halaman detail model.
- 3. Pilih tab Evaluasi.
- 4. Dalam rincian Evaluasi, pilih Mulai evaluasi.

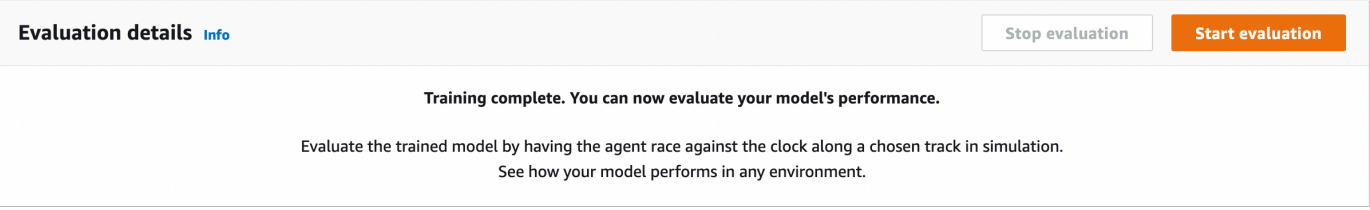

Anda dapat memulai evaluasi setelah status tugas pelatihan Anda berubah ke Selesai atau perubahan status model ke Siap jika tugas pelatihan tidak selesai.

Model siap saat tugas pelatihan selesai. Jika pelatihan tidak selesai, model juga dapat berada dalam status Siap jika model dilatih hingga ke titik gagal.

5. Pada halaman Evaluasi model, di dalam Tipe balapan, masukkan nama untuk evaluasi Anda, lalu pilih tipe balap yang Anda pilih untuk melatih model.

Untuk evaluasi Anda dapat memilih tipe balapan yang berbeda dari tipe balapan yang digunakan dalam pelatihan. Misalnya, Anda dapat melatih model untuk head-to-bot balapan lalu mengevaluasinya untuk uji coba waktu. Secara umum, model harus menggeneralisasi dengan baik jika tipe balapan pelatihan berbeda dari tipe balapan evaluasi. Untuk percobaan pertama Anda, Anda harus menggunakan tipe balapan yang sama untuk evaluasi dan pelatihan.

6. Pada halaman Evaluasi model, di dalam Evaluasi kriteria, pilih jumlah uji coba yang ingin Anda jalankan, lalu pilih lintasan untuk mengevaluasi model.

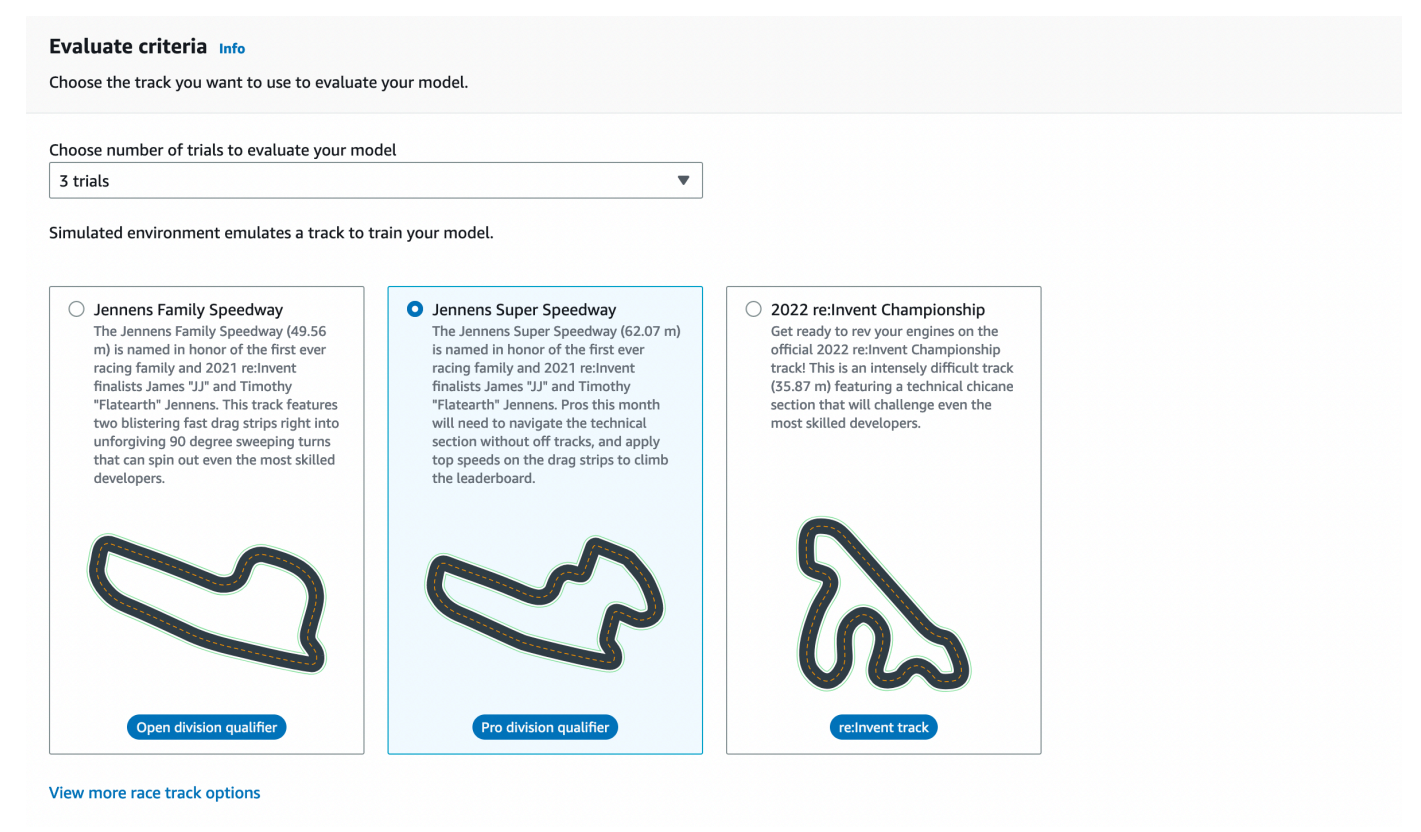

Biasanya, Anda ingin memilih lintasan yang sama dengan atau mirip dengan yang Anda gunakan di [melatih model.](#page-28-0) Anda dapat memilih lintasan apa pun untuk mengevaluasi model Anda, namun, Anda dapat mengharapkan performa terbaik di lintasan yang paling mirip dengan yang digunakan dalam pelatihan.

Untuk melihat jika model Anda menggeneralisasi dengan baik, pilih lintasan evaluasi yang berbeda dari yang digunakan dalam pelatihan.

7. Pada halaman Evaluasi model, di dalam Pengiriman balapan virtual, untuk model pertama Anda, matikan opsi Kirim model setelah evaluasi. Kemudian, jika Anda ingin berpartisipasi dalam peristiwa balapan, biarkan opsi ini dihidupkan.

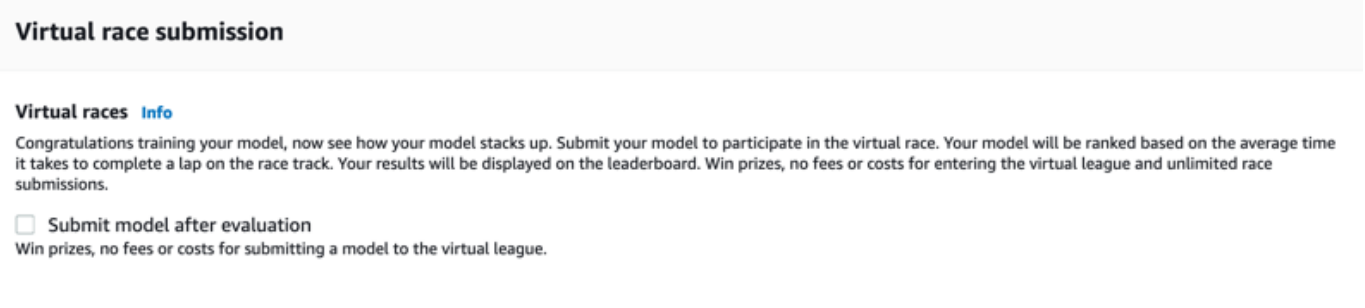

8. Pada halaman Evaluasi model, pilih Mulai evaluasi untuk mulai membuat dan menginisialisasi tugas evaluasi.

Proses inisialisasi ini membutuhkan waktu sekitar 3 menit untuk diselesaikan.

9. Saat evaluasi berlangsung, hasil evaluasi, termasuk waktu uji coba dan tingkat penyelesaian lintasan, ditampilkan di dalam perlombaan evaluasi setelah setiap uji coba dilakukan. Dalam window Pengaliran video simulasi, Anda dapat melihat cara agen melakukanmya pada lintasan yang dipilih.

Anda dapat menghentikan tugas evaluasi sebelum selesai. Untuk menghentikan tugas evaluasi, pilih Hentikan evaluasi di sudut kanan atas kartu Evaluasi lalu konfirmasi untuk menghentikan evaluasi.

10. Setelah tugas evaluasi selesai, periksa metrik performa semua uji coba di dalam Hasil evaluasi. Aliran video simulasi yang menyertainya tidak lagi tersedia.

Riwayat evaluasi model Anda tersedia di pemilih Evaluasi. Untuk melihat detail evaluasi tertentu, pilih evaluasi dari daftar pemilih Evaluasi, lalu pilih Beban evaluasi dari sudut kanan atas kartu pemilih Evaluasi.

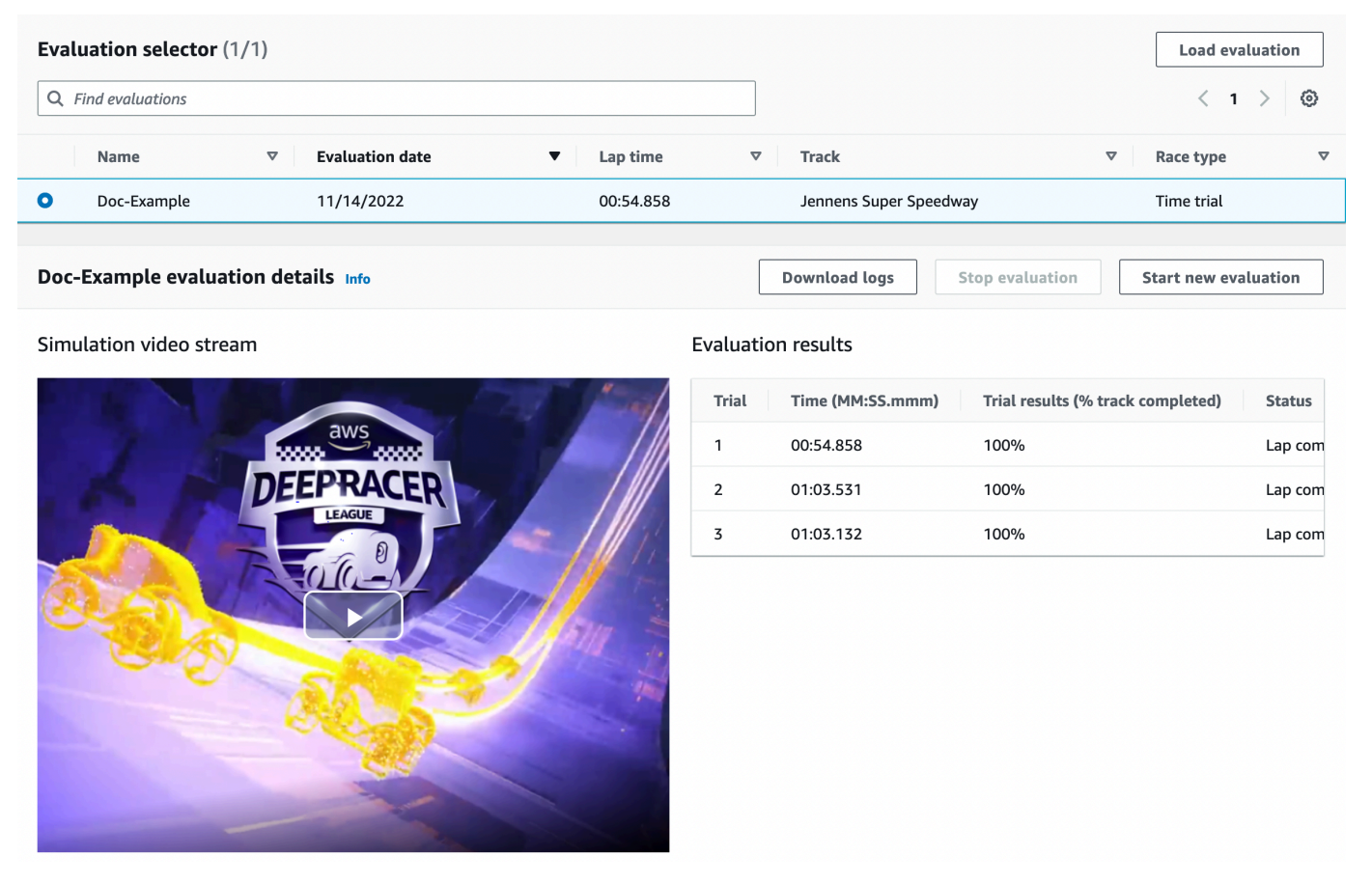

Untuk tugas evaluasi khusus ini, model terlatih menyelesaikan uji coba dengan hukuman waktu off-lintasan yang signifikan. Hal ini tidak biasa untuk percobaan pertama. Alasan yang mungkin termasuk pelatihan tidak menyatu dan pelatihan membutuhkan lebih banyak waktu, ruang tindakan perlu diperbesar untuk memberikan agen lebih banyak ruang untuk bereaksi, atau fungsi penghargaan perlu diperbarui untuk menangani berbagai lingkungan.

Anda dapat terus meningkatkan model dengan mengkloning model yang sebelumnya terlatih, mengubah fungsi penghargaan, menyetel hyperparameter, lalu mengulangi proses hingga total penghargaan menyatu dan metrik performa meningkat. Untuk informasi selengkapnya tentang cara meningkatkan pelatihan, lihat [Melatih dan mengevaluasi model.](#page-43-0)

Untuk mentransfer model Anda yang benar-benar terlatih ke DeepRacer perangkat AWS Anda untuk mengemudi di lingkungan fisik, Anda perlu mengunduh artefak model. Untuk melakukannya, pilih Unduh model pada halaman detail model. Jika perangkat DeepRacer fisik AWS Anda tidak mendukung sensor baru dan model Anda telah dilatih dengan tipe sensor baru, Anda akan mendapatkan pesan kesalahan ketika Anda menggunakan model pada DeepRacer perangkat AWS Anda di lingkungan dunia nyata. Untuk informasi selengkapnya tentang pengujian DeepRacer model AWS dengan perangkat fisik, lihat[Operasikan Kendaraan Anda.](#page-100-0)

Setelah Anda melatih model Anda di lintasan yang identik atau mirip dengan yang ditentukan dalam peristiwa balap AWS DeepRacer League atau balapan DeepRacer komunitas AWS, Anda dapat mengirimkan model ke balapan virtual di DeepRacer konsol AWS. Untuk melakukannya, ikuti sirkuitAWS virtual atau Balapan komunitas pada panel navigasi utama. Untuk informasi selengkapnya, lihat [Bergabung ke Perlombaan.](#page-176-0)

Untuk melatih model untuk perlombaan penghindaran rintangan atau head-to-bot balapan, Anda mungkin perlu menambahkan sensor baru ke model dan perangkat fisik. Untuk informasi selengkapnya, lihat [the section called "Memahami jenis balap dan mengaktifkan sensor"](#page-45-0).

# <span id="page-43-0"></span>Melatih dan mengevaluasi DeepRacer model AWS

Saat DeepRacer kendaraan AWS Anda bergerak sendiri di sepanjang trek, kendaraan AWS menangkap kondisi lingkungan dengan kamera yang dipasang di bagian depan dan mengambil tindakan sebagai respons terhadap pengamatan. DeepRacerModel AWS Anda adalah fungsi yang memetakan pengamatan dan tindakan ke hadiah yang diharapkan. Melatih model Anda berarti menemukan atau mempelajari fungsi yang memaksimalkan penghargaan yang diharapkan sehingga model yang dioptimalkan menentukan tindakan apa (pasangan kecepatan dan sudut kemudi) yang dapat dilakukan kendaraan Anda untuk bergerak sendiri di sepanjang lintasan dari awal hingga akhir.

Dalam praktiknya, fungsi tersebut diwakili oleh jaringan neural dan pelatihan jaringan melibatkan pencarian bobot jaringan optimal yang diberikan urutan status lingkungan yang diamati dan tindakan kendaraan yang merespons. Kriteria yang mendasari optimalitas dijelaskan oleh fungsi penghargaan model yang mendorong kendaraan untuk melakukan langkah yang legal dan produktif tanpa menyebabkan kecelakaan atau pelanggaran lalu lintas. Fungsi penghargaan sederhana dapat mengembalikan penghargaan 0 jika kendaraan berada di lintasan, -1 jika keluar lintasan, dan +1 jika mencapai garis finis. Dengan fungsi penghargaan ini, kendaraan akan dikenakan sanksi karena keluar lintasan dan diberi penghargaan karena mencapai tujuan. Hal ini bisa menjadi fungsi penghargaan yang bagus jika waktu atau kecepatan tidak menjadi masalah.

Misalkan Anda tertarik untuk membuat kendaraan melaju secepat mungkin tanpa keluar dari lintasan lurus. Seiring kecepatan kendaraan naik dan turun, kendaraan dapat membelok ke kiri atau ke kanan untuk menghindari rintangan atau tetap berada di dalam. Belokan yang terlalu besar pada kecepatan tinggi dapat dengan mudah membuat kendaraan keluar jalur. Belokan yang terlalu kecil mungkin tidak dapat membantu menghindari tabrakan dengan rintangan atau kendaraan lain. Secara umum, tindakan optimal membuat belokan yang lebih besar pada kecepatan yang lebih rendah atau lebih sedikit gerakan di sepanjang tikungan yang lebih tajam. Untuk mendorong perilaku ini, fungsi penghargaan Anda harus menetapkan skor positif untuk menghargai putaran yang lebih kecil pada kecepatan yang lebih tinggi dan/atau skor negatif untuk hukuman putaran yang lebih besar pada kecepatan yang lebih tinggi. Demikian pula, fungsi penghargaan dapat mengembalikan penghargaan positif untuk mempercepat di lintasan yang lebih lurus atau mempercepat saat mendekati rintangan.

Fungsi hadiah adalah bagian penting dari DeepRacer model AWS Anda. Anda harus menyediakannya saat melatih DeepRacer model AWS Anda. Pelatihan ini melibatkan episode berulang di sepanjang lintasan dari awal hingga akhir. Dalam sebuah episode, agen berinteraksi dengan lintasan untuk mempelajari tindakan yang optimal dengan memaksimalkan penghargaan kumulatif yang diharapkan. Akhirnya, pelatihan menghasilkan model pembelajaran penguatan.

Setelah pelatihan, agen mengeksekusi mengemudi sendiri dengan menjalankan inferensi pada model untuk mengambil tindakan optimal dalam status tertentu. Ini dapat dilakukan baik di lingkungan simulasi dengan agen virtual atau lingkungan dunia nyata dengan agen fisik, seperti kendaraan DeepRacer skala AWS.

Untuk melatih model pembelajaran penguatan dalam praktik, Anda harus memilih algoritme pembelajaran. Saat ini, DeepRacer konsol AWS hanya mendukung algoritma optimasi kebijakan proksimal ([PPO\)](https://arxiv.org/pdf/1707.06347.pdf) dan kritikus aktor lunak (SAC). Anda kemudian dapat memilih kerangka kerja deep learning yang mendukung algoritme yang dipilih, kecuali jika Anda ingin menulisnya dari scratch. AWS DeepRacer terintegrasi dengan SageMaker untuk membuat beberapa kerangka kerja deeplearning populer, seperti [TensorFlow,](https://www.tensorflow.org/) tersedia di konsol AWS. DeepRacer Menggunakan kerangka kerja yang menyederhanakan konfigurasi dan pelaksanaan tugas pelatihan dan memungkinkan Anda berfokus pada pembuatan dan peningkatan fungsi penghargaan khusus untuk masalah Anda.

Pelatihan model pembelajaran penguatan adalah proses berulang. Pertama, sulit untuk mendefinisikan fungsi penghargaan untuk mencakup semua perilaku penting agen dalam suatu lingkungan sekaligus. Kedua, hyperparameter sering diatur untuk memastikan performa pelatihan yang memuaskan. Keduanya membutuhkan eksperimen. Pendekatan yang bijaksana adalah untuk memulai dengan fungsi penghargaan sederhana dan kemudian secara bertahap meningkatkannya. AWS DeepRacer memfasilitasi proses iteratif ini dengan memungkinkan Anda mengkloning model terlatih dan kemudian menggunakannya untuk memulai putaran pelatihan berikutnya. Pada setiap iterasi, Anda dapat memperkenalkan satu atau beberapa perawatan yang lebih canggih ke fungsi penghargaan untuk menangani variabel yang sebelumnya diabaikan atau Anda dapat menyesuaikan hiperparameter secara sistematis hingga hasilnya menyatu.

Seperti praktik umum dalam machine learning, Anda harus mengevaluasi model pembelajaran penguatan terlatih untuk memastikan kemanjurannya sebelum menerapkannya ke agen fisik untuk menjalankan inferensi dalam situasi dunia nyata. Untuk mengemudi sendiri, evaluasi dapat didasarkan pada seberapa sering kendaraan tetap berada di lintasan tertentu dari awal hingga akhir atau seberapa cepat dapat menyelesaikan lintasan tanpa keluar dari lintasan. DeepRacerSimulasi AWS memungkinkan Anda menjalankan evaluasi dan memposting metrik kinerja untuk perbandingan dengan model yang dilatih oleh DeepRacer pengguna AWS lain di [papan peringkat](#page-176-0).

Topik

- [Memahami jenis balap dan mengaktifkan sensor yang didukung oleh AWS DeepRacer](#page-45-0)
- [Melatih dan mengevaluasi DeepRacer model AWS menggunakan DeepRacer konsol AWS](#page-54-0)
- [Referensi fungsi DeepRacer penghargaan AWS](#page-72-0)

# <span id="page-45-0"></span>Memahami jenis balap dan mengaktifkan sensor yang didukung oleh AWS DeepRacer

Di DeepRacer Liga AWS, Anda dapat berpartisipasi dalam tipe peristiwa balap berikut:

- Waktu uji coba: berpacu dengan waktu di lintasan yang tidak terhalang dan bertujuan untuk mendapatkan waktu putaran tercepat.
- Penghindaran objek: berpacu dengan waktu di lintasan dengan rintangan stasioner dan bertujuan untuk mendapatkan waktu putaran tercepat.
- ead-to-bot Balapan T: balapan dengan satu atau lebih kendaraan lain di lintasan yang sama dan bertujuan untuk melewati garis finis sebelum kendaraan lain.

Perlombaan DeepRacer komunitas AWS saat ini hanya mendukung uji coba waktu.

Anda harus bereksperimen dengan berbagai sensor DeepRacer kendaraan AWS untuk memberikannya kemampuan yang memadai untuk mengamati sekelilingnya pada jenis balapan tertentu. Bagian selanjutnya menjelaskan [Sensor yang DeepRacer didukung AWS](#page-45-1) yang dapat mengaktifkan tipe peristiwa balap mandiri yang didukung.

## Topik

- [Pilih sensor untuk jenis DeepRacer balap AWS](#page-45-1)
- [Mengonfigurasi agen untuk melatih DeepRacer model AWS](#page-48-0)
- [Menyesuaikan DeepRacer pelatihan AWS untuk uji coba waktu](#page-49-0)
- [Menyesuaikan DeepRacer pelatihan AWS untuk balapan penghindaran objek](#page-51-0)
- [Menyesuaikan DeepRacer pelatihan AWS untuk head-to-bot balapan](#page-53-0)

## <span id="page-45-1"></span>Pilih sensor untuk jenis DeepRacer balap AWS

DeepRacer Kendaraan AWS Anda dilengkapi dengan kamera depan monokular sebagai sensor default. Anda dapat menambahkan kamera depan monokular lainnya untuk membuat kamera depan stereo atau untuk melengkapi kamera monokular atau kamera stereo dengan unit LiDAR.

Daftar berikut merangkum kemampuan fungsional sensor yang DeepRacer didukung AWS, bersama dengan cost-and-benefit analisis singkat:

### Kamera depan

Kamera depan berlensa tunggal dapat menangkap gambar lingkungan di depan kendaraan host, termasuk batas dan bentuk lintasan. Ini adalah sensor yang paling murah dan cocok untuk menangani tugas mengemudi sendiri yang lebih sederhana, seperti uji coba waktu bebas rintangan di lintasan yang ditandai dengan baik. Dengan pelatihan yang tepat, kendaraan dapat menghindari rintangan stasioner lokasi tetap di lintasan. Namun, informasi lokasi rintangan dibangun ke dalam model yang terlatih dan, sebagai hasilnya, model tersebut kemungkinan overfitted dan mungkin tidak digeneralisasikan ke penempatan rintangan lainnya. Dengan objek stasioner ditempatkan di lokasi acak atau kendaraan bergerak lainnya di lintasan, model tidak mungkin menyatu.

Di dunia nyata, DeepRacer kendaraan AWS dilengkapi dengan kamera depan lensa tunggal sebagai sensor default. Kamera memiliki lensa sudut lebar 120 derajat dan menangkap gambar RGB yang kemudian diubah menjadi gambar skala abu-abu 160 x 120 piksel pada 15 frame per detik (fps). Properti sensor ini dipertahankan dalam simulator untuk memaksimalkan peluang model yang terlatih men-transfer dengan baik dari simulasi ke dunia nyata.

### Kamera depan stereo

Kamera stereo memiliki dua lensa atau lebih yang menangkap gambar dengan resolusi dan frekuensi yang sama. Gambar dari kedua lensa digunakan untuk menentukan kedalaman objek yang diamati. Informasi mendalam dari kamera stereo sangat berharga bagi kendaraan host untuk menghindari menabrak rintangan atau kendaraan lain di depan, terutama di bawah lingkungan yang lebih dinamis. Namun, informasi mendalam yang ditambahkan membuat pelatihan menjadi lebih lambat.

Pada kendaraan DeepRacer fisik AWS, kamera stereo lensa ganda dibangun dengan menambahkan kamera lensa tunggal lainnya dan pemasangan setiap kamera di sisi kiri dan kanan kendaraan. DeepRacer Perangkat lunak AWS menyinkronkan pengambilan gambar dari dua kamera. Gambar yang diambil diubah menjadi skala abu-abu, ditumpuk, dan dimasukkan ke dalam jaringan neural untuk inferensi. Mekanisme yang sama diduplikasi dalam simulator untuk melatih model untuk menggeneralisasi dengan baik ke lingkungan dunia nyata.

### Sensor LiDAR

Sensor LiDAR menggunakan laser berputar untuk mengirimkan gelombang sinar di luar spektrum yang terlihat dan berapa lama waktu yang dibutuhkan setiap gelombang untuk kembali. Arah dan jarak ke objek yang terkena gelombang tertentu dicatat sebagai titik dalam peta 3D besar yang berpusat di sekitar unit LiDAR.

Misalnya, LiDAR membantu mendeteksi titik buta kendaraan host untuk menghindari tabrakan saat kendaraan berpindah jalur. Dengan menggabungkan LiDAR dengan kamera mono atau stereo, Anda memungkinkan kendaraan host menangkap informasi yang cukup untuk mengambil tindakan yang tepat. Namun, sensor LiDAR lebih mahal dibandingkan dengan kamera. Jaringan neural harus belajar cara menafsirkan data LiDAR. Dengan demikian, pelatihan akan membutuhkan waktu lebih lama untuk menyatu.

Pada kendaraan DeepRacer fisik AWS, sensor LiDAR dipasang di bagian belakang dan dimiringkan ke bawah sebesar 6 derajat. Sensor ini berputar dengan kecepatan sudut 10 putaran per detik dan memiliki jangkauan 15cm hingga 2m. Sensor dapat mendeteksi objek di belakang dan di samping kendaraan host serta benda-benda tinggi yang tidak terhalang oleh bagian depan kendaraan. Sudut dan jangkauan tersebut dipilih untuk membuat unit LiDAR tidak terlalu rentan terhadap kebisingan lingkungan.

Anda dapat mengonfigurasi DeepRacer kendaraan AWS dengan kombinasi sensor yang didukung berikut:

• Kamera depan lensa tunggal saja.

Konfigurasi ini bagus untuk uji waktu, serta menghindari rintangan dengan objek di lokasi tetap.

• Kamera depan stereo saja.

Konfigurasi ini bagus untuk menghindari rintangan dengan objek di lokasi tetap atau acak.

• Kamera depan lensa tunggal dengan LiDAR.

Konfigurasi ini bagus untuk menghindari rintangan atau head-to-bot balapan.

• Kamera depan stereo dengan LiDAR.

Konfigurasi ini bagus untuk menghindari rintangan atau head-to-bot balapan, tetapi mungkin tidak paling ekonomis untuk uji coba waktu.

Saat menambahkan lebih banyak sensor untuk membuat DeepRacer kendaraan AWS Anda beralih dari uji waktu ke penghindaran objek ke head-to-bot balap, kendaraan mengumpulkan lebih banyak data tentang lingkungan untuk diumpan ke dalam jaringan neural yang mendasarinya dalam pelatihan. Hal ini membuat pelatihan lebih menantang karena model diperlukan untuk menangani kompleksitas yang meningkat. Pada akhirnya, tugas Anda untuk belajar melatih model menjadi lebih menantang.

Untuk belajar secara progresif, Anda harus mulai berlatih untuk uji coba waktu terlebih dahulu sebelum beralih ke penghindaran objek dan kemudian ke head-to-bot balap. Anda akan menemukan rekomendasi yang lebih detail di bagian berikutnya.

# <span id="page-48-0"></span>Mengonfigurasi agen untuk melatih DeepRacer model AWS

Untuk melatih model pembelajaran penguatan bagi DeepRacer kendaraan AWS untuk balapan dalam menghindari rintangan atau head-to-bot balapan, Anda perlu mengonfigurasi agen dengan sensor yang sesuai. Untuk uji coba waktu sederhana, Anda dapat menggunakan agen default yang dikonfigurasi dengan kamera lensa tunggal. Dalam mengonfigurasi agen, Anda dapat menyesuaikan ruang tindakan dan memilih topologi jaringan neural sehingga bekerja lebih baik dengan sensor yang dipilih untuk memenuhi persyaratan mengemudi yang diinginkan. Selain itu, Anda dapat mengubah penampilan agen untuk identifikasi visual selama pelatihan.

Setelah Anda mengonfigurasinya, konfigurasi agen dicatat sebagai bagian dari metadata model untuk pelatihan dan evaluasi. Untuk evaluasi, agen secara otomatis mengambil konfigurasi yang dicatat untuk menggunakan sensor, ruang tindakan, dan teknologi jaringan neural yang ditentukan.

Bagian ini memandu Anda melalui langkah-langkah untuk mengonfigurasi agen di DeepRacer konsol AWS.

Untuk mengonfigurasi DeepRacer agen AWS di DeepRacer konsol AWS

- 1. Masuk ke [DeepRacerkonsol AWS.](https://console.aws.amazon.com/deepracer)
- 2. Pada panel navigasi utama, pilih Garasi.
- 3. Jika pertama kalinya Anda menggunakan Garasi, Anda akan disajikan dengan kotak dialog SELAMAT DATANG DI GARASI. Pilih > atau < telusuri pengenalan berbagai sensor yang didukung untuk DeepRacer kendaraan AWS atau pilih X untuk menutup kotak dialog. Anda dapat menemukan informasi pengantar ini dalam panel bantuan di Garasi.
- 4. Pada halaman Garasi, pilih Bangun kendaraan baru.
- 5. Pada halaman Mod kendaraan Anda sendiri, di bawahSpesifikasi Mod, pilih satu sensor atau lebih untuk mencoba dan mempelajari kombinasi terbaik yang dapat memenuhi tipe balap yang Anda inginkan.

Untuk melatih uji waktu DeepRacer kendaraan AWS Anda, pilih Kamera. Anda ingin menggunakan tipe sensor lainnya, untuk head-to-bot balapan menghindari rintangan atau balapan, Anda ingin menggunakan tipe sensor lainnya. Untuk memilih Kamera stereo, pastikan Anda telah memperoleh kamera lensa tunggal tambahan. AWS DeepRacer membuat kamera

stereo mengeluarkan dua kamera lensa tunggal. Anda dapat memiliki kamera lensa tunggal atau kamera stereo lensa ganda dalam satu kendaraan. Dalam kedua kasus tersebut, Anda dapat menambahkan sensor LiDAR ke agen jika Anda hanya ingin model terlatih dapat mendeteksi dan menghindari titik buta dalam penghindaran rintangan atau head-to-bot balap.

6. Pada halaman Garasi dan di bawah Topologi jaringan neural, pilih topologi jaringan yang didukung.

Secara umum, jaringan neural yang lebih dalam (dengan lebih banyak lapisan) lebih cocok untuk mengemudi di lintasan yang lebih rumit dengan tikungan yang banyak dan tajam, untuk balapan menghindari rintangan stasioner, atau bersaing dengan kendaraan lain yang bergerak. Tetapi jaringan neural yang lebih dalam lebih mahal untuk dilatih dan model membutuhkan waktu lebih lama untuk menyatu. Di sisi lain, jaringan yang lebih dangkal (dengan lebih sedikit lapisan) lebih murah dan membutuhkan waktu yang lebih singkat untuk dilatih. Model yang terlatih mampu menangani kondisi lintasan atau persyaratan mengemudi yang lebih sederhana, seperti uji waktu di lintasan bebas rintangan tanpa pesaing.

Secara khusus, AWS DeepRacer mendukung 3 lapisan CNN atau 5 lapis CNN.

- 7. Pada halaman Garasi, pilih Selanjutnya untuk melanjutkan ke pengaturan ruang tindakan agen.
- 8. Pada halaman Ruang aksi, biarkan pengaturan tetap default untuk pelatihan pertama Anda. Untuk pelatihan selanjutnya, bereksperimenlah dengan pengaturan yang berbeda untuk sudut kemudi, kecepatan maksimal, dan perinciannya. Lalu, pilih Selanjutnya.
- 9. Pada halaman Beri warna kendaraan Anda agar menonjol di keramaian, masukkan nama di Beri nama Anda DeepRacer lalu pilih warna untuk agen dari daftar Warna kendaraan. Lalu, pilih Kirim.
- 10. Pada halaman Garasi, periksa pengaturan agen baru. Untuk melakukan modifikasi lebih lanjut, pilih Mod kendaraan dan ulangi langkah sebelumnya mulai dari Langkah 4:.

Sekarang, agen Anda sudah siap untuk latihan.

# <span id="page-49-0"></span>Menyesuaikan DeepRacer pelatihan AWS untuk uji coba waktu

Jika ini pertama kalinya Anda menggunakan AWS DeepRacer, Anda harus memulai dengan uji waktu sederhana untuk memahami cara melatih DeepRacer model AWS untuk mengemudikan kendaraan. Dengan cara ini, Anda mendapatkan pengenalan yang lebih halus tentang konsep dasar fungsi penghargaan, agen, lingkungan, dll. Tujuan Anda adalah melatih model untuk membuat kendaraan tetap berada di lintasan dan menyelesaikan putaran secepat mungkin. Anda kemudian dapat mendeploy model terlatih ke DeepRacer kendaraan AWS untuk tes mengemudi di lintasan fisik tanpa sensor tambahan apa pun.

Untuk melatih model untuk skenario ini, Anda dapat memilih agen default dari Garasi di DeepRacer konsol AWS. Agen default telah dikonfigurasi dengan satu kamera depan, ruang tindakan default, dan topologi jaringan neural default. Hal ini sangat membantu untuk mulai melatih DeepRacer model AWS dengan agen default sebelum beralih ke yang lebih canggih.

Untuk melatih model Anda dengan agen default, ikuti rekomendasi di bawah ini.

- 1. Mulai latih model Anda dengan lintasan sederhana dengan bentuk yang lebih teratur dan belokan yang kurang tajam. Gunakan fungsi penghargaan default. Dan latih model selama 30 menit. Setelah tugas pelatihan selesai, evaluasi model Anda di lintasan yang sama untuk melihat apakah agen dapat menyelesaikan satu putaran.
- 2. Baca tentang [parameter fungsi penghargaan](#page-72-1). Lanjutkan pelatihan dengan insentif yang berbeda untuk memberi penghargaan kepada agen agar bekerja lebih cepat. Perpanjang waktu pelatihan untuk model berikutnya menjadi 1 - 2 jam. Bandingkan grafik penghargaan antara pelatihan pertama dan pelatihan kedua. Teruslah bereksperimen hingga grafik penghargaan berhenti meningkat.
- 3. Baca selengkapnya tentang [ruang tindakan.](#page-20-0) Latih model untuk <sup>ketiga</sup> kalinya dengan meningkatkan kecepatan maksimal (misalnya 1 m/s). Untuk memodifikasi ruang tindakan, Anda harus membangun agen baru di Garasi, ketika mendapat kesempatan untuk melakukan modifikasi. Saat memperbarui kecepatan maksimal agen Anda, hati-hati bahwa semakin tinggi kecepatan, semakin cepat agen dapat menyelesaikan lintasan dalam evaluasi dan semakin cepat DeepRacer kendaraan AWS dapat menyelesaikan putaran di lintasan fisik. Namun, kecepatan maksimal yang tinggi sering kali berarti waktu yang lebih lama bagi pelatihan untuk menyatu karena agen lebih cenderung melakukan overshoot pada tikungan dan sampai keluar lintasan. Anda mungkin ingin mengurangi perincian untuk memberi lebih banyak ruang pada agen untuk mempercepat atau memperlambat dan lebih lanjut mengubah fungsi penghargaan dengan cara lain untuk membantu pelatihan menyatu lebih cepat. Setelah pelatihan menyatu, evaluasi model <sup>ketiga</sup> untuk melihat apakah waktu putaran meningkat. Teruslah menjelajah sampai tidak ada perbaikan lagi.
- 4. Pilih lintasan yang lebih rumit dan ulangi Langkah 1 ke Langkah 3. Evaluasi model Anda pada lintasan yang berbeda dari lintasan yang biasa Anda latih untuk melihat bagaimana model dapat digeneralisasi ke lintasan virtual yang berbeda [digeneralisasikan ke lingkungan dunia nyata.](#page-26-0)
- 5. (Opsional) Bereksperimenlah dengan nilai [hyperparameter](#page-60-0) yang berbeda untuk meningkatkan proses pelatihan dan ulangi Langkah 1 ke Langkah 3.

6. (Opsional) Periksa dan analisis DeepRacer log AWS. Untuk kode sampel yang dapat Anda gunakan untuk menganalisis log, lihat [https://github.com/aws-samples/aws-deepracer](https://github.com/aws-samples/aws-deepracer-workshops/tree/master/log-analysis)[workshops /tree/master/log-analisis.](https://github.com/aws-samples/aws-deepracer-workshops/tree/master/log-analysis)

# <span id="page-51-0"></span>Menyesuaikan DeepRacer pelatihan AWS untuk balapan penghindaran objek

Setelah Anda terbiasa dengan uji coba waktu dan telah melatih beberapa model gabung, lanjutkan ke tantangan berikutnya yang lebih menantang, yaitu menghindari rintangan. Di sini, tujuan Anda adalah melatih model yang dapat menyelesaikan putaran secepat mungkin tanpa keluar lintasan, sambil menghindari tabrakan dengan benda yang ditempatkan di lintasan. Ini jelas merupakan masalah yang lebih sulit bagi agen untuk dipelajari, dan pelatihan membutuhkan waktu lebih lama untuk menyatu.

DeepRacer Konsol AWS mendukung dua jenis pelatihan penghindaran rintangan: rintangan dapat ditempatkan di lokasi tetap atau acak di sepanjang lintasan. Dengan lokasi tetap, rintangan tetap di tempat yang sama selama tugas pelatihan. Dengan lokasi acak, rintangan mengubah tempat secara acak dari episode ke episode.

Lebih mudah bagi pelatihan menyatu untuk penghindaran rintangan lokasi tetap karena sistem memiliki derajat kebebasan yang lebih sedikit. Namun, model dapat menjadi overfit ketika informasi lokasi dimasukkan ke dalam model terlatih. Akibatnya, model mungkin terlalu pas dan mungkin tidak dapat digeneralisasi dengan baik. Untuk menghindari rintangan yang diposisikan secara acak, lebih sulit bagi pelatihan untuk menyatu karena agen harus terus belajar untuk menghindari menabrak rintangan di lokasi yang belum pernah dilihat sebelumnya. Namun, model yang dilatih dengan opsi ini cenderung menggeneralisasi lebih baik dan mentransfer dengan baik ke balapan dunia nyata. Untuk memulai, letakkan rintangan di lokasi tetap, kenali perilakunya, lalu atasi lokasi acak.

Dalam DeepRacer simulator AWS, rintangannya adalah kotak berbentuk kubus dengan dimensi yang sama (9,5" (P) x 10/5" (L) x 10/5" (L) x 10/5" (L) sebagai kotak paket DeepRacer kendaraan AWS. Hal ini membuat agen lebih mudah untuk men-transfer model terlatih dari simulator ke dunia nyata jika Anda menempatkan kotak paket sebagai penghalang di jalur fisik.

Untuk bereksperimen dengan penghindaran rintangan, ikuti praktik rekomendasi yang diuraikan dalam langkah-langkah di bawah ini:

1. Gunakan agen default atau bereksperimen dengan sensor dan ruang tindakan baru dengan menyesuaikan agen yang ada atau membuat yang baru. Anda harus membatasi kecepatan maksimal di bawah 0,8 m/s dan perincian kecepatan hingga 1 atau 2 tingkat.

Mulai latih model selama sekitar 3 jam dengan 2 objek di lokasi tetap. Gunakan fungsi penghargaan contoh dan latih model di lintasan yang akan Anda ikuti, atau yang sangat mirip dengan lintasan tersebut. Lintasan AWS DeepRacer Smile Speedway (Intermediate) adalah lintasan sederhana, menjadi pilihan yang bagus untuk persiapan balapan summit. Evaluasi model di lintasan yang sama dengan jumlah rintangan yang sama. Perhatikan bagaimana total penghargaan yang diharapkan menyatu, jika ada.

- 2. Baca tentang [parameter fungsi penghargaan](#page-72-1). Bereksperimenlah dengan variasi fungsi penghargaan Anda. Tingkatkan jumlah rintangan menjadi 4. Latih agen untuk melihat apakah pelatihan menyatu dalam jumlah waktu yang sama. Jika tidak, atur kembali fungsi penghargaan Anda, turunkan kecepatan maksimal atau kurangi jumlah rintangan, dan latih agen lagi. Ulangi percobaan sampai tidak ada peningkatan yang lebih signifikan.
- 3. Sekarang, lanjutkan ke pelatihan menghindari rintangan di lokasi acak. Anda harus mengonfigurasi agen dengan sensor tambahan, yang tersedia dari Garasi di DeepRacer konsol AWS. Anda bisa menggunakan kamera stereo. Atau Anda dapat menggabungkan unit LiDAR dengan kamera lensa tunggal atau kamera stereo, tetapi akan membutuhkan waktu pelatihan yang lebih lama. Atur ruang tindakan dengan kecepatan maksimal yang relatif rendah (misalnya 2 m/s) agar pelatihan dapat menyatu lebih cepat. Untuk arsitektur jaringan, gunakan jaringan neural dangkal, yang kira-kira cukup untuk menghindari rintangan.
- 4. Mulai pelatihan agen baru selama 4 jam untuk menghindari rintangan dengan 4 objek yang ditempatkan secara acak di lintasan sederhana. Kemudian evaluasi model Anda di lintasan yang sama untuk melihat apakah model tersebut dapat menyelesaikan putaran dengan rintangan yang diposisikan secara acak. Jika tidak, Anda mungkin ingin mengubah fungsi penghargaan, mencoba sensor yang berbeda dan memiliki waktu pelatihan yang lebih lama. Sebagai tips lainnya, Anda dapat mencoba mengkloning model yang ada untuk melanjutkan pelatihan guna memanfaatkan pengalaman yang telah dipelajari sebelumnya.
- 5. (Opsional) Pilih kecepatan maksimal yang tinggi untuk ruang tindakan atau letakkan lebih banyak rintangan secara acak di sepanjang lintasan. Bereksperimenlah dengan berbagai kombinasi sensor dan sesuaikan fungsi penghargaan dan nilai hyperparameter. Percobaan dengan topologi jaringan 5 lapisan CNN. Kemudian, latih kembali model untuk menentukan bagaimana pengaruhnya terhadap konvergensi pelatihan.

# <span id="page-53-0"></span>Menyesuaikan DeepRacer pelatihan AWS untuk head-to-bot balapan

Setelah melalui pelatihan menghindari rintangan, Anda sekarang siap untuk menghadapi tantangan tingkat berikutnya: model pelatihan untuk head-to-bot balapan. Berbeda dengan peristiwa penghindaran rintangan, head-to-bot balap memiliki lingkungan yang dinamis dengan kendaraan yang bergerak. Tujuan Anda adalah melatih model DeepRacer kendaraan AWS untuk bersaing dengan kendaraan lain yang bergerak untuk mencapai garis finis terlebih dahulu tanpa keluar lintasan atau menabrak kendaraan lain. Di DeepRacer konsol AWS, Anda dapat melatih model headto-bot balap dengan meminta agen Anda bersaing dengan 1-4 kendaraan otonom. Secara umum, Anda harus memiliki lebih banyak rintangan yang ditempatkan di lintasan yang lebih panjang.

Setiap kendaraan otonom mengikuti jalur yang telah ditentukan dengan kecepatan konstan. Anda dapat mengaktifkannya untuk mengubah jalur atau tetap berada di jalur awalnya. Mirip dengan pelatihan untuk menghindari rintangan, Anda dapat membuat kendaraan otonom yang didistribusikan secara merata di seluruh lintasan di kedua jalur. Konsol membatasi Anda untuk memiliki sampai 4 kendaraan otonom di lintasan. Memiliki lebih banyak kendaraan yang bersaing di lintasan memberi agen pembelajaran lebih banyak peluang untuk menghadapi situasi yang lebih bervariasi dengan kendaraan lain. Dengan cara ini, agen belajar lebih banyak dalam satu tugas pelatihan dan dilatih lebih cepat. Namun, setiap pelatihan cenderung membutuhkan waktu yang lebih lama untuk menyatu.

Untuk melatih agen dengan kendaraan otonom, Anda harus mengatur kecepatan maksimum ruang tindakan agen lebih tinggi daripada kecepatan (konstan) kendaraan otonom sehingga agen memiliki lebih banyak peluang lewat selama pelatihan. Sebagai titik awal yang baik, Anda harus mengatur kecepatan tertinggi agen pada 0,8 m/s dan kecepatan gerak kendaraan otonom pada 0,4 m/s. Jika Anda mengaktifkan bot untuk mengubah jalur, pelatihan menjadi lebih menantang karena agen harus belajar selain menghindari menabrak kendaraan yang bergerak di depan pada jalur yang sama tetapi juga bagaimana untuk menghindari menabrak kendaraan bergerak lain di depan dalam jalur lain. Anda dapat mengatur otonom untuk mengubah jalur secara acak. Panjang interval dipilih secara acak dari rentang waktu (misalnya 1 hingga 5 detik) yang Anda tentukan sebelum memulai tugas pelatihan. Perilaku mengubah jalur ini lebih mirip dengan perilaku head-to-bot balap dunia nyata dan agen terlatih harus menghasilkan yang lebih baik. Namun, dibutuhkan waktu lebih lama untuk melatih model agar menyatu.

Ikuti langkah-langkah yang disarankan ini untuk mengulangi pelatihan Anda untuk head-to-bot balapan:

- 1. Di Garasi DeepRacer konsol AWS, bangun agen pelatihan baru yang dikonfigurasi dengan kamera stereo dan unit LiDAR. Hal ini dimungkinkan untuk melatih model yang relatif bagus dengan menggunakan kamera stereo melawan kendaraan otonom. LiDAR membantu mengurangi titik buta saat agen berpindah jalur. Jangan atur kecepatan maksimal terlalu tinggi. Titik awal yang baik adalah 1 m/s.
- 2. Untuk melatih head-to-bot balap, mulailah dengan dua kendaraan otonom. Atur kecepatan gerak otonom lebih rendah dari kecepatan maksimal agen Anda (misalnya 0,5 m/s jika kecepatan maksimal agen adalah 1 m/s). Nonaktifkan opsi perubahan jalur, lalu pilih agen pelatihan yang baru saja Anda buat. Gunakan salah satu contoh fungsi penghargaan atau buat modifikasi minimal seperlunya, lalu latih selama 3 jam. Gunakan lintasan yang akan Anda gunakan untuk balapan, atau lintasan yang sangat mirip dengan lintasan itu. Lintasan AWS DeepRacer Smile Speedway (Intermediate) adalah lintasan sederhana, menjadi pilihan yang bagus untuk persiapan balapan summit. Setelah pelatihan selesai, evaluasi model yang dilatih pada lintasan yang sama.
- 3. Untuk tugas yang lebih menantang, kloning model terlatih Anda untuk model head-to-bot balap kedua. Lanjutkan untuk bereksperimen dengan lebih banyak kendaraan otonom atau mengaktifkan opsi perubahan lintasan. Mulailah dengan operasi perubahan jalur lambat pada interval acak yang lebih dari 2 detik. Anda mungkin juga ingin bereksperimen dengan fungsi penghargaan khusus. Secara umum, logika fungsi penghargaan khusus Anda dapat serupa dengan logika untuk menghindari rintangan, jika Anda tidak mempertimbangkan keseimbangan antara melebihi kendaraan lain dan tetap berada di lintasan. Tergantung pada seberapa bagus model sebelumnya, Anda mungkin perlu berlatih 3 hingga 6 jam lagi. Evaluasi dan lihat bagaimana performa model Anda.

# <span id="page-54-0"></span>Melatih dan mengevaluasi DeepRacer model AWS menggunakan DeepRacer konsol AWS

Untuk melatih model pembelajaran penguatan, Anda dapat menggunakan DeepRacer konsol AWS. Di konsol tersebut, buat tugas pelatihan, pilih kerangka kerja yang didukung dan algoritme yang tersedia, tambahkan fungsi penghargaan, dan konfigurasikan pengaturan pelatihan. Anda juga dapat menonton pelatihan yang berlangsung di simulator. Anda dapat menemukan step-by-step instruksi d[ithe section called "Latih model pertama Anda".](#page-28-1)

Bagian ini menjelaskan cara melatih dan mengevaluasi DeepRacer model AWS. Bagian ini juga menunjukkan cara membuat dan meningkatkan fungsi penghargaan, bagaimana ruang tindakan memengaruhi performa model, dan bagaimana hyperparameter memengaruhi performa pelatihan. Anda juga dapat mempelajari cara mengkloning model pelatihan untuk memperpanjang sesi pelatihan, cara menggunakan simulator untuk mengevaluasi performa pelatihan, dan cara menangani beberapa simulasi untuk tantangan dunia nyata.

Topik

- [Buat fungsi hadiah Anda](#page-55-0)
- [Jelajahi ruang aksi untuk melatih model yang tangguh](#page-58-0)
- [Secara sistematis menyetel hyperparameter](#page-60-0)
- [Memeriksa kemajuan pekerjaan DeepRacer pelatihan AWS](#page-65-0)
- [Kloning model terlatih untuk memulai pass pelatihan baru](#page-67-0)
- [Mengevaluasi DeepRacer model AWS dalam simulasi](#page-68-0)
- [Optimalkan DeepRacer model AWS pelatihan untuk lingkungan nyata](#page-68-1)

# <span id="page-55-0"></span>Buat fungsi hadiah Anda

[Fungsi hadiah](#page-72-0) menjelaskan umpan balik langsung (sebagai skor hadiah atau penalti) ketika DeepRacer kendaraan AWS Anda bergerak dari satu posisi di trek ke posisi baru. Fungsi tersebut bertujuan untuk mendorong kendaraan bergerak di sepanjang lintasan untuk mencapai tujuan dengan cepat tanpa kecelakaan atau pelanggaran. Langkah yang diinginkan menghasilkan skor yang lebih tinggi untuk tindakan atau keadaan targetnya. Sebuah langkah ilegal atau boros mendapatkan skor yang lebih rendah. Saat melatih DeepRacer model AWS, fungsi hadiah adalah satu-satunya bagian khusus aplikasi.

Secara umum, Anda merancang fungsi penghargaan untuk bertindak seperti rencana insentif. Strategi insentif yang berbeda dapat mengakibatkan perilaku kendaraan yang berbeda. Untuk membuat kendaraan melaju lebih cepat, fungsi tersebut harus memberikan penghargaan bagi kendaraan untuk mengikuti lintasan. Fungsi tersebut harus mengeluarkan penalti ketika kendaraan terlalu lama menyelesaikan putaran atau keluar dari lintasan. Untuk menghindari pola mengemudi zig-zag, Fungsi tersebut bisa memberi penghargaan pada kendaraan untuk mengarahkan lebih sedikit pada bagian lintasan yang lebih lurus. Fungsi penghargaan mungkin memberikan skor positif ketika kendaraan melewati tonggak tertentu, yang diukur dengan [waypoints](#page-72-1). Hal ini bisa meringankan waktu tunda atau mengemudi ke arah yang salah. Kemungkinan juga Anda akan mengubah fungsi penghargaan untuk memperhitungkan kondisi lintasan. Namun, semakin banyak fungsi penghargaan Anda mempertimbangkan informasi spesifik lingkungan, semakin besar kemungkinan model terlatih Anda terlalu pas dan kurang umum. Untuk membuat model lebih dapat diterapkan secara umum, Anda dapat menjelajahi [ruang tindakan.](#page-58-0)

Jika rencana insentif tidak dipertimbangkan dengan hati-hati, itu dapat menyebabkan [konsekuensi](https://en.wikipedia.org/wiki/Cobra_effect)  [yang tidak diinginkan dari efek sebaliknya](https://en.wikipedia.org/wiki/Cobra_effect). Hal ini dimungkinkan karena umpan balik adalah syarat yang diperlukan tetapi tidak cukup untuk pembelajaran penguatan. Penghargaan langsung individu dengan sendirinya juga tidak dapat menentukan apakah langkah itu diinginkan. Pada posisi tertentu, sebuah gerakan bisa mendapatkan penghargaan yang tinggi. Langkah selanjutnya bisa keluar lintasan dan mendapatkan skor rendah. Dalam kasus seperti itu, kendaraan harus menghindari pergerakan skor tinggi pada posisi tersebut. Hanya ketika semua pergerakan yang akan datang dari posisi tertentu menghasilkan skor tinggi rata-rata, perpindahan ke posisi berikutnya dianggap diinginkan. Umpan balik yang akan datang didiskon pada tingkat yang memungkinkan hanya sejumlah pergerakan kecil atau posisi di masa depan untuk dimasukkan dalam perhitungan hadiah rata-rata.

Praktik yang bagus untuk membuat [fungsi penghargaan](#page-72-0) adalah mulai dengan yang sederhana serta mencakup skenario dasar. Anda dapat meningkatkan fungsi untuk menangani lebih banyak tindakan. Sekarang mari kita lihat beberapa fungsi penghargaan sederhana.

Topik

- [Contoh fungsi hadiah sederhana](#page-56-0)
- [Tingkatkan fungsi hadiah Anda](#page-57-0)

## <span id="page-56-0"></span>Contoh fungsi hadiah sederhana

Kita bisa mulai membangun fungsi penghargaan dengan terlebih dahulu mempertimbangkan situasi yang paling mendasar. Situasi mengemudi di lintasan lurus dari awal hingga akhir tanpa keluar lintasan. Dalam skenario ini, logika fungsi hadiah hanya bergantung pada on\_track dan progress. Sebagai percobaan, Anda bisa mulai dengan logika berikut:

```
def reward_function(params): 
     if not params["all_wheels_on_track"]: 
        reward = -1 else if params["progress"] == 1 : 
        reward = 10 return reward
```
Logika ini menghukum agen ketika keluar lintasan. Logika ini memberi penghargaan kepada agen saat melaju ke garis finis. Logika ini masuk akal untuk mencapai tujuan yang dinyatakan. Namun, agen berkeliaran dengan bebas antara titik awal dan garis akhir, termasuk mengemudi mundur di lintasan. Pelatihan tidak hanya membutuhkan waktu lama untuk diselesaikan, tetapi juga model

yang terlatih akan menyebabkan mengemudi yang kurang efisien saat di-deploy ke kendaraan dunia nyata.

Dalam praktiknya, seorang agen belajar lebih efektif jika dapat melakukannya bit-by-bit selama pelatihan. Ini menyiratkan bahwa fungsi penghargaan harus memberikan penghargaan yang lebih kecil selangkah demi selangkah di sepanjang lintasan. Agar agen dapat mengemudi di lintasan lurus, kami dapat meningkatkan fungsi penghargaan sebagai berikut:

```
def reward_function(params): 
     if not params["all_wheels_on_track"]: 
        reward = -1 else: 
         reward = params["progress"] 
     return reward
```
Dengan fungsi ini, agen mendapatkan lebih banyak penghargaan jika semakin dekat dengan garis finis. Agen harus mengurangi atau menghilangkan uji coba mengemudi mundur yang tidak produktif. Secara umum, kami ingin fungsi penghargaan mendistribusikan penghargaan secara lebih merata di ruang tindakan. Menciptakan fungsi penghargaan yang efektif bisa menjadi tugas yang menantang. Anda harus memulai dengan yang sederhana dan secara bertahap meningkatkan atau meningkatkan fungsinya. Dengan eksperimen yang sistematis, fungsi tersebut dapat menjadi lebih tangguh dan efisien.

## <span id="page-57-0"></span>Tingkatkan fungsi hadiah Anda

Setelah Anda berhasil melatih DeepRacer model AWS Anda untuk jalur lurus sederhana, DeepRacer kendaraan AWS (virtual atau fisik) dapat mengemudi sendiri tanpa keluar jalur. Jika Anda membiarkan kendaraan berjalan di lintasan melingkar, kendaraan tidak akan tetap di lintasan. Fungsi penghargaan telah mengabaikan tindakan untuk berbelok mengikuti lintasan.

Untuk membuat kendaraan Anda menangani tindakan tersebut, Anda harus meningkatkan fungsi penghargaan. Fungsi tersebut harus memberikan penghargaan ketika agen melakukan belokan yang diperbolehkan dan menghasilkan penalti jika agen melakukan belokan yang ilegal. Lalu, Anda siap untuk memulai putaran pelatihan lainnya. Untuk memanfaatkan pelatihan sebelumnya, Anda dapat memulai pelatihan baru dengan mengkloning model yang telah dilatih sebelumnya, meneruskan pengetahuan yang telah dipelajari sebelumnya. Anda dapat mengikuti pola ini untuk secara bertahap menambahkan lebih banyak fitur ke fungsi reward untuk melatih DeepRacer kendaraan AWS Anda untuk mengemudi di lingkungan yang semakin kompleks.

Untuk fungsi penghargaan lanjutan, lihat contoh berikut:

- [the section called "Contoh 1: Ikuti garis Tengah dalam Uji Coba Waktu"](#page-88-0)
- [the section called "Contoh 2: Tetap di dalam dua batas dalam uji waktu"](#page-88-1)
- [the section called "Contoh 3: Mencegah zig-zag dalam uji coba waktu"](#page-89-0)
- the section called "Contoh 4: Tetap di satu jalur tanpa menabrak rintangan stasioner atau [kendaraan bergerak"](#page-90-0)

## <span id="page-58-0"></span>Jelajahi ruang aksi untuk melatih model yang tangguh

Sebagai aturan umum, latih model Anda agar setangguh mungkin agar Anda dapat menerapkannya ke sebanyak mungkin lingkungan. Model tangguh adalah model yang dapat diterapkan pada berbagai bentuk dan kondisi lintasan. Secara umum, model yang tangguh tidak "pintar" karena fungsi penghargaannya tidak memiliki kemampuan untuk memuat pengetahuan spesifik lingkungan yang eksplisit. Jika tidak, model Anda kemungkinan hanya dapat diterapkan pada lingkungan yang serupa dengan lingkungan terlatih.

Memasukkan informasi spesifik lingkungan secara eksplisit ke dalam fungsi penghargaan sama dengan rekayasa fitur. Rekayasa fitur membantu mengurangi waktu pelatihan dan dapat berguna dalam solusi yang dibuat khusus untuk lingkungan tertentu. Untuk melatih model penerapan umum, Anda harus menahan untuk mencoba banyak rekayasa fitur.

Misalnya, saat melatih model pada lintasan melingkar, Anda tidak dapat berharap mendapatkan model terlatih yang berlaku untuk lintasan non-lingkaran mana pun jika Anda memiliki properti geometris yang secara eksplisit dimasukkan ke dalam fungsi penghargaan.

Bagaimana Anda melatih model setangguh mungkin selagi menjaga fungsi penghargaan sesederhana mungkin? Salah satu caranya adalah dengan menjelajahi ruang tindakan yang mencakup tindakan yang dapat dilakukan agen Anda. Cara yang lain adalah untuk bereksperimen dengan [hyperparameter](#page-60-0) dari algoritme pelatihan yang mendasarinya. Sering kali, Anda melakukan keduanya. Di sini, kami fokus pada cara menjelajahi ruang aksi untuk melatih model yang kuat untuk DeepRacer kendaraan AWS Anda.

Dalam melatih DeepRacer model AWS, aksi (a) adalah kombinasi kecepatan (tmeter per detik) dan sudut kemudi (sdalam derajat). Ruang tindakan agen menentukan rentang kecepatan dan sudut kemudi yang dapat diambil agen. Untuk ruang aksi diskrit m jumlah kecepatan,  $(v_1, ..., v_n)$  dan n jumlah sudut kemudi,  $(s_1, \ldots, s_m)$ , ada m\*n tindakan yang mungkin dalam ruang aksi:

```
a_1: (v_1, s_1)
```
Jelajahi ruang aksi 51

```
a_n: (v_1, s_n)...
a_{(i-1)*n+j}: (v_i, s_j)...
a_{(m-1)*n+1}: (v_m, s_1)...
a_{m*n}: (v_m, s_n)
```
Nilai sebenarnya dari ( $v_i$ , s<sub>j</sub>) bergantung pada rentang v<sub>max</sub> dan | s<sub>max</sub>| dan tidak terdistribusi secara merata.

Setiap kali Anda memulai pelatihan atau iterasi DeepRacer model AWS Anda, Anda harus terlebih dahulu menentukann,m, v<sub>max</sub> dan | s<sub>max</sub>| atau setuju untuk menggunakan nilai default mereka. Berdasarkan pilihan Anda, DeepRacer layanan AWS menghasilkan tindakan yang tersedia yang dapat dipilih agen Anda dalam pelatihan. Tindakan yang dihasilkan tidak terdistribusi secara merata di ruang tindakan.

Secara umum, jumlah tindakan yang lebih besar dan rentang tindakan yang lebih besar memberi agen Anda lebih banyak ruang atau opsi untuk bereaksi terhadap kondisi lintasan yang lebih bervariasi, seperti lintasan melengkung dengan sudut atau arah belok yang tidak beraturan. Semakin banyak opsi yang tersedia bagi agen, semakin mudah ia menangani variasi lintasan. Hasilnya, Anda dapat berharap bahwa model yang dilatih akan lebih dapat diterapkan secara luas, bahkan saat menggunakan fungsi penghargaan sederhana .

Misalnya, agen Anda dapat belajar dengan cepat untuk menangani lintasan garis lurus menggunakan ruang tindakan tidak halus dengan sejumlah kecepatan dan sudut kemudi yang kecil. Pada lintasan melengkung, ruang tindakan tidak halus ini cenderung menyebabkan agen melampaui batas dan keluar lintasan saat berbelok. Hal ini terjadi karena tidak ada cukup pilihan yang tersedia untuk menyesuaikan kecepatan atau kemudinya. Meningkatkan jumlah kecepatan atau jumlah sudut kemudi atau keduanya, agen harus mampu bermanuver lebih di tikungan selagi tetap berada di lintasan. Demikian pula, jika agen Anda bergerak dengan cara zig-zag, Anda dapat mencoba meningkatkan jumlah rentang kemudi untuk mengurangi belokan drastis pada setiap langkah tertentu.

Ketika ruang tindakan terlalu besar, performa pelatihan mungkin terganggu, karena perlu waktu lebih lama untuk menjelajahi ruang tindakan. Pastikan untuk menyeimbangkan manfaat penerapan umum model terhadap persyaratan performa pelatihannya. Optimalisasi ini melibatkan eksperimen sistematis.

# <span id="page-60-0"></span>Secara sistematis menyetel hyperparameter

Salah satu cara untuk meningkatkan performa model Anda adalah dengan memberlakukan proses pelatihan yang lebih baik atau lebih efektif. Misalnya, untuk mendapatkan model yang tangguh, pelatihan harus menyediakan sampel yang didistribusikan secara merata kepada agen Anda di ruang tindakan agen. Hal ini membutuhkan perpaduan yang cukup antara eksplorasi dan eksploitasi. Variabel yang mempengaruhi hal ini termasuk jumlah data pelatihan yang digunakan (number of episodes between each training dan batch size), seberapa cepat agen dapat belajar (learning rate), porsi dari eksplorasi (entropy). Anda mungkin ingin mempercepat proses pembelajaran agar pelatihan menjadi praktis. Variabel yang mempengaruhi hal ini antara lain learning rate, batch size, number of epochs dan discount factor.

Variabel yang mempengaruhi proses pelatihan dikenal sebagai hyperparameter dari pelatihan. Atribut algoritme ini bukan properti dari model yang mendasarinya. Sayangnya, hyperparameter bersifat empiris. Nilai optimalnya tidak diketahui untuk semua tujuan praktis dan memerlukan eksperimen sistematis untuk diturunkan.

Sebelum membahas hyperparameter yang dapat disesuaikan untuk menyesuaikan kinerja pelatihan DeepRacer model AWS Anda, mari kita tentukan terminologi berikut.

## Titik data

Titik data, juga dikenal sebagai pengalaman, itu adalah tupel dari (s, a, r, s'), s singkatan dari pengamatan (atau status) yang ditangkap oleh kamera, a untuk tindakan yang diambil oleh kendaraan, r untuk penghargaan yang diharapkan yang ditimbulkan oleh tindakan tersebut, dan ' untuk pengamatan baru setelah tindakan tersebut dilakukan.

## Episode

Episode adalah periode tempat kendaraan mulai dari titik awal tertentu dan berakhir dengan menyelesaikan atau keluar dari lintasan. Hal ini mewujudkan serangkaian pengalaman. Episode yang berbeda dapat memiliki panjang yang berbeda.

## Buffer pengalaman

Buffer pengalaman terdiri dari sejumlah titik data terurut yang dikumpulkan melalui sejumlah episode tetap dengan panjang yang bervariasi selama pelatihan. Untuk AWSDeepRacer, ini sesuai dengan gambar yang diambil oleh kamera yang dipasang pada DeepRacer kendaraan AWS Anda dan tindakan yang diambil oleh kendaraan dan berfungsi sebagai sumber dari mana input diambil untuk memperbarui jaringan saraf (kebijakan dan nilai) yang mendasarinya.

### Batch

Batch adalah daftar pengalaman yang diurutkan, yang mewakili sebagian simulasi selama periode waktu tertentu, yang digunakan untuk memperbarui bobot jaringan kebijakan. Batch adalah bagian dari buffer pengalaman.

### Data pelatihan

Data pelatihan adalah set batch yang diambil sampelnya secara acak dari buffer pengalaman dan digunakan untuk melatih bobot jaringan kebijakan.

Hyperparameter algoritme dan efeknya

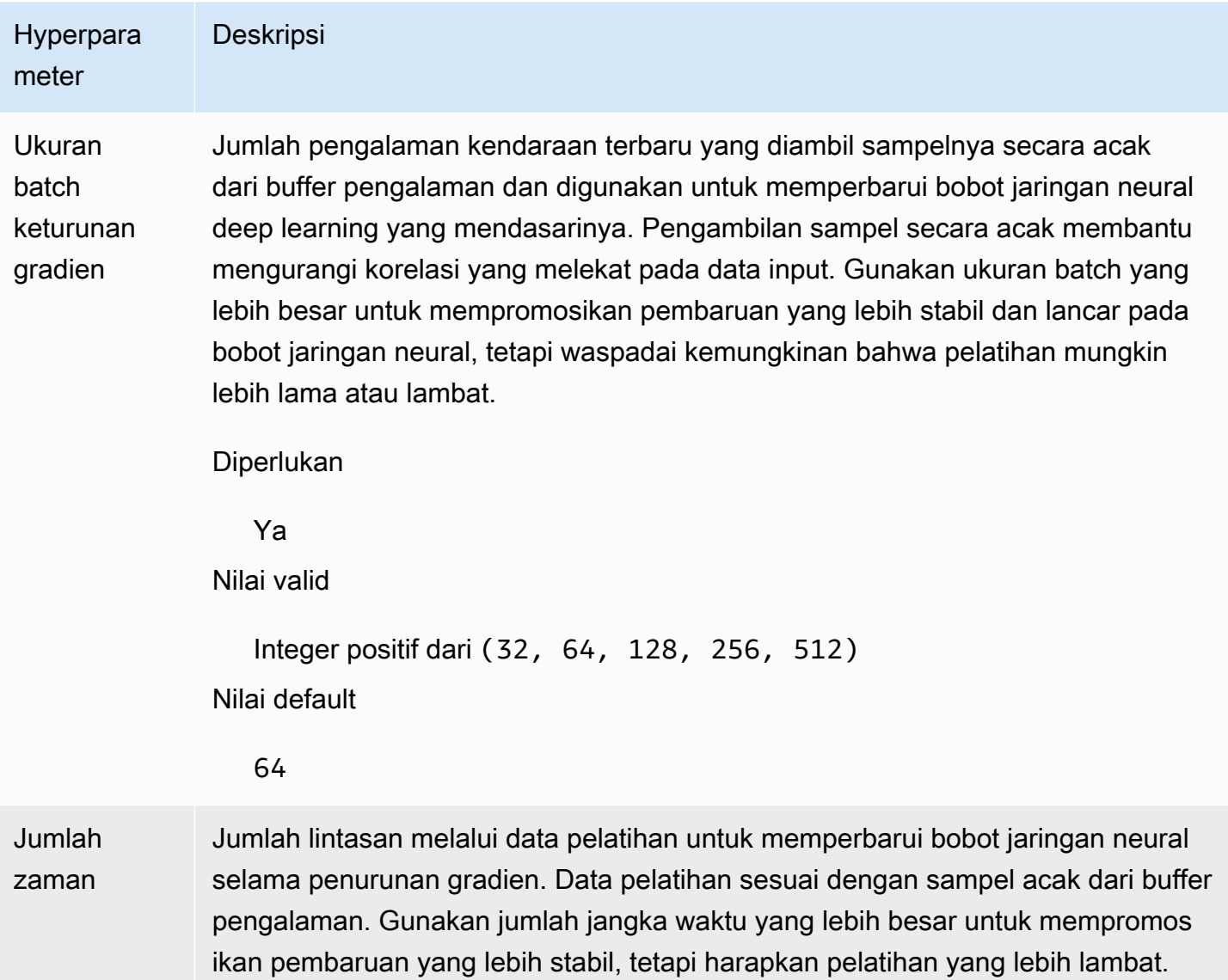

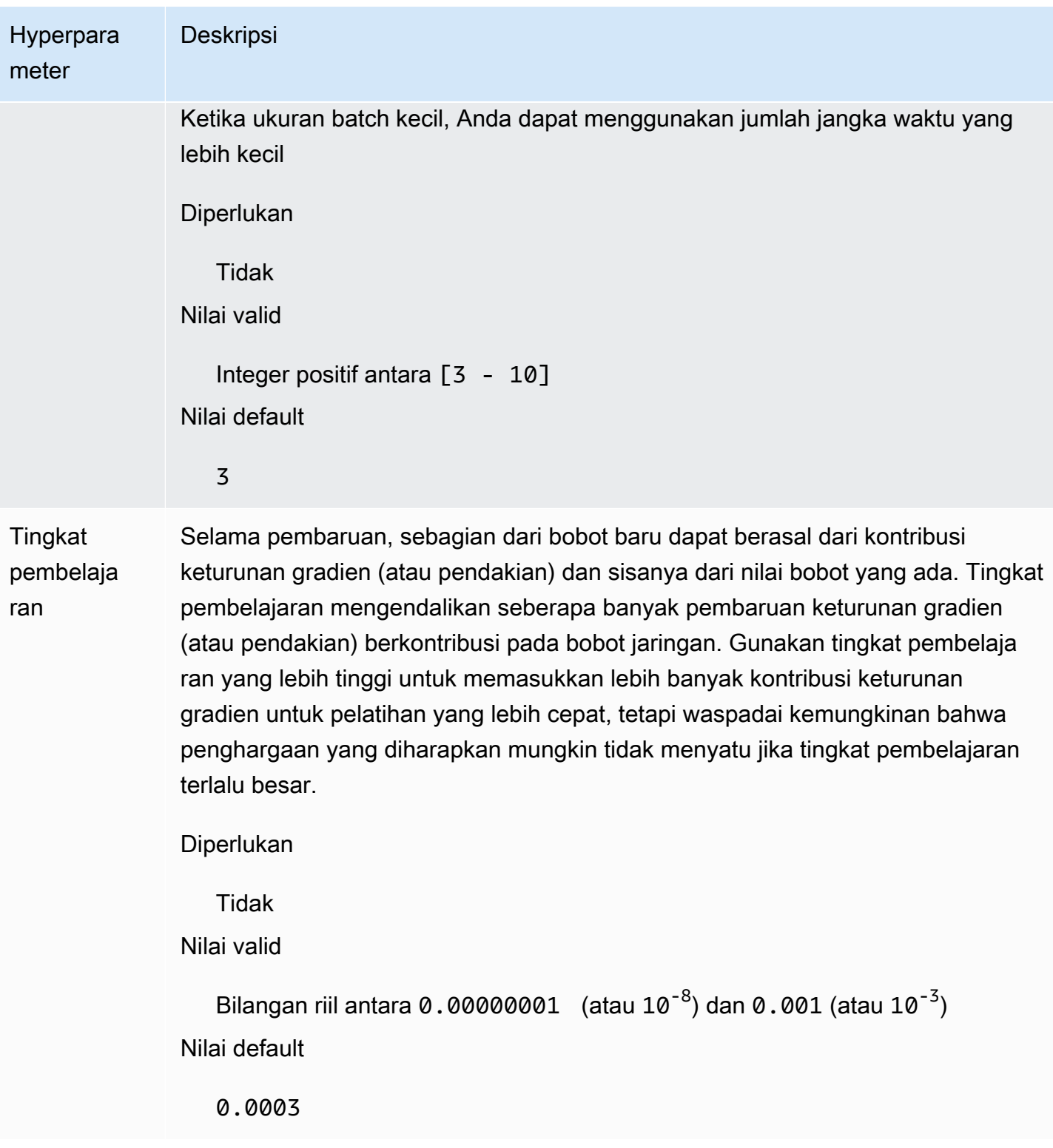

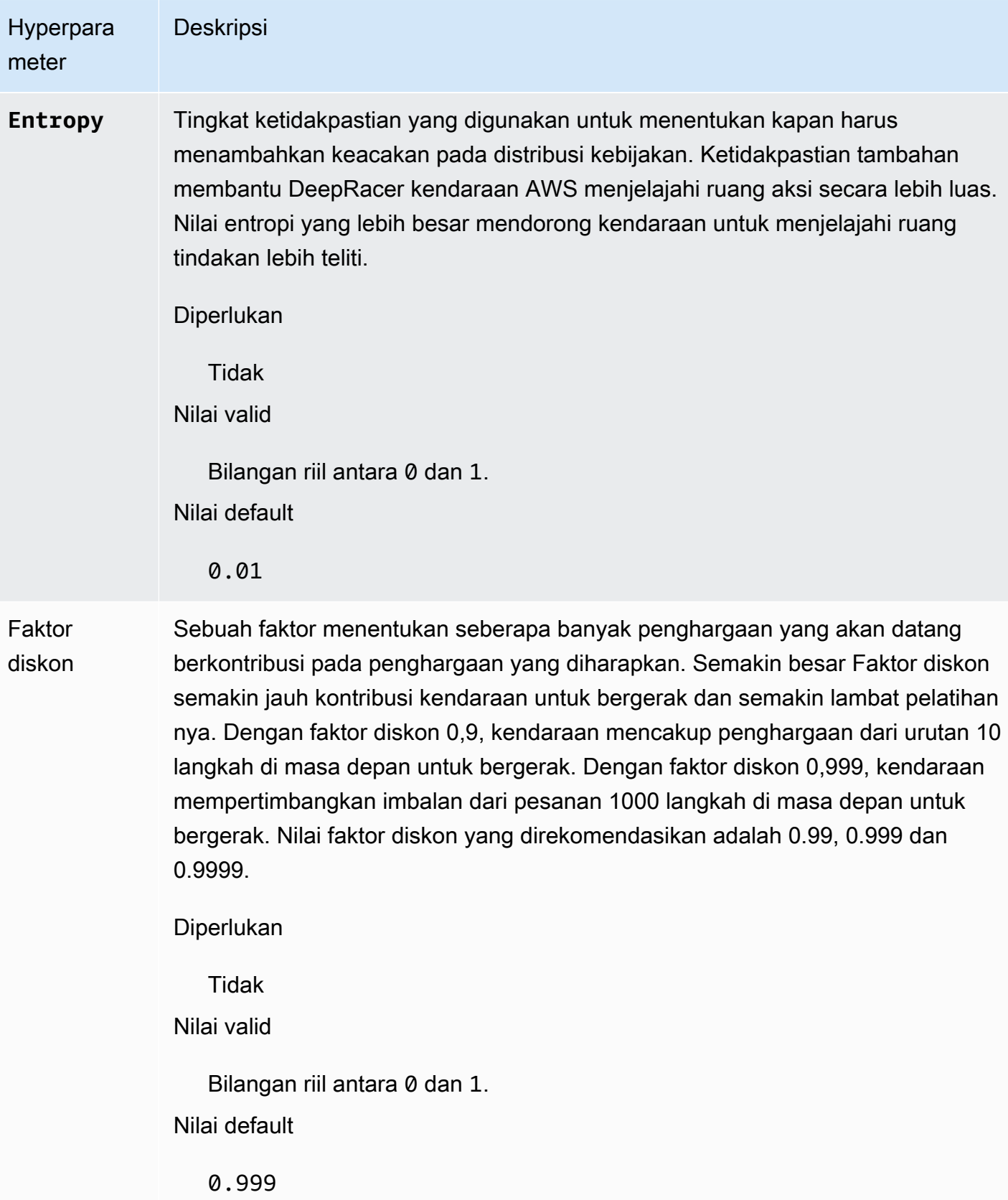

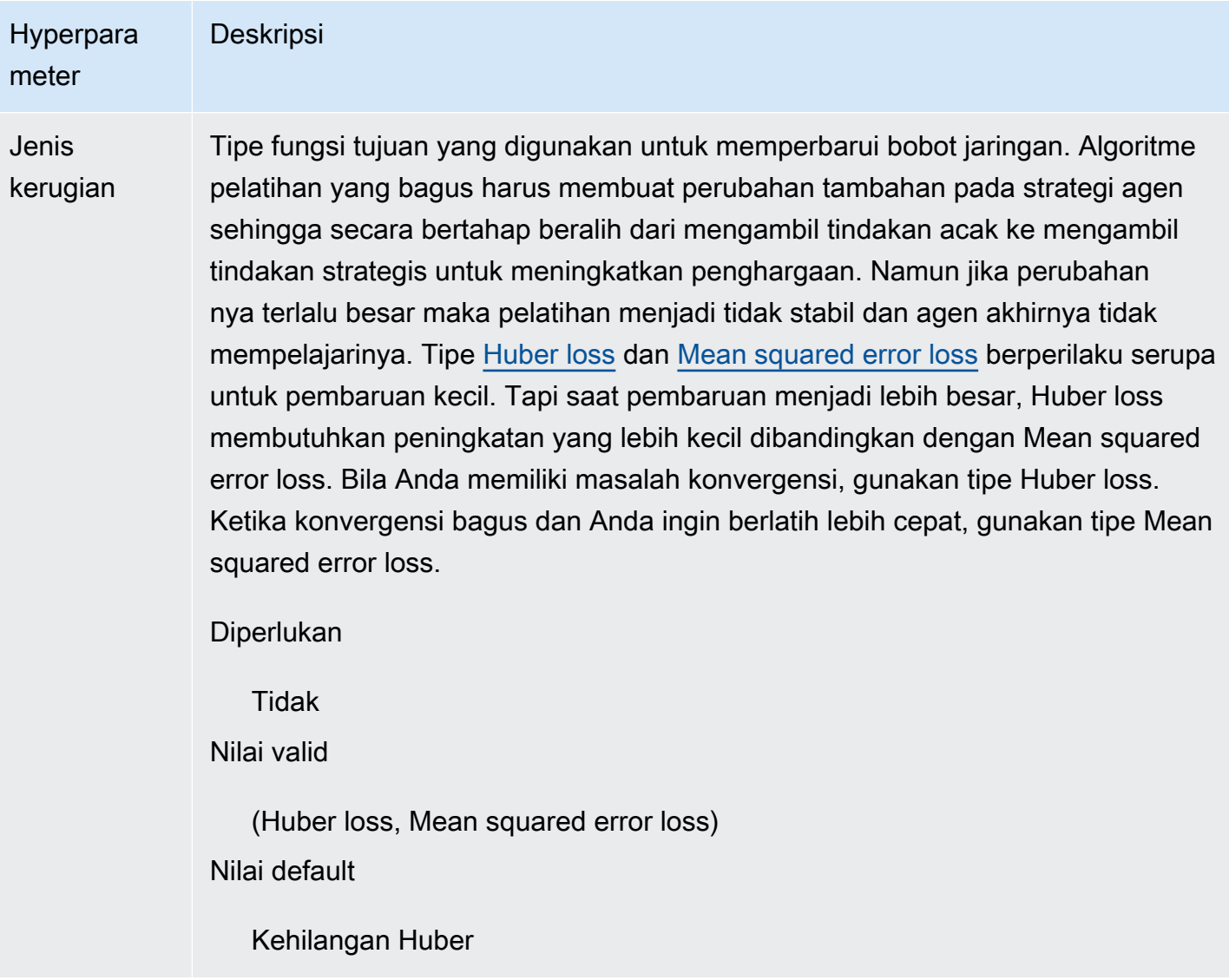

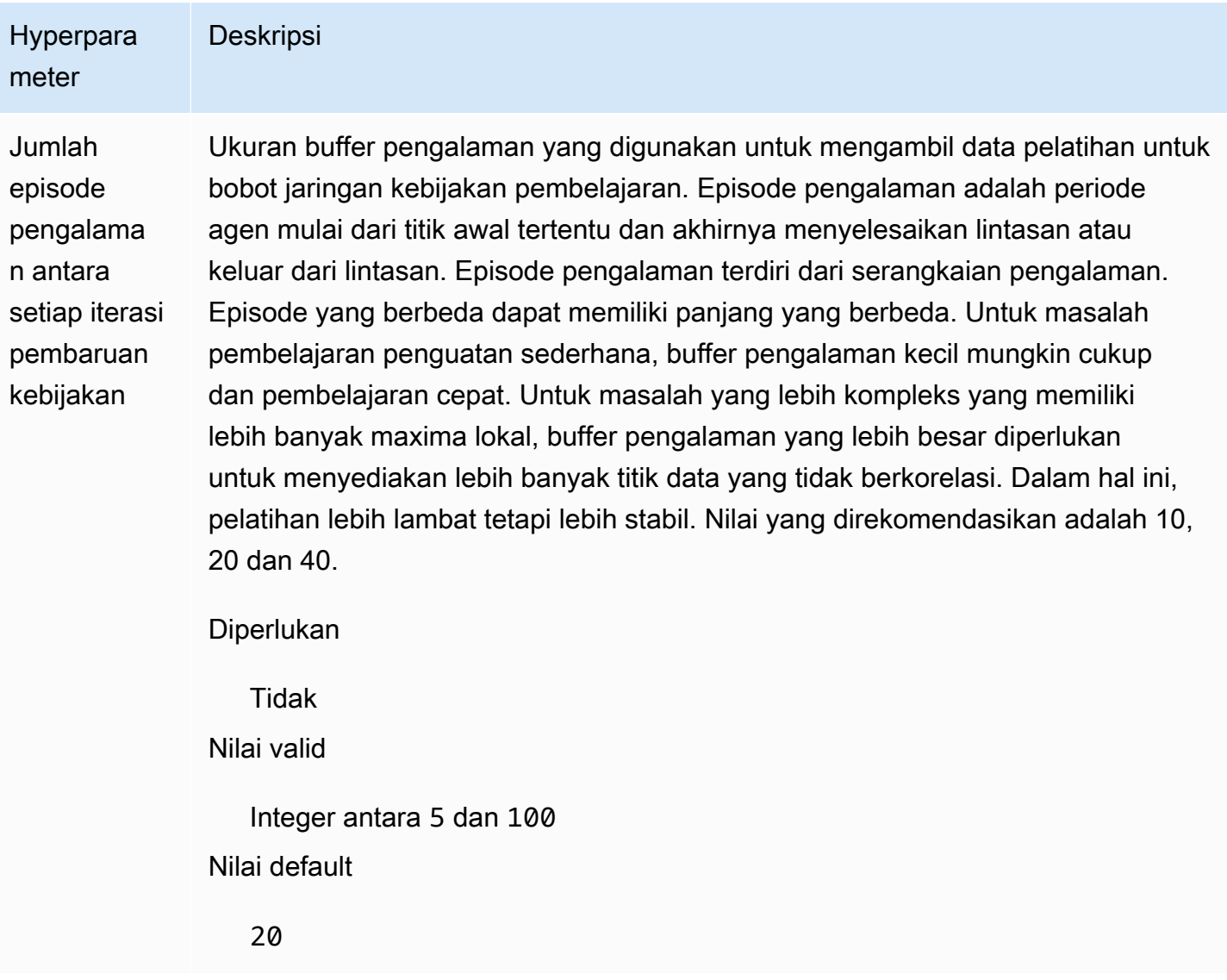

# <span id="page-65-0"></span>Memeriksa kemajuan pekerjaan DeepRacer pelatihan AWS

Setelah memulai tugas pelatihan, Anda dapat memeriksa metrik penghargaan pelatihan dan melacak penyelesaian per episode untuk memastikan performa tugas pelatihan model Anda. Pada DeepRacer konsol AWS, metrik ditampilkan dalam grafik Reward, seperti yang ditunjukkan pada ilustrasi berikut.

 $\overline{C}$ 

#### Reward graph Info

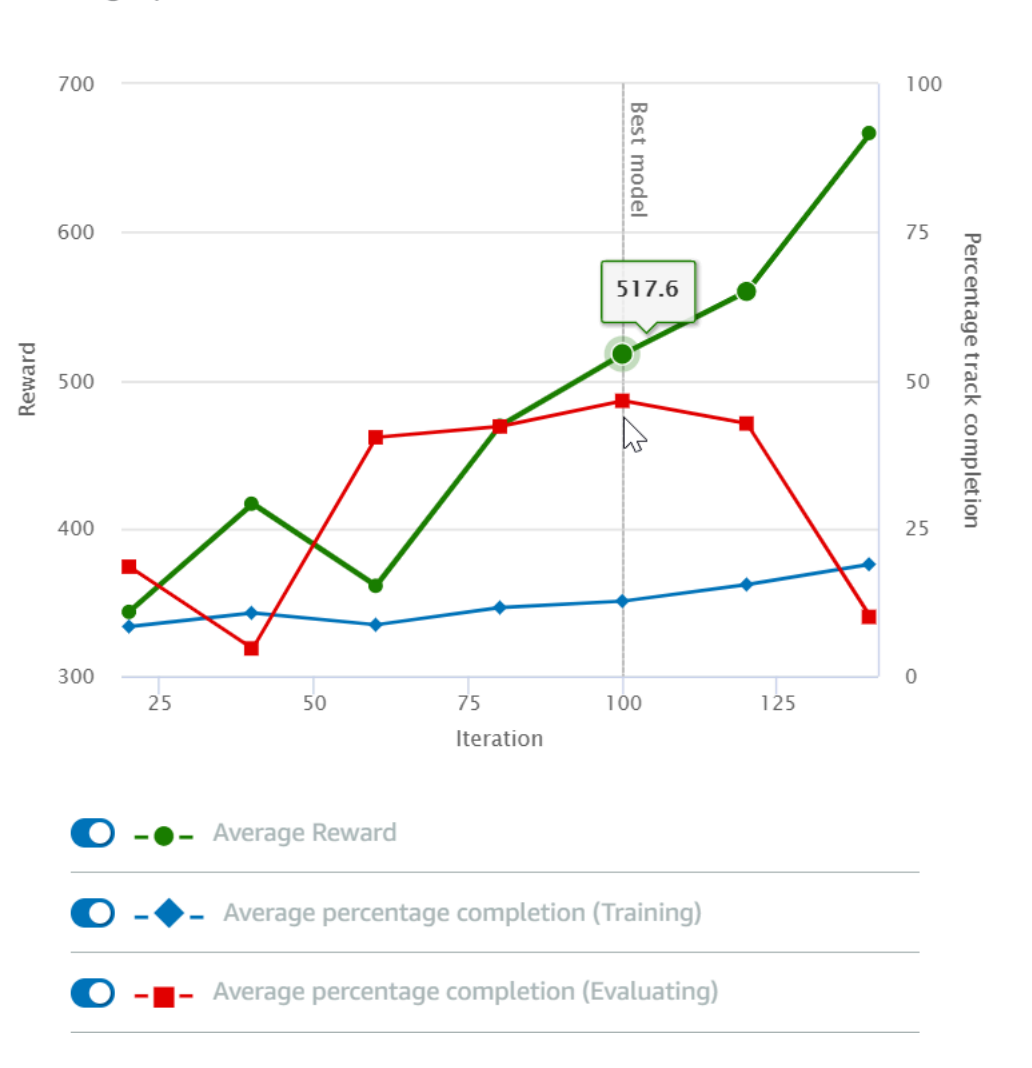

Anda dapat memilih untuk melihat penghargaan yang diperoleh per episode, penghargaan rata-rata per iterasi, kemajuan per episode, kemajuan rata-rata per iterasi atau kombinasi dari semuanya. Untuk melakukannya, alihkan sakelar Penghargaan (Episode, Rata-rata) atau Kemajuan (Episode, Rata-rata) di bagian bawah Grafik penghargaan. Penghargaan dan kemajuan per episode ditampilkan sebagai plot yang tersebar dalam berbagai warna. Penghargaan rata-rata dan penyelesaian lintasan ditampilkan oleh garis plot dan dimulai setelah iterasi pertama.

Rentang penghargaan ditampilkan di sisi kiri grafik dan rentang kemajuan (0-100) ada di sisi kanan. Untuk membaca nilai yang tepat dari metrik pelatihan, gerakkan mouse ke dekat titik data pada grafik.

Grafik diperbarui secara otomatis setiap 10 detik saat pelatihan sedang berlangsung. Anda dapat memilih tombol refresh untuk memperbarui tampilan metrik secara manual.

Tugas pelatihan bagus jika penghargaan rata-rata dan penyelesaian lintasan menunjukkan tren untuk bertemu. Secara khusus, model tersebut kemungkinan telah menyatu jika kemajuan per episode terus menerus mencapai 100% dan tingkat penghargaannya keluar. Jika tidak, kloning model dan latih kembali.

## <span id="page-67-0"></span>Kloning model terlatih untuk memulai pass pelatihan baru

Jika Anda mengkloning model yang dilatih sebelumnya sebagai titik awal dari putaran baru pelatihan, Anda dapat meningkatkan efisiensi pelatihan. Untuk melakukan ini, ubah hyperparameter untuk memanfaatkan pengetahuan yang sudah dipelajari.

Di bagian ini, Anda mempelajari cara mengkloning model terlatih menggunakan DeepRacer konsol AWS.

Untuk mengulangi pelatihan model pembelajaran penguatan menggunakan konsol AWS DeepRacer

- 1. Masuk ke DeepRacer konsol AWS, jika Anda belum masuk.
- 2. Pada halaman Model, pilih model terlatih lalu pilih Klon dari daftar menu drop-down Tindakan.
- 3. Untuk Detail model, lakukan hal berikut:
	- a. Ketik RL\_model\_1 di Nama model, jika Anda tidak menginginkan nama yang dibuat untuk model kloning.
	- b. Secara opsional, berikan deskripsi untuk to-be-cloned model dalam Deskripsi Model opsional.
- 4. Untuk Simulasi lingkungan, pilih opsi lintasan lain.
- 5. Untuk Fungsi penghargaan, pilih salah satu contoh fungsi penghargaan yang tersedia. Mengubah fungsi penghargaan. Misalnya, pertimbangkan kemudi.
- 6. Perluas Pengaturan algoritme dan coba opsi yang berbeda. Sebagai contoh, mengubah nilai Ukuran batch keturunan gradien dari 32 ke 64 atau meningkatkan Tingkat pembelajaran untuk mempercepat pelatihan.
- 7. Bereksperimen dengan pilihan yang berbeda dari Kondisi berhenti.
- 8. Pilih Mulai Pelatihan untuk memulai babak baru pelatihan.

Seperti halnya melatih model machine learning yang tangguh secara umum, penting bagi Anda untuk melakukan eksperimen sistematis untuk menghasilkan solusi terbaik.

# <span id="page-68-0"></span>Mengevaluasi DeepRacer model AWS dalam simulasi

Tujuan mengevaluasi model adalah untuk menguji performa model terlatih. Di AWSDeepRacer, metrik kinerja standar adalah waktu rata-rata menyelesaikan tiga putaran berturut-turut. Dengan menggunakan metrik ini, untuk dua model apa pun, satu model lebih baik daripada yang lain jika dapat membuat agen bergerak lebih cepat di jalur yang sama.

Secara umum, mengevaluasi model melibatkan tugas-tugas berikut:

- 1. Mengonfigurasi dan memulai tugas evaluasi.
- 2. Amati evaluasi yang sedang berlangsung saat tugas sedang berjalan. Ini dapat dilakukan di DeepRacer simulator AWS.
- 3. Periksa ringkasan evaluasi setelah tugas evaluasi selesai. Anda dapat mengakhiri tugas evaluasi yang sedang berlangsung kapan saja.

**a** Note

Waktu evaluasi tergantung pada kriteria yang Anda pilih. Jika model Anda tidak memenuhi kriteria evaluasi, evaluasi akan terus berjalan hingga mencapai batas 20 menit.

4. Secara opsional, kirimkan hasil evaluasi ke [DeepRacerpapan peringkat AWS](#page-176-0) yang memenuhi syarat. Peringkat di papan peringkat memungkinkan Anda mengetahui seberapa baik performa model Anda terhadap peserta lain.

Uji DeepRacer model AWS dengan DeepRacer kendaraan AWS yang mengemudi di trek fisik, lihat[Operasikan Kendaraan Anda.](#page-100-0)

# <span id="page-68-1"></span>Optimalkan DeepRacer model AWS pelatihan untuk lingkungan nyata

Banyak faktor yang mempengaruhi performa dunia nyata dari model yang dilatih, termasuk pilihan [ruang tindakan](#page-58-0), [fungsi penghargaan](#page-55-0), [hyperparameter](#page-60-0) yang digunakan dalam pelatihan, dan [kalibrasi](#page-124-0) [kendaraan](#page-124-0) serta kondisi [lintasan di dunia nyata](#page-159-0) . Selain itu, simulasi hanya merupakan perkiraan (sering tidak akurat) dari dunia nyata. Pelatihan ini menjadikannya tantangan untuk melatih model dalam simulasi, menerapkannya ke dunia nyata, dan mencapai performa yang memuaskan.

Melatih model untuk memberikan performa dunia nyata yang solid sering kali membutuhkan banyak iterasi untuk mengeksplorasi [fungsi penghargaan](#page-55-0), [ruang tindakan](#page-58-0), [hyperparameter,](#page-60-0) dan [evaluasi](#page-68-0)

dalam simulasi dan [Pengujian](#page-134-0) di lingkungan nyata. Langkah terakhir melibatkan apa yang disebut transfer simulation-to-realdunia (sim2real) dan bisa terasa berat.

Untuk membantu mengatasi tantangan sim2real, perhatikan pertimbangan berikut:

• Pastikan kendaraan Anda dikalibrasi dengan baik.

Hal ini penting karena lingkungan simulasi kemungkinan besar merupakan representasi parsial dari lingkungan nyata. Selain itu, agen mengambil tindakan berdasarkan kondisi lintasan saat ini, seperti yang ditangkap oleh gambar dari kamera, di setiap langkah. Ia tidak dapat melihat cukup jauh untuk merencanakan rutenya dengan kecepatan tinggi. Untuk mengakomodasi hal ini, simulasi memberlakukan batasan pada kecepatan dan kemudi. Untuk memastikan model yang terlatih bekerja di dunia nyata, kendaraan harus dikalibrasi dengan benar agar sesuai dengan hal ini dan pengaturan simulasi lainnya. Untuk informasi lebih lanjut mengenai kalibrasi kendaraan Anda, lihat [the section called "Kalibrasi Kendaraan Anda"](#page-124-0).

• Uji terlebih dahulu kendaraan Anda dengan model default.

DeepRacerKendaraan AWS Anda dilengkapi dengan model pra-terlatih yang dimuat ke mesin inferensinya. Sebelum menguji model Anda sendiri di dunia nyata, pastikan kendaraan bekerja dengan cukup baik dengan model default. Jika tidak, periksa pengaturan lintasan fisik. Menguji model di lintasan fisik yang dibuat secara tidak benar kemungkinan akan menghasilkan performa yang buruk. Dalam kasus tersebut, konfigurasi ulang atau perbaiki lintasan Anda sebelum memulai atau melanjutkan pengujian.

### **a** Note

Saat menjalankan DeepRacer kendaraan AWS Anda, tindakan disimpulkan sesuai dengan jaringan kebijakan terlatih tanpa meminta fungsi hadiah.

• Pastikan model bekerja dalam simulasi.

Jika model Anda tidak bekerja dengan baik di dunia nyata, mungkin saja model atau lintasan rusak. Untuk memilah akar masalah, Anda harus terlebih dahulu [mengevaluasi model dalam simulasi](#page-68-0) untuk memeriksa apakah agen simulasi dapat menyelesaikan setidaknya satu putaran tanpa keluar dari lintasan. Anda dapat melakukannya dengan memeriksa konvergensi penghargaan sambil mengamati lintasan agen di simulator. Jika penghargaan mencapai maksimum ketika agen yang disimulasikan menyelesaikan satu putaran tanpa goyah, modelnya kemungkinan besar bagus.

• Jangan melatih model secara berlebihan.

Melanjutkan pelatihan setelah model secara konsisten menyelesaikan lintasan dalam simulasi akan menyebabkan overfitting pada model. Model yang dilatih berlebihan tidak akan memiliki performa baik di dunia nyata karena model tersebut tidak dapat menangani variasi kecil antara lintasan yang disimulasikan dan lingkungan nyata.

• Gunakan beberapa model dari iterasi yang berbeda.

Sesi pelatihan khas menghasilkan berbagai model yang jatuh antara underfitted dan overfitted. Karena tidak ada kriteria apriori untuk menentukan model yang tepat, Anda harus memilih beberapa kandidat model saat agen menyelesaikan satu putaran dalam simulator hingga ke titik agen melakukan putaran secara konsisten.

• Mulai perlahan dan tingkatkan kecepatan mengemudi secara bertahap dalam pengujian.

Saat menguji model yang digunakan untuk kendaraan Anda, mulailah dengan nilai kecepatan maksimum yang rendah. Misalnya, Anda dapat mengatur batas kecepatan pengujian menjadi <10% dari batas kecepatan latihan. Kemudian secara bertahap tingkatkan batas kecepatan pengujian hingga kendaraan mulai bergerak. Anda menetapkan batas kecepatan pengujian saat mengkalibrasi kendaraan menggunakan konsol kendali perangkat. Jika kendaraan berjalan terlalu cepat, misalnya jika kecepatan melebihi yang terlihat selama pelatihan di simulator, model tidak mungkin berkinerja baik di jalur yang sebenarnya.

• Uji model dengan kendaraan Anda di posisi awal yang berbeda.

Model belajar untuk mengambil jalur tertentu dalam simulasi dan dapat peka terhadap posisinya di dalam lintasan. Anda harus memulai pengujian kendaraan dengan posisi berbeda dalam batas lintasan (dari kiri ke tengah ke kanan) untuk melihat apakah model memiliki performa baik dari posisi tertentu. Kebanyakan model cenderung membuat kendaraan tetap dekat dengan salah satu sisi dari salah satu garis putih. Untuk membantu menganalisis jalur kendaraan, plot posisi kendaraan (x, y) langkah demi langkah dari simulasi untuk mengidentifikasi kemungkinan jalur yang akan diambil oleh kendaraan Anda di lingkungan nyata.

• Mulai pengujian dengan lintasan lurus.

Lintasan lurus jauh lebih mudah dinavigasi dibandingkan lintasan lengkung. Memulai pengujian Anda dengan lintasan lurus berguna untuk menyingkirkan model yang buruk dengan cepat. Jika sebagian besar waktu kendaraan tidak dapat mengikuti lintasan lurus, model juga tidak akan memiliki performa baik di lintasan melengkung.

• Perhatikan perilaku tempat kendaraan hanya melakukan satu jenis tindakan,

Ketika kendaraan Anda dapat mengatur untuk mengambil hanya satu jenis tindakan, misalnya, untuk mengarahkan kendaraan ke kiri saja, model kemungkinan over-fitted atau under-fitted. Dengan parameter model yang diberikan, terlalu banyak iterasi dalam pelatihan dapat membuat model terlalu pas. Terlalu sedikit iterasi bisa membuat model kurang pas.

• Perhatikan kemampuan kendaraan untuk memperbaiki jalurnya di sepanjang batas lintasan.

Model yang bagus membuat kendaraan mengoreksi dirinya sendiri ketika mendekati batas lintasan. Kebanyakan model terlatih memiliki kemampuan ini. Jika kendaraan dapat memperbaiki dirinya sendiri di kedua batas lintasan, model tersebut dianggap lebih tangguh dan berkualitas lebih tinggi.

• Hati-hati dengan perilaku tidak konsisten yang ditunjukkan oleh kendaraan.

Model kebijakan mewakili distribusi probabilitas untuk mengambil tindakan dalam status tertentu. Dengan model terlatih yang dimuat ke mesin inferensi, kendaraan akan memilih tindakan yang paling mungkin, selangkah demi selangkah, sesuai dengan rekomendasi model. Jika probabilitas tindakan terdistribusi secara merata, kendaraan dapat mengambil salah satu tindakan dengan probabilitas yang sama atau hampir mirip. Hal ini akan menyebabkan perilaku mengemudi yang tidak menentu. Misalnya, ketika kendaraan kadang-kadang mengikuti jalur lurus (misalnya, separuh waktu) dan membuat belokan yang tidak perlu di lain waktu, modelnya kurang pas atau terlalu pas.

• Hati-hati hanya dengan satu jenis belokan (kiri atau kanan) yang dibuat oleh kendaraan.

Jika kendaraan berbelok ke kiri dengan sangat baik tetapi gagal mengelola kemudi ke kanan, atau, dengan cara yang sama, jika kendaraan hanya berbelok ke kanan dengan baik, tetapi tidak ke kiri, Anda perlu mengkalibrasi atau mengkalibrasi ulang kemudi kendaraan Anda dengan hati-hati. Atau, Anda dapat mencoba menggunakan model yang dilatih dengan pengaturan yang mendekati pengaturan fisik yang sedang diuji.

• Watch out untuk kendaraan membuat tiba-tiba berubah dan pergi off-track.

Jika kendaraan mengikuti sebagian besar jalur dengan benar, tetapi tiba-tiba membelok keluar jalur, kemungkinan karena gangguan di lingkungan. Gangguan yang paling umum termasuk pantulan cahaya yang tidak terduga atau yang tidak diinginkan. Dalam kasus seperti itu, gunakan penghalang di sekitar lintasan atau cara lain untuk mengurangi cahaya yang menyilaukan.
# Referensi fungsi DeepRacer penghargaan AWS

Berikut ini adalah referensi teknis dari fungsi DeepRacer reward AWS.

Topik

- [Parameter masukan fungsi DeepRacer reward AWS](#page-72-0)
- [Contoh fungsi DeepRacer reward AWS](#page-87-0)

## <span id="page-72-0"></span>Parameter masukan fungsi DeepRacer reward AWS

Fungsi AWS DeepRacer reward mengambil objek kamus sebagai input.

```
def reward_function(params) : 
    reward = ...
     return float(reward)
```
Objek kamus params berisi pasangan nilai kunci berikut:

```
{ 
    "all_wheels_on_track": Boolean, \begin{array}{ccc} & \# \text{ flag to indicate if the agent is on the} \end{array} track 
     "x": float, # agent's x-coordinate in meters 
     "y": float, # agent's y-coordinate in meters 
    "closest_objects": [int, int], \qquad # zero-based indices of the two closest
  objects to the agent's current position of (x, y). 
    "closest_waypoints": [int, int], \qquad # indices of the two nearest waypoints.
    "distance_from_center": float, \begin{array}{ccc} & \# \text{ distance in meters from the track center} \end{array} "is_crashed": Boolean, # Boolean flag to indicate whether the agent 
  has crashed. 
     "is_left_of_center": Boolean, # Flag to indicate if the agent is on the 
  left side to the track center or not. 
    "is_offtrack": Boolean, \qquad \qquad \qquad \# Boolean flag to indicate whether the agent
  has gone off track. 
     "is_reversed": Boolean, # flag to indicate if the agent is driving 
  clockwise (True) or counter clockwise (False). 
    "heading": float, \qquad \qquad \qquad \qquad \qquad \qquad \qquad # agent's yaw in degrees
     "objects_distance": [float, ], # list of the objects' distances in meters 
  between 0 and track_length in relation to the starting line.
```

```
"objects_heading": [float, ], \qquad # list of the objects' headings in degrees
 between -180 and 180. 
     "objects_left_of_center": [Boolean, ], # list of Boolean flags indicating whether 
 elements' objects are left of the center (True) or not (False). 
    "objects_location": [(float, float),], # list of object locations <math>[(x,y), ...]</math>. "objects_speed": [float, ], # list of the objects' speeds in meters per 
 second. 
    "progress": float, \qquad \qquad \qquad # percentage of track completed
    "speed": float, \# agent's speed in meters per second (m/s)
    "steering_angle": float, \qquad \qquad \qquad \qquad \qquad # agent's steering angle in degrees
    "steps": int, \# number steps completed
    "track_length": float, \qquad \qquad # track length in meters.
    "track width": float, \qquad \qquad \qquad # width of the track
    "waypoints": [(float, float), ] # list of (x,y) as milestones along the
 track center
}
```
<span id="page-73-0"></span>Referensi teknis yang lebih detail dari parameter input adalah sebagai berikut.

all\_wheels\_on\_track

Tipe: Boolean

```
Kisaran: (True:False)
```
Bendera Boolean menunjukkan apakah agen berada di lintasan atau di luar lintasan. Bendera keluar lintasan (False) jika salah satu roda agen berada di luar batas lintasan. Bendera berada di lintasan (True) jika semua roda berada di dalam dua batas lintasan. Ilustrasi berikut menunjukkan bahwa agen berada di lintasan.

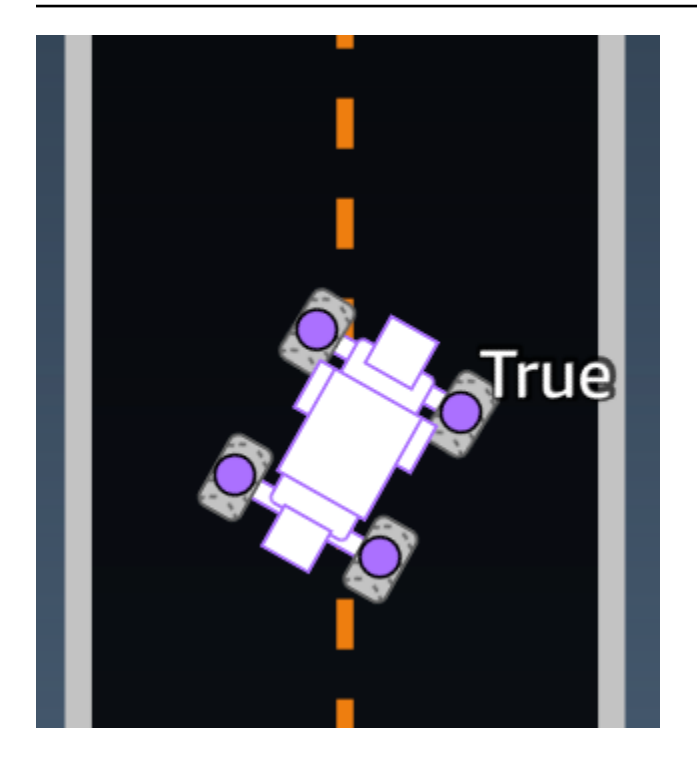

Ilustrasi berikut menunjukkan bahwa agen keluar lintasan.

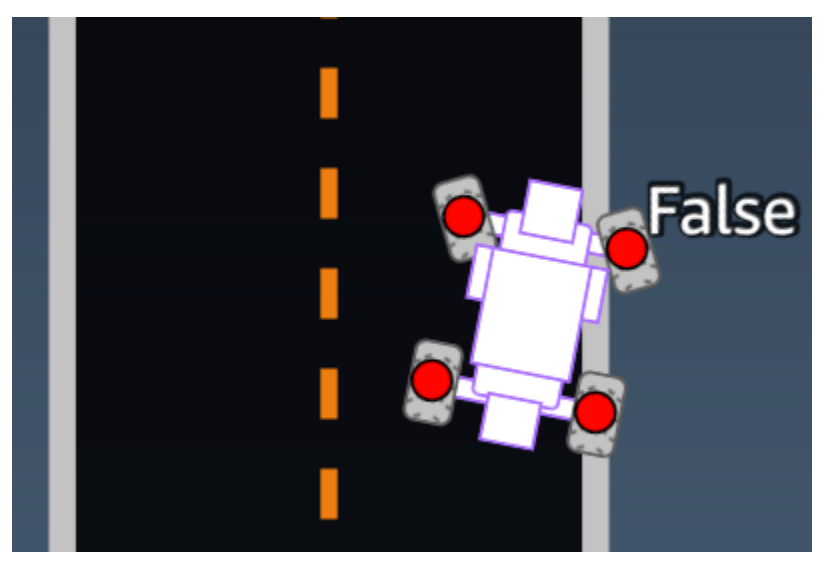

Contoh: Sebuah fungsi penghargaan yang menggunakan parameter *all\_wheels\_on\_track*

```
def reward_function(params): 
     ############################################################################# 
     \bar{r}'i '
     Example of using all_wheels_on_track and speed 
     \mathbf{r}'n 
     # Read input variables
```

```
 all_wheels_on_track = params['all_wheels_on_track'] 
 speed = params['speed'] 
 # Set the speed threshold based your action space 
SPEED THRESHOLD = 1.0
 if not all_wheels_on_track: 
     # Penalize if the car goes off track 
    reward = 1e-3 elif speed < SPEED_THRESHOLD: 
     # Penalize if the car goes too slow 
    reward = 0.5 else: 
     # High reward if the car stays on track and goes fast 
    reward = 1.0 return float(reward)
```
#### <span id="page-75-0"></span>closest\_waypoints

Tipe: [int, int]

```
Kisaran: [(0:Max-1),(1:Max-1)]
```
Indeks berbasis nol dari dua waypoint tetangga yang paling dekat dengan posisi agen saat ini dari (x, y). Jarak diukur dengan jarak Euclidean dari pusat agen. Elemen pertama mengacu pada waypoint terdekat di belakang agen dan elemen kedua mengacu pada waypoint terdekat di depan agen. Max adalah panjang daftar titik jalan. Dalam ilustrasi yang ditunjukkan dalam [titik arah](#page-87-1), closest\_waypoints akan menjadi [16, 17].

Contoh: Sebuah fungsi penghargaan menggunakan parameter closest\_waypoints.

Contoh fungsi penghargaan berikut menunjukkan cara menggunakan waypoints dan closest\_waypoints serta heading untuk menghitung penghargaan langsung.

AWS DeepRacer mendukung pustaka berikut: matematika, acak,, NumPy SciPy, dan Shapely. Untuk menggunakannya, tambahkan pernyataan impor, import *supported library*, di atas definisi fungsi Anda, def function\_name(parameters).

```
# Place import statement outside of function (supported libraries: math, random, numpy, 
  scipy, and shapely)
# Example imports of available libraries
```

```
#
# import math
# import random
# import numpy
# import scipy
# import shapely
import math
def reward function(params):
     ############################################################################### 
     ''' 
     Example of using waypoints and heading to make the car point in the right direction 
    \mathbf{r} # Read input variables 
     waypoints = params['waypoints'] 
     closest_waypoints = params['closest_waypoints'] 
     heading = params['heading'] 
     # Initialize the reward with typical value 
    reward = 1.0 # Calculate the direction of the center line based on the closest waypoints 
    next point = waypoints[closest waypoints[1]]
     prev_point = waypoints[closest_waypoints[0]] 
     # Calculate the direction in radius, arctan2(dy, dx), the result is (-pi, pi) in 
  radians 
     track_direction = math.atan2(next_point[1] - prev_point[1], next_point[0] - 
  prev_point[0]) 
     # Convert to degree 
     track_direction = math.degrees(track_direction) 
     # Calculate the difference between the track direction and the heading direction of 
  the car 
     direction_diff = abs(track_direction - heading) 
     if direction_diff > 180: 
         direction_diff = 360 - direction_diff 
     # Penalize the reward if the difference is too large 
     DIRECTION_THRESHOLD = 10.0 
     if direction_diff > DIRECTION_THRESHOLD: 
        reward *= 0.5
```
return float(reward)

closest\_objects

Tipe: [int, int]

```
Kisaran: [(0:len(object_locations)-1), (0:len(object_locations)-1)]
```
Indeks berbasis-nol dari dua objek terdekat dengan posisi agen saat ini (x, y). Indeks pertama mengacu pada objek terdekat di belakang agen, dan indeks kedua mengacu pada objek terdekat di depan agen. Jika hanya ada satu objek, kedua indeks adalah 0.

distance from center

Tipe: float

Kisaran: 0:~track\_width/2

Perpindahan, dalam satuan meter, antara pusat agen dan pusat lintasan. Perpindahan maksimum yang dapat diamati terjadi ketika salah satu roda agen berada di luar batas lintasan dan, tergantung pada lebar batas lintasan, dapat sedikit lebih kecil atau lebih besar dari setengah track\_width.

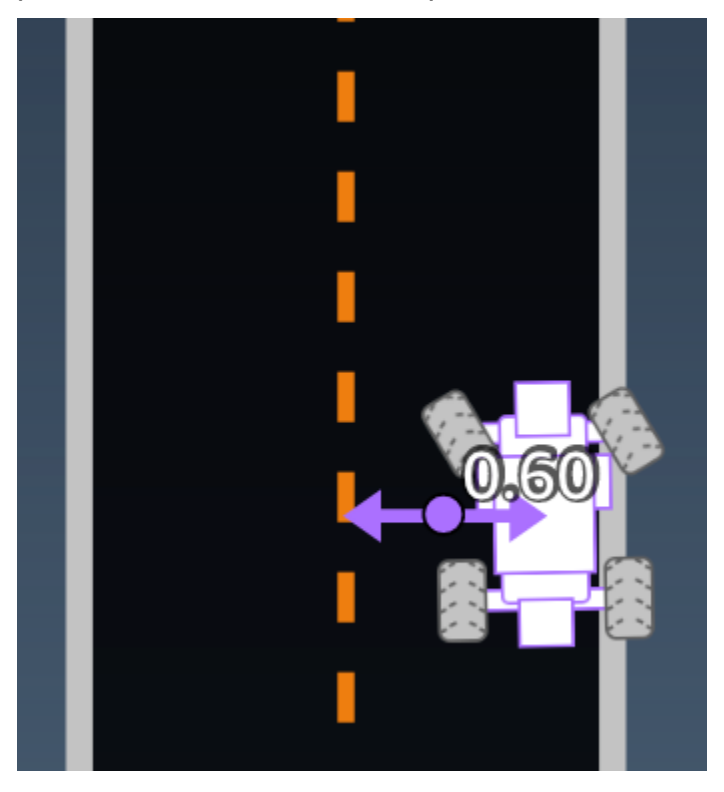

Contoh: Sebuah fungsi penghargaan yang menggunakan parameter *distance\_from\_center*

```
def reward_function(params): 
     ################################################################################# 
    ''''
     Example of using distance from the center 
    \mathbf{I} , \mathbf{I} , \mathbf{I} # Read input variable 
     track_width = params['track_width'] 
     distance_from_center = params['distance_from_center'] 
     # Penalize if the car is too far away from the center 
    market_1 = 0.1 * track_widthmarket_2 = 0.5 * track_width if distance_from_center <= marker_1: 
        reward = 1.0 elif distance_from_center <= marker_2: 
        reward = 0.5 else: 
          reward = 1e-3 # likely crashed/ close to off track 
     return float(reward)
```
#### menuju

Tipe: float

Kisaran: -180:+180

Arah tujuan, dalam satuan derajat, dari agen yang sehubungan dengan sumbu x dari sistem koordinat.

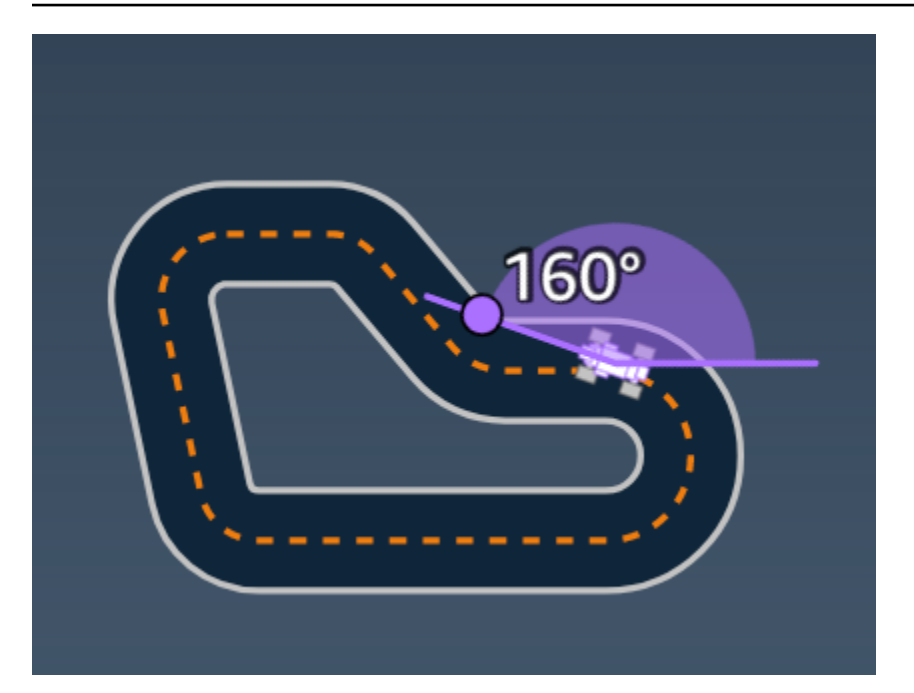

Contoh: Sebuah fungsi penghargaan yang menggunakan parameter *heading*

Untuk informasi selengkapnya, lihat [closest\\_waypoints](#page-75-0).

is\_crashed

Tipe: Boolean

Kisaran: (True:False)

Bendera Boolean untuk menunjukkan apakah agen telah menabrak objek lain (True) atau tidak (False) sebagai status pengakhiran.

is\_left\_of\_center

Tipe: Boolean

Kisaran: [True : False]

Bendera Boolean untuk menunjukkan jika agen berada di sisi kiri pusat lintasan (True) atau di sisi kanan (False).

is\_offtrack

Tipe: Boolean

Kisaran: (True:False)

Bendera Boolean untuk menunjukkan apakah agen memiliki off track (Betul) atau tidak (Salah) sebagai status pengakhiran.

is reversed

Tipe: Boolean

```
Kisaran: [True:False]
```
Bendera Boolean untuk menunjukkan jika agen mengemudi searah jarum jam (Betul) atau tidak searah jarum jam (Salah).

Bendera ini digunakan saat Anda mengaktifkan perubahan arah untuk setiap episode.

```
objects_distance
```
Tipe: [float, … ]

```
Kisaran: [(0:track_length), ... ]
```
Daftar jarak antara objek di lingkungan dalam kaitannya dengan garis mulai. Elemen i<sup>th</sup> mengukur jarak dalam meter antara objek i<sup>th</sup> dan garis mulai di sepanjang garis tengah lintasan.

#### **a** Note

abs | (var1) - (var2) | = seberapa dekat mobil ke suatu objek, WHEN var1 = ["objects\_distance"][index] and var2 = params["progress"]\*params["track\_length"] Untuk mendapatkan indeks objek terdekat di depan kendaraan dan di belakang kendaraan, gunakan parameter "closest\_objects".

#### objects\_heading

Tipe: [float, … ]

```
Kisaran: [(-180:180), … ]
```
Daftar judul objek dalam satuan derajat. Elemen i<sup>th</sup> mengukur heading objek i<sup>th</sup>. Untuk benda stasioner, judulnya adalah 0. Untuk kendaraan bot, nilai elemen yang sesuai adalah sudut judul kendaraan.

objects\_left\_of\_center

Tipe: [Boolean, … ]

Kisaran: [True|False, … ]

Daftar bendera Boolean. Nilai elemen i<sup>th</sup> menunjukkan apakah objek i<sup>th</sup> berada di sisi kiri (Betul) atau kanan (Salah) pusat lintasan.

objects\_location

Tipe:  $[(x,y), ...]$ 

Kisaran: [(0:N, 0:N), ... ]

Daftar semua lokasi objek, setiap lokasi adalah tupel dari ([x, y\)](#page-86-0).

Ukuran daftar sama dengan jumlah objek di lintasan. Perhatikan, objeknya bisa berupa rintangan stasioner, kendaraan bot yang bergerak.

objects\_speed

Tipe: [float, … ]

Kisaran: [(0:12.0), … ]

Daftar kecepatan (meter per detik) untuk objek di lintasan. Untuk benda stasioner, kecepatannya 0. Untuk kendaraan bot, nilainya adalah kecepatan yang Anda atur dalam pelatihan.

kemajuan

Tipe: float

Kisaran: 0:100

Persentase lintasan selesai.

Contoh: Sebuah fungsi penghargaan yang menggunakan parameter *progress*

Untuk informasi selengkapnya, lihat [langkah-langkah.](#page-84-0)

### kecepatan

Tipe: float

Kisaran: 0.0:5.0

Kecepatan agen yang diamati, dalam meter per detik (m/s).

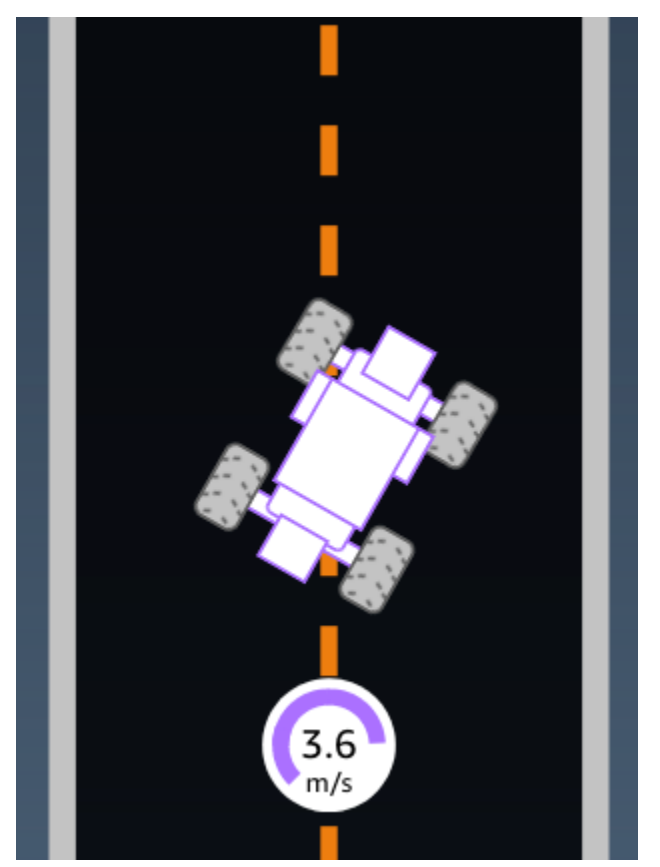

Contoh: Sebuah fungsi penghargaan yang menggunakan parameter *speed*

Untuk informasi selengkapnya, lihat [all\\_wheels\\_on\\_track](#page-73-0).

steering\_angle

Tipe: float

Kisaran: -30:30

Sudut kemudi, dalam satuan derajat, dari roda depan garis tengah agen. Tanda negatif (-) berarti kemudi ke kanan dan tanda positif (+) berarti kemudi ke kiri. Garis tengah agen tidak harus sejajar dengan garis tengah lintasan seperti yang ditunjukkan pada ilustrasi berikut.

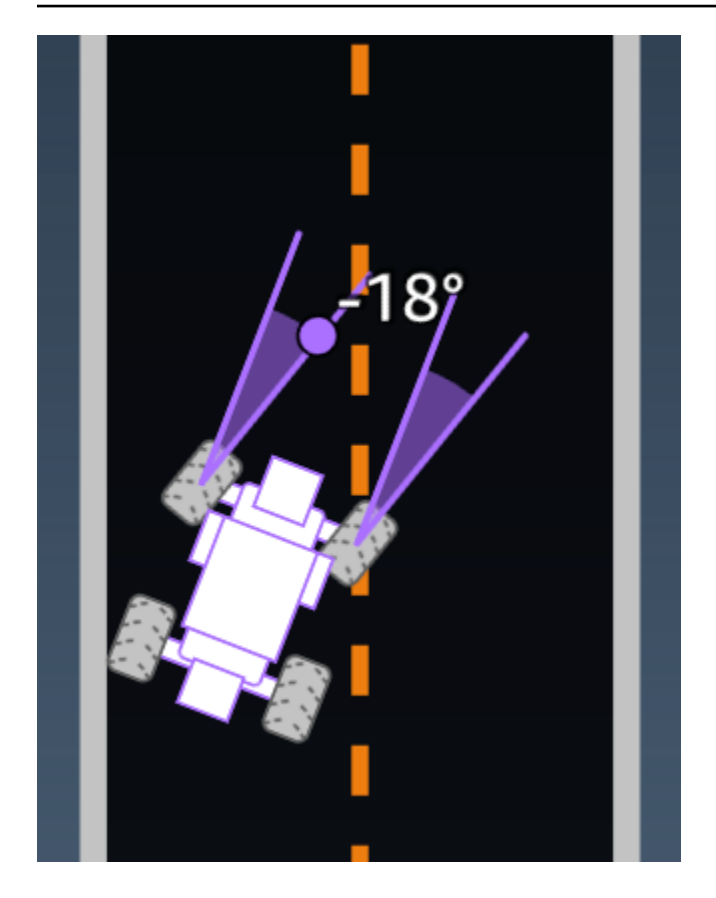

Contoh: Sebuah fungsi penghargaan yang menggunakan parameter *steering\_angle*

```
def reward_function(params): 
     \mathbf{I}^{\top}\mathbf{I}^{\top}\mathbf{I} Example of using steering angle 
     \bar{r}'''
     # Read input variable 
     abs_steering = abs(params['steering_angle']) # We don't care whether it is left or 
  right steering 
     # Initialize the reward with typical value 
    reward = 1.0 # Penalize if car steer too much to prevent zigzag 
     ABS_STEERING_THRESHOLD = 20.0 
     if abs_steering > ABS_STEERING_THRESHOLD: 
         reward *= 0.8 return float(reward)
```
#### <span id="page-84-0"></span>langkah

Tipe: int

Kisaran: 0:N<sub>step</sub>

Jumlah langkah selesai. Sebuah langkah sesuai dengan tindakan yang diambil oleh agen mengikuti kebijakan saat ini.

Contoh: Sebuah fungsi penghargaan yang menggunakan parameter *steps*

```
def reward_function(params): 
     ############################################################################# 
    ''''
     Example of using steps and progress 
     ''' 
     # Read input variable 
     steps = params['steps'] 
     progress = params['progress'] 
     # Total num of steps we want the car to finish the lap, it will vary depends on the 
  track length 
     TOTAL_NUM_STEPS = 300 
     # Initialize the reward with typical value 
    reward = 1.0 # Give additional reward if the car pass every 100 steps faster than expected 
    if (steps % 100) == 0 and progress > (steps / TOTAL_NUM_STEPS) * 100 :
        reward += 10.0 return float(reward)
```
#### track\_length

Tipe: float

Kisaran:  $[0:L_{max}]$ 

Panjang lintasan dalam satuan meter.  $L_{max}$  is track-dependent.

### track\_width

Tipe: float

Kisaran:  $0:D_{\text{track}}$ 

Lebar lintasan dalam satuan meter.

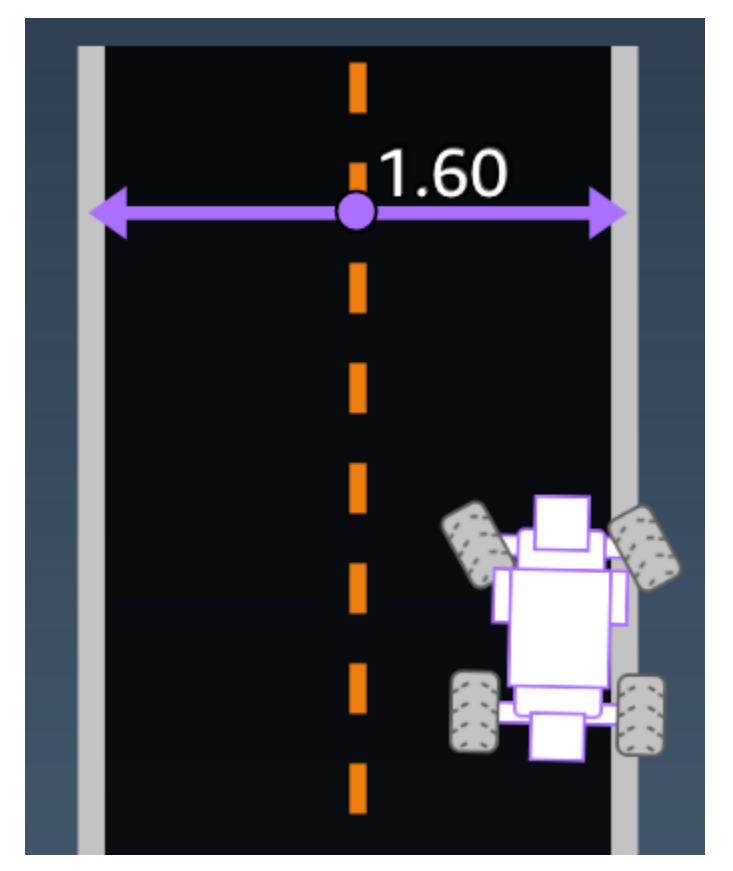

Contoh: Sebuah fungsi penghargaan yang menggunakan parameter *track\_width*

```
def reward_function(params): 
     ############################################################################# 
    \mathbf{r} Example of using track width 
    \mathbf{r} # Read input variable 
     track_width = params['track_width'] 
     distance_from_center = params['distance_from_center'] 
     # Calculate the distance from each border 
     distance_from_border = 0.5 * track_width - distance_from_center
```

```
 # Reward higher if the car stays inside the track borders 
 if distance_from_border >= 0.05: 
    reward = 1.0 else: 
     reward = 1e-3 # Low reward if too close to the border or goes off the track 
 return float(reward)
```
<span id="page-86-0"></span>x, y

Tipe: float

Kisaran: 0:N

Lokasi, dalam satuan meter, dari pusat agen di sepanjang sumbu x dan y, dari lingkungan simulasi yang berisi lintasan. Asal berada di sudut kiri bawah lingkungan simulasi.

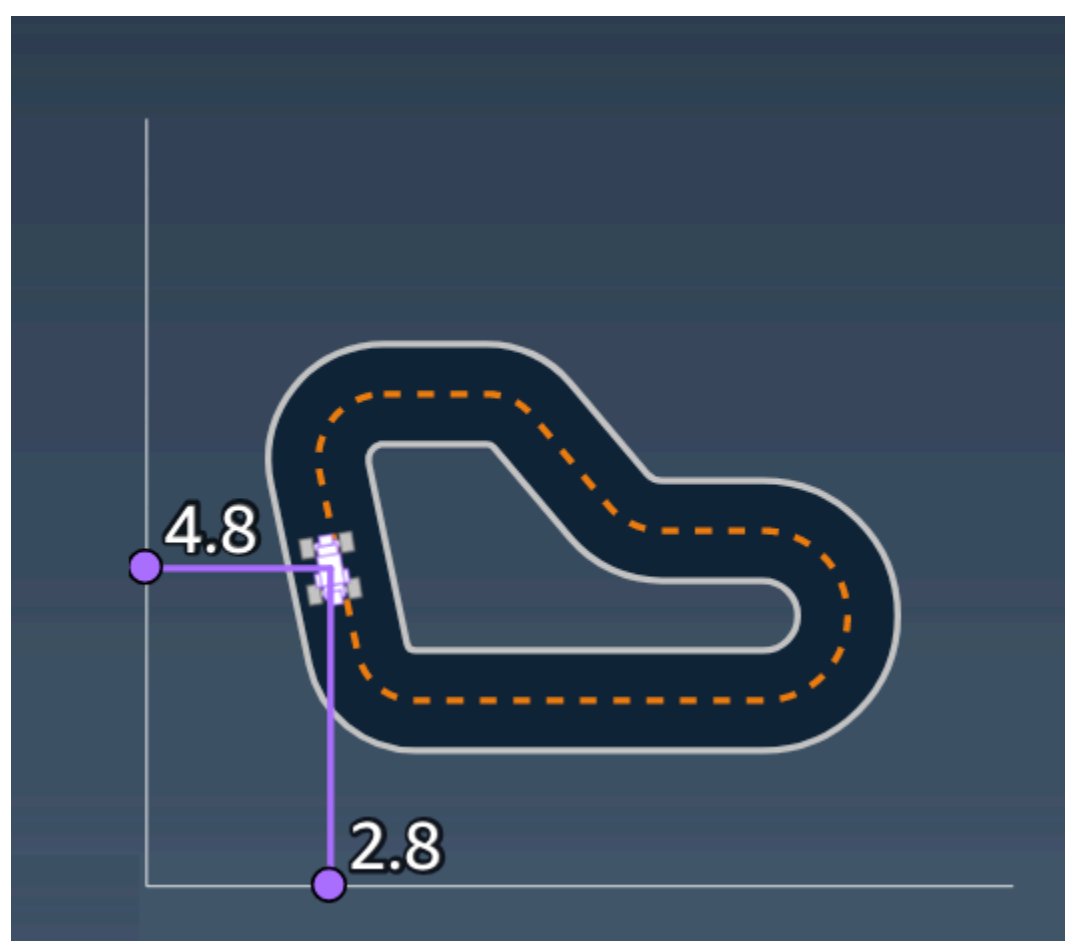

#### <span id="page-87-1"></span>titik arah

```
Tipe: list dari [float, float]
```
Kisaran:  $[[x_{w,0},y_{w,0}]$  ...  $[x_{w,Max-1}, y_{w,Max-1}]$ ]

Daftar urutan tonggak Max yang bergantung pada lintasan di sepanjang pusat lintasan. Setiap tonggak digambarkan dengan koordinat  $(x_{w,i}, y_{w,i})$ . Untuk lintasan melingkar, waypoint pertama dan terakhir adalah sama. Untuk lintasan lurus atau tidak melingkar lainnya, waypoint pertama dan terakhir berbeda.

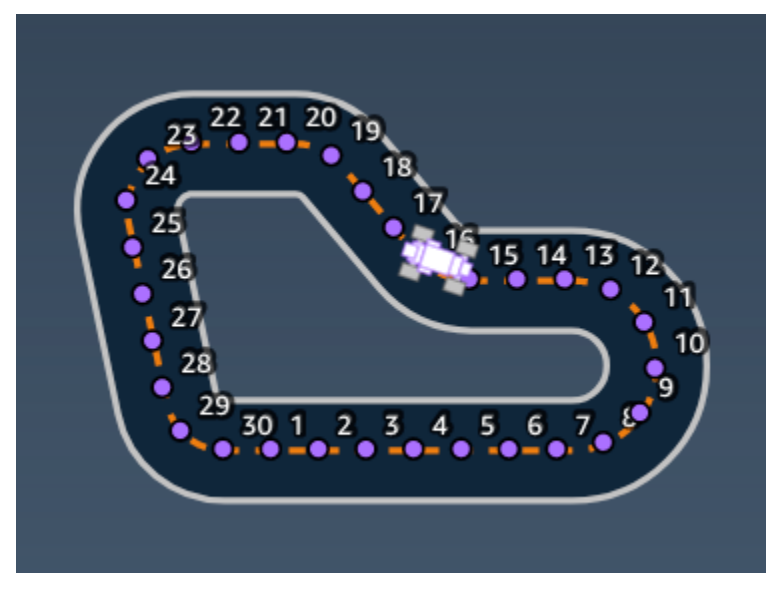

Contoh Sebuah fungsi penghargaan yang menggunakan parameter *waypoints*

Untuk informasi selengkapnya, lihat [closest\\_waypoints](#page-75-0).

## <span id="page-87-0"></span>Contoh fungsi DeepRacer reward AWS

Berikut ini berisi beberapa contoh fungsi DeepRacer penghargaan AWS.

Topik

- [Contoh 1: Ikuti garis Tengah dalam Uji Coba Waktu](#page-88-0)
- [Contoh 2: Tetap di dalam dua batas dalam uji waktu](#page-88-1)
- [Contoh 3: Mencegah zig-zag dalam uji coba waktu](#page-89-0)
- [Contoh 4: Tetap di satu jalur tanpa menabrak rintangan stasioner atau kendaraan bergerak](#page-90-0)

### <span id="page-88-0"></span>Contoh 1: Ikuti garis Tengah dalam Uji Coba Waktu

Contoh ini menentukan seberapa jauh agen dari garis tengah, dan memberikan penghargaan yang lebih tinggi jika lebih dekat ke pusat lintasan, mendorong agen untuk mengikuti garis tengah dengan cermat.

```
def reward_function(params): 
    \mathbf{I} , \mathbf{I} , \mathbf{I} Example of rewarding the agent to follow center line 
    '''
     # Read input parameters 
     track_width = params['track_width'] 
     distance_from_center = params['distance_from_center'] 
     # Calculate 3 markers that are increasingly further away from the center line 
    market_1 = 0.1 * track_widthmarker_2 = 0.25 * track_width marker_3 = 0.5 * track_width 
     # Give higher reward if the car is closer to center line and vice versa 
     if distance_from_center <= marker_1: 
        reward = 1 elif distance_from_center <= marker_2: 
        reward = 0.5 elif distance_from_center <= marker_3: 
        reward = 0.1 else: 
         reward = 1e-3 # likely crashed/ close to off track 
     return reward
```
### <span id="page-88-1"></span>Contoh 2: Tetap di dalam dua batas dalam uji waktu

Contoh ini hanya memberikan penghargaan tinggi jika agen tetap berada di dalam batas, dan memungkinkan agen mencari tahu jalan terbaik untuk menyelesaikan satu putaran. Mudah untuk diprogram dan dipahami, tapi kemungkinan butuh waktu yang lebih lama untuk menyatu.

```
def reward_function(params): 
     \mathbf{I} . \mathbf{I} Example of rewarding the agent to stay inside the two borders of the track 
     \mathbf{r}
```

```
 # Read input parameters 
 all_wheels_on_track = params['all_wheels_on_track'] 
 distance_from_center = params['distance_from_center'] 
 track_width = params['track_width'] 
 # Give a very low reward by default 
reward = 1e-3 # Give a high reward if no wheels go off the track and 
 # the car is somewhere in between the track borders 
 if all_wheels_on_track and (0.5*track_width - distance_from_center) >= 0.05: 
    reward = 1.0 # Always return a float value 
 return reward
```
#### <span id="page-89-0"></span>Contoh 3: Mencegah zig-zag dalam uji coba waktu

Contoh ini mendorong agen untuk mengikuti garis tengah tetapi menghukum dengan penghargaan yang lebih rendah jika mengarahkan terlalu banyak yang membantu mencegah perilaku zig-zag. Agen belajar mengemudi dengan lancar di simulator dan kemungkinan mempertahankan perilaku yang sama saat di-deploy ke kendaraan fisik.

```
def reward_function(params): 
    \mathbf{I} , \mathbf{I} , \mathbf{I} Example of penalize steering, which helps mitigate zig-zag behaviors 
    \mathbf{I} \mathbf{I} \mathbf{I} # Read input parameters 
     distance_from_center = params['distance_from_center'] 
     track_width = params['track_width'] 
     abs_steering = abs(params['steering_angle']) # Only need the absolute steering 
  angle 
     # Calculate 3 marks that are farther and father away from the center line 
    market_1 = 0.1 * track_widthmarket_2 = 0.25 * track_widthmarker_3 = 0.5 * track_width # Give higher reward if the car is closer to center line and vice versa 
     if distance_from_center <= marker_1: 
         reward = 1.0
```

```
 elif distance_from_center <= marker_2: 
    reward = 0.5elif distance from center <= marker 3:
    reward = 0.1 else: 
     reward = 1e-3 # likely crashed/ close to off track 
 # Steering penality threshold, change the number based on your action space setting 
ABS STEERING THRESHOLD = 15
 # Penalize reward if the car is steering too much 
 if abs_steering > ABS_STEERING_THRESHOLD: 
    reward *= 0.8 return float(reward)
```
<span id="page-90-0"></span>Contoh 4: Tetap di satu jalur tanpa menabrak rintangan stasioner atau kendaraan bergerak

Fungsi hadiah ini memberi penghargaan kepada agen karena tetap berada di dalam batas lintasan dan menghukum agen karena terlalu dekat dengan objek di depannya. Agen dapat berpindah dari satu jalur ke jalur lainnya untuk menghindari tabrakan. Total penghargaan adalah penjumlahan tertimbang dari penghargaan dan penalti. Contoh tersebut memberikan bobot lebih pada penalti dalam upaya menghindari tabrakan. Bereksperimenlah dengan bobot rata-rata yang berbeda untuk melatih hasil perilaku yang berbeda.

```
import math
def reward_function(params): 
      ''' 
     Example of rewarding the agent to stay inside two borders 
     and penalizing getting too close to the objects in front 
    \mathbf{I} , \mathbf{I} , \mathbf{I} all_wheels_on_track = params['all_wheels_on_track'] 
     distance_from_center = params['distance_from_center'] 
     track_width = params['track_width'] 
     objects_location = params['objects_location'] 
    agent_x = \text{params}['x']agent_y = pairs['y'] _, next_object_index = params['closest_objects'] 
     objects_left_of_center = params['objects_left_of_center']
```

```
 is_left_of_center = params['is_left_of_center'] 
    # Initialize reward with a small number but not zero 
    # because zero means off-track or crashed 
   reward = 1e-3 # Reward if the agent stays inside the two borders of the track 
    if all_wheels_on_track and (0.5 * track_width - distance_from_center) >= 0.05: 
       reward_lane = 1.0 else: 
       reward lane = 1e-3 # Penalize if the agent is too close to the next object 
    reward_avoid = 1.0 
    # Distance to the next object 
    next_object_loc = objects_location[next_object_index] 
   distance_closest_object = math.sqrt((agent_x - next_object_loc[0])**2 + (agent_y -
 next_object_loc[1])**2) 
    # Decide if the agent and the next object is on the same lane 
    is_same_lane = objects_left_of_center[next_object_index] == is_left_of_center 
    if is_same_lane: 
       if 0.5 \leq distance_closest_object \leq 0.8:
            reward_avoid *= 0.5 
        elif 0.3 <= distance_closest_object < 0.5: 
            reward_avoid *= 0.2 
        elif distance_closest_object < 0.3: 
            reward_avoid = 1e-3 # Likely crashed 
    # Calculate reward by putting different weights on 
    # the two aspects above 
    reward += 1.0 * reward_lane + 4.0 * reward_avoid 
    return reward
```
# Impor dan ekspor model di DeepRacer konsol AWS

Ada skenario di mana Anda mungkin perlu mengimpor atau mengekspor DeepRacer model AWS. Pembalap yang berpartisipasi dalam acara yang disponsori majikan dapat mengekspor model mereka untuk menghindari kehilangan akses ke mereka, administrator ras dapat memberikan model pra-terlatih bagi peserta untuk mengimpor dan menggunakan selama acara. Gunakan halaman model Anda untuk mengimpor dan mengekspor DeepRacer model AWS di konsol.

Topik

- [Salin DeepRacer model AWS Anda ke Amazon S3](#page-92-0)
- [Impor DeepRacer model AWS Anda ke konsol](#page-95-0)
- [Pemecahan Masalah](#page-96-0)

# <span id="page-92-0"></span>Salin DeepRacer model AWS Anda ke Amazon S3

Untuk menyalin DeepRacer model AWS ke Amazon S3

- 1. Masuk ke [DeepRacer konsol AWS](https://console.aws.amazon.com/deepracer/home#league).
- 2. Di Pembelajaran penguatan pada panel navigasi, pilih Model Anda.
- 3. Pilih model yang ingin Anda impor dengan memilih kotak centang di sebelah nama model. Anda hanya dapat menyalin satu model ke Amazon S3 dari konsol sekaligus.
- 4. Pilih dropdown tombol Tindakan, lalu pilih Salin ke S3.

Halaman Salinan baru ke Amazon S3 terbuka.

- 5. Pada halaman Salin ke Amazon S3, gunakan pemilih dropdown bucket Amazon S3 untuk memilih bucket Amazon S3 untuk mengekspor model. Bucket AWS DeepRacer S3 harus menyertakan deepacer dalam namanya.
	- Jika Anda tidak memiliki bucket Amazon S3 yang valid, buat bucket dengan memilih Create a new bucket. Pemilih dropdown akan mengisi nama bucket dengan format berikut. awsdeepracer-assets-XXXXXXXX-XXXX-XXXX-XXXX-XXXXXXXXXXXX
- 6. Tambahkan awalan folder opsional ke objek Amazon S3 di bidang awalan objek S3.
- 7. Setelah menyiapkan bucket S3, pilih aset mana yang ingin Anda sertakan. Anda harus memilih setidaknya satu jenis aset untuk melanjutkan.
- Model: Folder model berisi semua file yang diperlukan untuk impor model.
- Log: Menyalin log pelatihan dan evaluasi untuk model. Opsi ini mencakuplogs/,metrics/, dan sim-trace/ folder.
- Video: Opsi ini menyalin folder video ke bucket Amazon S3 Anda. Folder video berisi training/ folder evaluation/ dan. Folder ini mencakup video dari tampilan atas, tampilan sudut 45 derajat, dan tampilan sudut 45 derajat dengan hamparan konsol yang menunjukkan lokasi mobil di trek.
- 8. Setelah Anda menekan Salin, pop-up yang memberi tahu Anda bahwa Anda bertanggung jawab atas biaya penyimpanan data Amazon S3 muncul. Jika Anda setuju dengan persyaratan, tekan tombol Salin pada pop-up.
- 9. Setelah proses penyalinan dimulai, Anda akan dibawa kembali ke halaman Model Anda di konsol. Spanduk di bagian atas halaman akan menampilkan status saat ini. Ketika proses ekspor selesai spanduk akan mengkonfirmasi ekspor yang berhasil.

File yang diperlukan untuk impor model

Untuk mengunggah folder model untuk model yang dilatih di luar konsol, ikuti langkah-langkah di halaman [Mengunggah objek](https://docs.aws.amazon.com/AmazonS3/latest/userguide/upload-objects.html) dokumentasi Amazon S3. Tabel berikut berisi daftar file yang diperlukan untuk impor model. Jika salah satu file yang diperlukan hilang, impor model akan gagal.

Model yang dilatih di DeepRacer konsol AWS memiliki format nama folderDAY/MONTH/YEAR/TIME GMT. Model contoh kami diekspor pada 30 November 2023 dan nama foldernya adalah. Thu, 30 Nov 2023 19:01:24 GMT Dalam contoh ini, kami menyebut folder ini sebagai root.

File yang diperlukan untuk impor model

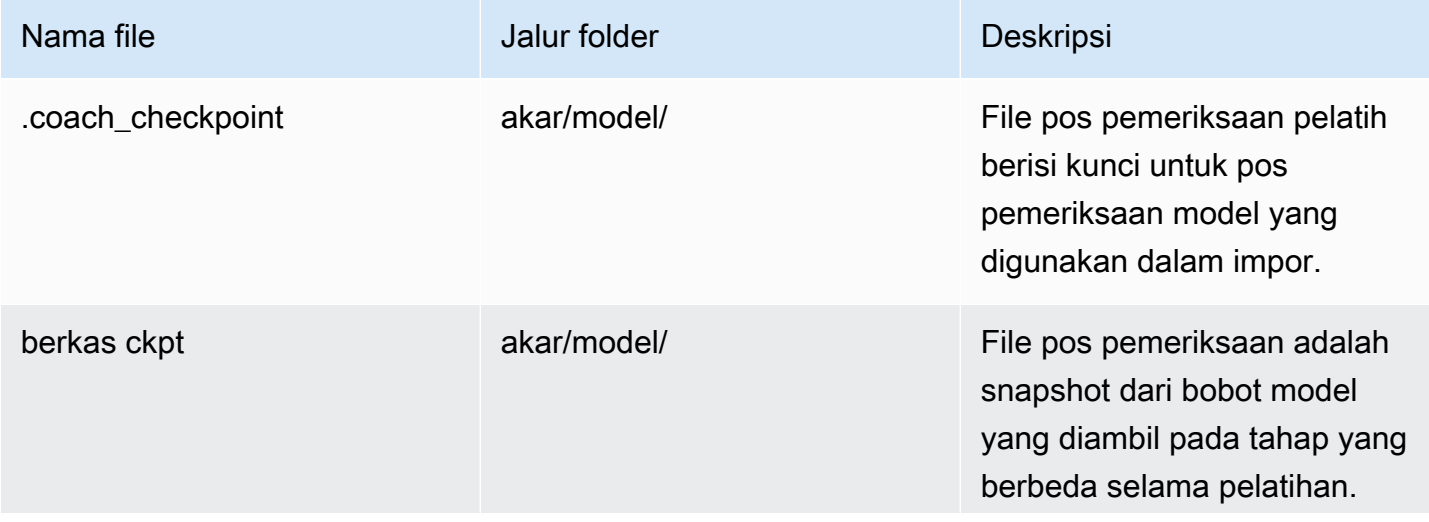

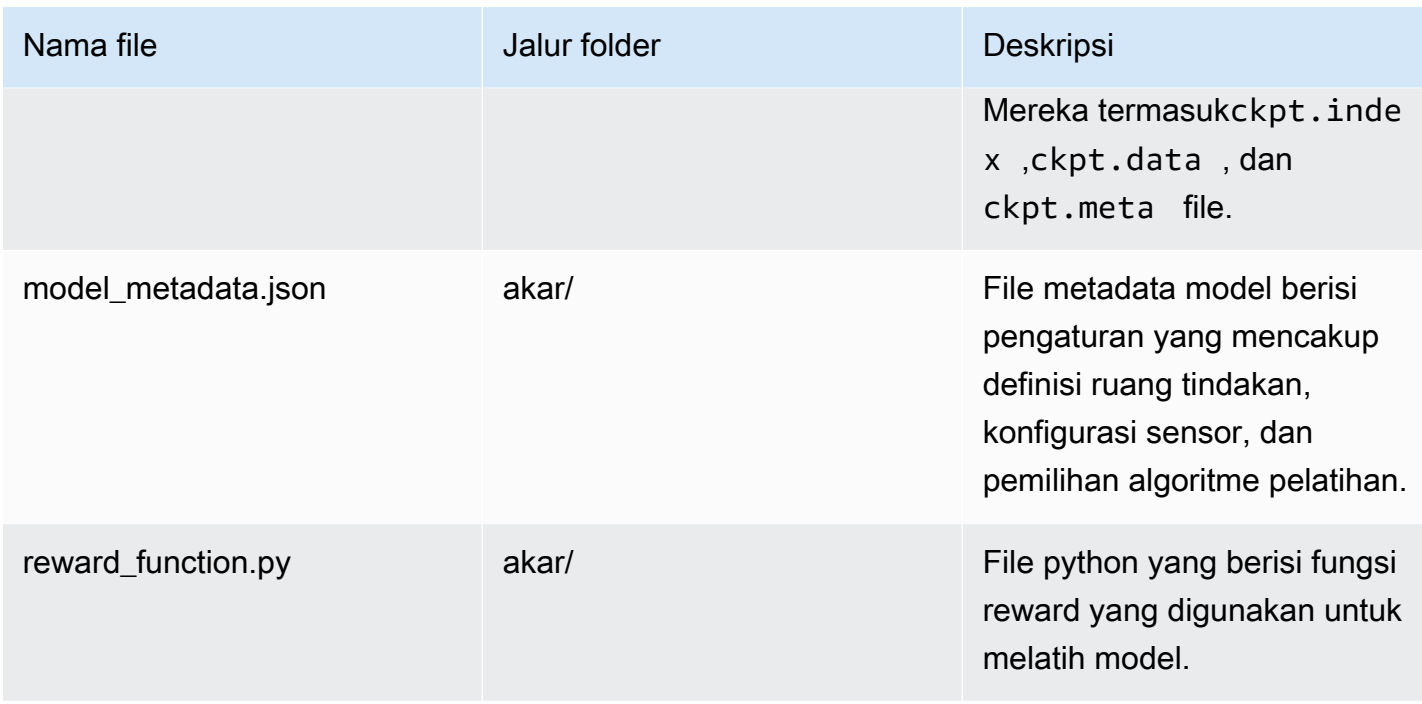

File metrik tidak diperlukan untuk mengimpor model Anda. Jika file-file ini tidak disertakan, metrik pelatihan dan grafik hadiah untuk model tidak akan tersedia di konsol.

File opsional untuk impor model

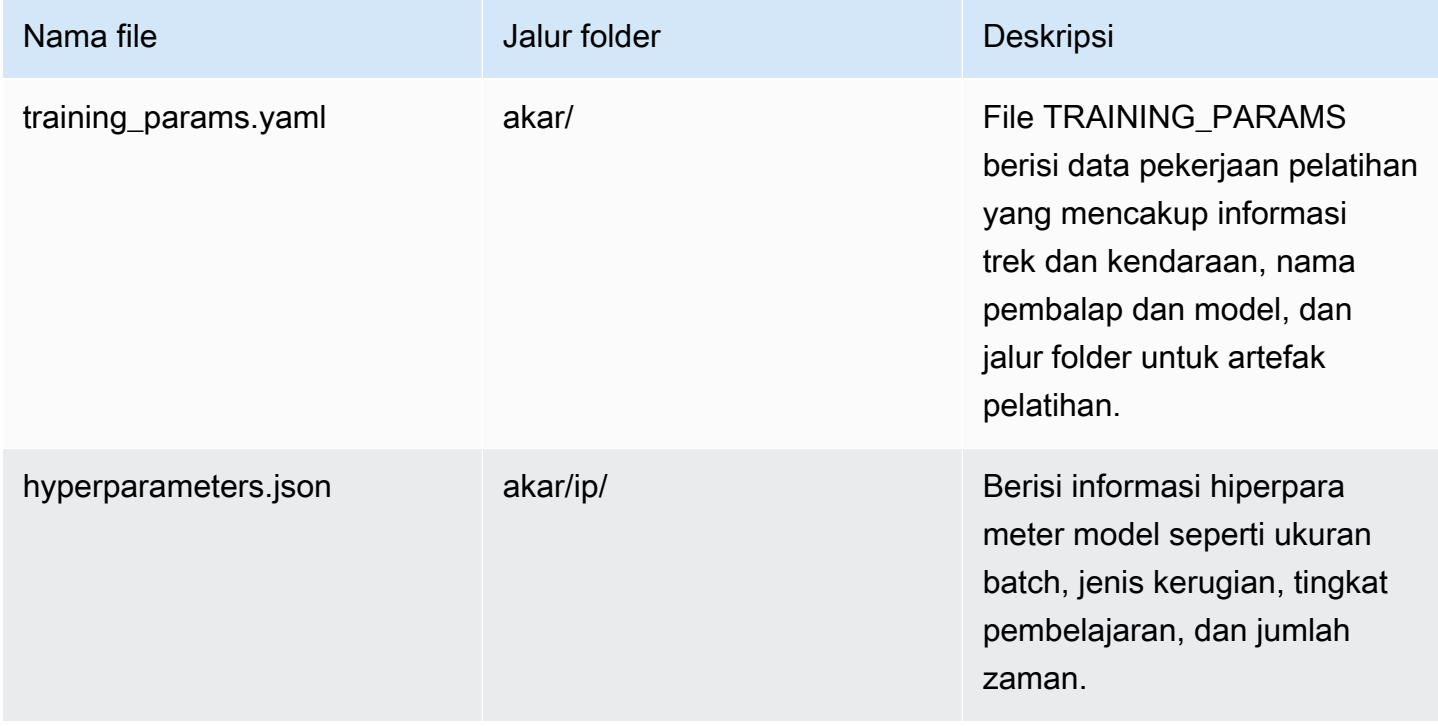

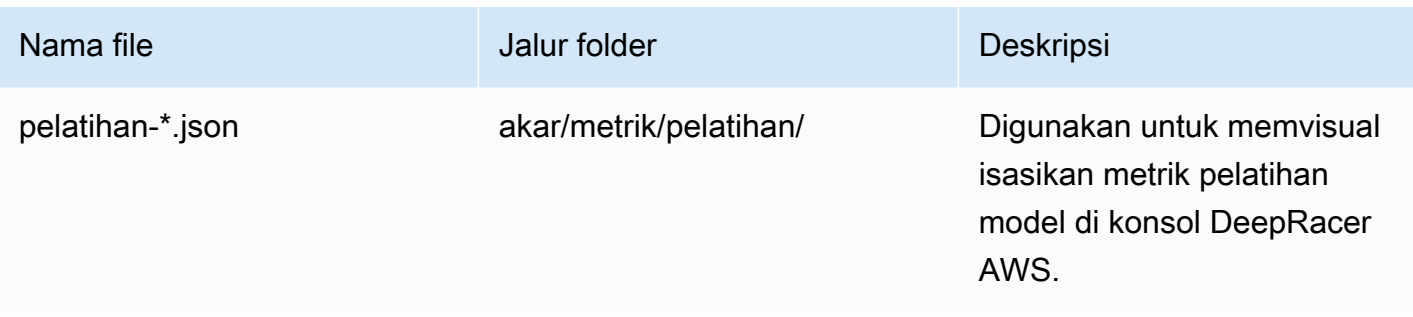

# <span id="page-95-0"></span>Impor DeepRacer model AWS Anda ke konsol

Bagian ini memandu Anda melalui proses mengimpor DeepRacer model AWS ke konsol. Sebelum Anda dapat mengimpor model, Anda perlu menyalin URL Amazon S3 untuk folder model.

Salin URL bucket AWS DeepRacer Amazon S3

- 1. Masuk ke [konsol Amazon S3](https://console.aws.amazon.com/s3/) dan buka halaman Bucket.
- 2. Pilih bucket Amazon S3 yang Anda buat untuk DeepRacer model AWS Anda dengan menekan tautan pada nama bucket. Format bucket S3 yang dibuat di DeepRacer konsol AWS adalah. aws-deepracer-assets-XXXXXXXX-XXXX-XXXX-XXXX-XXXXXXXXXXXX
- 3. Dari tab Objects pada DeepRacer bucket AWS:
	- a. Pilih model yang ingin Anda impor dengan menekan tautan nama objek model di bidang Nama.

Daftar subfolder muncul.

- b. Pilih root folder model dengan memilih kotak centang di sebelah nama folder. Model yang dilatih di DeepRacer konsol AWS memiliki format nama folderDAY/MONTH/YEAR/TIME GMT.
- 4. Setelah Anda menavigasi ke root folder model, pilih tombol Salin URL S3. Tombol Salin URL s3, Salin URL, Buka, dan Hapus akan berwarna abu-abu hingga Anda memilih kotak centang di sebelah nama model.

#### **a** Note

Jika Anda menambahkan awalan selama proses Salin ke S3, seperti *my\_model/ version\_2*, jalur folder model Anda adalah. deep\_racer\_bucket/ model\_name/*my\_model/version\_2*/root/

#### Impor model Anda ke DeepRacer konsol AWS

- 1. Di [DeepRacer konsol AWS](https://console.aws.amazon.com/deepracer/home#league), buka halaman Model Anda.
- 2. Pilih tombol Impor Model pada wadah model.

Halaman model impor akan muncul.

- 3. Pada bagian Impor:
	- Masukkan URL Amazon S3 untuk folder model yang ingin Anda impor. URL Amazon S3 memiliki format. s3://*deep\_racer\_bucket/model\_name/prefix/root*
- 4. Pada bagian Detail:
	- a. Masukkan nama model.
	- b. Tambahkan deskripsi opsional untuk model.
	- c. Jika Anda menggunakan akun administrator menggunakan mode multi-pengguna, pilih pengguna yang Anda impor modelnya dari pemilih tarik-turun.
- 5. Pilih tombol Impor di bagian bawah layar.
- 6. Setelah proses impor dimulai, Anda akan dibawa kembali ke halaman Model Anda di konsol. Spanduk di bagian atas halaman akan menampilkan status saat ini, dan model akan muncul di daftar model Anda dengan Mengimpor.. sebagai statusnya. Ketika proses impor selesai, spanduk akan mengkonfirmasi keberhasilan impor dan status model Anda akan berubah dari Mengimpor.. Siap.

# <span id="page-96-0"></span>Pemecahan Masalah

#### Kesalahan penyalinan model

Kami tidak bisa menyalin model Anda meskipun setelah beberapa upaya. Jika model masih dalam bucket S3 Anda, coba lagi impor model dengan memilih model dari tabel Kesalahan model, dan pilih Perbarui, lalu pilih Impor. Atau, Jika Anda memiliki salinan lokal model, Anda dapat mengimpornya secara manual dengan mengikuti langkah-langkah pada halaman [Mengunggah objek](https://docs.aws.amazon.com/AmazonS3/latest/userguide/upload-objects.html) dari dokumentasi Amazon S3.

#### Bucket Amazon S3 tidak ada

Kami tidak dapat menyalin model karena bucket S3 tempat model ini disimpan telah dihapus. Jika Anda memiliki salinan model, letakkan di ember S3 dengan deepracer namanya, dan coba impor lagi mengikuti langkah-langkah di [Impor DeepRacer model AWS Anda ke konsol](#page-95-0) bagian tersebut.

#### Tidak dapat mengakses bucket Amazon S3

Izin untuk bucket Amazon S3 tempat model ini disimpan telah berubah, jadi kami tidak dapat menyalin modelnya. Ini dapat terjadi karena dua alasan, Anda langsung mengedit izin pada AWS DeepRacer S3 atau kebijakan peran DeepRacer layanan AWS. Jika Anda langsung mengedit izin di bucket AWS DeepRacer S3, pulihkan izin bucket dengan mengikuti langkah-langkah dalam kebijakan [Menambahkan bucket dengan menggunakan halaman konsol Amazon S3 menggunakan kebijakan](https://docs.aws.amazon.com/AmazonS3/latest/userguide/add-bucket-policy.html) berikut:

```
{ 
     "Version": "2012-10-17", 
     "Statement": [ 
          { 
              "Sid": "Stmt1586917903457", 
              "Effect": "Allow", 
              "Principal": { 
                   "Service": "deepracer.amazonaws.com" 
\mathbb{R}, \mathbb{R} "Action": [ 
                   "s3:GetObjectAcl", 
                   "s3:GetObject", 
                   "s3:PutObject", 
                   "s3:PutObjectAcl" 
              ], 
              "Resource": [ 
                  "arn:aws:s3:::your-bucket-name", 
                  "arn:aws:s3:::your-bucket-name/*" 
 ] 
          } 
     ]
}
```
Untuk mengimpor model setelah memulihkan izin bucket, pilih model dari tabel Kesalahan model dan pilih Perbarui. Saat halaman Impor Model muncul, pilih Impor.

### File model tidak ada

Kami tidak dapat menyalin model karena telah dihapus dari ember Amazon S3. Jika Anda masih memiliki file, coba kembalikan ke DeepRacer bucket AWS Anda, lalu pilih model dari tabel Kesalahan model dan pilih Perbarui. Saat halaman Impor Model muncul, pilih Impor. Jika Anda memiliki salinan lokal model, Anda dapat mengimpor file secara manual dengan mengikuti langkah-langkah pada halaman [Mengunggah objek](https://docs.aws.amazon.com/AmazonS3/latest/userguide/upload-objects.html) dari dokumentasi Amazon S3.

### File pelatih tidak ada

Kami tidak dapat menyalin model karena metadata pos pemeriksaan pelatih telah dihapus dari ember Amazon S3. Jika Anda masih memiliki file, coba kembalikan ke DeepRacer bucket AWS Anda, lalu pilih model dari tabel Kesalahan model dan pilih Perbarui. Saat halaman Impor Model muncul, pilih Impor. Jika Anda memiliki salinan lokal model, Anda dapat mengimpor file secara manual dengan mengikuti langkah-langkah pada halaman [Mengunggah objek](https://docs.aws.amazon.com/AmazonS3/latest/userguide/upload-objects.html) dari dokumentasi Amazon S3.

#### File pos pemeriksaan tidak ada

Kami tidak dapat menyalin model karena file pos pemeriksaan telah dihapus dari bucket Amazon S3. Jika Anda masih memiliki file, coba pulihkan ke DeepRacer bucket AWS Anda, lalu pilih model dari tabel Kesalahan model dan pilih Perbarui. Saat halaman Impor Model muncul, pilih Impor. Jika Anda memiliki salinan file lokal, Anda dapat mengimpornya secara manual dengan mengikuti langkahlangkah di halaman [Mengunggah objek](https://docs.aws.amazon.com/AmazonS3/latest/userguide/upload-objects.html) dari dokumentasi Amazon S3.

#### File model terlalu besar

File model Anda melebihi batas ukuran file 1 GB yang dapat dibuat oleh layanan, sehingga file Anda telah diedit. Model ini tidak akan diimpor. Untuk menghapus pesan ini, pilih model dari tabel Kesalahan model, dan pilih Hapus.

#### File pos pemeriksaan terlalu besar

File pos pemeriksaan Anda melebihi batas ukuran file 1 GB yang dapat dibuat oleh layanan, sehingga file Anda telah diedit. Model ini tidak akan diimpor. Untuk menghapus pesan ini, pilih model dari tabel Kesalahan model, dan pilih Hapus.

#### File metadata terlalu besar

File YAMAL Anda melebihi batas ukuran file 10 MB yang dapat dibuat oleh layanan, sehingga file Anda telah diedit. Model ini tidak akan diimpor. Untuk menghapus pesan ini, pilih model dari tabel Kesalahan model, dan pilih Hapus.

### Model tidak valid

Kami tidak dapat memvalidasi model Anda karena telah diedit. Jika Anda memiliki salinan model, coba ganti di bucket AWS DeepRacer S3 Anda, lalu pilih model dari tabel Kesalahan model dan pilih Perbarui. Saat halaman Impor Model muncul, pilih Impor.

### Izin hilang atau salah

Kami tidak dapat menyalin model karena izin yang tersedia dengan AWS DeepRacer saat Anda melatihnya telah dihapus. Untuk mengotorisasi AWS DeepRacer untuk membuat ulang izin yang diperlukan, pilih model dari tabel Kesalahan model, lalu pilih Perbarui. Saat halaman Impor Model muncul, pilih Impor. AWS DeepRacer akan membuat ulang izin, lalu menyalin modelnya.

# Operasikan DeepRacer kendaraan AWS Anda

Setelah Anda selesai melatih dan mengevaluasi DeepRacer model AWS di DeepRacer simulator AWS, Anda dapat men-deploy model ke DeepRacer kendaraan AWS AWS. Anda dapat mengatur kendaraan untuk dikendarai di lintasan dan mengevaluasi performa model di lingkungan fisik. Ini meniru balapan mandiri dunia nyata.

Sebelum mengemudikan kendaraan untuk pertama kalinya, Anda harus menyiapkan kendaraan, menginstal pembaruan perangkat lunak, dan mengkalibrasi sub-sistem drive-chain.

Untuk mengendarai kendaraan Anda di lintasan fisik, Anda harus memiliki lintasan. Untuk informasi selengkapnya, lihat [Bangun trek fisik Anda](#page-159-0)

#### Topik

- [Kenali DeepRacer kendaraan AWS Anda](#page-100-0)
- [Pilih jaringan Wi-Fi untuk DeepRacer kendaraan AWS Anda](#page-120-0)
- [Meluncurkan konsol perangkat DeepRacer kendaraan AWS](#page-122-0)
- [Mengkalibrasi DeepRacer kendaraan AWS Anda](#page-124-0)
- [Unggah model ke DeepRacer kendaraan AWS Anda](#page-133-0)
- [Mengendarai DeepRacer kendaraan AWS Anda](#page-134-0)
- [Memeriksa dan mengelola pengaturan DeepRacer kendaraan AWS](#page-137-0)
- [Melihat log DeepRacer kendaraan AWS Anda](#page-143-0)

# <span id="page-100-0"></span>Kenali DeepRacer kendaraan AWS Anda

DeepRacer Kendaraan AWS Anda adalah mobil penggerak empat roda model skala 1/18 yang dilengkapi dengan machine learning, bertenaga baterai, dan dan terhubung dengan Wi-Fi dengan kamera 4 megapiksel yang dipasang di depan dan modul komputasi berbasis Ubuntu.

Kendaraan dapat mengemudi sendiri dengan menjalankan inferensi yang didasarkan pada model pembelajaran penguatan dalam modul komputasinya. Anda juga dapat mengemudikan kendaraan secara manual, tanpa men-deploy model pembelajaran penguatan apa pun. Jika Anda belum mendapatkan DeepRacer kendaraan AWS, Anda dapat [pesan satu di sini](https://www.amazon.com/AWS-DeepRacer-Fully-autonomous-developers/dp/B07JMHRKQG).

DeepRacer Kendaraan AWS ditenagai oleh motor yang disikat. Kecepatan mengemudi dikendalikan oleh regulator tegangan yang mengontrol seberapa cepat motor berputar. [servomekanisme \(servo\)](https://en.wikipedia.org/wiki/Servomechanism)

yang mengoperasikan sistem kemudi dilindungi oleh penutup hitam di sasis DeepRacer kendaraan AWS.

Topik

- [Periksa DeepRacer kendaraan AWS Anda](#page-101-0)
- [Mengisi daya dan memasang DeepRacer baterai AWS](#page-103-0)
- [Menguji modul DeepRacer komputasi AWS Anda](#page-105-0)
- [Matikan DeepRacer kendaraan AWS](#page-106-0)
- [Indikator LED DeepRacer kendaraan AWS](#page-106-1)
- [Suku cadang DeepRacer perangkat AWS](#page-109-0)

# <span id="page-101-0"></span>Periksa DeepRacer kendaraan AWS Anda

Ketika Anda membuka kotak DeepRacer kendaraan AWS, Anda harus menemukan komponen dan aksesoris berikut:

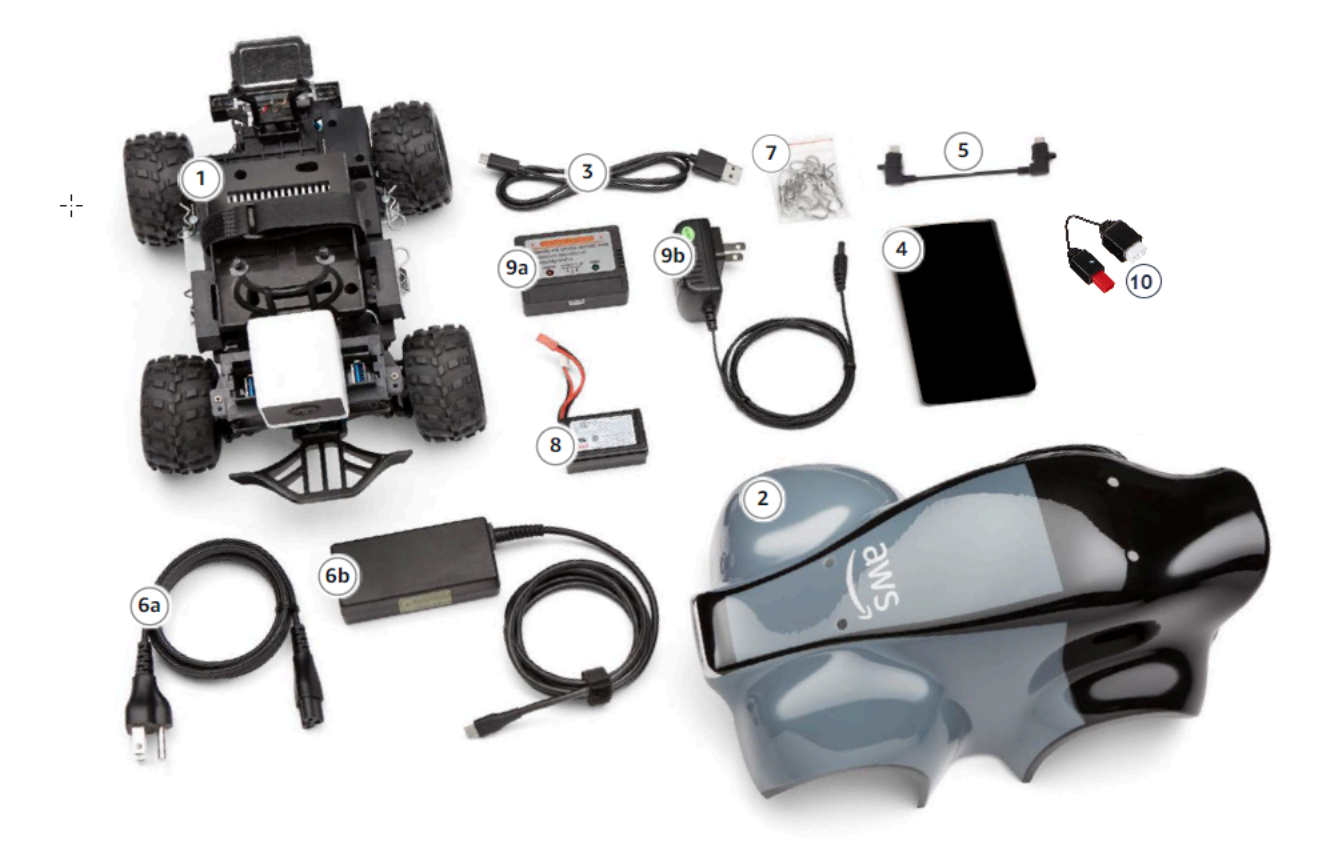

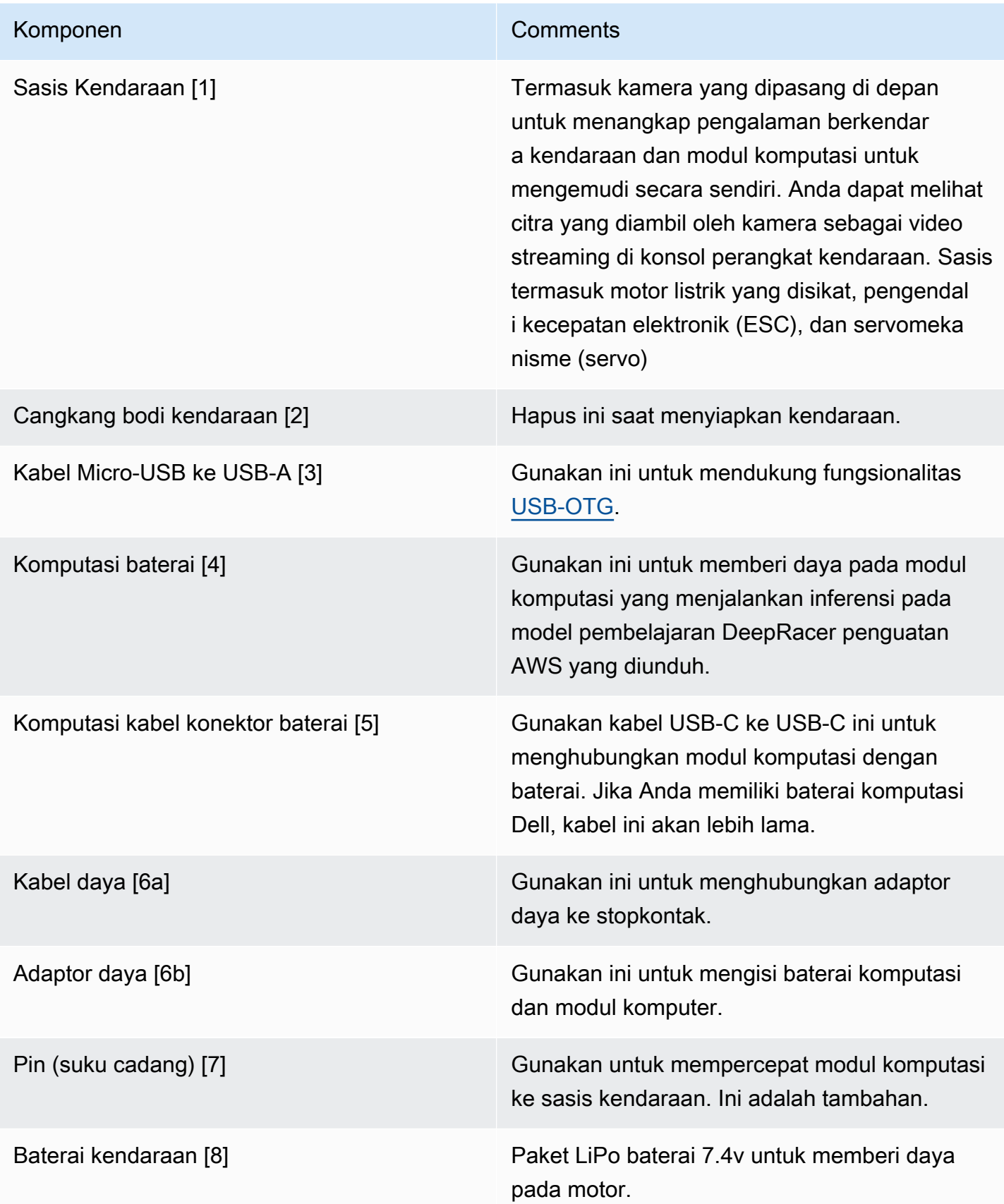

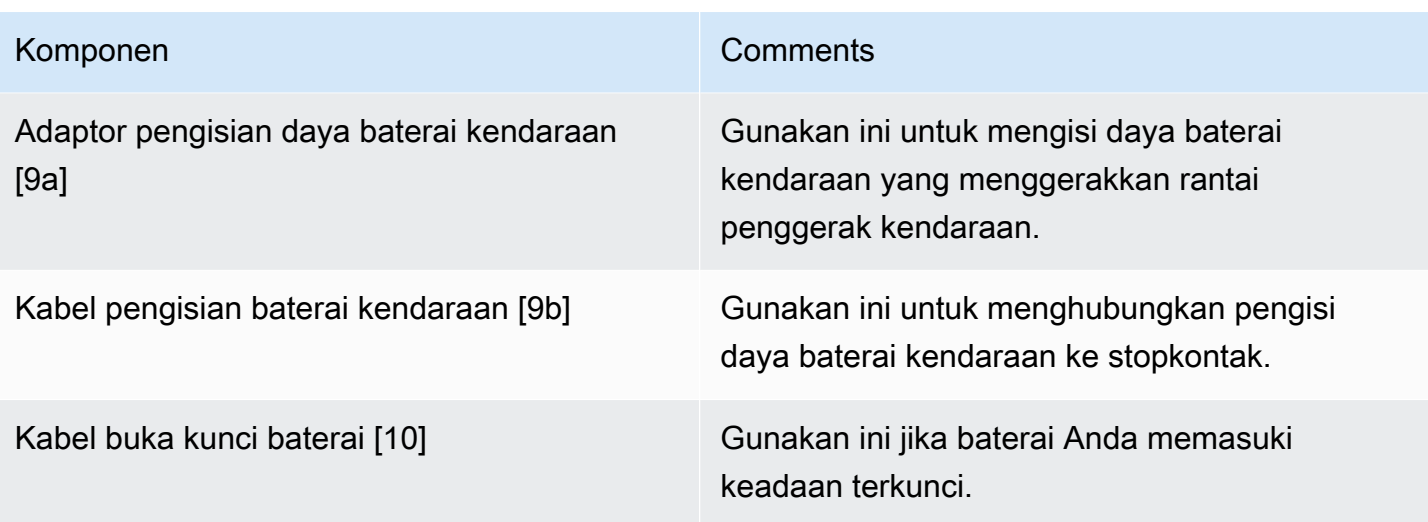

Untuk menyiapkan DeepRacer kendaraan AWS AWS, Anda juga harus menyiapkan item berikut:

- Komputer dengan port USB dan akses ke internet.
- Jaringan Wi-Fi yang terhubung ke internet.
- Akun AWS.

Sekarang ikuti instruksi di [bagian selanjutnya](#page-103-0) untuk memastikan baterai kendaraan Anda dan bank daya terisi daya.

## <span id="page-103-0"></span>Mengisi daya dan memasang DeepRacer baterai AWS

DeepRacer Kendaraan AWS AWS memiliki dua sumber daya: baterai kendaraan dan modul komputasi bank daya.

Bank daya membuat modul komputasi tetap berjalan. Modul komputasi mempertahankan koneksi Wi-Fi, menjalankan inferensi terhadap DeepRacer model AWS yang di-deploy, dan mengeluarkan perintah untuk kendaraan untuk mengambil tindakan.

Baterai kendaraan menggerakkan motor untuk menjalankan kendaraan. Memiliki dua set kabel. Dua det kawat kabel merah dan hitam digunakan untuk menghubungkan ke ESC kendaraan dan kawat tiga kabel biru (atau hitam), putih dan merah untuk terhubung ke pengisi daya. Untuk mengemudi, hanya dua set kawat kabel yang harus dihubungkan ke kendaraan.

Setelah terisi penuh, voltase baterai akan turun saat baterai habis. ketika voltase turun, torsi yang tersedia juga turun. Akibatnya, pengaturan kecepatan yang sama akan menghasilkan kecepatan yang lebih lambat di lintasan. Ketika baterai benar-benar kosong, kendaraan akan berhenti bergerak. Untuk mengemudi sendiri dalam kondisi normal, baterai biasanya bertahan 15-25 menit. Untuk memastikan perilaku yang konsisten, disarankan agar Anda mengisi daya baterai setelah setiap 15 menit penggunaan.

Untuk menginstal dan mengisi daya baterai kendaraan dan bank daya, ikuti langkah-langkah di bawah ini.

- 1. Lepaskan cangkang DeepRacer kendaraan AWS.
- 2. Lepaskan empat pin sasis kendaraan. Angkat sasis kendaraan dengan hati-hati sambil menjaga kabel tetap terhubung.
- 3. Untuk mengisi daya dan menginstal baterai kendaraan, lakukan hal berikut:
	- a. Untuk mengisi daya baterai, colokkan tiga set kawat kabel yang disiapkan dari baterai ke pengisi daya untuk menghubungkan baterai ke adaptor daya, lalu colokkan adaptor daya ke stopkontak atau ke port USB jika kabel USB digunakan untuk mengisi daya baterai.

Untuk ilustrasi grafis tentang cara mengisi baterai kendaraan menggunakan pengisi daya tertutup, lihat [the section called "Cara mengisi baterai modul drive kendaraan".](#page-304-0)

- b. Setelah baterai terisi, colokkan dua set kawat kabel dari kabel baterai kendaraan ke konektor kabel hitam dan merah pada kendaraan Anda.
- c. Untuk mengamankan baterai kendaraan, ikat baterai di bawah sasis kendaraan dengan tali yang terpasang.

Pastikan untuk menyimpan semua kabel di dalam kendaraan.

- d. Untuk memeriksa jika baterai kendaraan terisi , lakukan hal berikut:
	- i. Geser sakelar daya kendaraan untuk menghidupkan kendaraan.
	- ii. Dengarkan dua bunyi bip pendek.

Jika Anda tidak mendengar bunyi bip, kendaraan belum diisi daya. Lepaskan baterai dari kendaraan dan ulangi Langkah 1 di atas untuk mengisi ulang baterai.

- iii. Jika tidak menggunakan kendaraan, geser sakelar daya kendaraan kembali untuk mematikan baterai kendaraan.
- 4. Untuk memeriksa tingkat pengisian daya bank, lakukan hal berikut:
	- a. Tekan tombol daya pada bank daya.

b. Periksa empat lampu LED di sebelah tombol daya untuk menentukan tingkat pengisian daya.

Jika keempat lampu LED menyala, bank daya sepenuhnya berubah. Jika tidak ada lampu LED yang menyala, bank daya harus diisi daya.

- c. Untuk mengisi daya bank daya, masukkan steker USB C dari adaptor daya ke port USB C pada bank daya. Butuh beberapa waktu agar power bank terisi penuh. Ketika mengisi, ulangi Langkah 4 untuk mengonfirmasi bahwa bank daya terisi penuh.
- 5. Untuk menginstal bank daya, lakukan hal berikut:
	- a. Masukkan power bank ke dudukannya dengan tombol daya dan port USB C yang menghadap bagian belakang kendaraan.
	- b. Gunakan tali untuk mengikat bank daya ke sasis kendaraan dengan aman.

#### **a** Note

Jangan menghubungkan bank daya ke modul komputasi pada langkah ini.

## <span id="page-105-0"></span>Menguji modul DeepRacer komputasi AWS Anda

Uji modul komputasi untuk memverifikasi bahwa modul dapat dimulai dengan sukses. Untuk menguji modul dengan menggunakan sumber daya eksternal, ikuti langkah-langkah di bawah ini:

Untuk menguji modul komputasi kendaraan Anda

- 1. Hubungkan modul komputasi ke sumber daya. Hubungkan kabel daya ke adaptor daya, colokkan kabel daya ke stopkontak, dan masukkan steker USB C adaptor daya ke port USB C pada modul komputasi.
- 2. Hidupkan modul komputasi kendaraan dengan menekan tombol daya pada modul komputasi.
- 3. Untuk memverifikasi status modul komputasi, periksa apakah lampu LED ditampilkan seperti berikut:
	- Biru Pekat

Modul komputasi dimulai, terhubung ke Wi-Fi yang ditentukan, dan siap digunakan.

Dalam keadaan ini, Anda dapat masuk ke modul komputasi setelah Anda melampirkannya ke monitor menggunakan kabel HDMI, tetikus USB dan papan ketik USB. Untuk login pertama kali, gunakan deepracer untuk nama pengguna dan kata sandi. Kemudian Anda akan diminta untuk mereset kata sandi untuk masuk di masa mendatang. Untuk alasan keamanan, pilih frasa kata sandi yang kuat untuk kata sandi baru.

• Berkedip merah

Modul komputasi dalam mode setup.

• Kuning pekat

Modul komputasi menginisialisasi.

• Merah pekat

Modul komputasi gagal terhubung ke jaringan Wi-Fi.

4. Setelah Anda selesai dengan pengujian, tekan tombol daya pada modul komputasi untuk mematikannya dan kemudian cabut dari sumber daya eksternal.

## <span id="page-106-0"></span>Matikan DeepRacer kendaraan AWS

Untuk mematikan DeepRacer kendaraan AWS AWS, cabut kendaraan dari sumber daya eksternal. Anda juga dapat menekan tombol daya pada perangkat hingga indikator daya mati.

# <span id="page-106-1"></span>Indikator LED DeepRacer kendaraan AWS

DeepRacer Kendaraan AWS Anda memiliki dua set indikator LED untuk status kendaraan dan untuk identifikasi visual yang dapat disesuaikan dari kendaraan Anda, masing-masing.

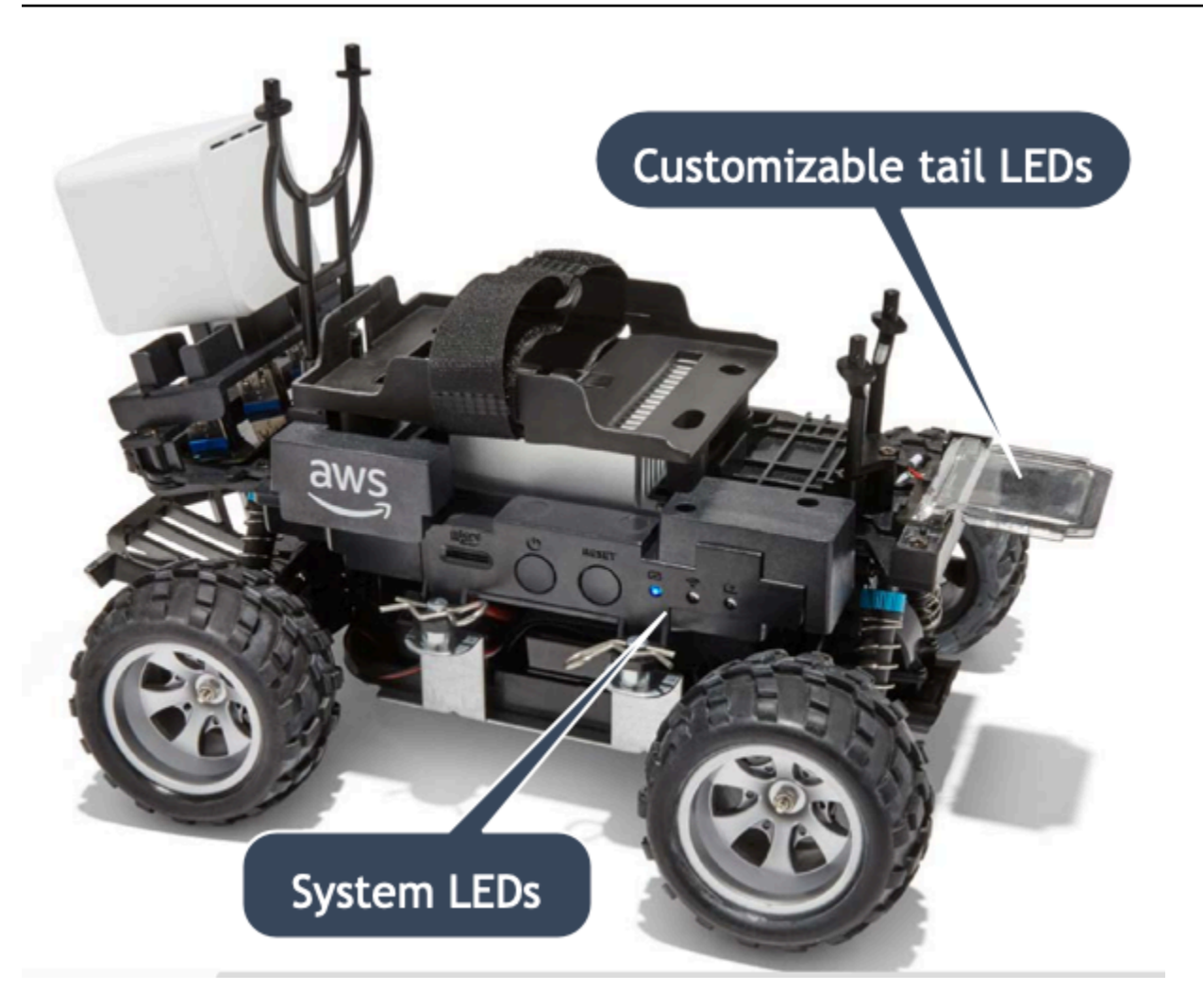

Detail nya dibahas sebagai berikut.

#### Topik

- [Indikator LED sistem DeepRacer kendaraan AWS](#page-107-0)
- [LED identifikasi DeepRacer kendaraan AWS](#page-108-0)

### <span id="page-107-0"></span>Indikator LED sistem DeepRacer kendaraan AWS

Indikator LED sistem DeepRacer kendaraan AWS terletak di sisi kiri sasis kendaraan saat kendaraan berada di posisi depan di depan Anda.

Tiga LED sistem diposisikan setelah tombol RESET. LED pertama (di sisi kiri bidang pandang Anda) menunjukkan status daya sistem. LED kedua (tengah) disimpan untuk penggunaan masa depan. LED terakhir (kanan) menunjukkan status koneksi Wi-Fi.
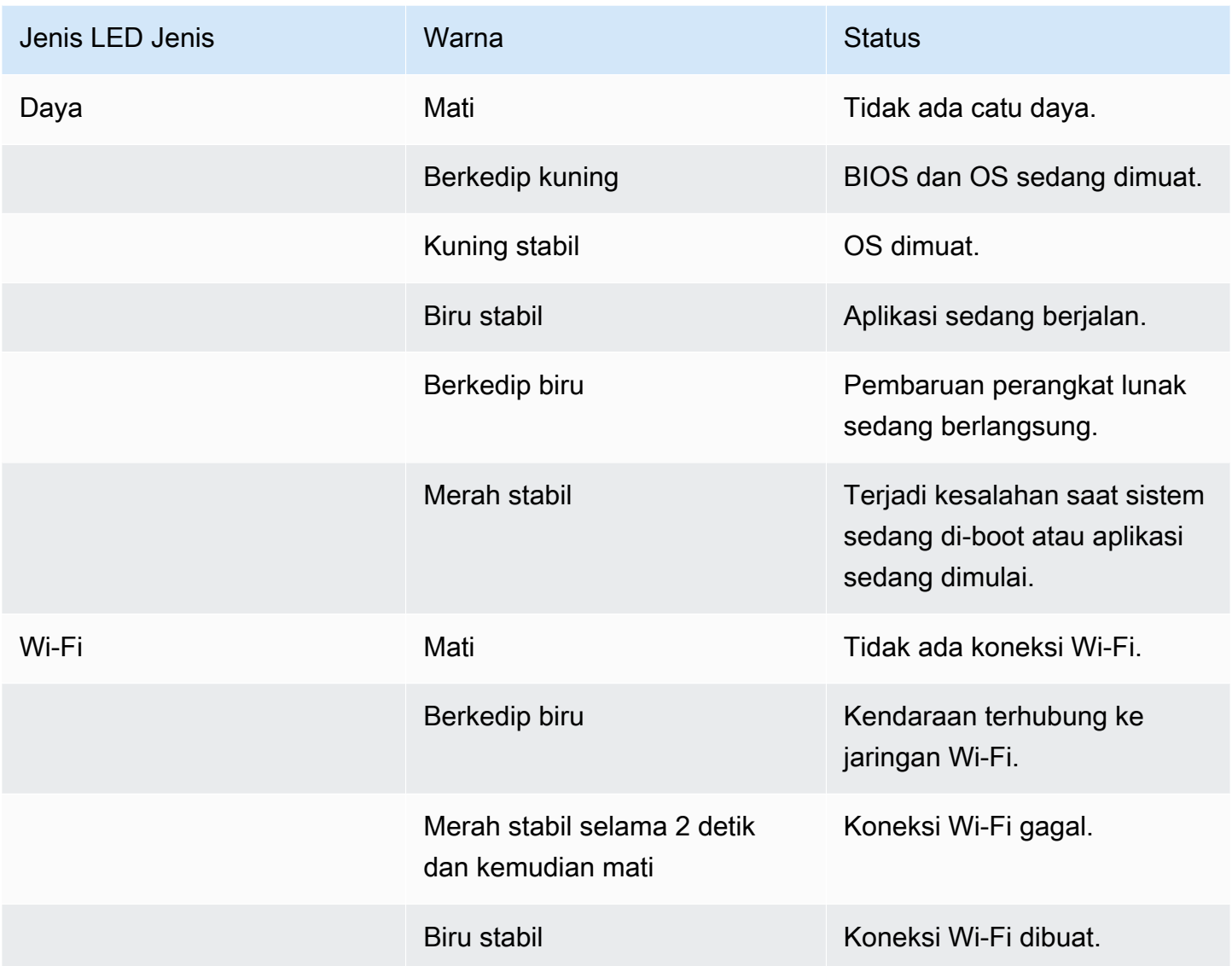

## LED identifikasi DeepRacer kendaraan AWS

LED khusus DeepRacer kendaraan AWS terletak di bagian belakang kendaraan. Mereka digunakan untuk membantu mengidentifikasi kendaraan Anda dalam balapan ketika ada beberapa kendaraan. Anda dapat menggunakan konsol DeepRacer perangkat AWS untuk [mengatur warna yang didukung](#page-137-0) yang Anda pilih.

# Suku cadang DeepRacer perangkat AWS

### **a** Note

DeepRacer Perangkat AWS menggunakan sasis mobil [WLToys A949 dan A979](https://www.amazon.com/s?k=wltoys+a949+and+a979) Remote Control (RC). Untuk menelusuri daftar terbaru suku cadang yang tersedia untuk DeepRacer perangkat AWS Anda, kunjungi [DeepRacer etalase AWS.](https://www.amazon.com/b/?node=32957528011&ref_=aws_dr_sf_doc_dg_bw)

### Suku cadang DeepRacer perangkat AWS cadangan

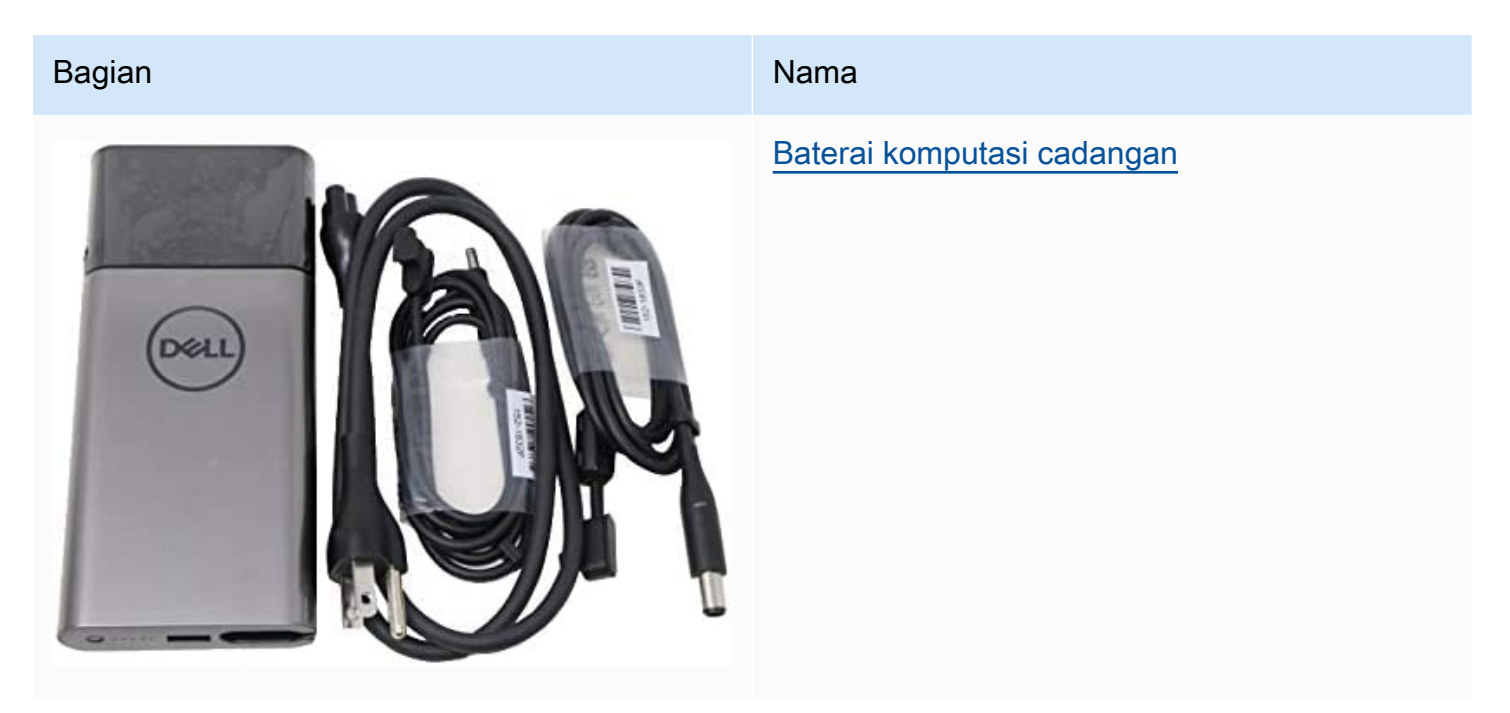

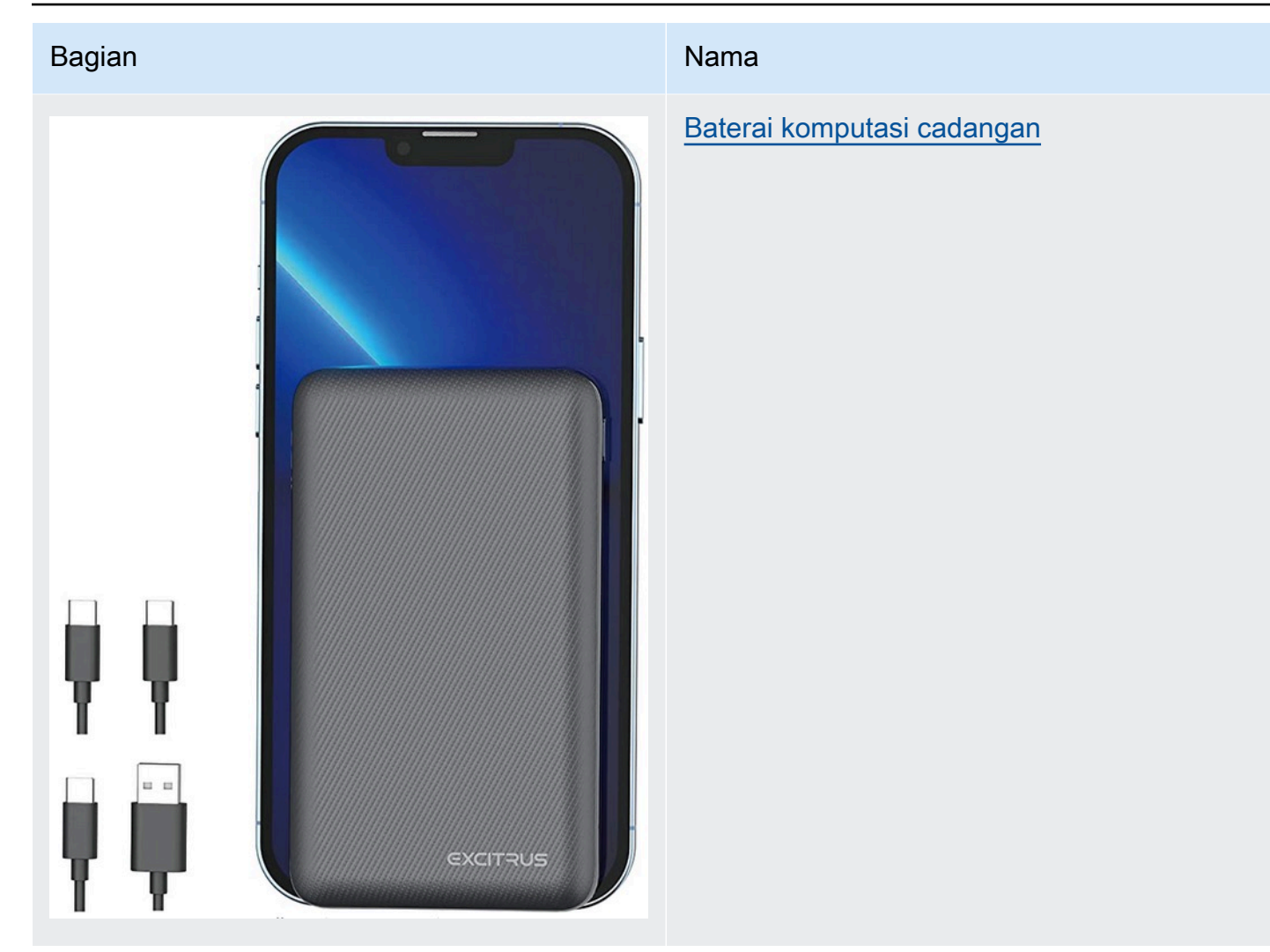

## Bagian Nama

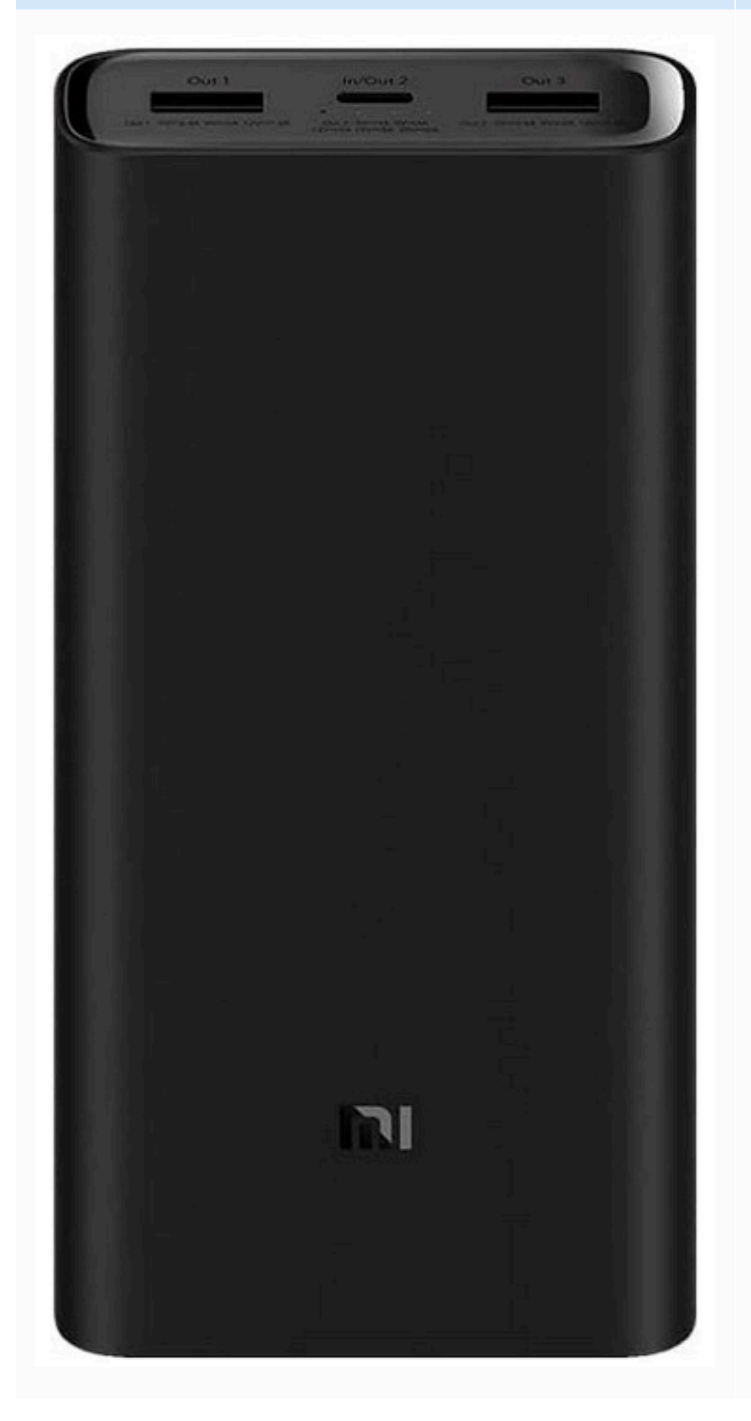

## [Baterai komputasi cadangan](https://www.amazon.com/dp/B07PJHPDN2?th=1)

#### Bagian Nama

**CONSTRUCT OF STRATE** 

夏 **Second** 

[Ban](https://www.amazon.com/LoveinDIY-Rubber-Silver-Wheels-WLtoys/dp/B08B2LX5Z6)

[Bumper depan](https://www.amazon.com/dp/B0719T33SD)

#### [Baterai lithium 7.4V 1100mAh](https://www.amazon.com/AWS-DeepRacer-Car-Single-Battery/dp/B07Z5PLHQP)

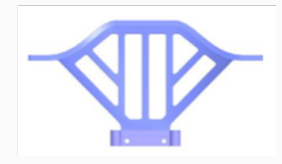

# [Kabel Buka Kunci Baterai DeepRacer Mobil](https://www.amazon.com/gp/product/B0849J6WL9)  [AWS](https://www.amazon.com/gp/product/B0849J6WL9)

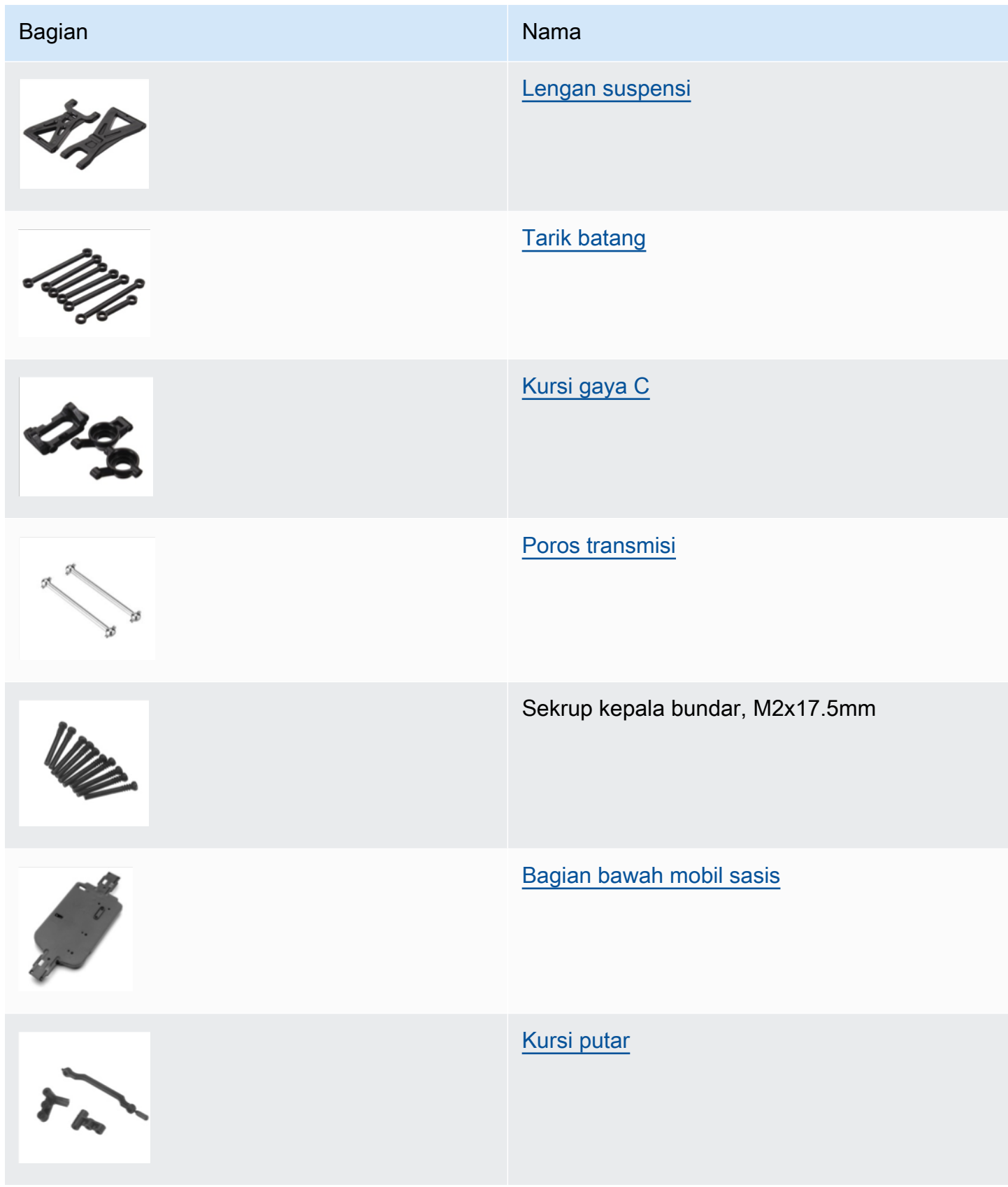

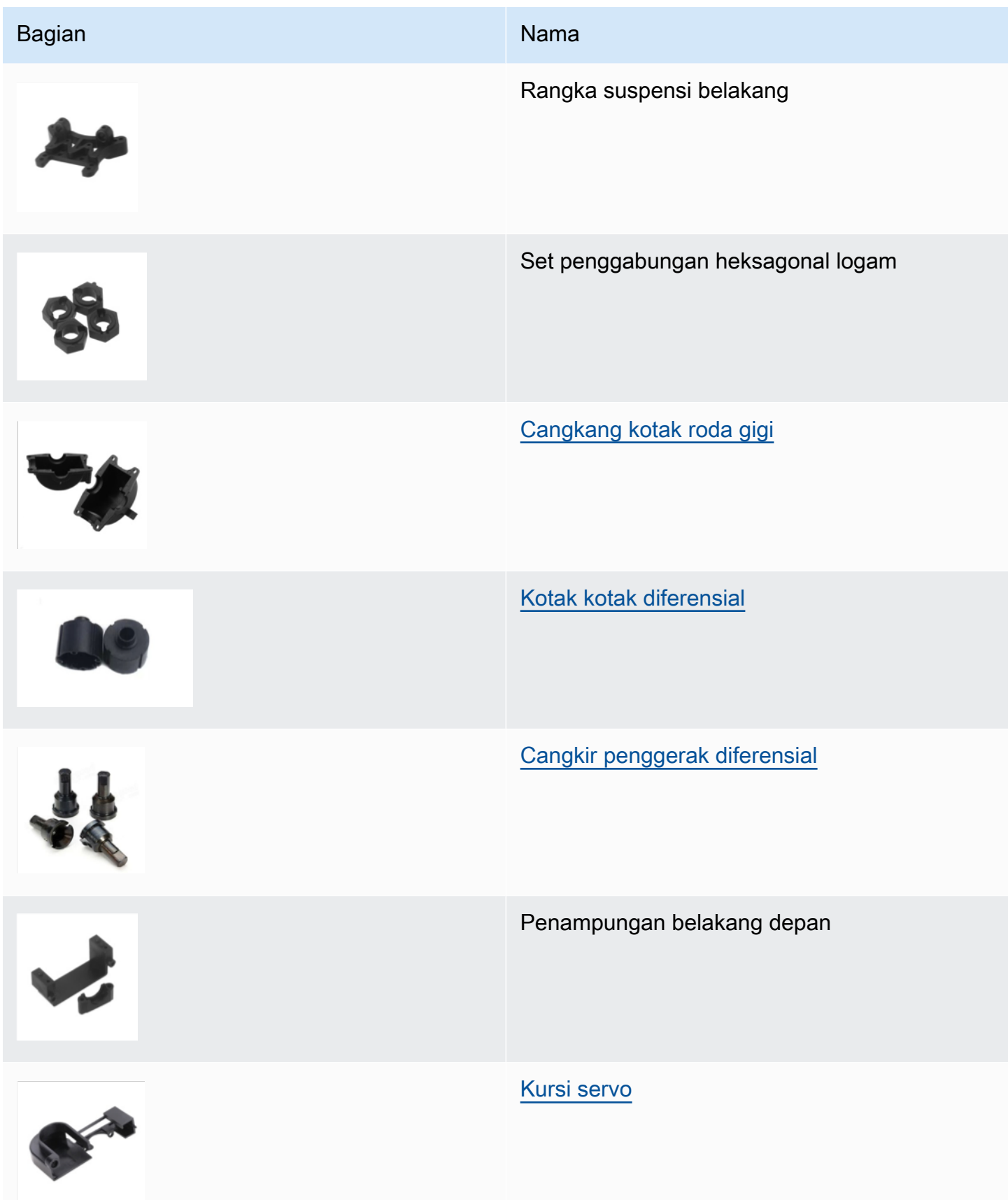

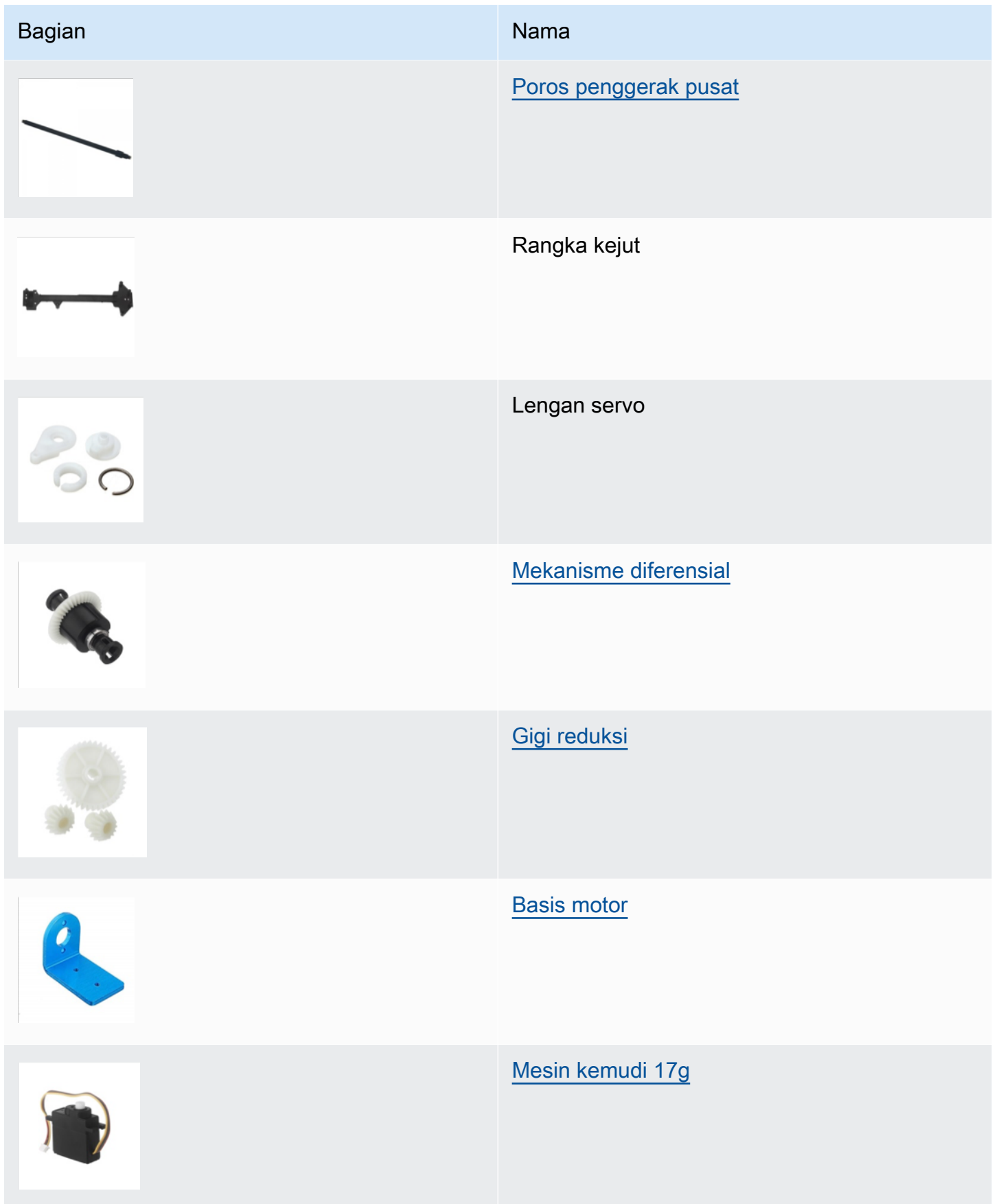

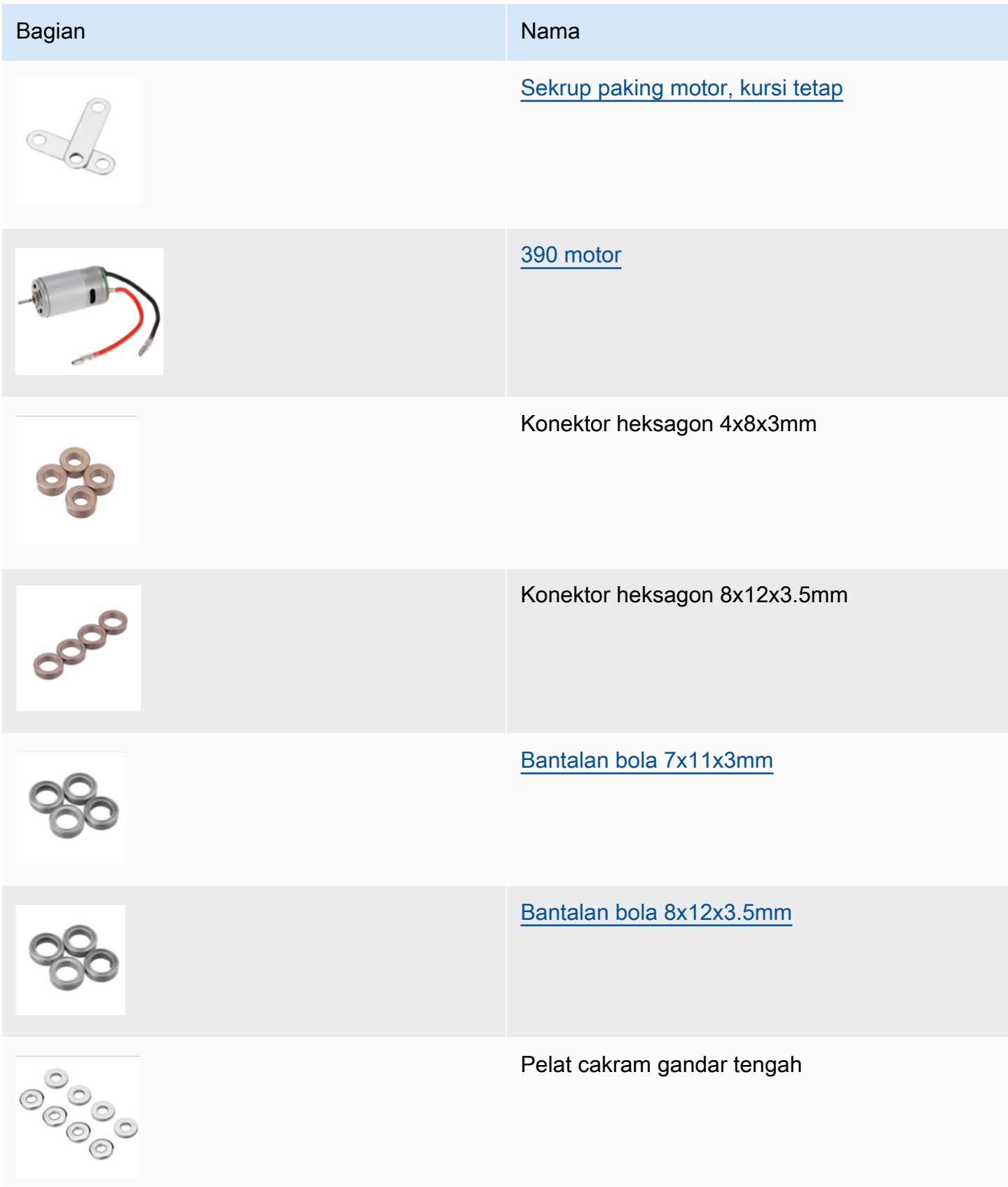

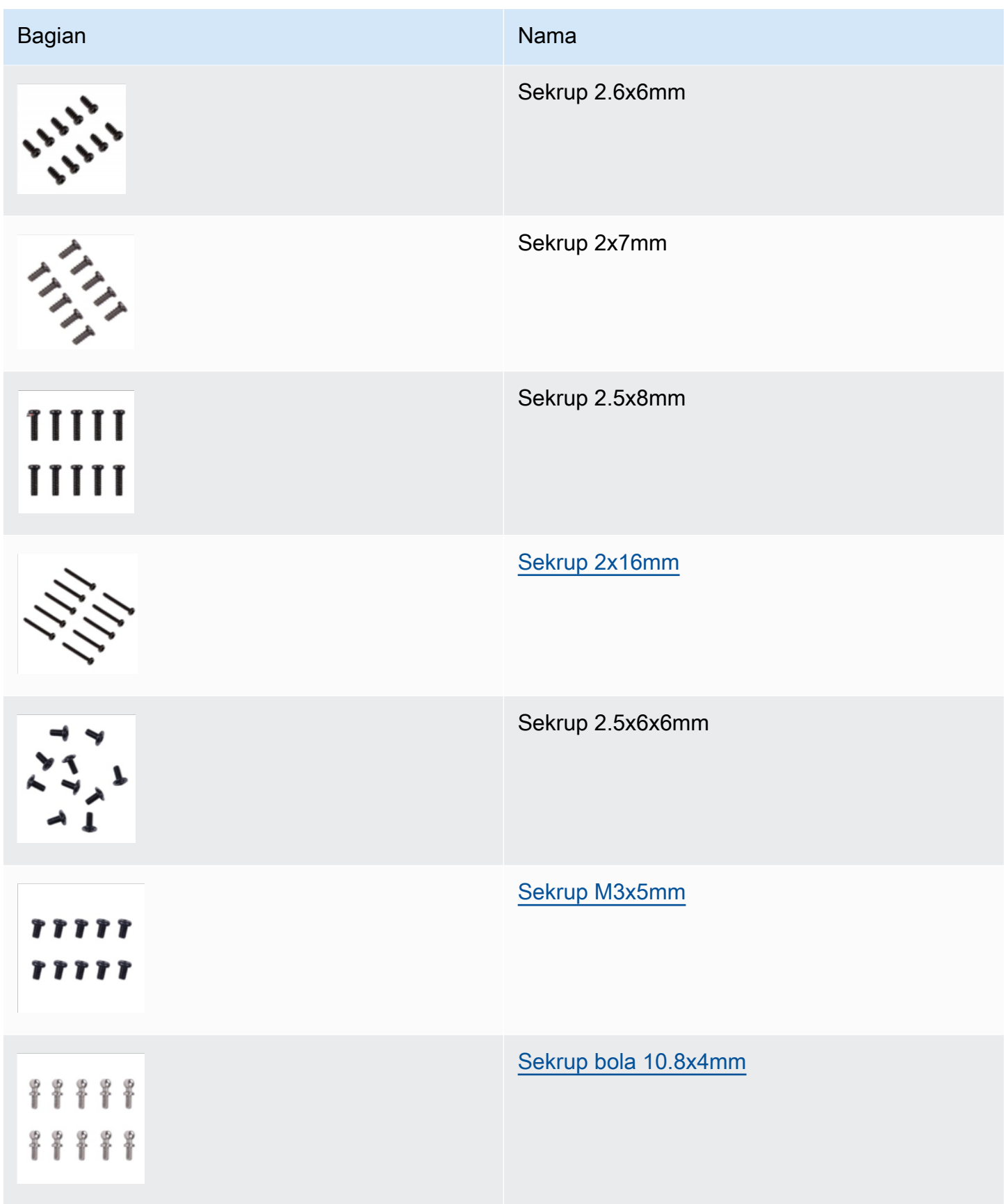

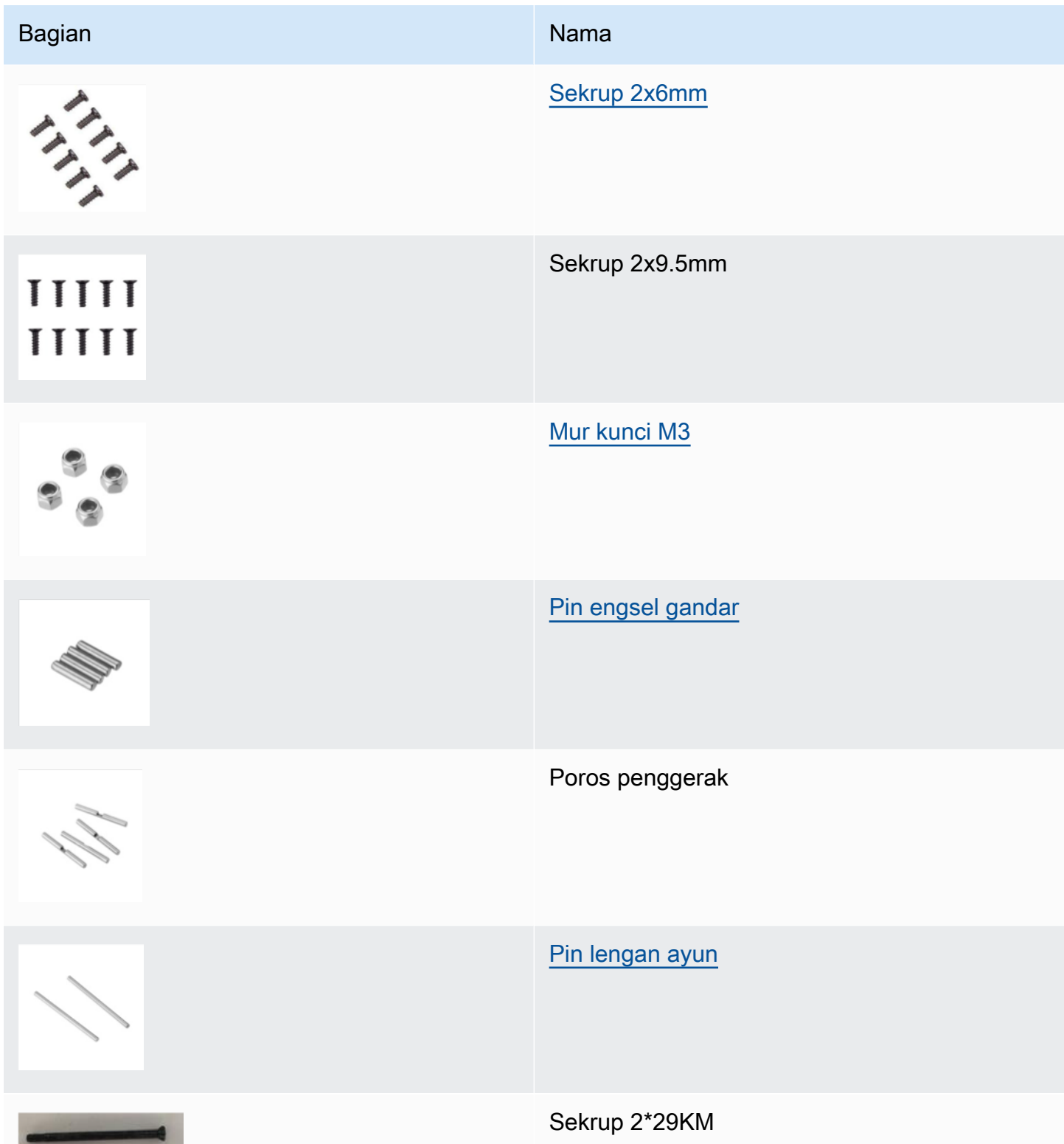

*<u>Signal Company's Company's Company's Company's Company's Company's Company's Company's Company's Company's Company's Company's Company's Company's Company's Company's Company's Company's Company's Company's Company's Co*</u>

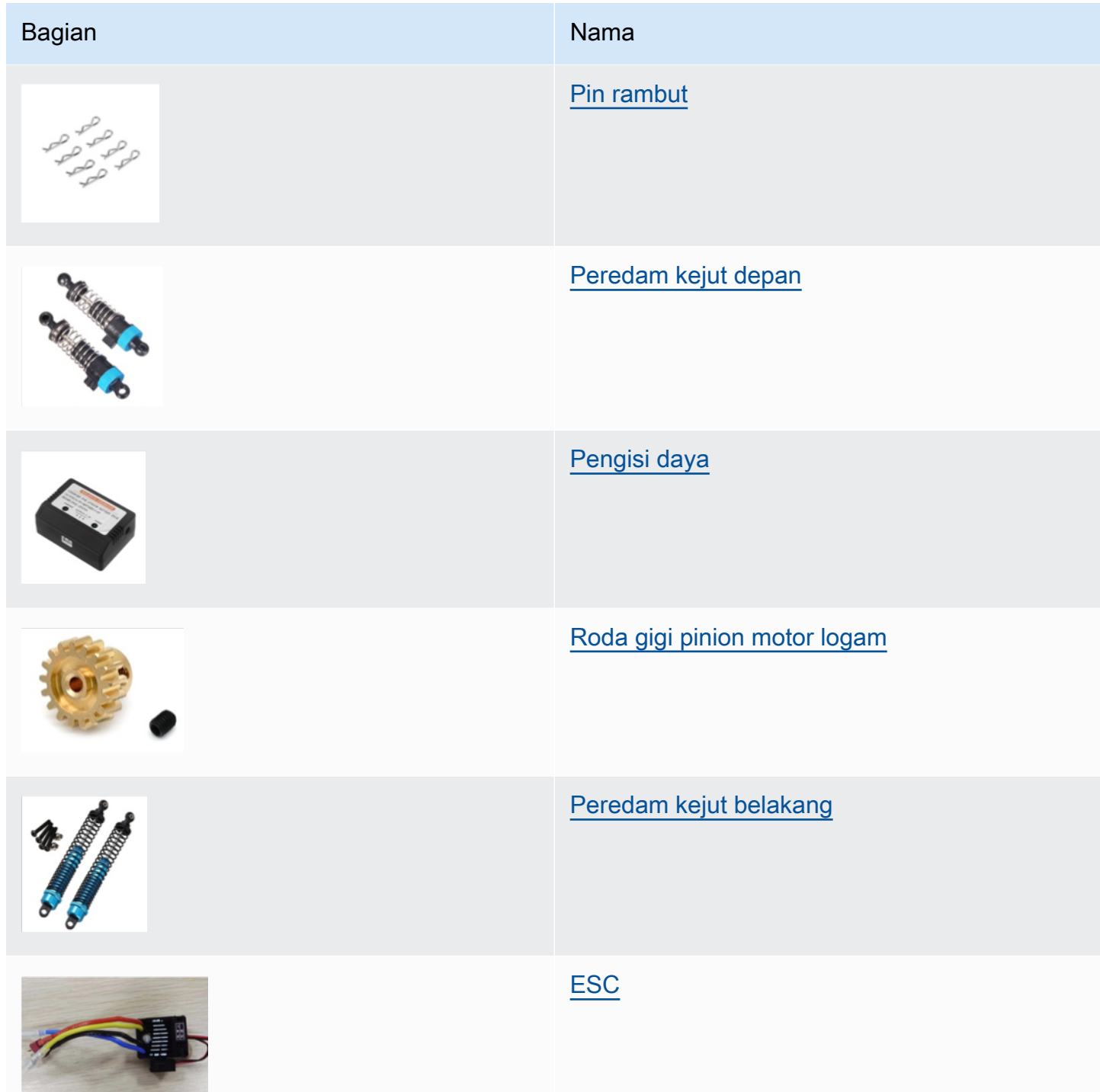

# <span id="page-120-1"></span>Pilih jaringan Wi-Fi untuk DeepRacer kendaraan AWS Anda

Saat pertama kali Anda membuka DeepRacer kendaraan AWS, Anda harus menyiapkannya untuk terhubung ke jaringan Wi-Fi. Selesaikan pengaturan ini untuk memperbarui perangkat lunak kendaraan dan mendapatkan alamat IP untuk mengakses konsol perangkat kendaraan.

Bagian ini akan memandu Anda melalui langkah-langkah untuk melakukan tugas-tugas berikut:

- Hubungkan laptop atau komputer desktop Anda ke kendaraan Anda.
- Siapkan koneksi Wi-Fi kendaraan.
- Perbarui perangkat lunak kendaraan.
- Dapatkan alamat IP kendaraan.
- Uji mengendarai kendaraan.

Gunakan komputer laptop atau desktop untuk melaksanakan tugas persediaan. Kami akan merujuk ke komputer pengaturan ini sebagai komputer Anda, untuk menghindari kemungkinan kebingungan dengan modul komputasi kendaraan, yang menjalankan sistem operasi Ubuntu.

Setelah pengaturan awal koneksi Wi-Fi, Anda dapat mengikuti petunjuk yang sama untuk memilih jaringan Wi-Fi yang berbeda.

#### **a** Note

AWS DeepRacer tidak mendukung jaringan Wi-Fi yang memerlukan verifikasi [captcha](https://en.wikipedia.org/wiki/CAPTCHA) aktif untuk penggunaan masuk.

#### Topik

- [Bersiaplah untuk mengatur koneksi Wi-Fi untuk DeepRacer kendaraan AWS Anda](#page-120-0)
- [Siapkan koneksi Wi-Fi dan perbarui perangkat lunak DeepRacer kendaraan AWS Anda](#page-121-0)

# <span id="page-120-0"></span>Bersiaplah untuk mengatur koneksi Wi-Fi untuk DeepRacer kendaraan AWS Anda

Untuk menyiapkan koneksi Wi-Fi kendaraan Anda, hubungkan laptop atau komputer desktop Anda ke modul komputasi kendaraan Anda menggunakan kabel USB-to-USB C yang disertakan.

Untuk menghubungkan komputer Anda ke modul komputasi kendaraan Anda, ikuti langkah-langkah di bawah ini.

- 1. Pastikan komputer Anda terputus dari Wi-Fi sebelum menghubungkan perangkat Anda.
- 2. Masukkan ujung kabel USB dari USB-to-USB C ke dalam port USB komputer Anda.
- 3. Masukkan ujung USB C kabel ke port USB C kendaraan Anda.

Sekarang Anda siap untuk melanjutkan pengaturan koneksi Wi-Fi kendaraan Anda.

# <span id="page-121-0"></span>Siapkan koneksi Wi-Fi dan perbarui perangkat lunak DeepRacer kendaraan AWS Anda

Sebelum Anda mengikuti langkah-langkah di sini untuk menyiapkan koneksi Wi-Fi, pastikan Anda menyelesaikan langkah-langkah di [the section called " Bersiaplah untuk mengatur Wi-Fi ".](#page-120-0)

- 1. Lihat bagian bawah kendaraan Anda dan catat kata sandi yang tercetak di dalam Nama host. Anda akan memerlukannya untuk masuk ke konsol kontrol perangkat untuk melakukan pengaturan.
- 2. Pada komputer Anda, buka https://deepracer.aws untuk meluncurkan konsol kontrol perangkat kendaraan Anda.
- 3. Ketika diminta dengan pesan karena koneksi tidak privat atau aman, lakukan satu hal berikut ini.
	- a. Di Chrome, pilih Lanjutan lalu pilih Lanjutkan ke *<device\_console\_ip\_address>* (tidak aman).
	- b. Di Safari, pilih Detail, ikuti tautan kunjungi situs web ini, lalu pilih Kunjungi Situs Web. Jika Anda diminta kata sandi untuk memperbarui pengaturan kepercayaan sertifikat, ketik kata sandi lalu pilih Perbarui pengaturan.
	- c. Di Opera, pilih Lanjutkan Pula ketika diperingatkan tentang sertifikat yang tidak valid.
	- d. Di Edge, pilih Detail lalu pilih Lanjutkan ke halaman web (Catatan yang direkomendasikan).
	- e. Di Firefox, pilih Lanjutan, pilih Tambahkan Pengecualian, lalu pilih Konfirmasi Pengecualian Keamanan.
- 4. Di dalam Buka kunci DeepRacer kendaraan AWS, masukkan kata sandi yang tercantum di Langkah 1 lalu pilih Akses kendaraan.
- 5. Di panel Hubungkan kendaraan Anda ke jaringan Wi-Fi Anda, pilih nama jaringan Wi-Fi Anda dari menu dropdown Nama jaringan Wi-Fi (SSID), ketik kata sandi jaringan Wi-Fi Anda di dalam Kata sandi Wi-Fi, dan pilih Hubungkan.
- 6. Tunggu hingga status koneksi Wi-Fi berubah dari Menghubungkan ke jaringan Wi-Fi... hingga Terhubung. Lalu, pilih Selanjutnya.
- 7. Di panel Pembaruan perangkat lunak, jika pembaruan perangkat lunak diperlukan, aktifkan modul komputasi kendaraan, dengan kabel daya dan adaptor daya yang disertakan, lalu pilih Instal pembaruan perangkat lunak.

Menghidupkan kendaraan dengan sumber daya eksternal membantu menghindari gangguan pembaruan perangkat lunak jika bank daya modul komputasi habis.

- 8. Tunggu hingga status pembaruan perangkat lunak berubah dari Menginstal pembaruan perangkat lunak ke Pembaruan perangkat lunak berhasil diinstal.
- 9. Perhatikan alamat IP yang ditampilkan di dalam Detail jaringan Wi-Fi. Anda akan memerlukannya untuk membuka konsol kontrol perangkat kendaraan setelah pengaturan awal dan perubahan pengaturan jaringan Wi-Fi berikutnya.

# <span id="page-122-0"></span>Meluncurkan konsol perangkat DeepRacer kendaraan AWS

Setelah Anda menyiapkan koneksi Wi-Fi kendaraan dan menginstal pembaruan perangkat lunak yang diperlukan, Anda harus membuka konsol perangkat untuk memverifikasi apakah hubungan jaringan kendaraan berfungsi. Selanjutnya, Anda dapat meluncurkan konsol perangkat untuk memeriksa, mengkalibrasi, dan mengelola pengaturan kendaraan lainnya. Proses ini melibatkan masuk ke konsol perangkat kendaraan Anda menggunakan alamat IP kendaraan Anda.

Konsol kontrol perangkat di-host pada kendaraan dan diakses dengan alamat IP yang Anda peroleh di akhir bagian [Pengaturan Wi-Fi.](#page-121-0)

Untuk mengakses konsol perangkat DeepRacer kendaraan AWS AWS Anda melalui koneksi Wi-Fi

1. Untuk mengakses konsol perangkat kendaraan Anda, buka web peramban di komputer, tablet, atau ponsel pintar Anda dan ketik alamat IP kendaraan Anda ke bilah alamat.

Anda bisa mendapatkan alamat IP ini saat [menyiapkan koneksi Wi-Fi kendaraan.](#page-121-0) Untuk ilustrasi, kami menggunakan 10.92.206.61 sebagai contoh.

Jika Anda diminta dengan peringatan bahwa hubungan tidak pribadi atau aman, abaikan pesan dan tetap hubungkan ke konsol perangkat.

2. Di bawah Buka DeepRacer kendaraan AWS AWS, ketik kata sandi konsol perangkat di Kata Sandi lalu pilih Akses kendaraan AWS.

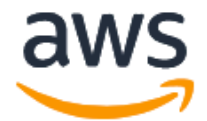

## Unlock your AWS DeepRacer vehicle

The default AWS DeepRacer password can be found printed on the bottom of your vehicle.

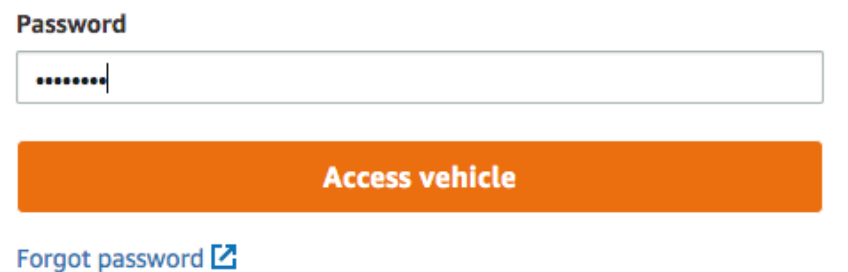

Anda dapat menemukan kata sandi default yang tercetak di bagian bawah kendaraan Anda (di bawah Nama Host).

3. Ketika Anda berhasil masuk, Anda melihat halaman beranda konsol perangkat sebagai berikut.

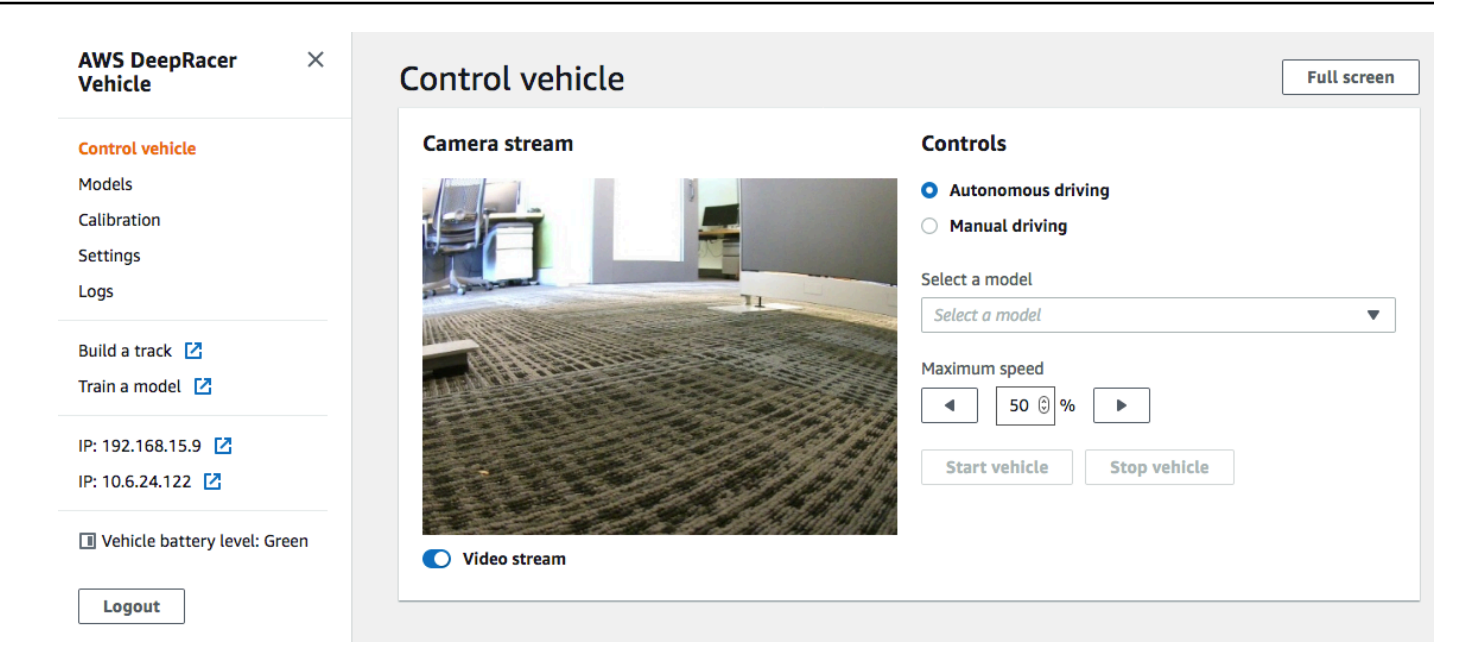

Anda sekarang siap untuk mengkalibrasi dan mengoperasikan kendaraan Anda. Jika ini adalah pertama kalinya Anda mengoperasikan kendaraan, lanjutkan ke [mengkalibrasi kendaraan](#page-124-0) sekarang.

## <span id="page-124-0"></span>Mengkalibrasi DeepRacer kendaraan AWS Anda

Untuk mencapai performa terbaik, sangat penting bagi Anda untuk mengkalibrasi beberapa bagian fisik DeepRacer kendaraan AWS Anda. Jika Anda menggunakan kendaraan yang tidak dikalibrasi, itu bisa menambah ketidakpastian saat menguji model Anda. Jika performa kendaraan tidak optimal, Anda mungkin tertarik untuk hanya menyesuaikan kode model deep learning. Namun, Anda tidak akan dapat meningkatkan performa kendaraan jika akar masalah bersifat mekanis. Sesuaikan mekanik dengan kalibrasi.

Untuk mengkalibrasi DeepRacer kendaraan AWS Anda, atur rentang [siklus tugas](https://en.wikipedia.org/wiki/Duty_cycle) untuk sistem kontrol elektronik kendaraan (ECS) dan servomekanisme (servo), masing-masing. Baik servo dan ECS menerima sinyal [modulasi lebar pulsa \(PWM\)](https://en.wikipedia.org/wiki/Pulse-width_modulation)) sebagai input kontrol dari modul komputasi kendaraan. Modul komputasi menyesuaikan kecepatan dan sudut kemudi kendaraan dengan mengubah siklus tugas sinyal PWM.

Kecepatan maksimum dan sudut kemudi mendefinisikan rentang ruang tindakan. Anda dapat menentukan kecepatan maksimum dan sudut kemudi maksimum selama pelatihan simulasi. Saat men-deploy model terlatih ke DeepRacer kendaraan AWS Anda untuk mengemudi di lintasan dunia

nyata, kecepatan maksimum dan sudut kemudi kendaraan harus dikalibrasi agar sesuai dengan yang digunakan dalam pelatihan simulasi.

Untuk memastikan bahwa pengalaman dunia nyata sesuai dengan pengalaman simulasi, Anda harus mengkalibrasi kendaraan Anda agar sesuai dengan kecepatan maksimum dan sudut kemudi maksimum antara simulasi dan dunia nyata. Secara umum, ada dua cara untuk melakukan kalibrasi ini:

- Tentukan ruang tindakan dalam pelatihan dan kalibrasi kendaraan fisik agar sesuai dengan pengaturan.
- Ukur performa sebenarnya kendaraan Anda dan ubah pengaturan ruang tindakan dalam simulasi.

Sebuah model yang tangguh dapat menangani perbedaan tertentu antara simulasi dan dunia nyata. Namun, Anda harus bereksperimen dengan pendekatan dan iterasi untuk menemukan hasil terbaik.

Sebelum memulai kalibrasi, nyalakan modul komputasi. Setelah dimulai dan LED daya telah berubah menjadi biru solid, nyalakan baterai kendaraan. Setelah Anda mendengar dua bunyi bip pendek dan satu bunyi bip panjang, Anda siap untuk melanjutkan dengan kalibrasi.

Untuk mengkalibrasi DeepRacer kendaraan AWS Anda agar sesuai dengan pengaturan pelatihan:

- 1. Ikuti [Instruksi ini](#page-122-0) untuk mengakses kendaraan Anda dan membuka konsol kontrol perangkat.
- 2. Pilih Kalibrasi dari panel navigasi utama.

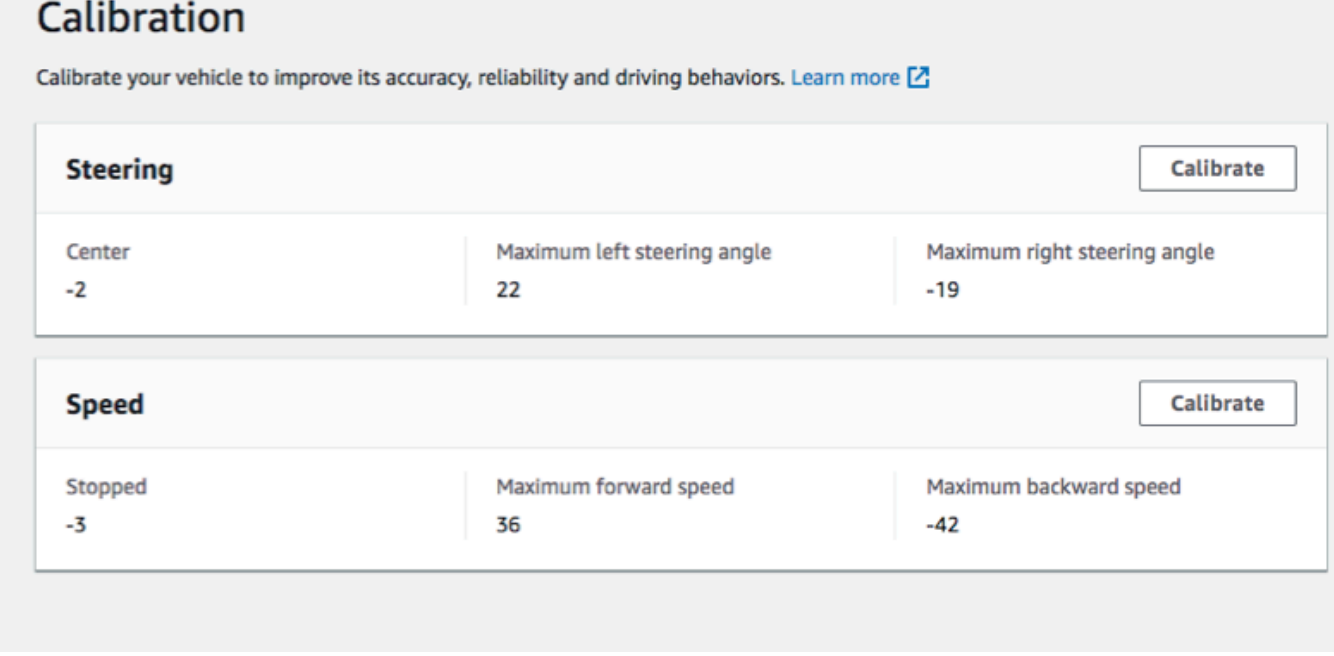

- 3. Di halaman Kalibrasi, pilih Kalibrasi di Kemudi, lalu ikuti langkah-langkah di bawah ini untuk mengkalibrasi sudut kemudi maksimum kendaraan.
	- a. Atur kendaraan di darat atau permukaan keras lainnya di tempat Anda dapat melihat roda selama kalibrasi kemudi. Pilih Selanjutnya.

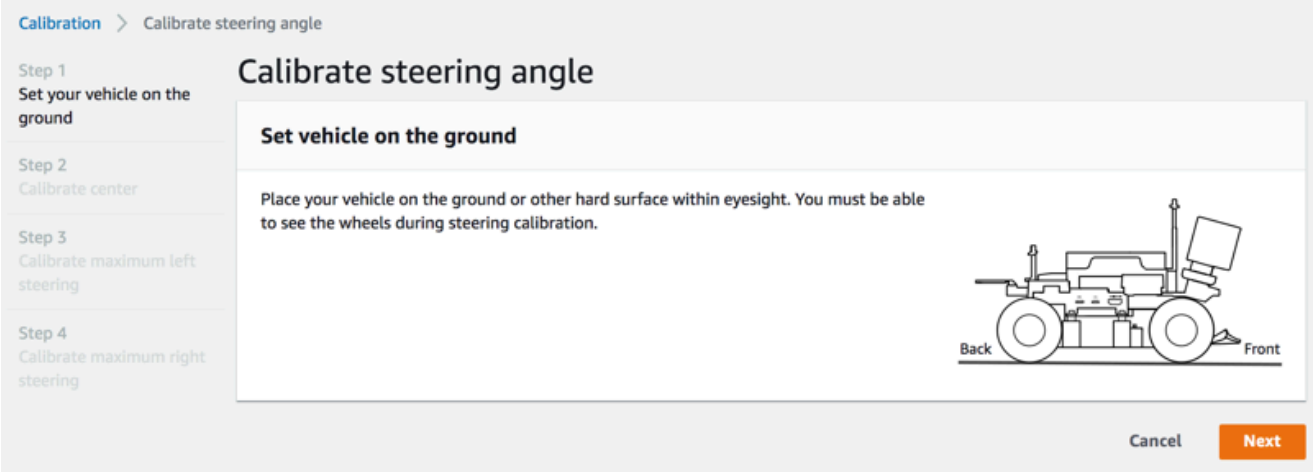

Mengemudi kendaraan di lintasan membutuhkan sudut kemudi yang jauh lebih kecil daripada memutar roda di udara. Untuk mengukur sudut kemudi sebenarnya dari roda, penting bagi Anda untuk menempatkan kendaraan di permukaan lintasan.

b. Di dalam Kemudi tengah, secara bertahap gerakkan slider atau tekan panah kiri atau kanan ke posisi tempat setidaknya satu roda depan sejajar dengan roda belakang di sisi yang sama. Pilih Selanjutnya.

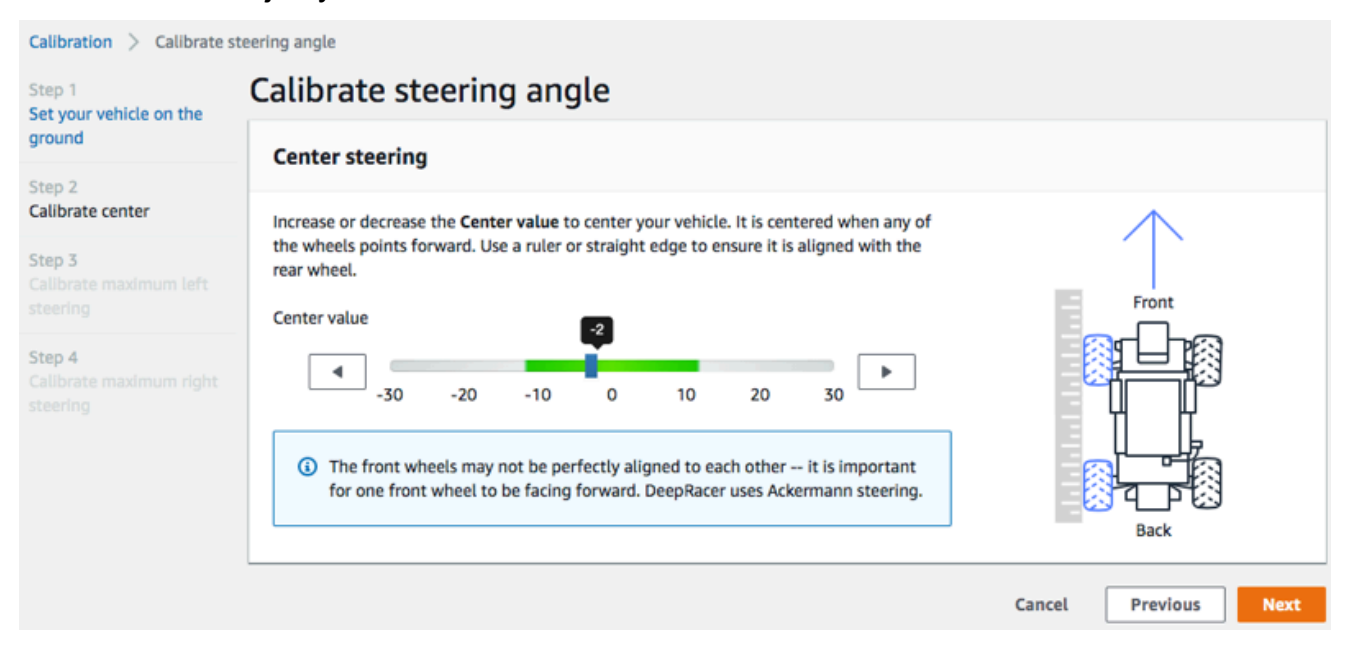

AWS DeepRacer menggunakan [Kemudi roda depan Ackerman](https://en.wikipedia.org/wiki/Ackermann_steering_geometry) untuk memutar roda di bagian dalam dan di luar belokan. Ini berarti roda depan kiri dan kanan umumnya berputar pada sudut yang berbeda. Di dalam AWS DeepRacer, kalibrasi dilakukan pada nilai tengah. Sehingga, Anda perlu menyesuaikan roda pada sisi yang dipilih agar sejajar dalam garis lurus.

#### **a** Note

Pastikan untuk [mengkalibrasi DeepRacer kendaraan AWS dengan baik](#page-124-0) sehingga dapat mempertahankan kemudi tengah selurus mungkin. Anda dapat menguji ini dengan mendorong kendaraan secara manual untuk memverifikasi itu mengikuti jalur yang lurus.

c. Di dalam Kemudi kiri maksimum, secara bertahap gerakkan slider ke kiri atau tekan panah kiri sampai roda depan kendaraan berhenti berbelok ke kiri. Akan ada suara yang tenang. Jika Anda mendengar suara keras, Anda telah pergi terlalu jauh. Posisi sesuai dengan sudut kemudi kiri maksimum. Jika Anda telah membatasi sudut kemudi Anda di ruang tindakan simulasi, cocokkan nilai yang sesuai di sini. Pilih Selanjutnya.

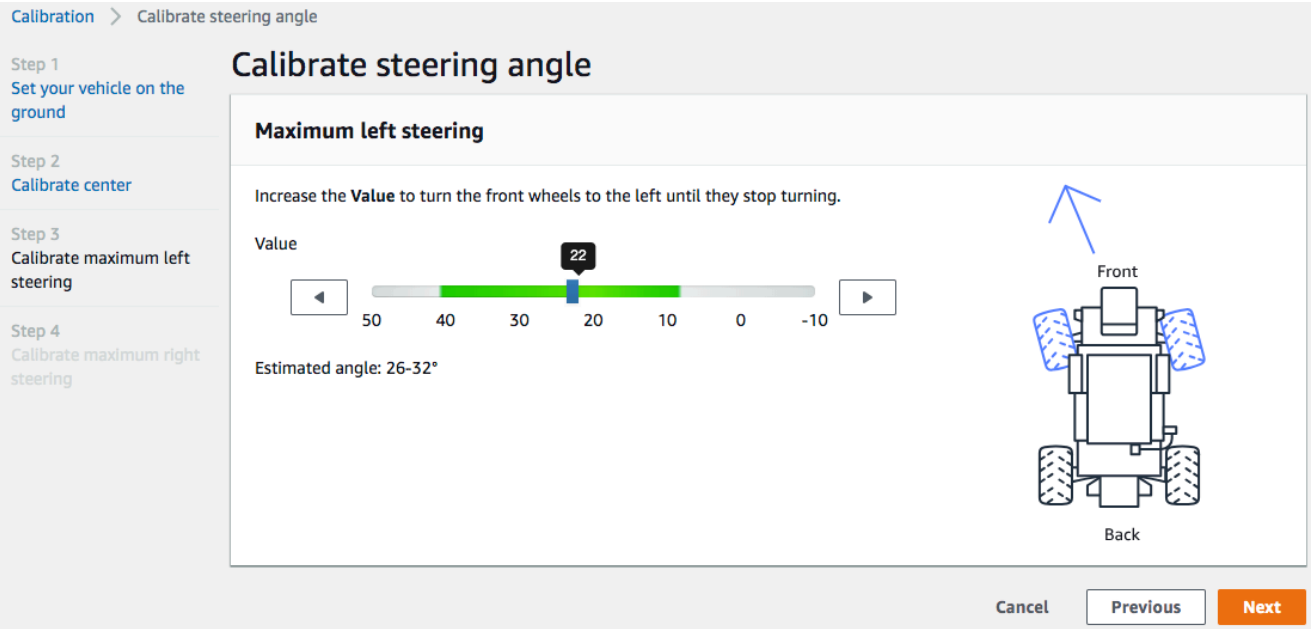

Untuk mengukur sudut kemudi kiri maksimum yang sebenarnya, gambarlah garis tengah untuk kendaraan, tandai dua titik tepi roda depan yang dipilih untuk kalibrasi, dan gambarlah garis tengah roda depan ini hingga melintasi garis tengah kendaraan. Gunakan busur derajat untuk mengukur sudutnya. Lihat gambar di bawah ini. Jika Anda ingin mencocokkan

sudut sebenarnya dalam pelatihan Anda, Anda dapat mengatur nilai yang sama dalam ruang tindakan di tugas pelatihan berikutnya.

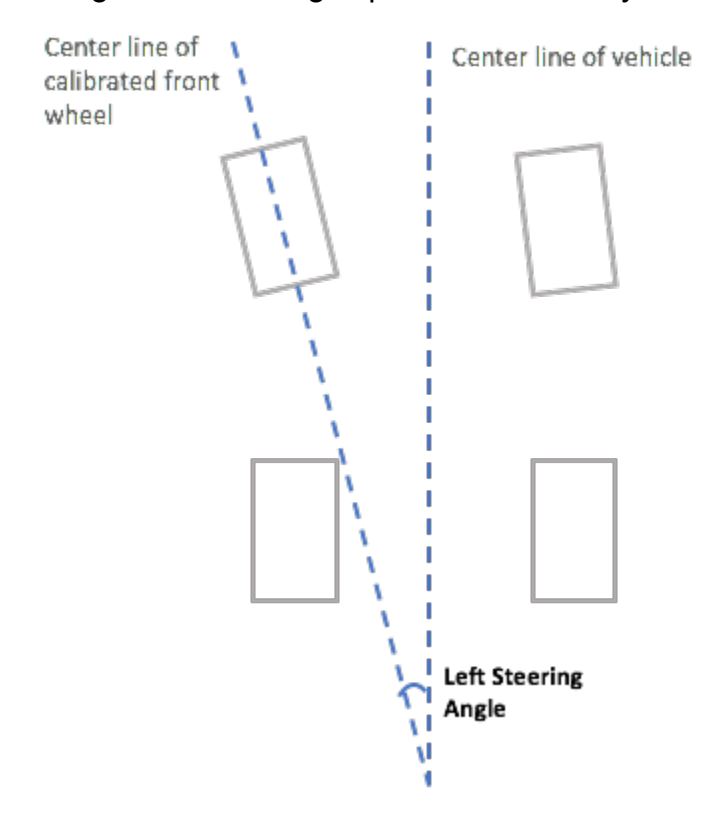

d. Di dalam Kemudi kanan maksimum, secara bertahap pindahkan slider ke kanan hingga roda depan yang dipilih berhenti berbelok ke kanan. Akan ada suara yang tenang. Jika Anda mendengar suara keras, Anda telah pergi terlalu jauh. Posisi sesuai dengan sudut kemudi kanan maksimum. Jika Anda telah membatasi sudut kemudi Anda di ruang tindakan simulasi, cocokkan nilai yang sesuai di sini. Pilih Selesai.

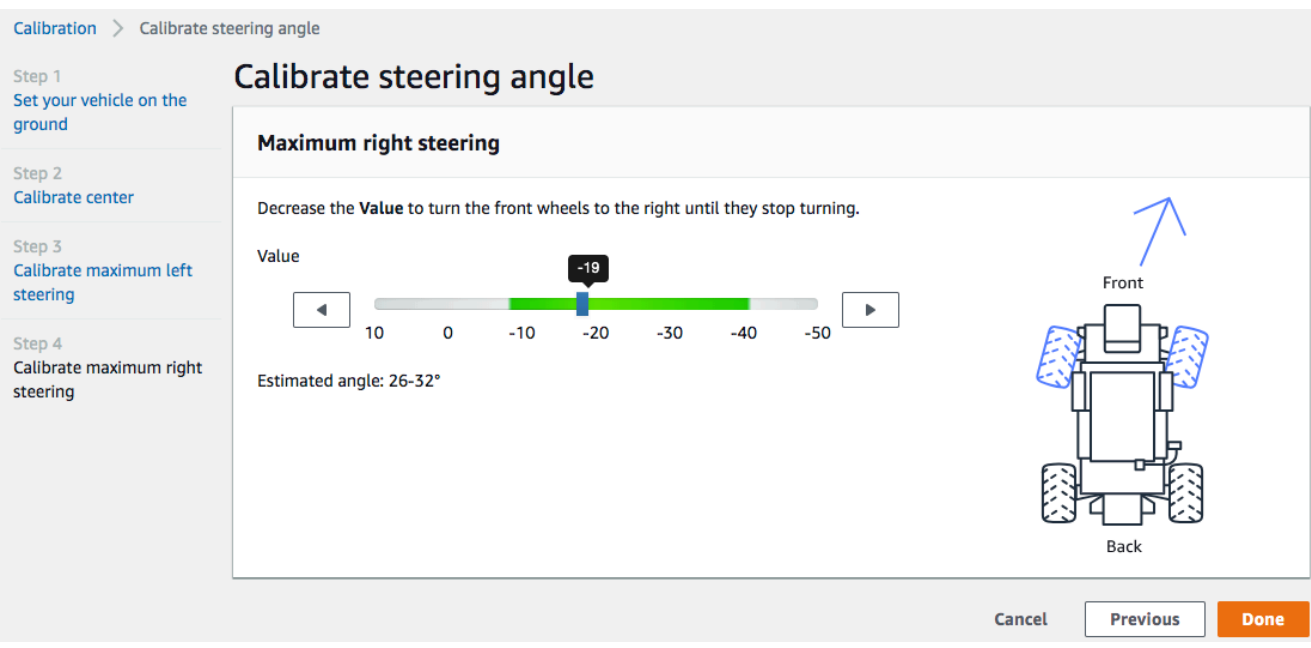

Untuk mengukur sudut kemudi kanan maksimum yang sebenarnya, ikuti langkah-langkah yang serupa dengan yang digunakan untuk mengukur sudut kemudi kiri maksimum.

Ini menyimpulkan kalibrasi kemudi untuk DeepRacer kendaraan AWS Anda.

- 4. Untuk mengkalibrasi kecepatan maksimum kendaraan, pilih Kalibrasi di Kecepatan pada halaman Kalibrasi lalu ikuti langkah-langkah di bawah ini.
	- a. Angkat kendaraan agar roda bebas berputar. Pilih Selanjutnya pada konsol kontrol perangkat.

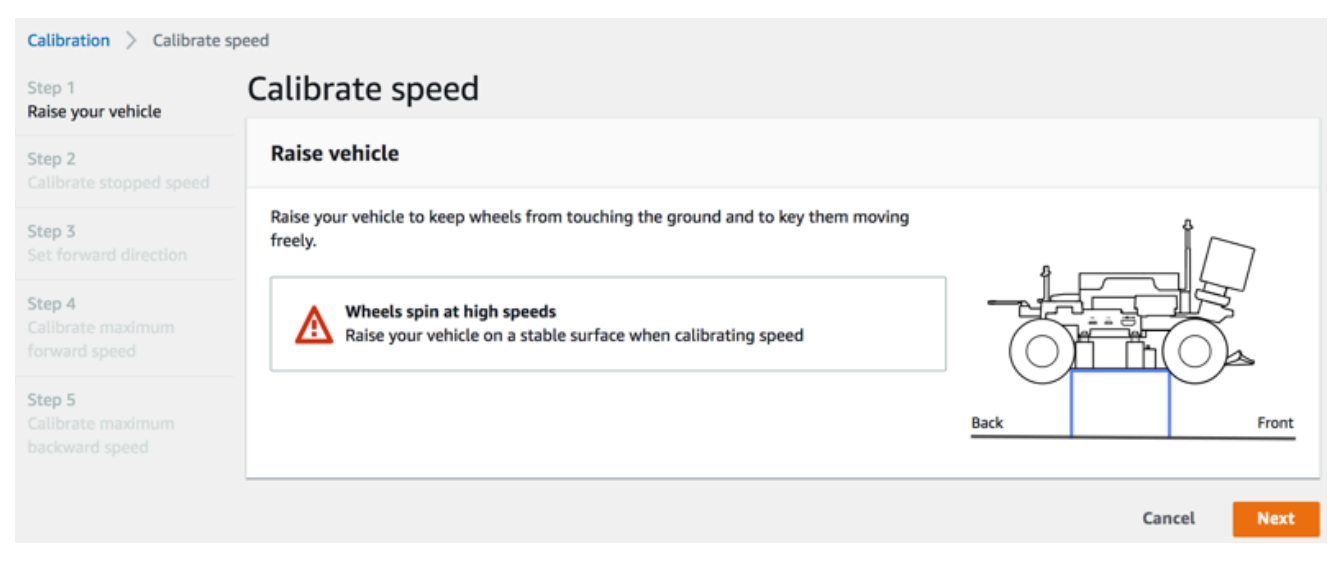

## **a** Note

Jika kecepatan kendaraan telah diatur terlalu tinggi, kecepatan kendaraan mungkin berjalan terlalu cepat selama kalibrasi dan menyebabkan kerusakan pada lingkungan, kendaraan, atau orang lain di sekitar. Anda harus mengangkat kendaraan, seperti yang diperintahkan di sini, tetapi tidak memegangnya di tangan Anda.

b. Untuk mengkalibrasi kecepatan berhenti, tekan panah kiri atau kanan untuk secara bertahap mengubah Nilai yang terhenti di dalam Kecepatan yang terhenti pada konsol kontrol perangkat hingga roda berhenti berputar. Pilih Selanjutnya.

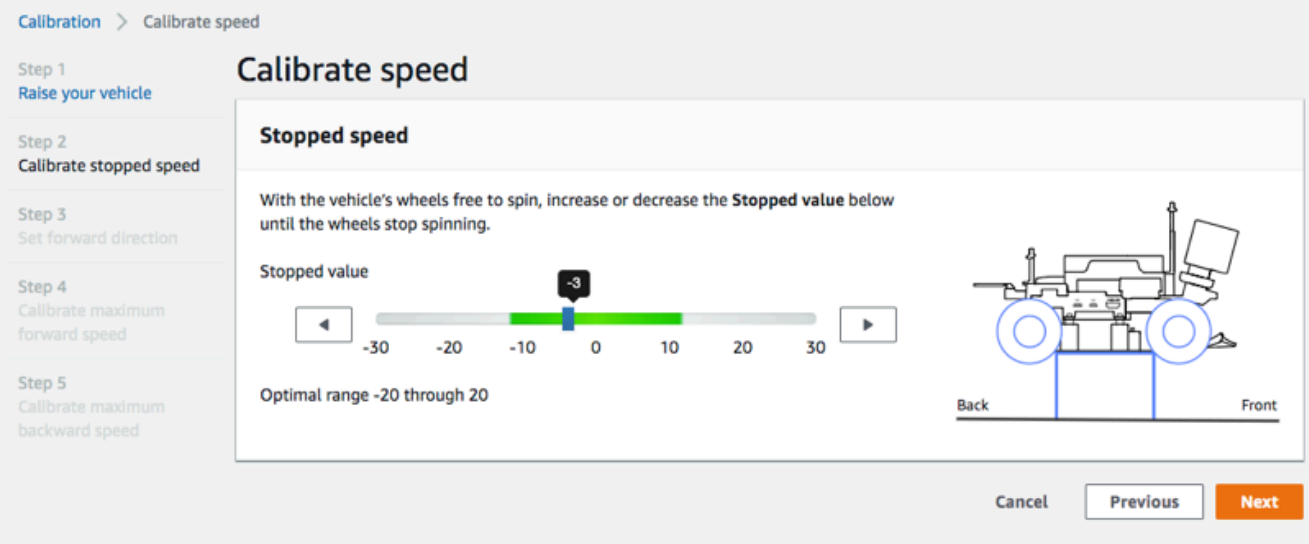

### **a** Note

Saat menekan Nilai yang terhenti lebih jauh ke kiri atau kanan untuk nilai ketika Anda mulai mendengar suara, roda akan bergerak. Titik nol throttle yang ideal adalah nilai tengah dari dua nilai. Misalnya, jika Anda mulai mendengar suara di 16 sebelah kiri dan di -4 di sebelah kanan, nilai yang berhenti optimal harus 10.

c. Untuk mengatur arah depan kendaraan, letakkan kendaraan seperti yang ditunjukkan pada layar dan citra di sini, lalu tekan panah kiri atau kanan untuk membuat roda berputar. Jika roda berbelok searah jarum jam, arah ke depan diatur. Jika tidak, alihkan ke Arahan terbalik. Pilih Selanjutnya.

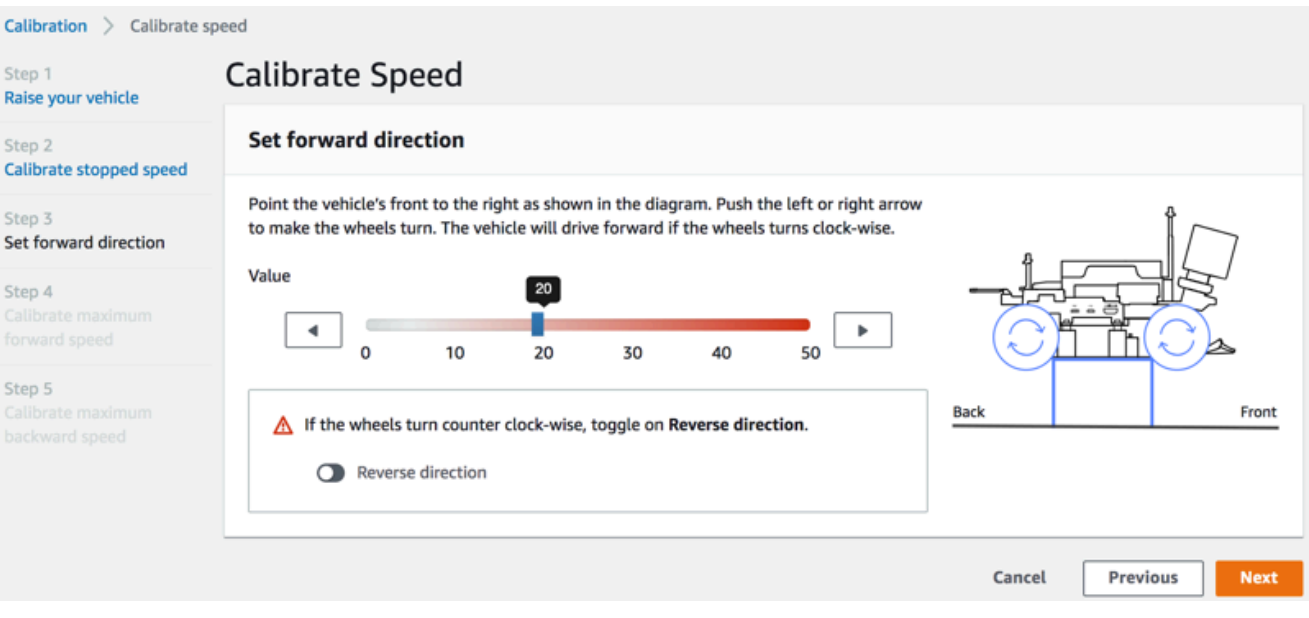

#### **a** Note

Kendaraan yang didistribusikan diAWS re:Invent 2018 mungkin memiliki arah depan yang diatur secara terbalik. Dalam kasus seperti itu, pastikan untuk beralih ke Arahan terbalik.

d. Untuk mengkalibrasi kecepatan depan maksimum, di dalam Kecepatan depan maksimum, gerakkan slider ke kiri atau kanan dengan pelan-pelan untuk menyesuaikan jumlah Nilai kecepatan depan maksimum secara bertahap untuk suatu nilai positif bahwa nilai Estimasi kecepatan sama atau mirip dengan kecepatan maksimum yang ditentukan dalam simulasi. Pilih Selanjutnya.

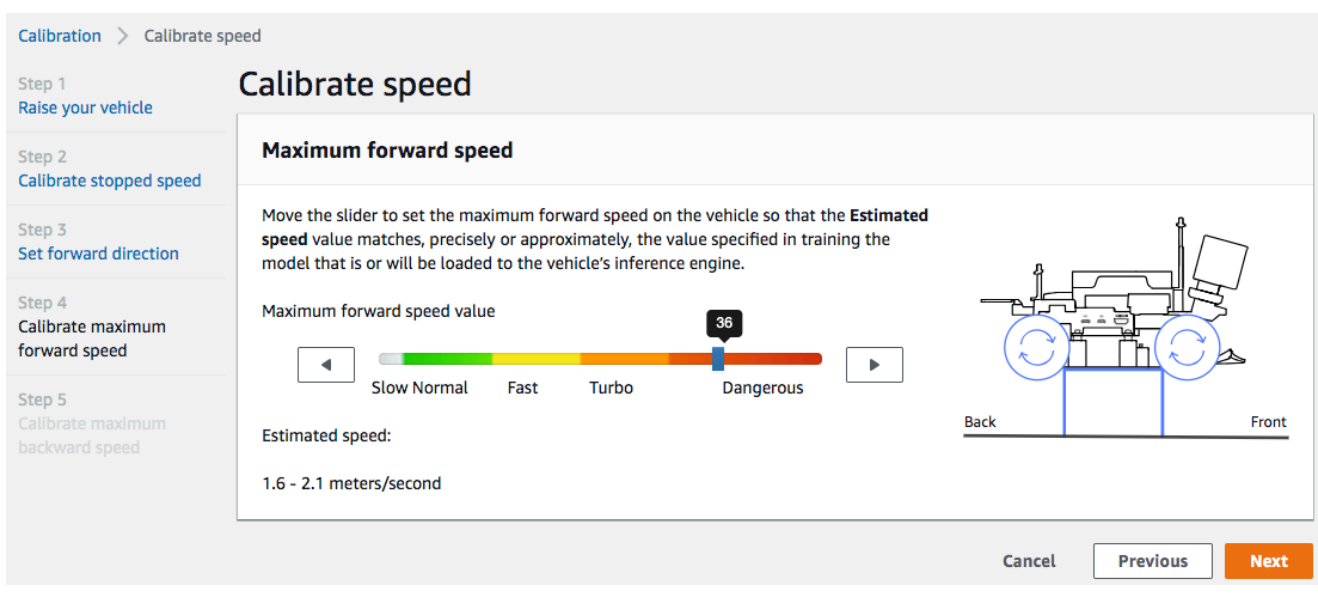

#### **a** Note

Kecepatan maksimum sebenarnya kendaraan Anda tergantung pada gesekan permukaan lintasan serta tingkat baterai kendaraan. Untuk membuatnya fleksibel, Anda dapat mengatur batas throttle kendaraan menjadi 20-30 persen lebih tinggi dari kecepatan maksimum yang ditentukan untuk pelatihan simulasi. Secara umum, Anda harus mengatur nilai kecepatan maksimum dalam area hijau. Di atas itu, kendaraan Anda kemungkinan akan mengemudi terlalu cepat pada peningkatan risiko pecah. Selain itu, ruang tindakan untuk pelatihan tidak mendukung kecepatan maksimum lebih dari 2 m/s.

e. Untuk mengkalibrasi kecepatan mundur maksimum, di dalam Kecepatan mundur maksimum, gerakkan slider ke kiri atau kanan dengan pelan-pelan untuk menyesuaikan jumlah Nilai kecepatan mundur maksimum secara bertahap untuk suatu nilai negatif bahwa nilai Estimasi kecepatan sama atau mirip dengan kecepatan maksimum yang ditentukan dalam simulasi. Pilih Selesai.

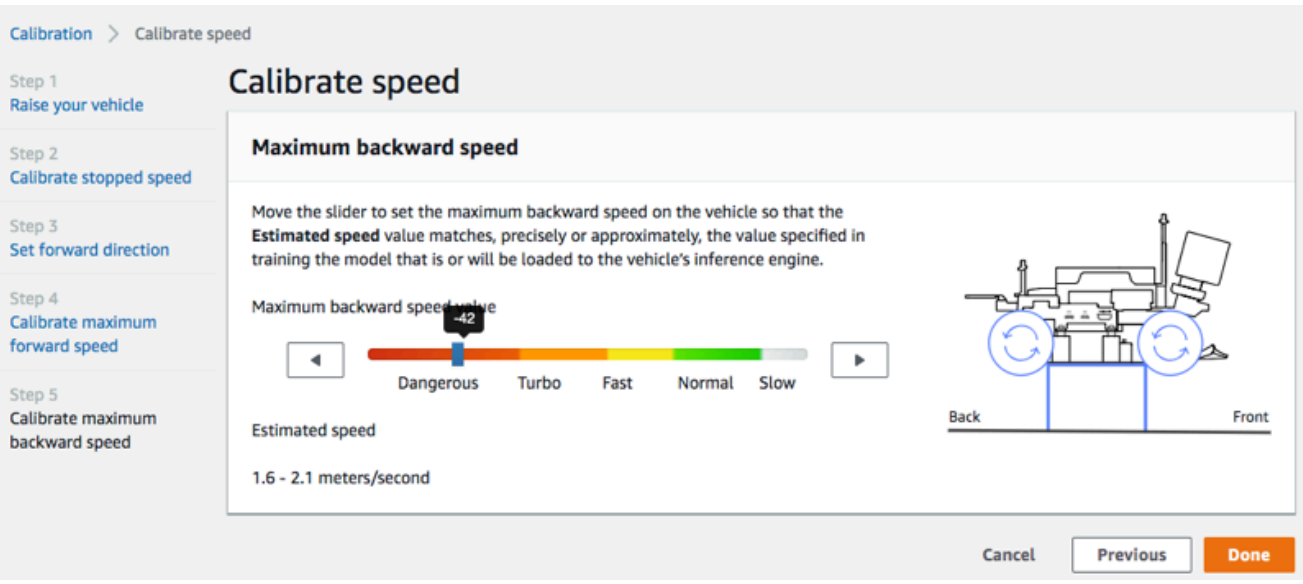

#### **a** Note

DeepRacer Kendaraan AWS tidak menggunakan kecepatan mundur dalam mode mengemudi sendiri. Anda dapat mengatur kecepatan mundur ke nilai apa pun yang dengan itu Anda dapat mengontrol mode mengemudi manual kendaraan dengan nyaman.

Ini menyimpulkan mengkalibrasi kecepatan maksimum DeepRacer kendaraan AWS Anda.

# Unggah model ke DeepRacer kendaraan AWS Anda

Untuk memulai DeepRacer kendaraan AWS pada mengemudi sendiri, Anda harus sudah mengunggah setidaknya satu DeepRacer model AWS ke DeepRacer kendaraan AWS AWS.

Untuk mengunggah model, Anda harus [melatih dan mengevaluasi model](#page-54-0). Anda dapat melatih model menggunakan DeepRacer konsol AWS. Setelah itu, Anda perlu mengunduh artifact model dari penyimpanan Amazon S3 ke drive (lokal atau jaringan) yang dapat diakses oleh komputer Anda.

Untuk mengunggah model terlatih ke kendaraan Anda

1. Pilih Model dari panel navigasi utama konsol perangkat.

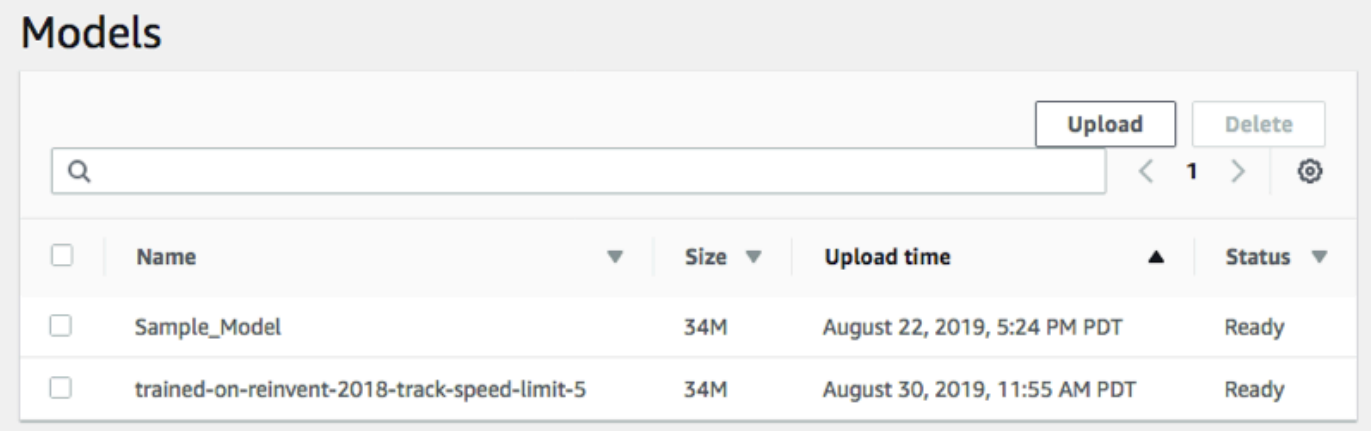

- 2. Pada halaman Model, pilih Unggah di atas daftar Model.
- 3. Dari pemilih file, navigasikan ke drive atau bagikan tempat Anda mengunduh artifact model dan pilih file model terkompresi (dari ekstensi \*.tar.gz) untuk mengunggah.

Hanya model yang berhasil diunggah yang akan ditambahkan ke daftar Model dan dapat tersedia bagi Anda untuk memuatnya ke mesin inferensi kendaraan dalam mode mengemudi sendiri. Untuk petunjuk tentang cara memuat model ke mesin inferensi kendaraan Anda, lihat [Mengendarai DeepRacer kendaraan AWS Anda secara otonom](#page-135-0) .

# Mengendarai DeepRacer kendaraan AWS Anda

Setelah Untuk [menyiapkan DeepRacer kendaraan AWS AWS,](#page-120-1) Anda dapat mulai mengemudikan kendaraan secara manual atau membiarkannya mengemudi sendiri, menggunakan konsol perangkat kendaraan.

Untuk mengemudi sendiri, Anda harus melatih DeepRacer model AWS dan memiliki artifact model terlatih yang di-deploy ke kendaraan. Dalam mode balap mandiri, model yang berjalan di mesin inferensi mengendalikan arah dan kecepatan kendaraan. Tanpa model terlatih yang diunduh ke kendaraan, Anda dapat menggunakan konsol perangkat kendaraan untuk mengemudikan kendaraan secara manual.

Banyak faktor yang mempengaruhi performa kendaraan dalam mengemudi sendiri. Mereka termasuk model terlatih, kalibrasi kendaraan, syarat lintasan, seperti gesekan permukaan, kontras warna dan pantulan cahaya, dll. Agar kendaraan Anda mencapai performa yang optimal, Anda harus memastikan bahwa transfer model dari simulasi ke dunia nyata adalah seakurat, relevan dan bermakna. Untuk informasi selengkapnya, lihat [the section called "Optimalkan pelatihan untuk](#page-68-0)  [lingkungan nyata".](#page-68-0)

## Mengendarai DeepRacer kendaraan AWS Anda secara manual

Jika Anda belum melatih model apa pun atau belum men-deploy model terlatih untuk DeepRacer kendaraan AWS, Anda tidak bisa membiarkannya mengemudi sendiri. Tetapi Anda bisa mengendarainya secara manual.

Untuk mengendarai DeepRacer kendaraan AWS AWS secara manual, ikuti langkah-langkah di bawah ini.

Untuk mengendarai DeepRacer Kendaraan AWS AWS Secara Manual

- 1. Dengan DeepRacer kendaraan AWS AWS yang terhubung ke jaringan Wi-Fi, ikuti [Instruksi](#page-122-0) untuk masuk ke konsol kontrol perangkat kendaraan.
- 2. Pada halaman Kendaraan Kontrol, pilih Mengemudi manual di bawah Kontrol.

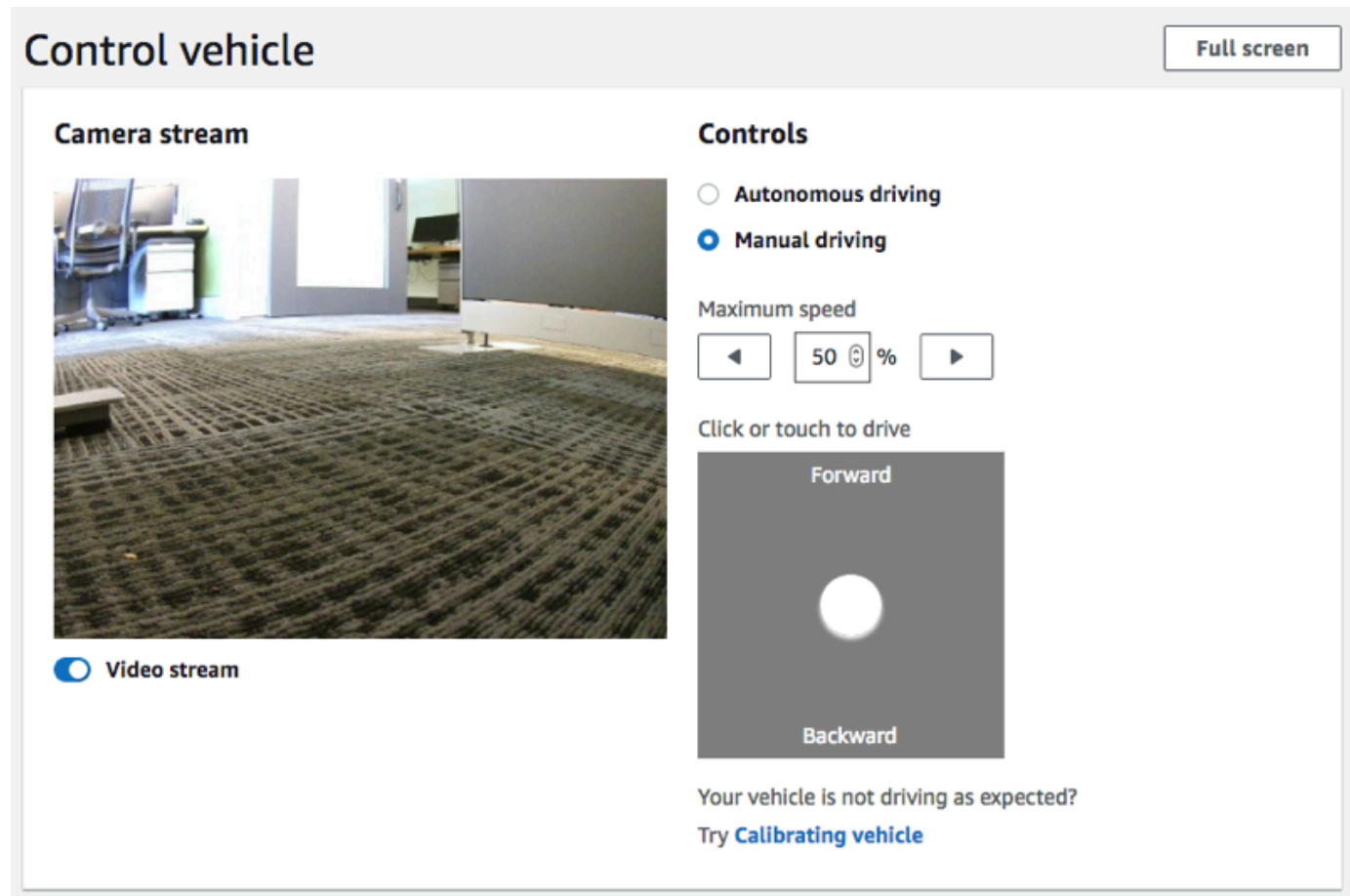

- 3. Di bawah Klik atau sentuh untuk mengemudi, klik atau sentuh posisi di dalam bantalan penggerak untuk menggerakkan kendaraan. Citra yang diambil dari kamera depan kendaraan ditampilkan di pemutar video di bawah Streaming kamera.
- 4. Untuk mengaktifkan atau menonaktifkan streaming video di konsol perangkat saat Anda mengemudikan kendaraan, alihkan sakelar pilihan Streaming video di bawah tampilan Streaming kamera.
- 5. Ulangi dari Langkah 3 untuk mengemudikan kendaraan ke lokasi yang berbeda.

## <span id="page-135-0"></span>Mengendarai DeepRacer kendaraan AWS Anda secara otonom

Untuk mulai mengemudi sendiri, letakkan kendaraan di lintasan fisik dan lakukan hal berikut:

Untuk mengendarai DeepRacer kendaraan AWS AWS Anda secara mandiri

- 1. Ikuti [Instruksi](#page-122-0) untuk masuk ke konsol perangkat kendaraan, lalu lakukan hal berikut untuk mengemudi sendiri:
- 2. Pada halaman Kendaraan Kontrol, pilih Mengemudi sendiri di bawah Kontrol.

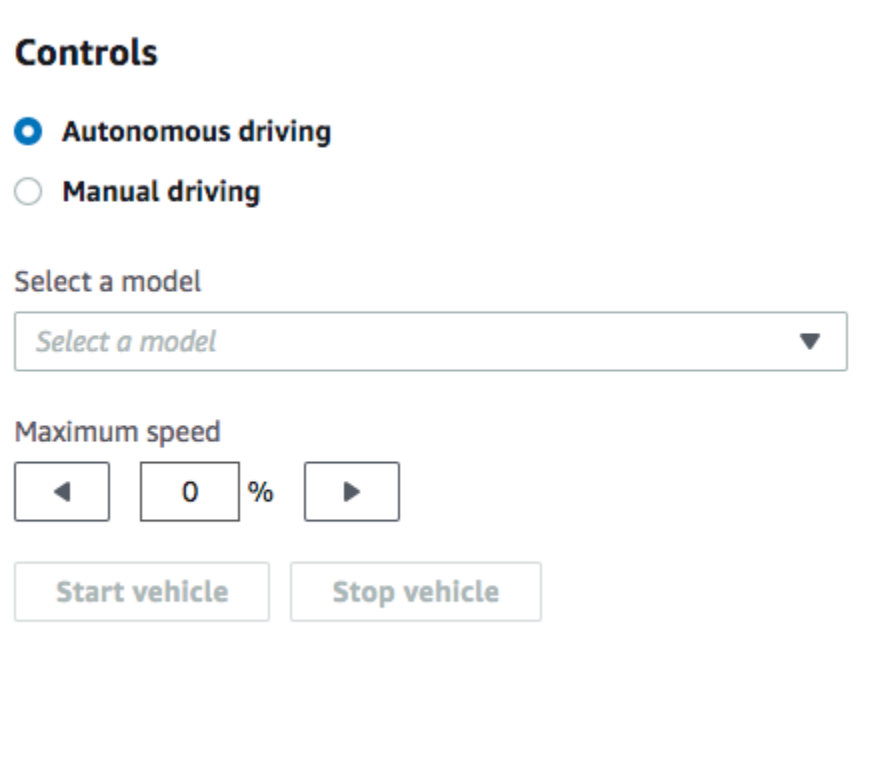

- 3. Dari daftar menurun Pilih model, pilih model yang diunggah. Kemudian pilih Model beban. Ini akan mulai memuat model ke mesin inferensi. Prosesnya memakan waktu sekitar 10 detik untuk menyelesaikannya.
- 4. Sesuaikan pengaturan Kecepatan maksimum kendaraan menjadi persentase dari kecepatan maksimum yang digunakan dalam pelatihan model.

Faktor-faktor tertentu, seperti gesekan permukaan lintasan nyata, dapat mengurangi kecepatan maksimum kendaraan dari kecepatan maksimum yang digunakan dalam pelatihan. Anda harus bereksperimen untuk menemukan pengaturan yang optimal.

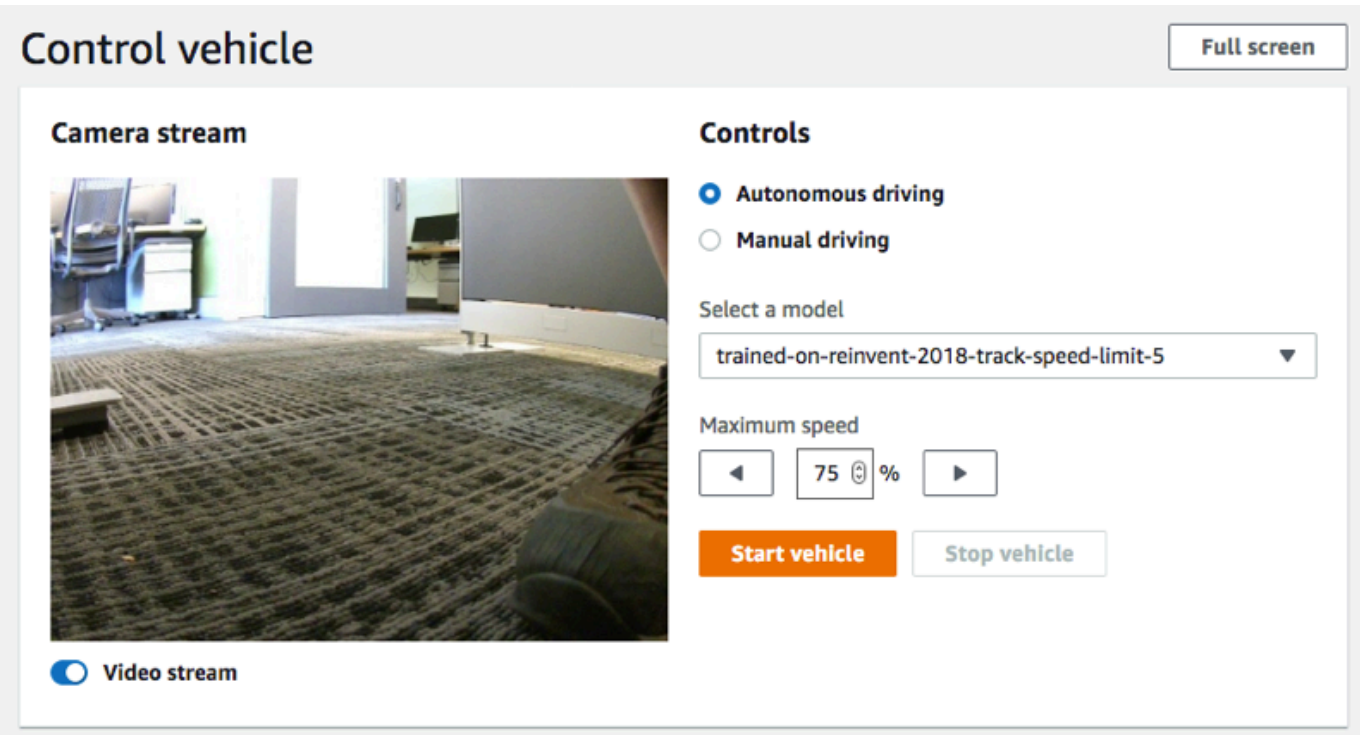

- 5. Pilih Mulai kendaraan untuk mengatur kendaraan untuk mengemudi sendiri.
- 6. Untuk mengaktifkan atau menonaktifkan streaming video di konsol perangkat saat Anda mengemudikan kendaraan, alihkan sakelar pilihan Streaming video di bawah tampilan Streaming kamera.
- 7. Tonton drive kendaraan di lintasan fisik atau pemutar video streaming di konsol perangkat.
- 8. Untuk menghentikan kendaraan, pilih Hentikan kendaraan.

<span id="page-137-0"></span>Ulangi dari Langkah 3 untuk menjalankan yang lain dengan model yang sama atau berbeda.

## Memeriksa dan mengelola pengaturan DeepRacer kendaraan AWS

Setelah persiapan awal, Anda dapat menggunakan konsol kontrol DeepRacer perangkat AWS untuk mengelola pengaturan kendaraan Anda. Tugas-tugas ini meliputi:

- memilih jaringan Wi-Fi yang lain,
- mengatur ulang kata sandi konsol perangkat,
- mengaktifkan atau menonaktifkan pengaturan SSH perangkat,
- mengonfigurasi jejak cahaya LED warna kendaraan,
- memeriksa versi perangkat dari perangkat lunak dan perangkat keras,

• memeriksa tingkat baterai kendaraan.

Prosedur di bawah ini memandu Anda melalui tugas-tugas ini.

Untuk memeriksa dan mengelola pengaturan kendaraan Anda

- 1. Dengan DeepRacer kendaraan AWS AWS yang terhubung ke jaringan Wi-Fi, ikuti [Instruksi](#page-122-0) untuk masuk ke konsol kontrol perangkat kendaraan.
- 2. Pilih Pengaturan dari panel navigasi utama
- 3. Pada halaman Pengaturan, lakukan satu atau beberapa tugas berikut dari pilihan Anda.

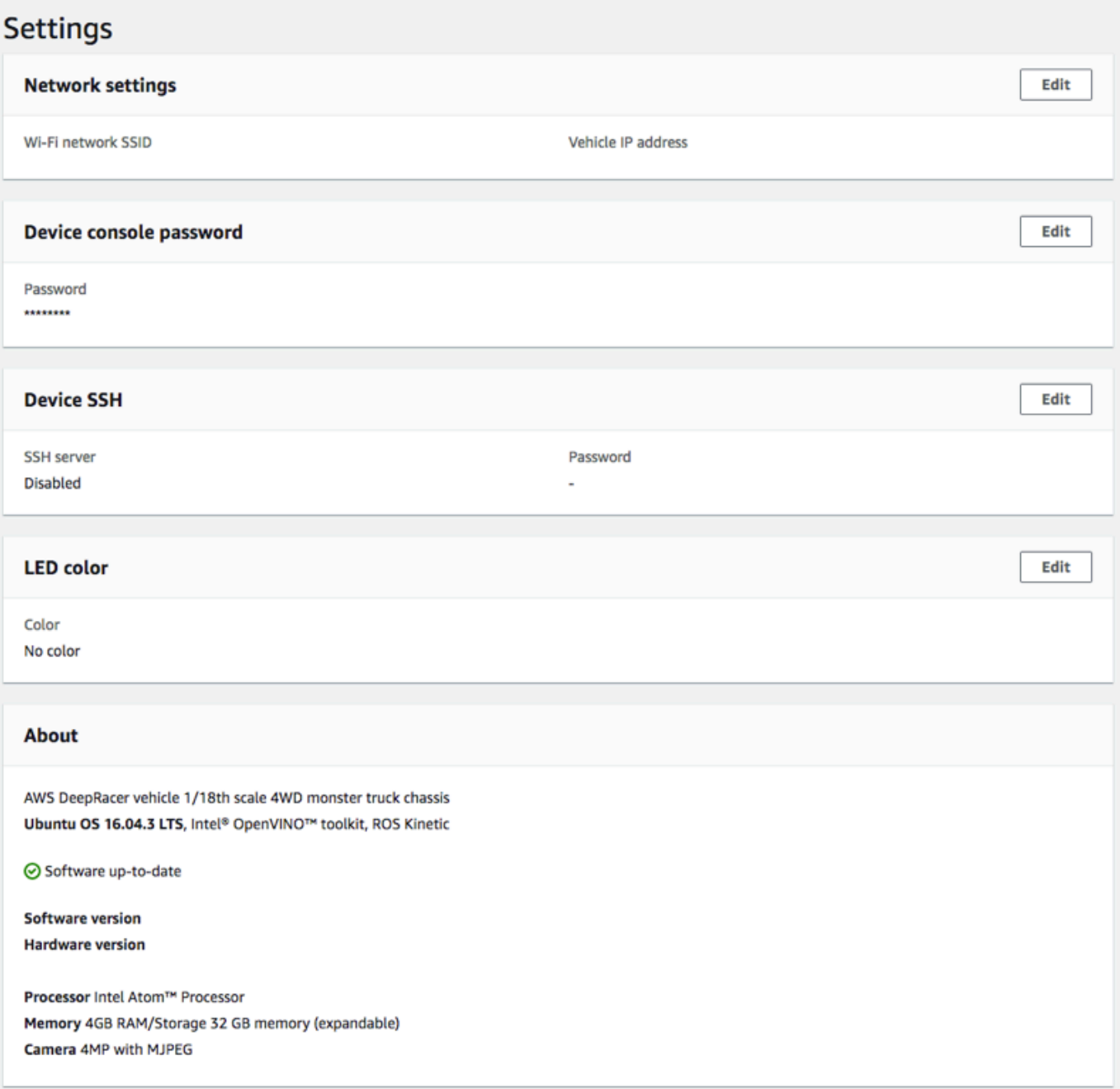

- a. Untuk memilih jaringan Wi-Fi yang lain, pilih Edit untuk Pengaturan Jaringan dan kemudian ikuti langkah-langkah di bawah ini.
	- i. Ikuti petunjuk, yang ditampilkan di Edit pengaturan jaringan, untuk menghubungkan kendaraan Anda ke komputer menggunakan kabel USB-ke-USB-C. Setelah status Koneksi USB menjadi Terhubung, pilih Buka deepracer.aws untuk membuka halaman masuk konsol perangkat.

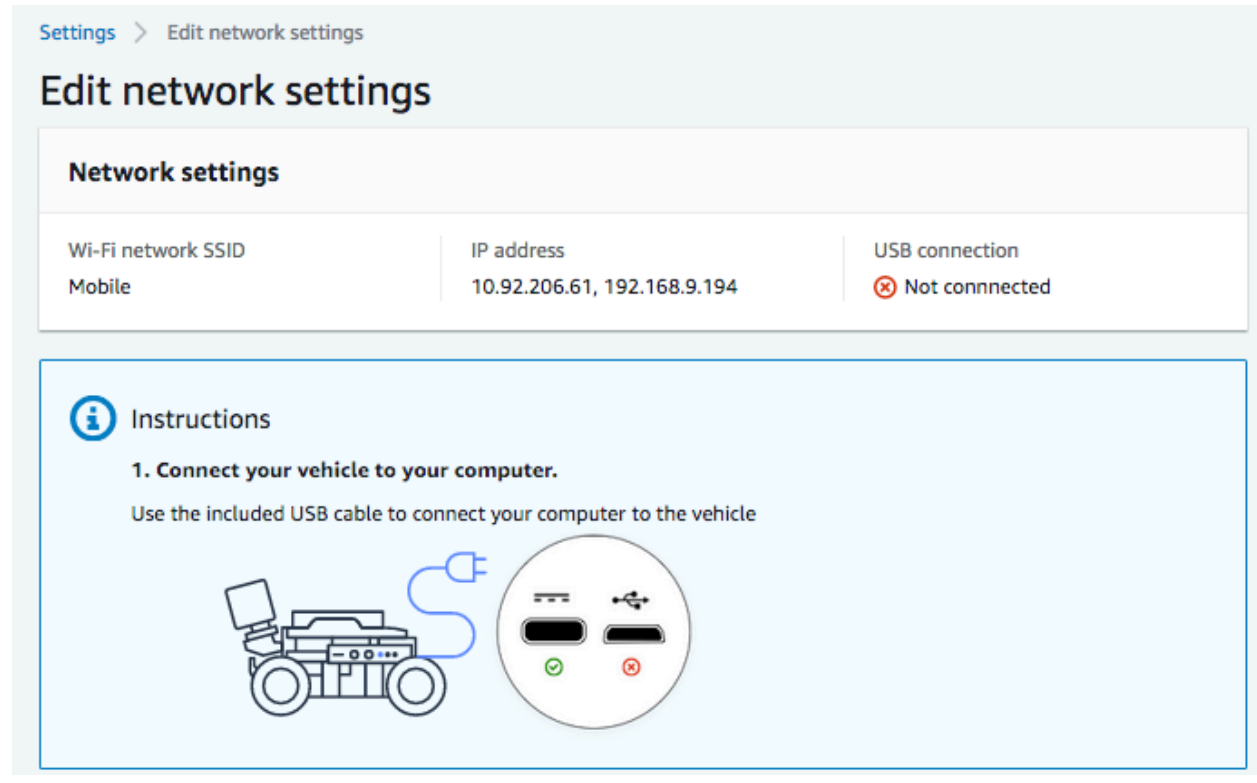

- ii. Pada halaman masuk konsol perangkat, ketik kata sandi yang tercetak di bagian bawah kendaraan Anda, lalu pilih Kendaraan akses.
- iii. Di bawah Detail jaringan Wi-Fi, pilih jaringan Wi-Fi dari daftar menurun, ketik kata sandi jaringan yang dipilih, lalu pilih Hubungkan.

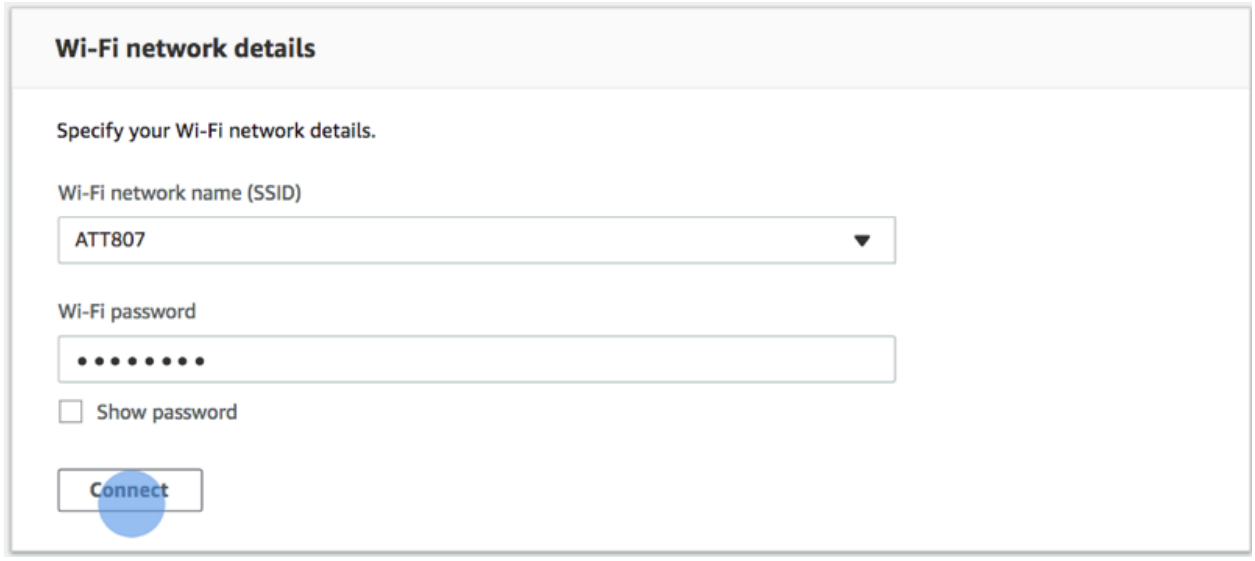

iv. Setelah Status Kendaraan untuk koneksi Wi-Fi menjadi Terhubung, pilih Selanjutnya untuk kembali ke halaman Pengaturan pada konsol perangkat, tempat Anda akan melihat alamat IP kendaraan yang baru.

- b. Untuk mengatur ulang kata sandi saat masuk ke konsol perangkat, pilih Edit untuk Kata sandi konsol perangkat dan kemudian ikuti langkah-langkah di bawah ini.
	- i. Pada halaman Edit kata sandi konsol perangkat, ketik kata sandi baru di Kata sandi baru.
	- ii. Ketik ulang kata sandi baru di Konfirmasi kata sandi untuk mengonfirmasi niat Anda untuk perubahan. Nilai kata sandi harus sama dengan sebelum Anda dapat melanjutkan.
	- iii. Pilih Ubah kata sandi untuk menyelesaikan tugas. Opsi ini diaktifkan hanya jika Anda telah memasukkan dan mengonfirmasi nilai kata sandi yang valid dalam langkahlangkah di atas.

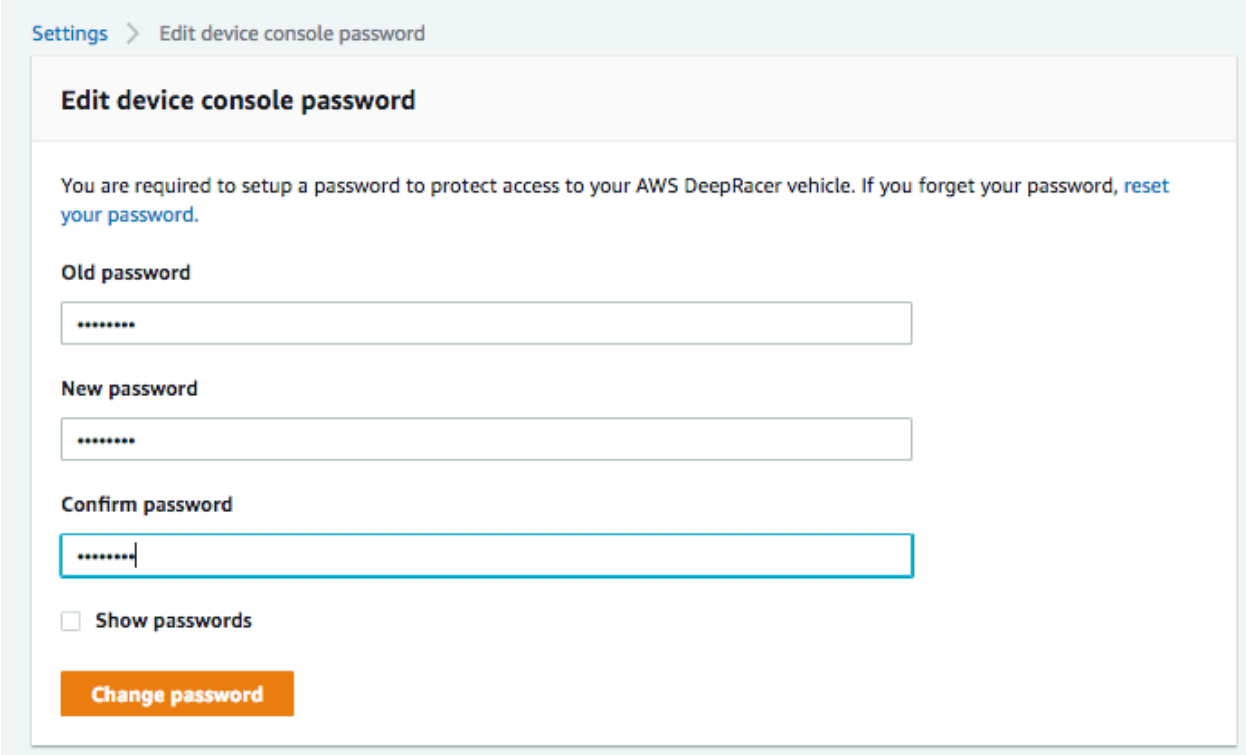

c. Untuk mengaktifkan atau menonaktifkan koneksi SSH ke kendaraan, pilih Edit untuk Perangkat SSH lalu pilih Aktifkan atau Nonaktifkan.

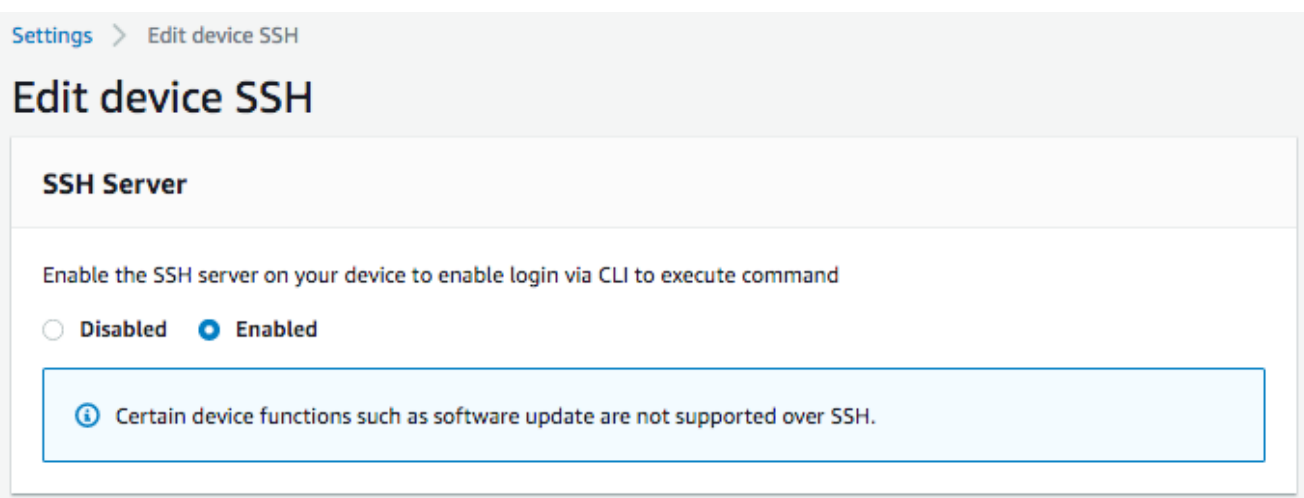

- 4. Untuk mengubah warna LED lampu jejak kendaraan untuk membedakan kendaraan Anda di lintasan, pilih Edit untuk Warna LED pada Pengaturan dan lakukan hal berikut.
	- a. Pilih warna yang tersedia dari daftar menurun Pilih warna LED pada halamanEdit warna LED.

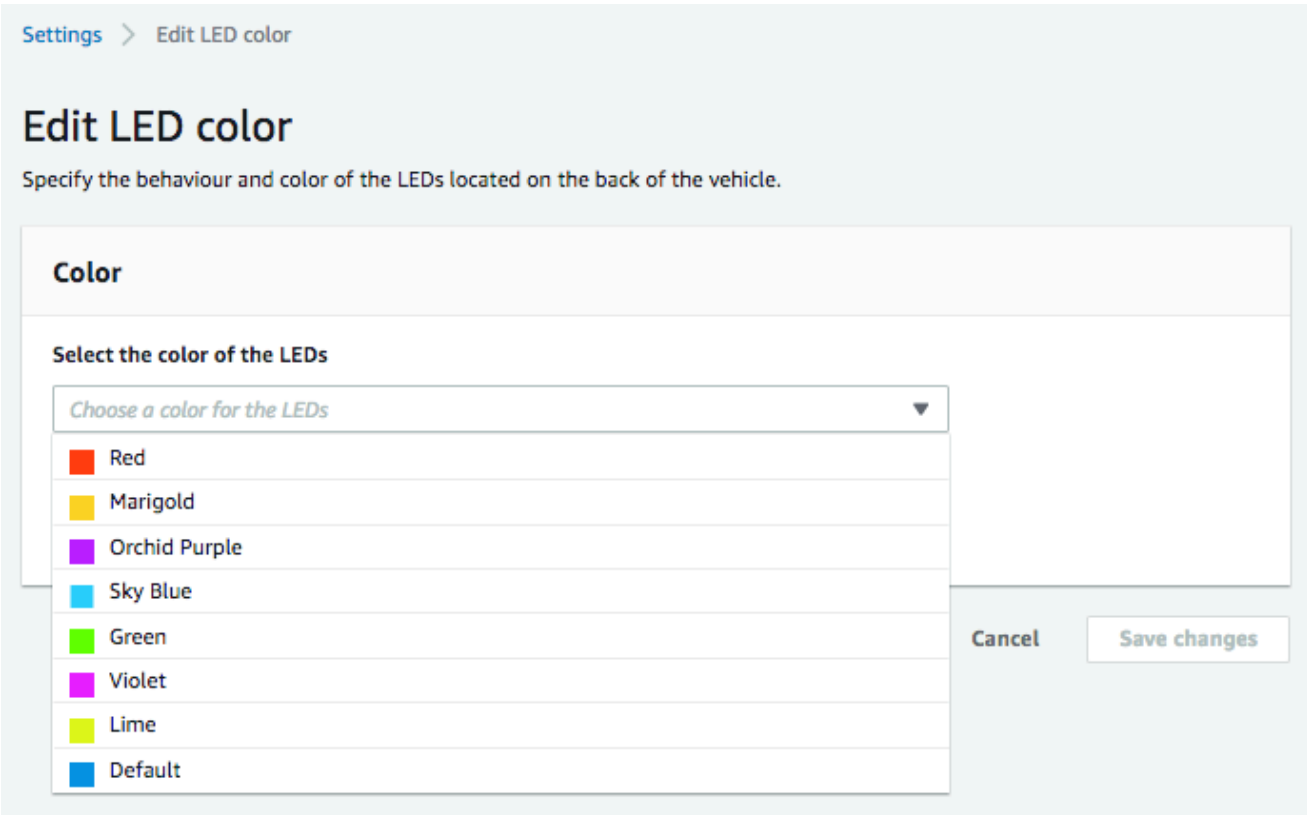

Anda harus memilih warna yang dapat membantu mengidentifikasi kendaraan Anda dari kendaraan lain yang berbagi lintasan pada saat yang bersamaan.

b. Pilih Simpan perubahan untuk menyelesaikan tugas.

Fungsionalitas Simpan perubahan menjadi aktif hanya setelah Anda telah memilih warna.

- 5. Untuk memeriksa versi perangkat dari perangkat lunak dan perangkat keras serta untuk mengetahui konfigurasi sistem dan kamera, periksa Tentang bagian bawah Pengaturan.
- 6. Untuk memeriksa tingkat pengisian daya baterai kendaraan, periksa bagian bawah panel navigasi utama.

# Melihat log DeepRacer kendaraan AWS Anda

DeepRacer Kendaraan AWS mencatat peristiwa operasional yang dapat membantu untuk memecahkan masalah yang dihadapi dalam menjalankan kendaraan Anda. Ada dua tipe log DeepRacer kendaraan AWS:

- Log peristiwa sistem melacak operasi yang terjadi di sistem operasi komputer kendaraan, seperti pengelolaan proses, penghubungan Wi-Fi, atau peristiwa pengaturan ulang kata sandi.
- Sistem operasi robot mencatat status operasi yang terjadi di simpul sistem operasi kendaraan untuk operasi robot, termasuk mengemudi kendaraan, streaming video, dan operasi inferensi kebijakan.

Untuk melihat log perangkat, ikuti langkah-langkah di bawah ini.

- 1. Dengan DeepRacer kendaraan AWS AWS yang terhubung ke jaringan Wi-Fi, ikuti [Instruksi](#page-122-0) untuk masuk ke konsol kontrol perangkat kendaraan.
- 2. Pilih Log dari panel navigasi utama konsol perangkat.
- 3. Untuk melihat peristiwa sistem, gulir ke bawah daftar peristiwa di bawah Sistem log Peristiwa.
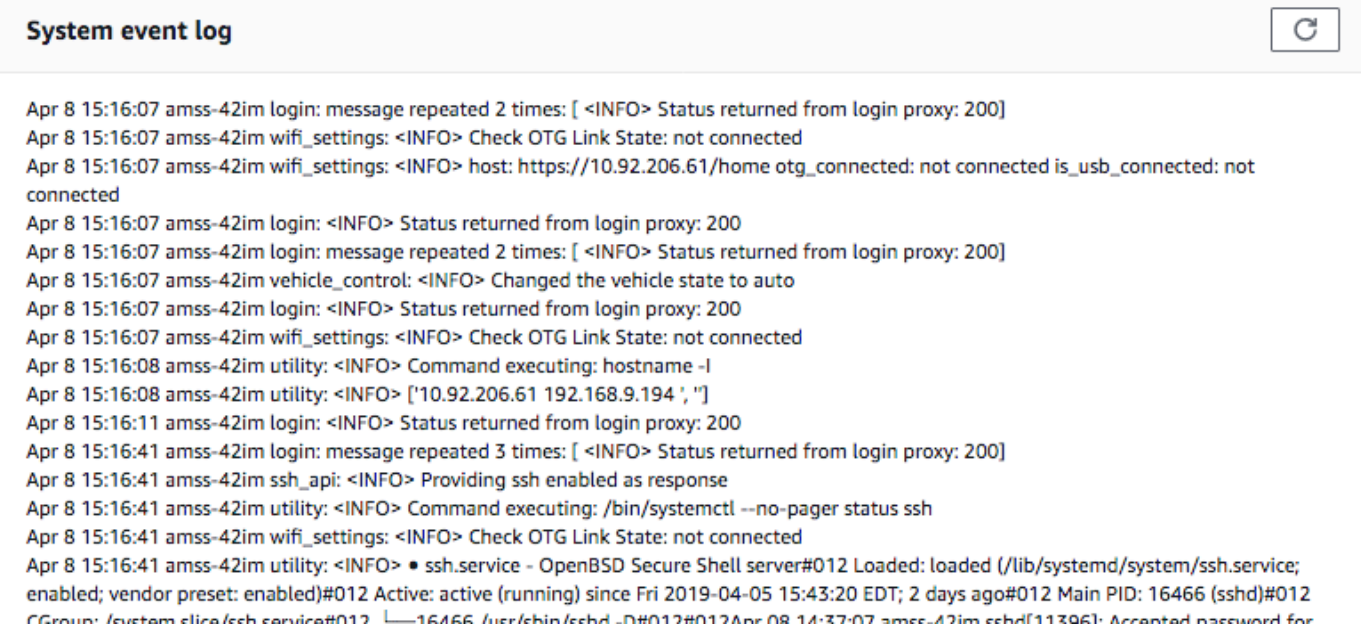

### 4. Untuk melihat peristiwa sistem operasi robot, gulir ke bawah daftar peristiwa di bawah Sistem log operasi robot.

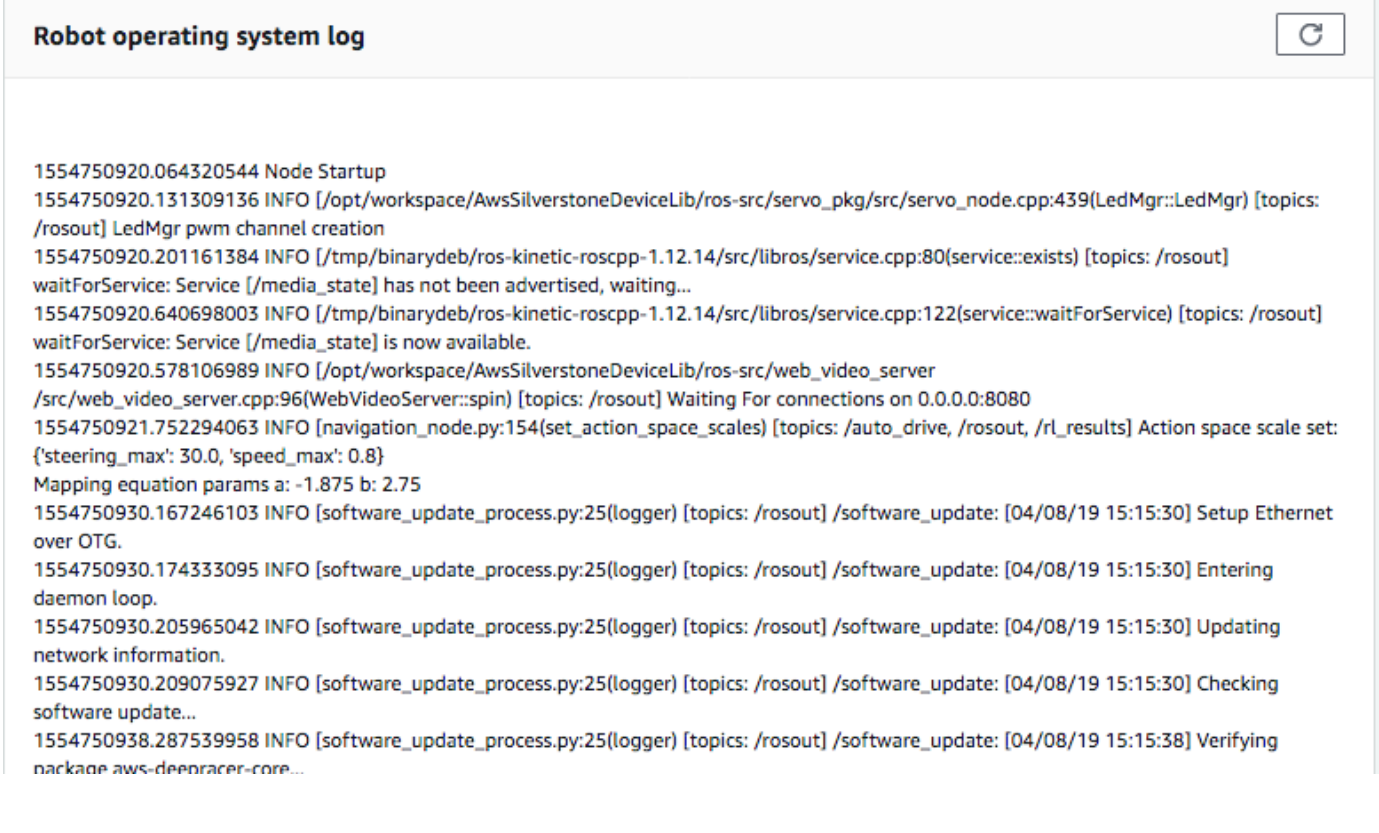

# Memperbarui dan memulihkan DeepRacer perangkat AWS Anda

Perbarui DeepRacer perangkat AWS Anda ke tumpukan perangkat lunak terbaru termasuk Ubuntu 20.04 Focal Fossa, kit alat Intel OpenVINO 2021.1.110, ROS2 Foxy Fitzroy, dan Python 3.8.™ Pembaruan ini diperlukan untuk menjalankan proyek DeepRacer sumber terbuka AWS, namun sebaliknya bersifat opsional. AWS DeepRacer hanya mendukung Ubuntu 20.04 Focal Fossa dan ROS2 Foxy Fitzroy.

### **A** Important

Memperbarui ke tumpukan DeepRacer perangkat lunak AWS baru akan menghapus semua data pada DeepRacer perangkat AWS Anda.

### Topik

- [Periksa versi perangkat lunak yang berjalan pada DeepRacer perangkat AWS Anda](#page-145-0)
- [Bersiaplah untuk memperbarui DeepRacer perangkat AWS Anda ke tumpukan perangkat lunak](#page-146-0)  [Ubuntu 20.04](#page-146-0)
- [Perbarui DeepRacer perangkat AWS Anda ke tumpukan perangkat lunak Ubuntu 20.04](#page-157-0)

# <span id="page-145-0"></span>Periksa versi perangkat lunak yang berjalan pada DeepRacer perangkat AWS Anda

Untuk memeriksa versi perangkat lunak yang berjalan pada DeepRacer perangkat AWS Anda

- 1. Masuk ke konsol DeepRacer perangkat AWS. Untuk mempelajari caranya, ikuti langkah-langkah di [the section called "Luncurkan konsol perangkat"](#page-122-0).
- 2. Pilih Pengaturan di panel navigasi.
- 3. Periksa bagian Tentang untuk memverifikasi versi perangkat lunak yang berjalan pada DeepRacer Kendaraan AWS Vehicle Anda.

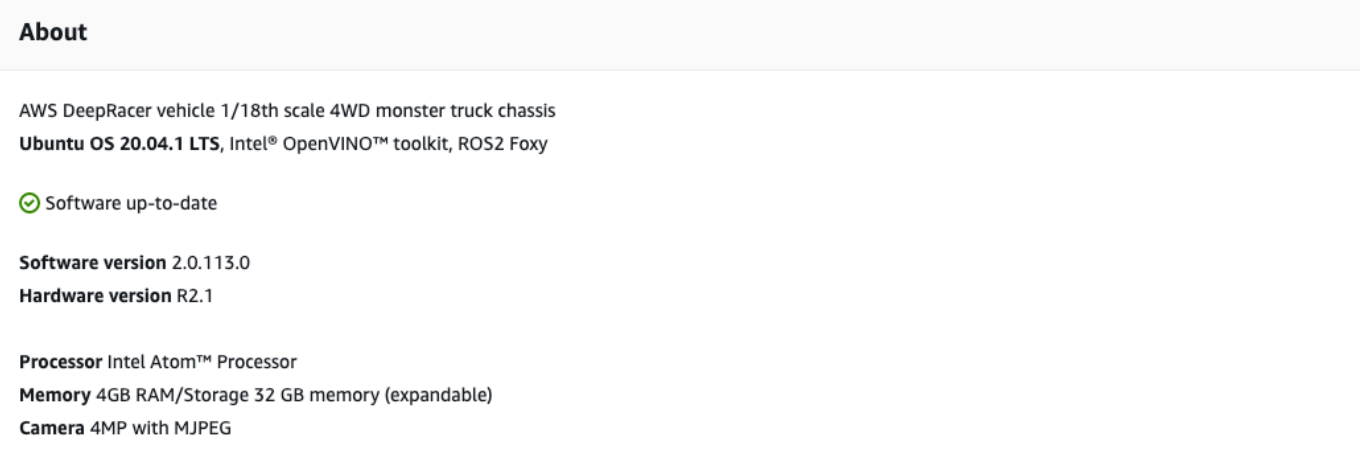

# <span id="page-146-0"></span>Bersiaplah untuk memperbarui DeepRacer perangkat AWS Anda ke tumpukan perangkat lunak Ubuntu 20.04

Topik ini memandu Anda melalui proses untuk membuat media instalasi AWS DeepRacer Ubuntu. Mempersiapkan drive USB yang dapat di-boot membutuhkan perangkat keras tambahan.

## Prasyarat

Sebelum memulai, pastikan Anda telah menyiapkan item berikut ini:

- DeepRacer Perangkat AWS
- USB flash drive USB (32 GB atau lebih besar)
- [Gambar ISO AWS DeepRacer Ubuntu](https://s3.amazonaws.com/deepracer-public/factory-restore/Ubuntu20.04/BIOS-0.0.8/ubuntu-20.04.1-20.11.13_V1-desktop-amd64.iso) khusus.
- [Paket pembaruan DeepRacer perangkat lunak](https://s3.amazonaws.com/deepracer-public/factory-restore/Ubuntu20.04/BIOS-0.0.8/factory_reset.zip) AWS terbaru.
- Salinan [UNetbootin](https://unetbootin.github.io/) kompatibel dengan sistem operasi Anda.
- Komputer yang menjalankan Ubuntu, Windows, atau macOS untuk menyiapkan media instalasi USB. Anda juga dapat menggunakan modul komputasi pada DeepRacer perangkat AWS Anda sebagai komputer Linux dengan menghubungkan mouse, keyboard, dan monitor dengan kabel HDMI tipe A.

## Persiapan

Untuk menyiapkan media DeepRacer pembaruan AWS, Anda akan melakukan tugas berikut:

- Format drive USB ke dalam dua partisi berikut:
	- Partisi boot 4 GB, FAT32
	- Partisi data NTFS minimal 18 GB
- Buat drive USB yang dapat di-boot untuk memulai pembaruan pada saat boot ulang:
	- Bakar citra ISO Ubuntu kustom yang diperlukan ke partisi boot
	- Salin berkas pembaruan yang diperlukan ke partisi data dari drive USB

## Siapkan drive USB yang dapat di-boot

Ikuti petunjuk berikut untuk menyiapkan media DeepRacer pembaruan AWS Anda di Ubuntu (Linux), Windows, atau macOS. Tergantung pada komputer yang Anda gunakan, tugas tertentu mungkin berbeda dari satu sistem operasi dengan sistem operasi lainnya. Pilih tab yang sesuai dengan sistem operasi Anda.

### Ubuntu

Ikuti petunjuk di sini untuk menggunakan komputer Ubuntu, termasuk modul komputasi DeepRacer perangkat AWS Anda, untuk menyiapkan media pembaruan untuk DeepRacer perangkat AWS Anda. Jika Anda menggunakan distribusi Linux yang berbeda, gantiapt-get \* perintah dengan yang kompatibel dengan manajer paket sistem operasi Anda.

Untuk menghapus dan mempartisi drive USB

1. Jalankan perintah berikut untuk menginstal dan meluncurkan GParted.

```
sudo apt-get update; sudo apt-get install gparted
sudo gparted
```
- 2. Untuk menghapus drive USB Anda, Anda memerlukan jalur perangkatnya. Untuk menemukannya di konsol GParted dan hapus drive USB, lakukan hal berikut:
	- a. Pada bilah menu, pilih Lihat, lalu pilih Informasi Perangkat. Sidebar yang menunjukkan Model, Ukuran, dan Jalur disk yang dipilih akan muncul.
	- b. Pilih drive USB Anda dengan membuka GParted di bilah menu, lalu Perangkat, akhirnya, pilih drive USB Anda dari daftar. Cocokkan Ukuran dan Model yang ditunjukkan dalam Deskripsi Perangkat dengan drive USB Anda.

c. Setelah Anda yakin bahwa Anda telah memilih disk yang benar, hapus semua partisi yang ada.

Jika partisi terkunci, buka menu konteks (klik kanan) dan pilih melepaskan.

3. Untuk membuat partisi boot FAT32 dengan kapasitas 4 GB, pilih ikon file di kiri atas, atur parameter berikut, lalu pilih Tambahkan.

Ruang bebas sebelumnya: **1**

Ukuran baru: **4096**

Ruang bebas berikut: **<remaining size>**

Sejajarkan ke: **MiB**

Buat sebagai: **Primary Partition**

Nama partisi:

Sistem file: **fat32**

Label: **BOOT**

4. Untuk membuat partisi data NTFS dengan kapasitas minimum 18 GB, pilih ikon file, atur parameter berikut, dan pilih Tambah.

Ruang bebas sebelumnya: **0**

Ukuran baru: **<remaining size>** 

Ruang bebas berikut: **0**

Sejajarkan ke: **MiB**

Buat sebagai: **Primary Partition**

Nama partisi:

Sistem file: **nfts**

### Label: **Data**

Siapkan drive USB yang dapat di-boot 141

- 5. Pada bilah menu, pilih Edit, lalu Terapkan Semua Operasi. Perintah peringatan akan muncul menanyakan apakah Anda ingin menerapkan perubahan. Pilih Apply (Terapkan).
- 6. Setelah partisi FAT32 dan NTFS dibuat, informasi partisi drive USB akan muncul di konsol GParted. Catat jalur driveBOOT partisi, Anda akan membutuhkannya untuk menyelesaikan langkah berikutnya.

Untuk membuat drive USB yang dapat di-boot dari partisi FAT32

- 1. Pastikan Anda mengunduh [image ISO Ubuntu khusus](https://s3.amazonaws.com/deepracer-public/factory-restore/Ubuntu20.04/BIOS-0.0.8/ubuntu-20.04.1-20.11.13_V1-desktop-amd64.iso) dari bagian prasyarat.
- 2. Jika Anda menggunakan Ubuntu 20.04, Anda perlu menjalankan UNetbootin menggunakan file biner. Untuk melakukannya:
	- a. Unduh [file biner UNetbootin](https://unetbootin.github.io/) terbaru ke folder Downloads Anda. Dalam contoh kita, kita gunakanunetbootin-linux64-702.bin.
	- b. Tekan Ctrl+Alt+T untuk membuka jendela terminal baru. Atau, pilih Aktivitas di bilah menu, masukkan**terminal** di bilah pencarian, lalu pilih ikon Terminal.
	- c. Gunakan perintah berikut untuk menavigasi ke lokasi file biner, memberikan file mengeksekusi izin, dan menjalankan UNetbootin. Pastikan untuk menyesuaikan nama file dalam perintah jika versi tidak cocok dengan yang ada di file biner yang Anda unduh.

```
cd Downloads
sudo chmod +x ./unetbootin-linux64-702.bin
sudo ./unetbootin-linux64-702.bin
```
Jika Anda menggunakan versi Ubuntu yang lebih lama, instal UNetbootin dari repositorinya dengan menjalankan perintah berikut:

```
sudo add-apt-repository ppa:gezakovacs/ppa
sudo apt-get update; sudo apt-get install unetbootin
sudo unetbootin
```
- 3. Pada konsol UNetbootin, lakukan hal berikut:
	- a. Pilih tombol radio Disk image.
	- b. Untuk tipe citra disk, pilih ISO dari daftar tarik-turun.
	- c. Buka pemilih file dan pilih [Ubuntu ISO](https://s3.amazonaws.com/deepracer-public/factory-restore/Ubuntu20.04/BIOS-0.0.8/ubuntu-20.04.1-20.11.13_V1-desktop-amd64.iso) yang disediakan di bagian prasyarat.
- d. Untuk Tipe, pilih Drive USB.
- e. Untuk Drive, pilih jalur drive untukBOOT partisi Anda, dalam kasus kami **/dev/sda1**.
- f. Pilih OKE.

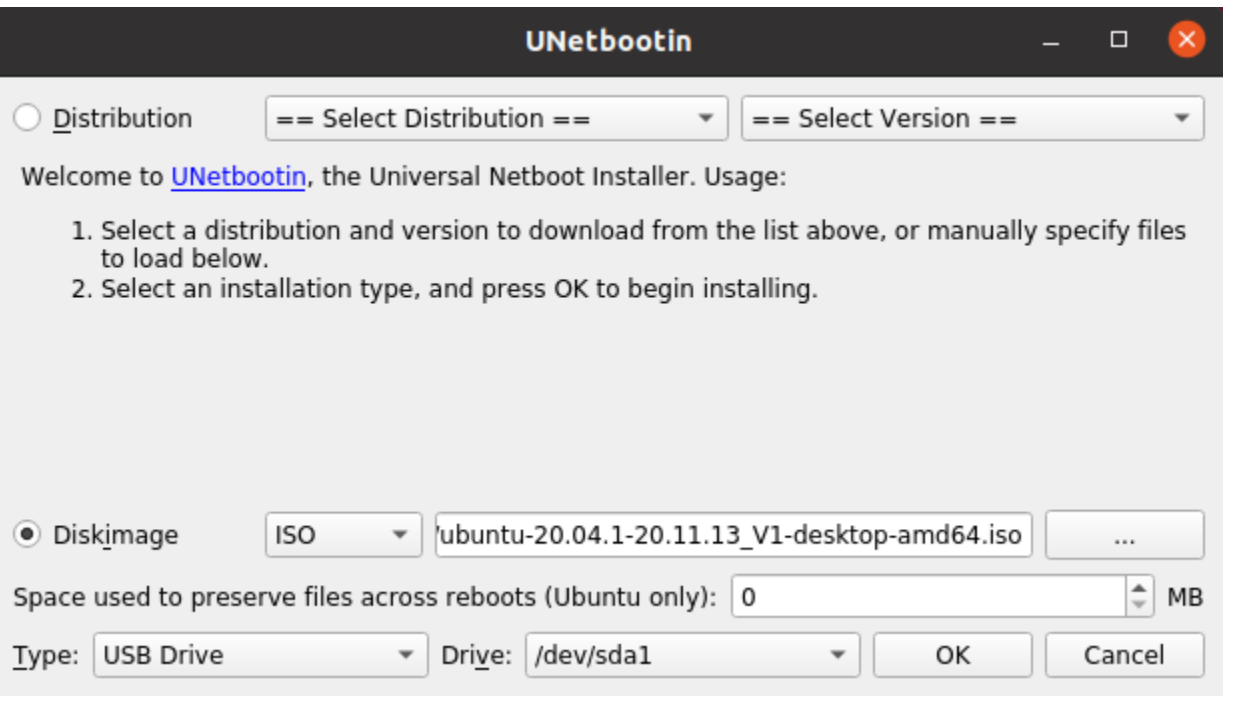

#### **G** Tip

Jika Anda mendapat pesan pemberitahuan /dev/sda1 tidak terpasang, pilih OKE untuk menutup pesan, lepaskan drive USB, colokkan kembali drive, lalu ikuti langkahlangkah sebelumnya untuk membuat citra ISO Ubuntu.

Untuk mengekstrak berkas DeepRacer pembaruan AWS ke partisi NTFS

- 1. Buka zip [paket pembaruan perangkat lunak](https://s3.amazonaws.com/deepracer-public/factory-restore/Ubuntu20.04/BIOS-0.0.8/factory_reset.zip) yang Anda unduh dari bagian prasyarat.
- 2. Ekstrak isi paket pembaruan ke akar partisi Data (NTFS) drive USB Anda.

### Windows

Ikuti petunjuk di sini untuk menggunakan komputer Windows agar dapat menyiapkan media pembaruan untuk DeepRacer perangkat AWS Anda.

Untuk menghapus drive USB

- 1. Buka prompt perintah Windows, masukkandiskpart, dan pilih OKE untuk meluncurkan Windows DiskPart.
- 2. Setelah terminal untuk Microsoft DiskPart terbuka, cantumkan disk yang tersedia untuk menemukan drive USB yang ingin Anda bersihkan dengan memasukkanlist disk setelah prompt DISKPART>.
- 3. Pilih disk yang sesuai dengan drive USB Anda. Sebagai contoh, kami memasukkan select Disk 2 setelah prompt DISKPART>. Baca output dengan hati-hati untuk memverifikasi bahwa Anda telah memilih disk yang ingin Anda bersihkan karena langkah berikutnya tidak dapat diubah.
- 4. Setelah Anda yakin bahwa Anda telah memilih disk yang benar, masukkan Clean setelah prompt DISKPART>.
- 5. Masukkan list disk setelah prompt DISKPART> muncul kembali. Cari disk yang Anda bersihkan pada tabel dan bandingkan ukuran disk dengan ruang disk yang kosong. Jika kedua nilai tersebut cocok, maka pembersihan berhasil.
- 6. Keluar dari DiskPartkonsol Windows dengan masukExit setelah prompt DISKPART>.

Untuk mempartisi drive USB

- 1. Buka prompt perintah Windows, masukkandiskmgmt.msc, dan pilih OKE untuk meluncurkan konsol Manajemen Disk.
- 2. Dari konsol Manajemen Disk, pilih drive USB Anda.
- 3. Untuk membuat partisi FAT32 dengan kapasitas 4 GB, buka menu konteks (klik kanan) pada ruang Unallocated drive USB Anda dan pilih Volume Sederhana Baru. Wizard Volume Sederhana Baru akan muncul.
- 4. Setelah Wisaya Volume Sederhana Baru muncul, lakukan hal berikut:
	- a. Pada halaman Tentukan Ukuran Volume, atur parameter berikut dan kemudian pilih Berikutnya.

Ukuran volume sederhana dalam MB:**4096**

b. Pada halaman Assign Drive Letter atau Path, periksa tombol Tetapkan huruf drive berikut: radio dan pilih huruf drive dari daftar drop-down, lalu pilih Berikutnya. Catat huruf drive yang ditugaskan, Anda akan membutuhkannya nanti untuk membuat partisi FAT32 dapat di-boot.

c. Pada halaman Partisi Format, periksa Format volume ini dengan tombol radio pengaturan berikut dan atur parameter berikut, lalu pilih Berikutnya.

Sistem file: **FAT32**

Ukuran unit alokasi:**Default**

Label volume:**BOOT**

Tinggalkan Lakukan format cepat diperiksa.

- 5. Untuk membuat partisi NTFS dengan kapasitas disk yang tersisa, buka menu konteks (klik kanan) pada drive USB Anda yang tersisa Ruang yang tidak terisi dan pilih Volume Sederhana Baru. Wizard Volume Sederhana Baru akan muncul.
- 6. Setelah Wisaya Volume Sederhana Baru muncul, lakukan hal berikut:
	- a. Pada halaman Tentukan Ukuran Volume, atur Ukuran volume sederhana dalam MB agar sesuai dengan ruang disk Maksimum dalam MB, lalu pilih Berikutnya.
	- b. Pada halaman Assign Drive Letter atau Path, periksa tombol Tetapkan huruf drive berikut: radio dan pilih huruf drive dari daftar drop-down, lalu pilih Berikutnya.
	- c. Pada halaman Partisi Format, periksa Format volume ini dengan tombol radio pengaturan berikut dan atur parameter berikut, lalu pilih Berikutnya.

Sistem file: **NTFS**

Ukuran unit alokasi:**Default**

Label volume:**Data**

Tinggalkan Lakukan format cepat diperiksa.

Untuk membuat drive USB yang dapat di-boot dari partisi FAT32

- 1. Pastikan Anda telah mengunduh [image ISO Ubuntu yang disesuaikan](https://s3.amazonaws.com/deepracer-public/factory-restore/Ubuntu20.04/BIOS-0.0.8/ubuntu-20.04.1-20.11.13_V1-desktop-amd64.iso) dari bagian prasyarat.
- 2. Setelah mengunduh [UNetbootin,](https://unetbootin.github.io/) mulai konsol UNetbootin.
- 3. Pada konsol UNetbootin, lakukan hal berikut:
	- a. Periksa tombol radio Citra disk.
	- b. Untuk gambar disk, pilih ISO dari daftar drop-down.
- c. Buka pemilih file dan pilih file ISO Ubuntu kustom.
- d. Untuk Tipe, pilih Drive USB.
- e. Untuk Drive, pilih huruf drive yang sesuai dengan partisi FAT32 yang Anda buat. Dalam kasus kami, ituE:\.
- f. Pilih OKE.

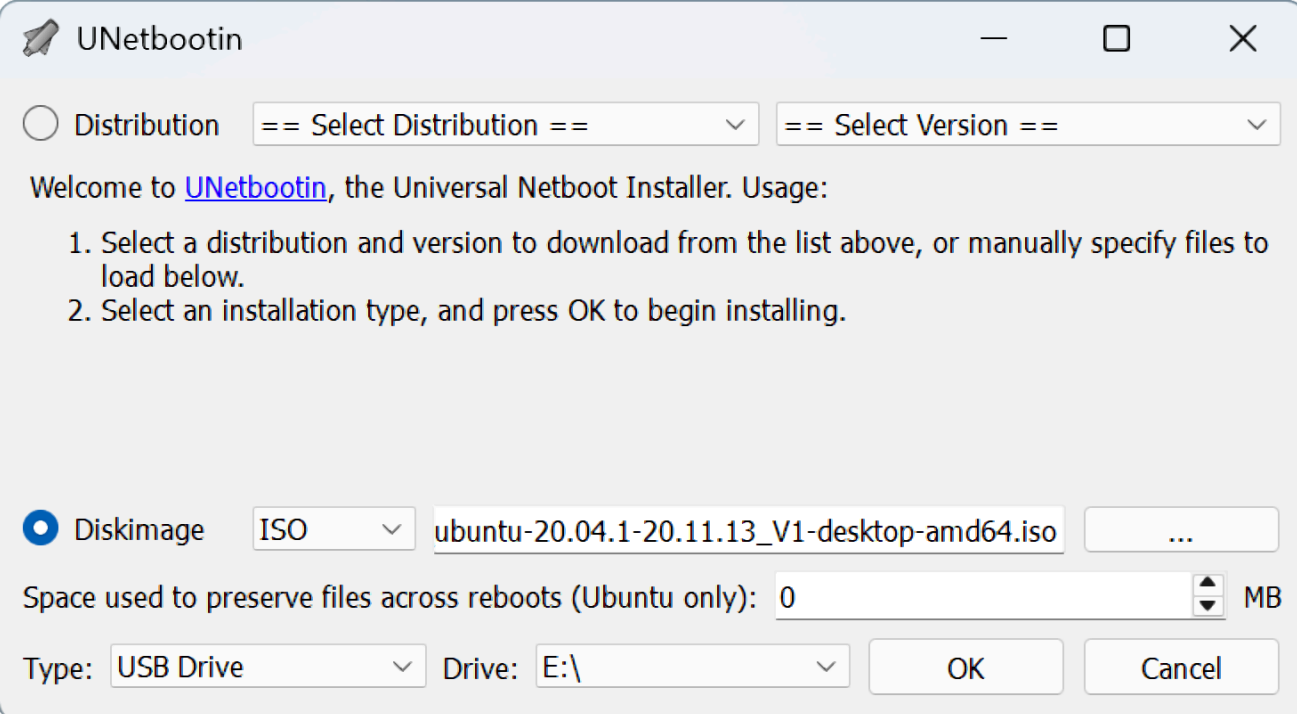

Untuk mengekstrak berkas DeepRacer pembaruan AWS ke partisi NTFS

1. Buka zip [paket pembaruan perangkat lunak](https://s3.amazonaws.com/deepracer-public/factory-restore/Ubuntu20.04/BIOS-0.0.8/factory_reset.zip) yang Anda unduh dari bagian prasyarat.

2. Ekstrak isi paket pembaruan ke akar partisi Data (NTFS) drive USB Anda.

**<sup>1</sup>** Tip Jika alat pilihan Anda gagal mengekstrak file, coba gunakan perintah PowerShell [Expand-Archive.](https://docs.microsoft.com/en-us/powershell/module/microsoft.powershell.archive/expand-archive?view=powershell-6)

#### macOS

Ikuti petunjuk di sini untuk menggunakan Mac agar dapat menyiapkan media pembaruan untuk DeepRacer perangkat AWS Anda.

Untuk menghapus dan mempartisi drive USB

- 1. Colokkan drive USB ke Mac Anda.
- 2. Tekan Command+Space bar untuk membuka kolom pencarian Spotlight, lalu masukkanDisk Utility.

Atau, Anda dapat memilih Finder > Applications > Utilities > Disk Utility untuk membuka Disk Utility.

- 3. Pada bilah menu, pilih Lihat, lalu Tampilkan Semua Perangkat.
- 4. Di bilah samping, di bawah Eksternal, pilih drive USB yang ingin Anda format dan kemudian pilih Hapus.
- 5. Jendela baru akan meminta Anda untuk mengonfirmasi bahwa Anda ingin menghapus drive USB dan memungkinkan Anda untuk mengubah Nama, Format, dan Skema Partisi. Anda belum perlu mengubah nama, untuk Format dan Skema, pilih opsi berikut dan pilih Hapus.
	- Format: Mac OS Diperpanjang (Jurnal)
	- Skema: Peta Partisi GUID

Setelah proses penghapusan selesai, pilih Selesai di jendela dialog.

- 6. Pada jendela Utilitas Disk utama, pilih drive USB Anda dari bilah samping, pilih Partisi dari bilah alat di bagian atas. Sebuah jendela berjudul perangkat Partisi "*ANDA-USB-DRIVE* "? akan muncul. Pilih tombol add (+) untuk membuat partisi baru.
- 7. Setelah Anda membuat partisi baru, di bawah Informasi Partisi, pilih dan masukkan yang berikut:
	- Nama:**BOOT**
	- Format: MS-DOS (LEMAK)
	- Ukuran:**4** GB

### **G** Tip

Jika kotak input Ukuran berwarna abu-abu setelah memilih MS-DOS (FAT) sebagai format, Anda dapat menyeret kontrol resize pada grafik partisi sampai**BOOT** partisi adalah 4 GB.

Sementara jangan memilih Terapkan.

- 8. Pilih partisi Untitled lainnya, pilih dan masukkan opsi berikut di bawah Informasi Partisi:
	- Nama:**Data**
	- Format: ExFAT
	- Ukuran: ruang yang tersisa dari drive USB (dalam GB)

Pilih Apply (Terapkan).

- 9. Jendela baru akan muncul dan menunjukkan kepada Anda perubahan yang akan dilakukan pada Drive USB. Verifikasi bahwa perubahan ini benar. Untuk mengkonfirmasi dan memulai pembuatan partisi baru, pilih Partisi.
- 10. Pada konsol Disk Utility, pilih partisi BOOT dari Sidebar, lalu pilih Info dari Toolbar. Catat nilai node perangkat BSD, mungkin berbeda dari yang digunakan dalam tutorial ini. Dalam kasus kami, nilai yang ditetapkan adalahdisk4s2. Anda perlu menyediakan jalur ini saat membuat drive USB dapat di-boot dari partisi FAT32.

Untuk membuat drive USB yang dapat di-boot dari partisi FAT32

- 1. Pastikan Anda telah mengunduh [image ISO Ubuntu yang disesuaikan](https://s3.amazonaws.com/deepracer-public/factory-restore/Ubuntu20.04/BIOS-0.0.8/ubuntu-20.04.1-20.11.13_V1-desktop-amd64.iso) dari bagian prasyarat.
- 2. Setelah mengunduh [UNetbootin,](https://unetbootin.github.io/) pilih buka dari menu konteks (klik kanan). Prompt keamanan akan muncul menanyakan apakah Anda ingin membuka aplikasi, pilih buka untuk memulai konsol UNetbootin.

Jika Anda menggunakan [Mac dengan Apple Silicon](https://support.apple.com/en-us/HT211814), dan konsol UNetbootin tidak muncul setelah memilih buka, pastikan Rosetta 2 diinstal dengan mengikuti langkah-langkah berikut:

a. Buka jendela terminal dengan memilih Finder > Applications > Utilities > Terminal.

b. Masukkan perintah berikut untuk menginstal Rosetta 2:

softwareupdate --install-rosetta

- c. Coba lagi membuka UNetbootin.
- 3. Pada konsol UNetbootin, lakukan hal berikut:
	- a. Periksa tombol radio Citra disk.
	- b. Untuk gambar disk, pilih ISO dari daftar drop-down.
	- c. Buka pemilih file dan pilih file ISO Ubuntu kustom.
	- d. Untuk Tipe, pilih Drive USB.
	- e. Untuk Drive, pilih node perangkat BSD untuk partisi BOOT Anda, dalam kasus kami,/ dev/disk4s2.
	- f. Pilih OKE.

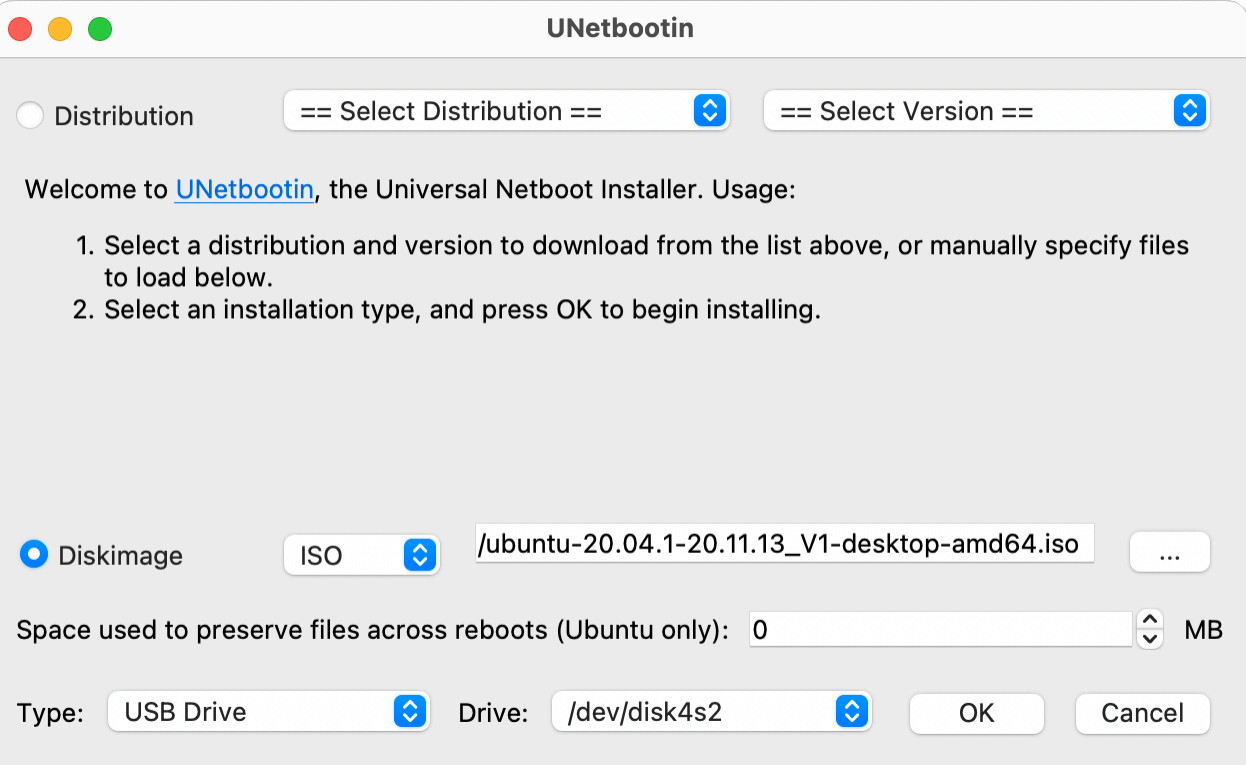

### **G** Tip

Jika Anda mendapatkan pesan pemberitahuan /dev/disk4s2 tidak terpasang, pilih OKE untuk menutup pesan, lepaskan drive USB, pasang kembali drive, lalu ikuti langkah-langkah di atas untuk membuat citra ISO Ubuntu.

Untuk mengekstrak file DeepRacer pembaruan AWS ke partisi exFAT

- 1. Buka zip [paket pembaruan perangkat lunak](https://s3.amazonaws.com/deepracer-public/factory-restore/Ubuntu20.04/BIOS-0.0.8/factory_reset.zip) yang Anda unduh dari bagian prasyarat.
- 2. Ekstrak isi paket pembaruan ke akar partisi Data (exFAT) drive USB Anda.

# <span id="page-157-0"></span>Perbarui DeepRacer perangkat AWS Anda ke tumpukan perangkat lunak Ubuntu 20.04

Setelah Anda membuat media pembaruan USB seperti yang dijelaskan pada langkah sebelumnya, Anda dapat memperbarui DeepRacer perangkat AWS Anda ke tumpukan perangkat lunak terbaru termasuk Ubuntu 20.04 Focal Fossa, kit alat Intel OpenVINO 2021.1.110, ROS2 Foxy Fitzroy, dan Python 3.8.™

### **A** Important

Memperbarui ke tumpukan DeepRacer perangkat lunak AWS baru akan menghapus semua data pada DeepRacer perangkat AWS Anda.

Untuk memperbarui perangkat lunak dari DeepRacer perangkat AWS Anda ke tumpukan Ubuntu 20.04

- 1. Connect DeepRacer perangkat AWS Anda ke monitor. Anda memerlukan kabel HDMI-ke-HDMI, HDMI-ke-DVI, atau kabel serupa. Masukkan ujung kabel HDMI ke port HDMI modul komputasi dan hubungkan ujung lainnya ke port yang kompatibel pada monitor.
- 2. Hubungkan USB keyboard dan mouse. Modul komputasi DeepRacer perangkat AWS memiliki tiga port USB di depan kendaraan, pada kedua sisi dan termasuk port tempat kamera terpasang.

Port USB keempat ditemukan di bagian belakang kendaraan, di ruang di antara bateri komputasi dan lampu ekor LED.

- 3. Masukkan media pembaruan USB ke port USB yang tersedia pada modul komputasi Anda. Hidupkan daya atau setel ulang DeepRacer perangkat AWS Anda dan berulang kali tekan tombol ESC untuk masuk ke BIOS.
- 4. Dari jendela BIOS, pilih Boot From File, lalu pilih opsi dengan nama partisi boot Anda, dalam kasus kami bernama BOOT, lalu pilih<EFI>, lalu<BOOT>, dan akhirnya BootX64.efi.
- 5. Setelah modul komputasi di-boot, jendela terminal akan muncul di desktop untuk menampilkan kemajuan. DeepRacer Perangkat AWS akan secara otomatis memulai proses pembaruan setelah sepuluh detik. Anda tidak perlu memberikan masukan apa pun pada tahap ini.

Jika terjadi kesalahan dan pembaruan gagal, mulai ulang prosedur dari Langkah 1. Untuk detail pesan kesalahan, lihatresult.log file yang dihasilkan pada partisi data drive USB.

- 6. Tunggu pembaruan selesai. Ketika reset pabrik selesai, jendela terminal akan menutup secara otomatis.
- 7. Setelah perangkat lunak dari perangkat diperbarui, lepaskan drive USB dari modul komputasi. Anda sekarang dapat me-reboot atau mematikan DeepRacer perangkat AWS Anda.
- 8. DeepRacer Perangkat AWS default ke kredensi pengguna berikut setelah pembaruan. Anda akan diminta untuk mengubah kata sandi Anda pada login pertama Anda.

Pengguna: Deepracer

Kata Sandi: deepracer

# Bangun trek fisik Anda untuk AWS DeepRacer

Bagian ini menjelaskan bagaimana Anda dapat membangun trek fisik untuk DeepRacer model AWS. Untuk mendorong AWS Anda DeepRacer secara mandiri dan menguji model pembelajaran penguatan Anda di lingkungan fisik, Anda memerlukan trek fisik. Trek Anda menyerupai trek simulasi yang digunakan dalam pelatihan dan mereplikasi lingkungan yang digunakan untuk melatih model AWS yang diterapkan. DeepRacer

Untuk pengalaman terbaik, kami sarankan menggunakan trek pra-cetak dan melacak hambatan. Menggunakan track dan hambatan pra-cetak memfasilitasi pengaturan dan pemasangan lingkungan track AWS DeepRacer yang lancar. Alih-alih membangun trek dari awal, Anda merakit bagian track dan track barrier yang telah dicetak sebelumnya. Ketika acara Anda selesai, Anda dapat membongkar dan menyimpan dan menggunakan kembali trek dan hambatan yang telah dicetak sebelumnya untuk acara mendatang. [Trek dan hambatan pra-cetak serta detail untuk memperkirakan](https://www.amazon.com/b/?node=32957528011&ref_=aws_dr_sf_doc_dg_bw)  [ruang dan persyaratan lain untuk acara tersedia di AWS Storefront. DeepRacer](https://www.amazon.com/b/?node=32957528011&ref_=aws_dr_sf_doc_dg_bw)

Topik

- [Melacak bahan dan membangun alat](#page-159-0)
- [Letakkan trek Anda untuk AWS DeepRacer](#page-160-0)
- [Templat desain DeepRacer track AWS](#page-167-0)

## <span id="page-159-0"></span>Melacak bahan dan membangun alat

Sebelum mulai membangun jalur Anda, ambil serta siapkan bahan dan alat berikut ini.

### Topik

- [Bahan yang mungkin Anda butuhkan](#page-159-1)
- [Alat yang mungkin Anda butuhkan](#page-160-1)

### <span id="page-159-1"></span>Bahan yang mungkin Anda butuhkan

Untuk membangun lintasan, Anda memerlukan bahan berikut:

• Untuk perbatasan lintasan:

Anda dapat membuat lintasan dengan pita yang memiliki lebar sekitar 2 inci dan berwarna putih atau putih pada permukaan lintasan yang berwarna gelap. Untuk permukaan yang gelap, gunakan pita putih atau putih sedikit abu-abu atau kekuningan. Misalnya, [Pita dengan lebar 1.88 inci,](https://www.amazon.com/Scotch-Pearl-White-1-88-Inch-20-Yard/dp/B003YHBU1O)  [berwarna putih mutiara](https://www.amazon.com/Scotch-Pearl-White-1-88-Inch-20-Yard/dp/B003YHBU1O) atau [Selotip dengan lebar 1,88 inci \(kurang lengket\).](https://www.amazon.com/Industrial-Masking-Multi-Use-1-88In-60Yard/dp/B07G9VFC4D)

• Untuk permukaan lintasan:

Anda dapat membuat lintasan di lantai yang keras berwarna gelap seperti kayu, karpet, beton, atau [asphalt felt.](https://www.amazon.com/30-ASTM-D-226-DADE-CNTY/dp/B000FCIONS/ref=sr_1_12?ie=UTF8&qid=1549398905&sr=8-12&keywords=roofing+paper) Pilihan terakhir menirukan permukaan jalan asli nyata dengan refleksi yang minimal. [Bantalan busa atau karet yang saling berkaitan](https://www.amazon.com/dp/B013A4ATCQ?ref_=ams_ad_dp_ttl&th=1) juga pilihan yang baik.

### <span id="page-160-1"></span>Alat yang mungkin Anda butuhkan

Alat-alat berikut diperlukan atau dapat membantu Anda untuk merancang dan membangun lintasan:

• Pita pengukur dan gunting

Pita pengukur dan sepasang gunting merupakan hal penting untuk membangun lintasan Anda. Jika Anda belum memilikinya, Anda dapat memesan [pita pengukur di sini](https://www.amazon.com/Stanley-33-425-Powerlock-25-Foot-Measuring/dp/B00002X2GQ) atau [gunting di sini](https://www.amazon.com/Fiskars-01-004761J-Softgrip-Scissors-Stainless/dp/B002YIP97K/).

• Alat desain opsional

Untuk mendesain lintasan Anda sendiri, Anda mungkin memerlukan[busur derajat,](https://www.amazon.com/Sparco-Plastic-Protractor-6-Inch-SPR01490/dp/B009Z0QIRA/ref=sr_1_4?s=office-products&ie=UTF8&qid=1549393959&sr=1-4&keywords=protractor) [penggaris](https://www.amazon.com/Mr-Pen-Architectural-Triangular-Architecture/dp/B07DNHCMS7/ref=sr_1_9?s=office-products&ie=UTF8&qid=1549394062&sr=1-9&keywords=ruler), [pensil](https://www.amazon.com/AmazonBasics-Wood-cased-Pencils-Box-144/dp/B0188A3QRM/ref=sr_1_4_acs_sk_pb_1_sl_4?s=office-products&ie=UTF8&qid=1549394147&sr=1-4-acs&keywords=pencil), [pisau](https://www.amazon.com/X-Acto-XZ3601-X-ACTO-Knife-Safety/dp/B005KRSWM6/ref=sr_1_8?s=office-products&ie=UTF8&qid=1549394213&sr=1-8&keywords=knife) dan [kompas](https://www.amazon.com/Professional-JARLINK-Geometry-Precision-Measuring/dp/B07F6QJLGB/ref=sr_1_22?s=office-products&ie=UTF8&qid=1549394281&sr=1-22&keywords=compass).

## <span id="page-160-0"></span>Letakkan trek Anda untuk AWS DeepRacer

Ketika Anda membangun lintasan, merupakan penerapan yang baik bagi Anda dengan memulai desain sederhana, seperti lintasan lurus atau satu putaran. Selanjutnya Anda bisa melanjutkan ke lintasan yang dilingkarkan. Di sini, kami menggunakan lintasan satu putaran sebagai contoh untuk memandu Anda melewati langkah-langkah agar Anda dapat membangun lintasan sendiri. Pertama mari kita meninjau persyaratan dimensi lintasan.

Topik

- [Persyaratan Dimensi](#page-161-0)
- [Pertimbangan untuk kinerja model](#page-162-0)
- [Langkah-langkah untuk membangun trek](#page-163-0)

## <span id="page-161-0"></span>Persyaratan Dimensi

Anda dapat membangun lintasan dari bentuk apa pun selama memenuhi persyaratan sebagai berikut:

• Radius putar minimum:

Pada lintasan yang melengkung, radius putar (r) mengukur dari pusat lingkaran ke perbatasan luar, seperti yang digambarkan di bawah ini.

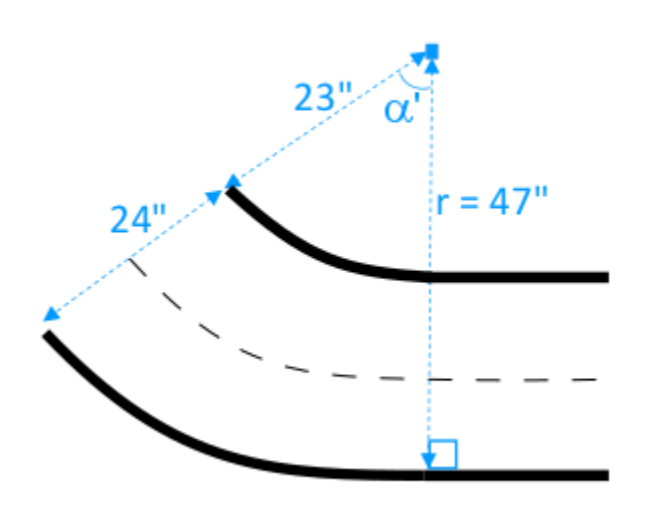

Radius putar minimum ( $r_{min}$ ) tergantung pada sudut putar lintasan ( $\alpha$ ) di pojok dan harus mematuhi batas berikut:

• Jika sudut putar lintasan adalah  $\alpha \leq 90$  degrees,

 $r_{min} \geq 25$  inches

Kami merekomendasikan 30 inci.

• Jika sudut putar lintasan adalah α > 90 degrees, α

```
r_{min} \geq 30 inches.
```
Kami merekomendasikan 35 inci.

• Lebar Lintasan,

Lebar Lintasan( $w_{\text{track}}$ ) harus mematuhi batas berikut:

 $W_{\text{track}} \geq 24 \pm 3$  inches.

• Permukaan Lintasan:

Permukaan lintasan harus halus dan berwarna gelap seragam. Pelampiran area minimum harus dalam ukuran 30 inches x 60 inches.

Lantai berkarpet dan kayu dapat digunakan. [Bantalan busa atau karet yang saling berkaitan](https://www.amazon.com/AmazonBasics-Exercise-Foam-Interlocking-Tiles/dp/B0719B8HQZ/ref=sr_1_4_acs_sk_pb_2_sl?s=exercise-and-fitness&ie=UTF8&qid=1549400888&sr=1-4-acs&keywords=rubber+tiles) cocok dengan lingkungan simulasi yang lebih baik dari kayu, namun ini tidak diperlukan. Lantai beton dapat bermasalah karena pantulan cahaya di permukaannya.

• Lacak penghalang

Meskipun tidak diperlukan, kami merekomendasikan agar Anda mengelilingi lintasan dengan penghalang berwarna seragam yang tingginya minimal 2,5' dan 2' dari lintasan di semua titik.

### <span id="page-162-0"></span>Pertimbangan untuk kinerja model

Bagaimana Anda membangun lintasan yang dapat mempengaruhi keandalan dan performa model terlatih. Berikut ini adalah faktor yang harus Anda pertimbangkan ketika membangun lintasan Anda sendiri.

- 1. Jangan meletakkan benda putih di atas atau di dekat lintasan Anda. Jika perlu, Ambil benda putih dari lintasan atau sekitar lintasannya. Hal ini disebabkan pelatihan di lingkungan simulasi mengasumsikan bahwa hanya perbatasan lintasan berwarna putih.
- 2. Gunakan pita yang bersih dan berkelanjutan untuk menandai batas lintasan. Batas lintasan yang rusak atau berkerut dapat mempengaruhi performa model yang terlatih.
- 3. Hindari menggunakan permukaan yang dapat memantulkan sebagai lantai lintasan. Kurangi kesilauan dari lampu terang. Kesilauan dari tepi lurus dapat disalahartikan sebagai objek atau perbatasan.
- 4. Jangan gunakan tanda garis selain garis lintasan pada lantai lintasan. Model ini mungkin mengartikan garis nonlintasan sebagai bagian dari lintasan.
- 5. Tempatkan penghalang di sekitar lintasan untuk membantu mengurangi gangguan dari objek latar belakang.

## <span id="page-163-0"></span>Langkah-langkah untuk membangun trek

Sebagai gambaran, kami menggunakan lintasan satu putaran yang paling dasar. Anda dapat memodifikasi petunjuk untuk membuat lintasan yang lebih kompleks seperti lengkungan S, loop, atau pembuatan ulang AWS re:invent 2018.

Untuk membangun trek DeepRacer satu putaran AWS

- 1. Membangun bagian lintasan lurus, ikuti langkah-langkah di bawah ini dan lihat pada diagram.
	- a. Letakkan pita dengan panjang 60 inci di lantai untuk memberikan batas pertama dalam garis lurus (1).
	- b. Gunakan pita pengukur untuk menemukan dua titik akhir pada perbatasan kedua, (2) dan (3). Menempatkan terpisah pita pengukur tersebut sejauh 24 inci dari dua ujung perbatasan pertama.
	- c. Taruh pita dengan panjang 60 inci di lantai untuk meletakkan perbatasan kedua untuk menghubungkan dua titik akhir (2) dan (3).

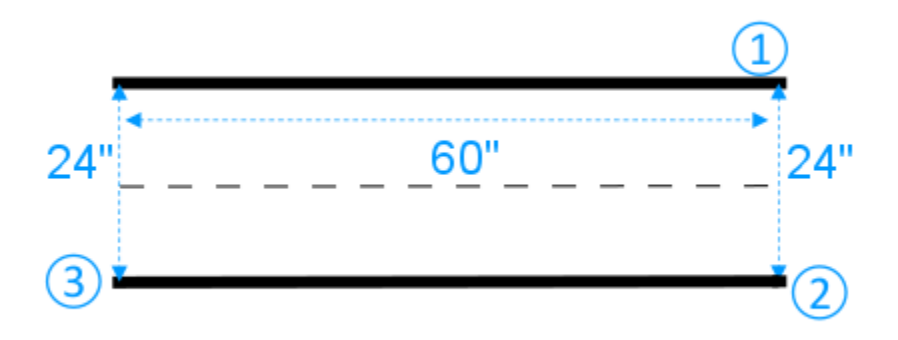

Kami berasumsi segmen lintasan lurus adalah memiliki panjang 60 inci dan lebar 24 inci. Anda dapat menyesuaikan panjang dan lebar agar sesuai dengan ruangan Anda, apabila persyaratan dimensi terpenuhi.

2. Untuk membuat lintasan berputar pada sudut 60 derajat, lakukan hal berikut dan lihat pada diagram:

- a. Gunakan pita pengukur untuk menemukan pusat (4) dari radius putar (4-3 atau 4-6). Tandai bagian tengahnya dengan selotip.
- b. Gambarkan segitiga sama sisi. Ketiga sisinya adalah (3-4), (4-6), dan (6-3).

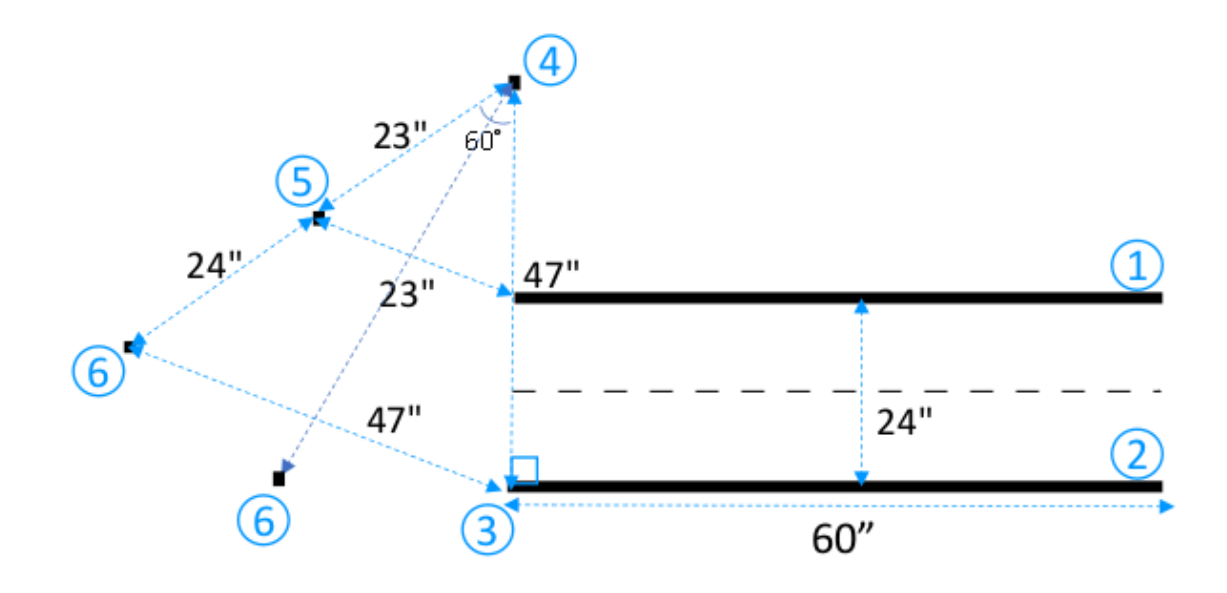

Untuk membuat putaran 60 derajat di sepanjang lintasan, gunakan segitiga sama sisi (3-4-6) untuk menentukan lokasi dari dua titik akhir (5) dan (6) untuk segmen lintasan yang melengkung. Untuk putaran pada sudut yang berbeda, Anda dapat menggunakan busur derajat (atau aplikasi busur derajat) untuk menemukan dua ujung akhir (5) dan (6) dari segmen lintasan yang melengkung. Variasi radius putar dapat diterima selama persyaratan minimum radius putar pada Langkah 2 terpenuhi.

c. Letakkan segmen pita kecil, misalnya dengan lebar 4 inci masing-masing, di lantai untuk meletakkan segmen perbatasan melengkung (7) dan (8) dan menghubungkannya dengan garis lurus perbatasan. Dua perbatasan yang melengkung tidak perlu sejajar.

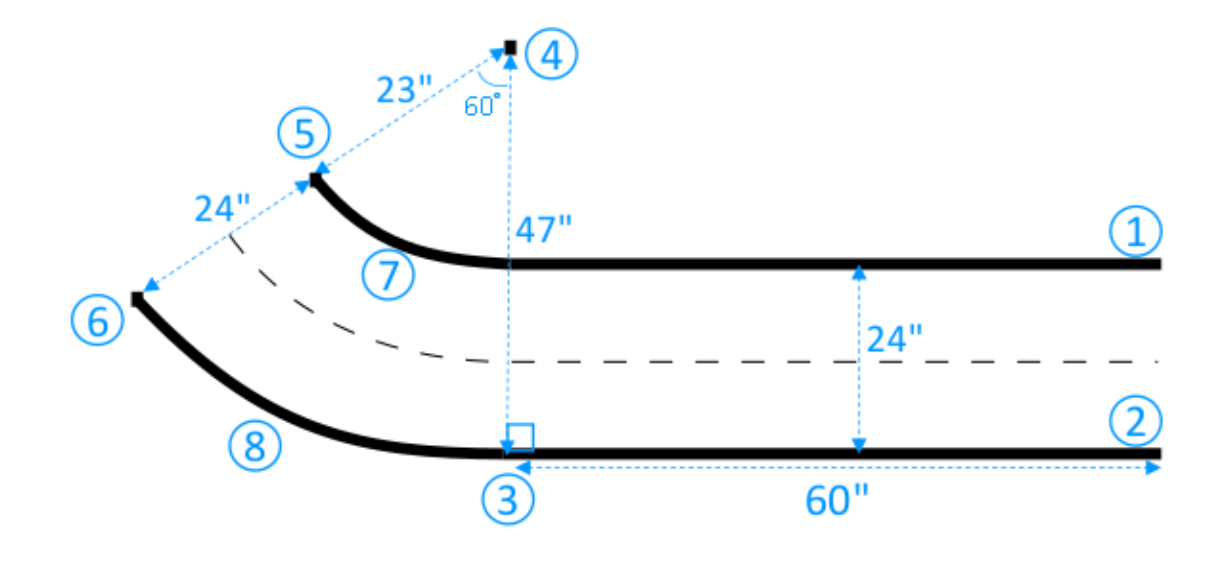

- 3. Untuk memperpanjang lintasan dengan segmen lurus berikutnya dengan panjang 30 inci dan lebar 24 inci, lakukan hal berikut:
	- a. Letakkan pita dengan panjang 30 inci di lantai untuk meletakkan perbatasan pertama (4-8) yang tegak lurus dengan tepi (3-5).

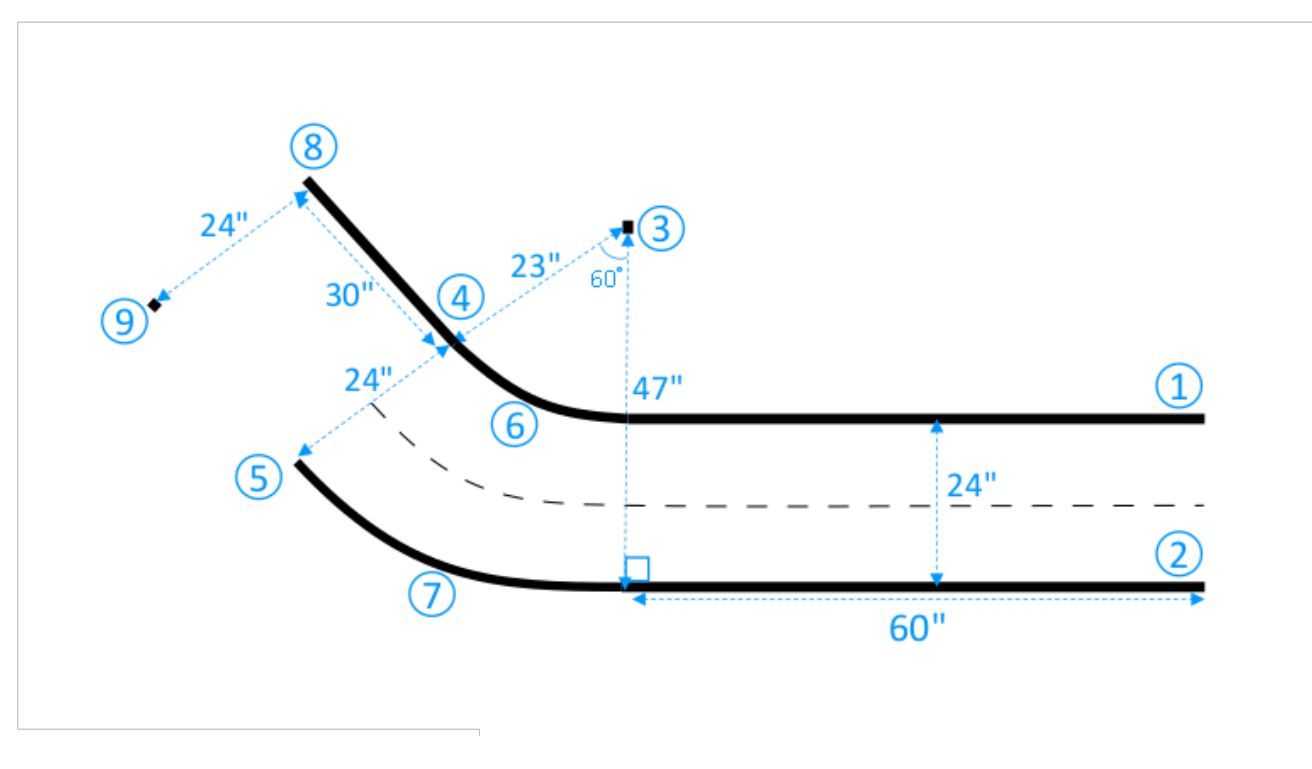

- b. Gunakan pita pengukur untuk menemukan titik akhir dari perbatasan kedua (9). Anda dapat menyesuaikan panjang garis lurus agar sesuai dengan ruang yang Anda miliki.
- c. Letakkan pita lain dengan panjang 30 inci di lantai untuk meletakkan perbatasan kedua (5-9) yang tegak lurus dengan tepi (3-5).

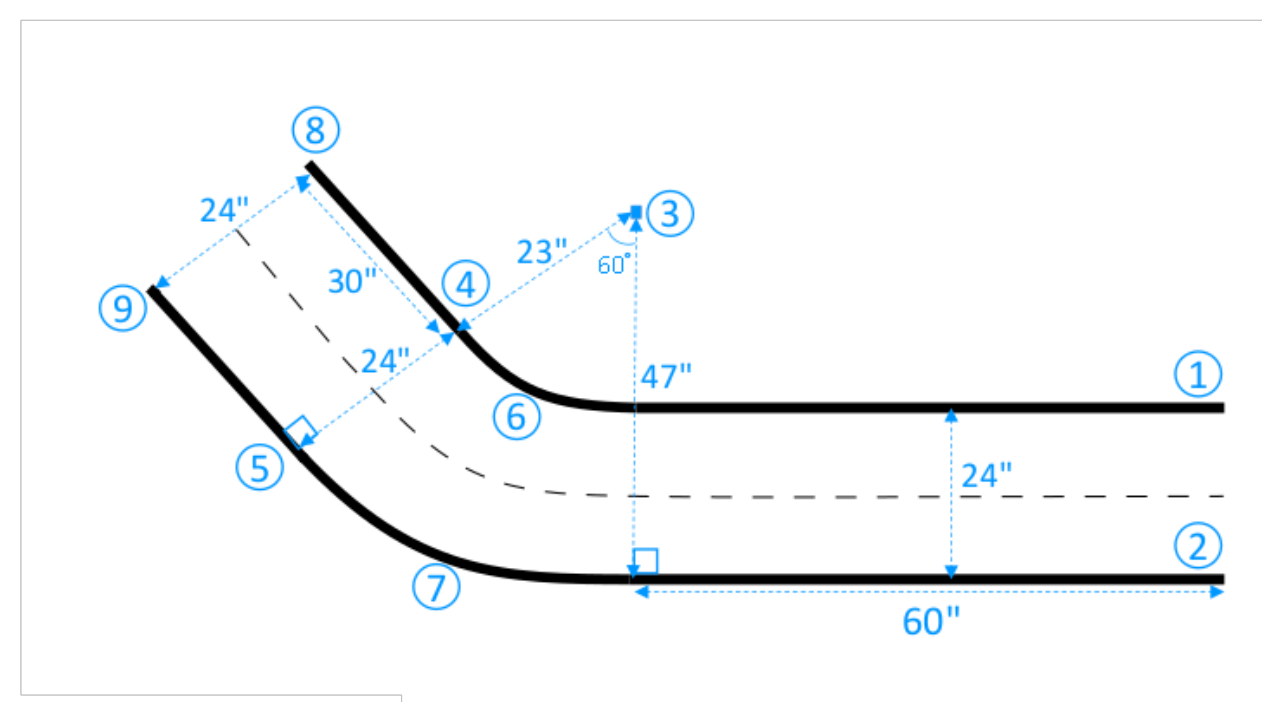

Kami berasumsi segmen lintasan lurus kedua memiliki panjang 30 inci dan lebar 24 inci. Anda dapat menyesuaikan panjang dan lebar agar sesuai dengan ruang Anda, apabila persyaratan dimensi terpenuhi dan dimensi tersebut konsisten dengan segmen lintasan lainnya.

4. Secara opsional, potong segmen pita dengan panjang 4 inci lalu tempatkan terpisah segmen pita 2 inci di sepanjang pusat lintasan untuk meletakkan garis tengah putus-putus.

Anda sekarang telah selesai membangun lintasan satu putaran. Untuk membantu kendaraan Anda dapat membedakan permukaan yang dikemudikan dengan lebih baik dari permukaan yang tidak dapat digerakkan, Anda harus mengecat permukaan luar lintasan dengan warna kontras yang cukup berhubungan dengan warna permukaan di lintasan. Untuk memastikan keamanan, Anda dapat mengelilingi lintasan dengan penghalang berwarna seragam dengan tinggi minimal 2,5' dan memiliki jarak 2' dari lintasan di semua titik.

Anda dapat menerapkan petunjuk untuk memperpanjang lintasan ke [bentuk yang lebih kompleks.](#page-167-0)

## <span id="page-167-0"></span>Templat desain DeepRacer track AWS

Template desain trek berikut menunjukkan DeepRacer trek AWS yang dapat Anda buat dengan mengikuti [petunjuk](#page-160-0) yang disajikan di bagian ini.

### **G** Note

Template untuk trek yang tersedia pra-cetak juga disajikan di bagian ini. Perakitan trek pra-cetak membutuhkan lebih sedikit waktu dan merupakan proses yang lebih sederhana daripada membangun trek dengan bahan Anda sendiri. Sebaiknya gunakan trek dan penghalang yang sudah dicetak sebelumnya. Untuk membeli trek pra-cetak, lihat [DeepRaceretalase AWS.](https://www.amazon.com/b/?node=32957528011&ref_=aws_dr_sf_doc_dg_bw)

Untuk semua trek, untuk mereproduksi produksi warna yang sama, gunakan spesifikasi berikut:

- Hijau: PMS 3395C
- Orange: PMS 137C
- Hitam: PMS 432C
- Putih: CMYK 0–0-2-9

Trek ini diuji dengan bahan berikut untuk permukaannya:

• Vinyl

Trek dicetak pada vinyl samaran 13 ons dengan finishing matte untuk mengurangi silau. Vinil biasanya lebih murah daripada karpet dan memberikan performa yang baik. Ketahanan vinil tidak lama seperti karpet.

• Karpet

Trek dicetak pada karpet berwajah poliester 8 ons, disublimasikan pewarna dengan alas karet lateks. Karpet tahan lama dan memberikan kinerja yang hebat, tapi mahal.

Karena ukurannya yang besar, trek tidak dapat dengan mudah dicetak pada satu bagian material. Sejajarkan garis lintasan dengan baik saat menghubungkan bagian.

Topik

- [Templat track AWS DeepRacer A hingga Z Speedway \(Dasar\)](#page-168-0)
- [Templat trek AWS DeepRacer Smile Speedway \(Menengah\)](#page-169-0)
- [Templat trek AWS DeepRacer RL Speedway \(Lanjutan\)](#page-170-0)
- [Templat trek DeepRacer satu putaran AWS](#page-171-0)
- [Templat trek DeepRacer kurva S AWS](#page-172-0)
- [Templat trek AWS DeepRacer Loop](#page-173-0)

## <span id="page-168-0"></span>Templat track AWS DeepRacer A hingga Z Speedway (Dasar)

Track AWS DeepRacer A to Z Speedway (Basic) adalah trek kompetisi fisik paling populer dalam DeepRacer sejarah AWS. Awalnya dirilis pada AWS re:invent 2018 dan memiliki jejak terkecil dari semua trek kompetisi fisik AWSDeepRacer. Tersedia pra-cetak untuk pembelian di [AWS DeepRacer](https://www.amazon.com/gp/browse.html?node=32957528011)  [Storefront.](https://www.amazon.com/gp/browse.html?node=32957528011)

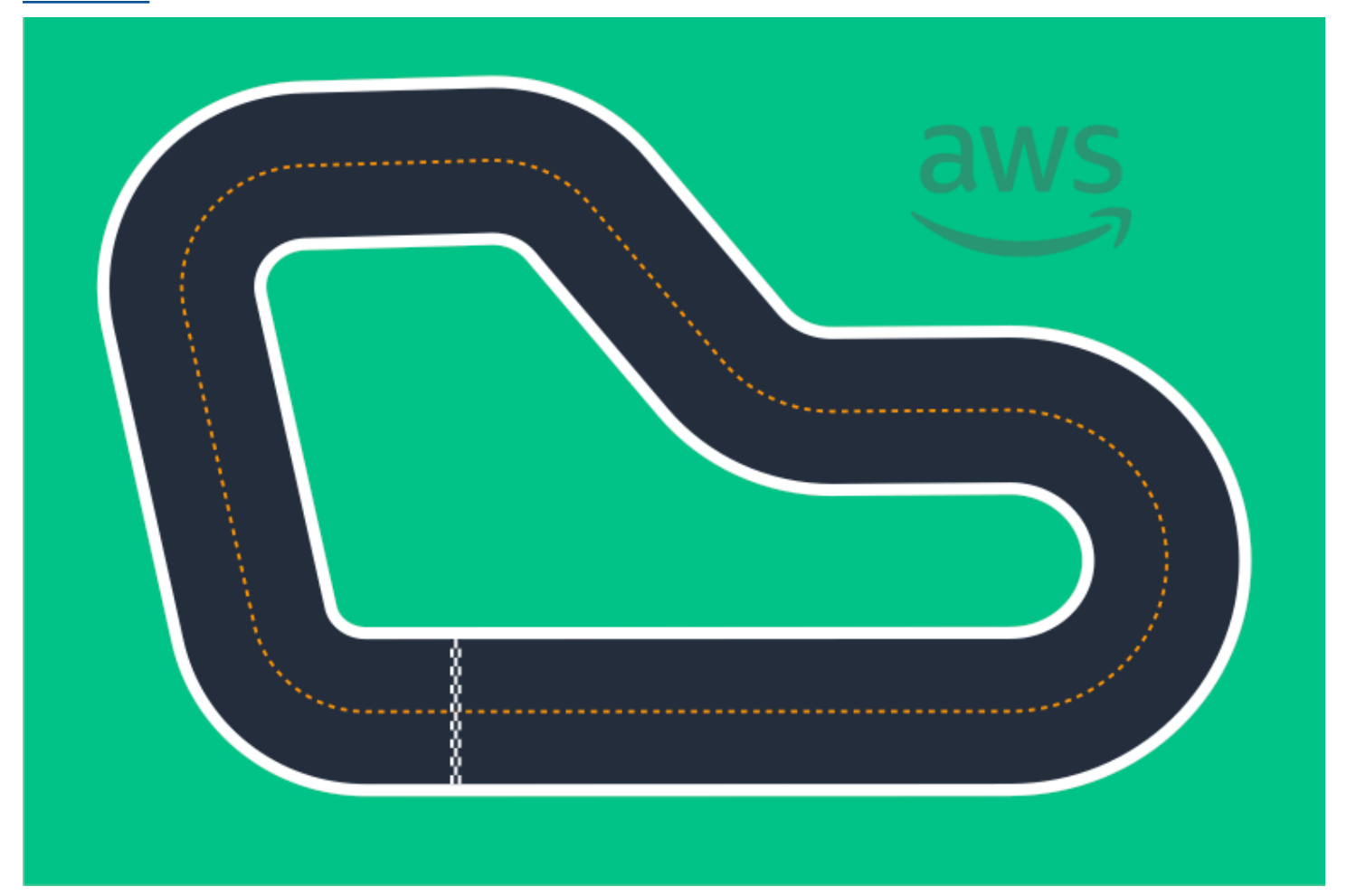

Kami merekomendasikan trek ini untuk acara pemula dan pembalap pertama kali. Dengan berbagai run dan straightaways, ia menawarkan tantangan yang menarik bagi pembalap pertama kali dan berpengalaman. Track AWS DeepRacer A to Z Speedway (Basic) adalah reproduksi fisik 1:1 dari trek virtual yang tersedia di konsol. Ini memberi pembalap kesempatan untuk melatih model di lingkungan virtual dan kemudian menerapkan model ke DeepRacer perangkat AWS fisik untuk balap otonom di trek fisik.

Untuk mencetak atau membuat trek A to Z Speedway (Basic) Anda sendiri, unduh file [AWS](samples/deepracer-A-to-Z-speedway-basic.ai.zip)  [DeepRacer A ke Z Speedway \(Basic\)](samples/deepracer-A-to-Z-speedway-basic.ai.zip) ini.

## <span id="page-169-0"></span>Templat trek AWS DeepRacer Smile Speedway (Menengah)

Trek AWS DeepRacer Smile Speedway awalnya dirilis sebagai trek AWS DeepRacer Championship 2019. Tersedia pra-cetak untuk pembelian di [AWS DeepRacer Storefront.](https://www.amazon.com/gp/browse.html?node=32957528011)

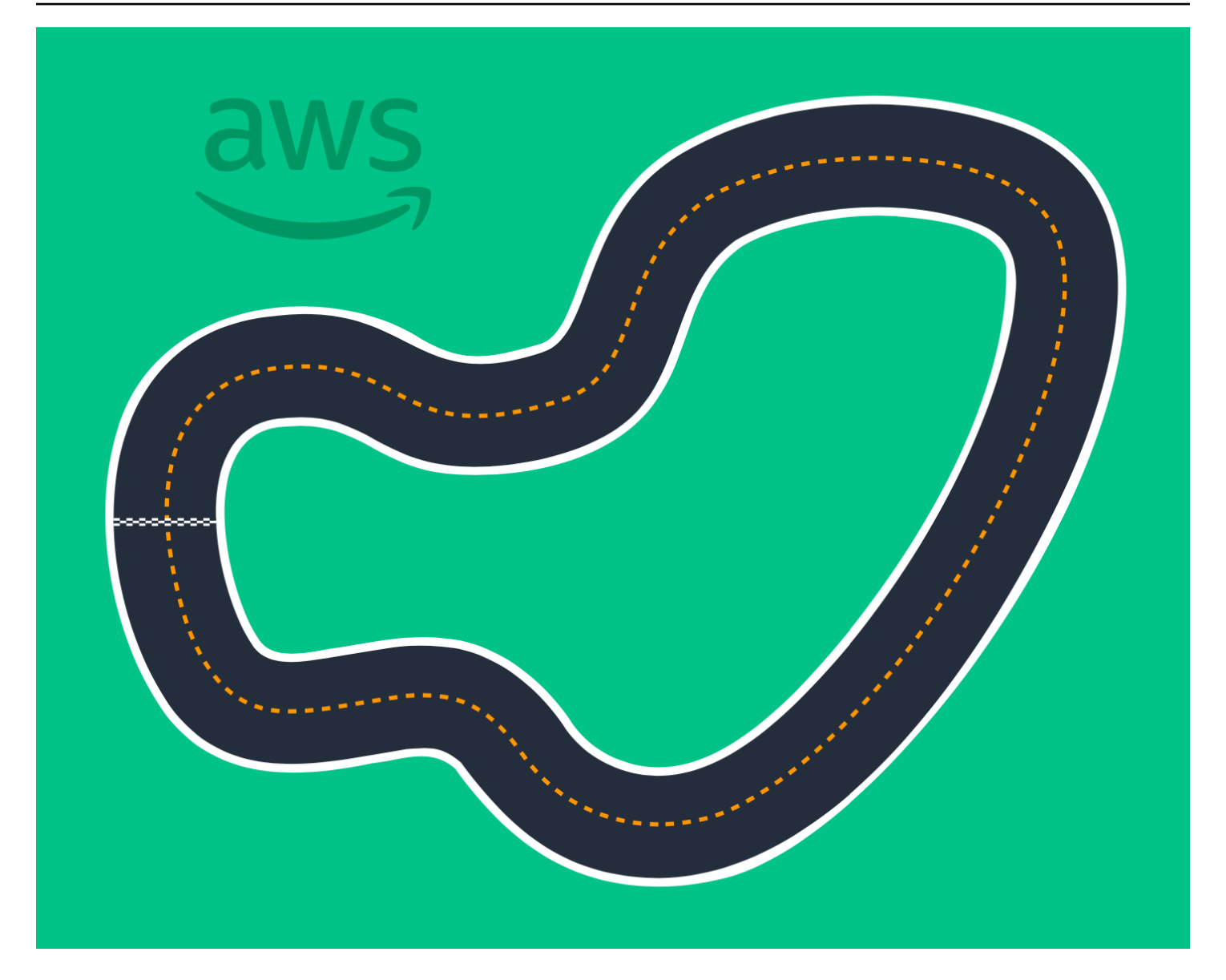

Kami merekomendasikan trek perantara ini untuk acara dengan pembalap berpengalaman dan ruang fisik yang lebih besar. Ini adalah reproduksi fisik 1:1 dari trek virtual yang tersedia di konsol. Ini memberi pembalap kesempatan untuk melatih model di lingkungan virtual dan kemudian menerapkan model ke DeepRacer perangkat AWS fisik untuk balap otonom di trek fisik.

Untuk mencetak atau membuat trek AWS DeepRacer Smile Speedway (Intermediate) Anda sendiri, unduh file track [AWS DeepRacer Smile Speedway \(Intermediate\)](samples/deepracer-championship-cup-intermediate.ai.zip) ini.

## <span id="page-170-0"></span>Templat trek AWS DeepRacer RL Speedway (Lanjutan)

Track AWS DeepRacer RL Speedway (Advanced) (alias AWS DeepRacer Summit Speedway) awalnya dirilis untuk DeepRacer KTT AWS pada tahun 2022 dan merupakan trek fisik terpanjang dalam sejarah AWS. DeepRacer Tersedia pra-cetak untuk pembelian di [AWS DeepRacer Storefront](https://www.amazon.com/gp/browse.html?node=32957528011).

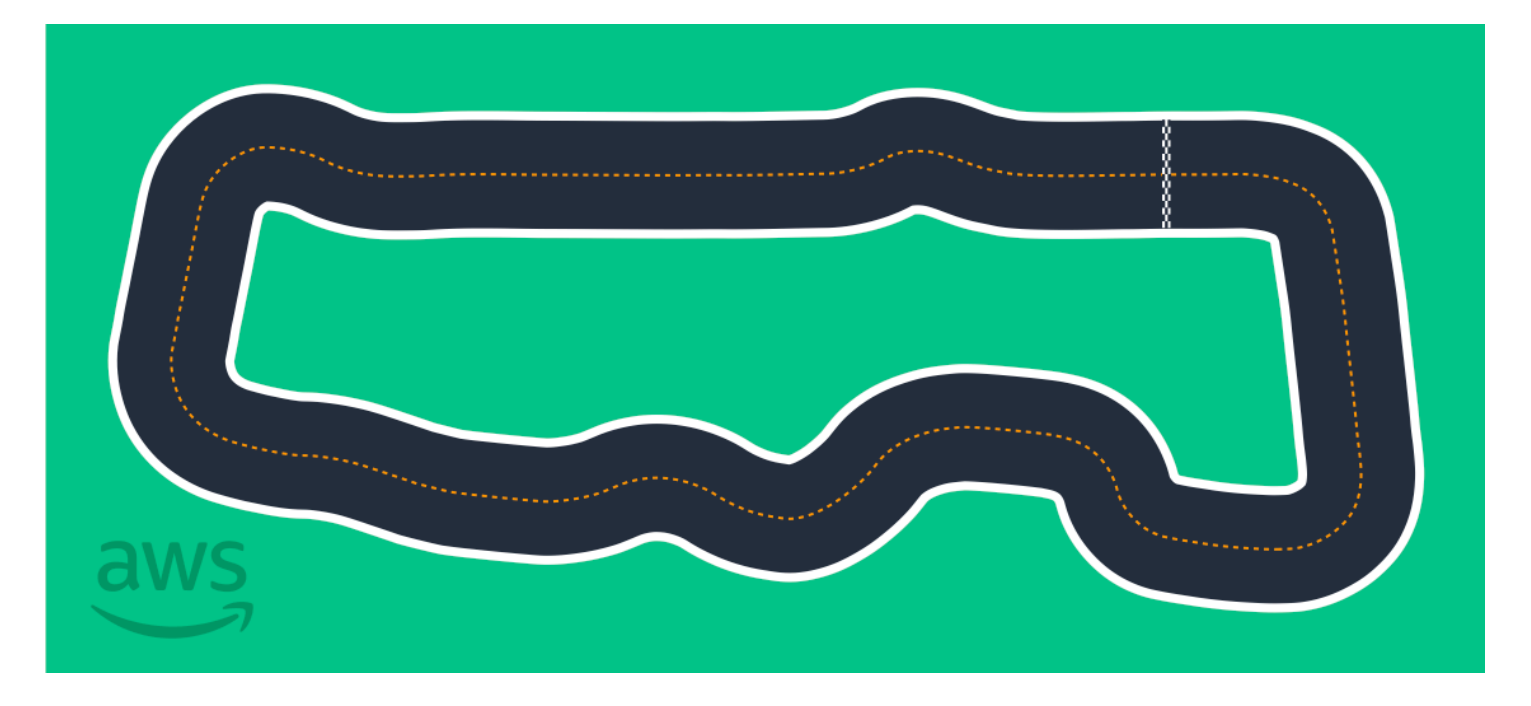

Kami merekomendasikan trek AWS DeepRacer RL Speedway (Advanced) untuk acara dengan pembalap berpengalaman. Ini menawarkan tantangan yang menarik bagi pembalap yang menikmati berjalan cepat di straightaways. Track AWS DeepRacer RL Speedway (Advanced) adalah reproduksi fisik 1:1 dari trek virtual yang tersedia di konsol. Ini memberikan kesempatan bagi pembalap untuk melatih model di lingkungan virtual dan kemudian menerapkan model ke DeepRacer perangkat AWS fisik untuk balap otonom di jalur physcial.

Untuk mencetak atau membuat trek AWS RL Speedway (Advanced) Anda sendiri, unduh file track [AWS DeepRacer RL Speedway \(Advanced\)](samples/deepracer-summit-speedway-advanced.ai.zip) ini.

## <span id="page-171-0"></span>Templat trek DeepRacer satu putaran AWS

Templat lintasan dasar ini terdiri dari dua segmen lintasan lurus yang dihubungkan oleh segmen lintasan lengkung. Model yang dilatih dengan trek ini harus membuat DeepRacer kendaraan AWS Anda bergerak dalam garis lurus atau berbelok ke satu arah.

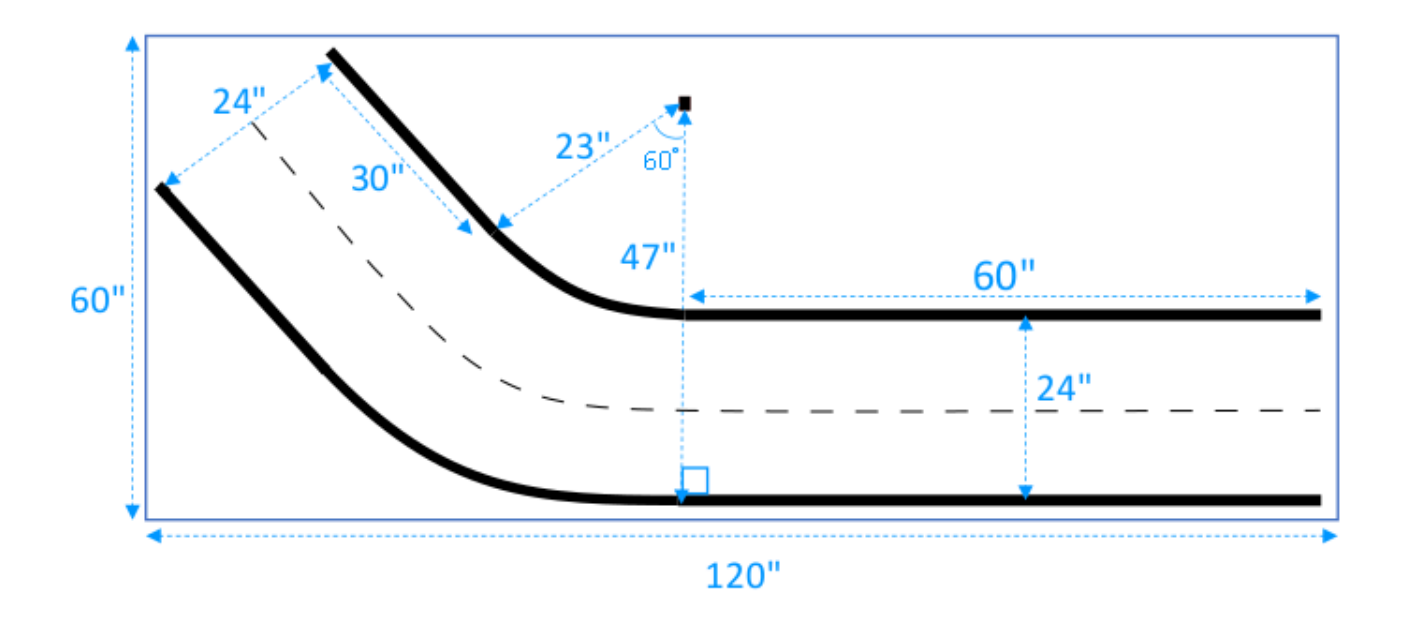

## <span id="page-172-0"></span>Templat trek DeepRacer kurva S AWS

Lintasan ini lebih kompleks daripada lintasan putar tunggal karena model perlu mempelajari cara membuat belokan dalam dua arah. Anda dengan mudah dapat memperpanjang petunjuk konstruksi lintasan putar tunggal ke lintasan ini dengan memutarnya ke arah yang berlawanan setelah belokan pertama.

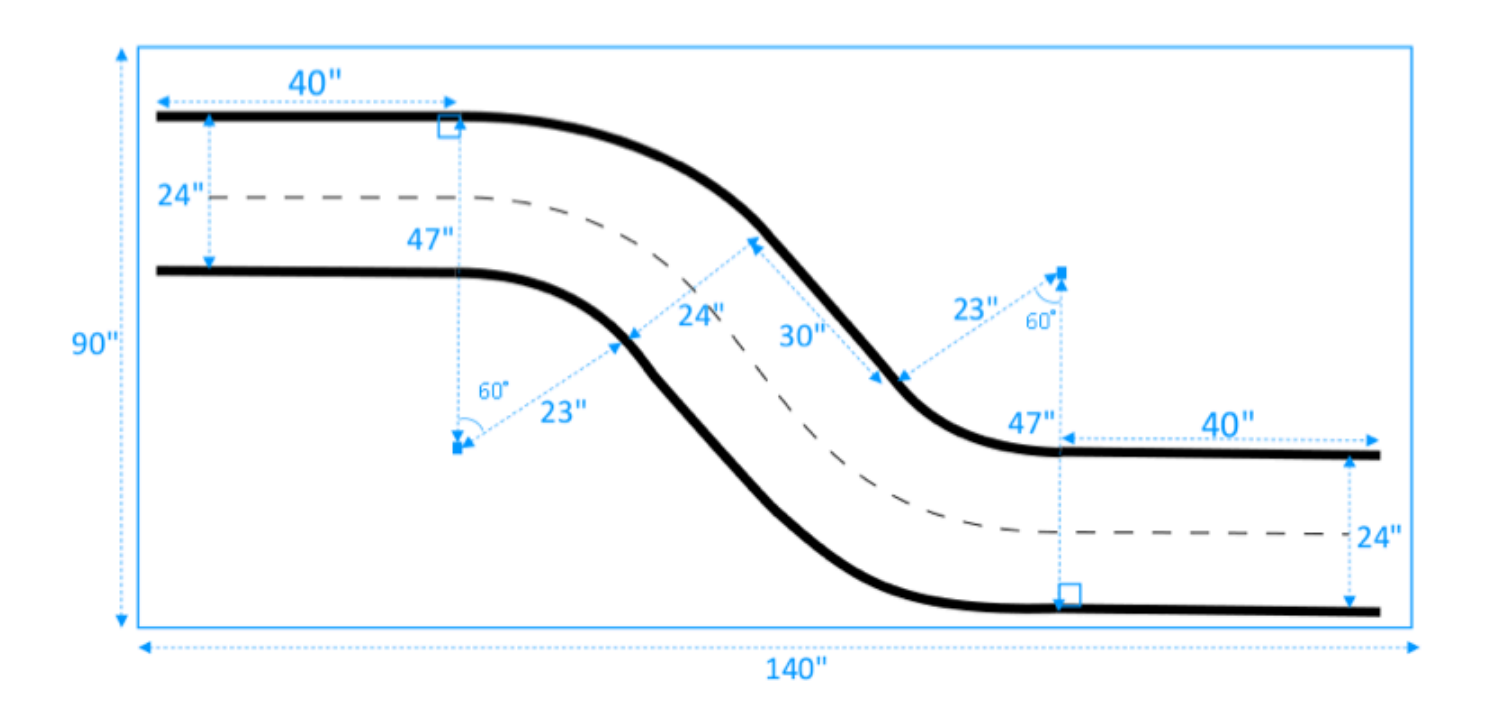

## <span id="page-173-0"></span>Templat trek AWS DeepRacer Loop

Lintasan loop reguler ini merupakan lintasan putar tunggal yang berulang, 90 derajat. Hal ini membutuhkan area penutup yang lebih besar untuk meletakkan seluruh trek.

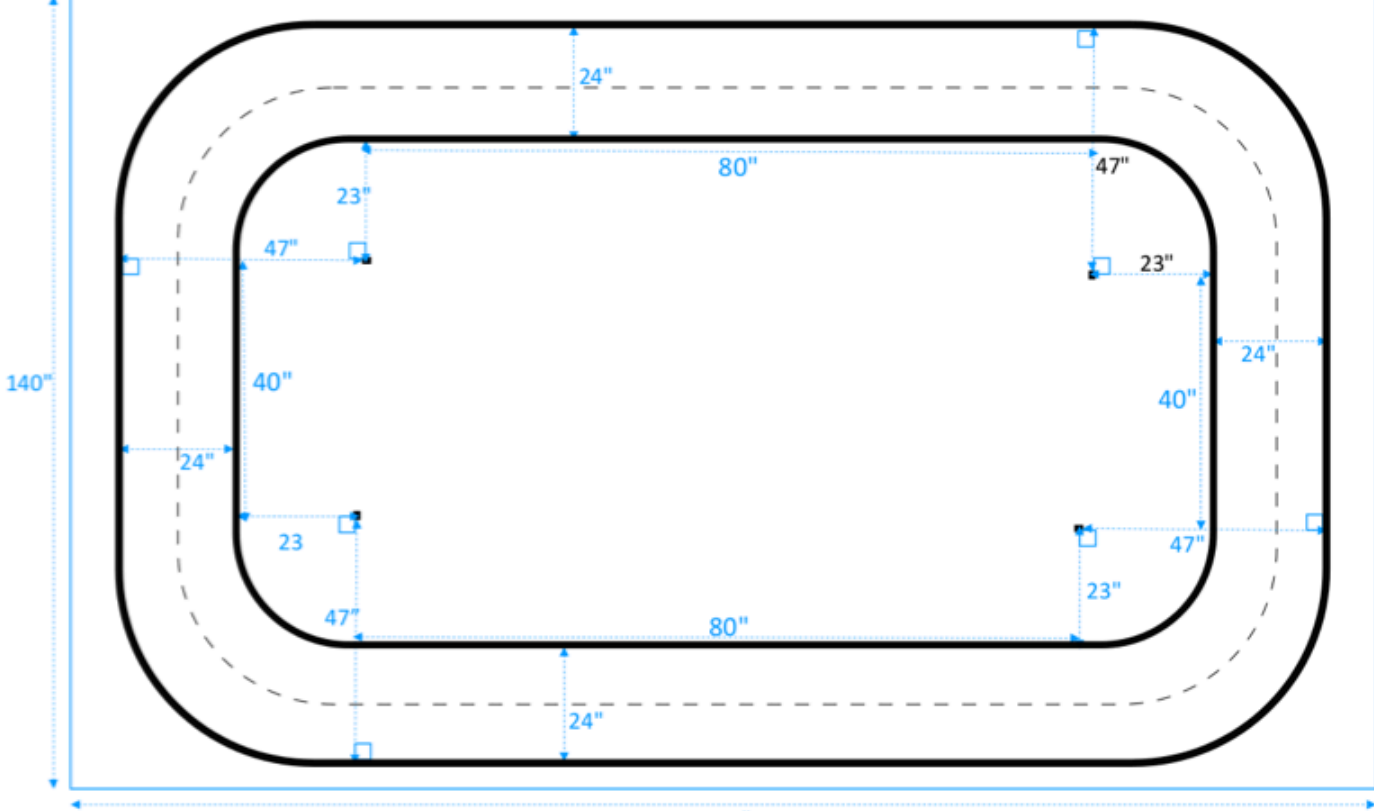

 $180<sup>0</sup>$ 

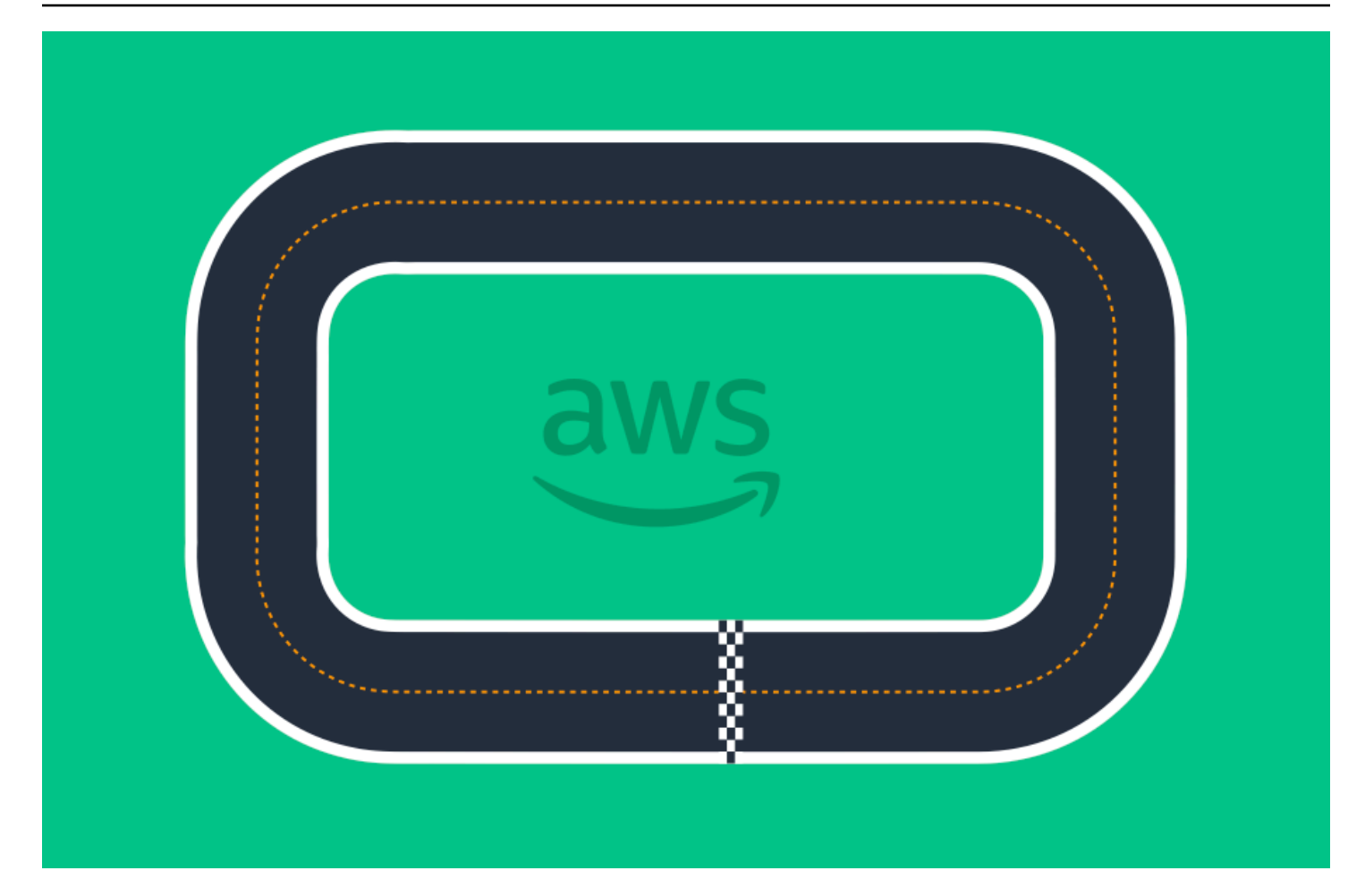

# Bergabung ke DeepRacer Perlombaan AWS

Setelah berhasil melatih dan mengevaluasi model Anda di simulasi, bandingkan performa model Anda dengan model pembalap lain dengan berpartisipasi dalam perlombaan. Perlombaan adalah cara yang menyenangkan untuk mendapatkan umpan balik untuk model Anda, memenangkan penghargaan dan hadiah, bertemu anggota DeepRacer komunitas AWS lainnya, mengetahui peluang untuk belajar dan meningkatkan keterampilan Anda, dan bersenang-senang.

Perlombaan dapat dilaksanakan secara individu atau online (virtual) dan perlombaan virtual dapat diformat secara sinkron sebagai perlombaan LANGSUNG atau secara asinkron sebagai perlombaan Klasik. Perlombaan LANGSUNG dan klasik virtual dapat disiarkan secara privat atau publik.

Bagian ini membahas cara untuk berpartisipasi dalam perlombaan DeepRacer Liga Sirkuit Virtual AWS atau perlombaan virtual berbasis komunitas dan opsi Anda yang berbeda untuk pemformatan.

## Jenis acara DeepRacer balap AWS

Peristiwa dapat dikategorikan berdasarkan sponsor atau penyelenggaranya. Baik AWS DeepRacer League dan peristiwa perlombaan komunitas dapat dilakukan secara langsung pada lintasan fisik atau secara online di lintasan virtual.

- AWS-peristiwa perlombaan yang disponsori Peristiwa perlombaanAWS yang disponsori oleh disebut sebagai peristiwa DeepRacer Liga AWS dan terbuka untuk setiap DeepRacer pengguna AWS. Pembalap pertama kali dapat memulai perjalanan liga mereka dengan bergabung dalam balapan virtual bulanan. Setelah pembalap mengirimkan model ke lomba, mereka mendapatkan poin dan akan menerima klasemen musim nasional dan regional mereka.
- Peristiwa perlombaan yang disponsori komunitas Peristiwa balap yang dibuat oleh DeepRacer pengguna AWS disebut peristiwa perlombaan komunitas.

# Bergabung dengan balapan online yangAWS disponsori atau disponsori komunitas

Anda dapat menggunakan DeepRacer konsol AWS untuk memasuki peristiwa DeepRacer Liga Sirkuit Virtual AWS atau perlombaan online berbasis komunitas.

- Setiap DeepRacer pengguna AWS dapat bergabung dengan balapan online Sirkuit Virtual DeepRacer Liga AWS.
- Hanya pengguna yang diundang yang dapat mengakses atau berpartisipasi dalam peristiwa perlombaan komunitas virtual. Pengguna diundang ketika mereka menerima tautan undangan yang dikirim oleh penyelenggara lomba atau diteruskan oleh peserta lomba lainnya.

Topik

- [the section called " Bergabung dengan Sirkuit Perlombaan "](#page-177-0)
- [the section called " Bergabung ke Perlombaan Komunitas "](#page-178-0)
- [the section called " Berpartisipasi dalam perlombaan LANGSUNG "](#page-188-0)
- [the section called "Terminologi acara balap"](#page-16-0)

# <span id="page-177-0"></span>Bergabung dengan perlombaan DeepRacer Liga Sirkuit Virtual AWS

Pada bagian ini, pelajari cara menggunakan DeepRacer konsol AWS untuk mengirimkan model terlatih Anda ke perlombaan Sirkuit Virtual.

Untuk memasuki DeepRacer Liga Sirkuit Virtual AWS

- 1. Masuk ke [DeepRacer konsol AWS](https://console.aws.amazon.com/deepracer).
- 2. Dari panel navigasi utama, pilih SirkuitAWS virtual.
- 3. Pada halaman AWSVirtual Circuit, di bawah bagian Open race, pilih Enter race.
- 4. Jika ini merupakan pertama kalinya Anda berpartisipasi dalam peristiwa perlombaan DeepRacer Liga AWS, atur alias Anda di Nama pembalap DeepRacer Liga AWS.
- 5. Di bagian bawah Pilih model, pilih model yang ingin Anda gunakan dari daftar Model. Pastikan model Anda telah dilatih agar dapat menangani bentuk lintasan.
- 6. Jika ini merupakan pertama kalinya Anda berpartisipasi dalam peristiwa DeepRacer Liga AWS, di bagian bawah persyaratan Liga, pilih Negara tempat tinggal Anda. Setelah Anda memilih negara tempat tinggal Anda dan mengirimkan model pertama Anda, itu terkunci untuk musim balap dan akan diverifikasi ketika hadiah diberikan. Kemudian, terima syarat dan ketentuan dengan memilih kotak centang.

7. Pilih Masukkan balapan untuk menyelesaikan pengajuan. Kuota pengajuan untuk setiap lomba adalah 50.

Setelah model Anda dikirimkan, DeepRacer konsol AWS mulai mengevaluasinya. Proses ini dapat memakan waktu hingga 10 menit.

- 8. Pada halaman perlombaan, tinjau detail perlombaan.
- 9. Pada halaman perlombaan, perhatikan status pengiriman Anda di bawah nama pembalap Anda.
- 10. Pada halaman perlombaan, lihat daftar peringkat di papan peringkat untuk melihat perbandingan peringkat model Anda dengan yang lain.

Jika model Anda tidak menyelesaikan lintasan lomba dalam tiga uji coba berturut-turut, model ini tidak akan masuk dalam daftar peringkat di papan peringkat. Peringkat pada papan peringkat Anda mencerminkan pengiriman performa terbaik Anda. Anda juga menerima klasemen musim nasional dan regional untuk mengukur peringkat Anda di antara pembalap lain di negara dan wilayah Anda.

Setelah Anda mengirimkan model, coba untuk tingkatkan performanya dengan menyempurnakan fungsi penghargaan Anda dan iterasi pada model Anda. Anda juga dapat melatih model baru dengan algoritme atau ruang tindakan yang berbeda. Pelajari, sesuaikan, dan lomba lagi untuk meningkatkan peluang Anda untuk mendapatkan hadiah.

## <span id="page-178-0"></span>Untuk bergabung dengan perlombaan DeepRacer komunitas AWS

### **a** Note

Untuk bergabung dengan perlombaan DeepRacer komunitas AWS, Anda harus terlebih dahulu menerima tautan ke perlombaan dari penyelenggara lomba.

Saat Anda menerima undangan untuk bergabung dengan DeepRacer perlombaan AWS, cari tahu apakah itu perlombaan LANGSUNG atau Klasik.

### Perlombaan klasik

Perlombaan klasik adalah peristiwa asinkron yang tidak memerlukan interaksi waktu nyata; secara langsung. Tautan undangan Anda memberikan Anda akses untuk mengirimkan model ke perlombaan dan melihat papan peringkat. Anda dapat mengirimkan model dalam jumlah tak terbatas kapan saja antara tanggal pembukaan dan penutupan lomba agar Anda dapat mencapai posisi terbaik pada papan peringkat. Hasil dan video untuk perlombaan klasik dapat dilihat dengan segera bagi model yang dikirimkan di halaman papan peringkat setelah balapan dimulai. Semua perlombaan klasik merupakan peristiwa privat.

#### Perlombaan LANGSUNG

Perlombaan LANGSUNG adalah peristiwa lomba waktu nyata; secara langsung tempat Anda berkumpul dengan pembalap untuk bersaing secara bergantian untuk waktu tercepat pada papan peringkat. Anda dapat memasukkan beberapa model, namun hanya model terakhir yang akan digunakan saat Anda mengirimkan model tersebut sebelum jendela pengajuan ditutup. Selama perlombaan Anda, Anda memiliki opsi untuk mencoba kontrol kecepatan interaktif, yang sementara menimpa parameter kecepatan model Anda yang memberikan Anda kesempatan untuk melakukan penyesuaian secara strategis dan waktu nyata; secara langsung. Perlombaan LANGSUNG dapat disiarkan secara privat di antara para pembalap yang diundang atau secara publik untuk dilihat oleh siapa saja.

Jika format kompetisi tidak ditentukan dalam undangan Anda, periksa kartu lomba Anda. Perlombaan LANGSUNG menampilkan, "LANGSUNG," dan memberitahu Anda tanggal dan waktu peristiwa yang sinkron. Perlombaan klasik memberi Anda rentang tanggal untuk kompetisi secara asinkron.

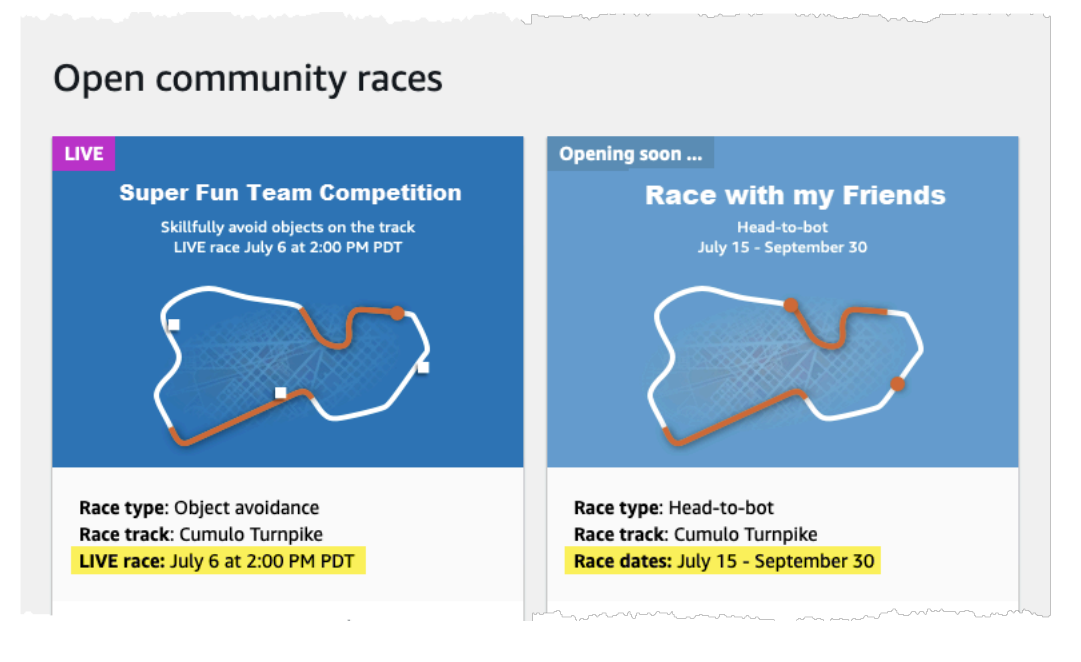
# Bergabunglah dengan balapan DeepRacer komunitas AWS sebagai peserta lomba

Jika Anda baru mengenalAWS dan menerima undangan untuk bergabung dengan lomba DeepRacer komunitas AWS, ikuti langkah-langkah di Bergabung sebagai pengguna baru. Jika Anda diundang ke perlombaan komunitas aktif dan Anda telah mengikuti lomba AWS sebelumnya, ikuti langkahlangkah di bawah ini di Bergabung dengan DeepRacer perlombaan Klasik atau Bergabung dengan perlombaan Klasik atau Bergabung dengan perlombaan Klasik atau Bergabung dengan perlombaan Klasik atau Bergabung dengan perlombaan Klasik atau Bergabung dengan perlombaan Klasik atau Bergabung dengan perlombaan Klasik atau Bergabung dengan perlom

Untuk bergabung sebagai pengguna baru

Jika Anda baru mengenalAWS dan menerima tautan undangan untuk bergabung dengan lomba DeepRacer komunitas AWS, pilih tautan untuk membuka DeepRacer konsol AWS lalu mendaftar untukAWS akun sebelum melanjutkan untuk bergabung dengan perlombaan.

Sebagai DeepRacer pengguna AWS baru atau peserta pertama dalam DeepRacer lomba AWS, ikuti langkah-langkah tersebut untuk bergabung dengan perlombaan komunitas di DeepRacer konsol AWS.

Untuk bergabung dengan perlombaan sebagai pengguna baru

- 1. BuatAWS akun di [DeepRacer konsol AWS.](https://console.aws.amazon.com/deepracer)
- 2. Setelah Anda selesai mengatur dan masuk, pilih tautan yang dibagikan dengan Anda oleh pengelola lomba untuk membuka halaman Perlombaan.
- 3. Saat diminta untuk membuat Nama DeepRacer pembalap AWS, masukkan nama yang akan Anda gunakan sebagai identifikasi di semua DeepRacer papan peringkat AWS. Setelah Anda memilih nama pembalap, Anda tidak dapat mengubahnya.
- 4. Pada halaman rincian Perlombaan, perluas Memulai perlombaan.
- 5. Pilih Memulai dengan RL untuk mendapatkan pengantar singkat untuk melatih DeepRacer model AWS agar dapat mengemudi sendiri.
- 6. Latih dan evaluasi model Anda untuk perlombaan di DeepRacer konsol AWS.

Untuk informasi selengkapnya tentang melatih model Anda, lihat [Latih DeepRacer model AWS](#page-28-0)  [pertama Anda .](#page-28-0)

7. Arahkan ke Komunitas perlombaan.

### 8. Cari perlombaan tempat Anda diundang. Pilih Masuk perlombaan pada kartu balap.

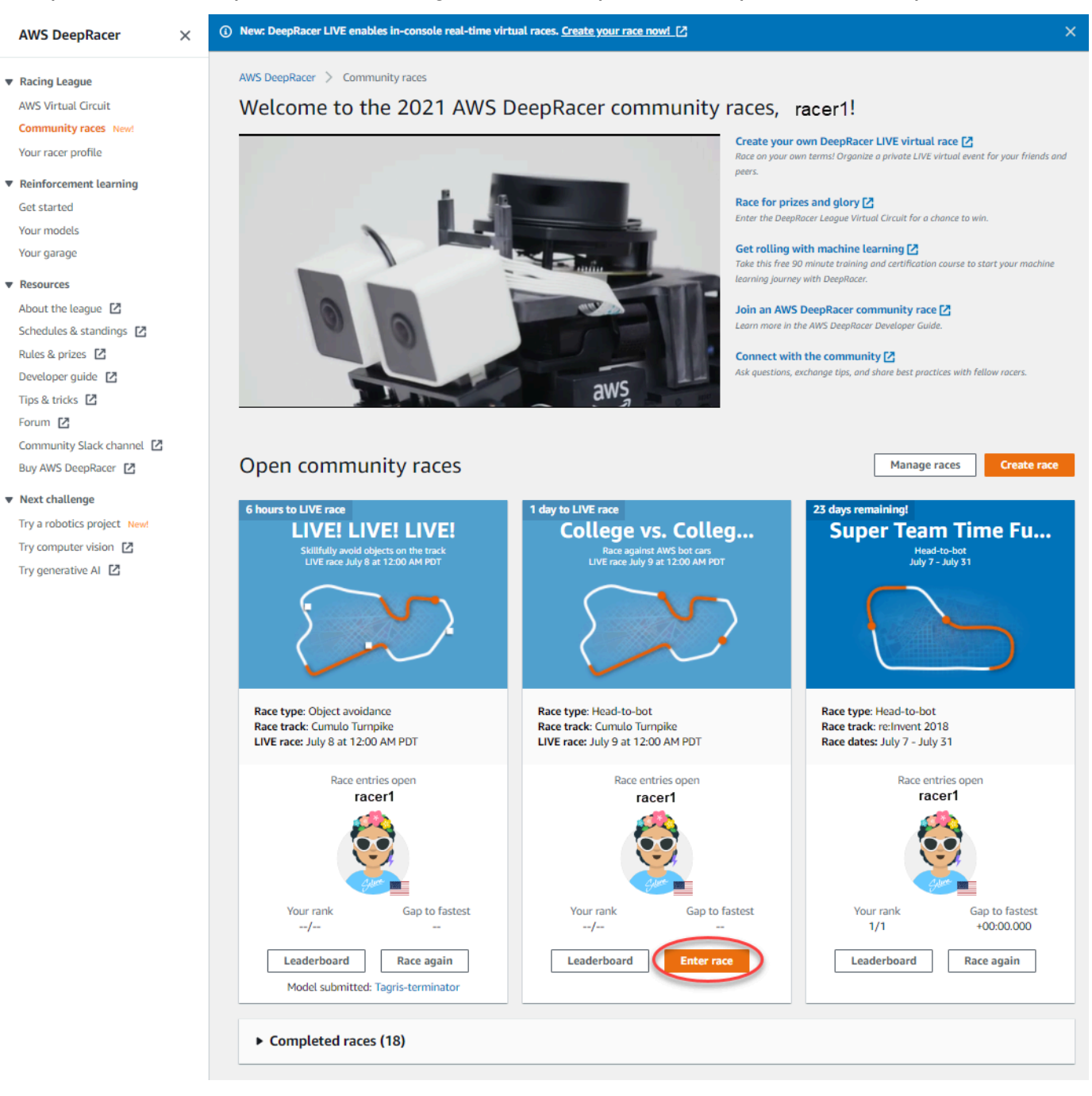

9. Ikuti langkah-langkah di Bergabung dengan perlombaan klasik atau Bergabung dengan perlombaan LANGSUNG yang sesuai dengan format kompetisi lomba Anda.

Untuk bergabung dengan perlombaan klasik

1. Pilih tautan yang Anda terima dari pengelola perlombaan. Jika Anda belum masuk ke akun Anda di [DeepRacer Konsol AWS](https://console.aws.amazon.com/deepracer), Anda akan diminta untuk masuk.

2. Setelah masuk ke DeepRacer konsol AWS, tautan akan membawa Anda ke halaman Perlombaan. Halaman Perlombaan menampilkan detail perlombaan, papan peringkat, dan info pembalap Anda. Pilih Masuk perlombaan.

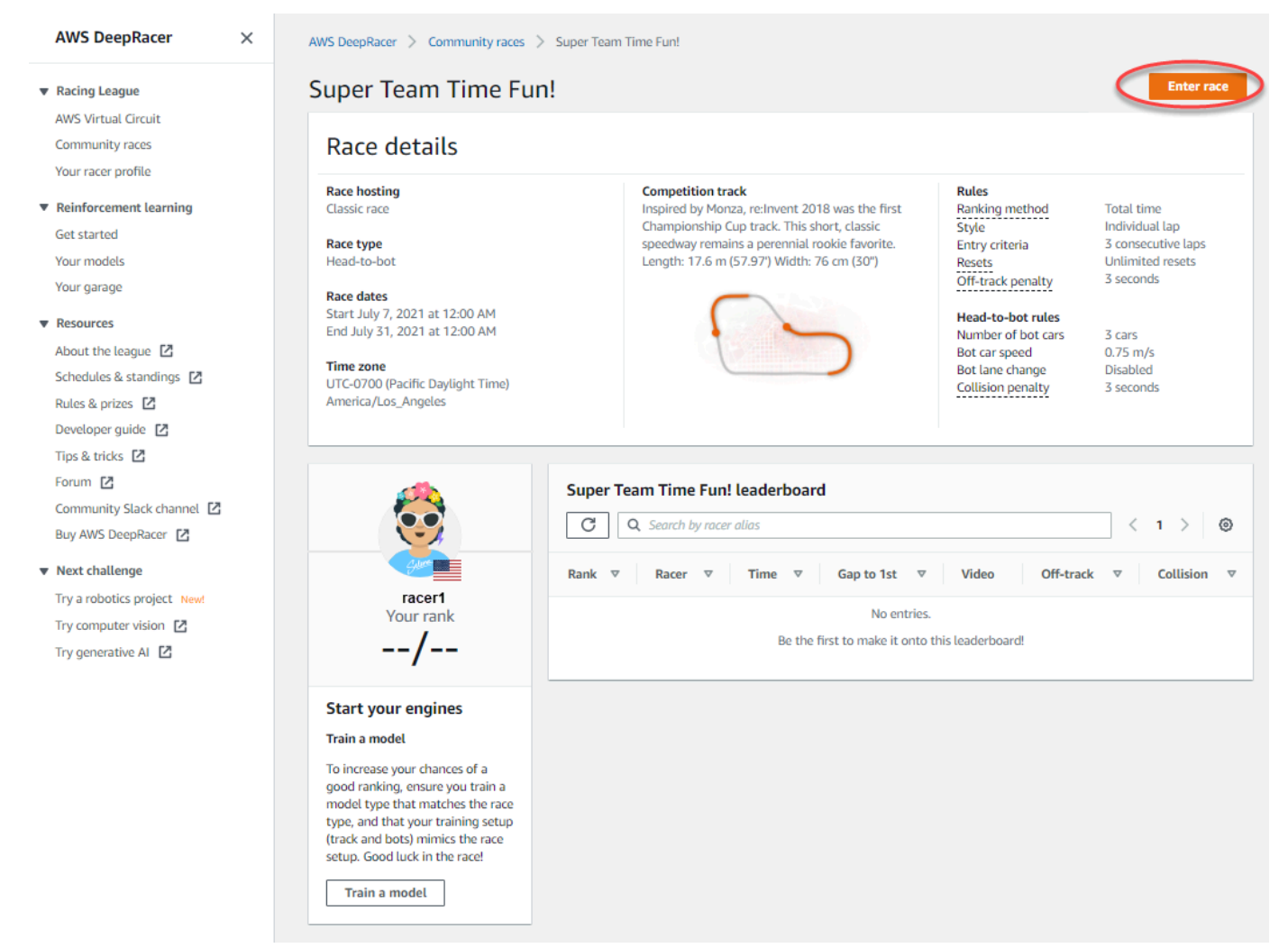

3. Pada halaman masuk perlombaan, di bawah Pilih model, pilih model terlatih lalu pilih Masuk perlombaan.

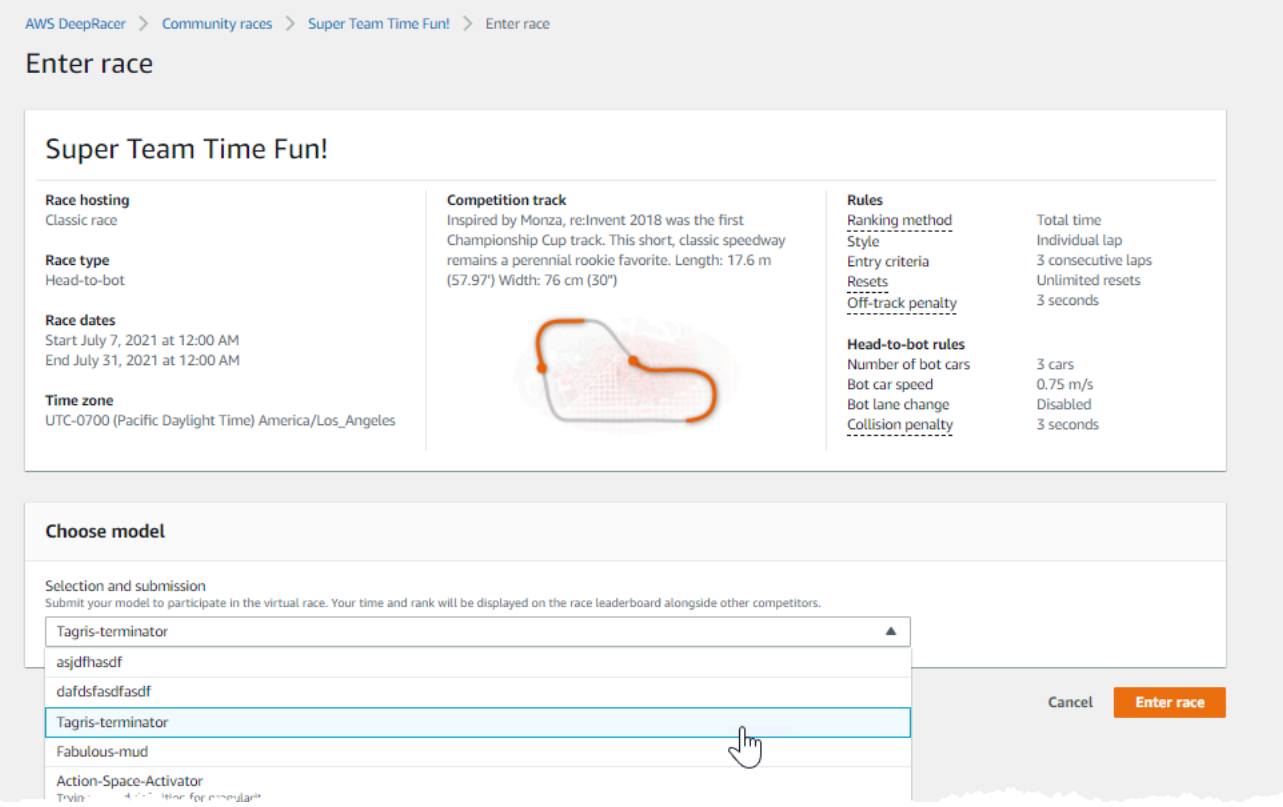

- 4. Jika model Anda berhasil dievaluasi terhadap kriteria perlombaan, perhatikan papan peringkat peristiwa agar dapat melihat posisi peringkat model Anda terhadap peserta lainnya.
- 5. Opsional, pilih Tonton untuk melihat video performa kendaraan Anda atau memilih Unduh log evaluasi untuk meninjau tampilan detail pada output yang dihasilkan.

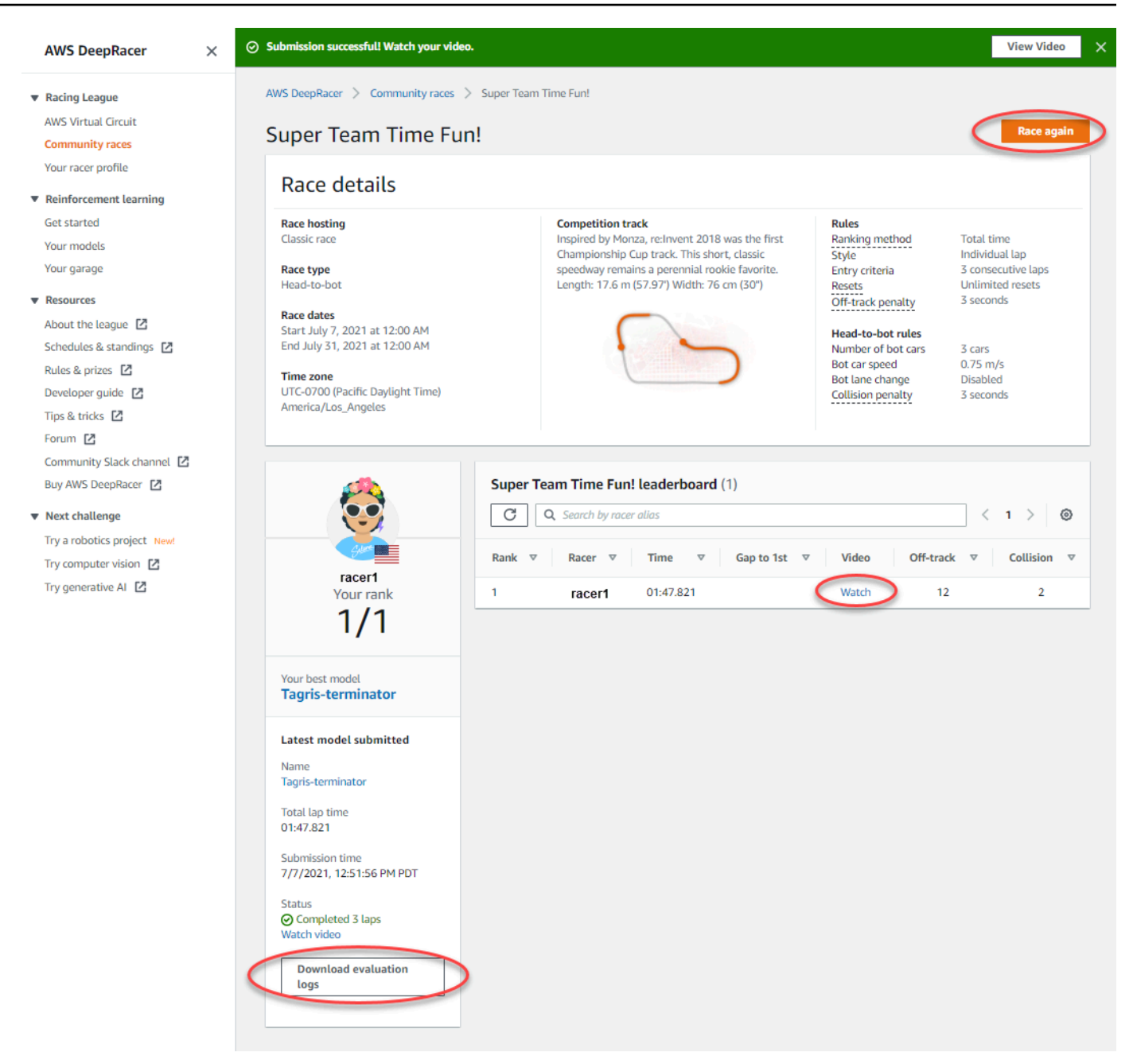

6. Pilih Balapan lagi untuk memasukkan model lain. Anda dapat mengirimkan model dalam jumlah tak terbatas kapan saja antara tanggal pembukaan dan penutupan lomba agar Anda dapat mencapai posisi terbaik pada papan peringkat.

Untuk bergabung dengan perlombaan LANGSUNG

1. Pilih tautan yang Anda terima dari pengelola perlombaan. Jika Anda belum masuk ke akun Anda di [DeepRacer Konsol AWS](https://console.aws.amazon.com/deepracer), Anda akan diminta untuk masuk.

2. Setelah masuk ke DeepRacer konsol AWS, tautan akan membawa Anda ke halaman Perlombaan. Halaman Perlombaan menampilkan detail balapan dan papan peringkat. Pilih Masuk perlombaan.

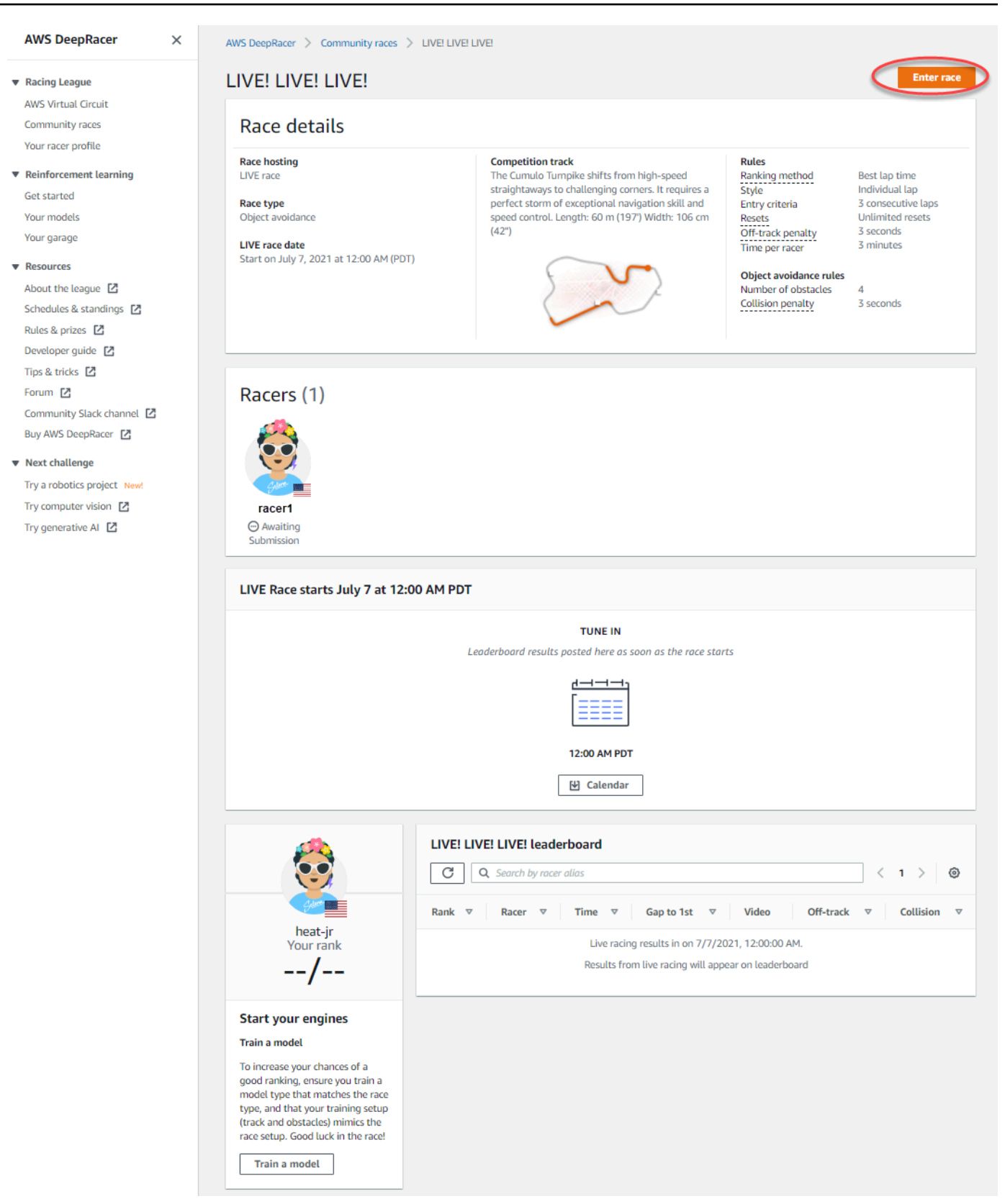

3. Pada halaman masuk perlombaan, di bawah Pilih model, pilih model terlatih lalu pilih Masuk perlombaan.

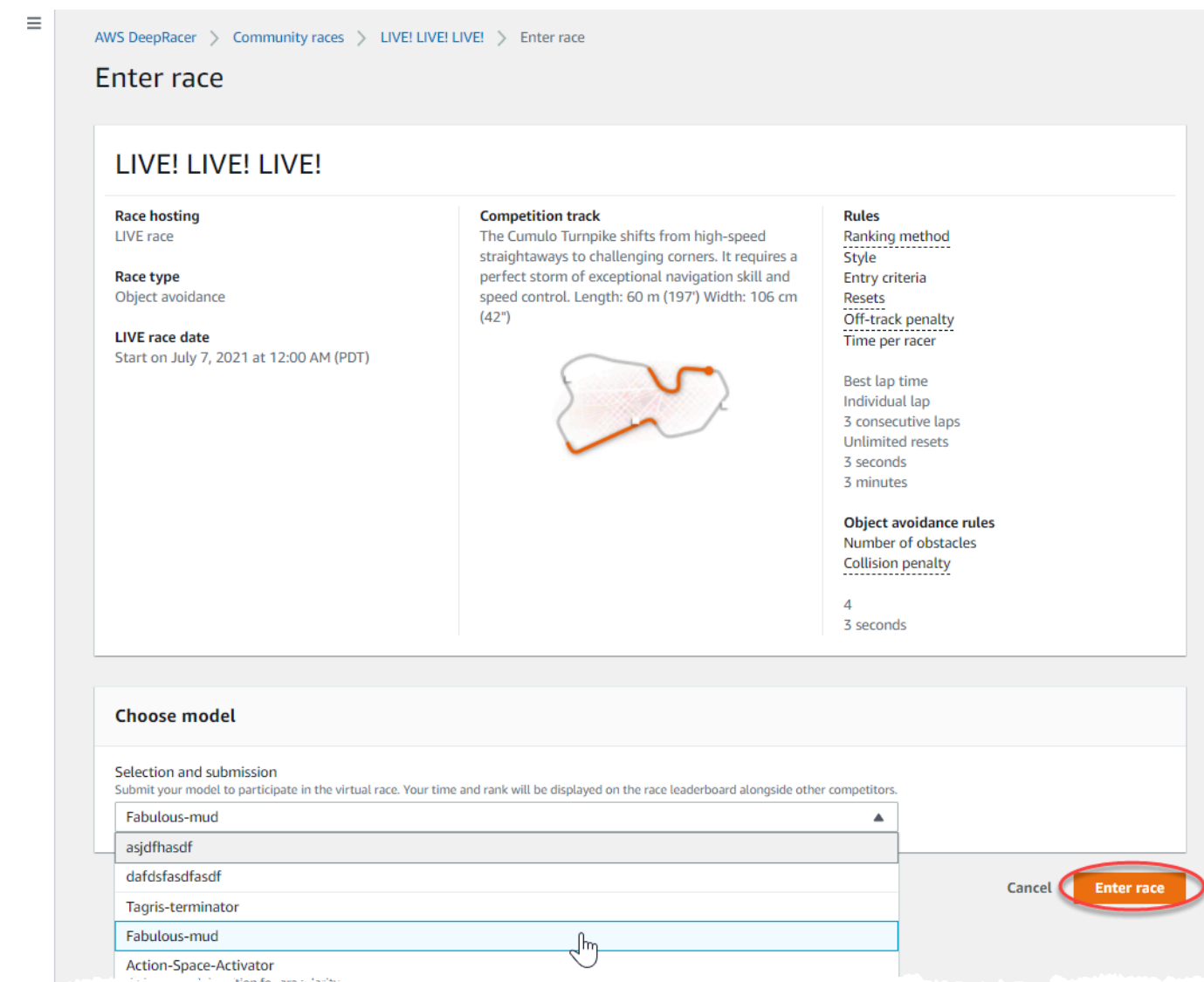

- 4. Jika model Anda berhasil dievaluasi terhadap kriteria lomba, perhatikan papan peringkat peristiwa agar dapat melihat posisi peringkat model Anda terhadap peserta lainnya.
- 5. Opsional, pada balapan LANGSUNG, pilih Kalender untuk menambahkan peristiwa perlombaan LANGSUNG ke kalender Anda.
- 6. Pilih Balapan lagi untuk memasukkan model lain. Anda dapat memasukkan beberapa model, namun hanya model terakhir yang Anda kirimkan sebelum jendela pengiriman ditutup yang akan digunakan.

# Berpartisipasi dalam perlombaan DeepRacer LANGSUNG AWS

## **a** Note

Kirimkan model Anda setidaknya satu jam sebelum waktu perlombaan LANGSUNG dimulai. Anda dapat memasukkan beberapa model, namun hanya model terakhir yang Anda kirimkan sebelum jendela pengiriman ditutup yang akan digunakan.

## Sebelum Anda mulai

- Gunakan peramban Chrome atau Firefox (Periksa apakah versi browser Anda sudah terbaru).
- Putuskan hubungan jaringan pribadi virtual (VPN) jika Anda menggunakannya.
- Tutup semua tab tambahan.

Untuk berpartisipasi dalam perlombaan LANGSUNG

- 1. Masuk ke [DeepRacer konsol AWS](https://console.aws.amazon.com/deepracer).
- 2. Jika Anda belum mengirimkan model, cari kartu balap untuk perlombaan yang ingin Anda ikuti dan pilih Pergi ke perlombaan LANGSUNG.

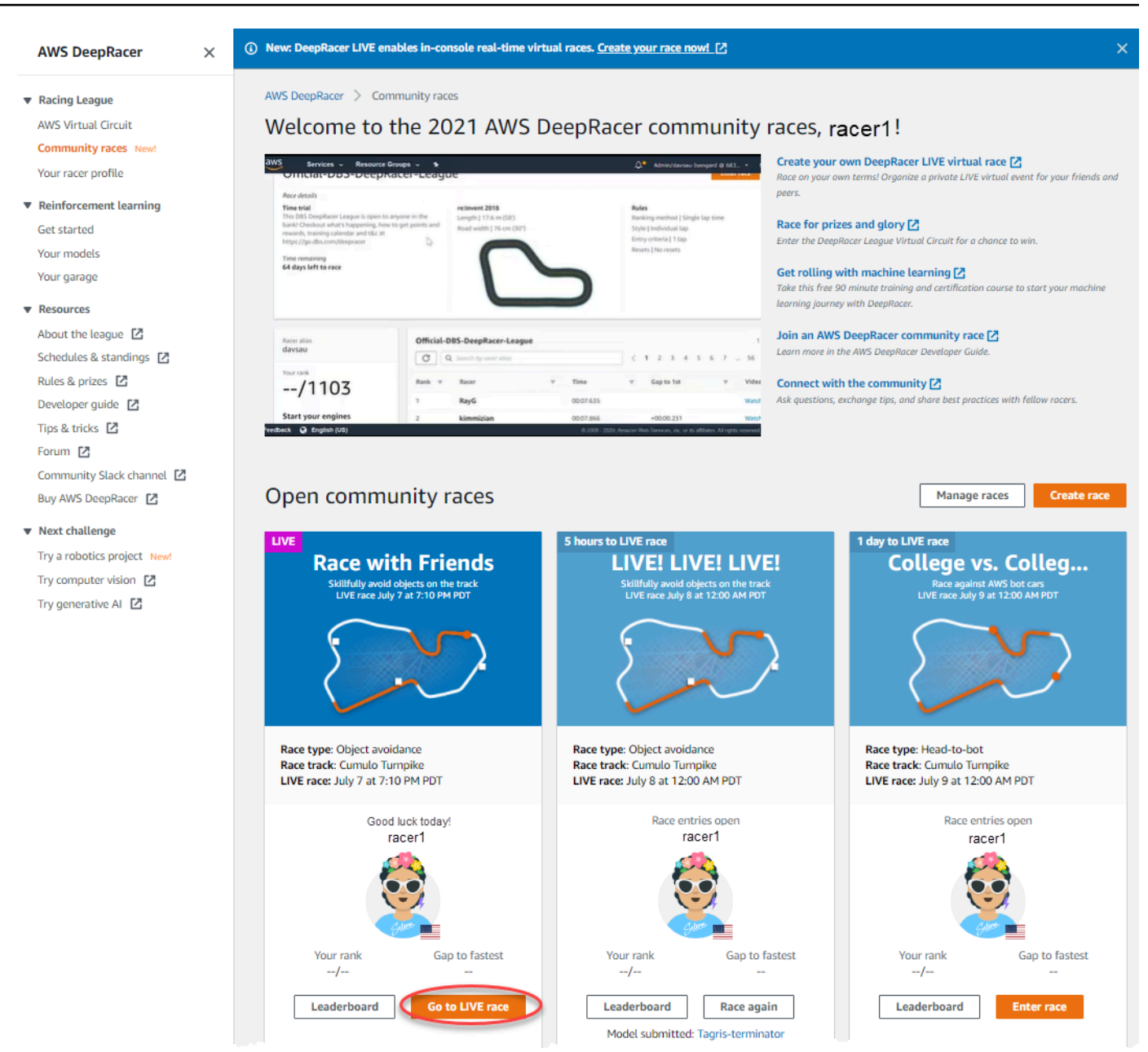

- 3. Pada halaman Balapan, pilih Masukkan balapan.
- 4. Pada halaman Memasukkan Perlombaan, di bawah Pilih model, pilih model yang ingin Anda kirimkan dari menu drop-down dan pilih Masuk perlombaan.

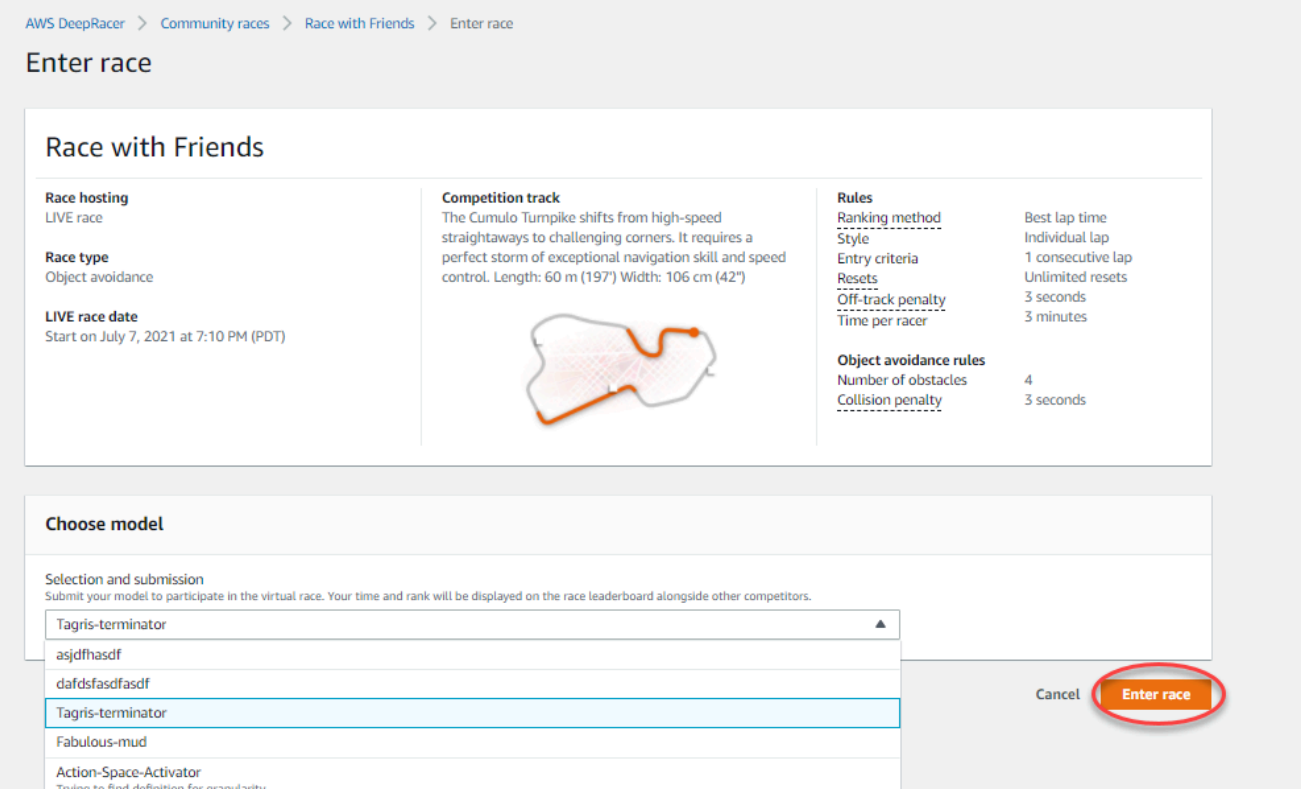

- 5. Pada halaman Balapan, pilih Go to LIVE race.
- 6. Pada halaman perlombaan LANGSUNG, Anda akan melihat pesan tunggu. Arahkan ke jembatan konferensi yang disediakan untuk Anda oleh penyelenggara lomba Anda.

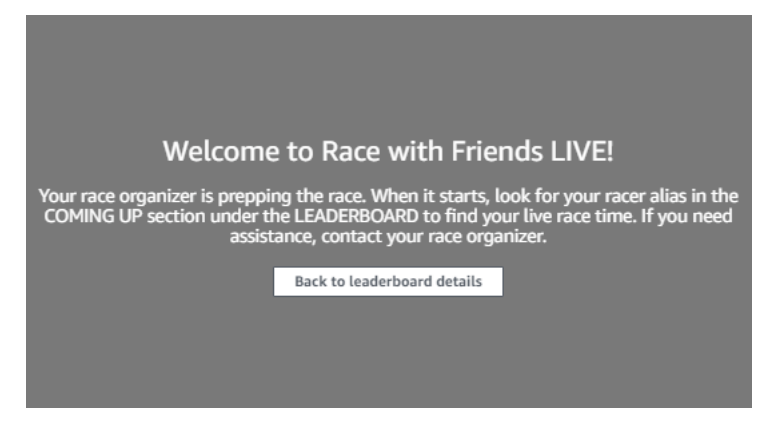

- 7. Masuk dengan penyelenggara perlombaan Anda, yang akan meninjau aturan balapan dan menjawab pertanyaan pembalap.
- 8. Periksa bagian AKAN DATANG di bawah PAPAN PERINGKAT untuk waktu perlombaan langsung Anda dan harap bersiap ketika penyelenggara lomba mengumumkan bahwa Anda pembalap berikutnya.
- 9. Pada giliran Anda, akan ada urutan 10, 9, 8, 7, 6... animasi hitung mundur di konsol tersebut ketika penyelenggara lomba meluncurkan perlombaan Anda. Di Go! Anda akan memiliki akses

ke kontrol kecepatan opsional. Untuk memilih momen-momen kunci untuk meningkatkan atau memperlambat kecepatan model Anda. Ada tiga cara untuk mengoperasikan fitur kontrol kecepatan:

- a. Seret penggeser dengan mouse komputer Anda.
- b. Atau, pilih tombol panah </> di konsol tersebut.
- c. Anda juga dapat memilih tombol penggeser untuk mengaktifkan penggeser lalu menggunakan kunci panah keyboard **#** dan **#**.

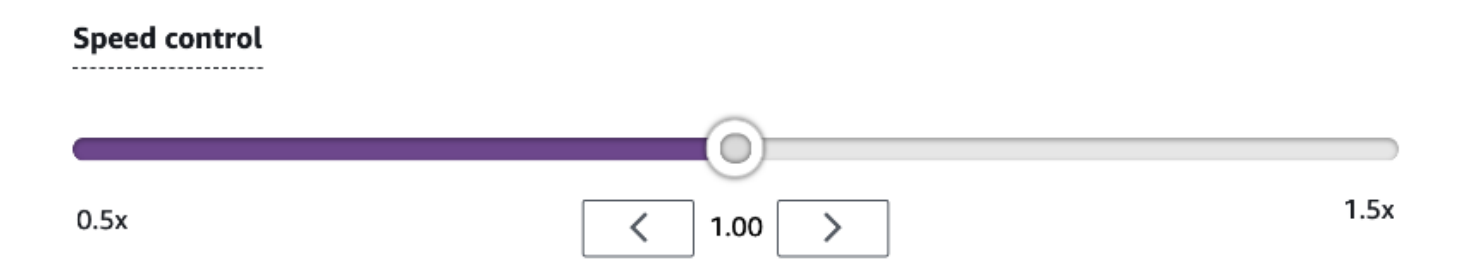

- 10. Untuk kembali pengganda ke 1 untuk kembali menggunakan parameter kecepatan model Anda.
- 11. Saat balapan, periksa hamparan video perlombaan LANGSUNG untuk membantu mengoptimalkan performa Anda. Overlay peta lintasan dibagi menjadi tiga sektor yang dapat berubah warna tergantung pada kecepatan Anda. Hijau menunjukkan bagian taktik tempat Anda mencatat waktu yang terbaik secara pribadi, kuning menunjukkan sektor paling lambat yang dikemudikan, dan ungu menandakan sesi terbaik. Anda juga akan menemukan statistik dengan detail waktu putaran terbaik Anda, kecepatan waktu yang tersisa dalam m/detik, pengaturan ulang, dan waktu putaran saat ini.

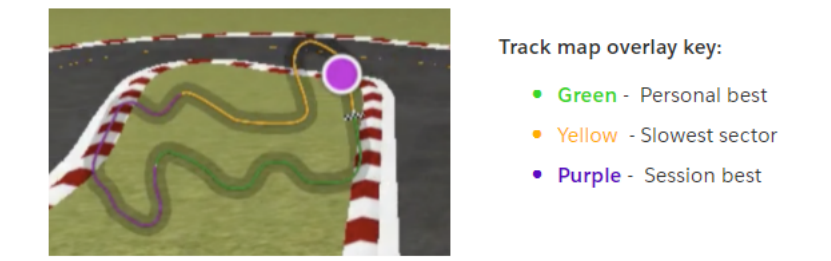

12. Perlombaan berakhir saat Anda melihat ikon bendera kotak-kotak di konsol. Kontrol Kecepatan dinonaktifkan dan pemutaran ulang balapan Anda diluncurkan di layar video. Anda berada di peringkat pada papan peringkat dengan satu waktu putaran terbaik Anda.

# Mengatur perlombaan DeepRacer komunitas AWS

Balapan komunitas adalah balapan yang diselenggarakan oleh DeepRacer pengguna AWS yang tidak disponsori secara resmi oleh. AWS

Anda dapat membuat perlombaan komunitas Anda sendiri dan mengundang kolega, teman sekelas, atau teman Anda dengan berbagi tautan undangan perlombaan.

Jika Anda ingin mengatur perlombaan untuk siswa, lihat[Alat pendidik untuk Mahasiswa AWS](#page-244-0)  [DeepRacer](#page-244-0) .

Topik

- [the section called "Buat balapan mulai cepat"](#page-192-0)
- [the section called "Sesuaikan balapan"](#page-197-0)
- [the section called "Jalankan balapan LIVE"](#page-204-0)
- [the section called "Kelola perlombaan"](#page-217-0)
- [the section called "Terminologi acara balap"](#page-16-0)

# <span id="page-192-0"></span>Buat perlombaan komunitas virtual: panduan memulai cepat

Anda dapat menyiapkan perlombaan virtual dengan cepat menggunakan pengaturan perlombaan komunitas default. Ketika sudah siap mempelajari semua opsi Anda, buka [the section called](#page-197-0)  ["Sesuaikan balapan"](#page-197-0).

Sebelum membuat balapan virtual apa pun, pertimbangkan apakah balapan Classic atau LIVE akan paling cocok untuk grup Anda dan, jika Anda memilih balapan LIVE, apakah Anda membagikannya secara pribadi atau publik?

## Perlombaan klasik

Perlombaan klasik adalah peristiwa asinkron yang tidak memerlukan interaksi waktu nyata; secara langsung. Peserta harus menerima tautan undangan untuk mengirimkan model ke perlombaan dan melihat papan peringkat. Pembalap dapat mengirimkan model dengan jumlah tak terbatas kapan saja pada rentang tanggal untuk menaiki papan peringkat. Kontrol kecepatan tidak tersedia. Hasil dan video untuk perlombaan klasik dapat dilihat untuk model yang dikirimkan di halaman Papan Peringkat segera setelah balapan dimulai. Semua perlombaan klasik merupakan peristiwa privat.

#### Perlombaan LANGSUNG

Perlombaan LANGSUNG adalah peristiwa asinkron yang berjalan saat waktu yang ditentukan dan rentang cakupan dari peristiwa kecil dengan satu penyelenggara perlombaan yang memfasilitasi satu konferensi video privat untuk peristiwa besar yang disiarkan secara publik oleh tim kecil penyelenggara, komentator, dan penyiar. Anda dapat membuka dan menutup pintu untuk pengiriman model kapan saja, jadi biarkan pembalap tahu tenggat waktu. Peserta dapat mengirimkan beberapa model, tetapi hanya model terakhir yang mereka kirimkan sebelum Anda menutup pintu yang dapat berlomba selama acara berlangsung. Selama perlombaan LANGSUNG, antrean peserta memiliki opsi untuk menggunakan kontrol kecepatan interaktif agar model mereka memiliki edge kompetitif saat giliran mereka. Peserta dalam perlombaan LANGSUNG juga harus menerima tautan undangan untuk mengirimkan model ke perlombaan, tetapi Anda dapat memilih untuk menyiarkan peristiwa secara privat kepada peserta yang diundang saja atau secara publik menggunakan layanan streaming LANGSUNG seperti Twitch. Lihat [the section called "Siarkan balapan LIVE"](#page-210-0) untuk mempelajari selengkapnya.

Untuk memulai membuat perlombaan komunitas

- 1. Buka [DeepRacer konsol AWS](https://console.aws.amazon.com/deepracer).
- 2. Pilih Perlombaan komunitas.
- 3. Pada halaman Perlombaan komunitas, pilih Buat balapan.

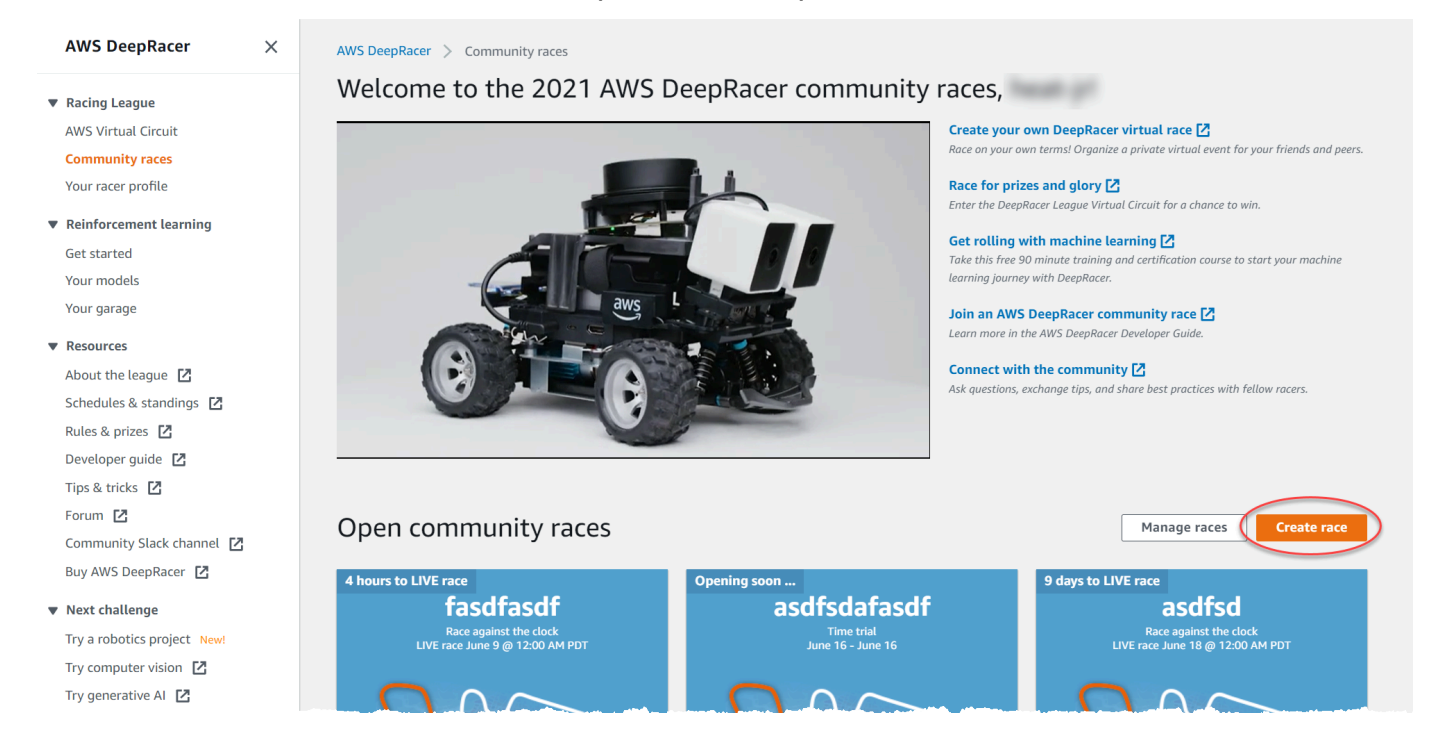

4. Pada halaman detail Race, pilih format kompetisi: perlombaan Klasik, yang tamu Anda dapat berpartisipasi sesuai jadwal mereka sendiri dalam jangka waktu yang Anda tetapkan, atau balapan LIVE, yang dapat disiarkan secara pribadi atau publik sebagai acara real-time.

## Untuk terus menciptakan balapan klasik

- 1. Pilih tipe perlombaan. Jenis ras meningkat dalam kompleksitas dari Time trial ke Object avoidance ke H. ead-to-bot Bagi pembalap pemula, kami merekomendasikan Uji coba waktu. Perlombaan uji coba waktu hanya memerlukan satu kamera, sehingga konfigurasi sensor lebih sederhana, dan model pembelajaran penguatan (RL) dilatih untuk tipe perlombaan yang berkumpul dengan lebih cepat ini. Untuk informasi selengkapnya tentang jenis balapan, lihat [DeepRacer Pelatihan AWS Khusus untuk Uji Coba Waktu, Penghindaran Objek, dan](#page-49-0) Balapan Head-to-Bot.
- 2. Masukkan nama asli dan deskriptif untuk perlombaan.
- 3. Tentukan tanggal dan waktu mulai peristiwa dalam format 24 jam. DeepRacer Konsol AWS secara otomatis mengenali zona waktu Anda. Untuk perlombaan klasik, Harap juga memasukkan tanggal dan waktu akhir. Perlombaan LANGSUNG memiliki durasi default empat jam. Hubungi dukungan pelanggan untuk membuat jadwal balapan yang lebih panjang. Tidak ada tindakan yang dilakukan jika perlombaan LANGSUNG Anda berakhir lebih awal.
- 4. Untuk menggunakan pengaturan default pada perlombaan, pilih Selanjutnya.
- 5. Pada halaman Tinjau detail perlombaan, periksa spesifikasi perlombaan tersebut. Untuk membuat perubahan, pilih Edit atau Sebelumnya untuk kembali ke halaman Detail perlombaan. Saat Anda siap untuk mendapatkan tautan undangan, pilih Kirim.
- 6. Untuk membagikan balapan Anda, pilih Salin tautan undangan di modal dan tempel ke email, pesan teks, dan aplikasi media sosial favorit Anda. Semua perlombaan klasik bersifat privat dan hanya bisa dilihat oleh pembalap yang memiliki tautan undangan. Tautan akan kedaluwarsa saat tanggal penutupan lomba.

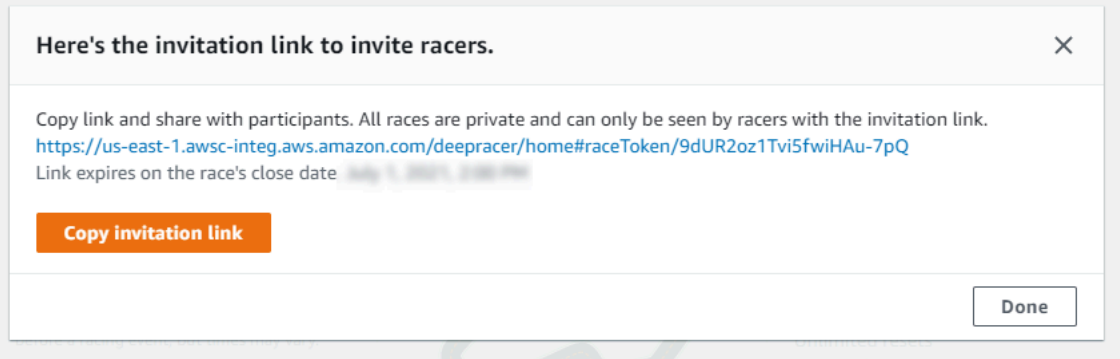

- 7. Pilih Selesai. Halaman Kelola perlombaan ditampilkan.
- 8. Saat kerangka waktu balapan klasik Anda hampir berakhir, perhatikan siapa yang telah memasukkan model dan siapa yang masih harus memasukkan model di Pembalap pada halaman Detail papan peringkat.

## Untuk melanjutkan pembuatan perlombaan LANGSUNG

- 1. Pilih tipe perlombaan. Jenis ras meningkat dalam kompleksitas dari Time trial ke Object avoidance ke H. ead-to-bot Bagi pembalap pemula, kami merekomendasikan Uji coba waktu. Perlombaan uji coba waktu hanya memerlukan satu kamera, sehingga konfigurasi sensor lebih sederhana, dan model pembelajaran penguatan (RL) dilatih untuk tipe perlombaan yang berkumpul dengan lebih cepat ini. Untuk informasi selengkapnya tentang jenis balapan, lihat [DeepRacer Pelatihan AWS Khusus untuk Uji Coba Waktu, Penghindaran Objek, dan](#page-49-0) Balapan Head-to-Bot.
- 2. Masukkan nama asli dan deskriptif untuk perlombaan.
- 3. Tentukan tanggal dan waktu mulai peristiwa dalam format 24 jam. DeepRacer Konsol AWS secara otomatis mengenali zona waktu Anda. Untuk perlombaan klasik, Harap juga memasukkan tanggal dan waktu akhir. Perlombaan LANGSUNG memiliki durasi default empat jam. Hubungi dukungan pelanggan untuk membuat jadwal balapan yang lebih panjang. Tidak ada tindakan yang dilakukan jika perlombaan LANGSUNG Anda berakhir lebih awal.
- 4. Untuk menggunakan pengaturan default pada perlombaan, pilih Selanjutnya.
- 5. Pada halaman Tinjau detail perlombaan, periksa spesifikasi perlombaan tersebut. Untuk membuat perubahan, pilih Edit atau Sebelumnya untuk kembali ke halaman Detail perlombaan. Saat Anda siap untuk mendapatkan tautan undangan, pilih Kirim.
- 6. Pada <Your Race Name>halaman, pilih tab Undangan untuk membagikan balapan Anda.

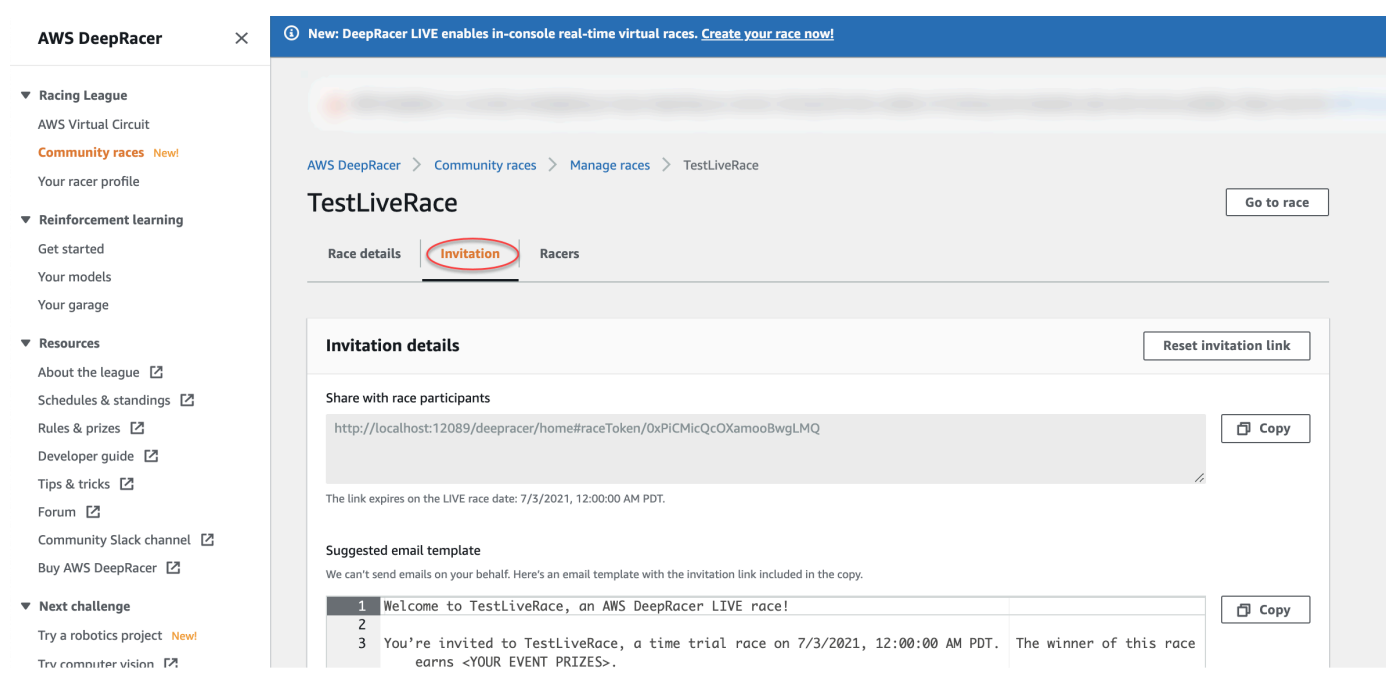

- 7. Di bawah Detail undangan, pilih Salin untuk menempelkan tautan undangan ke email, pesan teks, dan aplikasi media sosial favorit Anda.
- 8. Secara opsional, pilih Salin di sebelah template email yang disarankan dan isi hadiah Anda, kerangka waktu pengiriman model, dan tautan jembatan konferensi tempat pembalap Anda akan bertemu untuk mengantri dan mempersiapkan perlombaan.

Perlombaan LANGSUNG bersifat privat dan hanya dapat dilihat oleh pembalap yang memiliki tautan undangan kecuali Anda memilih untuk menyiarkan secara publik. Lihat [the section called](#page-210-0) ["Siarkan balapan LIVE"](#page-210-0) untuk mempelajari selengkapnya. Tautan tersebut berakhir pada pukul 12:00 AM PDT pada tanggal penutupan lomba.

- 9. Pilih tab Detail perlombaan.
- 10. Di bawah Detail perlombaan, perhatikan opsi untuk menyiarkan perlombaan LANGSUNG Anda. Setelah Anda memutuskan apakah akan menyiarkan balapan Anda secara publik atau pribadi, gunakan buku pedoman yang dibuat oleh tim AWS DeepRacer League untuk memulai. Tombol Lihat mode siaran memungkinkan Anda untuk melihat halaman peristiwa perlombaan LANGSUNG yang diformat sehingga dapat digunakan bersama lapisan grafis bermerek yang mencakup cut out untuk pengaliran komentator.
- 11. Saat tanggal perlombaan LANGSUNG Anda sudah dekat, perhatikan siapa yang telah memasukkan model dan siapa yang masih perlu melakukannya di bawah tab Undangan pada halaman <Nama Pembalap Anda>.

Untuk mengubah lintasan balapan yang dipilih, tambahkan deskripsi perlombaan, pilih metode peringkat, tentukan berapa banyak pembalap yang diizinkan, tentukan jumlah putaran minimum yang harus diselesaikan dengan model RL agar memenuhi syarat untuk balapan Anda, atur penalti offtrack, dan sesuaikan detail balapan lainnya, pilih Edit detail balapan di [Kelola Perlombaan Komunitas.](#page-217-0)

# <span id="page-197-0"></span>Sesuaikan balapan

Untuk membuat perlombaan yang sesuai untuk grup Anda, perluas Kustomisasi perlombaan pada halaman Detail perlombaan. Pengaturan untuk lomba uji coba waktu juga berlaku untuk penghindaran objek dan head-to-bot balapan, tetapi penghindaran objek dan jenis head-to-bot balapan memiliki pengaturan tambahan yang memberi Anda kontrol untuk menciptakan lingkungan balapan yang secara khusus disetel ke tujuan acara Anda.

Untuk menyesuaikan perlombaan

- 1. Buka [DeepRacer konsol AWS](https://console.aws.amazon.com/deepracer).
- 2. Pilih Perlombaan komunitas.
- 3. Pada halaman Perlombaan komunitas, pilih Buat balapan.

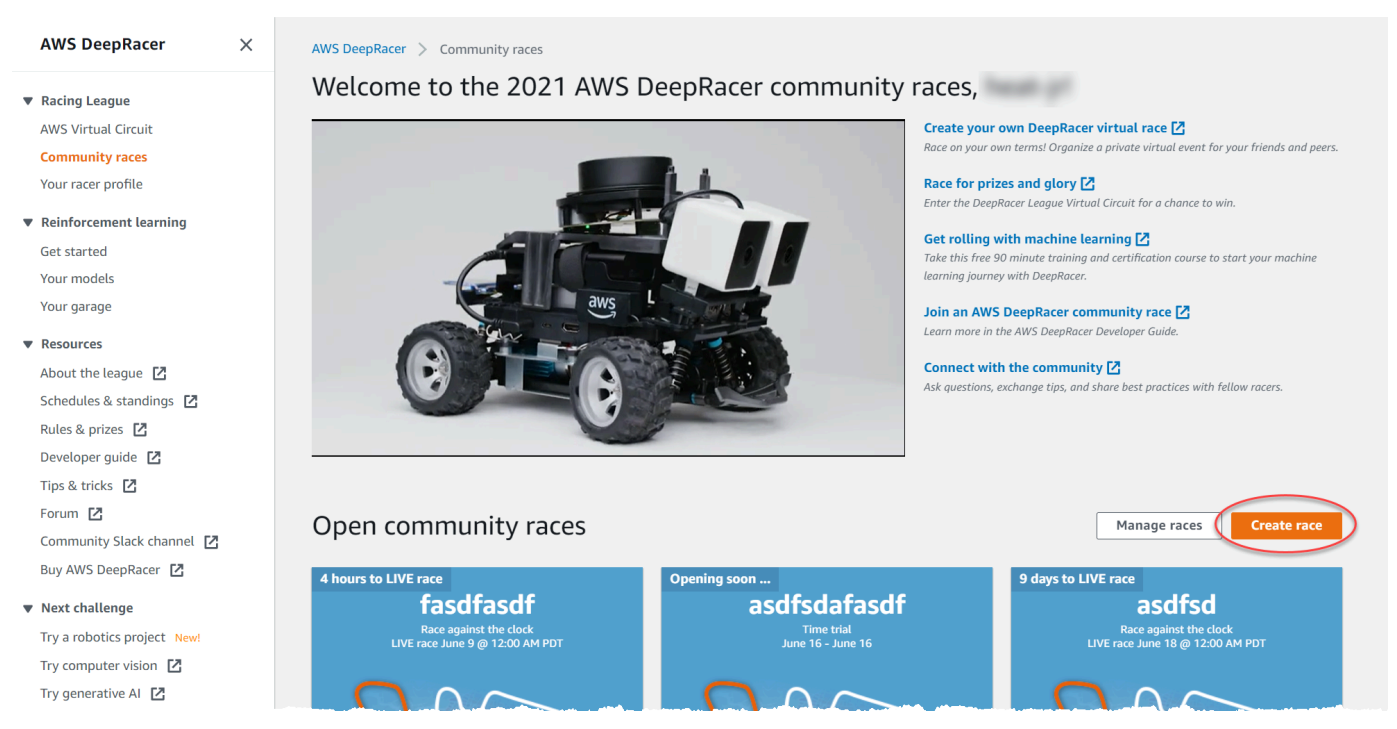

4. Pada halaman detail Race, pilih format kompetisi: perlombaan Klasik, di mana tamu Anda dapat berpartisipasi sesuai jadwal mereka sendiri dalam jangka waktu yang Anda tetapkan, atau balapan LIVE, yang dapat disiarkan secara pribadi atau publik sebagai acara real-time.

- 5. Berdasarkan pilihan format kompetisi Anda, ikuti langkah 1-3 Untuk terus membuat perlombaan Klasik atau Untuk melanjutkan pembuatan perlombaan LANGSUNG di [the section called "Buat](#page-192-0)  [balapan mulai cepat"](#page-192-0).
- 6. Setelah memilih Tanggal perlombaan, perluas Kustomisasi perlombaan.

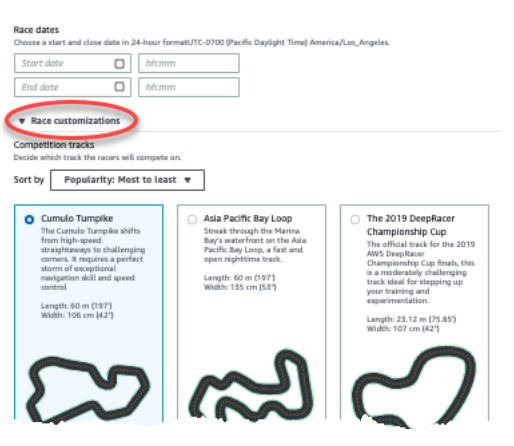

7. Pilih lintasan kompetisi. Anda dapat mengurutkan lintasan berdasarkan Popularitas: Sangat populer ke tidak populer/Tidak popler ke sangat populer, Kesulitan: Paling sulit ke tidak sulit/ Tidak sulit ke paling sulit, dan Panjang: Terpanjang hingga terpendek/Terpendek hingga terpanjang. Untuk melihat semua linasan di setiap kategori, pilih Lihat opsi lintasan balapan lainnya. Untuk menutup menu yang diperluas, pilih Lihat opsi lintasan perlombaan yang lebih sedikit.

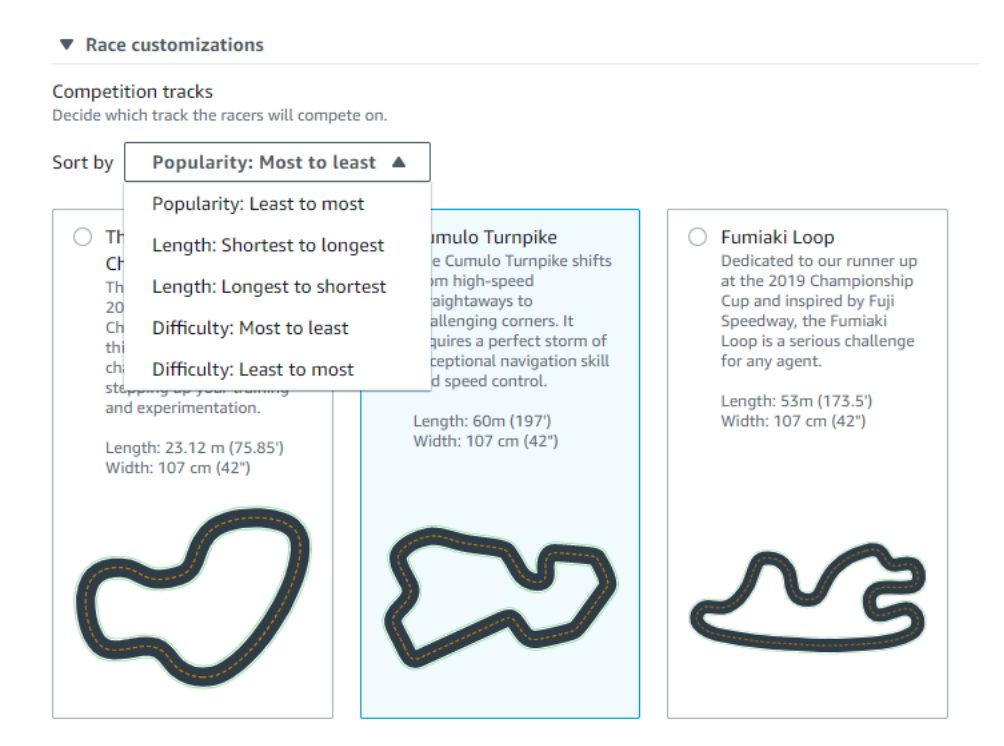

- 8. Secara opsional, tulis deskripsi untuk perlombaan Anda yang merangkum tujuan dan aturan peristiwa untuk peserta. Untuk perlombaan LANGSUNG, tambahkan tautan untuk konferensi video atau streaming LANGSUNG peristiwa. Deskripsi muncul di detail papan peringkat Anda.
- 9. Untuk metode Ranking untuk balapan klasik, pilih antara waktu putaran Terbaik, di mana pemenangnya adalah pembalap yang memposting lap tercepat; waktu rata-rata di mana, setelah beberapa kali mencoba dalam kerangka waktu acara, pemenangnya adalah pembalap dengan waktu rata-rata terbaik; atau Total waktu, di mana pemenangnya adalah pembalap dengan rata-rata keseluruhan tercepat. Klasemen papan peringkat untuk semua balapan LIVE diberi peringkat berdasarkan waktu putaran terbaik sehingga bidang ini tidak muncul.
- 10. Untuk perlombaan klasik, pilih nilai untuk Lap minimum, yang merupakan jumlah putaran berturut-turut yang harus diselesaikan pembalap agar terkualifikasi untuk menyerahkan hasilnya ke papan peringkat perlombaan. Untuk perlombaan pemula, pilih angka yang lebih kecil. Untuk pengguna lanjutan, pilih jumlah yang lebih besar. Kustomisasi ini tidak tersedia untuk perlombaan LANGSUNG karena default-nya adalah satu putaran.
- 11. Untuk Penalti off-track, pilih jumlah detik untuk menambah waktu pembalap ketika model RL pembalap melaju di luar lintasan.
- 12. Anda sekarang telah menyelesaikan semua opsi kustomisasi untuk perlombaan Uji coba waktu. Jika Anda memilih format perlombaan Uji coba waktu, pilih Selanjutnya untuk meninjau detail perlombaan. Jika Anda memilih format ead-to-bot balapan [Object Avoidance](#page-200-0) atau [H,](#page-202-0) lompat ke prosedur yang sesuai untuk menyelesaikan penyesuaian balapan Anda.
- 13. Pada halaman Tinjau detail perlombaan, tinjau spesifikasi perlombaan tersebut. Untuk membuat perubahan, pilih Edit atau Sebelumnya untuk kembali ke halaman Detail perlombaan. Saat Anda siap untuk mendapatkan tautan undangan, pilih Kirim.
- 14. Untuk membagikan balapan Anda, pilih Salin tautan undangan di modal ke clipboard Anda dan tempel ke email, pesan teks, dan aplikasi media sosial favorit Anda. Anda juga dapat memilih opsi Tab Undangan untuk berbagi perlombaan Anda di halaman <Nama Pembalap Anda>. Tautan kedaluwarsa saat tanggal penutupan lomba.

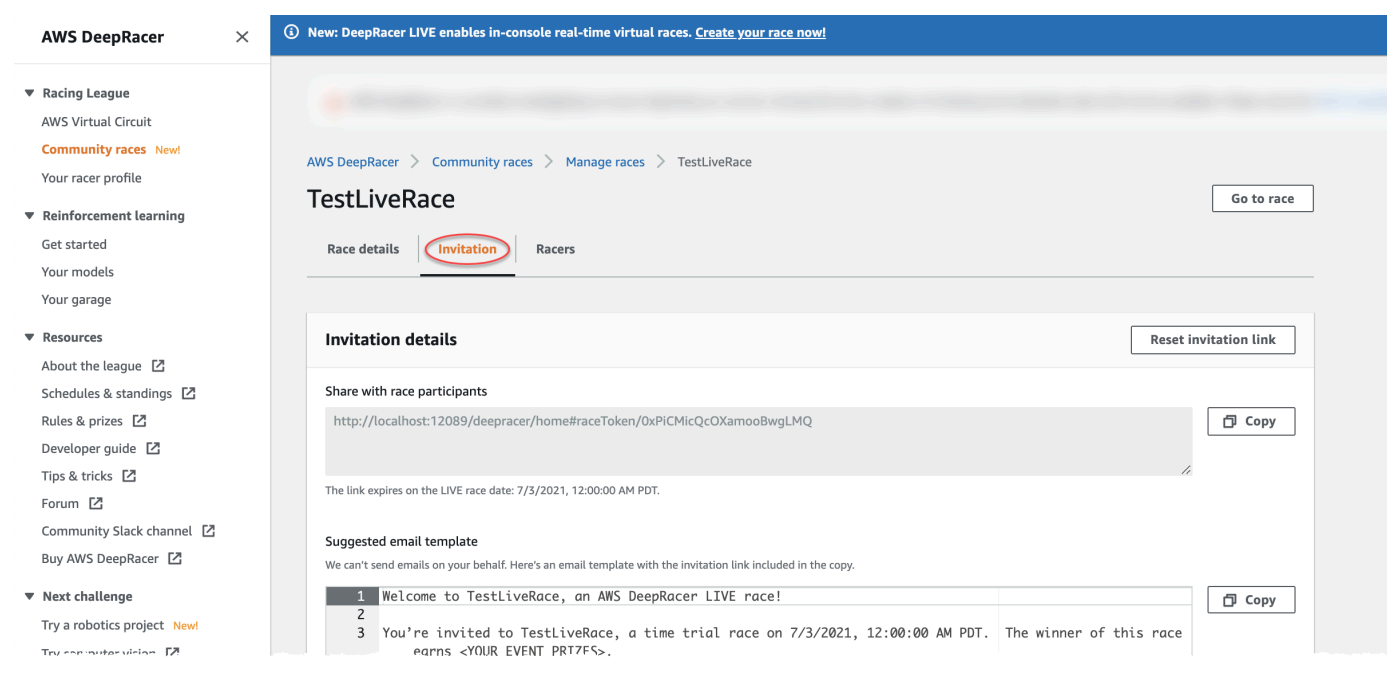

15. Pilih Selesai. Halaman Kelola perlombaan ditampilkan.

Untuk mempelajari cara menggunakan templat email kami untuk mengundang pembalap baru, menghapus pembalap dari perlombaan Anda, memeriksa status pengiriman model pembalap dan lainnya, lihat [Kelola Perlombaan Komunitas](#page-217-0).

<span id="page-200-0"></span>Untuk menyelesaikan kustomisasi perlombaan penghindaran objek

1. Untuk Penalti tabrakan, pilih jumlah detik yang ditambahkan ke waktu pembalap ketika bertabrakan dengan objek atau bot. Semakin banyak detik ditambahkan semakin besar tantangan.

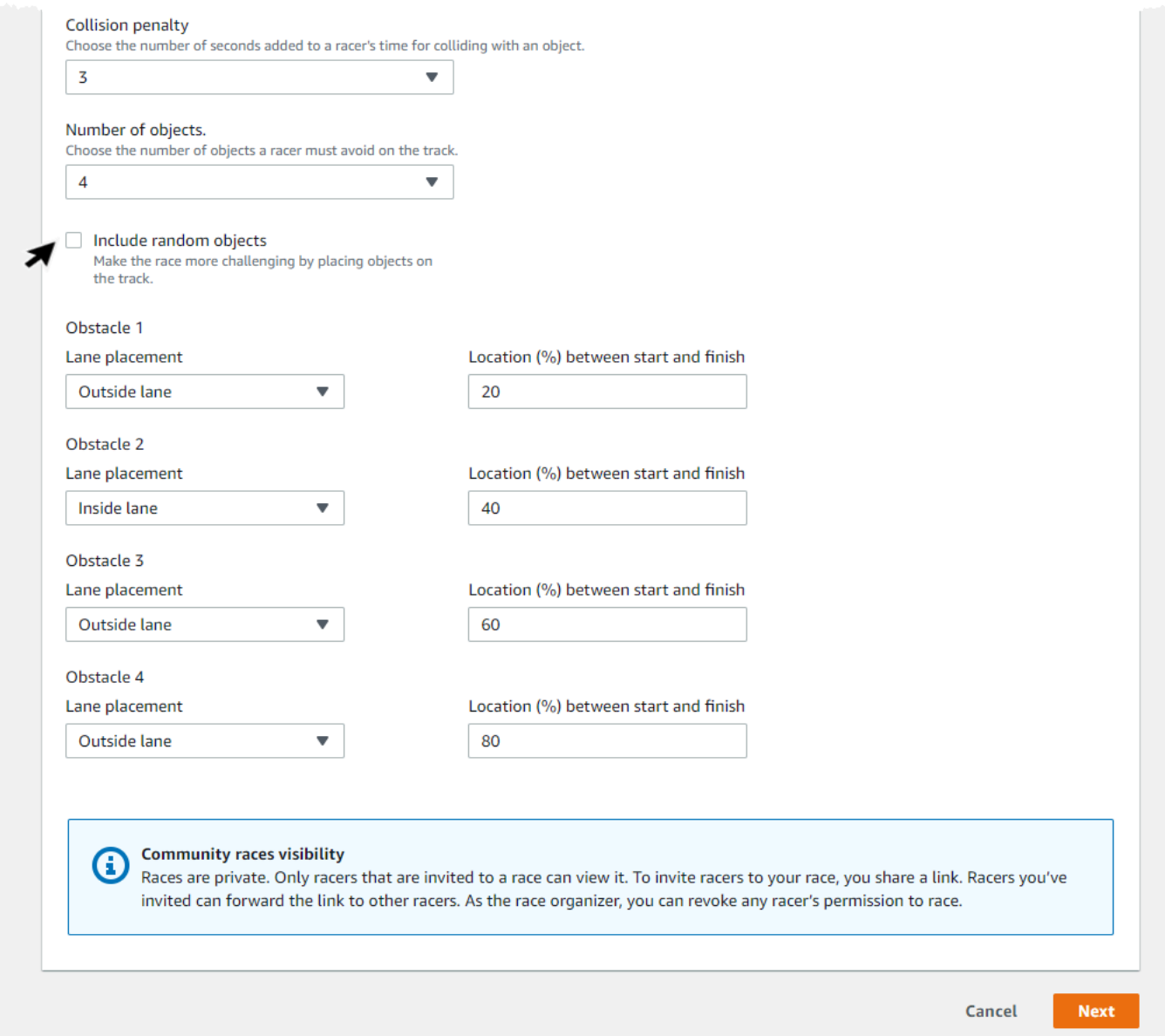

- 2. Untuk Jumlah objek, pilih berapa banyak rintangan yang harus dihindari oleh pembalap di lintasan. Semakin banyak benda, semakin sulit perlombaan.
- 3. Untuk menambahkan objek acak ke lintasan balap yang akan diisi pada tempat yang berbeda untuk setiap pembalap, pilih Sertakan objek acak. Hal ini lebih menantang bagi peserta, karena dibutuhkan pelatihan dalam jangka waktu yang lebih lama dan percobaan serta kesalahan fungsi penghargaan ketika membuat model RL yang menyamaratakan dengan baik untuk peristiwa acak seperti objek tak terduga di lintasan balap.
- 4. Pilih tempat untuk menempatkan setiap objek dengan memilih nomor jalur atau lokasi objek untuk Penempatan jalur. Lintasan dibagi menjadi dua di garis tengah, membuat lintasan di dalam dan di luar. Anda dapat menempatkan objek baik di dalam maupun di luar lintasan.

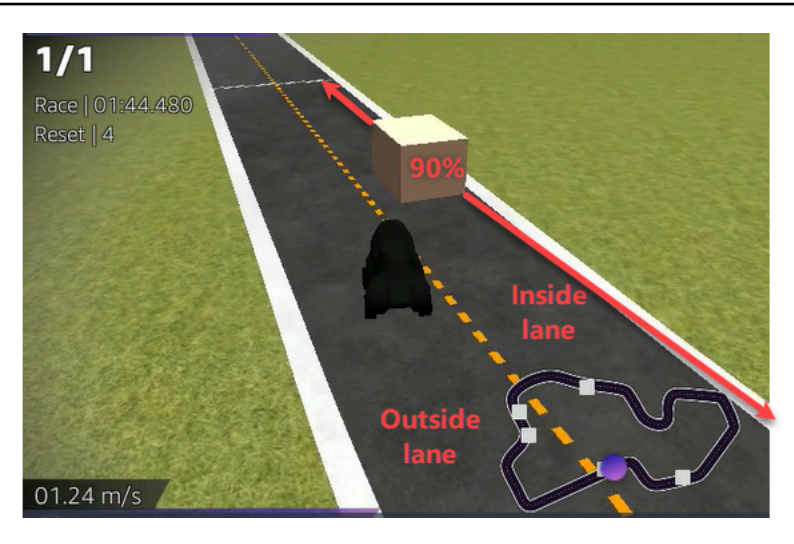

- 5. Untuk setiap objek, pilih nilai untuk Lokasi (%) di antara awal dan akhir. Jumlah tersebut menunjukkan lokasi, direpresentasikan sebagai persentase, di antara garis awal dan akhir lintasan Anda tempat Anda ingin menempatkan objek.
- 6. Anda sekarang telah menyelesaikan semua opsi kustomisasi unik untuk lomba penghindaran objek. Pilih Berikutnya.
- 7. Pada halaman Tinjau detail perlombaan, tinjau spesifikasi perlombaan tersebut. Untuk membuat perubahan, pilih Edit atau Sebelumnya untuk kembali ke halaman Detail perlombaan. Saat Anda siap untuk mendapatkan tautan undangan, pilih Kirim.
- 8. Untuk membagikan balapan Anda, pilih Salin tautan undangan dan tempel ke email, pesan teks, dan aplikasi media sosial favorit Anda. Semua balapan bersifat privat dan hanya bisa dilihat oleh pembalap dengan tautan undangan. Tautan kedaluwarsa saat tanggal penutupan lomba.
- 9. Pilih Selesai. Halaman Kelola perlombaan ditampilkan.

Untuk mempelajari tentang apa yang dapat Anda lakukan dengan perlombaan, lihat [Kelola](#page-217-0)  [Perlombaan Komunitas.](#page-217-0)

<span id="page-202-0"></span>Untuk menyelesaikan penyesuaian perlombaan head-to-bot

1. Untuk Jumlah mobil bot, pilih jumlah mobil yang ingin Anda balapan dengan model AWS DeepRacer RL peserta Anda. Mobil bot mirip dengan kendaraan AI game. Mobil bot tersebut adalah objek acak yang bergerak, sehingga mereka adalah kompleksitas yang tinggi dari objek stasioner. Semakin banyak bot di lintasan, semakin menantang balapan tersebut. Pilih sampai enam.

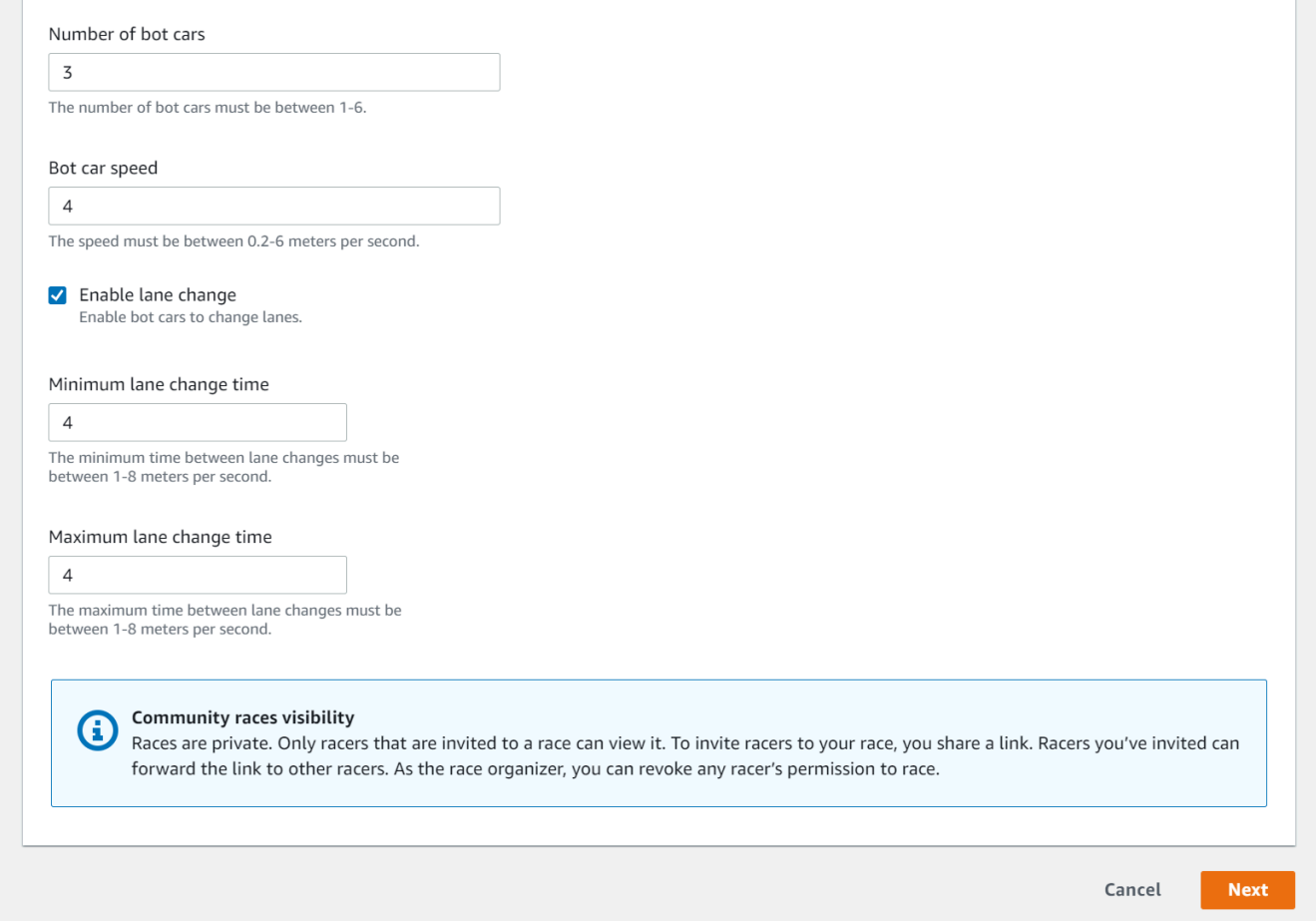

- 2. Untuk Kecepatan mobil bot, pilih seberapa cepat Anda ingin mobil bot bergerak di lintasan. Kecepatan diukur dalam meter per detik. Kecepatan harus antara 0,2 — 6 meter per detik.
- 3. Jika Anda ingin mengizinkan bot untuk mengubah jalur, yang menambah kerumitan lebih lanjut pada tantangan untuk model DeepRacer AWS RL pembalap Anda, pilih Aktifkan perubahan jalur.
- 4. Untuk Waktu perubahan jalur minimum, pilih jumlah minimum detik saat melewati di antara instans ketika mobil bot berganti jalur.
- 5. Untuk Waktu perubahan jalur maksimum, pilih jumlah maksimum detik saat melewati di antara instans saat mobil bot berganti jalur.
- 6. Anda sekarang telah menyelesaikan semua opsi penyesuaian unik untuk head-to-bot balapan. Pilih Berikutnya.
- 7. Pada halaman Tinjau detail perlombaan, tinjau spesifikasi perlombaan tersebut. Untuk membuat perubahan, pilih Edit atau Sebelumnya untuk kembali ke halaman Detail perlombaan. Saat Anda siap untuk mendapatkan tautan undangan, pilih Kirim.
- 8. Untuk membagikan balapan Anda, pilih Salin tautan undangan dan tempel ke email, pesan teks, dan aplikasi media sosial favorit Anda. Semua balapan bersifat privat dan hanya bisa dilihat oleh pembalap dengan tautan undangan. Tautan kedaluwarsa saat tanggal penutupan lomba.
- 9. Pilih Selesai. Halaman Kelola perlombaan ditampilkan.

<span id="page-204-0"></span>Untuk mempelajari cara mengedit dan menghapus perlombaan, lihat [Kelola Perlombaan Komunitas.](#page-217-0)

# Jalankan perlombaan DeepRacer komunitas LIVE AWS

Anda telah membuat perlombaan LANGSUNG dan mengundang pembalap. Anda telah memutuskan apakah akan menyiarkan peristiwa Anda secara privat atau publik dengan dukungan dari [the section](#page-210-0) [called "Siarkan balapan LIVE".](#page-210-0) Sekarang, pelajari cara mengelola antrean, mengatur simulator perlombaan dan meluncurkan pembalap Anda.

## Sebelum Anda mulai

- Gunakan browser Chrome atau Firefox (Periksa apakah browser Anda mutakhir).
- Putuskan sambungan jaringan pribadi virtual (VPN) jika Anda menggunakannya.
- Tutup semua tab tambahan.

Untuk menjalankan perlombaan virtual LANGSUNG

- 1. Pada halaman Perlombaan Komunitas, cari kartu perlombaan untuk lomba yang ingin Anda moderasi dan pilih Gabung sekarang untuk melihat perlombaan.
- 2. Pada halaman LANGSUNG: <Nama Perlombaan Anda>, di bawah Panel kontrol penyelenggara perlombaan pilih Simulasi peluncuran. Tombol ini dapat digunakan satu jam sebelum perlombaan Anda dimulai. Anda dapat menyembunyikan bagian panel kontrol penyelenggara balapan ini dengan memilih header Launch LIVE racing simulator.

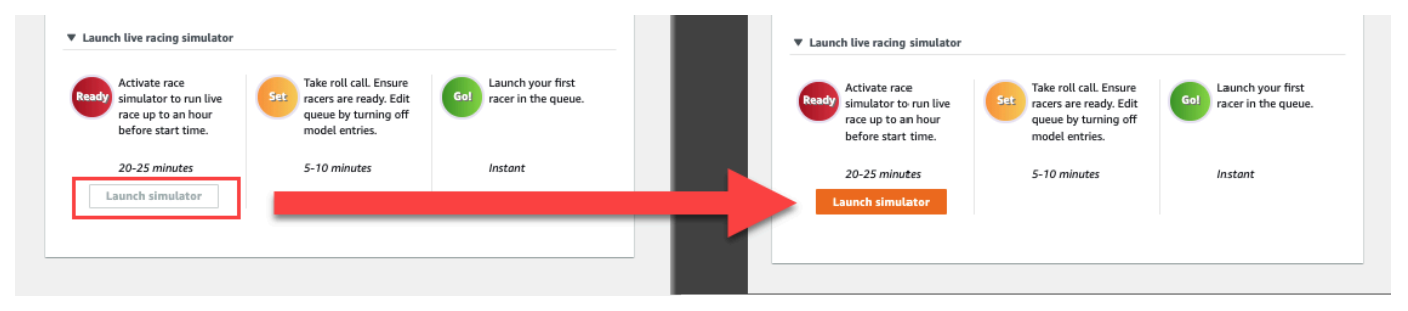

3. Di bawah DATANG, matikan Entri model terbuka untuk menutup pengiriman. Ini menutup kiriman model dan membuat antrian pembalap yang dapat diedit di bawah sakelar. Anda tidak dapat meluncurkan pembalap hingga tombol beralih dimatikan.

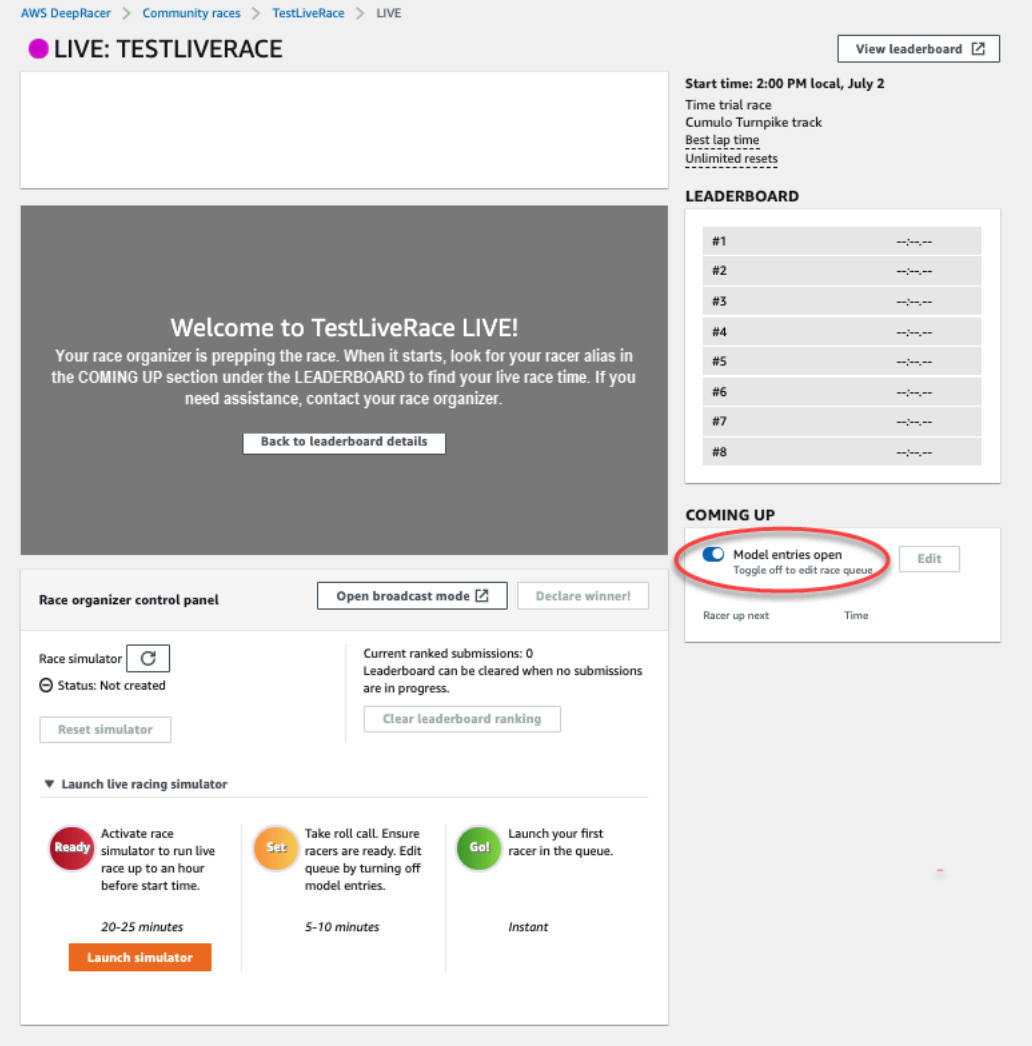

- 4. Buka konferensi video yang Anda buat untuk mengumpulkan pembalap Anda.
- 5. Mulai panggilan pembalap:
	- a. Periksa apakah para pembalap dapat mendengar Anda dengan jelas.
	- b. Pertama, gunakan video untuk memperkenalkan diri Anda. Anda mungkin ingin mematikan video nanti agar bandwidth optimal.
	- c. Periksa apakah daftar orang dalam panggilan cocok dengan daftar pembalap di grup Anda.
- 6. Memulai panggilan absensi model:
- a. Periksa apakah daftar alias dalam antrian pembalap cocok dengan pembalap Anda dan tidak ada satupun dari mereka yang disorot dengan warna merah, yang berarti bahwa model mereka tidak berhasil dikirimkan.
- b. Periksa apakah pembalap mengalami masalah saat mengirimkan model.
- 7. Tinjau jadwal dan aturan perlombaan. Beri tahu pembalap berapa banyak waktu yang mereka miliki untuk balapan pada giliran mereka, dan ingatkan mereka bahwa klasemen papan peringkat ditentukan oleh putaran tercepat tunggal mereka selama jangka waktu tersebut.
- 8. Jelaskan bahwa dengan menggunakan fitur kontrol Kecepatan, yang hanya terlihat oleh pembalap selama balapan mereka, mereka dapat secara manual mengatur kecepatan maksimum menggunakan penggeser kontrol kecepatan, yang sementara mengesampingkan parameter kecepatan model mereka, tetapi tidak pada sudut kemudi. Model masih mengemudi, namun pembalap sekarang dapat memilih momen-momen kunci untuk meningkatkan atau mengurangi kecepatan mobil mereka dengan menggandakan tarifnya. Untuk kembali menggunakan parameter kecepatan model, pembalap dapat mengatur ulang pengganda menjadi 1. Ingatkan pembalap bahwa penggeser kontrol kecepatan bukan pedal gas; ini adalah kesempatan untuk penyesuaian waktu nyata yang strategis.

### **Speed control**

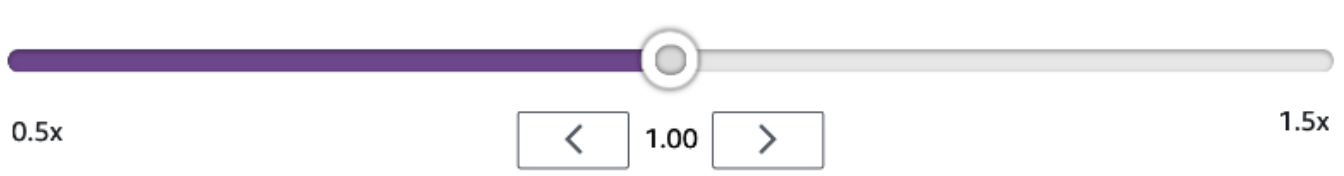

9. Selanjutnya, jelaskan bahwa overlay video di jendela perlombaan menampilkan informasi untuk membantu mengoptimalkan performa pembalap. Overlay peta lintasan dibagi menjadi tiga sektor yang dapat berubah warna tergantung pada kecepatan pembalap. Hijau menunjukkan bagian taktik tempat pembalap mencatat waktu yang terbaik secara pribadi, kuning menunjukkan sektor paling lambat yang dikemudikan, dan ungu menandakan sesi terbaik. Pembalap juga dapat menemukan statistik yang merinci waktu putaran terbaik mereka, kecepatan sisa waktu dalam m/ s, reset, dan waktu putaran saat ini.

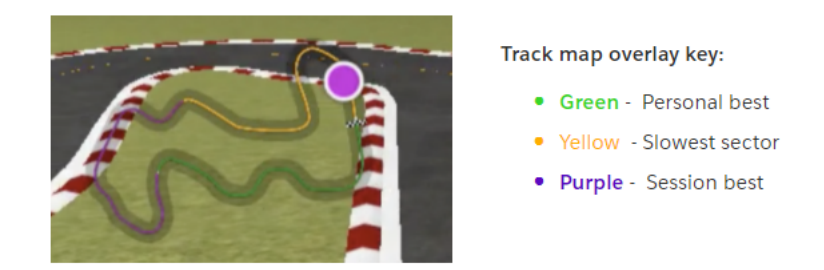

- 10. Jawab pertanyaan pembalap.
- 11. Secara opsional, di bawah COMING UP, pilih Edit untuk menyusun ulang antrian balapan Anda dengan meraih dan menjatuhkan nama pembalap.

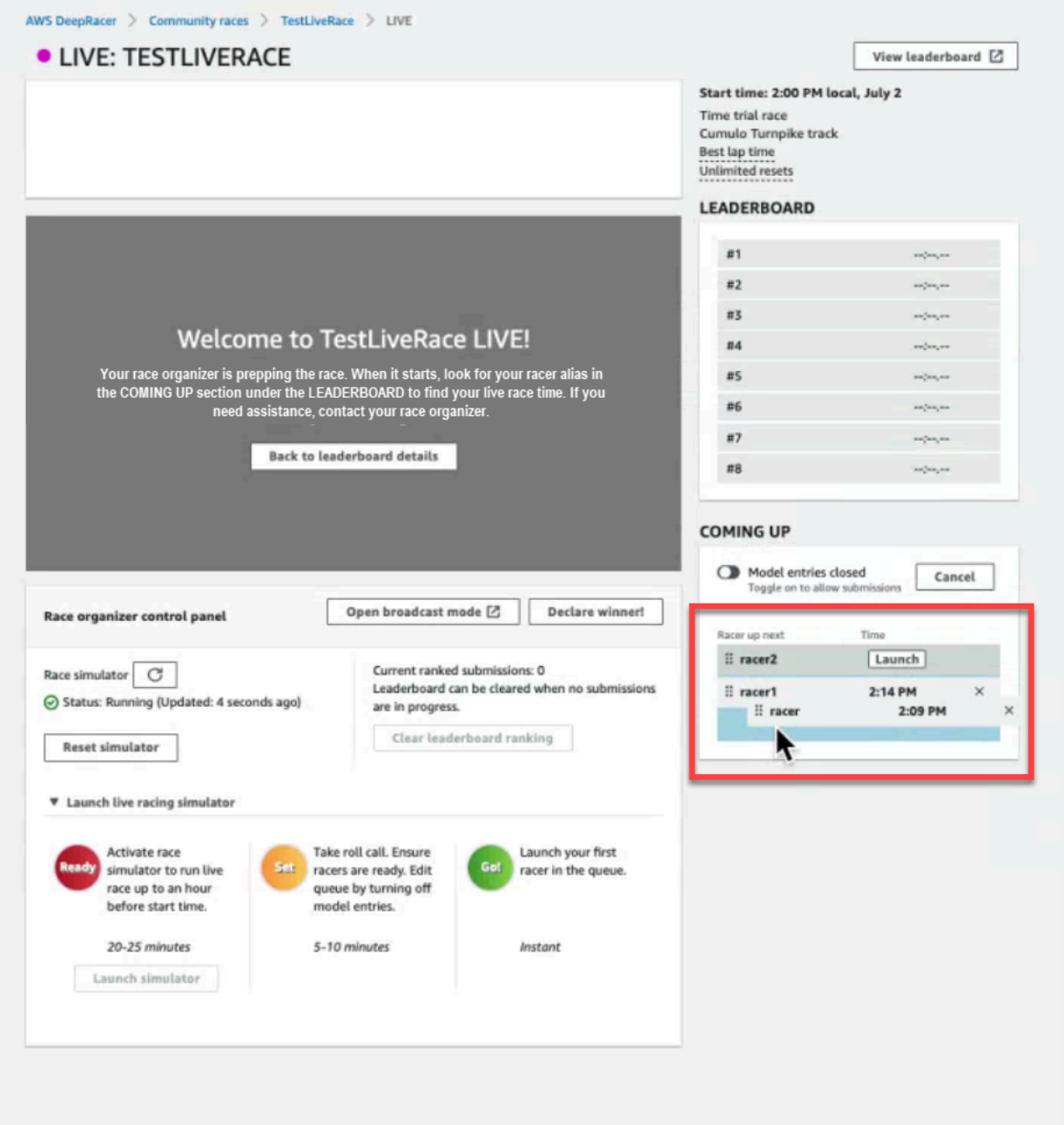

12. Jika Anda membuat perubahan pada antrean pembalap, pilih Simpan untuk menyimpan pengeditan Anda atau Batal untuk membuangnya.

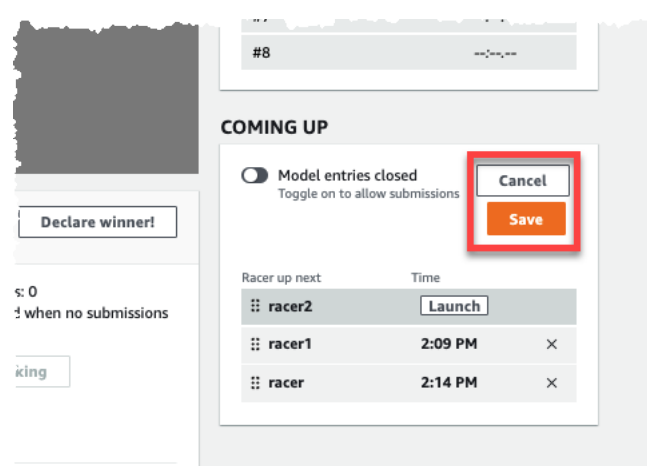

- 13. Luncurkan pembalap pertama di antrean Anda:
	- a. Luncurkan setiap pembalap secara manual dengan memilih tombol Luncurkan di sebelah nama antrean pembalap teratas. Pada setiap giliran pembalap, ada 10, 9, 8, 7, 6... hitung mundur dianimasikan di konsol setelah Anda meluncurkan.
	- b. Pergilah! , model berjalan untuk jumlah waktu yang Anda pilih saat dievaluasi secara real time.
	- c. Jika model gagal di tengah balapan, Anda perlu meluncurkan kembali pembalap menggunakan tombol Launch di sebelah alias mereka di antrian Racer.
	- d. Sekitar 2 menit sebelum pembalap saat ini selesai, hubungi 2 pembalap berikutnya dalam antrean melalui jembatan konferensi Anda dan konfirmasikan bahwa mereka siap untuk balapan.
	- e. 30 detik sebelum balapan selesai, berikan pembalap berikutnya peringatan 30 detik.
	- f. Luncurkan segera pembalap berikutnya setelah Anda melihat bahwa pembalap saat ini sudah selesai. Akhir balapan ditandai dengan ikon bendera kotak-kotak di konsol. Kontrol kecepatan pembalap dinonaktifkan dan pemutaran ulang balapan diluncurkan di layar video.

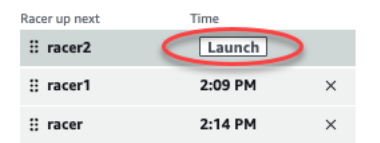

14. Secara opsional, pilih Pengaturan ulang simulasi jika Anda mengalami masalah dengan simulator.

- 15. Anda juga dapat memilih Hapus peringkat papan peringkat jika karena alasan apa pun Anda ingin mengatur ulang papan peringkat, yang menghapus semua entri.
- 16. Di akhir balapan Anda, pilih pemenang Deklarasikan! tombol, membuat komentar akhir untuk pembalap, menjelaskan bagaimana hadiah didistribusikan, menjawab pertanyaan, dan menutup konferensi video.

# <span id="page-210-0"></span>Menyiarkan perlombaan komunitas LIVE menggunakan pedoman produksi AWS DeepRacer League

Perlombaan LANGSUNG adalah peristiwa waktu nyata; secara langsung yang terjadi pada tanggal dan waktu yang sudah ditentukan. Perlombaan tersebut berkisar dalam lingkup dari peristiwa kecil dengan satu penyelenggara balap dengan memfasilitasi satu konferensi video privat untuk peristiwa besar yang disiarkan secara publik oleh tim kecil penyelenggara, komentator, dan penyiar menggunakan layanan streaming LANGSUNG seperti Twitch.

# Peran Penyelenggara

Berikut ini adalah peran yang disarankan yang dapat dimainkan oleh penyelenggara selama acara AWS DeepRacer LIVE. Makin kompleks peristiwa yang Anda rencanakan, makin banyak bantuan yang perlu mungkin Anda butuhkan.

# Penyelenggara

Penyelenggara perlombaan menyiapkan lomba dan konferensi video terkait untuk mengatur dan membimbing para pembalap. Selama perlombaan LANGSUNG, penyelenggara menggunakan kontrol penyelenggara untuk mengantre, meluncurkan pembalap, dan memanggil pemenang. Penyelenggara tidak muncul di saluran LANGSUNG.

# Komentator

Komentator mendiskusikan perlombaan saat itu terjadi, memberikan acara, informasi tambahan, dan pengetahuan orang dalam tentang acara dan para pesertanya. play-by-play Komentator adalah pembicara utama peristiwa publik.

# Penyiar

Penyiar menggunakan perangkat lunak streaming untuk membuat adegan sebelumnya dan transisi melalui mereka selama balapan LIVE. Penyiar juga mengelola umpan video. Penyiar tidak muncul di saluran LANGSUNG. Mereka bertindak sebagai produser konten selama acara berlangsung.

# Adegan penyiar

Streaming LANGSUNG dari DeepRacer acara AWS menceritakan kisah balapan Anda. Untuk mempromosikan keterlibatan di awal, tengah, dan akhir peristiwa, gunakan adegan. Adegan ini adalah animasi dan tata letak yang terdiri dari overlay grafis serta video streams yang menandai segmen yang berbeda dari peristiwa Anda.

Overlay adalah grafik (biasanya file PNG transparan) yang berada di atas jendela mode penyiar perlombaan Anda dan pengaliran webcam (opsional) atau komentator Anda. Ini seperti topeng untuk pengaliran Anda. Posisikan konten Anda di bawahnya sehingga semuanya berbaris dengan rapi untuk membuat satu tata letak terpadu.

Gunakan perangkat lunak streaming, seperti OBS, untuk menyiapkan adegan sebelum siaran. Transisi yang lancar melalui perangkat lunak selama peristiwa demi membuat pergerakan dinamis dan kesenangan penonton. Misalnya, gunakan adegan animasi pengantar untuk memulai peristiwa. Kemudian transisi ke adegan konten utama (PCS) Anda, yang merupakan tata letak utama yang berisi tampilan balapan dan satu atau dua jendela untuk komentator. Beralih ke layar penuh komentator ganda atau satu komentator dan adegan yang diwawancarai untuk menjaga suasana tetap meriah, dan diakhiri dengan adegan papan peringkat. Secara opsional, buat adegan komersial untuk ditampilkan di sela-sela peristiwa perlombaan.

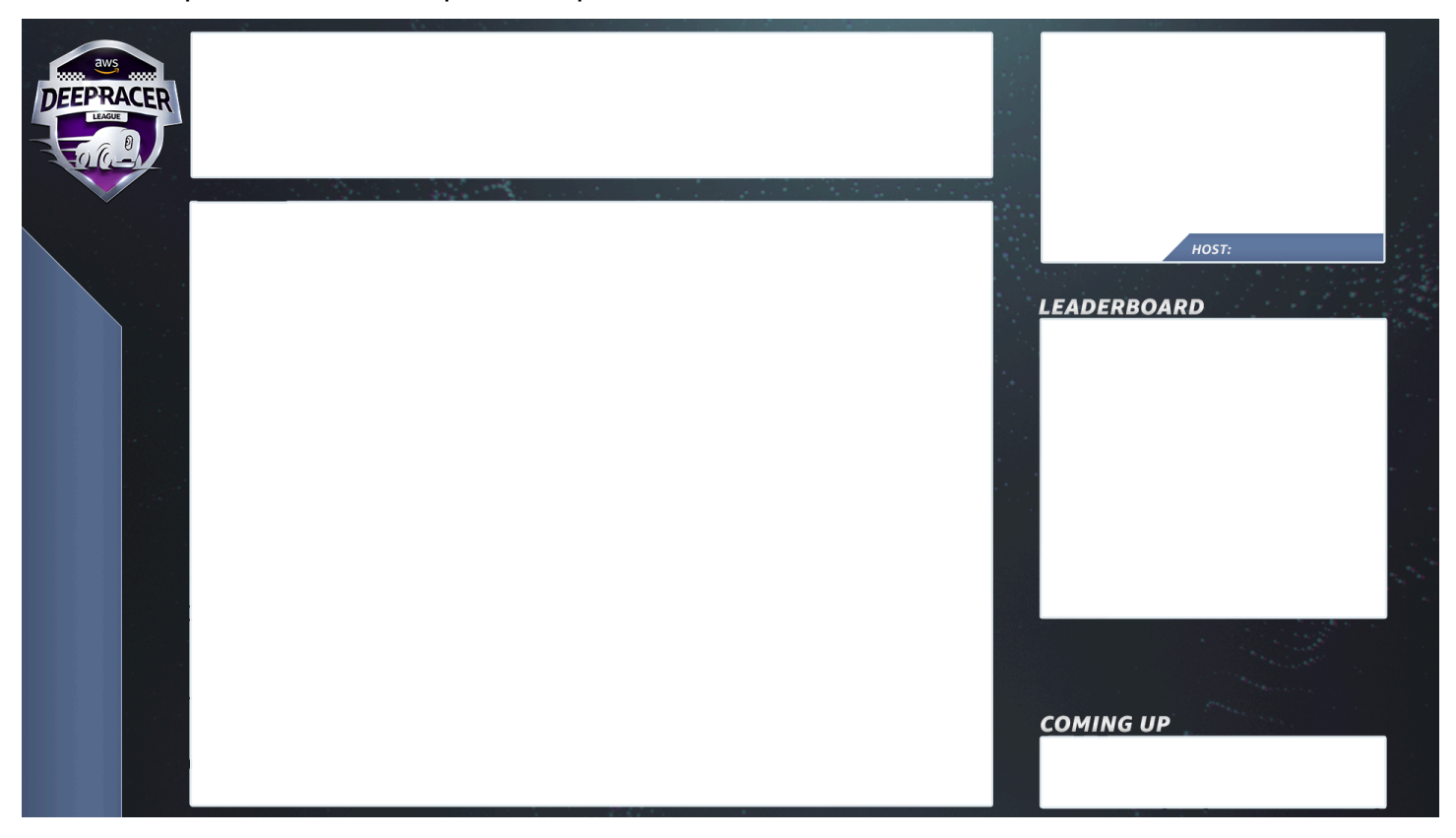

# Templat DeepRacer adegan AWS

Tim AWS DeepRacer League Virtual Circuit telah membuat koleksi file template untuk Anda gunakan untuk balapan komunitas LIVE Anda. Unduh [AWS DeepRacer Scene Templates](samples/AWS_DeepRacer_Twitch_Frames.zip) dan gunakan untuk menyiarkan acara yang tampak profesional.

Jenis adegan dan cara menggunakannya

- 1. Animasi DeepRacer perisai AWS intro
- 2. Konsol hanya membagi tampilan:
	- Lapisan dasar berbagi layar url mode penyiar perlombaan Anda. Ubah ukurannya agar sesuai dengan bingkai layar.
- 3. Tampilan komentator tunggal (1 up):
	- Lapisan dasar berbagi layar url mode penyiar perlombaan Anda. Ubah ukurannya agar sesuai dengan bingkai layar.
	- Lapisan berikutnya OBS Ninja atau webcam lokal jika komentator yang Anda syuting ada di ruangan yang sama. Tarik dan ubah ukuran di bawah bingkai layar di jendela gambar dalam gambar (PIP) kanan atas.
- 4. Komentator bersama orang diwawancarai atau komentator ganda (2naik):
	- Lapisan dasar berbagi layar url mode penyiar perlombaan Anda. Ubah ukurannya agar sesuai dengan bingkai layar.
	- Lapisan berikutnya OBS Ninja atau webcam lokal jika komentator yang Anda syuting ada di ruangan yang sama. Tarik dan ubah ukuran di bawah bingkai layar di jendela gambar dalam gambar (PIP) kanan atas.
	- Tarik umpan webcam ganda atau umpan ninja dengan mengubah ukuran ke jendela kanan atas agar sesuai (pada pengaturan seminggu sebelum peristiwa Anda - AV periksa semua umpan Anda dan tetapkan kamera di OBS)
- 5. Dual komentator layar penuh (tidak ada tampilan balapan; hanya wawancara):
	- Tidak ada konsol lapisan dasar; hanya dua umpan kamera.
- 6. Papan peringkat akhir:
	- Secara waktu nyata; secara langsung, masukkan hasil papan peringkat secara manual di atas lapisan layar.

Kiat file template DeepRacer adegan AWS

- 34 Konfigurasikan judul Anda untuk komentator (buat layar dengan nama dalam PIP)
- 234 Tanpilan balapan
	- Pertimbangkan untuk mengganti logo AWS DeepRacer League di kiri atas dengan logo perusahaan Anda.
	- Ganti teks di kiri bawah dengan nama perlombaan dan info Anda dalam teks vertikal.

Untuk menghasilkan siaran pribadi LANGSUNG - pengaturan 5 menit

Siaran Pribadi AWS DeepRacer LIVE Community Race sangat cocok untuk balapan kecil dan informal.

### Peran Penyelenggara

• Untuk balapan standar, Anda hanya membutuhkan satu penyelenggara.

### Perangkat keras

- Perangkat keras yang direkomendasikan ram minimal 16 GB
- (Opsional) Mikrofon berkualitas, headset, atau AirPods
- (Opsional) Lampu ring LED Agar lampu ring yang terpantul pada kacamata tidak terlihat, posisikan lampu ring LED pada sudut ke wajah pemakainya.
- (Opsional) Webcam dan GoPros untuk diversifikasi rekaman

### Kiat

- Gunakan peramban Chrome atau Firefox (Periksa apakah versi browser Anda sudah terbaru)
- Putuskan hubungan dari VPN jika digunakan
- Tutup semua tab tambahan

Untuk menjalankan DeepRacer acara LIVE AWS pribadi

- 1. Buka [DeepRacer konsol AWS](https://console.aws.amazon.com/deepracer).
- 2. Pilih Perlombaan komunitas.
- 3. Pada halaman Perlombaan Komunitas, pilih Buat balapan.
- 4. Tentukan tanggal dan waktu yang Anda inginkan untuk meng-host perlombaan komunitas LANGSUNG standar.
- 5. Sebelum mengikuti langkah-langkah untuk membuat Perlombaan komunitas LANGSUNG, di bawah tanggal Perlombaan, periksa untuk mengetahui bahwa jangka waktu ini tersedia. Durasi Perlombaan komunitas LANGSUNG bisa selama empat jam. Hubungi dukungan pelanggan untuk membuat jadwal balapan yang lebih panjang.
- 6. Saat Anda menetapkan waktu dan tanggal yang tersedia, buat konferensi video yang sesuai untuk penyelenggara dan peserta balapan. Jika Anda menjalankan perlombaan yang kecil dengan sedikit atau tanpa penonton, Anda hanya membutuhkan satu konferensi video. Jika Anda ingin menjalankan perlombaan privat yang lebih besar, buat konferensi video lain untuk menyiarkan perlombaan Anda kepada penonton.
- 7. Ikuti langkah-langkah di [the section called "Buat balapan mulai cepat"](#page-192-0) dan pilih Untuk melanjutkan pembuatan perlombaan LANGSUNG.
	- Secara Opsional, pada langkah 8, pilih Salin di sebelah Templat email yang disarankan dan buat email untuk pembalap dan penyelenggara perlombaan. Isi hadiah, kerangka waktu pengiriman model, serta tautan jembatan konferensi tempat pembalap Anda akan bertemu untuk mengantre dan mempersiapkan diri untuk balapan.
- 8. Pada hari perlombaan, ikuti petunjuk untuk [the section called "Jalankan balapan LIVE".](#page-204-0)
- 9. Distribusikan hadiah, jika ada, untuk peserta balapan.

## Untuk menghasilkan siaran publik LANGSUNG - pengaturan 2 jam

Siaran premium balapan komunitas AWS DeepRacer LIVE menggunakan beberapa adegan siaran, kru yang terdiri dari tiga orang atau lebih untuk menyiarkan balapan di platform streaming global. Petunjuk berikut menggunakan Twitch sebagai contohnya.

Peran Penyelenggara

- Penyelenggara
- Komentator/MC
- Penyiar
- Moderator Twitch opsional

### Perangkat keras

- Perangkat keras yang disarankan: Anda harus memiliki minimal 16 GB RAM
- (Opsional) Mikrofon berkualitas, headset, atau AirPods
- (Opsional) Lampu cincin LED: Untuk menghindari melihat cahaya cincin yang dipantulkan pada kacamata, posisikan pada sudut ke wajah pemakainya.
- (Opsional) Webcam dan GoPros: Gunakan ini untuk mendiversifikasi rekaman.

### Kiat

- Gunakan browser Chrome atau Firefox (Periksa apakah browser Anda mutakhir).
- Putuskan sambungan dari VPN jika Anda menggunakannya.
- Tutup semua tab tambahan.

## Prasyarat

- [Akun Twitch](https://www.twitch.tv/) Layanan streaming video LANGSUNG.
- Kunci pengaliran Twitch memungkinkan perangkat lunak mengetahui tempat Anda mengirim video.
- [Perangkat Lunak Penyiar Terbuka \(OBS\)](https://obsproject.com/)  Perangkat lunak gratis dan sumber terbuka untuk perekaman video dan streaming LANGSUNG.
- (Secara Opsional) [VDO Ninja \(sebelumnya OBS Ninja\)](https://vdo.ninja/)  Alat untuk menambahkan dan mengalihkan ke dan dari umpan video tambahan jika Anda memilih untuk menyertakan komentator dan orang yang diwawancarai.

Untuk menjalankan DeepRacer acara LIVE AWS publik

- 1. Siapkan akun [Twitch](https://www.twitch.tv/) dengan mengikuti langkah-langkah di [Cara mendaftar ke akun Twitch.](https://help.twitch.tv/s/article/creating-an-account-with-twitch?language=en_US)
- 2. Cari kunci pengaliran Twitch Anda. Pelajari cara mencari [Kunci Pengaliran Twitch](https://www.businessinsider.com/how-to-find-twitch-stream-key).
- 3. Unduh [Perangkat Lunak Penyiar Terbuka \(OBS\)](https://obsproject.com/).
- 4. Pelajari cara menggunakan [OBS](https://obsproject.com/wiki/OBS-Studio-Overview) untuk mengelola layar Anda. Atur layar tersebut terlebih dahulu. Kami merekomendasikan agar aset disiapkan setidaknya satu minggu sebelum perlombaan:
	- a. Unduh templat DeepRacer adegan AWS yang disertakan.
- b. Memuat layar dan modifikasi layar tersebut.
- c. Perbarui sumber dengan URL balapan Anda.
- d. Periksa kamera Anda.
- e. Tugaskan seseorang ke umpan mereka.
- 5. Secara opsional, jika komentator dan orang yang diwawancarai merupakan bagian dari peristiwa siaran Anda, gunakan [VDO Ninja \(sebelumnya OBS Ninja\)](https://vdo.ninja/) untuk mengelola beberapa umpan video. Pelajari cara menggunakan [OBS ninja.](https://youtu.be/vLpRzMjUDaE)
- 6. Arahkan ke [DeepRacerkonsol AWS](https://console.aws.amazon.com/deepracer/home?region=us-east-1#getStarted) untuk membuat balapan.
- 7. Pilih Perlombaan komunitas.
- 8. Pada halaman Perlombaan komunitas, pilih Buat balapan.
- 9. Tentukan tanggal dan waktu mana Anda ingin menjadi tuan rumah perlombaan komunitas LIVE publik.
- 10. Sebelum mengikuti langkah-langkah untuk membuat lomba komunitas LANGSUNG, di bawah Tanggal perlombaan, periksa untuk mengetahui apakah jangka waktu ini tersedia. Perlombaan komunitas LANGSUNG memiliki durasi default empat jam. Hubungi dukungan pelanggan untuk membuat jadwal balapan yang lebih panjang. Tidak ada tindakan yang harus dilakukan jika perlombaan LANGSUNG Anda kurang dari empat jam.
- 11. Ketika Anda menetapkan tanggal dan waktu yang tersedia, buat konferensi video yang sesuai untuk penyelenggara lomba dan peserta.
- 12. Selanjutnya, buat konferensi video lain untuk penyiar Anda.
- 13. Ikuti langkah-langkah ini untuk menyiapkan perlombaan komunitas LANGSUNG.
	- a. Secara opsional, pada langkah 8, di bawah Deskripsi perlombaan, tambahkan tautan untuk streaming LANGSUNG bagi pembalap untuk dibagikan dengan keluarga dan teman mereka. Anda juga dapat menyertakan jembatan konferensi ruang pembalap untuk pembalap. Deskripsi akan muncul dalam detail papan peringkat Anda yang memberikan akses mudah ke tautan.
	- b. Secara opsional, pada langkah 12, pilih Salin di sebelah template email yang disarankan dan buat email untuk pembalap dan penyelenggara lomba. Isi hadiah, kerangka waktu pengiriman model, serta tautan jembatan konferensi tempat pembalap Anda akan bertemu untuk mengantre dan mempersiapkan diri untuk balapan.
	- c. Buat email atau obrolan lain untuk tim penyelenggara Anda.
- 14. Pada hari perlombaan, ikuti petunjuk untuk [the section called "Jalankan balapan LIVE"](#page-204-0)

15. Rayakan pemenang dan peserta, bagikan hadiah, tulis blog, tweet, posting, dan berkembang biak.

## <span id="page-217-0"></span>Mengelola perlombaan DeepRacer komunitas AWS

Semua perlombaan komunitas bersifat privat. Mereka hanya terlihat oleh individu yang memiliki tautan undangan. Peserta dapat dengan bebas meneruskan tautan undangan tersebut. Namun, untuk mengikuti perlombaan, peserta membutuhkan AWS akun. Pengguna baru harus menyelesaikan proses pembuatan akun sebelum dapat bergabung dalam perlombaan.

Sebagai penyelenggara perlombaan, Anda dapat mengedit detail perlombaan, termasuk tanggal mulai dan akhir, serta menghapus peserta.

Untuk mengelola perlombaan DeepRacer komunitas AWS

- 1. Masuk ke DeepRacer konsol AWS.
- 2. Pilih Perlombaan komunitas.
- 3. Pada halaman Kelola perlombaan, untuk perlombaan, pilih perlombaan yang ingin Anda kelola. Detail perlombaan yang dipilih, termasuk daftar peserta ditampilkan.

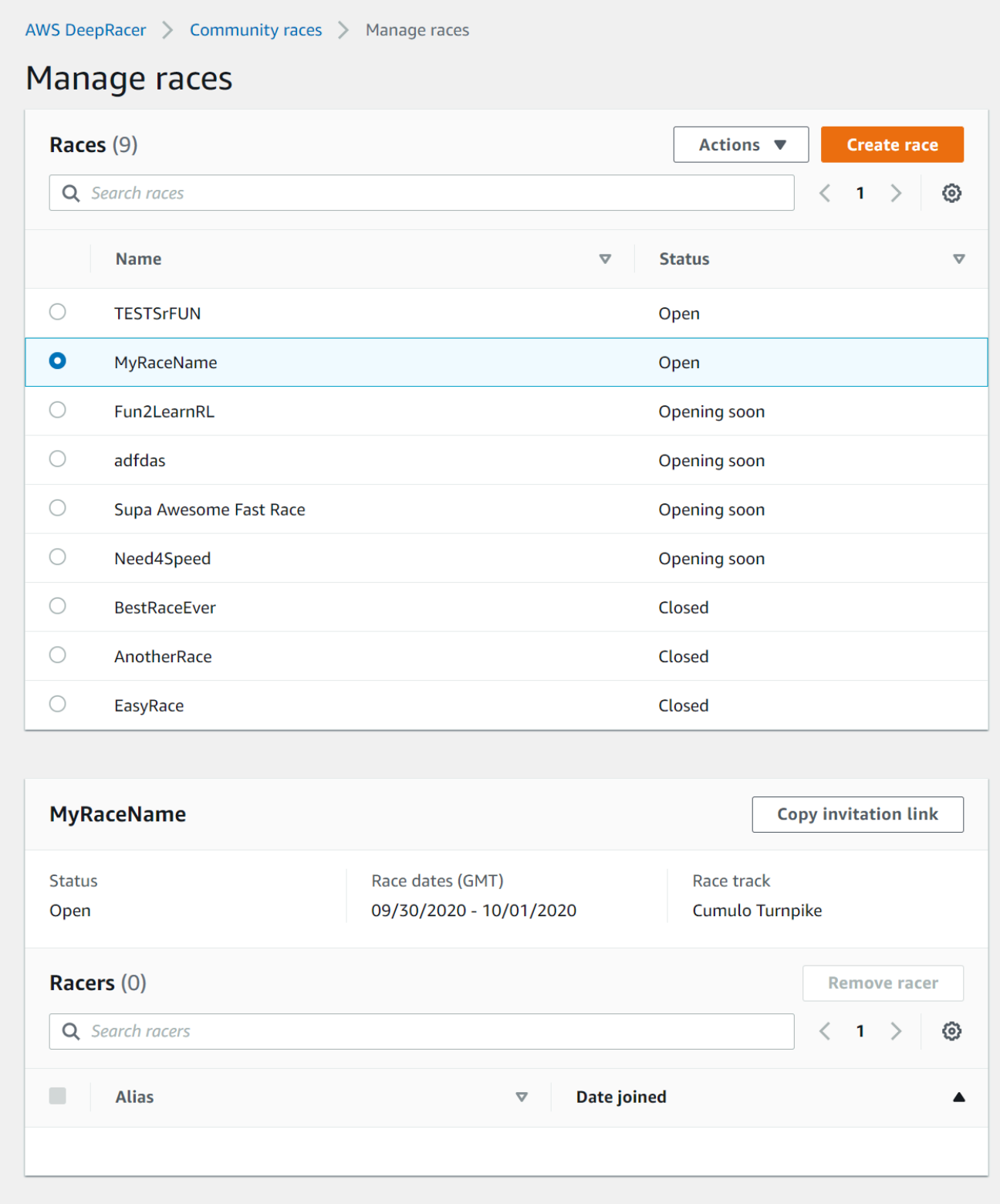

4. Untuk mengedit detail perlombaan, di Tindakan, pilih Edit detail perlombaan.

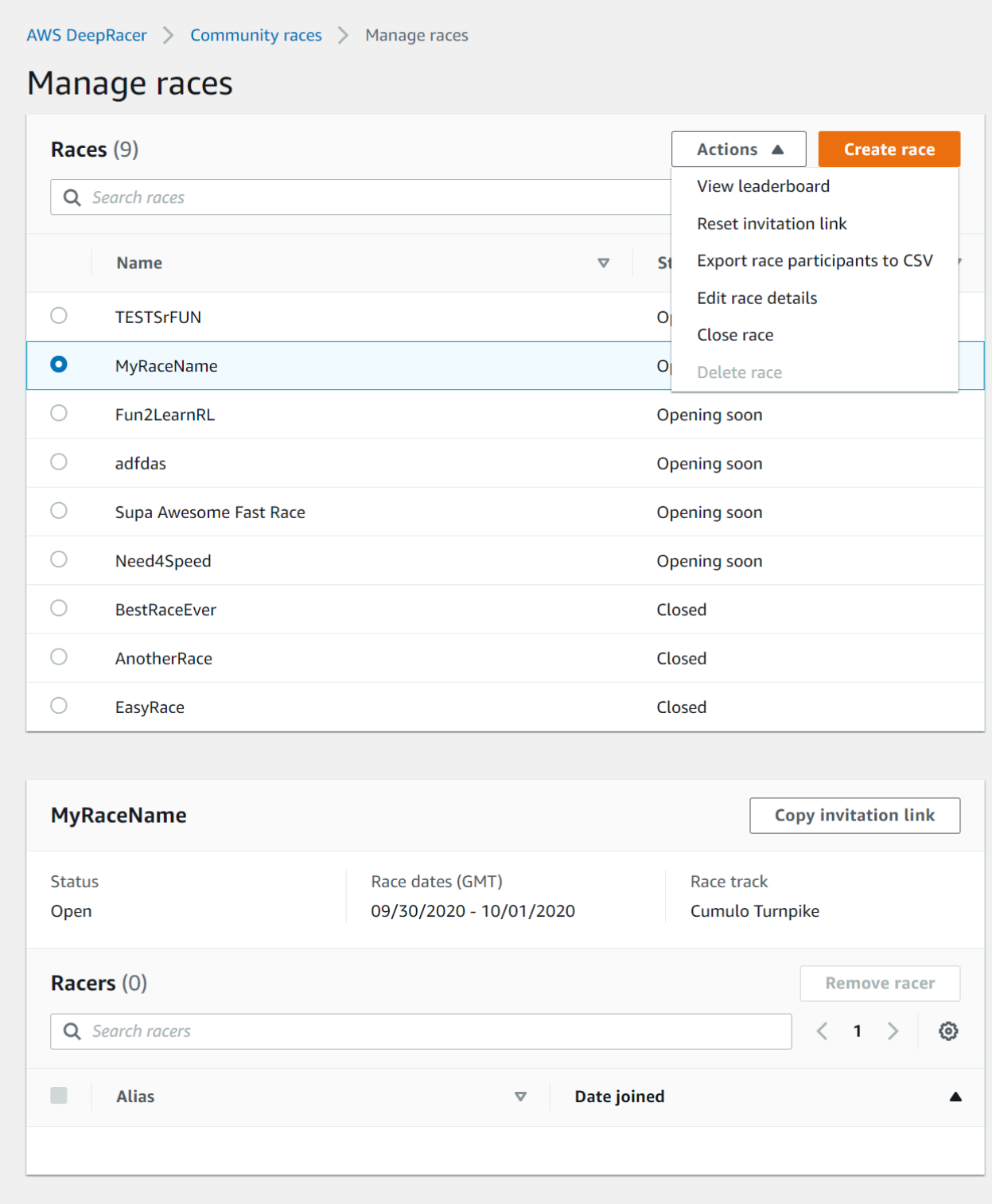

Ikuti petunjuk di layar untuk menyelesaikan pengeditan.

5. Untuk melihat papan peringkat peristiwa, dari Tindakan, pilih Lihat papan peringkat.

6. Untuk mengatur ulang tautan undangan peristiwa, dari Tindakan, pilih Atur ulang tautan undangan. Menyetel ulang tautan undangan dapat mencegah siapa pun yang belum memilih tautan asli untuk mengakses perlombaan. Semua pengguna yang telah mengeklik tautan dan mengirimkan model tetap dalam perlombaan.

Anda juga dapat menyalin tautan untuk membagikannya dengan peserta yang diundang.

- 7. Untuk mengakhiri perlombaan terbuka, dari Tindakan, pilih Tutup perlombaan. Hal Ini mengakhiri lomba dengan segera, sebelum tanggal penutupan yang ditentukan.
- 8. Untuk menghapus peristiwa, dari Tindakan, pilih Hapus perlombaan. Dengan ini perlombaan dan detail dari semua perlombaan komunitas peserta dihapus secara permanen.
- 9. Untuk menghapus peserta, pilih satu peserta lomba atau lebih, pilih Hapus peserta, lalu konfirmasi untuk menghapus peserta.

Menghapus peserta dari peristiwa mencabut izin pengguna untuk mengakses peristiwa balap.

# Mengatur DeepRacer acara AWS

## Apa itu DeepRacer acara AWS?

AWS DeepRacer adalah layanan edukasi yang menyediakan cara yang menyenangkan untuk mendapatkan pembelajaran langsung dengan kecerdasan buatan dan pembelajaran mesin (AI/ML). AWS DeepRacer dapat membantu menjembatani kesenjangan bakat AI/MLuntuk organisasi Anda dan menerapkan AI/MLuntuk kebutuhan bisnis Anda.

AWS DeepRacer tidak hanya memperkenalkan keterampilan AI/ML kepada tim Anda, tetapi juga memungkinkan Anda menyelenggarakan acara untuk mendorong pembangunan tim dan kompetisi persahabatan. Peristiwa ini membantu peserta teknis dan non-teknis mempelajari dasar-dasar machine learning dengan memberikan pengalaman langsung dengan membuat model pembelajaran penguatan untuk membalap DeepRacer mobil AWS secara langsung atau secara virtual di Liga AWS. DeepRacer DeepRacerAcara AWS juga membantu para pemimpin melibatkan tim mereka untuk mencapai visi dan sasaran AI/ML organisasi mereka.

Panduan ini menyediakan sumber daya, alat, dan contoh untuk membantu Anda mulai merencanakan dan menyelenggarakan DeepRacer acara AWS virtual atau tatap muka Anda sendiri. Jika Anda ingin merencanakan DeepRacer acara AWS dengan 50 peserta atau lebih sedikit, lanjutkan [ke Apa yang harus dipertimbangkan sebelum memulai.](#page-222-0) Jika Anda merencanakan acara yang lebih besar (dengan lebih dari 50 peserta), kami sarankan untuk bekerja sama dengan tim AWS akun Anda dan [meminta acara](https://pages.awscloud.com/GLOBAL-ln-GC-DeepRacer-Enterprise-Events-2021-interest.html).

Untuk mempelajari lebih lanjut tentang manfaat DeepRacer peristiwa AWS dan melihat testimonial pelanggan, lihat peristiwa [DeepRacerperusahaan AWS](https://aws.amazon.com/deepracer/enterprise/).

## Cara kerja DeepRacer peristiwa AWS dan apa yang diharapkan

Baik Anda ingin memberikan pendidikan dan praktik langsung dengan pembelajaran penguatan untuk tim Anda, mempromosikan organisasi Anda untuk menarik bakat baru, atau kombinasi keduanya, panduan ini menyediakan alat dan sumber daya untuk membantu Anda membuat dan menyesuaikan acara AWS DeepRacer Anda sendiri.

DeepRacerPeristiwa AWS fleksibel agar sesuai dengan kebutuhan dan sasaran Anda, tetapi formula dasar untuk DeepRacer acara AWS meliputi:

- Komponen pendidikan, seperti [kursus pembelajaran DeepRacer penguatan AWS online](https://explore.skillbuilder.aws/learn/course/external/view/elearning/87/aws-deepracer-driven-by-reinforcement-learning) atau lokakarya tatap muka dengan pakar AWS DeepRacer Pit Crew.
- Pelatihan model langsung di AWS konsol dan waktu bagi peserta untuk membuat dan melatih model mereka.
- DeepRacerBalapan AWS, seperti balapan tatap muka tunggal atau beberapa balapan virtual, sehingga peserta dapat melihat model machine learning terlatih mereka beraksi. Untuk informasi selengkapnya tentang jenis balapan yang dapat Anda host, lihat [Jenis DeepRacer balapan AWS](#page-224-0).
- Rekap pasca acara atau komunikasi langkah berikutnya untuk peserta acara.

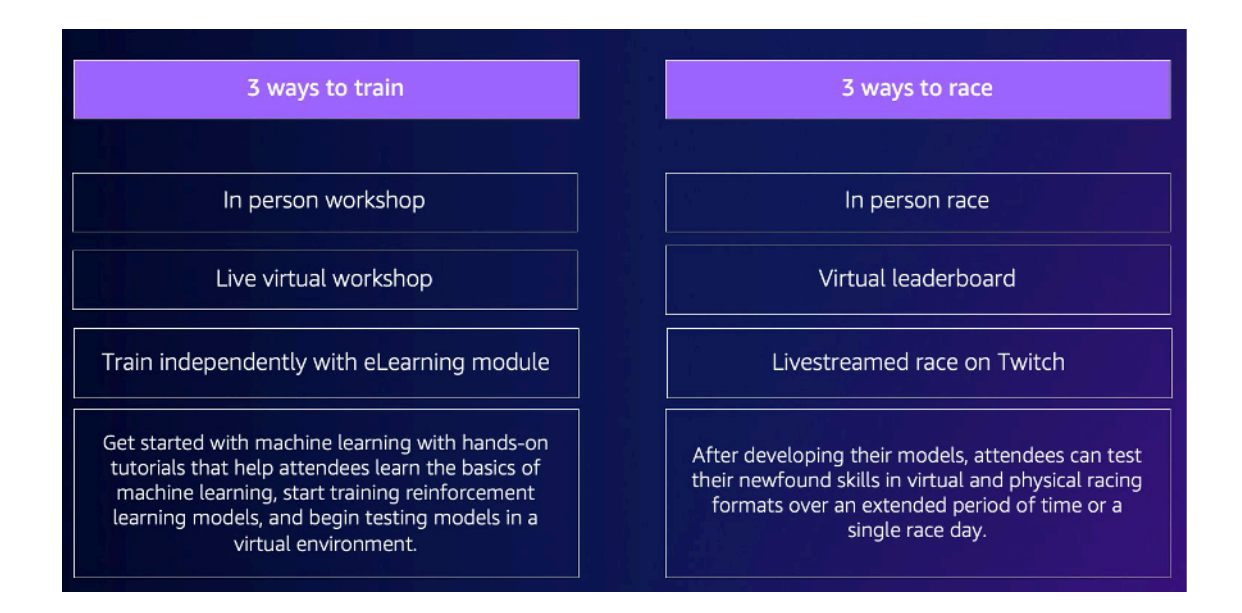

Untuk konteks selengkapnya tentang apa yang diharapkan dari DeepRacer peristiwa AWS dan sorotan pelanggan, lihat [YouTubevideo AWS DeepRacer Accelerate](https://www.youtube.com/watch?v=NWTQ35telYk).

## <span id="page-222-0"></span>Apa yang harus dipertimbangkan sebelum memulai

Langkah pertama dalam merencanakan acara Anda adalah untuk menentukan tujuan bisnis Anda dan tujuan untuk organisasi Anda dan kemudian mengembangkan rencana proyek. Contoh tujuan adalah, "Saya ingin mendorong membangun tim dengan cara yang menyenangkan dan mendidik dalam organisasi saya."

Rencana proyek Anda harus menjawab pertanyaan-pertanyaan berikut:

• Siapa pemimpin acara Anda?

Identifikasi siapa di organisasi Anda yang membantu memimpin perencanaan dan pelaksanaan acara ini. Pemimpin acara dapat mencakup tim seperti Fasilitas, Sumber Daya Manusia, PR/ Pemasaran, sponsor Eksekutif, atau tim akun AWS

• Siapa pemilik acara?

Identifikasi siapa di organisasi Anda yang memiliki acara tersebut. Orang atau tim ini harus menjadi penyelenggara utama dan harus menjadi bagian dari semua keputusan saat merencanakan acara ini.

• Apa tanggal acara?

Identifikasi kapan Anda ingin mengadakan acara. Jika Anda mempertimbangkan acara besar (dengan lebih dari 100 peserta), Anda perlu menjadwalkan tanggal acara Anda lebih jauh untuk memberikan waktu tunggu yang cukup untuk merencanakan dan memfasilitasi acara. Untuk contoh timeline, lihat [contoh DeepRacer peristiwa AWS.](#page-226-0)

• Berapa perkiraan anggaran?

Perkirakan anggaran untuk acara Anda. Ada dua pertimbangan biaya yang harus Anda rencanakan dengan sebuah acara.

- Biaya acara: Jika Anda menyelenggarakan acara tatap muka, ini dapat mencakup semuanya mulai dari lokasi acara, melacak, dan pembelian perangkat hingga hadiah makanan, minuman, dan acara.
- Biaya pelatihan model: Biaya ini dikeluarkan oleh model pembelajaran penguatan pelatihan karyawan Anda tentang AWS Management Console penggunaan layanan AWSDeepRacer. Misalnya, setiap peserta membutuhkan sekitar 10 jam untuk melatih satu atau beberapa model di DeepRacer konsol AWS. Untuk detail selengkapnya tentang biaya, lihat [DeepRacerHarga](https://aws.amazon.com/deepracer/pricing/)  [AWS](https://aws.amazon.com/deepracer/pricing/).
- Lokasi seperti apa yang diperlukan untuk acara tersebut?

Jika Anda mengadakan acara tatap muka, Anda perlu mendapatkan lokasi fisik untuk lokakarya dan balapan. Jenis trek fisik yang Anda pilih juga harus muat di lokasi.

• Berapa perkiraan jumlah peserta?

Perkirakan jumlah peserta yang menghadiri acara Anda. Jumlah peserta juga menjadi faktor perkiraan anggaran Anda.

• Apakah Anda berencana untuk memiliki sesi retrospektif setelah acara untuk mengukur kesuksesan?

Apa yang harus dipertimbangkan sebelum memulai 216

Untuk mendorong peserta untuk terus mengembangkan keterampilan ML-nya dan terus berkolaborasi, pertimbangkan untuk mengkomunikasikan langkah selanjutnya dan meminta umpan balik peserta. Misalnya, kirim survei ke peserta untuk mengukur minat dan merekrut pemimpin AI/ ML dalam organisasi. Ini juga dapat menentukan siapa yang terlibat dengan DeepRacer peristiwa AWS di masa mendatang.

• Apa strategi komunikasi untuk mempromosikan acara di organisasi Anda?

Mengkomunikasikan acara ini dalam organisasi Anda bisa sesederhana email internal atau undangan kalender.

• Siapakah pemangku kepentingan eksekutif?

Identifikasi para eksekutif yang mensponsori acara dan mendorong kepemimpinan pemikiran dan kolaborasi dalam organisasi Anda.

### <span id="page-224-0"></span>Jenis DeepRacer balapan AWS

Setelah menjawab pertanyaan utama untuk rencana proyek Anda, putuskan jenis balapan apa yang Anda inginkan di acara Anda. Jenis lomba yang Anda selenggarakan harus didasarkan pada perkiraan anggaran dan jumlah peserta untuk acara tersebut. Anda dapat menyelenggarakan dua jenis balapan berikut.

#### Balapan virtual

Balapan virtual adalah cara yang bagus bagi tim multi-wilayah atau jarak jauh untuk berkolaborasi dan membalap model terlatih mereka di lingkungan virtual. Karena balap virtual tidak memerlukan perangkat fisik dan trek, ini memberikan fleksibilitas dalam ukuran grup dan ini adalah solusi yang bagus untuk organisasi yang memiliki batasan lokasi dan anggaran.

Ada dua jenis balap virtual: balap klasik dan balap langsung. Perbedaan utama antara balap klasik dan balap langsung adalah bahwa peserta balap klasik dapat melatih model mereka dan mengirimkannya pada waktu mereka sendiri. Live Racing melibatkan peserta balap model mereka satu demi satu dalam jumlah waktu yang ditentukan. Kedua jenis balapan dapat dibagikan secara pribadi atau publik dan menggunakan papan peringkat untuk menentukan peringkat peserta. AWSjuga menyediakan alat sehingga Anda dapat menyiarkan balapan Anda di Twitch.

Balapan virtual adalah cara tercepat untuk memulai DeepRacer balapan AWS. Peserta dapat melalui proses memulai, yang mencakup pengenalan pembelajaran mesin dan pembelajaran penguatan di

konsol. Konsol memandu para peserta melalui pembuatan model pertama mereka. Untuk informasi selengkapnya tentang cara mengatur balapan virtual, lihat [Membuat Balapan.](#page-192-0)

#### Balapan pribadi

Selenggarakan perlombaan tatap muka untuk menyediakan acara menarik yang dapat dihadiri oleh tim Anda secara langsung. Balapan tatap muka mencakup trek fisik dan perangkat DeepRacer kendaraan AWS. AWSmenyediakan opsi untuk membangun trek Anda dan pengadaan kendaraan untuk acara Anda.

Untuk informasi selengkapnya tentang DeepRacer perangkat AWS, lihat [Mengoperasikan DeepRacer](#page-100-0)  [kendaraan AWS Anda.](#page-100-0) Untuk informasi lebih lanjut tentang membangun dan memesan trek fisik dan hambatan Anda, lihat [Membangun trek fisik Anda.](#page-159-0)

Selain dua jenis balapan ini, Anda juga dapat memasukkan pelatihan atau lokakarya online pendidikan dan menyiarkan langsung acara balapan Anda di Twitch.

## Praktik terbaik

Untuk membuat perencanaan DeepRacer acara AWS Anda lebih efisien, kami juga merekomendasikan praktik terbaik berikut.

- Dapatkan dukungan pemimpin internal. Dukungan dari pemimpin organisasi mendorong partisipasi tim dan meningkatkan keterlibatan dan kepuasan peserta secara keseluruhan.
- Jika Anda memiliki Manajer AWS Akun, hubungi mereka untuk memberi tahu mereka tentang acara Anda dan diskusikan apakah Anda memerlukan dukungan apa pun.
- Jika Anda merencanakan acara besar (dengan lebih dari 50 peserta), bergabunglah dengan Manajer AWS Akun Anda lebih awal dan sering. Kirim permintaan jika Anda tidak yakin siapa yang harus dihubungi di tim AWS akun Anda. Untuk mengirimkan permintaan, lihat [Meminta acara](https://pages.awscloud.com/GLOBAL-ln-GC-DeepRacer-Enterprise-Events-2021-interest.html). Untuk lebih banyak sumber daya dari DeepRacer komunitas AWS tentang acara dan pelatihan, lihat [saluran AWS DeepRacer Slack.](http://join.deepracing.io/)
- Tetapkan anggaran yang memenuhi tujuan DeepRacer acara AWS Anda. Anggaran Anda mungkin memengaruhi jenis acara yang Anda rencanakan, tetapi AWS DeepRacer menyediakan alat, seperti [mode multi-pengguna](#page-232-0), untuk membantu membatasi dan mengelola biaya.
- Berikan hadiah untuk peserta Anda. Apakah tim Anda tertarik dengan piala kejuaraan tradisional atau NFT, pastikan hadiah Anda menarik untuk mendorong partisipasi.

## Memulai dengan DeepRacer acara AWS Anda

Setelah menentukan sasaran organisasi, Anda dapat menggunakan rencana proyek untuk mulai mempersempit jenis acara yang ingin Anda tahan. Contoh sasaran berikut menunjukkan bagaimana Anda dapat menyiapkan acara berdasarkan persyaratan dan manfaat yang ingin Anda peroleh dari AWSDeepRacer.

#### Membangun tim

Jika Anda ingin menyelenggarakan acara lokal satu kali yang mendorong pembentukan tim untuk grup yang lebih kecil, pertimbangkan acara langsung atau virtual. Untuk contoh jenis peristiwa yang memenuhi tujuan ini, lihat [Contoh acara virtual.](#page-226-1)

#### Berinvestasi dalam pendidikan AI/ML

Jika Anda ingin karyawan teknis dan non-teknis Anda menjadi lebih akrab dengan pembelajaran mesin dan menerapkan keterampilan ini, Anda harus mempertimbangkan untuk meminta lebih banyak dukungan kepemimpinan dan berpikir tentang membuat acara Anda acara lintas tim, yang mencakup lebih banyak peserta untuk menciptakan dampak organisasi yang lebih besar. Acara ini dapat mencakup komponen acara langsung dan virtual untuk memungkinkan penskalaan peserta. Untuk contoh jenis peristiwa yang memenuhi tujuan ini, lihat [contoh peristiwa In-Person](#page-228-0).

#### Mempromosikan dan menghasilkan kesadaran organisasi

Jika Anda ingin memposisikan organisasi Anda sebagai pemimpin yang inovatif dan berpikir untuk menarik lebih banyak bakat dan mendorong kesadaran yang lebih umum dalam organisasi Anda, pertimbangkan streaming langsung acara virtual atau tatap muka Anda, atau membuat acara khusus. Untuk contoh jenis peristiwa yang memenuhi tujuan ini, lihat [Contoh peristiwa kustom.](#page-230-0)

## <span id="page-226-0"></span>Contoh DeepRacer peristiwa AWS

Bagian berikut memberikan beberapa contoh dari berbagai jenis acara yang dapat Anda buat berdasarkan tujuan dan persyaratan rencana proyek Anda. Jadwal acara ini dijadwalkan berdasarkan komponen pendidikan dan lomba. Namun, Anda dapat menyesuaikan timeline acara Anda untuk sejumlah komponen acara berdasarkan kebutuhan organisasi Anda.

#### <span id="page-226-1"></span>Contoh acara virtual

Acara virtual adalah cara yang bagus bagi organisasi di berbagai lokasi atau tim multi-regional untuk berkumpul dengan cara yang nyaman dan hemat biaya. Acara virtual lebih nyaman dan hemat biaya karena memiliki lebih sedikit dependensi. Misalnya, Anda tidak perlu mempertimbangkan trek fisik,

perangkat, atau ruang lokasi seperti yang Anda lakukan untuk acara tatap muka. Contoh acara virtual berikut berfokus pada item rencana proyek yang berbeda, seperti garis waktu dan jumlah peserta.

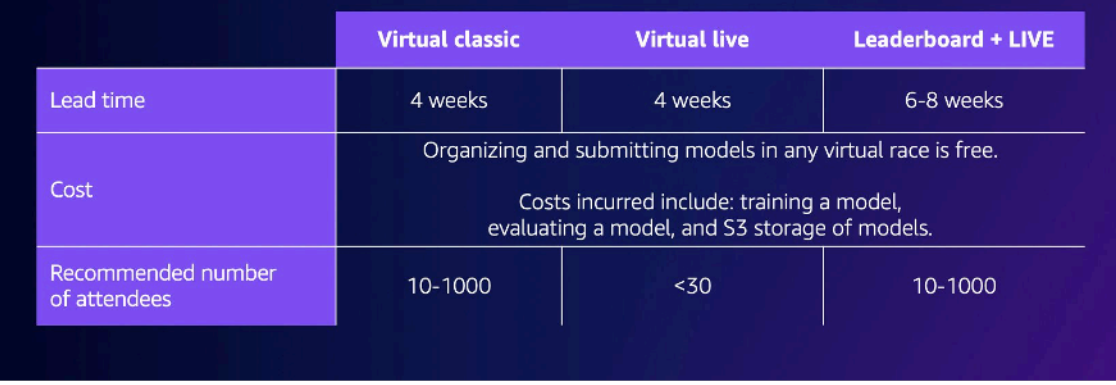

• Perlombaan klasik virtual dua minggu acara:

Contoh jadwal acara dua minggu berikut ini adalah pilihan yang bagus untuk organisasi yang mencari cara sederhana untuk menjadi tuan rumah acara dengan banyak peserta dan tim yang berencana untuk bergabung dalam lomba, karena tidak ada batasan untuk pengiriman balapan klasik dan tidak ada batasan waktu balapan langsung. Semua peserta dapat mengirimkan model mereka kapan saja, bahkan secara bersamaan, dalam jendela balapan. Contoh acara ini menggunakan bagian balapan komunitas di AWS konsol untuk membuat balapan klasik pribadi dan menjadwalkan pelatihan dan balapan dalam dua minggu terpisah. Untuk mempelajari cara mengatur balapan komunitas, lihat [Mengelola balapan Anda](#page-217-0).

- Hari 1: Peserta menghadiri lokakarya virtual gratis sesuai permintaan untuk semua peserta. Untuk informasi selengkapnya tentang sumber daya lokakarya online, lihat [AWSDeepRacer:](https://explore.skillbuilder.aws/learn/course/external/view/elearning/87/aws-deepracer-driven-by-reinforcement-learning)  [Driven by Reinforcement Learning](https://explore.skillbuilder.aws/learn/course/external/view/elearning/87/aws-deepracer-driven-by-reinforcement-learning). Anda juga dapat menjadwalkan pakar AWS DeepRacer Pit Crew untuk memberikan lokakarya virtual.
- Hari 1 5: Peserta melatih, memperbarui, dan menguji model mereka di DeepRacer konsol AWS. Mereka menyerahkan model mereka untuk bersaing dalam balapan virtual pribadi sepanjang hari 1-5. Untuk mempelajari cara menyiapkan AWS konsol untuk beberapa peserta dalam satu AWS akun, lihat [Mode Multi-pengguna.](#page-232-0)
- Hari 5 10:10 pemenang teratas diidentifikasi pada hari ke-5 dan diberi akses ke balapan virtual pribadi baru di trek baru di minggu berikutnya.
- Hari 10: Tiga pemenang teratas diidentifikasi pada hari ke 10 dan lomba dan acara berakhir.
- Perlombaan langsung virtual satu minggu acara:

Contoh acara balap langsung Virtual berikut adalah cara yang bagus untuk menghadirkan kegembiraan dan kesenangan balapan secara real time ke tim yang lebih kecil. Jenis acara ini beranggaran rendah dan memungkinkan semua orang untuk balapan secara real time. Untuk informasi selengkapnya tentang cara menjalankan balapan langsung, lihat [Jalankan balapan](#page-204-0) [LANGSUNG](#page-204-0).

- Hari 1: Peserta menghadiri lokakarya virtual dengan pakar AWS DeepRacer Pit Crew. Untuk informasi selengkapnya tentang lokakarya, lihat [DeepRacerAcara AWS.](https://aws.amazon.com/deepracer/enterprise/)
- Hari 1 5: Peserta melatih, memperbarui, dan menguji model mereka di DeepRacer konsol AWS dari hari ke 1-5.
- Hari 5: Peserta berkumpul selama 1-2 jam online untuk mengirimkan model mereka dan berpartisipasi dalam balapan virtual langsung pada hari ke-5.
- Balapan klasik virtual dan acara balapan langsung:

Contoh acara berikut adalah pilihan yang bagus untuk organisasi yang ingin menyatukan banyak peserta multi-regional atau peserta yang bekerja dari jarak jauh di beberapa kantor online. Dalam jenis acara ini, peserta Anda memiliki lebih banyak kesempatan untuk berlatih melatih model dan balapan mereka karena timeline acara tersebar di dua minggu. Kami juga menyarankan agar penyiar di acara balapan langsung Anda untuk membuat acara Anda lebih menarik bagi peserta yang menonton streaming langsung. Lihat [aliran Pro Division Finale Twitch](https://www.twitch.tv/aws/clip/FrigidEasyCurryLitty-K41oF2nfXL-2Knxb) untuk melihat bagaimana penyiar terakhir membuat balapan lebih menarik.

- Hari 1: Peserta menghadiri lokakarya virtual dengan pakar AWS DeepRacer Pit Crew. Untuk informasi selengkapnya tentang lokakarya, lihat [DeepRacerAcara AWS.](https://aws.amazon.com/deepracer/enterprise/)
- Hari 1-5: Peserta melatih, memperbarui, dan menguji model mereka di DeepRacer konsol AWS dan kemudian mengirimkan model untuk bersaing dalam balapan liga pribadi dari hari ke 1-5.
- Hari 5:10 pemenang teratas diidentifikasi dan diberi akses ke balapan liga swasta baru di trek baru.
- Hari 5 10: Pada minggu berikutnya, 10 pemenang teratas diidentifikasi dan balapan saat streaming langsung acara di Twitch. Untuk informasi selengkapnya, lihat [Menyiarkan balapan](#page-210-0)  [LANGSUNG](#page-210-0).

#### <span id="page-228-0"></span>Contoh acara tatap muka

Untuk organisasi yang dapat mengumpulkan peserta dalam satu ruang fisik, tidak ada cara yang lebih baik untuk mengalami AWS DeepRacer selain acara tatap muka. Tidak ada yang mengalahkan mengalami sensasi dan kegembiraan berdiri trackside dan melihat model Anda tampil di mobil fisik. Secara umum, acara tatap muka membutuhkan lebih banyak sumber daya dan lebih mahal daripada acara virtual. Untuk organisasi mana pun yang memiliki lebih dari 50 peserta dan anggaran yang

diperlukan, kami sangat menyarankan untuk memanfaatkan DeepRacer pengalaman AWS secara langsung. Kami juga merekomendasikan memiliki penyiar di acara tatap muka ini untuk membuat balapan Anda semakin menarik karena hasil kompetisi diumumkan secara real time bagi peserta yang menonton dari sisi trek.

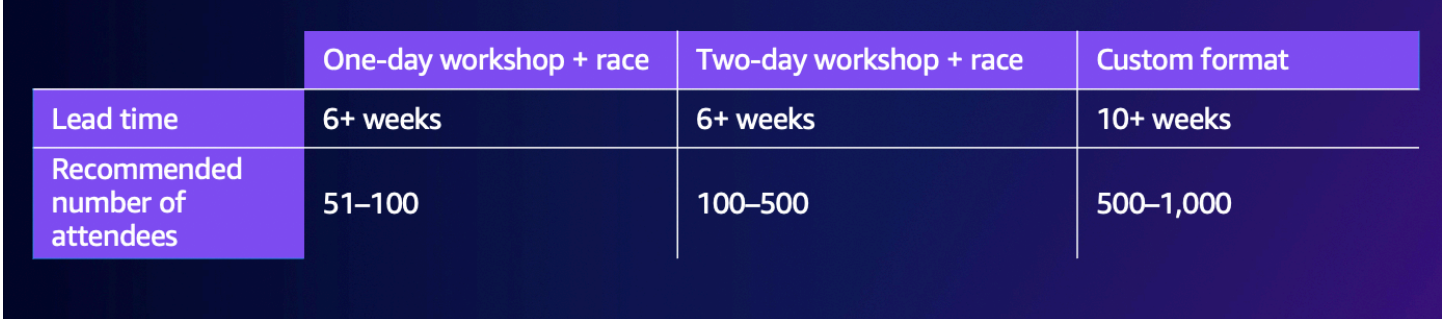

• Acara satu hari langsung:

Contoh berikut dari acara tatap muka sangat bagus untuk tim lokal dan memastikan bahwa semua peserta dapat melatih model pertama mereka di AWS Management Console dan bersaing dalam satu hari. Acara tatap muka satu hari yang khas terdiri dari lokakarya tatap muka dan balapan untuk semua peserta. Lokakarya ini biasanya dipimpin oleh pakar AWS DeepRacer Pit Crew yang membahas dasar-dasar pembelajaran penguatan dan memberi peserta kesempatan untuk melatih model pertama mereka. Setelah lokakarya, peserta dapat mengirimkan model mereka dan mengunggahnya ke DeepRacer perangkat AWS dan balapan pada hari yang sama.

- Peserta menghadiri DeepRacer lokakarya AWS tatap muka yang disampaikan oleh pakar AWS DeepRacer Pit Crew (90-120 menit). Untuk informasi selengkapnya tentang cara meminta DeepRacer lokakarya AWS, lihat [Meminta acara](https://pages.awscloud.com/GLOBAL-ln-GC-DeepRacer-Enterprise-Events-2021-interest.html).
- Perlombaan tatap muka setelah lokakarya (120 menit atau  $\sim$  5 menit per balapan).
- Acara dua hari langsung:

Contoh acara tatap muka dua hari berikut ini mirip dengan acara satu hari, kecuali bahwa menyebarkan lokakarya dan balapan aktual pada hari-hari terpisah memberi peserta lebih banyak waktu untuk melatih dan memperbarui model mereka saat mereka mempersiapkan balapan. Adalah umum bagi organisasi untuk menyelenggarakan acara ini selama beberapa hari atau bahkan berminggu-minggu terpisah untuk memberi peserta lebih banyak waktu untuk melatih dan menyempurnakan model mereka. Memberikan lebih banyak waktu di antara lokakarya dan balapan memungkinkan peserta untuk memiliki hari perlombaan yang lebih kompetitif.

- Hari 1: Peserta menghadiri DeepRacer lokakarya AWS tatap muka yang disampaikan oleh pakar AWS DeepRacer Pit Crew (90-120 menit). Untuk informasi selengkapnya tentang cara meminta lokakarya langsung, lihat [Meminta acara.](https://pages.awscloud.com/GLOBAL-ln-GC-DeepRacer-Enterprise-Events-2021-interest.html)
- Hari 2: Peserta menghadiri lomba tatap muka setelah lokakarya (120 menit atau sekitar 5 menit per balapan).

#### <span id="page-230-0"></span>Contoh acara kustom

Seperti halnya acara virtual, acara khusus adalah pilihan yang bagus untuk organisasi yang lebih besar (100 peserta atau lebih) yang perlu menyelenggarakan acara untuk tim di beberapa lokasi. Acara khusus memungkinkan Anda untuk menjadi lebih fleksibel dengan pelatihan, lokakarya, dan balapan karena tidak ada batasan waktu dan format balapan. Anda dapat memasukkan balapan virtual dan tatap muka dalam acara ini dan balapan ini dapat berlangsung beberapa minggu untuk memungkinkan peserta global menghabiskan lebih banyak waktu melatih model mereka dan berkolaborasi. Jenis acara kustom ini lebih berhasil ketika Anda pertama kali menjalankan beberapa peristiwa kecil sebelumnya untuk mempersiapkan potensi masalah logistik. Jenis acara atau rangkaian acara ini juga membantu menumbuhkan tim penginjil pembelajaran mesin di organisasi Anda sendiri.

- Pada contoh berikut, acara kustom tersebar di tiga bulan untuk mengakomodasi karyawan di berbagai wilayah.
	- Bulan 1: Lokakarya global di beberapa lokasi.
	- Bulan 2: Balapan kualifikasi liga virtual selama sebulan tersedia untuk peserta di berbagai wilayah.
	- Bulan 3: Perlombaan tatap muka dan lomba Piala Kejuaraan virtual. Balapan tatap muka ini dapat disiarkan langsung sehingga tim global Anda dapat menonton.

Jika Anda tertarik untuk menyelenggarakan acara khusus, hubungi AWS untuk mendapatkan dukungan acara. Lihat [Meminta acara](https://pages.awscloud.com/GLOBAL-ln-GC-DeepRacer-Enterprise-Events-2021-interest.html).

### Sumber daya tambahan

Untuk sumber daya lainnya yang terkait dengan DeepRacer peristiwa AWS, lihat daftar berikut:

- [DeepRacerBlog AWS](https://aws.amazon.com/blogs/machine-learning/accenture-drives-machine-learning-growth-in-one-of-the-worlds-largest-private-aws-deepracer-leagues/)
- [DeepRacerLiga AWS](https://aws.amazon.com/blogs/machine-learning/announcing-the-aws-deepracer-league-2022/)
- [Saluran Slack DeepRacer komunitas AWS](http://join.deepracing.io/)
- [Pelatihan pembelajaran mesin](https://aws.amazon.com/machine-learning/mlu/)
- [Sertifikasi pembelajaran mesin](https://aws.amazon.com/certification/certified-machine-learning-specialty/)
- [DeepRacerPelatihan AWS](https://explore.skillbuilder.aws/learn/course/internal/view/elearning/87/aws-deepracer-driven-by-reinforcement-learning)
- [DeepRacerGitHubRepositori AWS](https://github.com/aws-samples/aws-deepracer-workshops/)
- [Kiat balap](https://aws.amazon.com/deepracer/racing-tips/)
- [DeepRacerYouTubeSaluran AWS](https://www.youtube.com/playlist?list=PLhr1KZpdzukfQBjBInkkaUuxDMLj_TaHO)
- [DeepRacerEtalase AWS](https://www.amazon.com/b/?node=32957528011&ref_=aws_dr_sf_doc_dg_bw)

# <span id="page-232-0"></span>Mode multi-pengguna

Pengaturan akun mode multi-pengguna memberikan cara yang menarik bagi organisasi untuk mensponsori beberapa DeepRacer peserta AWS dalam satuAWS akun. Peserta yang disponsori tidak dikenakan biaya sendiri; sebaliknya, jam pelatihan dan biaya penyimpanan mereka ditagihkan keAWS akun sponsor. Dengan pengaturan akun mode multi-pengguna, penyelenggara DeepRacer acara AWS dapat menetapkan anggaran dan memantau serta mengontrol pengeluaran dengan memperbarui kuota default pada jam pelatihan dan model untuk masing-masing peserta, grup, atau di semua peserta.

Bagian berikut menjelaskan cara bergulir dengan mode DeepRacer multi-pengguna AWS, baik sebagai admin atau peserta.

**a** Note

Mode multi-pengguna dengan sponsor akun hanya tersedia diAWS DeepRacer layanan.

Topik

- [Mengatur mode multi-pengguna \(admin\)](#page-232-1)
- [Pengalaman DeepRacer multi-pengguna AWS \(peserta\)](#page-240-0)

## <span id="page-232-1"></span>Mengatur mode multi-pengguna (admin)

Dengan pengaturan akun multi-pengguna, penyelenggara (seperti administrator akun) dapat memberikan akses kepada peserta ke DeepRacer layanan AWS di bawah ID akun mereka. Mereka juga dapat menetapkan kuota penggunaan pada jam pelatihan peserta, memantau pengeluaran untuk pelatihan dan penyimpanan, memulai dan menghentikan pelatihan, dan melihat dan mengelola model untuk setiap pengguna di akun mereka dari DeepRacer konsol AWS.

Mode multi-pengguna sangat berguna untuk acara besar dengan beberapa peserta yang tidak memilikiAWS akun individual. Alih-alih membuat dan mengelola akun untuk setiap peserta dalam suatu acara, DeepRacer administrator AWS dapat menampung semua peserta yang disponsori melalui satuAWS akun.

Dalam mode multi-pengguna, peserta yang disponsori dapat bersaing dan berlatih tanpa menimbulkan biaya sendiri. Biaya pelatihan dan penyimpanan mereka ditagihkan ke penagihanAWS akun multi-pengguna yang mensponsori. Jika administrator berhenti mensponsori penggunaan peserta, peserta akan menyimpan alias dan profil pembalap mereka.

## Pemangku kepentingan multi-pengguna

Panduan ini mengacu pada pemangku kepentingan multi-pengguna khas berikut untuk menyiapkan dan menggunakan mode multi-pengguna.

- AWSadministrator untuk konfigurasi IAM/SSO. AWSAdministrator untuk konfigurasi IAM/ SSO menyiapkan IAM atau SSO untuk DeepRacer administrator AWS dan bagi peserta untuk menggunakan mode multi-pengguna. AWSAdministrator untuk IAM/SSO memiliki izin administrator IAM dan SSO. Untuk informasi tentang membuat pengguna IAM, lihat [Membuat pengguna IAM di](https://docs.aws.amazon.com/IAM/latest/UserGuide/id_users_create.html) [akun AWS Anda.](https://docs.aws.amazon.com/IAM/latest/UserGuide/id_users_create.html)
- DeepRacer Administrator AWS. DeepRacer Administrator AWS mengelola sponsor DeepRacer peserta AWS dan dapat menjeda dan melanjutkan sponsor, menghapus model dan artefak, mengonfigurasi dan menyelenggarakan balapan virtual, dan mengaktifkan dan menonaktifkan mode multi-pengguna. DeepRacer Administrator AWS memiliki [AWSDeepRacerAccountAdminAccessi](#page-275-0)zin.
- DeepRacer Peserta AWS. DeepRacer Peserta AWS diundang untuk berpartisipasi dalam acara di bawahAWS akun administrator dalam mode multi-pengguna. Peserta memiliki [AWSDeepRacerDefaultMultiUserAccess](#page-275-1)izin untuk melatih, mengevaluasi, dan menyimpan model di akun sponsor. Peserta juga mengonfigurasi profil pembalap mereka, memasuki balapan virtual, dan mengunduh model mereka untuk diterapkan pada DeepRacer kendaraan AWS fisik.

Dalam panduan ini, lakukan langkah-langkah berikut:

- Langkah 1. Lakukan prasyarat.
- Langkah 2. Aktifkan mode multi-pengguna di DeepRacer akun AWS Anda.
- Langkah 3. Undang peserta.
- Langkah 4. Mengatur kuota penggunaan.
- Langkah 5. Pantau penggunaan peserta disponsori Anda.

## Langkah 1. Prasyarat untuk mode DeepRacer multi-pengguna AWS

#### Selesaikan prasyarat berikut untuk mode multi-pengguna

- [Siapkan akun Anda dengan izin DeepRacer admin AWS untuk multi-pengguna.](#page-234-0) Jika Anda mengatur balapan dengan mode multi-pengguna dan melakukan tugas DeepRacer administrator AWS yang khas, Anda perlu menyiapkan akun Anda sebagai DeepRacer admin AWS dengan [AWSDeepRacerAccountAdminAccessi](#page-275-0)zin.
- [Berikan aksesAWS konsol dan izin kebijakan pembalap kepada peserta yang ingin Anda sponsori.](#page-234-1)

#### <span id="page-234-0"></span>Siapkan akun Anda dengan izin DeepRacer admin AWS untuk multi-pengguna

Untuk disiapkan sebagai DeepRacer admin AWS untuk mode multi-pengguna, Anda harus memiliki kebijakan DeepRacer administrator IAM AWS [AWSDeepRacerAccountAdminAccess,](#page-275-0) yang dilampirkan ke pengguna, grup, atau peran Anda. Bergantung pada organisasi Anda, Anda dapat mengatur diri Anda dengan kebijakan administrator dengan menggunakan konsol untuk membuat pengguna atau peran dan melampirkan kebijakan IAM yang diperlukan, atau Anda mungkin meminta administrator TI Anda menyediakannya. Untuk informasi tentang kebijakan administrator yang diperlukan, lihat [AWSDeepRacerAccountAdminAccess](#page-275-0). Untuk informasi selengkapnya tentang kebijakan IAM, lihat [Manajemen Akses](https://docs.aws.amazon.com/IAM/latest/UserGuide/id_users_change-permissions.html#users_change_permissions-add-console) dalam Panduan Pengguna IAM.

#### <span id="page-234-1"></span>Menyediakan aksesAWS konsol ke peserta yang disponsori

Untuk memberi akses kepada pembalap yang Anda sponsori ke DeepRacer konsol AWS, sebaiknya gunakan protokolAWS otorisasi standar seperti [AWS IAM Identity Centera](https://docs.aws.amazon.com/singlesignon/latest/userguide/useraccess.html)tau [AWS Identity and](https://docs.aws.amazon.com/IAM/latest/UserGuide/access.html)  [Access Management](https://docs.aws.amazon.com/IAM/latest/UserGuide/access.html). Anda juga dapat menyediakan akses melalui SSO organisasi Anda yang sudah ada sebelumnya. Ketika peserta masuk ke DeepRacer konsol AWS menggunakan kredensi yang Anda berikan, mereka diminta untuk membuat akunAWS pemain untuk masuk dan mengakses DeepRacer konsol AWS di bawahAWS akun Anda. Untuk informasi selengkapnya tentang akunAWS Pemain, lihat [AkunAWS pemain.](https://docs.aws.amazon.com/deepracer/latest/student-userguide/setting-up.html)

Menyediakan aksesAWS konsol ke peserta yang disponsori menggunakan IAM

- 1. Buat nama pengguna dan kata sandi IAM untuk setiap peserta. Lihat [Membuat pengguna IAM di](https://docs.aws.amazon.com/IAM/latest/UserGuide/id_users_create.html)  [akun AWS Anda.](https://docs.aws.amazon.com/IAM/latest/UserGuide/id_users_create.html)
- 2. Berikan setiap peserta izin di [AWSDeepRacerDefaultMultiUserAccess.](#page-275-1) Untuk informasi selengkapnya, lihat [kebijakanAWS terkelola untuk AWS DeepRacer.](#page-274-0)
- 3. Peserta email dengan nama pengguna dan kata sandi IAM serta tautan ke konsol. Dengan menggunakan tautan yang disediakan dan memasukkan nama pengguna dan kata sandi IAM mereka, peserta dapat mengakses konsol. Untuk informasi tentang membuat pengguna IAM, lihat [Membuat pengguna IAM di akun AWS Anda.](https://docs.aws.amazon.com/IAM/latest/UserGuide/id_users_create.html)

Menyediakan aksesAWS konsol ke peserta yang disponsori menggunakan IAM Identity Center

- 1. Buka konsol IAM Identity Center di [https://console.aws.amazon.com/singlesignon/,](https://console.aws.amazon.com/singlesignon/) buat set izin khusus, dan tetapkan pengguna ke akun. Untuk informasi selengkapnya, lihat [Kumpulan izin.](https://docs.aws.amazon.com/singlesignon/latest/userguide/howtocreatepermissionset.html)
- 2. Saat membuat set izin khusus, berikan nilai berikut:
- Relay negara:https://console.aws.amazon.com/deepracer/home?region=useast-1#getStarted

#### **a** Note

Status Relay mengalihkan peserta dalam akun ke URL tertentu; dalam hal ini, status Relay mengarahkan mereka ke DeepRacer konsol AWS.

• AWSkebijakan terkelola:AWSDeepRacerDefaultMultiUserAccess

Setelah Anda memenuhi prasyarat, Anda siap untuk mengaktifkan mode multi-pengguna dan mengundang peserta untuk balapan melalui akun Anda.

### Langkah 2: Aktifkan mode akun multi-pengguna

Setelah menyiapkan akun DeepRacer admin AWS dan memberikan akses dan izin konsol kepada peserta yang disponsori, Anda dapat mengaktifkan mode multi-pengguna di DeepRacer akun AWS Anda.

#### **a** Note

Secara default, ada kuota pada akun yang mensponsori peserta dalam mode multipengguna. Untuk informasi selengkapnya, lihat bagian kuota akun di Penggunaan Pantau.

- 1. Di panel navigasi kiri, navigasikan ke Manajemen multi-pengguna dan halaman Pengaturan.
- 2. Dalam Aktifkan mode akun multi-pengguna, aktifkan Aktifkan mode multi-pengguna.
- 3. Di kotak dialog Enable multi-user mode, pilih kotak centang untuk mengonfirmasi bahwa peserta disponsori Anda memerlukan akses dan izin.
- 4. Pilih Aktifkan mode multi-pengguna.

Saat Anda memenuhi prasyarat dan mengaktifkan mode multi-pengguna, masing-masing peserta yang disponsori dapat membuat model balapan dan melatih dengan semua biaya pelatihan dan penyimpanan yang ditagihkan keAWS akun administrator. Secara default, peserta memiliki kuota 3 model bersamaan dan dapat mengelola hingga 10 balapan terbuka atau future sekaligus (termasuk balapan LIVE, Klasik, dan Mahasiswa).

#### Nonaktifkan mode akun multi-pengguna

Menonaktifkan mode multi-pengguna memastikan bahwa tidak ada profil baru yang dapat dibuat di bawah akun administrator Anda dan profil peserta yang disponsori sebelumnya tidak lagi terlihat di akun administrator. Peserta tidak lagi diminta untuk masuk ke akunAWS pemain mereka dan tidak dapat mengakses atau melatih model yang dibuat di bawah akun administrator.

Administrator dapat mengunduh, menyimpan, dan mengimpor model peserta yang disponsori.

- 1. Arahkan ke Manajemen multi-pengguna dan halaman Pengaturan.
- 2. Di Nonaktifkan mode akun multi-pengguna, pilih Nonaktifkan mode multi-pengguna.
- 3. Di kotak dialog Nonaktifkan mode multi-pengguna, pilih kotak centang untuk mengonfirmasi bahwa Anda ingin menonaktifkan mode multi-pengguna. Pilih Nonaktifkan mode multi-pengguna.

Mode multi-pengguna dinonaktifkan.

#### **a** Note

Semua model yang dibuat di bawah akunAWS multi-pengguna yang mensponsori tetap ada dan biaya penyimpanan model berlanjut diAWS akun hingga model dihapus.

## Langkah 3: Undang peserta untuk disponsori

Anda dapat mengundang peserta untuk berlatih dan berlomba sebagai peserta yang disponsori dengan menggunakan template email yang disediakan.

#### Untuk mengundang peserta

1. Di panel navigasi kiri, navigasikan ke Manajemen multi-pengguna dan halaman Pengaturan. Dalam Menyiapkan mode multi-pengguna di bagian Undang pengguna, pilih Lihat templat undangan.

2. Salin template email yang muncul ke aplikasi klien email Anda dan gunakan untuk membuat email untuk dikirim ke peserta yang ingin Anda undang untuk disponsori. Jika Anda menggunakan SSO perusahaan Anda yang ada, Anda dapat menyertakan URL SSO untuk digunakan peserta Anda. Atau, Anda dapat memberikan kredensi IAM untuk digunakan peserta untuk masuk keAWS konsol.

### Langkah 4: Mengatur kuota penggunaan

Setelah peserta yang disponsori menerima email undangan mereka dan membuat profil mereka di bawah akun Anda, mereka muncul di daftar Pengguna Bersponsor di layar Penggunaan Monitor. Di layar ini, Anda kemudian dapat mengatur kuota penggunaan pada jumlah jam pelatihan dan model yang tersedia untuk peserta yang disponsori. Dengan menetapkan kuota, Anda dapat mengontrol biaya per peserta di bawah akun Anda dan memastikan bahwa peserta tidak dapat melebihi kuota pemakaian mereka. Anda juga dapat menambah atau mengurangi kuota penggunaan sesuai kebutuhan untuk memberi peserta yang disponsori dengan jam yang mereka butuhkan untuk melatih DeepRacer model AWS secara efektif.

#### **a** Note

Secara default, peserta yang disponsori dalam mode multi-pengguna menerima 5 jam waktu pelatihan.

Untuk mengedit kuota penggunaan bagi pembalap yang disponsori

- 1. Di panel navigasi kiri, navigasikan ke Manajemen multi-pengguna dan layar Penggunaan monitor. Di layar Pantau penggunaan di Pengguna bersponsor, pilih peserta yang ingin Anda tetapkan kuota. Pilih Tindakan untuk membuka daftar dropdown dan pilih Atur kuota penggunaan.
- 2. Pada pop-up Atur kuota penggunaan, masukkan jam latihan maksimum dan jumlah model maksimum untuk peserta yang Anda pilih. Pilih Konfirmasi untuk menyimpan perubahan Anda atau Batal untuk membuangnya.

## Langkah 5: Pantau penggunaan

Anda dapat memantau penggunaan peserta yang disponsori, termasuk perkiraan pengeluaran dan jam model pelatihan. Anda juga dapat menjeda sponsor peserta, menghapus model, dan melihat

ringkasan penggunaan. Anda melakukan semua tugas yang terkait dengan pemantauan penggunaan dalam manajemen DeepRacer Multi-pengguna AWS di halaman penggunaan Monitor.

Semua informasi tentang biaya untuk pembalap yang disponsori adalah perkiraan saja dan tidak boleh digunakan untuk tujuan penganggaran atau akuntansi biaya. Perkiraan dalam USD dan tidak mencerminkan harga khusus apa pun. Untuk informasi lebih lanjut tentang harga, lihat [Harga](https://aws.amazon.com/deepracer/pricing/).

Kuota akun untuk mode multi-pengguna

Secara default, akun sponsor dalam mode multi-pengguna memiliki kuota berikut yang dibagikan di antara semua profil yang disponsori:

- 100 lowongan kerja pelatihan bersamaan
- 100 pekerjaan evaluasi bersamaan
- 100 balapan terbuka atau future (termasuk balapan LIVE, Klasik, dan Mahasiswa)
- 1000 mobil
- 50 papan peringkat

Untuk menyesuaikan kuota ini, hubungi [Customer Service.](https://docs.aws.amazon.com/general/latest/gr/aws_service_limits.html)

Untuk melihat perkiraan pengeluaran

Pada halaman Penggunaan Monitor, pada penggunaan Monitor, Anda dapat melihat perkiraan ringkasan penggunaan peserta.

Mengatur peringatan penagihan

Anda dapat mengatur peringatan penagihan untuk akun Anda. Peringatan penagihan membantu Anda untuk tetap up to date pada pengeluaran. Untuk informasi selengkapnya, lihat [Penagihan](https://docs.aws.amazon.com/awsaccountbilling/latest/aboutv2/billing-getting-started.html).

#### Untuk menjeda sponsor

Anda dapat menjeda sponsor dari satu peserta, beberapa peserta, atau semua peserta. Saat Anda menjeda sponsor, peserta yang disponsori tidak dapat membuat model baru atau melatih model di bawah akun Anda. Pelatihan yang sedang berlangsung berjalan sampai selesai dan termasuk dalam perkiraan untuk pengeluaran. Anda dapat melanjutkan sponsor kapan saja. Peserta yang akses multi-penggunanya telah dijeda masih dapat melihat model dan memposting model mereka ke papan peringkat, tetapi mereka tidak dapat melakukan aktivitas yang menghasilkan biaya apa pun.

- 1. Pada halaman Penggunaan monitor, di bawah Penggunaan monitor, di bagian Pengguna bersponsor, pilih pengguna yang ingin Anda jeda sponsor.
- 2. Pilih Jeda sponsor.
- 3. Di kotak dialog Jeda sponsor, pilih Jeda sponsor untuk menjeda sponsor. Pilih Batalkan jika Anda memutuskan bahwa Anda tidak ingin menjeda sponsor.

Untuk melanjutkan sponsor

Anda dapat melanjutkan sponsor pembalap untuk siapa Anda telah menghentikan sponsor.

- 1. Pada halaman Penggunaan Monitor, di bawah Penggunaan monitor, di bagian Pengguna bersponsor, pilih pembalap yang ingin Anda lanjutkan sponsor.
- 2. Pilih Lanjutkan sponsor.

Untuk melihat model pembalap

• Pada halaman Model Anda, di bawah Model, Anda dapat melihat model dan model pengguna Anda.

### Langkah selanjutnya

Setelah Anda menyiapkan dan mengaktifkan mode multi-pengguna, Anda dapat melakukan langkahlangkah berikut:

- Buat perlombaan komunitas.
- Minta DeepRacer lokakarya AWS.

#### Buat perlombaan komunitas

Balapan komunitas memberikan cara yang menarik bagi peserta yang disponsori Anda untuk mengalami pembelajaran penguatan.

Anda dapat membuat balapan komunitas dan mengundang peserta yang disponsori.

Untuk informasi selengkapnya, lihat [the section called "Buat balapan mulai cepat".](#page-192-0)

#### Minta lokakarya

Anda dapat meminta lokakarya untuk mempelajari lebih lanjut tentang AWS DeepRacer dengan lokakarya online atau tatap muka selama 60 menit.

<span id="page-240-0"></span>Untuk informasi lebih lanjut, lihat [Workshop.](https://pages.awscloud.com/GLOBAL-ln-GC-DeepRacer-Enterprise-Events-2021-interest.html)

## Pengalaman DeepRacer multi-pengguna AWS (peserta)

Panduan ini menunjukkan pengalaman peserta individu yang profilnya disponsori oleh akun organisasi dalam mode multi-pengguna.

AWS DeepRacer menyediakan cara yang menarik bagi Anda untuk mengalami pembelajaran penguatan (RL) dengan melatih dan membalap DeepRacer model AWS. Organisasi Anda dapat menawarkan Anda kesempatan untuk mensponsori profil Anda di bawah akun merekaAWS. Semua biaya yang Anda hasilkan, termasuk model pelatihan, evaluasi, dan penyimpanan, ditagihkan ke AWS akun yang Anda gunakan untuk masuk. Administrator AWS akun yang mensponsori profil Anda dapat melihat model, mobil, dan papan peringkat; menjeda jam latihan Anda; menyesuaikan jam latihan dan kuota penyimpanan; dan berhenti mensponsori profil Anda.

Sebagai bagian dari proses pendaftaran pembalap yang disponsori, Anda membuat akun AWS Pemain. Akun ini adalah profil portabel yang Anda pertahankan dan dapat digunakan dengan sejumlah AWS layanan lainnya. Untuk informasi selengkapnya, lihat [Akun AWS pemain.](https://docs.aws.amazon.com/deepracer/latest/student-userguide/setting-up.html)

### Prasyarat

Koordinator acara organisasi Anda membagikan undangan untuk bergabung dengan AWSDeepRacer, yang mencakup kredensi login untuk konsol. AWS Gunakan kredensi ini untuk masuk ke konsol. Anda juga membuat profil pembalap dan akun AWS Pemain sebagai bagian dari pengaturan Anda.

Panduan ini mencakup langkah-langkah berikut:

- Masuk ke AWS konsol menggunakan kredensi akun sponsor.
- Buat atau masuk ke akun AWS Pemain.
- Kustomisasi profil Anda.
- Model kereta.
- Lihat penggunaan yang disponsori.
- (Opsional) Minta jam tambahan yang disponsori.

### Langkah 1. Masuk ke AWS konsol menggunakan kredensi akun sponsor

Untuk memulai dengan AWS DeepRacer sebagai peserta yang disponsori, Anda masuk ke konsol menggunakan kredensi yang disediakan dalam undangan yang Anda terima dari koordinator acara.

Untuk masuk ke AWS konsol sebagai peserta yang disponsori

- 1. Gunakan kredensi yang disediakan dalam undangan yang Anda terima dari koordinator acara.
- 2. Di konsol, navigasikan keAWS DeepRacer.

Halaman akun AWS Pemain muncul.

### Langkah 2. Membuat atau masuk ke akun AWS Pemain

- 1. Di halaman akun AWS Pemain, buat atau masuk ke akun AWS Pemain yang sudah ada.
	- Jika Anda belum memiliki akun, pilih Buat akun, masukkan alamat email dan kata sandi Anda, lalu pilih Buat akun Anda.
	- Jika Anda sudah memiliki akun AWS Pemain, masukkan email dan kata sandi Anda dan pilih Masuk.
- 2. Pesan dikirim ke alamat email yang Anda tentukan untuk memvalidasi pengaturan akun.
- 3. Di kotak Kode verifikasi, masukkan kode yang Anda terima di email dan pilih Konfirmasi pendaftaran.

#### **a** Note

Tetap di halaman saat ini sampai Anda memasukkan kode verifikasi Anda.

Anda sekarang masuk ke DeepRacer konsol AWS sebagai peserta yang disponsori.

4. Lanjutkan ke Langkah 3 untuk menyesuaikan profil pembalap Anda.

### Langkah 3. Kustomisasi profil Anda

Sesuaikan profil Anda dengan mengedit gambar profil Anda dan menambahkan nama pembalap. Anda dapat memperbarui dan mengubah profil pembalap Anda kapan saja. Anda juga dapat

menambahkan negara tempat tinggal Anda dan email kontak untuk menerima komunikasi tentang hadiah yang diperoleh di DeepRacer Liga AWS. Selain itu, jika Anda menerima pencapaian untuk kinerja Anda di DeepRacer Liga AWS, Anda dapat membagikannya di media sosial dari halaman profil pembalap Anda.

#### **a** Note

Untuk bergabung dalam acara balap dan model kereta AWS DeepRacer League, Anda perlu membuat nama pembalap dan menambahkan negara tempat tinggal Anda. Nama pembalap Anda harus unik secara global. Setelah Anda memilih negara tempat tinggal Anda, itu terkunci untuk musim balap.

Untuk menyesuaikan gambar profil pembalap Anda

- 1. Di panel navigasi kiri, navigasikan ke halaman Profil pembalap Anda.
- 2. Di halaman Profil pembalap Anda, pilih Edit.
- 3. Di kotak dialog profil pembalap Anda, sesuaikan gambar profil pembalap Anda dengan memilih item dari daftar dropdown.
- 4. Pilih Save (Simpan).

Untuk menyesuaikan nama pembalap Anda

- 1. Di panel navigasi kiri, navigasikan ke halaman Profil pembalap Anda.
- 2. Di halaman Profil pembalap Anda, pilih Edit.
- 3. Di kotak dialog Profil pembalap Anda, pilih Ubah nama pembalap Anda dan masukkan nama untuk profil Anda.
- 4. Pilih Save (Simpan).

### Langkah 4. Model kereta

Ketika Anda telah menyesuaikan profil Anda, Anda siap untuk memulai model pelatihan. Untuk informasi selengkapnya, lihat [Melatih dan mengevaluasi DeepRacer model AWS.](#page-43-0)

## Langkah 5. Lihat penggunaan yang disponsori

Anda akan ingin untuk melacak jam disponsori Anda dan model sehingga Anda bisa mendapatkan yang terbaik dari mereka.

Untuk melihat penggunaan jam disponsori dan model yang disimpan

• Di halaman profil pembalap Anda, lihat Penggunaan sponsor untuk total jam yang digunakan dan jumlah model yang disimpan.

## Langkah 6. (Opsional) Minta jam tambahan yang disponsori

Sebagai peserta yang disponsori, Anda menerima lima jam waktu pelatihan gratis. Jika kehabisan jam sponsor gratis, Anda dapat meminta jam tambahan dari administrator akun atau penyelenggara acara. Atau, jika Anda tidak memiliki akses ke jam sponsor tambahan, Anda dapat melanjutkan perjalanan dengan AWS DeepRacer dengan membuat akun AWS Anda sendiri. DeepRacer Untuk informasi tentang biaya pelatihan dan penyimpanan, lihat [Harga](https://aws.amazon.com/deepracer/pricing/).

# Alat pendidik untuk Mahasiswa AWS DeepRacer

Bagian ini memberi Anda informasi dan sumber daya untuk mengintegrasikan kurikulum AWS DeepRacer Machine Learning di kelas, mengadakan laboratorium langsung AWS DeepRacer Student, dan membuat balapan komunitas siswa.

## Integrasikan AWS DeepRacer Student di kelas

Jika Anda seorang pendidik yang baru memulai AWS DeepRacer, kami sarankan Anda membaca pedoman pendidik AWS DeepRacer Student.

Buku Pedoman Kurikulum

[Buku Pedoman Kurikulum DeepRacer Mahasiswa AWS](samples/AWS_DeepRacer_Educator_Playbook_Curriculum.zip) menguraikan setiap ikhtisar modul AWS DeepRacer Student, tujuan pembelajaran, hasil pembelajaran, konsep kunci, materi pendukung, serta saran penilaian dan aktivitas.

Buku Pedoman Lab Mahasiswa

[AWS DeepRacer Student Labs Playbook](samples/AWS_DeepRacer_Educator_Playbook_Labs.zip) menyediakan informasi dan sumber daya bagi pendidik untuk memegang laboratorium langsung AWS DeepRacer Student. Laboratorium langsung terdiri dari acara virtual seperti balapan AWS DeepRacer Student League, Private Community Races, Live Virtual Racing, dan acara langsung dengan trek fisik dan perangkat DeepRacer AWS.

## Buat balapan komunitas siswa

Setelah Anda memulai dengan buku pedoman pendidik, gunakan Balapan Komunitas di [DeepRacer](https://console.aws.amazon.com/deepracer)  [konsol AWS](https://console.aws.amazon.com/deepracer) untuk membuat balapan bagi siswa di [AWS DeepRacer Student League.](https://student.deepracer.com/home) Bagikan tautan undangan lomba untuk mengundang peserta lomba siswa.

Pendidik memerlukan AWS akun untuk masuk ke DeepRacer konsol AWS untuk membuat dan mengatur balapan, tetapi siswa hanya memerlukan alamat email untuk masuk ke AWS DeepRacer Student League, memperbarui profil mereka, mulai mengikuti kursus gratis, dan membuat DeepRacer model AWS. Pendidik juga dapat menggunakan alamat email untuk membuat akun di AWS DeepRacer Student League untuk melihat pratinjau kurikulum, mencoba pengalaman balapan, dan memantau kemajuan siswa Anda.

Lanjutkan ke salah satu topik berikut untuk membuat atau mengelola balapan virtual AWS DeepRacer Student.

#### Topik

- [the section called "Buat perlombaan siswa"](#page-245-0)
- [the section called "Sesuaikan perlombaan siswa"](#page-246-0)
- [the section called "Kelola perlombaan siswa"](#page-249-0)

## <span id="page-245-0"></span>Membuat perlombaan komunitas AWS DeepRacer Student

Anda dapat mengatur balapan virtual dengan cepat menggunakan pengaturan balapan komunitas siswa default.

Balapan komunitas siswa adalah peristiwa asinkron yang tidak memerlukan interaksi waktu nyata. Peserta harus menerima tautan undangan untuk mengirimkan model ke perlombaan dan melihat papan peringkat. Pembalap dapat mengirimkan model tanpa batas kapan saja dalam rentang tanggal untuk naik papan peringkat. Hasil dan video untuk balapan klasik dapat dilihat untuk model yang dikirimkan di halaman papan peringkat segera setelah balapan dimulai.

Untuk mulai membuat perlombaan komunitas siswa

- 1. Buka [DeepRacer konsol AWS](https://console.aws.amazon.com/deepracer).
- 2. Pada halaman Balapan komunitas, pilih Lomba komunitas siswa.
- 3. Pilih Buat balapan.

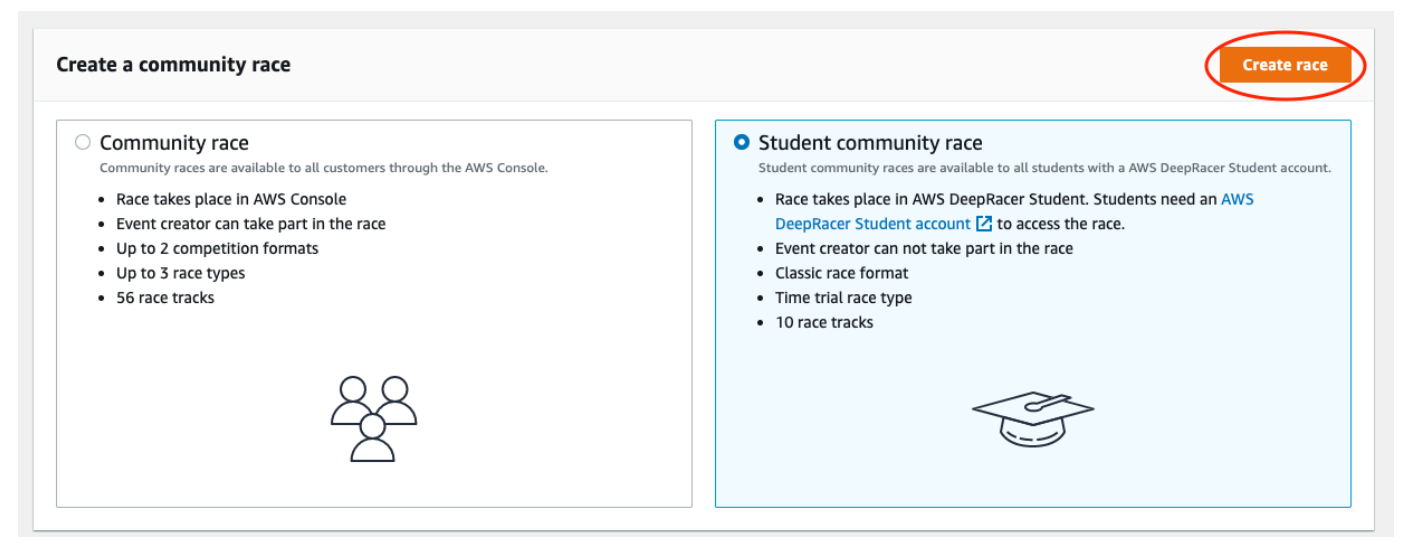

- 4. Masukkan nama asli dan deskriptif untuk perlombaan.
- 5. Tentukan tanggal dan waktu mulai peristiwa dalam format 24 jam. DeepRacer Konsol AWS secara otomatis mengenali zona waktu Anda. Masukkan juga tanggal dan waktu akhir.
- 6. Untuk menggunakan pengaturan default pada perlombaan, pilih Selanjutnya. Ketika sudah siap mempelajari semua opsi Anda, buka [the section called "Sesuaikan perlombaan siswa"](#page-246-0).
- 7. Pada halaman Tinjau detail perlombaan, periksa spesifikasi perlombaan tersebut. Untuk membuat perubahan, pilih Edit atau Sebelumnya untuk kembali ke halaman Detail perlombaan. Saat Anda siap untuk mendapatkan tautan undangan, pilih Kirim.
- 8. Untuk membagikan balapan Anda, pilih Salin dan tempel tautan ke templat email yang disarankan, pesan teks, dan aplikasi media sosial favorit Anda. Semua balapan hanya dapat dilihat oleh Hanya pembalap dengan tautan undangan yang dapat melihat balapan. Tautan akan kedaluwarsa saat tanggal penutupan lomba.

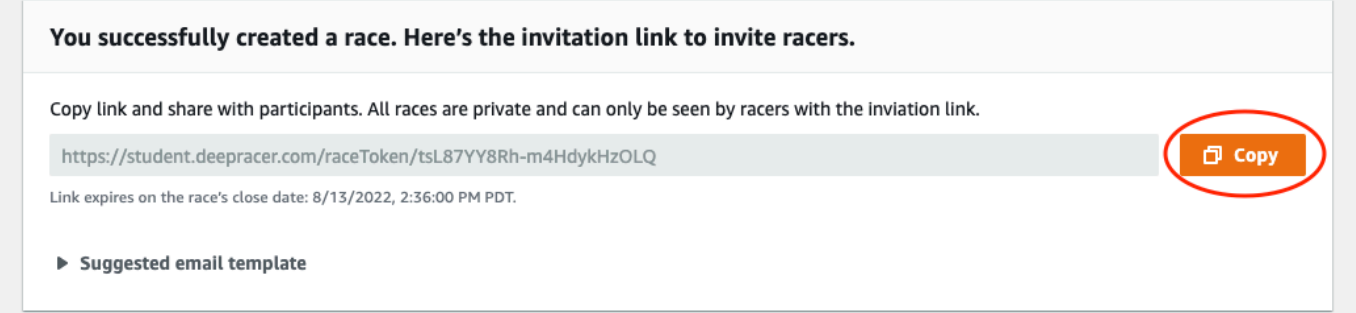

9. Saat kerangka waktu lomba siswa Anda berakhir, perhatikan siapa yang telah memasuki model dan siapa yang masih perlu melakukannya di bawah Pembalap di halaman Kelola balapan.

Pilih [Kelola balapan](#page-249-0) untuk mengubah trek balap yang dipilih, tambahkan deskripsi balapan, pilih metode peringkat, putuskan berapa banyak pembalap ulang yang diizinkan, tentukan jumlah putaran minimum yang harus diselesaikan model RL untuk memenuhi syarat untuk balapan Anda, atur penalti off-track, dan sesuaikan detail balapan lainnya.

#### **a** Note

Anda hanya akan melihat alias siswa Anda di tab Racers dan di Papan Peringkat, jadi catat alias mana yang terkait dengan siswa mana.

## <span id="page-246-0"></span>Menyesuaikan perlombaan komunitas AWS DeepRacer Student

Untuk membuat balapan yang disesuaikan dengan grup Anda, tambahkan penyesuaian yang menambah atau mengurangi kompleksitas dan tantangan balapan.

#### Untuk menyesuaikan perlombaan siswa

- 1. Buka [DeepRacer konsol AWS](https://console.aws.amazon.com/deepracer).
- 2. Pilih Perlombaan komunitas.
- 3. Pada halaman Community races, pilih Leaderboard untuk balapan yang ingin Anda sesuaikan.

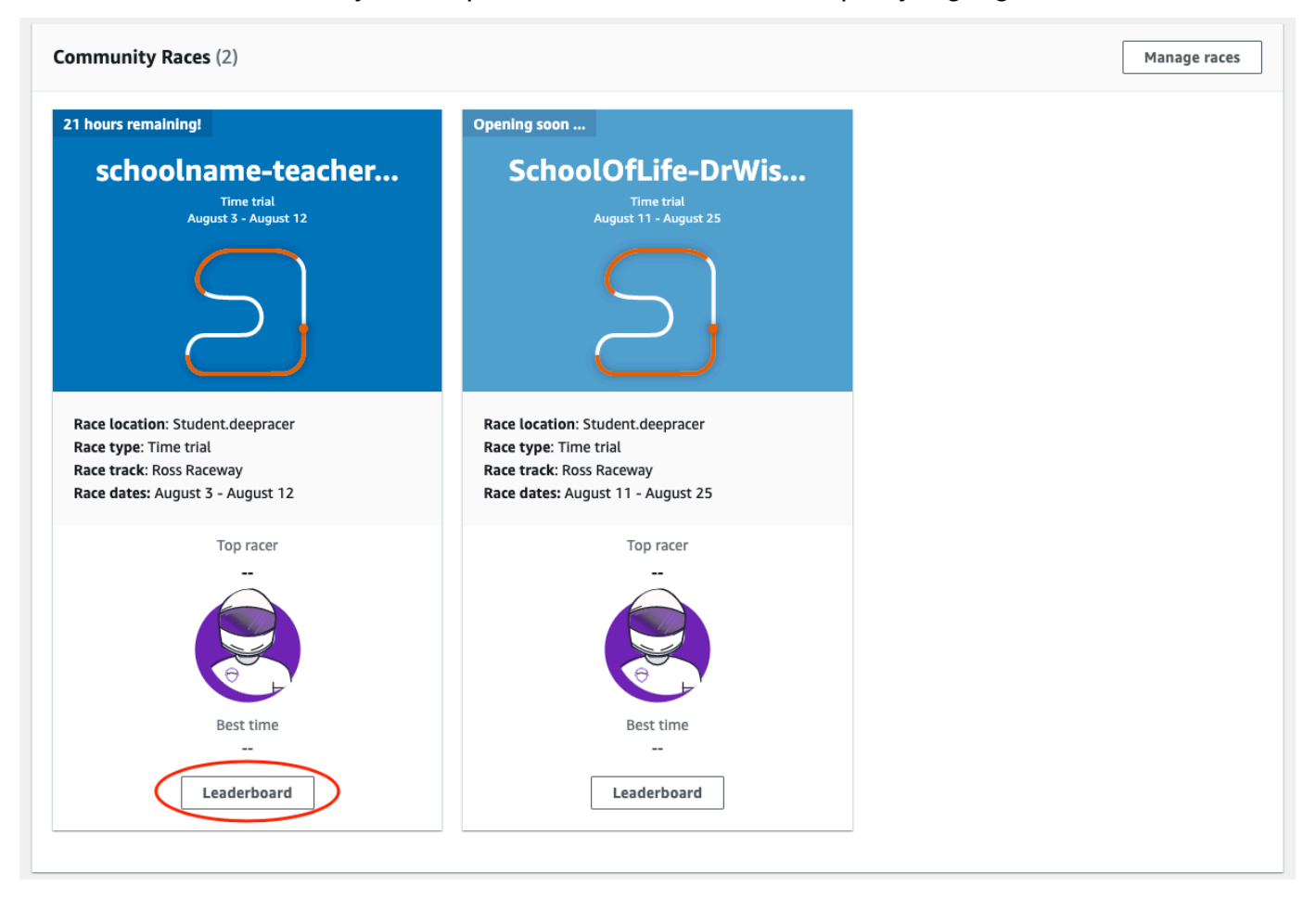

4. Pada halaman Detail balapan, pilih Edit balapan.

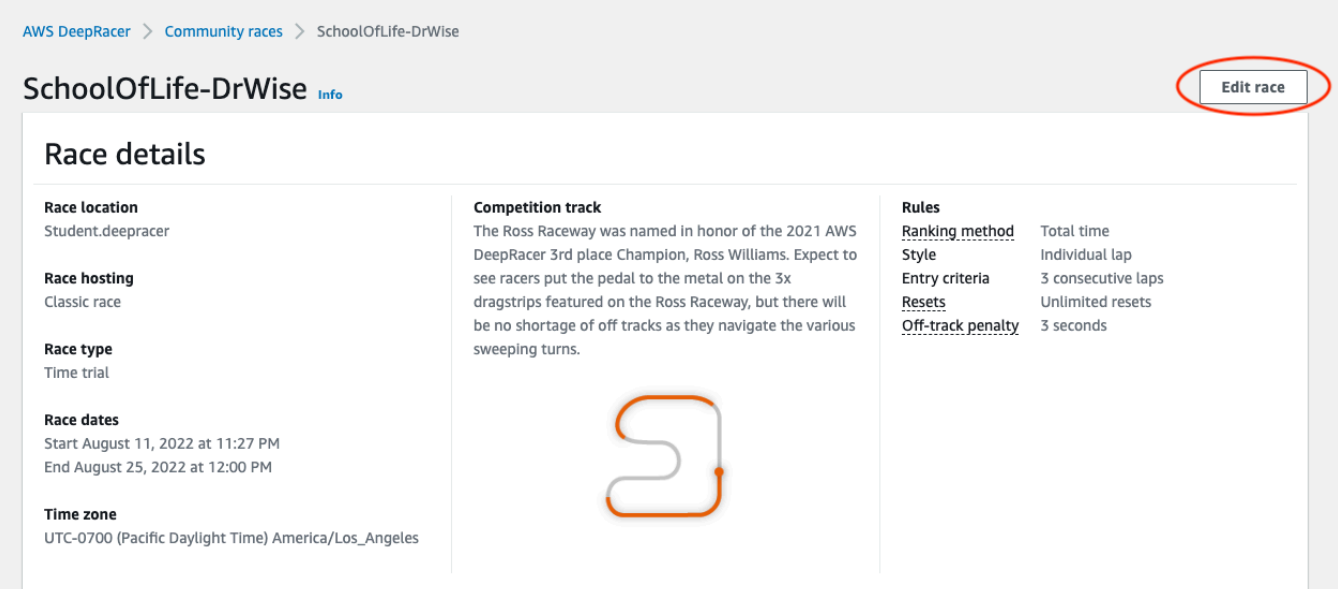

#### 5. Perluas kustomisasi Ras.

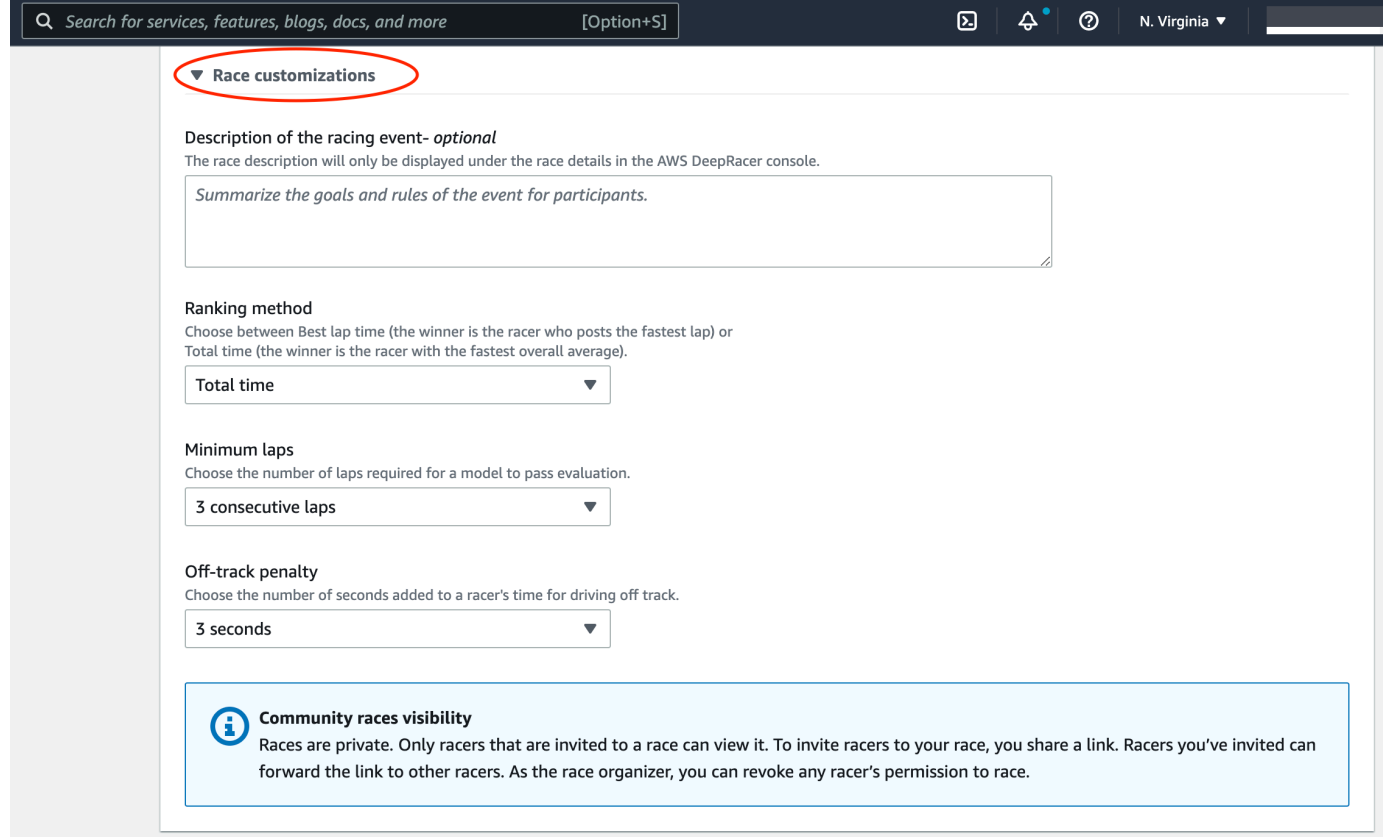

6. Secara opsional, tulis deskripsi untuk perlombaan Anda yang merangkum tujuan dan aturan peristiwa untuk peserta. Deskripsi akan muncul di detail papan peringkat Anda.

- 7. Untuk metode Ranking untuk balapan klasik, pilih antara waktu putaran Terbaik, di mana pemenangnya adalah pembalap yang memposting lap tercepat; waktu rata-rata, di mana, setelah beberapa kali mencoba dalam kerangka waktu acara, pemenangnya adalah pembalap dengan waktu rata-rata terbaik; atau Total waktu, di mana pemenangnya adalah pembalap dengan rata-rata keseluruhan tercepat.
- 8. Pilih nilai untuk putaran minimum, yang merupakan jumlah putaran berturut-turut yang harus diselesaikan pembalap untuk memenuhi syarat untuk penyerahan hasil ke papan peringkat balapan. Untuk perlombaan pemula, pilih angka yang lebih kecil. Untuk pengguna lanjutan, pilih jumlah yang lebih besar.
- 9. Untuk Penalti off-track, pilih jumlah detik untuk menambah waktu pembalap ketika model RL pembalap melaju di luar lintasan.
- 10. Anda sekarang telah menyelesaikan semua opsi penyesuaian untuk perlombaan komunitas siswa Anda. Pilih Berikutnya untuk meninjau detail balapan.
- 11. Pada halaman Tinjau detail perlombaan, tinjau spesifikasi perlombaan tersebut. Untuk membuat perubahan, pilih Edit atau Sebelumnya untuk kembali ke halaman Detail perlombaan. Saat Anda siap untuk mendapatkan tautan undangan, pilih Kirim.
- 12. PilihSelesai. Halaman Kelola perlombaan ditampilkan.

Untuk mempelajari cara menggunakan templat email kami untuk mengundang pembalap baru, menghapus pembalap dari perlombaan Anda, memeriksa status pengiriman model pembalap dan lainnya, lihat [Kelola Perlombaan Komunitas](#page-217-0).

## <span id="page-249-0"></span>Mengelola perlombaan komunitas AWS DeepRacer Student

Semua ras komunitas siswa hanya dapat dilihat oleh individu yang telah menerima tautan undangan. Peserta dapat dengan bebas meneruskan tautan undangan tersebut. Namun, untuk mengikuti perlombaan, peserta memerlukan [akun AWS DeepRacer Student.](https://student.deepracer.com/home) Pengguna baru harus menyelesaikan proses pembuatan akun sebelum dapat bergabung dalam perlombaan. Siswa hanya memerlukan alamat email untuk membuat akun.

Sebagai penyelenggara lomba, Anda dapat:

- Edit detail balapan (termasuk tanggal mulai dan berakhir)
- Hapus peserta
- Akhiri balapan

#### • Hapus balapan

#### **a** Note

Anda hanya akan melihat alias siswa Anda di tab Racers dan di Papan Peringkat, jadi catat alias mana yang terkait dengan siswa mana.

Untuk mengelola perlombaan komunitas AWS DeepRacer Student

- 1. Masuk ke DeepRacer konsol AWS.
- 2. Pilih Perlombaan komunitas.
- 3. Pilih Kelola balapan.

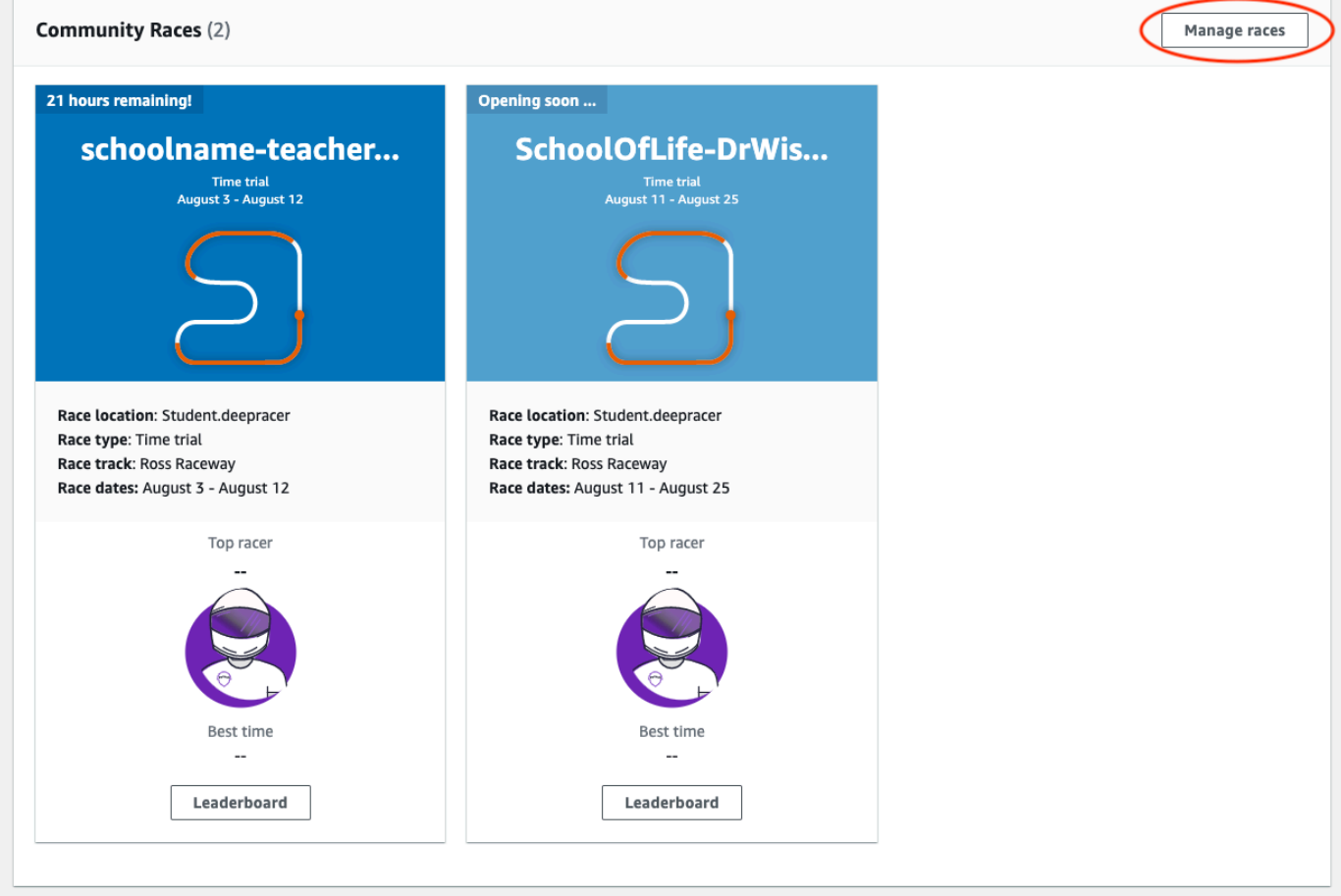

- 4. Pada halaman Kelola balapan, pilih balapan yang ingin Anda kelola.
- 5. Pilih Detail balapan dan pilih Edit.

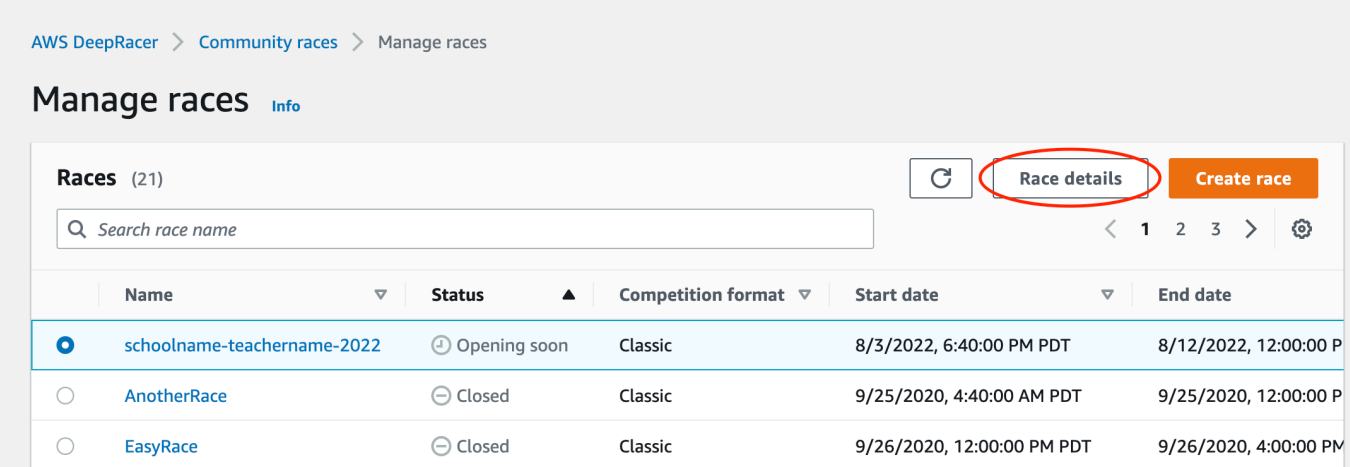

- 6. Untuk melihat papan peringkat acara, pilih Lihat balapan.
- 7. Untuk mengatur ulang tautan undangan acara, pilih Setel ulang tautan undangan. Menyetel ulang tautan undangan mencegah siapa pun yang belum memilih tautan asli dari balapan. Menyetel ulang tautan undangan tidak memengaruhi peserta yang ada dalam lomba.
- 8. Untuk mengakhiri perlombaan, pilih Akhiri balapan. Ini mengakhiri balapan dengan segera.
- 9. Untuk menghapus acara, pilih Hapus balapan. Ini menghapus balapan ini secara permanen dari AWS konsol dan AWS DeepRacer Student.
- 10. Untuk menghapus peserta, pilih tab Racers, pilih satu atau beberapa peserta dan pilih Hapus pembalap. Menghapus peserta dari suatu acara mencegah mereka bergabung dalam perlombaan.

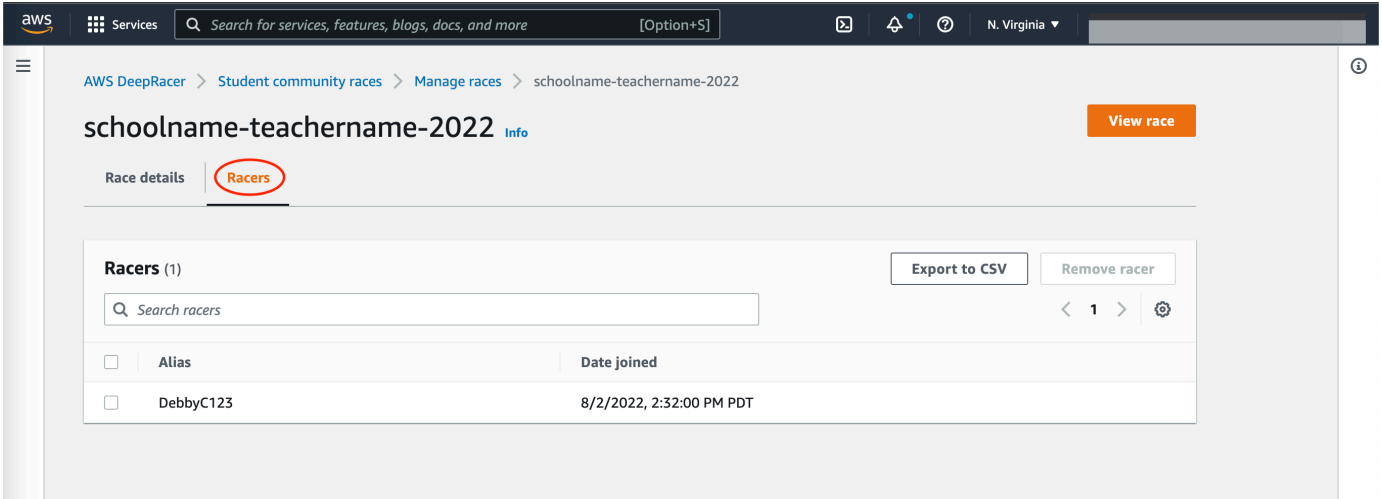
# Keamanan untuk AWS DeepRacer

Untuk menggunakan AWS DeepRacer untuk melatih dan mengevaluasi pembelajaran penguatan,AWS akun Anda harus memiliki izin keamanan yang sesuai untuk mengaksesAWS sumber daya yang bergantung, termasuk Amazon VPC untuk menjalankan tugas pelatihan dan bucket Amazon S3 untuk menyimpan artifact model terlatih.

DeepRacer Konsol AWS menyediakan cara bagi Anda untuk menyiapkan pengaturan keamanan yang diperlukan untuk layanan yang bergantung. Bagian ini mendokumentasikanAWS layanan yang DeepRacer bergantung pada AWS serta peran dan kebijakan IAM yang menentukan izin yang diperlukan untuk mengakses layanan yang bergantung.

Topik

- [Perlindungan data di AWS AWS DeepRacer](#page-252-0)
- [Layanan AWS DeepRacer -Dependent AWS](#page-253-0)
- [Peran IAM yang diperlukan untuk AWS DeepRacer untuk memanggil Layanan yang bergantung](#page-255-0) [AWS](#page-255-0)
- [AWS Identity and Access Managementuntuk AWS DeepRacer](#page-256-0)

## <span id="page-252-0"></span>Perlindungan data di AWS AWS DeepRacer

AWS DeepRacer sesuai dengan [model tanggung jawabAWS bersama model](https://aws.amazon.com/compliance/shared-responsibility-model/) , yang mencakup peraturan dan pedoman untuk perlindungan data. AWSbertanggung jawab untuk melindungi infrastruktur global yang menjalankan semuaAWS layanan. AWSmempertahankan kontrol atas data yang dihosting di infrastruktur ini, termasuk kontrol konfigurasi keamanan untuk menangani konten pelanggan dan data pribadi. AWSpelanggan dan mitra APN, yang bertindak sebagai pengontrol data atau pemroses data, bertanggung jawab atas data pribadi apa pun yang mereka masukkan keAWS Cloud.

Untuk tujuan perlindungan data, kami merekomendasikan agar Anda melindungi kredensial akun AWS dan mengatur akun pengguna individu dengan AWS Identity and Access Management (IAM), sehingga setiap pengguna hanya diberi izin yang diperlukan untuk memenuhi tugas pekerjaan mereka. Kami juga menyarankan agar Anda mengamankan data Anda dengan cara-cara berikut:

- Gunakan autentikasi multi-faktor (MFA) pada setiap akun.
- Gunakan SSL/TLS untuk berkomunikasi dengan sumber daya AWS.
- Atur API dan log aktivitas pengguna dengan AWS CloudTrail.
- Gunakan solusi enkripsi AWS, bersama dengan semua kontrol keamanan default dalam layanan AWS.
- Gunakan layanan keamanan terkelola tingkat lanjut seperti Amazon Macie, yang membantu menemukan dan mengamankan data pribadi yang disimpan di Amazon S3.

Kami sangat menyarankan agar Anda tidak memasukkan informasi identifikasi sensitif apapun, seperti nomor rekening pelanggan Anda, ke dalam kolom isian teks bebas seperti bidang Nama. Ini termasuk saat Anda bekerja dengan AWS DeepRacer atauAWS layanan lain menggunakan konsol, API,AWS CLI, atauAWS SDK. Data apa pun yang Anda masukkan ke AWS DeepRacer atau layanan lain mungkin akan diambil untuk dimasukkan ke dalam pencatatan diagnostik. Saat Anda memberikan URL ke server eksternal, jangan menyertakan informasi kredensial di URL untuk memvalidasi permintaan Anda ke server tersebut.

Untuk informasi selengkapnya tentang perlindungan data, lihat postingan blog [Model Tanggung](https://aws.amazon.com/blogs/security/the-aws-shared-responsibility-model-and-gdpr/)  [Jawab Bersama AWS dan GDPR](https://aws.amazon.com/blogs/security/the-aws-shared-responsibility-model-and-gdpr/) di Blog Keamanan AWS.

## <span id="page-253-0"></span>Layanan AWS DeepRacer -Dependent AWS

AWS DeepRacer menggunakan layanan AWS berikut untuk mengelola sumber daya yang diperlukan:

Amazon Simple Storage Service

Menyimpan model artifact terlatih di bucket Amazon S3

AWS Lambda

Membuat dan menjalankan fungsi penghargaan.

AWS CloudFormation

Untuk membuat pekerjaan pelatihan untuk DeepRacer model AWS.

SageMaker

Untuk melatih DeepRacer model AWS.

TergantungAWS Lambda,AWS CloudFormation, dan SageMaker pada gilirannya menggunakan AWS layanan lain termasuk Amazon CloudWatch dan Amazon CloudWatch Logs.

Tabel berikut menunjukkan AWS layanan yang digunakan oleh AWSDeepRacer, secara langsung atau tidak langsung.

AWSLayanan yang DeepRacer digunakan AWS secara langsung atau tidak langsung

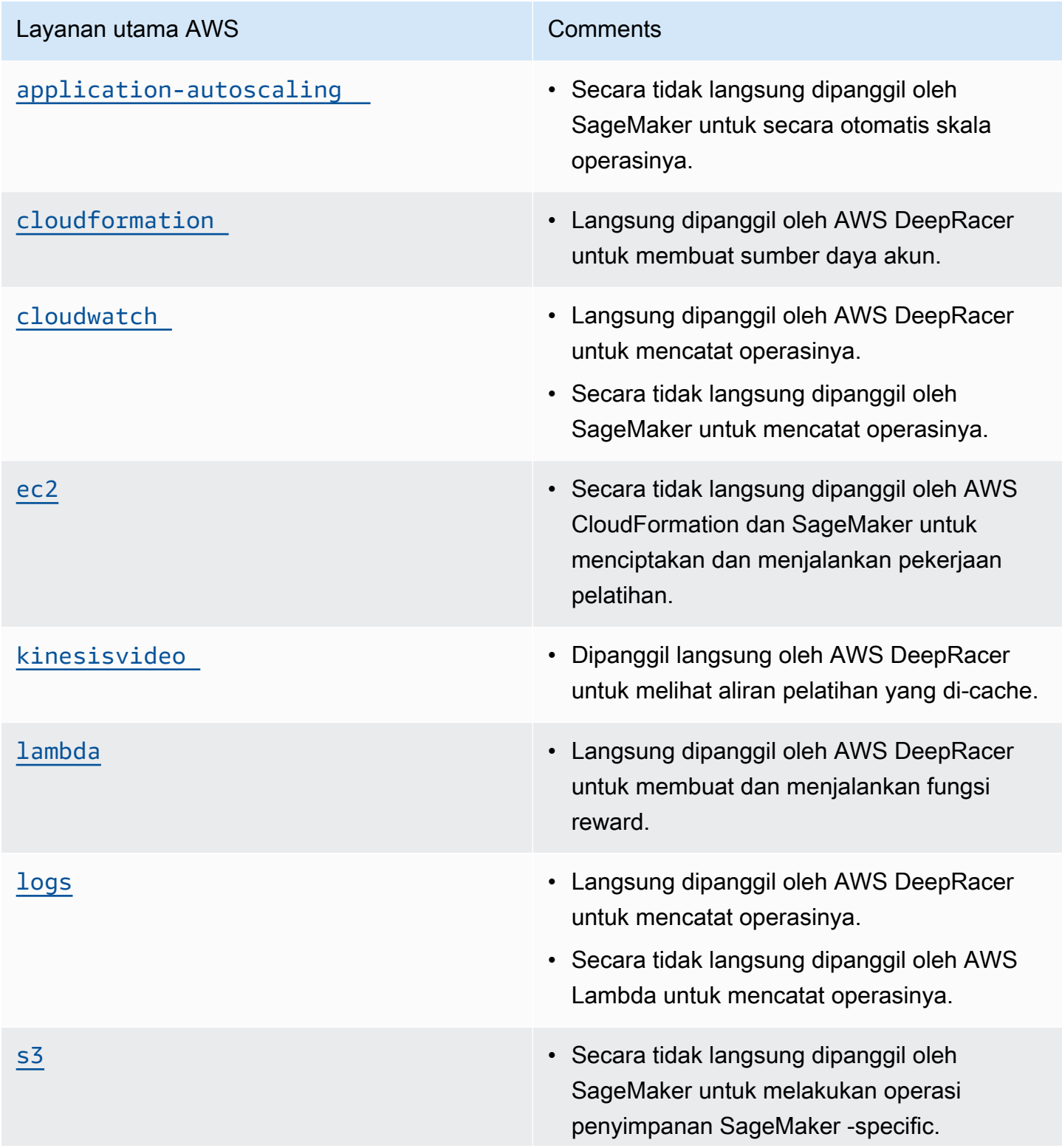

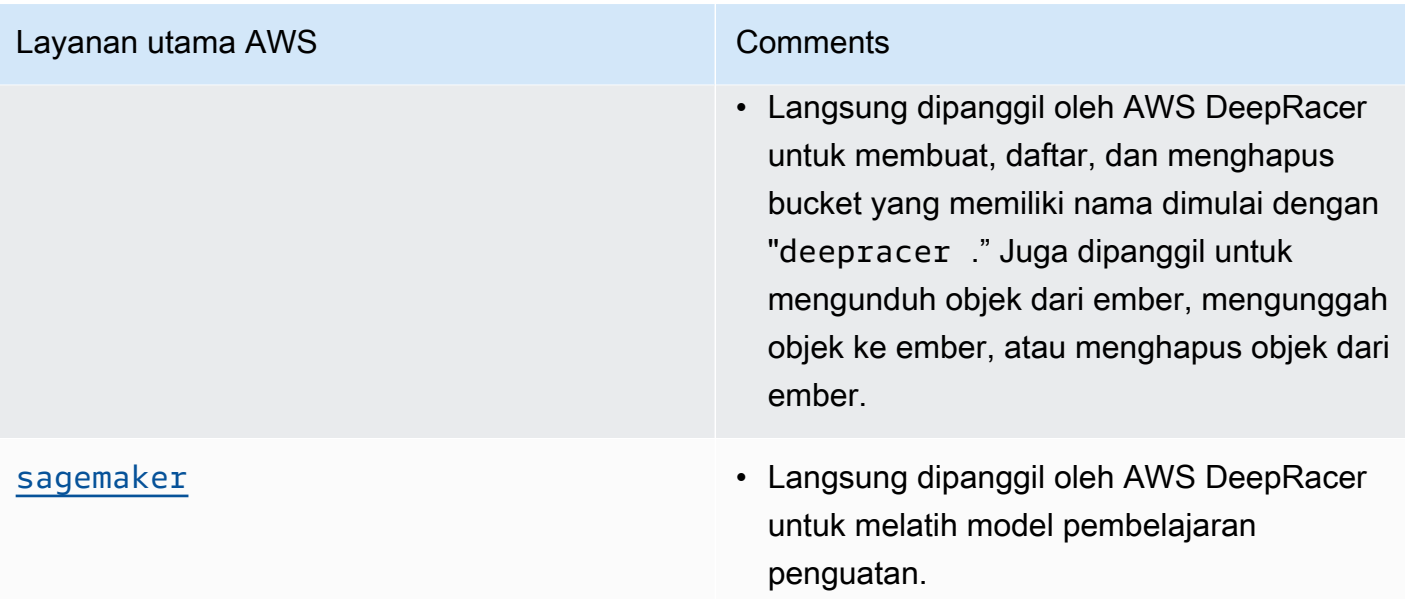

Untuk menggunakan AWS DeepRacer untuk memanggil layanan ini, Anda harus memiliki peran IAM yang sesuai dengan kebijakan yang diperlukan yang melekat padanya. Pelajari detail tentang kebijakan dan peran ini di [Peran IAM yang diperlukan untuk AWS DeepRacer untuk memanggil](#page-255-0)  [Layanan yang bergantung AWS](#page-255-0).

# <span id="page-255-0"></span>Peran IAM yang diperlukan untuk AWS DeepRacer untuk memanggil Layanan yang bergantung AWS

Sebelum Anda membuat model, gunakan DeepRacer konsol AWS untuk menyiapkan sumber daya untuk akun Anda. Saat Anda melakukan ini, DeepRacer konsol AWS membuat peran IAM berikut:

### [AWSDeepRacerServiceRole](https://console.aws.amazon.com/iam/home#/roles/AWSDeepRacerServiceRole)

Memungkinkan AWS DeepRacer untuk membuat sumber daya yang diperlukan dan AWS layanan panggilan atas nama Anda.

### [AWSDeepRacerSageMakerAccessRole](https://console.aws.amazon.com/iam/home#/roles/AWSDeepRacerSageMakerAccessRole)

Memungkinkan Amazon SageMaker untuk membuat sumber daya yang diperlukan dan AWS layanan panggilan atas nama Anda.

### [AWSDeepRacerLambdaAccessRole](https://console.aws.amazon.com/iam/home#/roles/AWSDeepRacerLambdaAccesseRole)

Mengizinkan fungsi AWS Lambda untuk memanggil layanan AWS atas nama Anda.

#### [AWSDeepRacerCloudFormationAccessRole](https://console.aws.amazon.com/iam/home#/roles/AWSDeepRacerCloudFormationAccessRole)

Mengizinkan AWS CloudFormation untuk membuat dan mengelola tumpukan dan sumber daya AWS atas nama Anda.

<span id="page-256-0"></span>Ikuti tautan untuk melihat izin akses secara detail di konsol IAM AWS.

## AWS Identity and Access Managementuntuk AWS DeepRacer

(IAM) AWS Identity and Access Management adalah Layanan AWS yang membantu seorang administrator dalam mengendalikan akses ke sumber daya AWS secara aman. Administrator IAM mengontrol siapa yang dapat diautentikasi (masuk) dan diberi wewenang (memiliki izin) untuk menggunakan sumber daya. DeepRacer IAM adalah sebuah layanan Layanan AWS yang dapat Anda gunakan tanpa dikenakan biaya tambahan.

Topik

- **[Audiens](#page-256-1)**
- [Mengautentikasi dengan identitas](#page-257-0)
- [Mengelola cccess menggunakan kebijakan](#page-260-0)
- [Cara kerja AWS DeepRacer dengan IAM](#page-263-0)
- [Contoh kebijakan berbasis identitas untuk AWS DeepRacer](#page-271-0)
- [AWSkebijakan terkelola untuk AWSDeepRacer](#page-274-0)
- [Cross-service bingung wakil pencegahan](#page-278-0)
- [Pemecahan masalah identitas dan akses AWS DeepRacer](#page-279-0)

### <span id="page-256-1"></span>Audiens

Cara menggunakan AWS Identity and Access Management (IAM) berbeda, tergantung pada pekerjaan yang Anda lakukan di DeepRacer.

Pengguna layanan — Jika Anda menggunakan DeepRacer layanan untuk melakukan pekerjaan Anda, administrator Anda memberi Anda kredensyal dan izin yang Anda butuhkan. Saat Anda menggunakan lebih banyak DeepRacer fitur untuk melakukan pekerjaan Anda, Anda mungkin memerlukan izin tambahan. Memahami cara akses dikelola dapat membantu Anda meminta izin yang tepat dari administrator Anda. Jika Anda tidak dapat mengakses fitur di DeepRacer, lihat [Pemecahan](#page-279-0)  [masalah identitas dan akses AWS DeepRacer](#page-279-0) .

Administrator layanan — Jika Anda bertanggung jawab atas DeepRacer sumber daya di perusahaan Anda, Anda mungkin memiliki akses penuh ke DeepRacer. Tugas Anda adalah menentukan DeepRacer fitur dan sumber daya mana yang harus diakses pengguna layanan Anda. Kemudian, Anda harus mengirimkan permintaan kepada administrator IAM Anda untuk mengubah izin pengguna layanan Anda. Tinjau informasi di halaman ini untuk memahami konsep dasar IAM. Untuk mempelajari lebih lanjut tentang bagaimana perusahaan Anda dapat menggunakan IAM DeepRacer, lihat[Cara kerja AWS DeepRacer dengan IAM.](#page-263-0)

Administrator IAM – Jika Anda adalah administrator IAM, Anda mungkin ingin belajar dengan lebih detail tentang cara Anda menulis kebijakan untuk mengelola akses ke DeepRacer. Untuk melihat contoh kebijakan DeepRacer berbasis identitas yang dapat Anda gunakan di IAM, lihat. [Contoh](#page-271-0) [kebijakan berbasis identitas untuk AWS DeepRacer](#page-271-0)

### <span id="page-257-0"></span>Mengautentikasi dengan identitas

Autentikasi merupakan cara Anda untuk masuk ke AWS dengan menggunakan kredensial identitas Anda. Anda harus terautentikasi (masuk keAWS) sebagai Pengguna root akun AWS, sebagai pengguna IAM, atau dengan mengambil peran IAM.

Anda dapat masuk ke AWS sebagai identitas terfederasi dengan menggunakan kredensial yang disediakan melalui sumber identitas. AWS IAM Identity Center Para pengguna (Pusat Identitas IAM), otentikasi sign-on tunggal perusahaan Anda, dan kredensial Google atau Facebook Anda merupakan contoh identitas terfederasi. Saat Anda masuk sebagai identitas terfederasi, administrator Anda sebelumnya menyiapkan federasi identitas dengan menggunakan peran IAM. Ketika Anda mengakses AWS dengan menggunakan federasi, Anda secara tidak langsung mengambil suatu peran.

Tergantung pada jenis pengguna Anda, Anda dapat masuk ke AWS Management Console atau portal akses AWS. Untuk informasi selengkapnya tentang masuk ke AWS, silakan lihat [Cara masuk](https://docs.aws.amazon.com/signin/latest/userguide/how-to-sign-in.html)  [ke Akun AWS Anda](https://docs.aws.amazon.com/signin/latest/userguide/how-to-sign-in.html) di Panduan Pengguna AWS Sign-In.

Jika Anda mengakses AWS secara terprogram, AWS sediakan kit pengembangan perangkat lunak (SDK) dan antarmuka baris perintah (CLI) untuk menandatangani permintaan Anda secara kriptografis dengan menggunakan kredensial Anda. Jika Anda tidak menggunakan peralatan AWS, maka Anda harus menandatangani sendiri permintaan tersebut. Untuk informasi selengkapnya

tentang penggunaan metode yang disarankan untuk menandatangani permintaan sendiri, silakan lihat [Menandatangani permintaan API AWS](https://docs.aws.amazon.com/IAM/latest/UserGuide/reference_aws-signing.html) di Panduan Pengguna IAM.

Terlepas dari metode autentikasi yang Anda gunakan, Anda mungkin juga diminta untuk menyediakan informasi keamanan tambahan. Sebagai contoh, AWS menyarankan supaya Anda menggunakan autentikasi multi-faktor (MFA) untuk meningkatkan keamanan akun Anda. Untuk mempelajari selengkapnya, silakan lihat [Autentikasi multi-faktor](https://docs.aws.amazon.com/singlesignon/latest/userguide/enable-mfa.html) di Panduan Pengguna AWS IAM Identity Center dan [Menggunakan autentikasi multi-faktor \(MFA\) di AWS](https://docs.aws.amazon.com/IAM/latest/UserGuide/id_credentials_mfa.html) di Panduan Pengguna IAM.

### Pengguna root Akun AWS

Ketika Anda membuat Akun AWS, Anda memulai dengan satu identitas masuk yang memiliki akses ke semua Layanan AWS dan sumber daya di akun tersebut. Identitas ini disebut pengguna root Akun AWS dan diakses dengan cara masuk ke alamat email dan kata sandi yang Anda gunakan untuk membuat akun. Kami sangat menyarankan Anda tidak menggunakan pengguna root untuk tugas sehari-hari. Lindungi kredensial pengguna root Anda dan gunakan kredensial tersebut untuk melakukan tugas yang hanya dapat dilakukan pengguna root. Untuk daftar lengkap tugas yang mengharuskan Anda masuk sebagai pengguna root, silakan lihat [Tugas yang memerlukan kredensial](https://docs.aws.amazon.com/IAM/latest/UserGuide/root-user-tasks.html) [pengguna root](https://docs.aws.amazon.com/IAM/latest/UserGuide/root-user-tasks.html) di Panduan Pengguna IAM.

### Pengguna dan Grup IAM

[Pengguna IAM](https://docs.aws.amazon.com/IAM/latest/UserGuide/id_users.html) adalah identitas dalam Akun AWS Anda yang memiliki izin khusus untuk satu orang atau aplikasi. Apabila memungkinkan, kami menyarankan untuk mengandalkan pada kredensial temporer alih-alih membuat pengguna IAM yang memiliki kredensyal jangka panjang seperti kata sandi dan kunci akses. Namun, jika Anda memiliki kasus penggunaan khusus yang memerlukan kredensial jangka panjang dengan pengguna IAM, kami menyarankan Anda memutar kunci akses. Untuk informasi selengkapnya, silakan lihat [Memutar kunci akses secara teratur untuk kasus](https://docs.aws.amazon.com/IAM/latest/UserGuide/best-practices.html#rotate-credentials) [penggunaan yang memerlukan kredensial jangka panjang](https://docs.aws.amazon.com/IAM/latest/UserGuide/best-practices.html#rotate-credentials) di Panduan Pengguna IAM.

[Grup IAM](https://docs.aws.amazon.com/IAM/latest/UserGuide/id_groups.html) adalah identitas yang menerangkan secara spesifik kumpulan pengguna IAM. Anda tidak dapat masuk sebagai kelompok. Anda dapat menggunakan grup untuk menerangkan secara spesifik izin untuk beberapa pengguna sekaligus. Grup membuat izin lebih mudah dikelola untuk sekelompok besar pengguna. Sebagai contoh, Anda dapat memiliki grup yang diberi nama AdminIAM dan memberikan izin kepada grup tersebut untuk mengelola sumber daya IAM.

Pengguna berbeda dari peran. Pengguna secara unik terkait dengan satu orang atau aplikasi, tetapi peran tersebut dimaksudkan untuk dapat digunakan oleh siapa pun yang membutuhkannya. Pengguna memiliki kredensial jangka panjang permanen, tetapi peran memberikan kredensial

temporer. Untuk mempelajari selengkapnya, silakan lihat [Kapan harus membuat pengguna IAM \(alih](https://docs.aws.amazon.com/IAM/latest/UserGuide/id.html#id_which-to-choose)[alih peran\)](https://docs.aws.amazon.com/IAM/latest/UserGuide/id.html#id_which-to-choose) di Panduan Pengguna IAM.

### IAM Role

[Peran IAM](https://docs.aws.amazon.com/IAM/latest/UserGuide/id_roles.html) merupakan identitas dalam Akun AWS Anda yang memiliki izin khusus. Peran ini mirip dengan pengguna IAM, tetapi tidak terkait dengan orang tertentu. Anda dapat menggunakan peran IAM untuk sementara dalam AWS Management Console dengan [berganti peran](https://docs.aws.amazon.com/IAM/latest/UserGuide/id_roles_use_switch-role-console.html). Anda dapat mengambil peran dengan cara memanggil operasi API AWS CLI atau AWS atau menggunakan URL kustom. Untuk informasi selengkapnya tentang cara menggunakan peran, silakan lihat [menggunakan](https://docs.aws.amazon.com/IAM/latest/UserGuide/id_roles_use.html) [peran IAM](https://docs.aws.amazon.com/IAM/latest/UserGuide/id_roles_use.html) di Panduan Pengguna IAM.

IAM role dengan kredensial temporer berguna dalam situasi berikut:

- Akses pengguna gabungan Untuk menetapkan izin ke sebuah identitas terfederasi, Anda harus membuat sebuah peran dan menentukan izin untuk peran tersebut. Ketika identitas gabungan terfederasi mengautentikasi, identitas tersebut terhubung dengan peran dan diberikan izin yang ditentukan oleh peran. Untuk informasi tentang peran-peran untuk federasi, silakan lihat [Membuat](https://docs.aws.amazon.com/IAM/latest/UserGuide/id_roles_create_for-idp.html)  [sebuah peran untuk Penyedia Identitas pihak ketiga](https://docs.aws.amazon.com/IAM/latest/UserGuide/id_roles_create_for-idp.html) di Panduan Pengguna IAM. Jika Anda menggunakan Pusat Identitas IAM, Anda mengonfigurasi serangkain izin. Untuk mengontrol apa yang dapat diakses identitas Anda setelah identitas tersebut diautentikasi, Pusat Identitas IAM mengkorelasikan izin yang diatur ke peran dalam IAM. Untuk informasi tentang rangkaian izin, silakan lihat [Rangkaian izin](https://docs.aws.amazon.com/singlesignon/latest/userguide/permissionsetsconcept.html) di Panduan Pengguna AWS IAM Identity Center.
- Izin pengguna IAM sementara Pengguna atau peran IAM dapat mengambil peran IAM untuk sementara mengambil izin berbeda untuk tugas tertentu.
- Akses lintas akun Anda dapat menggunakan peran IAM untuk mengizinkan seseorang (pengguna utama tepercaya) di akun berbeda untuk mengakses sumber daya yang ada di akun Anda. Peran adalah cara utama untuk memberikan akses lintas akun. Namun, pada beberapa Layanan AWS, Anda dapat melampirkan kebijakan secara langsung ke sumber daya (alih-alih menggunakan suatu peran sebagai proksi). Untuk mempelajari perbedaan antara kebijakan peran dan kebijakan berbasis sumber daya untuk akses lintas akun, silakan lihat [Bagaimana peran IAM](https://docs.aws.amazon.com/IAM/latest/UserGuide/id_roles_compare-resource-policies.html) [role berbeda dari kebijakan berbasis sumber daya](https://docs.aws.amazon.com/IAM/latest/UserGuide/id_roles_compare-resource-policies.html) dalam Panduan Pengguna IAM.
- Akses lintas layanan Sebagian Layanan AWS menggunakan fitur di Layanan AWS lainnya. Sebagai contoh, ketika Anda melakukan panggilan dalam suatu layanan, lazim pada layanan tersebut menjalankan aplikasi di Amazon EC2 atau menyimpan objek di Amazon S3. Suatu layanan mungkin melakukan hal tersebut menggunakan izin pengguna utama panggilan, menggunakan peran layanan, atau peran tertaut layanan.
- Sesi akses maju (FAS) Ketika Anda menggunakan pengguna IAM atau peran IAM untuk melakukan tindakan-tindakan di AWS, Anda akan dianggap sebagai seorang pengguna utama. Ketika Anda menggunakan beberapa layanan, Anda mungkin melakukan sebuah tindakan yang kemudian dilanjutkan oleh tindakan lain pada layanan yang berbeda. FAS menggunakan izin dari pengguna utama untuk memanggil Layanan AWS, yang dikombinasikan dengan Layanan AWS yang diminta untuk membuat pengajuan ke layanan hilir. Permintaan FAS hanya diajukan ketika sebuah layanan menerima pengajuan yang memerlukan interaksi dengan Layanan AWS lain atau sumber daya lain untuk diselesaikan. Dalam hal ini, Anda harus memiliki izin untuk melakukan kedua tindakan tersebut. Untuk detail kebijakan ketika mengajukan permintaan FAS, silakan lihat [Meneruskan sesi akses](https://docs.aws.amazon.com/IAM/latest/UserGuide/access_forward_access_sessions.html).
- Peran layanan Sebuah peran layanan adalah sebuah [peran IAM](https://docs.aws.amazon.com/IAM/latest/UserGuide/id_roles.html) yang dijalankan oleh suatu layanan untuk melakukan tindakan atas nama Anda. Administrator IAM dapat membuat, memodifikasi, dan menghapus peran layanan dari dalam IAM. Untuk informasi selengkapnya, silakan lihat [Membuat sebuah peran untuk mendelegasikan izin ke Layanan AWS](https://docs.aws.amazon.com/IAM/latest/UserGuide/id_roles_create_for-service.html) dalam Panduan pengguna IAM.
- Peran tertaut layanan Peran tertaut layanan adalah tipe peran layanan yang tertaut dengan Layanan AWS. Layanan tersebut dapat menjalankan peran untuk melakukan sebuah tindakan atas nama Anda. Peran tertaut layanan akan muncul di Akun AWS Anda dan dimiliki oleh layanan tersebut. Administrator IAM dapat melihat, tetapi tidak dapat mengedit izin untuk peran tertaut layanan.
- Aplikasi yang berjalan di Amazon EC2 Anda dapat menggunakan peran IAM untuk mengelola kredensial temporer untuk aplikasi yang berjalan di instans EC2 dan mengajukan permintaan AWS CLI atau API AWS. Cara ini lebih baik daripada menyimpan kunci akses dalam instans EC2. Untuk menugaskan sebuah peran AWS ke instans EC2 dan membuatnya tersedia untuk semua aplikasinya, Anda dapat membuat sebuah profil instans yang dilampirkan ke instans. Profil instans berisi peran dan memungkinkan program yang berjalan di instans EC2 untuk mendapatkan kredensial sementara. Untuk informasi selengkapnya, silakan lihat [Menggunakan peran IAM untuk](https://docs.aws.amazon.com/IAM/latest/UserGuide/id_roles_use_switch-role-ec2.html) [memberikan izin ke aplikasi yang berjalan di instans Amazon EC2](https://docs.aws.amazon.com/IAM/latest/UserGuide/id_roles_use_switch-role-ec2.html) di Panduan Pengguna IAM.

Untuk mempelajari apakah kita harus menggunakan peran IAM atau pengguna IAM, silakan lihat [Kapan harus membuat peran IAM \(alih-alih pengguna\)](https://docs.aws.amazon.com/IAM/latest/UserGuide/id.html#id_which-to-choose_role) di Panduan Pengguna IAM.

### <span id="page-260-0"></span>Mengelola cccess menggunakan kebijakan

Anda mengendalikan akses di AWS dengan membuat kebijakan dan melampirkannya ke identitas atau sumber daya AWS. Kebijakan adalah objek di AWS yang, ketika terkait dengan identitas atau sumber daya, akan menentukan izinnya. AWS mengevaluasi kebijakan-kebijakan tersebut ketika seorang pengguna utama (pengguna, root user, atau sesi peran) mengajukan permintaan. Izin dalam kebijakan menentukan apakah permintaan diberikan atau ditolak. Sebagian besar kebijakan disimpan di AWS sebagai dokumen JSON. Untuk informasi selengkapnya tentang struktur dan isi dokumen kebijakan JSON, silakan lihat [Gambaran Umum kebijakan JSON](https://docs.aws.amazon.com/IAM/latest/UserGuide/access_policies.html#access_policies-json) di Panduan Pengguna IAM.

Administrator dapat menggunakan kebijakan JSON AWS untuk menentukan secara spesifik siapa yang memiliki akses pada apa. Yaitu, pengguna utama manakah yang dapat melakukan tindakan pada sumber daya apa, dan dengan syarat apa.

Secara bawaan, para pengguna dan peran tidak memiliki izin. Untuk mengabulkan izin kepada pengguna untuk melakukan tindakan di sumber daya yang mereka perlukan, administrator IAM dapat membuat kebijakan IAM. Administrator kemudian akan dapat menambahkan kebijakan IAM ke peran, dan para pengguna dapat mengambil peran.

Kebijakan IAM mendefinisikan izin untuk suatu tindakan terlepas dari metode yang Anda gunakan untuk pengoperasiannya. Sebagai contoh, anggap saja Anda memiliki kebijakan yang mengizinkan tindakan iam:GetRole . Pengguna dengan kebijakan tersebut dapat memperoleh informasi peran dari AWS Management Console, AWS CLI, atau APIAWS.

### Kebijakan Berbasis Identitas

Kebijakan berbasis identitas adalah dokumen kebijakan izin JSON yang dapat Anda lampirkan ke sebuah identitas, misalnya pengguna IAM, grup pengguna IAM, atau peran IAM. Kebijakan ini mengontrol apa yang pengguna tindakan dan peran dapat kerjakan, pada sumber daya mana, dan dalam keadaan apa. Untuk mempelajari cara membuat kebijakan berbasis identitas, silakan lihat [Membuat kebijakan IAM](https://docs.aws.amazon.com/IAM/latest/UserGuide/access_policies_create.html) dalam Panduan Pengguna IAM.

Kebijakan berbasis identitas dapat dikategorikan lebih lanjut sebagai kebijakan inline atau kebijakan terkelola. Kebijakan inline ditanam secara langsung ke pengguna tunggal, grup, atau peran. Kebijakan terkelola adalah kebijakan yang berdiri sendiri yang dapat Anda lampirkan ke beberapa pengguna, grup, dan peran di Akun AWS Anda. Kebijakan terkelola mencakup kebijakan terkelola AWS dan kebijakan terkelola pelanggan. Untuk mempelajari cara memilih antara kebijakan terkelola atau kebijakan inline, silakan lihat [Memilih antara kebijakan terkelola dan kebijakan inline](https://docs.aws.amazon.com/IAM/latest/UserGuide/access_policies_managed-vs-inline.html#choosing-managed-or-inline) diPanduan Pengguna IAM.

### Kebijakan Berbasis Sumber Daya

Kebijakan berbasis sumber daya adalah dokumen kebijakan JSON yang Anda lampirkan ke sumber daya. Contoh kebijakan-kebijakan berbasis sumber daya adalah kebijakan terpercaya peran IAM dan kebijakan bucket Amazon S3. Dalam layanan yang mendukung kebijakan berbasis sumber daya, administrator layanan dapat menggunakannya untuk mengontrol akses ke sumber daya tertentu. Untuk sumber daya yang dilampiri kebijakan, kebijakan tersebut menentkan tindakan apa yang dapat dilakukan oleh pengguna utama yang ditentukan di sumber daya tersebut dan dalam kondisi apa. Anda harus [menentukan pengguna utama](https://docs.aws.amazon.com/IAM/latest/UserGuide/reference_policies_elements_principal.html) dalam kebijakan berbasis sumber daya. Pengguna utama dapat mencakup akun, pengguna, peran, pengguna gabungan, atau Layanan AWS.

Kebijakan berbasis sumber daya merupakan kebijakan inline yang terletak di layanan tersebut. Anda tidak dapat menggunakan kebijakan terkelola AWS dari IAM dalam kebijakan berbasis sumber daya.

### Daftar Kontrol Akses (ACL)

Daftar kontrol akses (ACL) mengendalikan pengguna utama mana (anggota akun, pengguna, atau peran) yang memiliki izin untuk mengakses sumber daya. ACL serupa dengan kebijakan berbasis sumber daya, meskipun kebijakan-kebijakan tersebut tidak menggunakan format dokumen kebijakan JSON.

Amazon S3, AWS WAF, dan Amazon VPC adalah contoh-contoh layanan yang mendukung ACL. Untuk mempelajari ACL selengkapnya, silakan lihat [Gambaran umum daftar kontrol akses \(ACL\)](https://docs.aws.amazon.com/AmazonS3/latest/dev/acl-overview.html) di Panduan Pengembang Layanan Penyimpanan Ringkas Amazon.

### Tipe Kebijakan Lainnya

AWS mendukung tipe kebijakan tambahan, yang kurang umum. Tipe-tipe kebijakan ini dapat mengatur izin maksimum yang diberikan kepada Anda oleh tipe kebijakan yang lebih umum.

- Batasan izin Batasan izin adalah fitur lanjutan tempat Anda mengatur izin maksimum yang dapat diberikan oleh kebijakan berbasis identitas kepada entitas IAM (pengguna IAM atau peran IAM). Anda dapat menetapkan batasan izin untuk suatu entitas. Izin yang dihasilkan adalah perpotongan antara kebijakan berbasis identitas milik entitas dan batas izinnya. Kebijakan berbasis sumber daya yang menentukan pengguna atau peran dalam bidang Principal tidak dibatasi oleh batasan izin. Penolakan eksplisit dalam salah satu kebijakan ini menindihi izin. Untuk informasi selengkapnya tentang batasan izin, silakan lihat [Batasan izin untuk entitas IAM](https://docs.aws.amazon.com/IAM/latest/UserGuide/access_policies_boundaries.html) di Panduan Pengguna IAM.
- Kebijakan kontrol layanan (SCP) SCP adalah kebijakan JSON yang menentukan izin maksimum untuk sebuah organisasi atau unit organisasi (OU) di AWS Organizations. AWS Organizations adalah layanan untuk mengelompokkan dan secara terpusat mengelola beberapa Akun AWS yang dimiliki bisnis Anda. Jika Anda mengaktifkan semua fitur di suatu organisasi, maka Anda dapat menerapkan kebijakan kontrol layanan (SCP) ke salah satu atau ke semua akun Anda.

SCP membatasi izin untuk entitas dalam akun anggota, termasuk setiap Pengguna root akun AWS. Untuk informasi selengkapnya tentang Organisasi dan SCP, silakan lihat [Cara kerja SCP](https://docs.aws.amazon.com/organizations/latest/userguide/orgs_manage_policies_about-scps.html) di Panduan Pengguna AWS Organizations.

• Kebijakan sesi – Kebijakan sesi adalah kebijakan lanjutan yang Anda berikan sebagai parameter ketika Anda membuat sesi sementara secara terprogram untuk peran atau pengguna gabungan. Izin sesi yang dihasilkan adalah perpotongan kebijakan berbasis identitas pengguna atau peran dan kebijakan sesi. Izin juga dapat berasal dari kebijakan berbasis sumber daya. Penolakan eksplisit dalam salah satu kebijakan ini menindihi izin. Untuk informasi selengkapnya, silakan lihat [Kebijakan sesi](https://docs.aws.amazon.com/IAM/latest/UserGuide/access_policies.html#policies_session) di Panduan Pengguna IAM.

### Berbagai Tipe Kebijakan

Ketika beberapa tipe kebijakan berlaku pada suatu permintaan, izin yang dihasilkan lebih rumit untuk dipahami. Untuk mempelajari cara AWS menentukan apakah akan mengizinkan permintaan ketika beberapa tipe kebijakan dilibatkan, silakan lihat [Logika evaluasi kebijakan](https://docs.aws.amazon.com/IAM/latest/UserGuide/reference_policies_evaluation-logic.html) di Panduan Pengguna IAM.

### <span id="page-263-0"></span>Cara kerja AWS DeepRacer dengan IAM

Sebelum Anda menggunakan IAM untuk mengelola akses DeepRacer, pelajari fitur IAM yang tersedia untuk digunakan. DeepRacer

### Fitur IAM yang dapat Anda gunakan dengan AWS DeepRacer

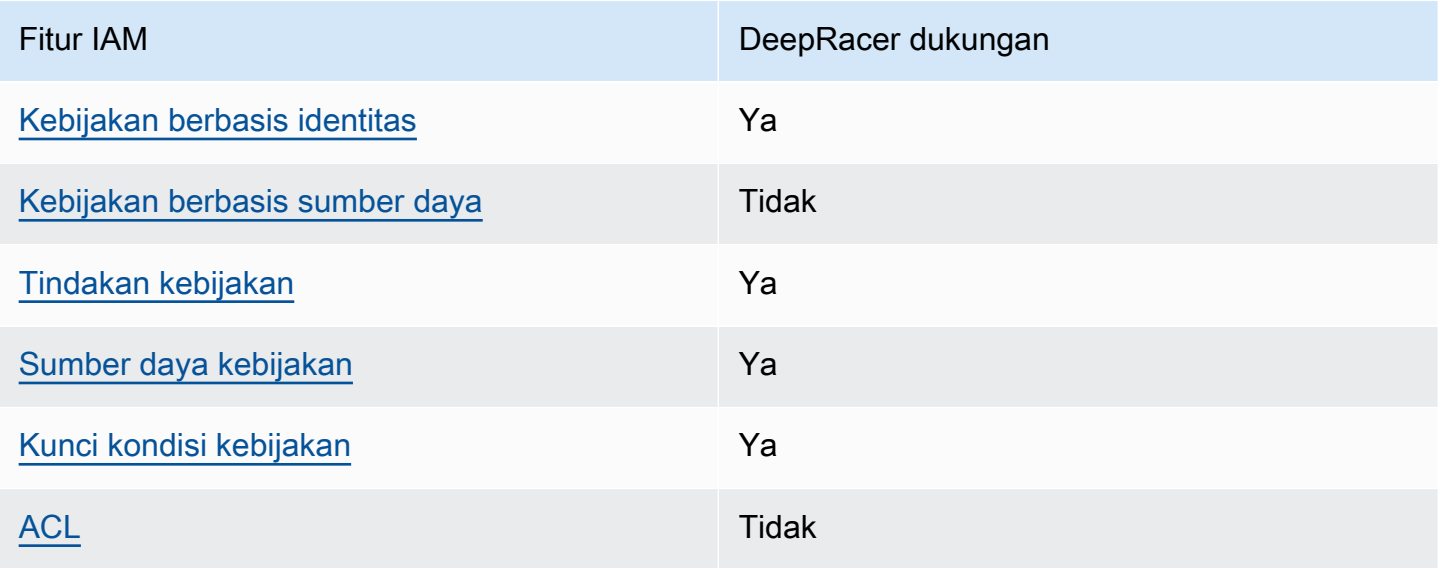

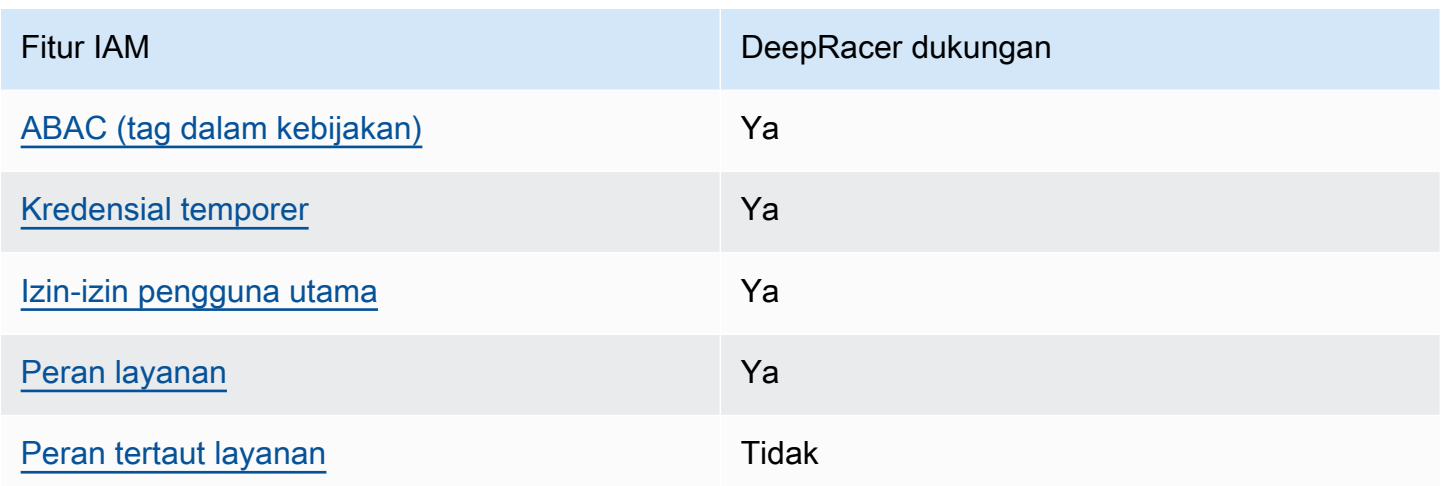

Untuk mendapatkan tampilan tingkat tinggi tentang cara DeepRacer dan AWS layanan lain bekerja dengan sebagian besar fitur IAM, lihat [AWSlayanan yang bekerja dengan IAM di Panduan Pengguna](https://docs.aws.amazon.com/IAM/latest/UserGuide/reference_aws-services-that-work-with-iam.html) [IAM](https://docs.aws.amazon.com/IAM/latest/UserGuide/reference_aws-services-that-work-with-iam.html).

<span id="page-264-0"></span>Kebijakan berbasis identitas untuk DeepRacer

Mendukung kebijakan berbasis identitas Ya

Kebijakan berbasis identitas adalah dokumen kebijakan izin JSON yang dapat Anda lampirkan ke sebuah identitas, misalnya pengguna IAM, grup pengguna IAM, atau peran IAM. Kebijakan ini mengontrol apa yang pengguna tindakan dan peran dapat kerjakan, pada sumber daya mana, dan dalam keadaan apa. Untuk mempelajari cara membuat kebijakan berbasis identitas, silakan lihat [Membuat kebijakan IAM](https://docs.aws.amazon.com/IAM/latest/UserGuide/access_policies_create.html) dalam Panduan Pengguna IAM.

Dengan kebijakan berbasis identitas IAM, Anda dapat menentukan secara spesifik apakah tindakan dan sumber daya diizinkan atau ditolak, serta persyaratan yang menjadi dasar dikabulkan atau ditolaknya tindakan tersebut. Anda tidak dapat menentukan secara spesifik pengguna utama dalam sebuah kebijakan berbasis identitas karena pengguna utama berlaku bagi pengguna atau peran yang melekat kepadanya. Untuk mempelajari semua elemen yang dapat Anda gunakan dalam kebijakan JSON, silakan lihat [Referensi elemen kebijakan JSON IAM](https://docs.aws.amazon.com/IAM/latest/UserGuide/reference_policies_elements.html) dalam Panduan Pengguna IAM.

Contoh kebijakan berbasis identitas untuk DeepRacer

Untuk melihat contoh kebijakan DeepRacer berbasis identitas, lihat. [Contoh kebijakan berbasis](#page-271-0)  [identitas untuk AWS DeepRacer](#page-271-0)

### <span id="page-265-0"></span>Kebijakan berbasis sumber daya dalam DeepRacer

Mendukung kebijakan berbasis sumber daya Tidak

Kebijakan berbasis sumber daya adalah dokumen kebijakan JSON yang Anda lampirkan ke sumber daya. Contoh kebijakan-kebijakan berbasis sumber daya adalah kebijakan terpercaya peran IAM dan kebijakan bucket Amazon S3. Dalam layanan yang mendukung kebijakan berbasis sumber daya, administrator layanan dapat menggunakannya untuk mengontrol akses ke sumber daya tertentu. Untuk sumber daya yang dilampiri kebijakan, kebijakan tersebut menentkan tindakan apa yang dapat dilakukan oleh pengguna utama yang ditentukan di sumber daya tersebut dan dalam kondisi apa. Anda harus [menentukan pengguna utama](https://docs.aws.amazon.com/IAM/latest/UserGuide/reference_policies_elements_principal.html) dalam kebijakan berbasis sumber daya. Pengguna utama dapat mencakup akun, pengguna, peran, pengguna gabungan, atau Layanan AWS.

Untuk mengaktifkan akses lintas akun, Anda dapat menentukan secara spesifik seluruh akun atau entitas IAM di akun lain sebagai pengguna utama dalam kebijakan berbasis sumber daya. Menambahkan pengguna utama akun silang ke kebijakan berbasis sumber daya hanya setengah dari membangun hubungan kepercayaan. Ketika pengguna utama dan sumber daya berada dalam Akun AWS yang berbeda, Administrator IAM di akun tepercaya juga harus memberikan izin kepada entitas pengguna utama (pengguna atau peran) untuk mengakses sumber daya. Mereka memberikan izin melampirkan kebijakan berbasis identitas kepada entitas. Namun, jika kebijakan berbasis sumber daya memberikan akses kepada pengguna utama dalam akun yang sama, tidak diperlukan kebijakan berbasis identitas tambahan. Untuk informasi selengkapnya, silakan lihat [Bagaimana peran IAM berbeda dari kebijakan berbasis sumber daya d](https://docs.aws.amazon.com/IAM/latest/UserGuide/id_roles_compare-resource-policies.html)i Panduan Pengguna IAM.

<span id="page-265-1"></span>Tindakan kebijakan untuk DeepRacer

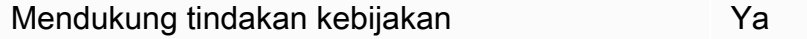

Administrator dapat menggunakan kebijakan JSON AWS untuk menentukan secara spesifik siapa yang memiliki akses pada apa. Yaitu, pengguna utama manakah yang dapat melakukan tindakan pada sumber daya apa, dan dengan syarat apa.

Elemen Action dari kebijakan JSON menjelaskan tindakan-tindakan yang dapat Anda gunakan untuk mengizinkan atau menolak akses dalam sebuah kebijakan. Tindakan-tindakan kebijakan biasanya memiliki nama yang sama sebagaimana operasi API AWS yang dikaitkan padanya. Ada beberapa pengecualian, misalnya tindakan yang memiliki izin saja yang tidak memiliki operasi

API yang cocok. Ada juga beberapa operasi yang memerlukan beberapa tindakan dalam sebuah kebijakan. Tindakan-tindakan tambahan ini disebut tindakan dependen.

Menyertakan tindakan dalam suatu kebijakan untuk memberikan izin guna melakukan operasi yang terkait.

Untuk melihat daftar DeepRacer tindakan, lihat [Tindakan yang ditentukan oleh AWS DeepRacer](https://docs.aws.amazon.com/service-authorization/latest/reference/list_awsdeepracer.html#awsdeepracer-actions-as-permissions) dalam Referensi Otorisasi Layanan.

Tindakan kebijakan DeepRacer menggunakan awalan berikut sebelum tindakan:

deepracer

Untuk menetapkan secara spesifik beberapa tindakan dalam satu pernyataan, pisahkan tindakantindakan tersebut dengan koma.

```
"Action": [ 
       "deepracer:action1", 
       "deepracer:action2" 
 ]
```
Untuk melihat contoh kebijakan DeepRacer berbasis identitas, lihat. [Contoh kebijakan berbasis](#page-271-0)  [identitas untuk AWS DeepRacer](#page-271-0)

<span id="page-266-0"></span>Sumber daya kebijakan untuk DeepRacer

Mendukung sumber daya kebijakan Ya

Administrator dapat menggunakan kebijakan JSON AWS untuk menentukan secara spesifik siapa yang memiliki akses pada apa. Yaitu, pengguna utama manakah yang dapat melakukan tindakan pada sumber daya apa, dan dengan syarat apa.

Elemen kebijakan JSON Resource menentukan objek atau objek-objek yang menjadi target penerapan tindakan. Pernyataan harus menyertakan entah elemen Resource atau NotResource. Praktik terbaiknya, tentukan sumber daya menggunakan [Amazon Resource Name \(ARN\).](https://docs.aws.amazon.com/general/latest/gr/aws-arns-and-namespaces.html) Anda dapat melakukan ini untuk tindakan-tindakan yang mendukung jenis sumber daya tertentu, yang dikenal sebagai izin tingkat sumber daya.

Untuk tindakan yang tidak mendukung izin di tingkat sumber daya, misalnya operasi pencantuman, gunakan wildcard (\*) untuk mengindikasikan bahwa pernyataan tersebut berlaku bagi semua sumber daya.

"Resource": "\*"

Untuk melihat daftar jenis DeepRacer sumber daya dan ARNnya, lihat [Sumber daya yang ditentukan](https://docs.aws.amazon.com/service-authorization/latest/reference/list_awsdeepracer.html#awsdeepracer-resources-for-iam-policies)  [oleh AWS DeepRacer](https://docs.aws.amazon.com/service-authorization/latest/reference/list_awsdeepracer.html#awsdeepracer-resources-for-iam-policies) dalam Referensi Otorisasi Layanan. Untuk mempelajari tindakan yang dapat menentukan ARN setiap sumber daya, lihat [Tindakan yang ditentukan AWS DeepRacer.](https://docs.aws.amazon.com/service-authorization/latest/reference/list_awsdeepracer.html#awsdeepracer-actions-as-permissions)

Untuk melihat contoh kebijakan DeepRacer berbasis identitas, lihat. [Contoh kebijakan berbasis](#page-271-0)  [identitas untuk AWS DeepRacer](#page-271-0)

<span id="page-267-0"></span>Kunci syarat kebijakan untuk DeepRacer

Mendukung kunci-kunci persyaratan kebijakan spesifik layanan Ya

Administrator dapat menggunakan kebijakan JSON AWS untuk menentukan secara spesifik siapa yang memiliki akses pada apa. Yaitu, pengguna utama manakah yang dapat melakukan tindakan pada sumber daya apa, dan dengan syarat apa.

Elemen Condition (atau blok Condition) akan memungkinkan Anda menentukan syarat yang menjadi dasar suatu pernyataan berlaku. Elemen Condition bersifat opsional. Anda dapat membuat ekspresi bersyarat yang menggunakan [operator syarat](https://docs.aws.amazon.com/IAM/latest/UserGuide/reference_policies_elements_condition_operators.html), misalnya sama dengan atau kurang dari, untuk mencocokkan syarat dalam kebijakan dengan nilai-nilai yang diminta.

Jika Anda menentukan beberapa elemen Condition dalam sebuah pernyataan, atau beberapa kunci dalam elemen Condition tunggal, maka AWS akan mengevaluasinya dengan menggunakan operasi AND yang logis. Jika Anda menentukan beberapa niilai untuk satu kunci persyaratan, maka AWS akan mengevaluasi syarat tersebut menggunakan operasi OR yang logis. Semua persyaratan harus dipenuhi sebelum izin pernyataan diberikan.

Anda juga dapat menggunakan variabel placeholder saat menentukan syarat. Sebagai contoh, Anda dapat memberikan izin kepada pengguna IAM untuk mengakses sumber daya hanya jika

izin tersebut mempunyai tag yang sesuai dengan nama pengguna IAM mereka. Untuk informasi selengkapnya, silakan lihat [Elemen kebijakan IAM: variabel dan tag](https://docs.aws.amazon.com/IAM/latest/UserGuide/reference_policies_variables.html) di Panduan Pengguna IAM.

AWS mendukung kunci-kunci syarat global dan kunci-kunci syarat spesifik layanan. Untuk melihat semua kunci persyaratan global AWS, silakan lihat [kunci konteks syarat global AWS](https://docs.aws.amazon.com/IAM/latest/UserGuide/reference_policies_condition-keys.html) di Panduan Pengguna IAM.

Untuk melihat daftar kunci DeepRacer kondisi, lihat [Kunci kondisi untuk AWS DeepRacer](https://docs.aws.amazon.com/service-authorization/latest/reference/list_awsdeepracer.html#awsdeepracer-policy-keys) dalam Panduan Pengguna IAM di Referensi Otorisasi Layanan. Untuk mempelajari tindakan dan sumber daya yang dapat Anda gunakan dengan kunci syarat tertentu, lihat [Tindakan yang ditentukan AWS](https://docs.aws.amazon.com/service-authorization/latest/reference/list_awsdeepracer.html#awsdeepracer-actions-as-permissions)  [DeepRacer.](https://docs.aws.amazon.com/service-authorization/latest/reference/list_awsdeepracer.html#awsdeepracer-actions-as-permissions)

Untuk melihat contoh kebijakan DeepRacer berbasis identitas, lihat. [Contoh kebijakan berbasis](#page-271-0)  [identitas untuk AWS DeepRacer](#page-271-0)

<span id="page-268-0"></span>Daftar kontrol akses (ACL) di DeepRacer

Mendukung ACL Tidak

Daftar kontrol akses (ACL) mengendalikan pengguna utama mana (anggota akun, pengguna, atau peran) yang memiliki izin untuk mengakses sumber daya. ACL serupa dengan kebijakan berbasis sumber daya, meskipun kebijakan-kebijakan tersebut tidak menggunakan format dokumen kebijakan JSON.

<span id="page-268-1"></span>Kontrol akses berbasis atribut (ABAC) dengan DeepRacer

Mendukung ABAC (tanda dalam kebijakan) Ya

Kontrol akses berbasis atribut (ABAC) adalah strategi otorisasi yang mendefinisikan izin berdasarkan atribut. Di AWS, atribut-atribut ini disebut tag. Anda dapat melampirkan tag ke entitas IAM (pengguna atau peran) dan ke banyak sumber daya AWS. Pemberian tag ke entitas dan sumber daya adalah langkah pertama dari ABAC. Kemudian rancanglah kebijakan ABAC untuk mengizinkan operasioperasi ketika tag milik pengguna utama cocok dengan tag yang ada di sumber daya yang ingin diakses.

ABAC sangat berguna di lingkungan yang berkembang dengan cepat dan berguna di situasi dimana pengelolaan kebijakan menjadi rumit.

Untuk mengendalikan akses berdasarkan tag, berikan informasi tentang tag di [elemen syarat](https://docs.aws.amazon.com/IAM/latest/UserGuide/reference_policies_elements_condition.html) dari sebuh kebijakan dengan menggunakan kunci-kunci persyaratan aws:ResourceTag/*key-name*, aws:RequestTag/*key-name*, atau aws:TagKeys.

Jika sebuah layanan mendukung ketiga kunci-kunci persyaratan untuk setiap jenis sumber daya, maka nilainya adalah Ya untuk layanan tersebut. Jika suatu layanan mendukung ketiga kunci persyaratan untuk hanya beberapa jenis sumber daya, maka nilainya adalah Parsial.

Untuk informasi selengkapnya tentang ABAC, silakan lihat [Apa itu ABAC?](https://docs.aws.amazon.com/IAM/latest/UserGuide/introduction_attribute-based-access-control.html) di Panduan Pengguna IAM. Untuk melihat tutorial yang menguraikan langkah-langkah pengaturan ABAC, silakan lihat [Menggunakan kontrol akses berbasis atribut \(ABAC\)](https://docs.aws.amazon.com/IAM/latest/UserGuide/tutorial_attribute-based-access-control.html) di Panduan Pengguna IAM.

### <span id="page-269-0"></span>Menggunakan kredensi sementara dengan DeepRacer

Mendukung kredensial temporer **Theoret Contains Transformation** Ya

Beberapa Layanan AWS tidak berfungsi saat Anda masuk dengan menggunakan kredensial temporer. Sebagai informasi tambahan, termasuk tentang Layanan AWS mana saja yang berfungsi dengan kredensial temporer, silakan lihat [Layanan AWS yang berfungsi dengan IAM](https://docs.aws.amazon.com/IAM/latest/UserGuide/reference_aws-services-that-work-with-iam.html) di Panduan Pengguna IAM.

Anda menggunakan kredensial temporer jika Anda masuk ke AWS Management Console dengan menggunakan metode apa pun kecuali nama pengguna dan kata sandi. Sebagai contoh, ketika Anda mengakses AWS dengan menggunakan tautan masuk tunggal (SSO) milik perusahaan Anda, proses itu secara otomatis akan membuat kredensial temporer. Anda juga akan secara otomatis membuat kredensial temporer ketika Anda masuk ke konsol sebagai seorang pengguna dan kemudian beralih peran. Untuk informasi selengkapnya tentang peralihan peran, silakan lihat [Peralihan peran \(konsol\)](https://docs.aws.amazon.com/IAM/latest/UserGuide/id_roles_use_switch-role-console.html) di Panduan Pengguna IAM.

Anda dapat secara manual membuat kredensial temporer menggunakan AWS CLI atau API AWS. Anda kemudian dapat menggunakan kredensial temporer tersebut untuk mengakses AWS. AWS menyarankan agar Anda secara dinamis membuat kredensial temporer alih-alih menggunakan kunci akses jangka panjang. Untuk informasi selengkapnya, silakan lihat [Kredensial keamanan temporer di](https://docs.aws.amazon.com/IAM/latest/UserGuide/id_credentials_temp.html) [IAM](https://docs.aws.amazon.com/IAM/latest/UserGuide/id_credentials_temp.html).

<span id="page-269-1"></span>Izin pelaku utama lintas layanan untuk DeepRacer

Mendukung sesi akses maju (FAS) Ya

Saat Anda menggunakan pengguna IAM atau peran IAM untuk mengerjakan tindakan di AWS, Anda akan dianggap sebagai pengguna utama. Ketika Anda menggunakan beberapa layanan, Anda mungkin melakukan sebuah tindakan yang kemudian dilanjutkan oleh tindakan lain pada layanan yang berbeda. FAS menggunakan izin dari pengguna utama untuk memanggil Layanan AWS, yang dikombinasikan dengan Layanan AWS yang diminta untuk membuat pengajuan ke layanan hilir. Permintaan FAS hanya diajukan ketika sebuah layanan menerima pengajuan yang memerlukan interaksi dengan Layanan AWS lain atau sumber daya lain untuk diselesaikan. Dalam hal ini, Anda harus memiliki izin untuk melakukan kedua tindakan tersebut. Untuk detail kebijakan ketika mengajukan permintaan FAS, silakan lihat [Meneruskan sesi akses.](https://docs.aws.amazon.com/IAM/latest/UserGuide/access_forward_access_sessions.html)

<span id="page-270-0"></span>Peran layanan untuk DeepRacer

Mendukung peran layanan Ya

Peran layanan adalah sebuah [peran IAM](https://docs.aws.amazon.com/IAM/latest/UserGuide/id_roles.html) yang diambil oleh sebuah layanan untuk melakukan tindakan atas nama Anda. Administrator IAM dapat membuat, memodifikasi, dan menghapus peran layanan dari dalam IAM. Untuk informasi selengkapnya, lihat [Membuat peran untuk mendelegasikan](https://docs.aws.amazon.com/IAM/latest/UserGuide/id_roles_create_for-service.html)  [izin ke Layanan AWS](https://docs.aws.amazon.com/IAM/latest/UserGuide/id_roles_create_for-service.html) dalam Panduan pengguna IAM.

### **A** Warning

Mengubah izin untuk peran layanan dapat merusak DeepRacer fungsionalitas. Edit peran layanan hanya jika DeepRacer memberikan bimbingan untuk melakukannya.

<span id="page-270-1"></span>Peran terkait layanan untuk DeepRacer

Mendukung peran yang tertaut dengan layanan Tidak

Peran yang tertaut layanan adalah jenis peran layanan yang tertaut dengan Layanan AWS. Layanan tersebut dapat menjalankan peran untuk melakukan sebuah tindakan atas nama Anda. Peran tertaut layanan akan muncul di Akun AWS Anda dan dimiliki oleh layanan tersebut. Administrator IAM dapat melihat, tetapi tidak dapat mengedit izin untuk peran tertaut layanan.

Untuk detail tentang pembuatan atau pengelolaan peran yang terhubung dengan layanan, lihat [Layanan AWS yang bekerja dengan IAM.](https://docs.aws.amazon.com/IAM/latest/UserGuide/reference_aws-services-that-work-with-iam.html) Cari layanan dalam tabel yang memiliki Yes di

kolom Service-linked role (Peran yang terhubung dengan layanan). Pilih tautan Ya untuk melihat dokumentasi peran tertaut layanan untuk layanan tersebut.

### <span id="page-271-0"></span>Contoh kebijakan berbasis identitas untuk AWS DeepRacer

Secara default, pengguna dan peran tidak memiliki izin untuk membuat atau memodifikasi DeepRacer sumber daya. Pengguan dan peran tersebut juga tidak dapat melakukan tugas dengan menggunakan API AWS Management Console, AWS Command Line Interface (AWS CLI), atau AWS. Untuk mengabulkan izin kepada pengguna untuk melakukan tindakan di sumber daya yang mereka perlukan, administrator IAM dapat membuat kebijakan IAM. Administrator kemudian akan dapat menambahkan kebijakan IAM ke peran, dan para pengguna dapat mengambil peran.

Untuk mempelajari cara membuat kebijakan berbasis identitas IAM menggunakan contoh dokumen kebijakan JSON ini, silakan lihat [Membuat kebijakan IAM](https://docs.aws.amazon.com/IAM/latest/UserGuide/access_policies_create-console.html) di Panduan Pengguna IAM.

Untuk detail tentang tindakan dan jenis sumber daya yang ditentukan oleh DeepRacer, termasuk format ARN untuk setiap jenis sumber daya, lihat [Kunci tindakan, sumber daya, dan kondisi AWS](https://docs.aws.amazon.com/service-authorization/latest/reference/list_awsdeepracer.html)  [DeepRacer di Referensi](https://docs.aws.amazon.com/service-authorization/latest/reference/list_awsdeepracer.html) Otorisasi Layanan.

### Topik

- [Praktik terbaik kebijakan](#page-271-1)
- [Menggunakan DeepRacer konsol](#page-272-0)
- [Perbolehkan pengguna untuk melihat izin mereka sendiri](#page-273-0)

### <span id="page-271-1"></span>Praktik terbaik kebijakan

Kebijakan berbasis identitas menentukan apakah seseorang dapat membuat, mengakses, atau menghapus DeepRacer sumber daya di akun Anda. Tindakan ini mengenakan biaya kepada Anda Akun AWS. Ketika Anda membuat atau mengedit kebijakan berbasis identitas, ikuti panduan dan rekomendasi ini:

• Mulailah dengan kebijakan terkelola AWS dan beralih ke izin dengan hak akses paling rendah – Untuk mulai memberikan izin kepada pengguna dan beban kerja Anda, gunakan kebijakan terkelola AWS yang memberikan izin untuk banyak kasus penggunaan umum. Kebijakan tedapat di Akun AWS Anda. Kami menyarankan Anda untuk mengurangi izin lebih lanjut dengan menentukan kebijakan yang dikelola pelanggan AWS yang khusus untuk kasus penggunaan Anda. Untuk informasi selengkapnya, silakan lihat [kebijakan-kebijakan terkelola AWS](https://docs.aws.amazon.com/IAM/latest/UserGuide/access_policies_managed-vs-inline.html#aws-managed-policies) atau [kebijakan-kebijakan](https://docs.aws.amazon.com/IAM/latest/UserGuide/access_policies_job-functions.html)  [terkelola AWS untuk fungsi tugas](https://docs.aws.amazon.com/IAM/latest/UserGuide/access_policies_job-functions.html) di Panduan Pengguna IAM.

- Menerapkan izin dengan hak akses paling rendah Ketika Anda menetapkan izin dengan kebijakan IAM, hanya berikan izin yang diperlukan untuk melakukan tugas. Anda melakukan ini dengan mendefinisikan tindakan yang dapat diambil pada sumber daya tertentu dalam kondisi tertentu, juga dikenal sebagai izin dengan hak akses paling rendah. Untuk informasi selengkapnya tentang cara menggunakan pengguna IAM untuk mengajukan izin, silakan lihat [Kebijakan dan izin](https://docs.aws.amazon.com/IAM/latest/UserGuide/access_policies.html) [di IAM](https://docs.aws.amazon.com/IAM/latest/UserGuide/access_policies.html) di Panduan Pengguna IAM.
- Gunakan syarat dalam kebijakan IAM untuk membatasi akses lebih lanjut Anda dapat menambahkan suatu syarat ke kebijakan Anda untuk membatasi akses ke tindakan dan sumber daya. Sebagai contoh, Anda dapat menulis syarat kebijakan untuk menentukan bahwa semua pengajuan harus dikirim menggunakan SSL. Anda juga dapat menggunakan syarat untuk memberi akses ke tindakan layanan jika digunakan melalui Layanan AWS yang spesifk, sepertiAWS CloudFormation. Untuk informasi selengkapnya, silakan lihat [Elemen kebijakan JSON IAM: Syarat](https://docs.aws.amazon.com/IAM/latest/UserGuide/reference_policies_elements_condition.html) di Panduan Pengguna IAM.
- Gunakan Analizer Akses IAM untuk memvalidasi kebijakan IAM Anda untuk memastikan izin yang aman dan fungsional – Analizer Akses IAM memvalidasi kebijakan baru dan yang sudah ada sehingga kebijakan tersebut mematuhi bahasa kebijakan IAM (JSON) dan praktik terbaik IAM. Analizer Akses IAM menyediakan lebih dari 100 pemeriksaan kebijakan dan rekomendasi yang dapat ditindaklanjuti untuk membantu Anda membuat kebijakan yang aman dan fungsional. Untuk informasi selengkapnya, silakan lihat [validasi kebijakan Analizer Akses IAM](https://docs.aws.amazon.com/IAM/latest/UserGuide/access-analyzer-policy-validation.html) di Panduan Pengguna IAM.
- Memerlukan autentikasi multi-faktor (MFA) Jika Anda memiliki skenario yang mengharuskan pengguna IAM atau pengguna root di Akun AWS Anda, aktifkan MFA untuk keamanan tambahan. Untuk meminta MFA ketika operasi API dipanggil, tambahkan syarat MFA pada kebijakan Anda. Untuk informasi selengkapnya, silakan lihat [Mengonfigurasi akses API yang diproteksi MFA](https://docs.aws.amazon.com/IAM/latest/UserGuide/id_credentials_mfa_configure-api-require.html) di Panduan Pengguna IAM.

Untuk informasi selengkapnya tentang praktik terbaik dalam IAM, silakan lihat [Praktik terbaik](https://docs.aws.amazon.com/IAM/latest/UserGuide/best-practices.html) [keamanan di IAM](https://docs.aws.amazon.com/IAM/latest/UserGuide/best-practices.html) di Panduan Pengguna IAM.

### <span id="page-272-0"></span>Menggunakan DeepRacer konsol

Untuk mengakses konsol AWS DeepRacer tersebut, Anda harus memiliki rangkaian izin minimum. Izin ini harus memungkinkan Anda untuk membuat daftar dan melihat detail tentang DeepRacer sumber daya di AndaAkun AWS. Jika Anda membuat kebijakan berbasis identitas yang lebih ketat daripada izin minimum yang diperlukan, konsol tidak akan berfungsi sebagaimana mestinya untuk entitas (pengguna atau peran) dengan kebijakan tersebut.

Anda tidak perlu meloloskan izin konsol minimum bagi pengguna yang hanya melakukan panggilan ke API AWS CLI atau AWS. Jika tidak, akses hanya diizinkan ke tindakan-tindakan yang sesuai dengan operasi API yang sedang mereka coba lakukan.

Untuk memastikan bahwa pengguna dan peran masih dapat menggunakan DeepRacer konsol, lampirkan juga kebijakan DeepRacer ConsoleAccess atau ReadOnly AWS terkelola ke entitas. Untuk informasi selengkapnya, lihat [Menambahkan izin ke pengguna](https://docs.aws.amazon.com/IAM/latest/UserGuide/id_users_change-permissions.html#users_change_permissions-add-console) dalam Panduan Pengguna IAM.

<span id="page-273-0"></span>Perbolehkan pengguna untuk melihat izin mereka sendiri

Contoh ini menunjukkan cara Anda dapat membuat kebijakan yang mengizinkan para pengguna IAM untuk melihat kebijakan inline dan terkelola yang dilampirkan ke identitas pengguna mereka. Kebijakan ini mencakup izin untuk menyelesaikan tindakan pada konsol atau secara terprogram menggunakan API AWS CLI atau AWS.

```
{ 
     "Version": "2012-10-17", 
     "Statement": [ 
          { 
              "Sid": "ViewOwnUserInfo", 
              "Effect": "Allow", 
               "Action": [ 
                   "iam:GetUserPolicy", 
                   "iam:ListGroupsForUser", 
                   "iam:ListAttachedUserPolicies", 
                   "iam:ListUserPolicies", 
                   "iam:GetUser" 
              ], 
              "Resource": ["arn:aws:iam::*:user/${aws:username}"] 
          }, 
          { 
               "Sid": "NavigateInConsole", 
              "Effect": "Allow", 
               "Action": [ 
                   "iam:GetGroupPolicy", 
                   "iam:GetPolicyVersion", 
                   "iam:GetPolicy", 
                   "iam:ListAttachedGroupPolicies", 
                   "iam:ListGroupPolicies", 
                   "iam:ListPolicyVersions", 
                   "iam:ListPolicies", 
                   "iam:ListUsers"
```

```
 ], 
                        "Resource": "*" 
                } 
       \mathbf{I}}
```
### <span id="page-274-0"></span>AWSkebijakan terkelola untuk AWSDeepRacer

SebuahAWSkebijakan terkelola adalah kebijakan mandiri yang dibuat dan dikelola olehAWS.AWSkebijakan terkelola dirancang untuk memberikan izin untuk banyak kasus penggunaan umum sehingga Anda dapat mulai menetapkan izin kepada pengguna, grup, dan peran.

Perlu diingat bahwaAWSkebijakan terkelola mungkin tidak memberikan izin paling sedikit hak istimewa untuk kasus penggunaan spesifik Anda karena tersedia untuk semuaAWSpelanggan untuk digunakan. Kami menyarankan Anda mengurangi izin lebih lanjut dengan mendefinisika[nkebijakan](https://docs.aws.amazon.com/IAM/latest/UserGuide/access_policies_managed-vs-inline.html#customer-managed-policies)  [yang dikelola pelanggan](https://docs.aws.amazon.com/IAM/latest/UserGuide/access_policies_managed-vs-inline.html#customer-managed-policies)yang khusus untuk kasus penggunaan Anda.

Anda tidak dapat mengubah izin yang ditentukan dalamAWSkebijakan yang dikelola. JikaAWSmemperbarui izin yang didefinisikan dalamAWSkebijakan terkelola, pembaruan mempengaruhi semua identitas utama (pengguna, grup, dan peran) yang dilampirkan kebijakan.AWSkemungkinan besar akan memperbaruiAWSkebijakan terkelola saat baruLayanan AWSdiluncurkan atau operasi API baru tersedia untuk layanan yang ada.

Untuk informasi selengkapnya, lihat [Kebijakan terkelola AWS](https://docs.aws.amazon.com/IAM/latest/UserGuide/access_policies_managed-vs-inline.html#aws-managed-policies) dalam Panduan Pengguna IAM.

Berikut iniAWS-kebijakan yang dikelola khusus untuk menggunakan AWSDeepRacermode multipengguna untuk mensponsori beberapa peserta di bawahAWSakun.

- AWSDeepRacerAccountAdminAccessHibah yang dibutuhkan AWSDeepRacerizin untuk admin akun multi-pengguna.
- AWSDeepRacerDefaultMultiUserAccessHibah yang dibutuhkan AWSDeepRacerizin untuk menggunakan AWSDeepRacerkonsol.

#### Topik

- [AWSDeepRacerAccountAdminAccesskebijakan terkelola untuk AWSDeepRaceradministrator](#page-275-0)
- [AWSDeepRacerDefaultMultiUserAccesskebijakan terkelola untuk AWSDeepRacerpembalap multi](#page-275-1)[pengguna](#page-275-1)
- [AWSDeepRacerupdate keAWSkebijakan terkelola](#page-277-0)

### <span id="page-275-0"></span>AWSDeepRacerAccountAdminAccesskebijakan terkelola untuk AWSDeepRaceradministrator

Untuk mengaktifkan beberapa profil untuk menggunakanAWSID akun dan informasi penagihan dengan AWSDeepRacer, lampirkanAWSDeepRacerAccountAdminAccesskebijakan.

Anda dapat melampirkanAWSDeepRacerAccountAdminAccesskebijakan identitas IAM yang ingin Anda gunakan untuk mensponsori pembalap lain.

```
{ 
     "Version": "2012-10-17", 
     "Statement": [ 
         { 
             "Sid": "DeepRacerAdminAccessStatement", 
             "Effect": "Allow", 
             "Action": [ 
                 "deepracer:*" 
             ], 
             "Resource": [ 
 "*" 
             ], 
             "Condition": 
\{\hspace{.1cm} \} "Null": { 
                     "deepracer:UserToken": "true" 
 } 
 } 
         } 
     ]
}
```
<span id="page-275-1"></span>AWSDeepRacerDefaultMultiUserAccesskebijakan terkelola untuk AWSDeepRacerpembalap multi-pengguna

Kebijakan,AWSDeepRacerDefaultMultiUserAccess, memberikan AWSDeepRacerakses pembalap ke semua AWSDeepRacertindakan kecuali tindakan admin akun multi-pengguna.

Anda dapat melampirkanAWSDeepRacerDefaultMultiUserAccesskebijakan identitas IAM peserta yang ingin Anda sponsori di bawah akun Anda.

```
{ 
  "Version": "2012-10-17", 
  "Statement": [ 
   { 
    "Effect": "Allow", 
    "Action": [ 
     "deepracer:Add*", 
     "deepracer:Remove*", 
     "deepracer:Create*", 
     "deepracer:Perform*", 
     "deepracer:Clone*", 
     "deepracer:Get*", 
     "deepracer:List*", 
     "deepracer:Edit*", 
     "deepracer:Start*", 
     "deepracer:Set*", 
     "deepracer:Update*", 
     "deepracer:Delete*", 
     "deepracer:Stop*", 
     "deepracer:Import*", 
     "deepracer:Tag*", 
     "deepracer:Untag*" 
    ], 
    "Resource": [ 
    0\star 0 ], 
    "Condition": { 
     "Null": { 
      "deepracer:UserToken": "false" 
     }, 
     "Bool": { 
      "deepracer:MultiUser": "true" 
     } 
    } 
   }, 
  \{ "Effect": "Allow", 
    "Action": [ 
     "deepracer:GetAccountConfig", 
     "deepracer:GetTrack",
```

```
 "deepracer:ListTracks", 
       "deepracer:TestRewardFunction" 
     ], 
     "Resource": [ 
      \mathbf{u} * \mathbf{u} ] 
    }, 
    { 
     "Effect": "Deny", 
     "Action": [ 
       "deepracer:Admin*" 
     ], 
     "Resource": [ 
      \overline{0} * \overline{0} ] 
    } 
  ]
}
```
### <span id="page-277-0"></span>AWSDeepRacerupdate keAWSkebijakan terkelola

Lihat detail tentang pembaruanAWSkebijakan terkelola untuk AWSDeepRacersejak layanan ini mulai melacak perubahan ini. Untuk peringatan otomatis tentang perubahan pada halaman ini, berlangganan feed RSS di AWSDeepRacerHalaman riwayat dokumen.

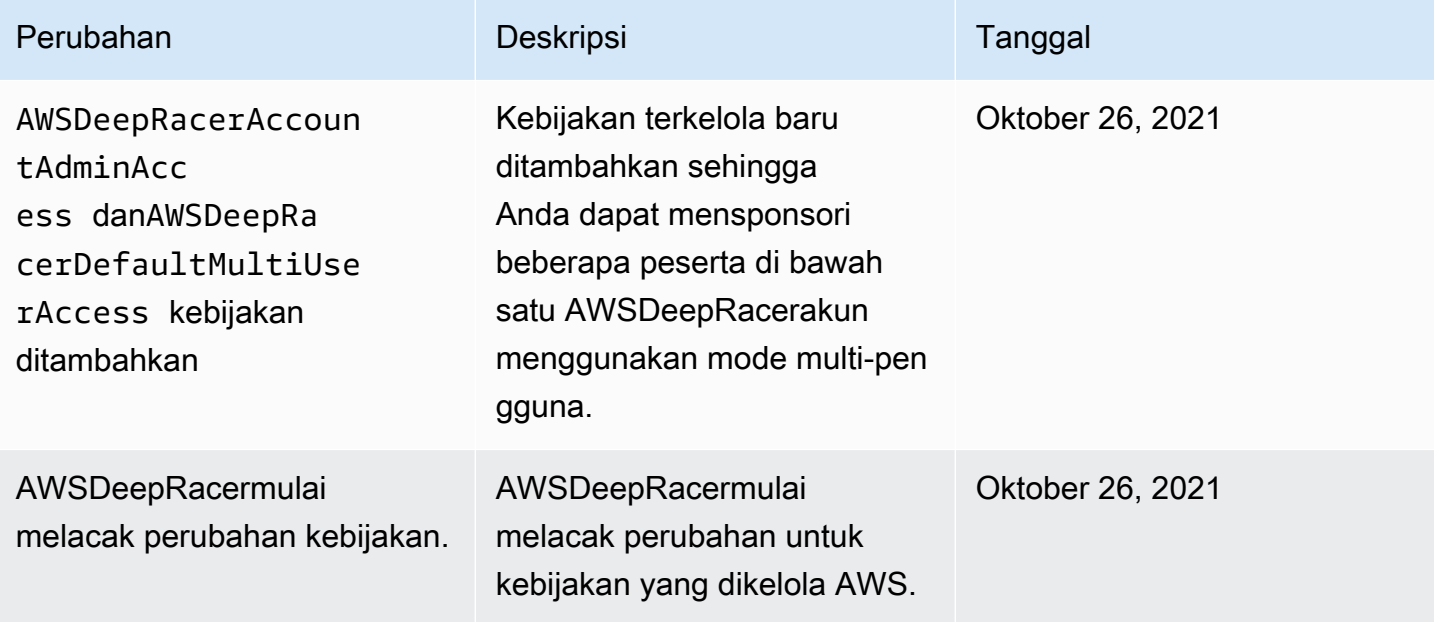

### <span id="page-278-0"></span>Cross-service bingung wakil pencegahan

Masalah deputi yang bingung adalah masalah keamanan di mana entitas yang tidak memiliki izin untuk melakukan tindakan dapat memaksa entitas yang lebih istimewa untuk melakukan tindakan tersebut. MasukAWS, peniruan lintas layanan dapat mengakibatkan masalah wakil bingung. Peniruan lintas layanan dapat terjadi ketika satu layanan (layanan panggilan) panggilan layanan lain (disebut layanan). Layanan panggilan dapat dimanipulasi untuk menggunakan izin untuk bertindak atas sumber daya pelanggan lain dengan cara yang seharusnya tidak memiliki izin untuk mengakses. Untuk mencegah hal ini,AWSmenyediakan alat yang membantu Anda melindungi data Anda untuk semua layanan dengan prinsipal layanan yang telah diberikan akses ke sumber daya di akun Anda.

Sebaiknya gunakan[aws:SourceArn](https://docs.aws.amazon.com/IAM/latest/UserGuide/reference_policies_condition-keys.html#condition-keys-sourcearn)dan[aws:SourceAccount](https://docs.aws.amazon.com/IAM/latest/UserGuide/reference_policies_condition-keys.html#condition-keys-sourceaccount)kunci konteks kondisi global dalam kebijakan sumber daya untuk membatasi izin yang AWSDeepracerLong memberikan layanan lain ke sumber daya. Jika Anda menggunakan kedua kunci konteks kondisi global,aws:SourceAccountnilai dan akun diaws:SourceArnnilai harus menggunakan ID akun yang sama bila digunakan dalam pernyataan kebijakan yang sama.

Nilai dariaws:SourceArnharus s3# :your-bucket-name.

Cara paling efektif untuk melindungi dari masalah wakil bingung adalah dengan menggunakanaws:SourceArnkunci konteks kondisi global dengan ARN penuh sumber daya. Jika Anda tidak mengetahui ARN penuh dari sumber daya atau jika Anda menentukan beberapa sumber daya, gunakanaws:SourceArnkunci kondisi konteks global dengan wildcard (\*) untuk bagian yang tidak diketahui dari ARN. Misalnya, arn:aws:*servicename*::*123456789012*:\*.

Contoh berikut menunjukkan cara menggunakanaws:SourceArndanaws:SourceAccountkunci konteks kondisi global di AWSDeepRacer untuk mencegah masalah wakil bingung.

```
{ 
      "Version": "2012-10-17", 
      "Statement": [ 
\overline{\mathcal{L}} "Sid": "Stmt1586917903457", 
                "Effect": "Allow", 
                "Principal": { 
                     "Service": "deepracer.amazonaws.com" 
\mathbb{R}, \mathbb{R}, \mathbb{R} "Action": [ 
                     "s3:GetObjectAcl", 
                     "s3:GetObject", 
                     "s3:PutObject",
```

```
 "s3:PutObjectAcl" 
             ], 
             "Resource": [ 
                "arn:aws:s3:::your-bucket-name", 
                "arn:aws:s3:::your-bucket-name/*" 
             ], 
             "Condition": { 
                 "StringEquals": { 
                     "aws:SourceArn": "arn:${Partition}:deepracer:${Region}:
${Account}:model/reinforcement_learning/${ResourceId}" 
 } 
 } 
         } 
    \mathbf{I}}
```
Jika Anda menggunakan kustomAWS Key Management Service(KMS) sumber daya untuk bucket ini, termasukAWS KMSkebijakan sumber daya:

```
{ 
   "Version": "2012-10-17", 
   "Statement": [{ 
     "Sid": "statement identifier", 
     "Effect": "effect", 
     "Principal": "principal", 
     "Action": "action", 
     "Resource": "resource", 
     "Condition": { 
          "StringEquals": { 
              "aws:SourceArn": "arn:${Partition}:deepracer:${Region}:${Account}:model/
reinforcement_learning/${ResourceId}" 
          } 
     } 
   }]
}
```
### <span id="page-279-0"></span>Pemecahan masalah identitas dan akses AWS DeepRacer

Gunakan informasi berikut untuk membantu Anda mendiagnosis dan memperbaiki masalah umum yang mungkin Anda temui saat bekerja dengan DeepRacer dan IAM.

Topik

- [Saya mendapatkan kesalahan otorisasi dalam mode akun DeepRacer multi-pengguna](#page-280-0)
- [Saya tidak diotorisasi untuk melakukan tindakan di DeepRacer](#page-280-1)
- [Saya tidak berwenang untuk melakukan iam: PassRole](#page-281-0)
- [Saya ingin melihat access key saya](#page-281-1)
- [Saya seorang administrator dan ingin mengizinkan orang lain mengakses DeepRacer](#page-282-0)
- [Saya ingin mengizinkan orang di luar saya Akun AWS untuk mengakses DeepRacer sumber daya](#page-282-1)  [saya](#page-282-1)

### <span id="page-280-0"></span>Saya mendapatkan kesalahan otorisasi dalam mode akun DeepRacer multi-pengguna

Jika Anda seorang Administrator dengan [AWSDeepRacerAccountAdminAccessk](#page-275-0)ebijakan, Anda mungkin mendapatkan kesalahan otorisasi jika ada token pengguna yang terkait dengan sesi Anda. Administrator tidak boleh memiliki token pengguna yang terkait dengan sesi. Untuk mengatasi hal ini, hapus cookie Anda.

Jika akun dalam mode multi-pengguna dan Anda adalah pembalap dengan [AWSDeepRacerDefaultMultiUserAccess](#page-275-1)kebijakan, Anda mungkin mendapatkan kesalahan otorisasi jika tidak ada token pengguna yang terkait dengan kebijakan Anda. Untuk mengatasi hal ini, Anda perlu mengautentikasi ke profil AWS Player Anda sebelum melanjutkan penggunaan AWS DeepRacer.

Jika akun dalam mode pengguna tunggal dan Anda adalah pembalap dengan AWSDeepRacerDefaultMultiUserAccess kebijakan, Anda mungkin mendapatkan kesalahan otorisasi. Untuk mengatasinya, tanyakan kepada admin AWS akun Anda karena dalam mode pengguna tunggal, pengguna dengan AWSDeepRacerDefaultMultiUserAccess kebijakan tidak dapat menggunakannya AWS DeepRacer.

#### <span id="page-280-1"></span>Saya tidak diotorisasi untuk melakukan tindakan di DeepRacer

Jika AWS Management Console memberi tahu bahwa Anda tidak diotorisasi untuk melakukan tindakan, Anda harus menghubungi administrator untuk mendapatkan bantuan. Administrator Anda adalah orang yang memberikan nama pengguna dan kata sandi Anda.

Contoh kesalahan berikut terjadi ketika pengguna IAM mateojackson mencoba menggunakan konsol untuk melihat detail tentang suatu sumber daya fiktif *my-example-widget*, tetapi tidak memiliki izin fiktif deepracer:*GetWidget*.

User: arn:aws:iam::123456789012:user/mateojackson is not authorized to perform: deepracer:*GetWidget* on resource: *my-example-widget*

Dalam hal ini, Mateo meminta administratornya untuk memperbarui kebijakannya agar dia dapat mengakses *my-example-widget* menggunakan deepracer:*GetWidget* tindakan.

### <span id="page-281-0"></span>Saya tidak berwenang untuk melakukan iam: PassRole

Jika Anda menerima kesalahan yang tidak diizinkan untuk melakukan iam:PassRole tindakan, kebijakan Anda harus diperbarui agar Anda dapat meneruskan peran DeepRacer.

Sebagian Layanan AWS mengizinkan Anda untuk memberikan peran yang sudah ada ke layanan tersebut alih-alih membuat peran layanan baru atau peran tertaut-layanan. Untuk melakukan tindakan tersebut, Anda harus memiliki izin untuk memberikan peran pada layanan tersebut.

Contoh kesalahan berikut terjadi ketika pengguna IAM bernama marymajor mencoba menggunakan konsol tersebut untuk melakukan tindakan di DeepRacer. Namun, tindakan tersebut memerlukan layanan untuk mendapatkan izin yang diberikan oleh peran layanan. Mary tidak memiliki izin untuk meneruskan peran tersebut pada layanan.

```
User: arn:aws:iam::123456789012:user/marymajor is not authorized to perform: 
  iam:PassRole
```
Dalam kasus ini, kebijakan Mary harus diperbarui agar dia mendapatkan izin untuk melakukan tindakan iam:PassRole tersebut.

Jika Anda membutuhkan bantuan, hubungi administrator AWS Anda. Administrator Anda adalah orang yang memberikan kredensial masuk Anda.

<span id="page-281-1"></span>Saya ingin melihat access key saya

Setelah membuat access key pengguna IAM, Anda dapat melihat access key ID Anda setiap saat. Namun, Anda tidak dapat melihat secret access key Anda lagi. Jika Anda kehilangan secret key, Anda harus membuat pasangan access key baru.

Access key terdiri dari dua bagian: access key ID (misalnya, AKIAIOSFODNN7EXAMPLE) dan secret access key (misalnya, wJalrXUtnFEMI/K7MDENG/bPxRfiCYEXAMPLEKEY). Seperti nama pengguna dan kata sandi, Anda harus menggunakan access key ID dan secret access key sekaligus untuk mengautentikasi permintaan Anda. Kelola access key Anda seaman nama pengguna dan kata sandi Anda.

### **A** Important

Jangan memberikan access key Anda kepada pihak ke tiga, bahkan untuk membantu [menemukan ID pengguna kanonis Anda](https://docs.aws.amazon.com/accounts/latest/reference/manage-acct-identifiers.html#FindCanonicalId). Dengan melakukan ini, Anda mungkin memberi seseorang akses permanen ke AndaAkun AWS.

Saat Anda membuat pasangan access key, Anda diminta menyimpan access key ID dan secret access key di lokasi yang aman. secret access key hanya tersedia saat Anda membuatnya. Jika Anda kehilangan secret access key Anda, Anda harus menambahkan access key baru ke pengguna IAM Anda. Anda dapat memiliki maksimum dua access key. Jika Anda sudah memiliki dua, Anda harus menghapus satu pasangan kunci sebelum membuat pasangan baru. Untuk melihat instruksi, lihat [Mengelola access keys](https://docs.aws.amazon.com/IAM/latest/UserGuide/id_credentials_access-keys.html#Using_CreateAccessKey) di Panduan Pengguna IAM.

<span id="page-282-0"></span>Saya seorang administrator dan ingin mengizinkan orang lain mengakses DeepRacer

Untuk memungkinkan orang lain mengakses DeepRacer, Anda harus membuat entitas IAM (pengguna atau peran) untuk orang atau aplikasi yang membutuhkan akses. Mereka akan menggunakan kredensial untuk entitas tersebut untuk mengakses AWS. Anda kemudian harus melampirkan kebijakan yang memberi mereka izin yang tepat di DeepRacer.

Untuk segera mulai, lihat [Membuat pengguna dan grup khusus IAM pertama Anda](https://docs.aws.amazon.com/IAM/latest/UserGuide/getting-started_create-delegated-user.html) di Panduan Pengguna IAM.

### <span id="page-282-1"></span>Saya ingin mengizinkan orang di luar saya Akun AWS untuk mengakses DeepRacer sumber daya saya

Anda dapat membuat peran yang dapat digunakan para pengguna di akun lain atau orang-orang di luar organisasi Anda untuk mengakses sumber daya Anda. Anda dapat menentukan siapa yang dipercaya untuk mengambil peran tersebut. Untuk layanan yang mendukung kebijakan berbasis sumber daya atau daftar kontrol akses (ACL), Anda dapat menggunakan kebijakan tersebut untuk memberi akses kepada orang ke sumber daya Anda.

Untuk mempelajari selengkapnya, periksa hal berikut:

• Untuk mempelajari apakah DeepRacer mendukung fitur ini, lihat[Cara kerja AWS DeepRacer](#page-263-0)  [dengan IAM.](#page-263-0)

- Untuk mempelajari cara memberikan akses ke sumber daya di seluruh Akun AWS yang Anda miliki, silakan lihat [Menyediakan akses ke pengguna IAM di Akun AWS lainnya yang Anda miliki](https://docs.aws.amazon.com/IAM/latest/UserGuide/id_roles_common-scenarios_aws-accounts.html) di Panduan Pengguna IAM.
- Untuk mempelajari cara memberikan akses ke sumber daya Anda ke pihak ketiga Akun AWS, silakan lihat [Menyediakan akses ke akun Akun AWS yang dimiliki oleh pihak ketiga](https://docs.aws.amazon.com/IAM/latest/UserGuide/id_roles_common-scenarios_third-party.html) dalam Panduan Pengguna IAM.
- Untuk mempelajari cara memberikan akses melalui federasi identitas, silakan lihat [Menyediakan](https://docs.aws.amazon.com/IAM/latest/UserGuide/id_roles_common-scenarios_federated-users.html)  [akses ke pengguna terautentikasi eksternal \(gabungan identitas\)](https://docs.aws.amazon.com/IAM/latest/UserGuide/id_roles_common-scenarios_federated-users.html) di Panduan Pengguna IAM .
- Untuk mempelajari perbedaan antara penggunaan peran dan kebijakan berbasis sumber daya untuk akses lintas akun, lihat [Perbedaan IAM role dan kebijakan berbasis sumber daya](https://docs.aws.amazon.com/IAM/latest/UserGuide/id_roles_compare-resource-policies.html) di Panduan Pengguna IAM.

# Penandaan

Tanda adalah label atribut khusus yang Anda atauAWS tetapkan keAWS sumber daya. Setiap tanda AWS memiliki dua bagian:

- Kunci tanda (misalnya, companyname, costcenter, environment, project, atau secret). Kunci tanda peka terhadap huruf besar dan kecil.
- Bidang opsional yang dikenal sebagai nilai tanda. Mengabaikan nilai tanda sama dengan menggunakan rangkaian kosong. Seperti kunci tanda, nilai tanda peka huruf besar dan kecil.

Bersama-sama ini dikenal sebagai pasangan nilai-kunci.

Dalam DeepRacer layanan AWS, Anda dapat menetapkan tag ke mobil, model RL, dan papan peringkat perlombaan komunitas. Beri tag ini danAWS sumber daya lainnya yang mendukung penandaan untuk menunjukkan bahwa sumber daya terkait. Selain mengidentifikasi dan mengatur model dan papan peringkat Anda dengan tanda, Anda juga dapat menggunakan tanda untuk melacak alokasi biaya serta di kebijakan IAM untuk membantu mengontrol siapa yang dapat melihat dan berinteraksi dengan sumber daya Anda. Gunakan DeepRacer konsol AWS atauAWS CLI untuk menambahkan, mengelola, dan menghapus tanda.

Untuk informasi lebih lanjut tentang penggunaan tanda, lihat laporan resmi [Praktik terbaik.](https://d1.awsstatic.com/whitepapers/aws-tagging-best-practices.pdf)

#### Tanda untuk Melacak Alokasi Biaya

AWS Cost Explorer dan Biaya serta Laporan Penggunaan yang mendukung kemampuan untuk menguraikan biaya AWS dengan tanda. Tanda bisnis seperti cost center, businessunit, atau project dapat digunakan untuk mengaitkan biaya AWS dengan kategori pelaporan keuangan umum organisasi. Namun, laporan alokasi biaya dapat menyertakan tanda apa pun yang memungkinkan Anda mengaitkan biaya dengan kategori teknis atau keamanan dengan mudah, seperti aplikasi, lingkungan, atau program kepatuhan tertentu. Hanya akun manajemen di organisasi dan akun tunggal yang bukan bagian dari organisasi memiliki akses ke manajer tanda alokasi biaya di konsol Manajemen Penagihan dan Biaya. Untuk informasi selengkapnya pada penggunaan tanda agar dapat mengalokasikan biaya, lihat [Tanda Alokasi Biaya pada Pengguna yang ditetapkan.](https://docs.aws.amazon.com/awsaccountbilling/latest/aboutv2/custom-tags.html)

#### Tanda untuk Mengelola Akses

Anda juga dapat menandai pengguna dan peran IAM untuk mengelola akses ke papan peringkat model dan perlombaan komunitas. Untuk mempelajari cara menandai pengguna dan peran IAM,

lihat [Menandai pengguna dan peran IAM.](https://docs.aws.amazon.com/IAM/latest/UserGuide/id_tags.html) Untuk melihat tutorial membuat dan menguji kebijakan yang mengizinkan peran IAM dengan tanda prinsipal mengakses sumber daya dengan tanda yang cocok, lihat [Tutorial IAM: Menentukan izin untuk mengaksesAWS sumber daya berdasarkan tanda.](https://docs.aws.amazon.com/IAM/latest/UserGuide/tutorial_attribute-based-access-control.html) Untuk informasi lebih lanjut tentang menggunakan tag untuk mengontrol akses keAWS sumber daya Anda yang mendukung penandaan, lihat [Mengontrol akses keAWS sumber daya yang menggunakan](https://docs.aws.amazon.com/IAM/latest/UserGuide/access_tags.html#access_tags_control-requests) [tanda sumber daya.](https://docs.aws.amazon.com/IAM/latest/UserGuide/access_tags.html#access_tags_control-requests)

Topik

- [Menambahkan, melihat, dan mengedit tag untuk sumber daya baru](#page-285-0)
- [Menambahkan, melihat, dan mengedit tag untuk sumber daya yang ada](#page-287-0)

## <span id="page-285-0"></span>Menambahkan, melihat, dan mengedit tag untuk sumber daya baru

Menambahkan tanda ke mobil, model RL, atau papan peringkat perlombaan komunitas yang baru dapat membantu Anda mengidentifikasi, mengatur, melacak alokasi biaya, dan mengelola akses ke sumber daya ini. Tambahkan satu tanda atau lebih (pasangan nilai-kunci) ke model atau papan peringkat. Untuk setiap sumber daya, setiap tanda kunci harus unik, dan setiap tanda kunci hanya dapat memiliki satu nilai, namun satu sumber daya dapat memiliki 50 tanda.

Buat dan tetapkan tag satu sumber daya dalam satu waktu di DeepRacer konsol AWS atau menggunakan [Editor Tanda](https://docs.aws.amazon.com/ARG/latest/userguide/tag-editor.html) untuk menambahkan, mengedit, atau menghapus beberapa sumber daya sekaligus.

#### **A** Important

Mengedit tanda untuk model RL atau papan peringkat perlombaan komunitas dapat memengaruhi akses ke sumber daya tersebut. Sebelum Anda mengedit nama (kunci) atau nilai tanda, pastikan untuk meninjau kebijakan IAM yang mungkin menggunakan kunci atau nilai pada tanda untuk mengontrol akses ke sumber daya tersebut.

Untuk menambahkan, melihat, dan mengedit tag pada model RL yang baru

Gunakan DeepRacer konsol AWS untuk menambahkan, melihat, dan mengedit tanda ke model RL yang baru.

1. Pada Model Anda, pilih Buat Model.

- 2. Pada halaman Buat Model, setelah mengisi Detail pelatihan, perluas judulTanda.
- 3. Di bawah judul Tanda, pilih Tambahkan tanda baru.
- 4. Di Kunci, masukkan nama untuk tanda. Anda dapat menambahkan nilai opsional pada tanda di Nilai. Untuk informasi lebih lanjut tentang penamaan tanda, lihat praktik terbaik untuk penamaan tanda dan sumber daya topik di laporan resmi [Praktik terbaik](https://d1.awsstatic.com/whitepapers/aws-tagging-best-practices.pdf).
- 5. (Opsional) Untuk menambahkan tanda lain, pilih Tambahkan tanda baru lagi.
- 6. (Opsional) Untuk menghapus kunci individu atau nilai, pilih X di sebelah kunci individu atau nilai tersebut.
- 7. (Optional) Untuk menghapus pasangan nilai kunci, pilih Hapus.
- 8. Setelah Anda selesai menambahkan tanda, pilih jalur di bawah Simulasi lingkungan dan pilih Selanjutnya.

Setelah menandai dan mengirimkan model baru untuk pelatihan, Anda dapat mengelola tandanya selama atau setelah pelatihan dan evaluasi di bawah judul Tanda pada bagian bawah halaman.

- 1. Pilih Kelola tanda.
- 2. Di kotak pop up Kelola tanda, Anda dapat menghapus tanda yang telah Anda buat dengan memilih Hapus di samping tanda tersebut yang ingin Anda hapus atau pilih Tambahkan tanda baru untuk menambahkan tanda baru.
- 3. Jika Anda memilih untuk menambahkan tanda baru, di Kunci, masukkan nama untuk tanda tersebut. Anda dapat menambahkan nilai opsional pada tanda di Nilai. Untuk informasi lebih lanjut tentang penamaan tanda, lihat praktik terbaik untuk penamaan tanda dan sumber daya topik di laporan resmi [Praktik terbaik](https://d1.awsstatic.com/whitepapers/aws-tagging-best-practices.pdf).
- 4. Setelah Anda selesai menghapus dan menambahkan tanda, pilih Kirim.

Untuk menambahkan, melihat, dan mengedit Tag untuk papan peringkat perlombaan komunitas yang baru

Gunakan DeepRacer konsol AWS untuk menambahkan, melihat, dan mengedit tanda ke papan peringkat perlombaan komunitas yang baru.

- 1. Pada Perlombaan Komunitas, pilih Buat perlombaan.
- 2. Pada Halaman Detail perlombaan, perluas judul Tanda.
- 3. Di bawah judul Tanda, pilih Tambahkan tanda baru.
- 4. Di Kunci, masukkan nama untuk tanda. Anda dapat menambahkan nilai opsional pada tanda di Nilai. Untuk informasi lebih lanjut tentang penamaan tanda, lihat praktik terbaik untuk penamaan tanda dan sumber daya topik di laporan resmi [Praktik terbaik](https://d1.awsstatic.com/whitepapers/aws-tagging-best-practices.pdf).
- 5. (Opsional) Untuk menambahkan tanda lain, pilih Tambahkan tanda baru lagi.
- 6. (Opsional) Untuk menghapus kunci individu atau nilai, pilih X di sebelah kunci individu atau nilai tersebut.
- 7. (Optional) Untuk menghapus pasangan nilai kunci, pilih Hapus.
- 8. Setelah Anda selesai menambahkan tanda, pilih jalur di bawah Simulasi lingkungan dan pilih Selanjutnya.

# <span id="page-287-0"></span>Menambahkan, melihat, dan mengedit tag untuk sumber daya yang ada

Menambahkan tanda ke model AWS DeepRacer RL RL atau papan peringkat perlombaan komunitas yang sudah ada dapat membantu Anda mengidentifikasi, mengatur, melacak alokasi biaya, dan mengelola akses ke sumber daya ini. Tambahkan satu tanda atau lebih (pasangan nilai-kunci) ke model atau papan peringkat. Untuk setiap sumber daya, setiap tanda kunci harus unik, dan setiap tanda kunci hanya dapat memiliki satu nilai, namun satu sumber daya dapat memiliki 50 tanda.

Buat dan tetapkan tag satu sumber daya dalam satu waktu di DeepRacer konsol AWS atau menggunakan [Editor Tanda](https://docs.aws.amazon.com/ARG/latest/userguide/tag-editor.html) untuk menambahkan, mengedit, atau menghapus beberapa sumber daya sekaligus.

### **A** Important

Mengedit tanda untuk model RL atau papan peringkat perlombaan komunitas dapat memengaruhi akses ke sumber daya tersebut. Sebelum Anda mengedit nama (kunci) atau nilai tanda, pastikan untuk meninjau kebijakan IAM yang mungkin menggunakan kunci atau nilai pada tanda untuk mengontrol akses ke sumber daya tersebut.

Untuk menambahkan, melihat, dan mengedit tag pada model RL yang sudah ada

Anda dapat menggunakan DeepRacer konsol AWS untuk menambahkan, melihat, atau mengedit tanda pada model RL yang sudah ada.

1. Pada Model Anda, pilih model dari daftar dengan memilih namanya.
- 2. Pilih Tindakan.
- 3. Pilih Kelola tanda dari daftar tarik-turun.
- 4. Di kotak pop up Kelola tanda, Anda dapat melihat, menambahkan, atau menghapus tanda:
	- a. Untuk menambahkan tanda, pilih Tambahkan tanda baru. Di Kunci, masukkan nama untuk tanda tersebut. Anda dapat menambahkan nilai opsional pada tanda di Nilai. Untuk informasi lebih lanjut tentang penamaan tanda, lihat praktik terbaik untuk penamaan tanda dan sumber daya topik di laporan resmi [Praktik terbaik](https://d1.awsstatic.com/whitepapers/aws-tagging-best-practices.pdf).
	- b. Untuk menambahkan tanda lain, pilih Tambahkan tanda baru lagi.
	- c. Untuk menghapus kunci individu atau nilai, pilih X di sebelah kunci individu atau nilai tersebut.
	- d. Untuk menghapus pasangan nilai kunci, pilih Hapus.
- 5. Setelah selesai melihat, menambahkan, dan menghapus tanda, pilih Kirim.

Untuk menambahkan, melihat, dan mengedit tag pada papan peringkat perlombaan komunitas yang ada

- 1. Pada Perlombaan Komunitas, pilih Mengelola perlombaan.
- 2. Pada Mengelola perlombaan, pilih balapan.
- 3. Pilih Tindakan.
- 4. Pilih Kelola tanda dari daftar tarik-turun.
- 5. Di kotak pop up Kelola tanda, Anda dapat melihat, menambahkan, atau menghapus tanda:
	- a. Untuk menambahkan tanda, pilih Tambahkan tanda baru. Di Kunci, masukkan nama untuk tanda tersebut. Anda dapat menambahkan nilai opsional pada tanda di Nilai. Untuk informasi lebih lanjut tentang penamaan tanda, lihat praktik terbaik untuk penamaan tanda dan sumber daya topik di laporan resmi [Praktik terbaik](https://d1.awsstatic.com/whitepapers/aws-tagging-best-practices.pdf).
	- b. Untuk menambahkan tanda lain, pilih Tambahkan tanda baru lagi.
	- c. Untuk menghapus kunci individu atau nilai, pilih X di sebelah kunci individu atau nilai tersebut.
	- d. Untuk menghapus pasangan nilai kunci, pilih Hapus.
- 6. Setelah selesai melihat, menambahkan, dan menghapus tanda, pilih Kirim.

# Memecahkan DeepRacer masalah umum AWS

Di sini Anda akan menemukan kiat pemecahan masalah untuk pertanyaan yang sering diajukan serta perbaikan bug yang akan datang.

Topik

- [Cara mengatasi permasalahan umum AWS DeepRacer LANGSUNG](#page-289-0)
- [Mengapa saya tidak dapat terhubung ke konsol perangkat dengan koneksi USB antara komputer](#page-294-0)  [dan kendaraan saya?](#page-294-0)
- [Cara mengalihkan sumber daya modul DeepRacer komputasi AWS dari baterai ke stopkontak](#page-297-0)
- [Cara menggunakan USB flash drive untuk menghubungkan AWS DeepRacer ke jaringan Wi-Fi](#page-299-0)  [Anda](#page-299-0)
- [Cara mengisi baterai modul DeepRacer drive AWS](#page-304-0)
- [Cara mengisi baterai modul DeepRacer komputasi AWS](#page-308-0)
- [Baterai saya terisi daya tetapi DeepRacer kendaraan AWS saya tidak bergerak](#page-308-1)
- [Memecahkan masalah penguncian baterai DeepRacer kendaraan AWS](#page-311-0)
- [Cara membungkus kabel konektor baterai Dell saat memasang sensor LiDAR](#page-315-0)
- [Cara menjaga koneksi Wi-Fi kendaraan Anda](#page-320-0)
- [Cara mendapatkan alamat Mac DeepRacer perangkat AWS Anda](#page-322-0)
- [Cara memulihkan kata sandi default konsol DeepRacer perangkat AWS Anda](#page-323-0)
- [Cara memperbarui DeepRacer perangkat AWS Anda secara manual](#page-325-0)
- [Cara mendiagnosis dan mengatasi masalah DeepRacer operasional AWS yang umum](#page-326-0)

# <span id="page-289-0"></span>Cara mengatasi permasalahan umum AWS DeepRacer LANGSUNG

Saya tidak bisa melihat video balapan di halaman lomba LANGSUNG

- Jika Anda menggunakan jaringan pribadi virtual (VPN), verifikasi bahwa jaringan VPN dinonaktifkan selama peristiwa balapan.
- Jika perangkat Anda menjalankan ad blocker, pastikan perangkat terputus selama peristiwa balapan.

• Jika jaringan rumah Anda menjalankan ad blocker, pastikan bahwa ad blocker dinonaktifkan selama peristiwa balapan berlangsung.

### Nama pembalap dalam antrian balapan berwarna merah

Ketika nama pembalap di bagian selanjutnya dari <Your Race Name>halaman LANGSUNG: disorot dengan warna merah, itu berarti ada yang tidak beres dengan pengiriman model pembalap.

• Jika Anda adalah penyelenggara balapan, di bagian selanjutnya dari <Your Race Name>halaman LANGSUNG:, pilih Edit untuk menghapus model yang dikirimkan pembalap dengan memilih X pada baris yang berisi nama pembalap tersebut. Selanjutnya, pilih Simpan. Lihat langkah 11 dari [the section called "Jalankan balapan LIVE"](#page-204-0) untuk membantu menyusun ulang antrean Anda.

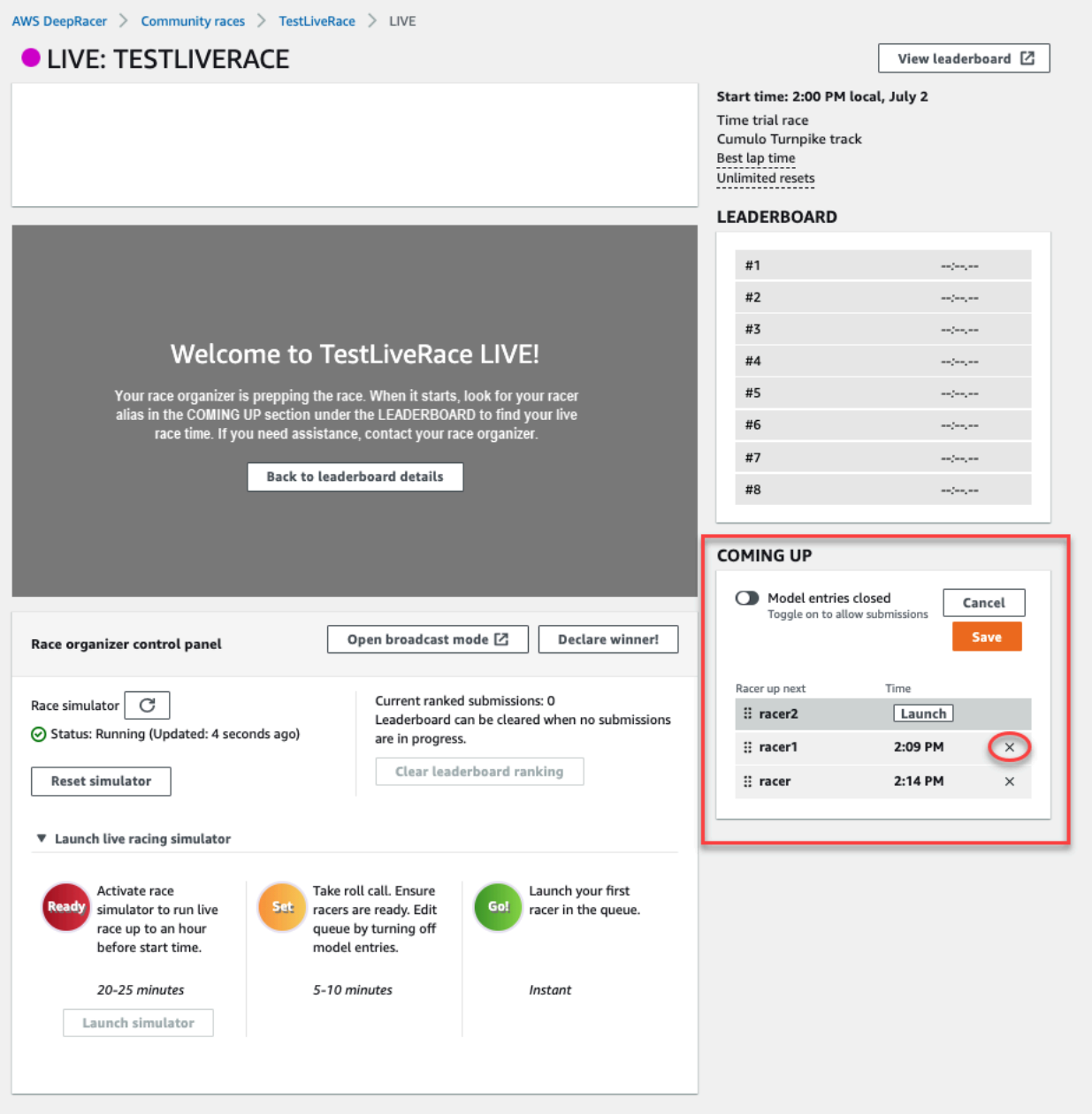

• Jika Anda adalah pembalap, kirimkan ulang model Anda ke balapan. Buka [the section called](#page-204-0) ["Jalankan balapan LIVE"](#page-204-0) dan pilih Untuk bergabung dengan balapan LANGSUNG untuk bantuan.

# Saya menjalankan Balapan LANGSUNG dan saya tidak bisa meluncurkan pembalap

• Verifikasi bahwa Anda telah memilih simulator Peluncuran di bawah bagian Luncurkan simulator balap langsung di halaman LIVE:<Your Race Name>. Untuk bantuan selengkapnya lihat langkah kedua dari [the section called "Jalankan balapan LIVE".](#page-204-0)

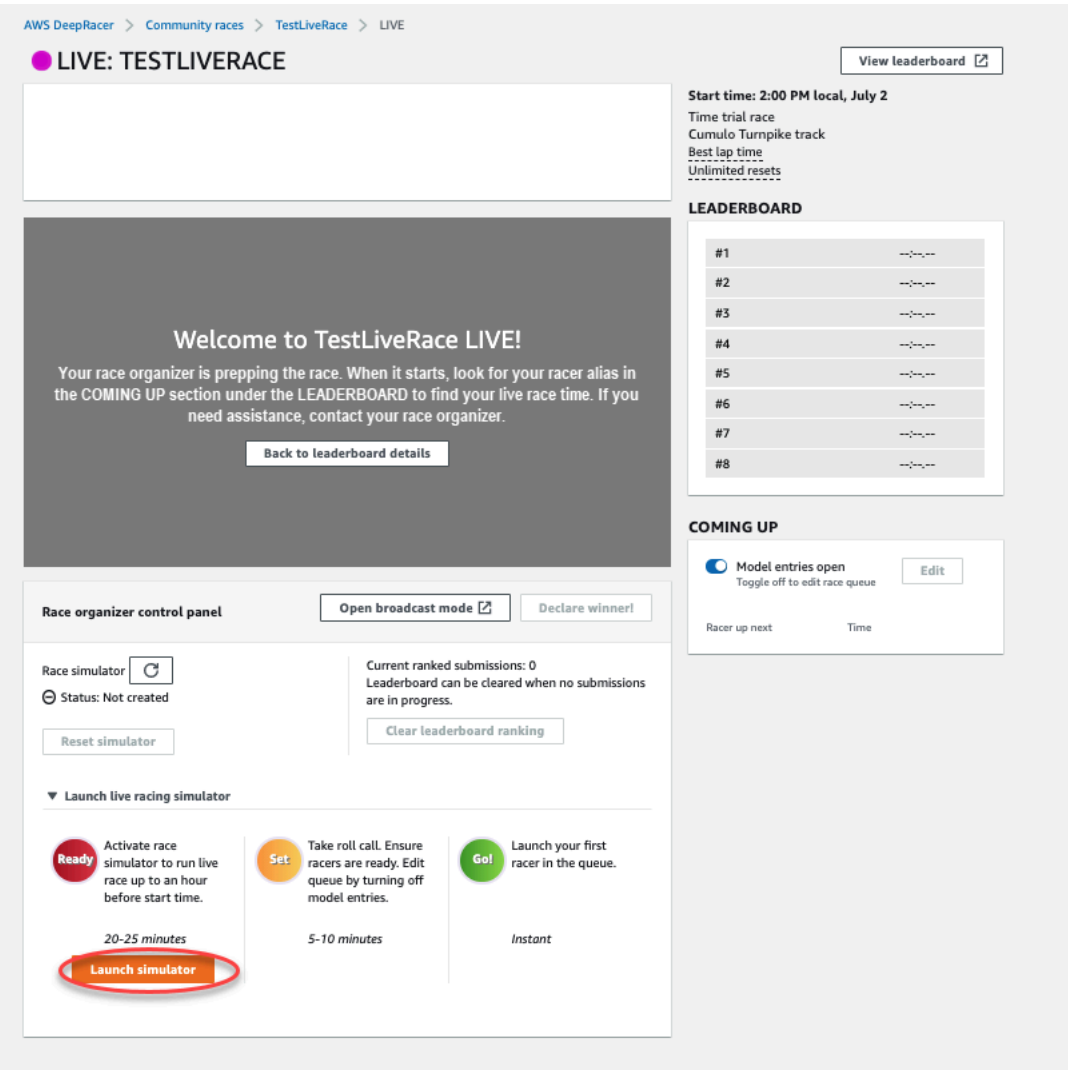

• Pastikan bahwa Anda telah menonaktifkan entri Model terbuka untuk menutup kiriman di bawah COMING UP pada <Your Race Name>halaman LIVE:. Untuk bantuan selengkapnya lihat langkah ketiga dar[ithe section called "Jalankan balapan LIVE".](#page-204-0)

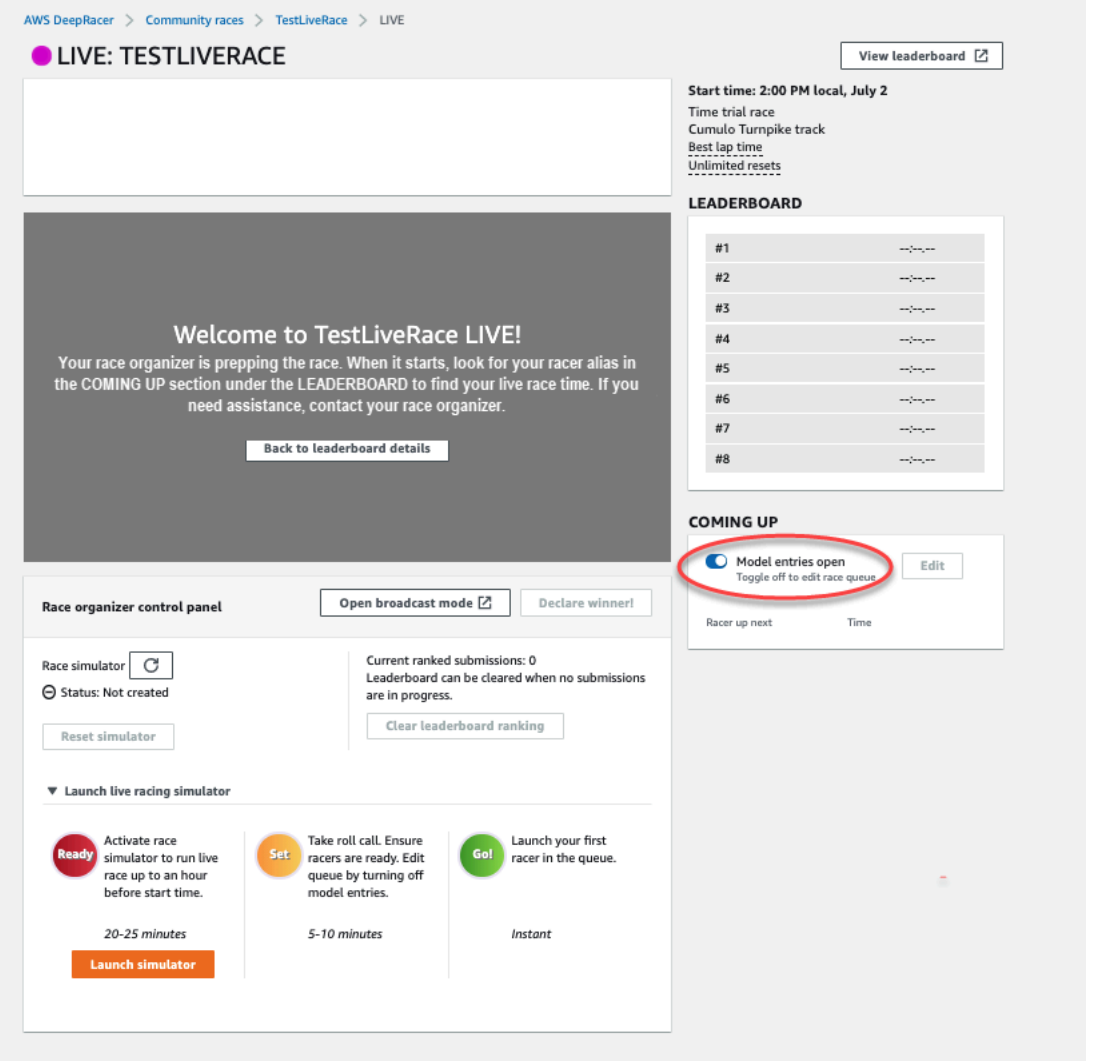

### Saya menggunakan browser Chrome atau Firefox tetapi saya masih mengalami masalah saat melihat balapan LANGSUNG

- Verifikasikan bahwa Anda memiliki peramban Chrome atau Firefox dengan versi terbaru. Jika tidak, perbarui peramban Anda ke versi terbaru dan coba lagi untuk melihat balapan.
- Jika menggunakan jaringan pribadi virtual (VPN), verifikasi bahwa VPN tersebut dinonaktifkan.
- Jika perangkat Anda menjalankan ad blocker, verifikasikan bahwa ad blocker tersebut dinonaktifkan selama peristiwa balapan berlangsung.
- Jika jaringan rumah Anda menjalankan ad blocker, pastikan bahwa ad blocker dinonaktifkan selama peristiwa balapan berlangsung.
- Jika WebRTC dimatikan di browser internet Anda, nyalakan selama acara balap.

# <span id="page-294-0"></span>Mengapa saya tidak dapat terhubung ke konsol perangkat dengan koneksi USB antara komputer dan kendaraan saya?

Saat menyiapkan kendaraan Anda untuk pertama kalinya, Anda mungkin merasa kendaraan tidak dapat membuka konsol perangkat (disebut juga sebagai server web perangkathttps:// deepracer.aws, yang di-hosting pada kendaraan) setelah menghubungkan DeepRacer kendaraan AWS Anda ke komputer Anda menggunakan kabel micro-USB/USB (USB juga disebut sebagai USB-A).

Beberapa penyebab mungkin berada di balik peristiwa ini. Umumnya, Anda dapat menyelesaikan masalah dengan perbaikan sederhana berikut ini.

Untuk mengaktifkan jaringan USB-over-Ethernet perangkat Anda

- 1. Matikan Wi-Fi di komputer Anda dan cabut kabel Ethernet yang terhubung dengan komputer.
- 2. Tekan tombol RESET pada kendaraan untuk mem-boot ulang perangkat.
- 3. Buka konsol perangkat dengan menavigasi ke https://deepracer.aws dari peramban web di komputer Anda.

Jika prosedur sebelumnya tidak dapat bekerja, Anda dapat memeriksa preferensi jaringan komputer Anda untuk memverifikasi bahwa jaringan tersebut dikonfigurasi dengan benar agar komputer terhubung ke jaringan perangkat, yang nama jaringannya adalah Deepracer. Untuk melakukannya, ikuti langkah-langkah dalam prosedur berikut.

#### **a** Note

Petunjuk di bawah ini mengasumsikan Anda bekerja dengan komputer macOS. Untuk sistem komputer lain, konsultasikan dengan dokumentasi preferensi jaringan untuk sistem operasi masing-masing dan gunakan petunjuk di bawah ini sebagai panduan umum.

<span id="page-294-1"></span>Untuk mengaktifkan jaringan USB-over-Ethernet pada perangkat di komputer macOS

1. Pilih ikon jaringan (di sudut kanan atas layar) untuk membuka Preferensi jaringan.

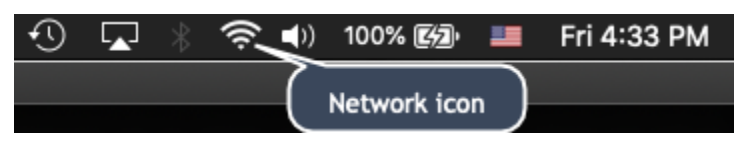

Atau, pilih Command+space, ketik Jaringan, lalu pilih Preferensi Sistem Jaringan.

- 2. Periksa jika Deepracer telah terdaftar sebagai Terhubung. Jika DeepRacerterdaftar namun tidak terhubung, pastikan kabel micro-USB/USB terpasang erat di antara kendaraan dan komputer Anda.
- 3. Jika jaringan Deepracer tidak terdaftar pada perangkat atau terdaftar tetapi tidak terhubung ketika kabel USB dicolokkan, pilih Otomatis dari preferensi Lokasi lalu pilih Terapkan.

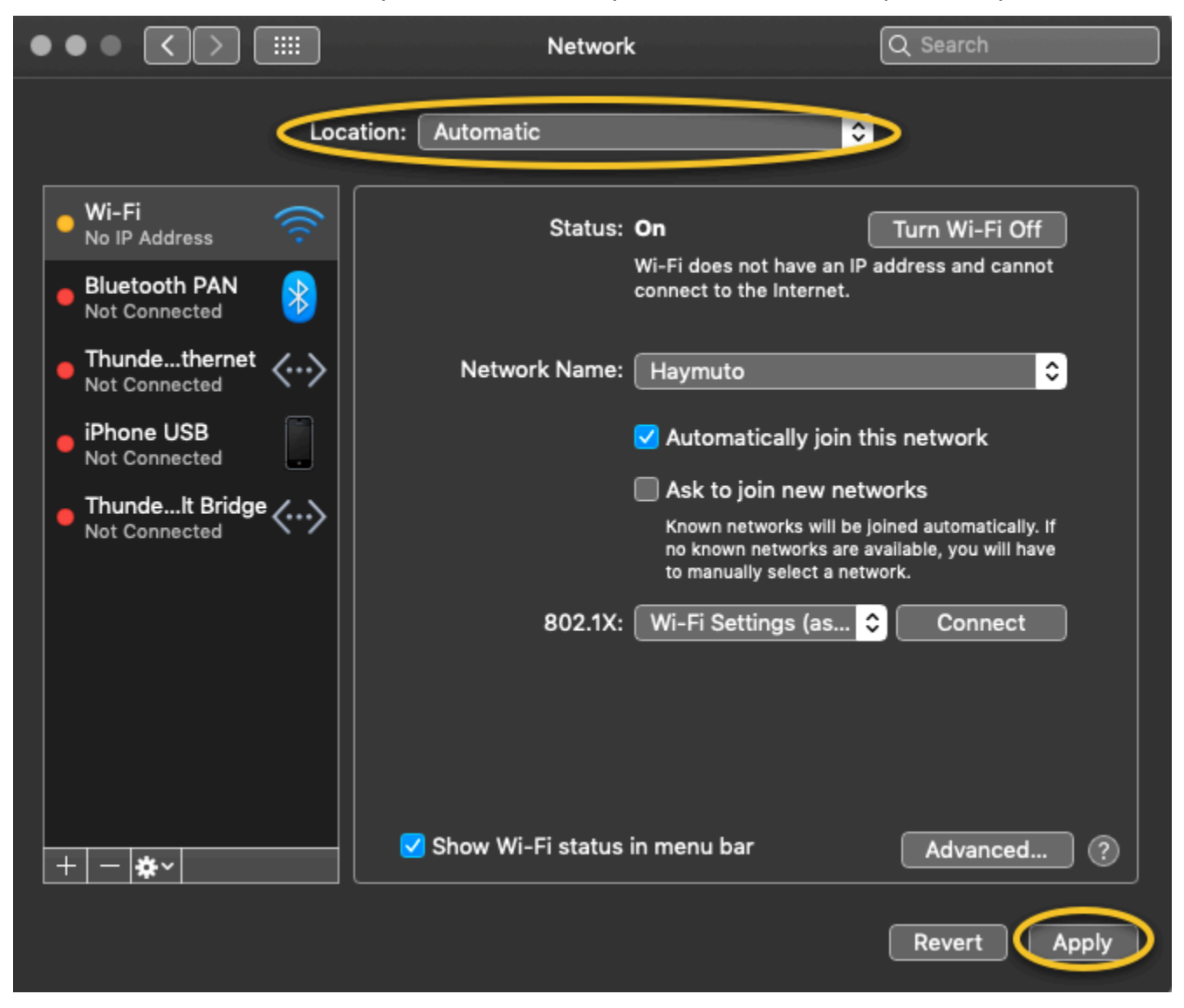

4. Verifikasi bahwa DeepRacer jaringan AWS aktif dan berjalan sebagai Terhubung.

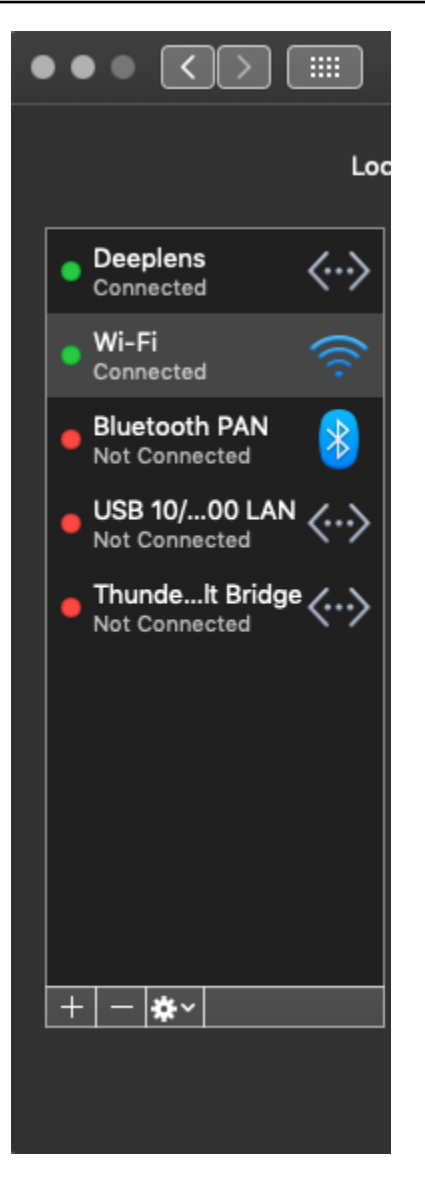

- 5. Ketika komputer Anda terhubung ke jaringan Deepracer, segarkan halaman https:// deepracer.aws pada peramban, dan lanjutkan dengan petunjuk Panduan untuk Memulai dari Hubungkan ke Wi-Fi.
- 6. Jika jaringan Deepracer tidak terhubung, putuskan hubungan komputer Anda dari DeepRacer kendaraan AWS lalu hubungkan kembali. Ketika jaringan Deepracer telah Terhubung, lanjutkan dengan instruksi Panduan untuk Memulai.
- 7. Jika jaringan Deepracer pada perangkat masih belum terhubung, boot ulang komputer dan DeepRacer kendaraan AWS Anda lalu ulangi dari Langkah 1 prosedur ini, jika diperlukan.

Jika solusi di atas masih tidak dapat menyelesaikan masalah, sertifikat perangkat mungkin telah rusak. Ikuti langkah-langkah di bawah ini guna menghasilkan sertifikat baru bagi DeepRacer kendaraan AWS Anda guna memperbaiki file yang rusak.

#### Untuk menghasilkan sertifikat baru pada DeepRacer kendaraan AWS

- 1. Hentikan koneksi USB antara komputer dan DeepRacer kendaraan AWS Anda dengan mencabut kabel micro-USB/USB.
- 2. Connect DeepRacer kendaraan AWS Anda ke monitor (dengan kabel HDMI-to-HDMI) serta keyboard dan mouse USB.
- 3. Masuk ke sistem DeepRacer operasi AWS. Jika ini adalah login (masuk) pertama ke sistem operasi perangkat, gunakan deepracer untuk kata sandi, ketika diminta, lalu lanjutkan untuk mengubah kata sandi, seperti yang diperlukan, dan gunakan kata sandi yang diperbarui untuk login (masuk) berikutnya.
- 4. Buka jendela terminal dan ketik perintah Shell berikut. Anda dapat memilih pintasan Terminal dari Aplikasi -> Alat Sistem pada desktop untuk membuka jendela terminal. Atau Anda dapat menggunakan peramban file, arahkan ke folder /usr/bin, dan pilih gnome-terminal untuk membukanya.

sudo /opt/aws/deepracer/nginx/nginx\_install\_certs.sh && sudo reboot

Masukkan kata sandi, yang Anda gunakan atau perbarui pada langkah sebelumnya, saat diminta.

Perintah di atas menginstal sertifikat baru dan mem-boot ulang perangkat. Perintah tersebut juga mengembalikan kata sandi perangkat konsol ke nilai default yang dicetak di bagian bawah DeepRacer kendaraan AWS.

- 5. Putuskan hubungan monitor, keyboard dan mouse dari kendaraan dan hubungkan kembali ke komputer Anda dengan kabel micro-USB/USB.
- 6. Ikuti [prosedur kedua pada topik ini](#page-294-1) untuk memverifikasi bahwa komputer Anda terhubung ke perangkat jaringan sebelum membuka konsol perangkat (https://deepracer.aws) lagi, lalu lanjutkan dengan Instruksi Hubungkan ke Wi-Fi di Panduan Memulai.

# <span id="page-297-0"></span>Cara mengalihkan sumber daya modul DeepRacer komputasi AWS dari baterai ke stopkontak

Jika tingkat modul komputasi baterai rendah saat Anda mengatur AWS DeepRacer untuk pertama kalinya, ikuti langkah-langkah di bawah ini untuk mengganti catu daya komputasi dari baterai ke stopkontak:

1. Cabut kabel USB-C dari port daya komputasi kendaraan.

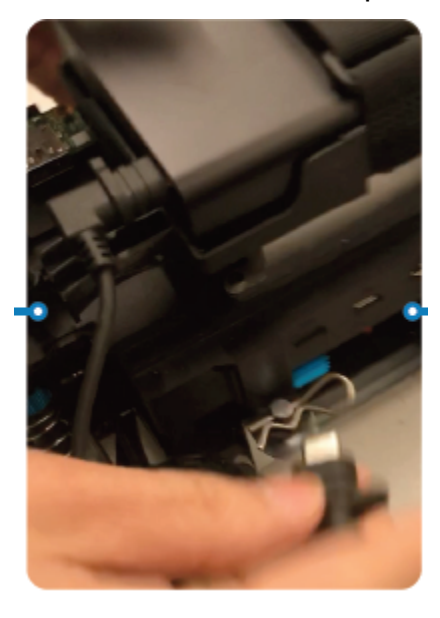

2. Pasang kabel daya AC dan kabel USB-C ke modul adaptor daya komputer (A). Colokkan kabel daya ke stopkontak (C) dan colokkan kabel USB-C pada port daya modul komputer kendaraan (B).

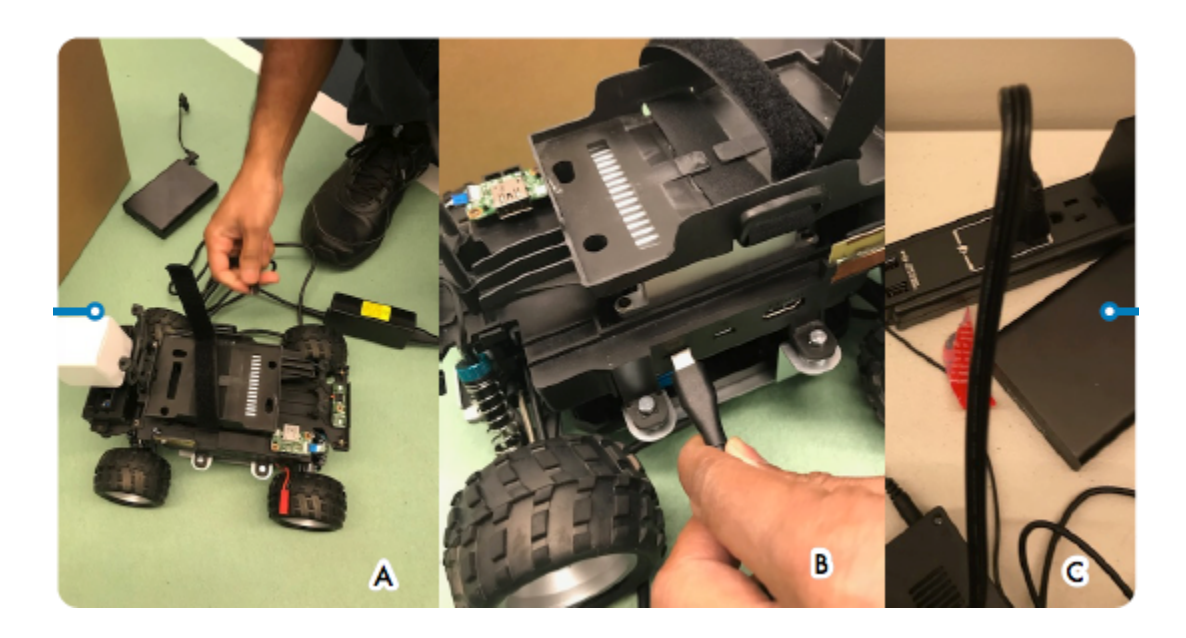

# <span id="page-299-0"></span>Cara menggunakan USB flash drive untuk menghubungkan AWS DeepRacer ke jaringan Wi-Fi Anda

Anda memerlukan hal berikut untuk menghubungkan DeepRacer kendaraan AWS ke jaringan Wi-Fi rumah atau kantor Anda menggunakan USB flash drive:

- USB flash drive
- Nama (SSID) dan kata sandi untuk jaringan Wi-Fi yang ingin Anda ikuti

#### **a** Note

AWS DeepRacer tidak mendukung jaringan Wi-Fi yang memerlukan verifikasi [captcha](https://en.wikipedia.org/wiki/CAPTCHA) aktif agar pengguna dapat masuk.

Untuk menghubungkan DeepRacer kendaraan AWS ke jaringan Wi-Fi menggunakan USB flash drive

- 1. Sambungkan USB flash drive ke komputer Anda.
- 2. Buka peramban web di komputer Anda dan arahkan ke [https://aws.amazon.com/deepracer/](https://aws.amazon.com/deepracer/usbwifi)  [usbwifi.](https://aws.amazon.com/deepracer/usbwifi) Tautan ini membuka file teks bernama yangwifi-creds.txt di-hosting GitHub.

```
40 lines (39 sloc) 3.25 KB
      \mathbf{1}Connect the AWS DeepRacer vehicle to Wi-Fi
      #\overline{2}## File name: wifi-creds.txt
  \overline{3}#
      \pm\overline{A}\overline{5}# To connect the AWS DeepRacer vehicle to Wi-Fi, type your Wi-Fi name (SSID) and #
      # password in the appropriate field at the end of this file. Both values are case #
  6
      # sensitive.
  \overline{7}#8
      \pm#
  \alpha# For example:
                                                                                         \pmssid: 'Your-WiFi 100'
 10<sub>o</sub>##password: 'Passwd1234'
 11#
                                                                                         #
 12
      \pm#
```
3. Simpan wifi-creds.txt ke USB flash drive Anda. Tergantung pada peramban web mana yang Anda gunakan, file teks dapat diunduh ke komputer Anda dan dibuka pada editor kode default secara otomatis. Jika wifi-creds.txt tidak mengunduh secara otomatis, buka menu konteks (klik kanan) dan pilih Simpan sebagai untuk menyimpan file teks ke USB flash drive Anda.

### **A** Warning

Jangan ubah nama file.

- 4. Jika wifi-creds.txt belum terbuka, buka nama file di kode editor dalam mode teks biasa. Beberapa editor teks default ke rich text (.rtf) dan bukan teks biasa (.txt) ketika jenis file tidak ditentukan, jadi jika Anda mengalami kesulitan mengedit file, periksa pengaturan Anda. Jika Anda menggunakan Windows, Anda juga dapat mencoba membuka file menggunakan aplikasi Sublime Text, yang dapat Anda unduh secara gratis, atau jika Anda menggunakan Mac, cobalah TextEdit aplikasi tersebut, yang telah diinstal sebelumnya di sebagian besar perangkat Mac dan default ke teks biasa.
- 5. Di antara tanda kutip tunggal pada bagian bawah file, masukkan nama (SSID) dan kata sandi jaringan Wi-Fi yang ingin Anda gunakan. SSID singkatan dari "Pengidentifikasi Set Layanan." SSID adalah istilah teknis untuk nama jaringan Wi-Fi Anda.

### **a** Note

Jika nama jaringan (SSID) atau kata sandi berisi spasi, seperti Wi-Fi 100 Anda, masukkan nama dengan tepat, termasuk spasi, di dalam tanda petik (''). Jika tidak ada spasi, penggunaan tanda kutip adalah opsional. Misalnya, kata sandi Wi-Fi, Passwd1234 tidak berisi spasi, jadi penggunaan tanda kutip tunggal bekerja namun tidak diperlukan. SSID dan kata sandi peka huruf besar dan kecil.

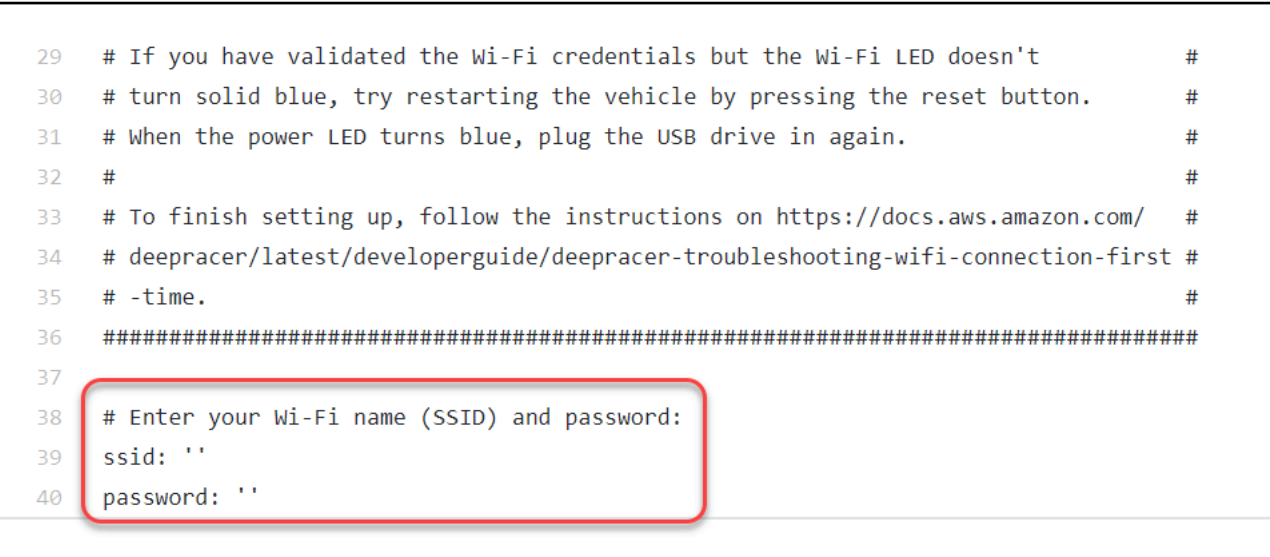

- 6. Simpan file pada USB flash drive Anda.
- 7. Cabut drive USB dari komputer Anda dan hubungkan ke port USB-A di bagian belakang DeepRacer kendaraan AWS di antara tombol daya baterai komputasi dan penyangga belakang.

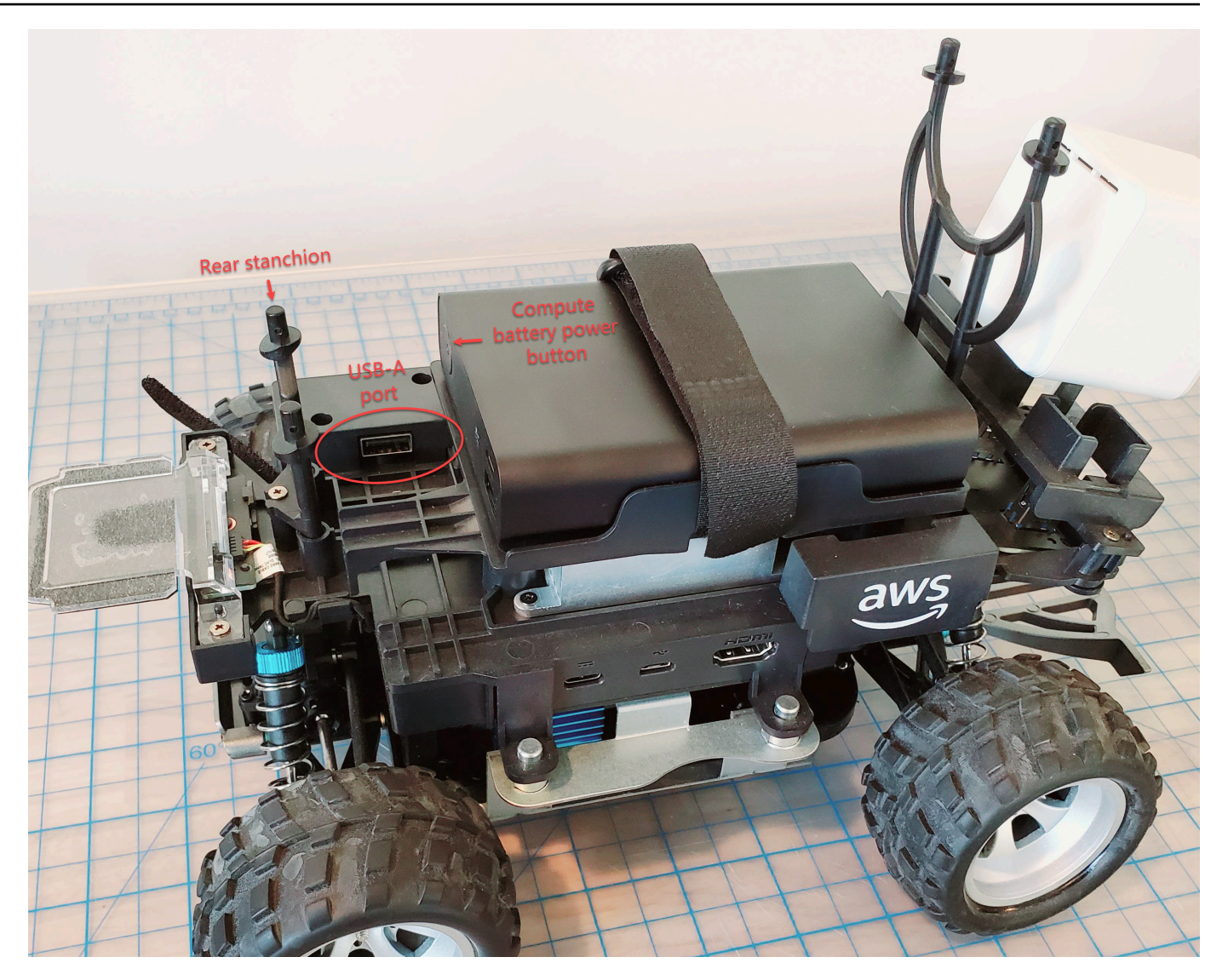

- 8. Pastikan bahwa AWS DeepRacer diaktifkan.
- 9. Perhatikan LED Wi-Fi pada kendaraan. Jika LED Wi-Fi berkedip dan kemudian berubah dari putih menjadi biru, kendaraan terhubung ke jaringan Wi-Fi. Cabut drive USB dan lewati ke langkah 11.

#### **a** Note

Jika drive USB dicolokkan ke kendaraan sebelum Anda mencoba menghubungkan kendaraan ke jaringan Wi-Fi, daftar jaringan Wi-Fi yang tersedia akan ditampilkan secara otomatis di file wifi-creds.txt pada flash drive Anda. Batalkan komentar yang ingin Anda hubungkan dengan menghapus tanda pagar.

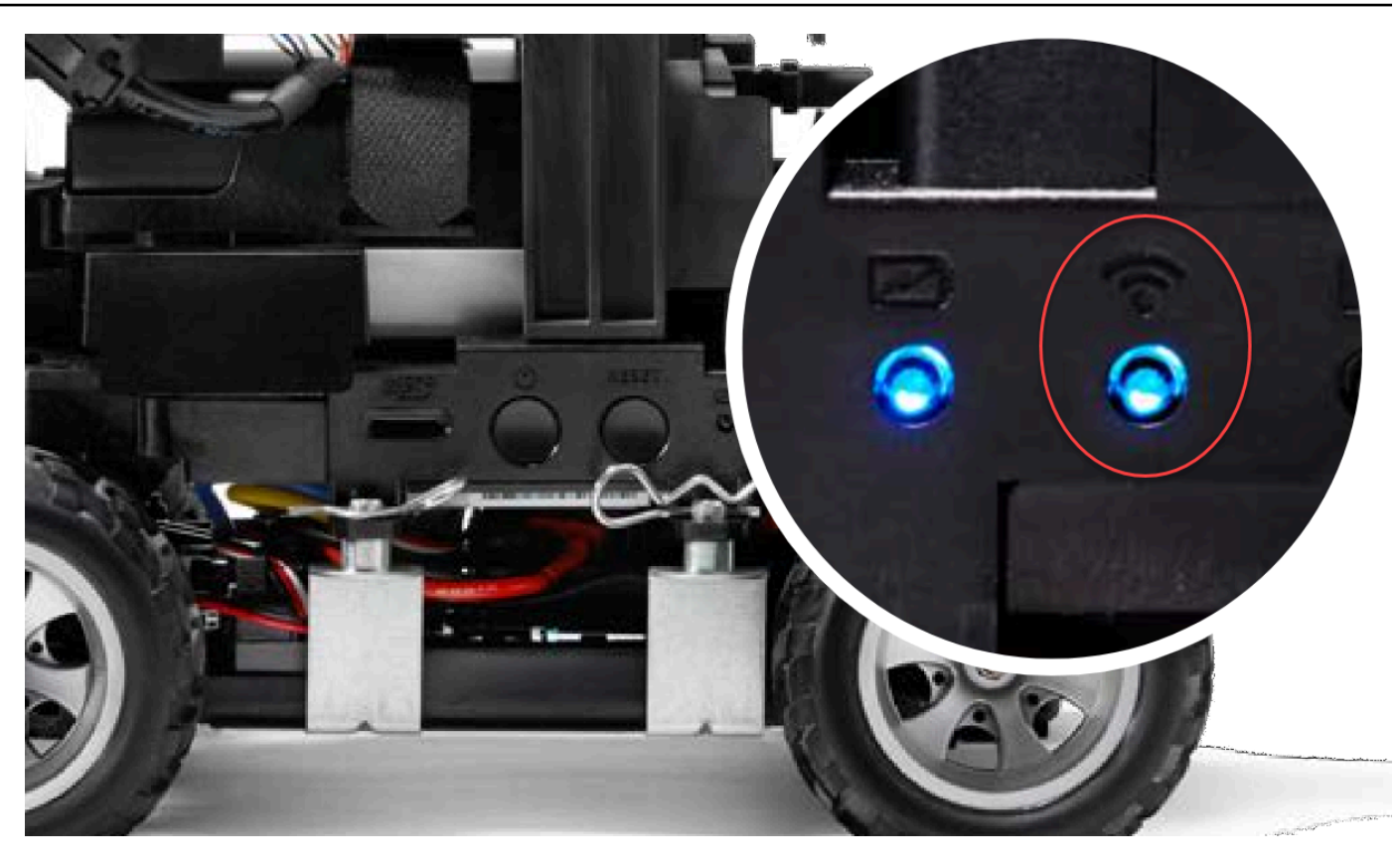

- 10. Jika LED Wi-Fi berubah merah setelah berkedip, cabut drive USB dari kendaraan dan hubungkan kembali ke komputer Anda. Periksa nama dan kata sandi Wi-Fi yang Anda masukkan dalam file teks untuk salah ketik, salah dalam spasi, casing kalimat yang salah, atau tanda kutip tunggal yang hilang atau disalahgunakan. Perbaiki kesalahan, dan simpan ulang file, serta ulangi langkah 7-9.
- 11. Setelah LED Wi-Fi kendaraan berubah menjadi biru, cabut drive USB dari kendaraan dan hubungkan ke komputer Anda.
- 12. Buka file wifi-creds.txt. Temukan alamat IP kendaraan Anda di bagian bawah file teks dan salin alamat IP tersebut.
- 13. Pastikan bahwa komputer Anda berada dalam jaringan yang sama dengan kendaraan, lalu tempelkan alamat IP ke peramban web Anda.

#### **a** Note

Jika Anda menggunakan macOS Catalina, gunakan peramban web Firefox. Chrome tidak didukung.

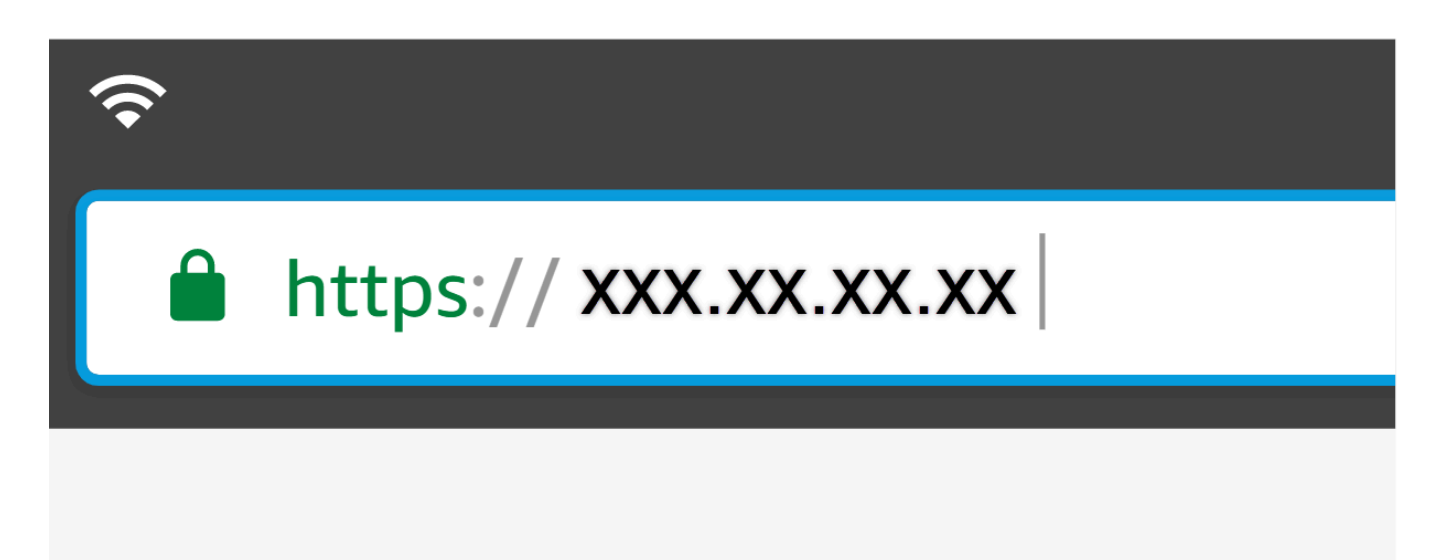

14. Ketika diminta dengan pesan bahwa koneksi tidak privat atau aman, terima peringatan keamanan dan lanjutkan ke halaman host.

<span id="page-304-0"></span>AWS DeepRacer Anda sekarang terhubung ke Wi-Fi.

## Cara mengisi baterai modul DeepRacer drive AWS

Baterai modul DeepRacer drive AWS memiliki dua set kabel dengan dua konektor JST warna yang berbeda, putih dan merah. Konektor 3-pin putih, di ujung kabel hitam, merah, dan putih, menghubungkan modul baterai kendaraan ke pengisi baterai. Konektor 2-pin merah, di ujung kabel hitam dan merah, menghubungkan baterai ke sistem otomatis drive kendaraan.

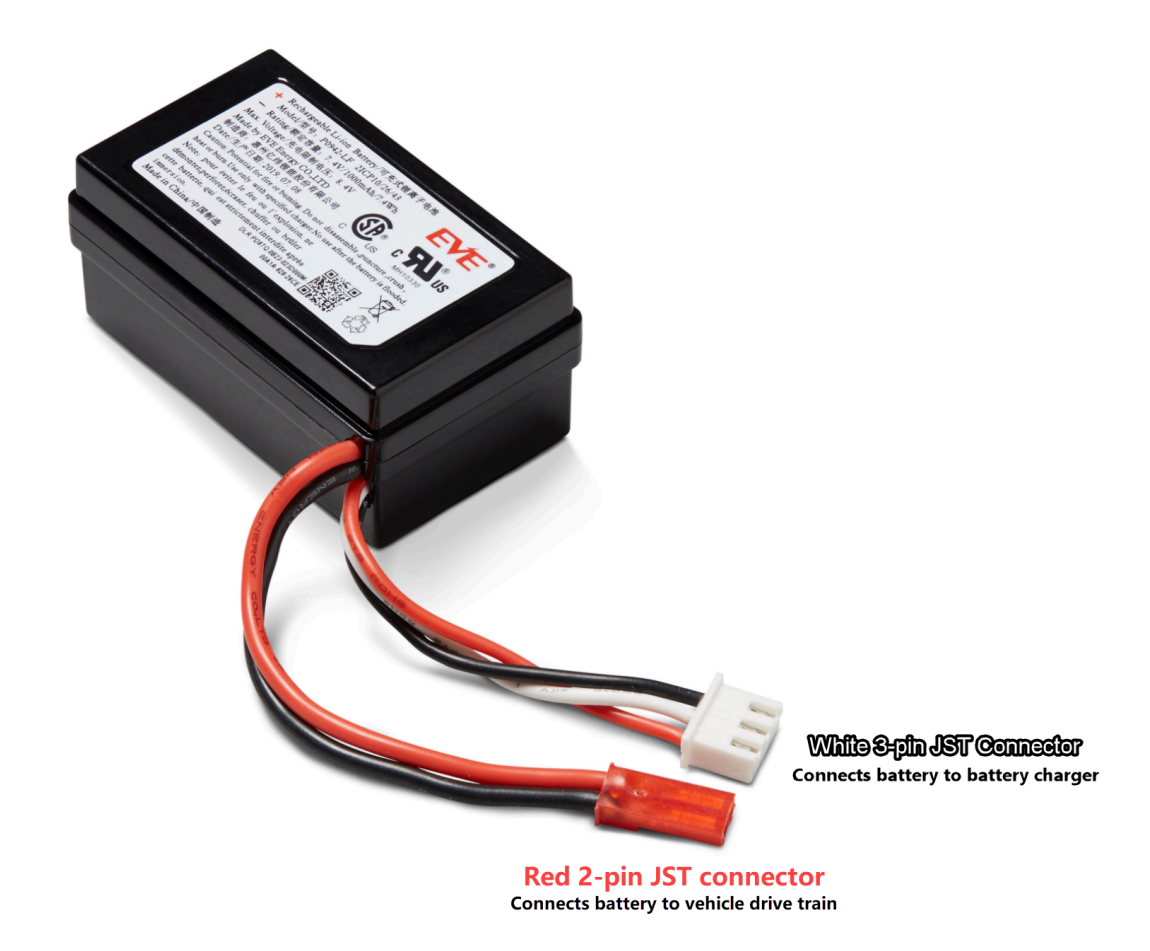

Ikuti langkah-langkah di bawah ini untuk mengisi modul baterai DeepRacer hard disk AWS Anda:

1. Untuk mengakses modul baterai drive jika terhubung ke kendaraan, angkat modul komputasi, harap berhati-hati untuk tidak melonggarkan kabel yang menghubungkannya ke sistem otomatis drive.

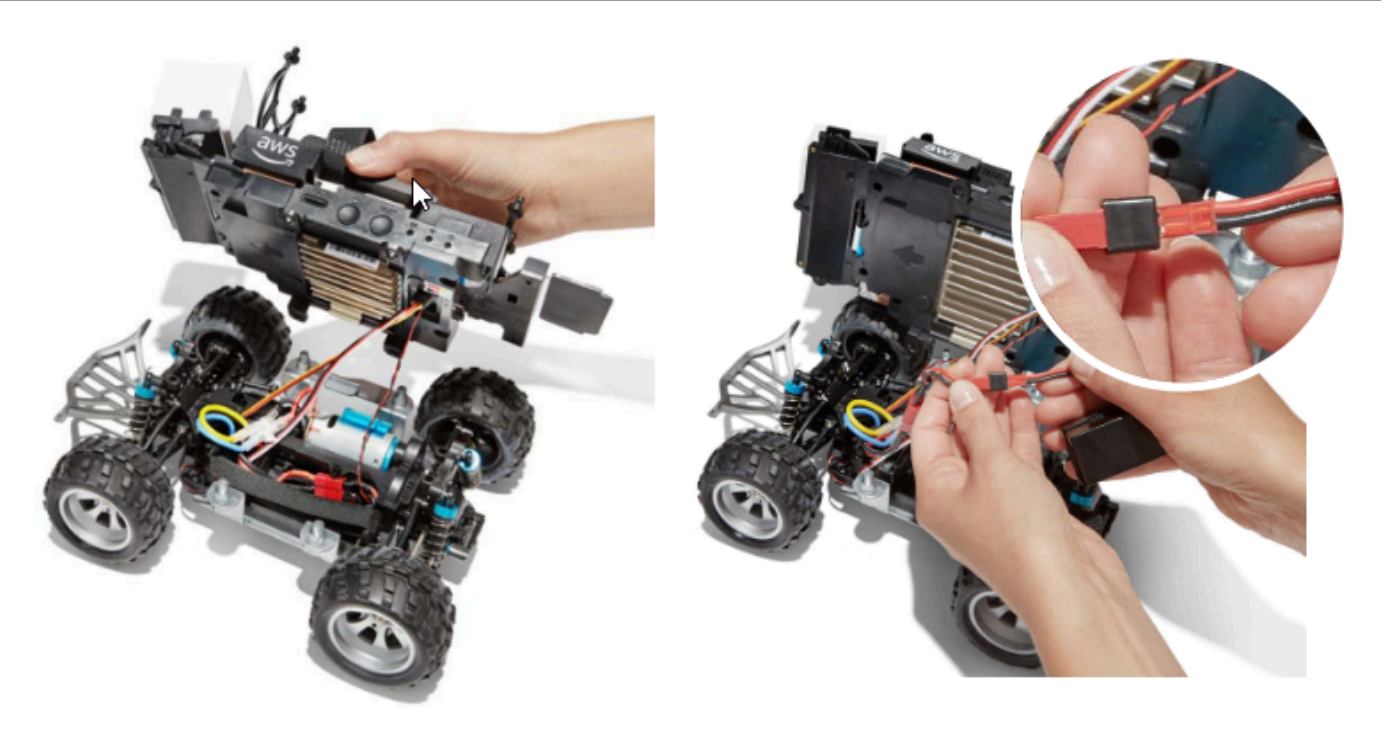

- 2. Secara opsional, untuk melepaskan modul baterai drive dari kendaraan, putuskan hubungan konektor baterai 2-pin merah dari konektor sistem otomatis drive hitam dan merah dan lepaskan tali Velcro.
- 3. Pasang baterai ke pengisi daya baterai dengan menghubungkan konektor 3-pin putih baterai ke port pengisi daya.

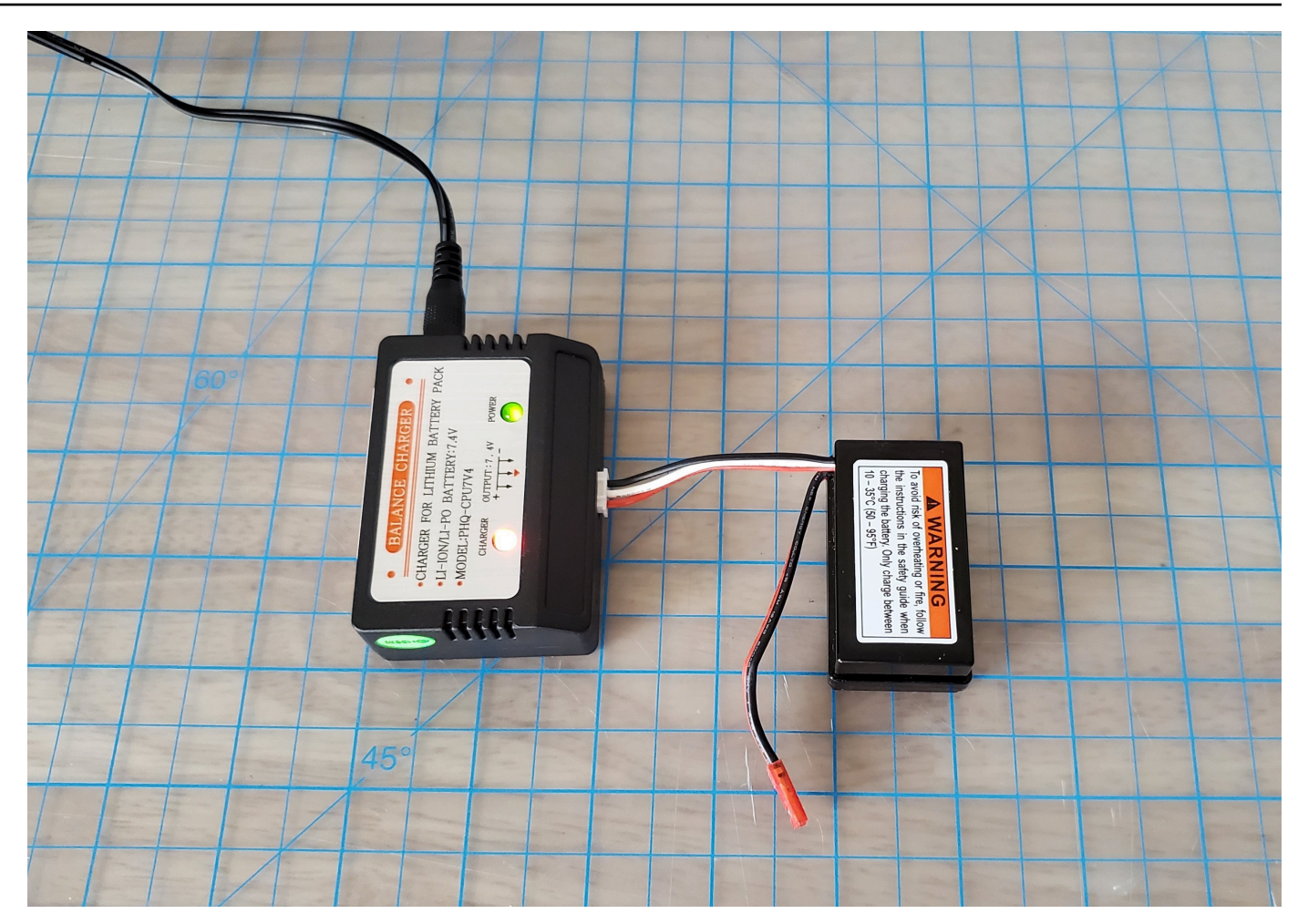

Lampu merah + lampu hijau = tidak terisi penuh

- 4. Colokkan kabel pengisi daya baterai ke stopkontak. Jika hanya lampu hijau yang menyala, baterai Anda terisi penuh.
- 5. Putuskan hubungan konektor 3-pin putih baterai kendaraan yang terisi daya dari adaptor pengisian daya. Jika Anda melepaskan baterai untuk mengisi daya baterai (opsional) pastikan untuk menghubungkan kembali konektor 2-pin merah ke konektor sistem otomatis drive kendaraan dan amankan baterai ke kendaraan dengan tali Velcro.
- 6. Aktifkan sistem otomatis drive kendaraan dengan menekan saklar ke posisi "on". Dengarkan suara indikator (dua beep pendek) untuk mengonfirmasi pengisian daya yang berhasil. Jika Anda tidak mendengar dua bunyi bip, coba [membuka kunci baterai kendaraan Anda](#page-312-0)

Baterai modul DeepRacer drive AWS Anda sekarang siap digunakan.

## <span id="page-308-0"></span>Cara mengisi baterai modul DeepRacer komputasi AWS

Ikuti langkah-langkah di bawah ini untuk mengisi modul baterai DeepRacer komputasi AWS Anda:

- 1. Secara opsional Anda dapat mencabut modul baterai komputasi dari kendaraan.
- 2. Pasang pengisi daya komputasi ke modul baterai komputasi.
- 3. Colokkan kabel pengisi daya baterai komputasi ke stopkontak.

# <span id="page-308-1"></span>Baterai saya terisi daya tetapi DeepRacer kendaraan AWS saya tidak bergerak

Ikuti langkah-langkah berikut jika DeepRacer konsol AWS disiapkan, baterai komputasi Anda terisi daya, dan Wi-Fi Anda terhubung, namun kendaraan Anda tetap tidak bergerak:

1. Angkat modul komputasi, harap berhati-hati agar tidak melonggarkan kabel yang menghubungkannya ke drive train. Pastikan bahwa baterai kendaraan pada bagian bawah terhubung dengan benar, konektor 2-pin merah ke konektor sistem otomatis drive hitam dan merah.

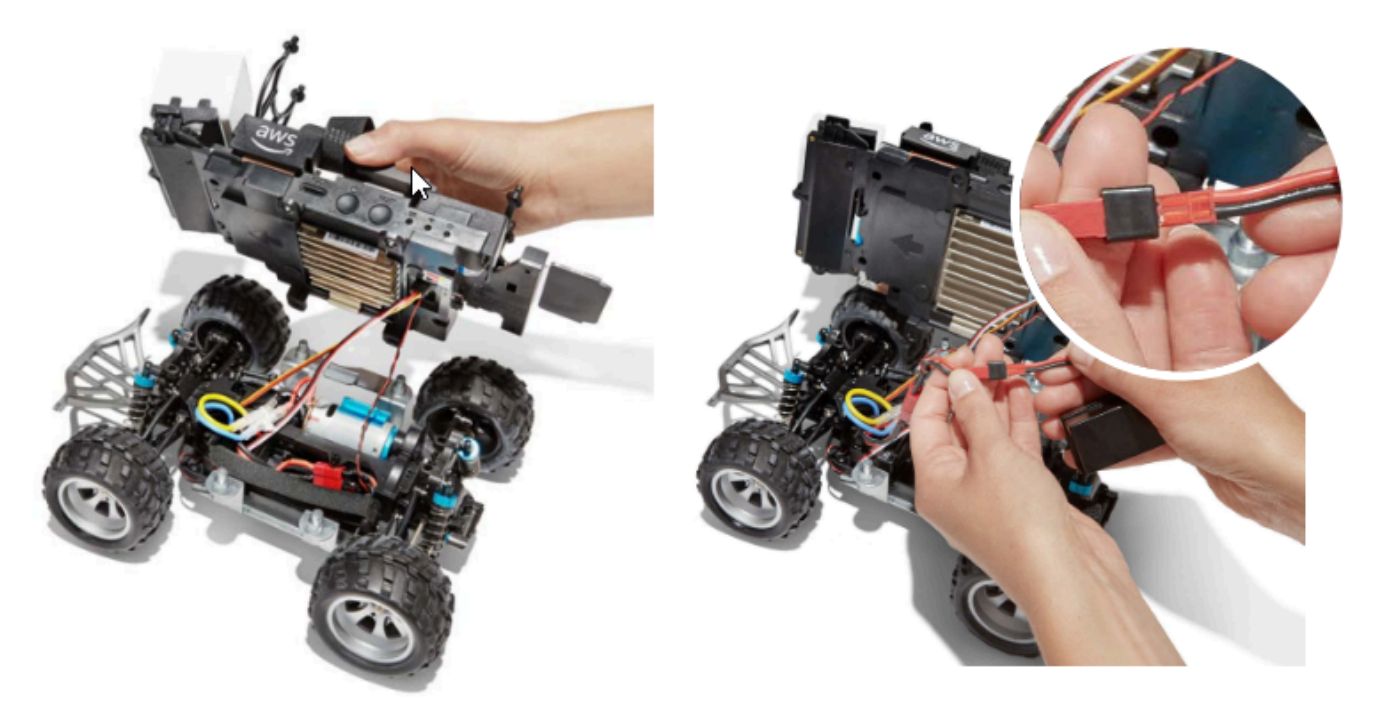

2. Nyalakan sistem otomatis drive kendaraan dengan memosisikan saklar ke posisi "on". Dengarkan suara indikator (dua beep pendek) untuk mengonfirmasi bahwa kendaraan memiliki daya. Jika kendaraan berhasil dinyalakan, lewati ke langkah 4.

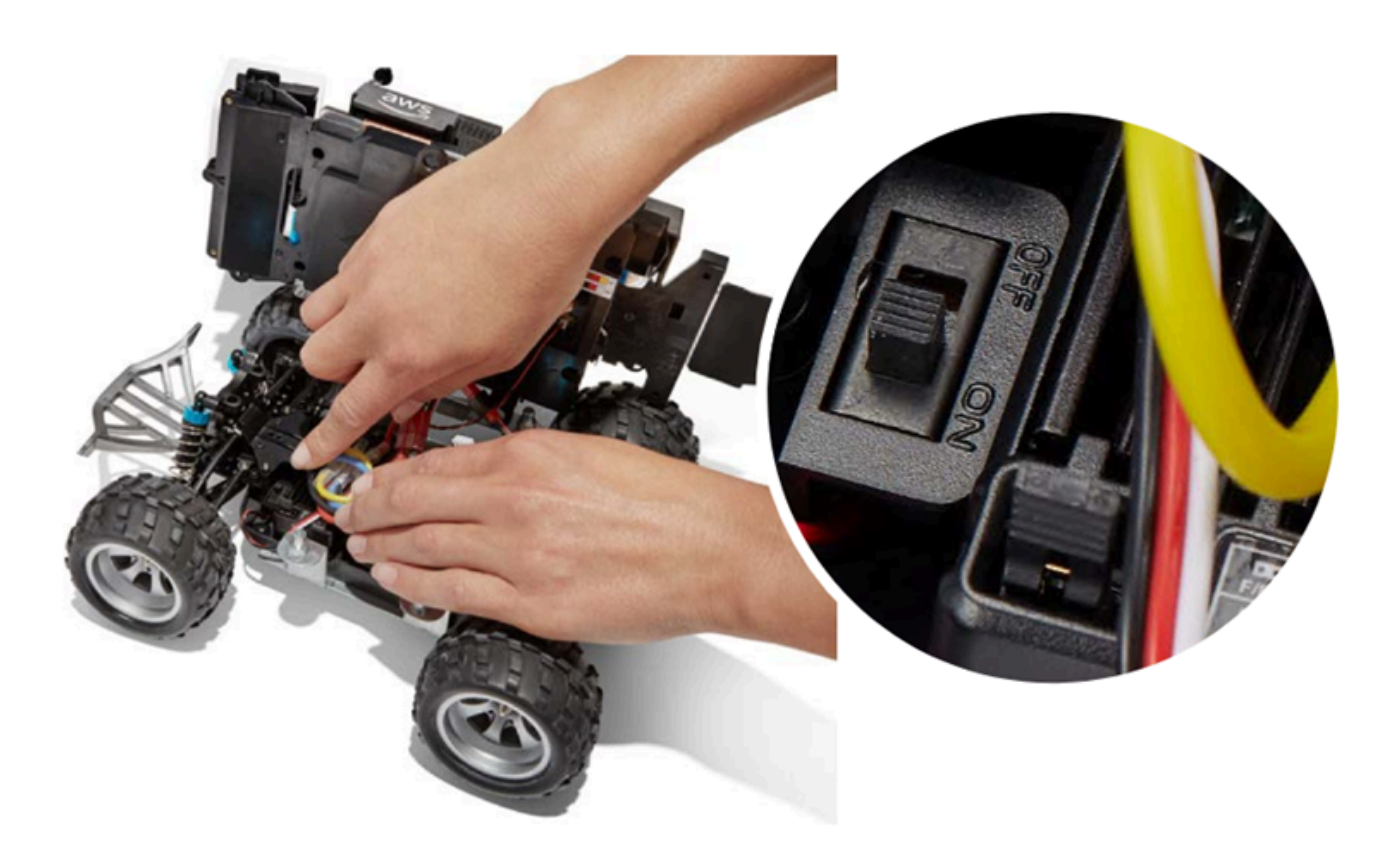

3. Jika Anda tidak mendengar dua bunyi bip saat menyalakan baterai kendaraan Anda, pastikan bahwa baterai terisi penuh. Colokkan kabel konektor putih baterai kendaraan ke adaptor pengisi dayanya, yang dapat dibedakan dari adaptor modul komputasi dengan lampu indikator LED merah dan hijau. Hubungkan adaptor ke kabel pengisi dayanya dan hubungkan ke stopkontak. Ketika lampu merah dan hijau pada adaptor pengisian baterai kendaraan dinyalakan, ini menunjukkan bahwa baterai masih perlu melakukan pengisian daya.

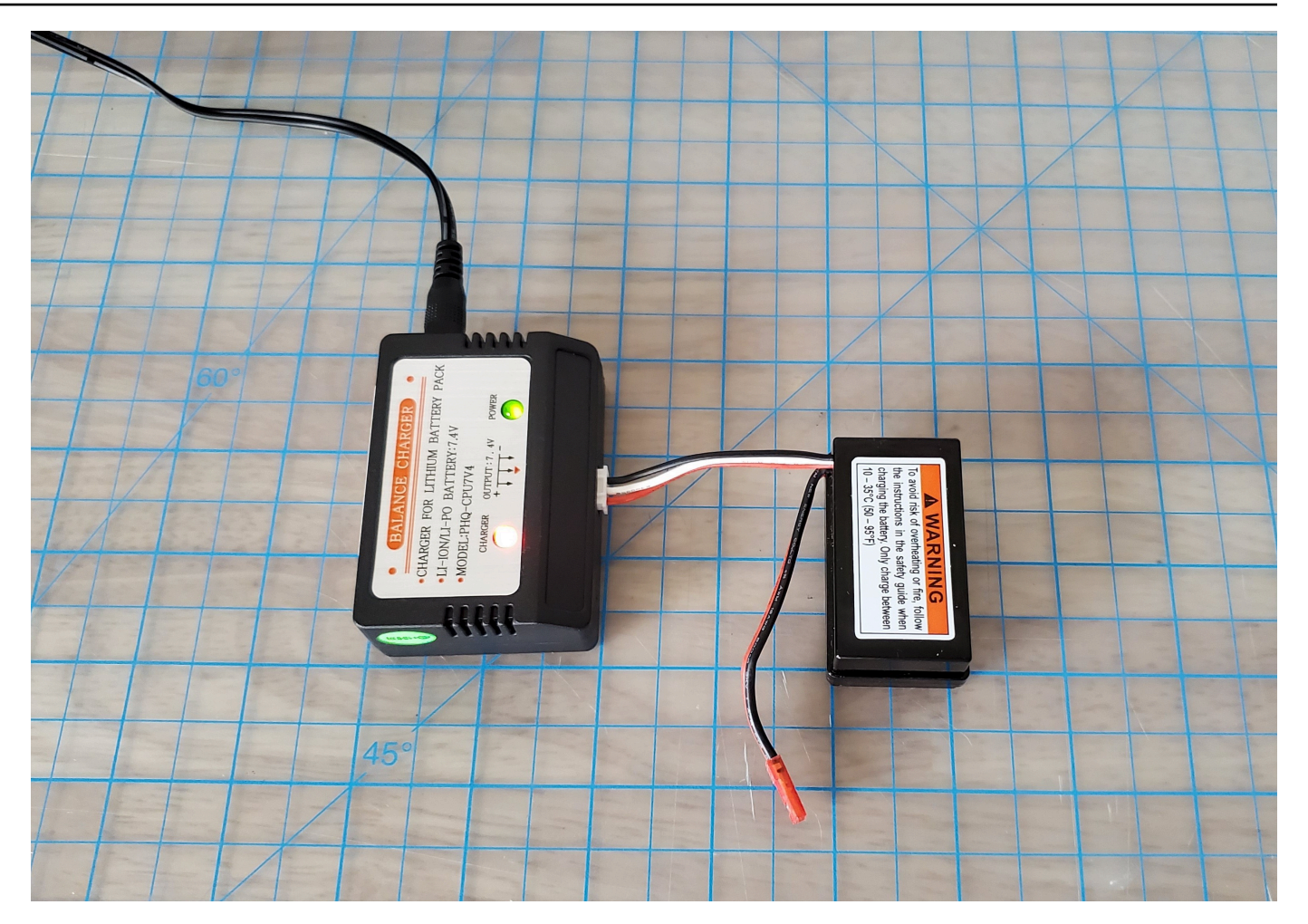

Lampu merah + lampu hijau =  $tidak$  terisi penuh</u>

Jika hanya lampu hijau yang menyala, baterai Anda terisi penuh dan siap digunakan. Putuskan hubungan konektor putih baterai kendaraan dari adaptor pengisian daya, dan hubungkan kembali konektor merahnya ke kendaraan. Jika Anda melepaskan baterai untuk mengisi dayanya (opsional) pastikan sekali lagi untuk mengamankannya ke sistem otomatis drive dengan tali Velcro. Aktifkan sistem otomatis drive kendaraan dengan menekan saklar ke posisi "on". Jika Anda masih tidak mendengar dua bunyi bip, coba [membuka kunci baterai kendaraan Anda](#page-312-0).

4. Connect kendaraan Anda ke [Wi-Fi](#page-120-0) dan buka DeepRacer konsol AWS di peramban Anda. Kemudikan kendaraan Anda secara manual dengan joystick sentuh untuk memastikan bahwa kendaraan tersebut dapat bergerak.

#### **Controls**

Autonomous driving

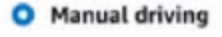

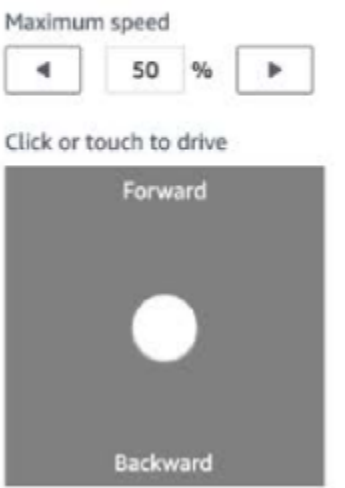

PENGINGAT: Untuk mendapatkan jarak tempuh yang paling jauh dari baterai kendaraan Anda, pastikan untuk mematikan sistem otomatis drive kendaraan atau lepaskan baterainya saat Anda tidak menggunakan AWS Anda DeepRacer.

<span id="page-311-0"></span>Jika kendaraan Anda masih tidak bergerak, hubungi AWSDeepRacer -Help@amazon.com.

## Memecahkan masalah penguncian baterai DeepRacer kendaraan AWS

#### **A** Important

Baterai ini hanya untuk digunakan dengan DeepRacer Mobil. Baterai ini harus ditangani dengan baik untuk menghindari risiko kebakaran, ledakan, atau masalah keamanan lainnya. Ikuti semua instruksi dan perhatikan semua peringatan yang disertakan dalam [Panduan](https://d1.awsstatic.com/legal/AWSDeepRacerDeviceTermsofUse/Global%20AWS%20DeepRacer%20Safety%20Guide%20Sept%202019.pdf) [Keamanan DeepRacer Perangkat AWS.](https://d1.awsstatic.com/legal/AWSDeepRacerDeviceTermsofUse/Global%20AWS%20DeepRacer%20Safety%20Guide%20Sept%202019.pdf)

Syarat, Jaminan, dan Pemberitahuan DeepRacer Perangkat AWS

• [Syarat Penggunaan DeepRacer Perangkat AWS](https://aws.amazon.com/deepracer/device-terms-of-use/)

- [Garansi Terbatas Selama Satu Tahun untuk DeepRacer Perangkat AWS](https://aws.amazon.com/deepracer/warranty)
- [Panduan Keamanan DeepRacer Perangkat AWS](https://d1.awsstatic.com/legal/AWSDeepRacerDeviceTermsofUse/Global%20AWS%20DeepRacer%20Safety%20Guide%20Sept%202019.pdf)

#### Topik

- [Cara mencegah penguncian baterai DeepRacer kendaraan AWS](#page-312-1)
- [Cara membuka kunci baterai DeepRacer kendaraan AWS setelah penguncian](#page-312-0)

### <span id="page-312-1"></span>Cara mencegah penguncian baterai DeepRacer kendaraan AWS

Pelajari cara mencegah penguncian baterai DeepRacer kendaraan AWS.

Untuk menjaga kondisi baterai, baterai DeepRacer kendaraan AWS akan masuk ke kondisi penguncian. Jika hal ini terjadi, baterai tidak akan menyalakan kendaraan Anda meskipun sebagian daya telah terisi. Untuk mencegah baterai mobil Anda memasuki status penguncian, lakukan hal berikut:

- Setelah selesai menggunakan AWS DeepRacer, matikan kendaraan guna mempertahankan daya baterai.
- Saat konsol perangkat memperingatkan Anda bahwa tingkat daya baterai kendaraan Anda rendah, isi daya baterai sesegera mungkin.
- Ketika Anda berpikir bahwa Anda tidak akan menggunakan AWS DeepRacer untuk sementara waktu, lepaskan baterai dari kendaraan dan isi penuh daya baterai. Kami menyarankan Anda untuk mengisi daya baterai kendaraan Anda setidaknya setahun sekali guna melindungi baterai dan mencegah penguncian.

#### **G** Note

Semua baterai lithium polymer (LiPo) perlahan akan habis dari waktu ke waktu, bahkan saat tidak digunakan.

## <span id="page-312-0"></span>Cara membuka kunci baterai DeepRacer kendaraan AWS setelah penguncian

Untuk membuka DeepRacer baterai AWS Anda setelah penguncian, gunakan [buka kunci kabel](https://www.amazon.com/gp/product/B0849J6WL9):

1. Masukkan konektor baterai ke konektor kabel berwarna yang sesuai, merah ke merah dan putih ke putih.

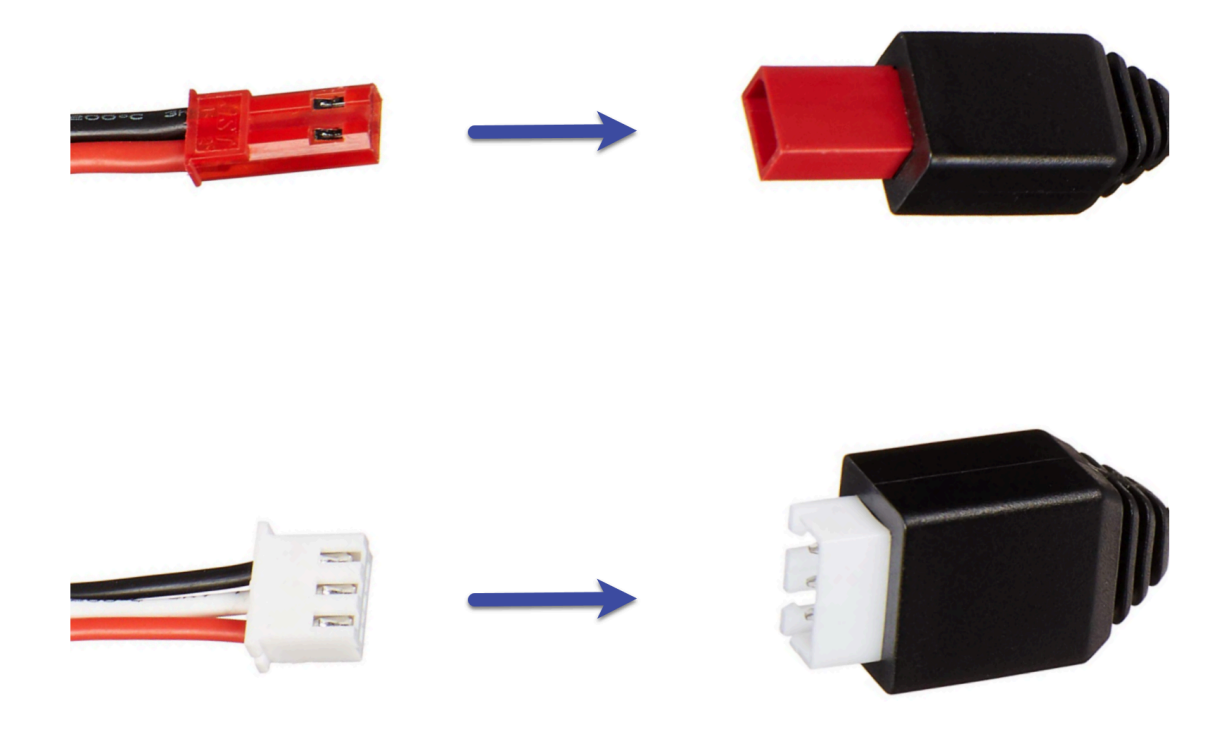

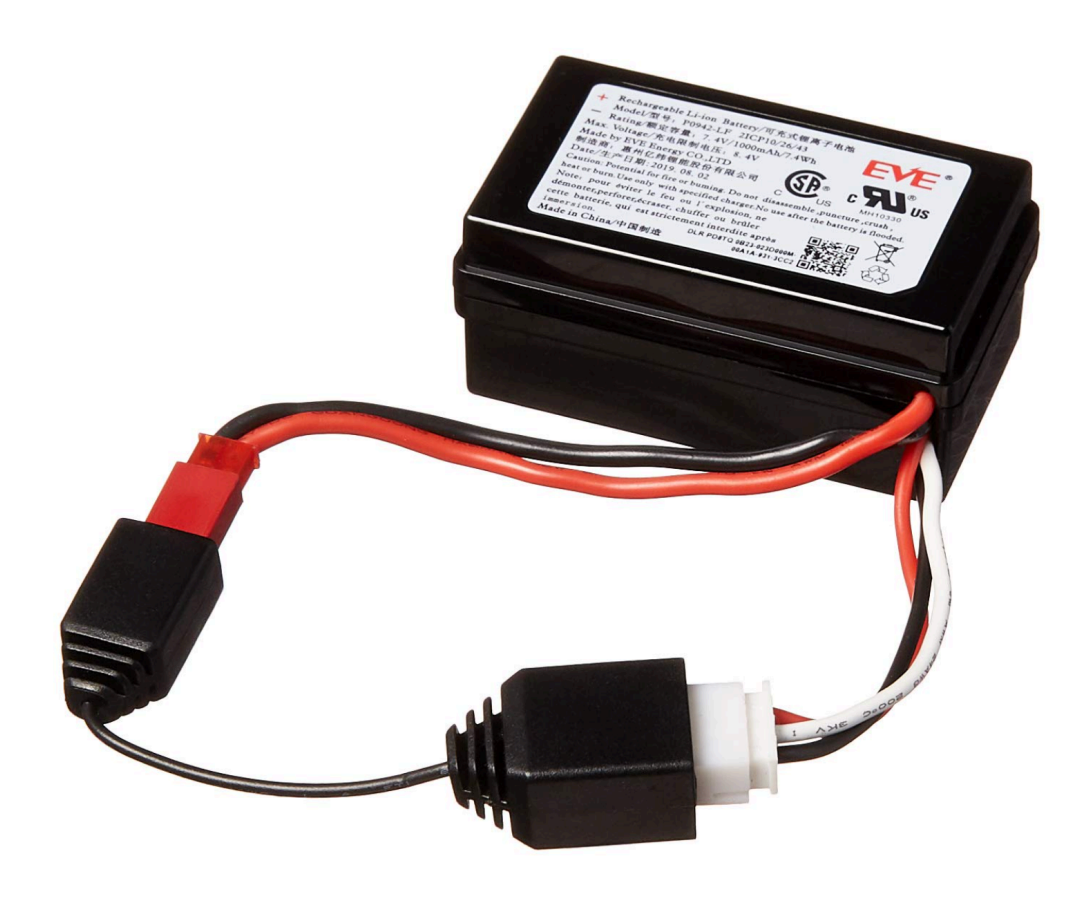

2. Putuskan hubungan baterai dari kabel.

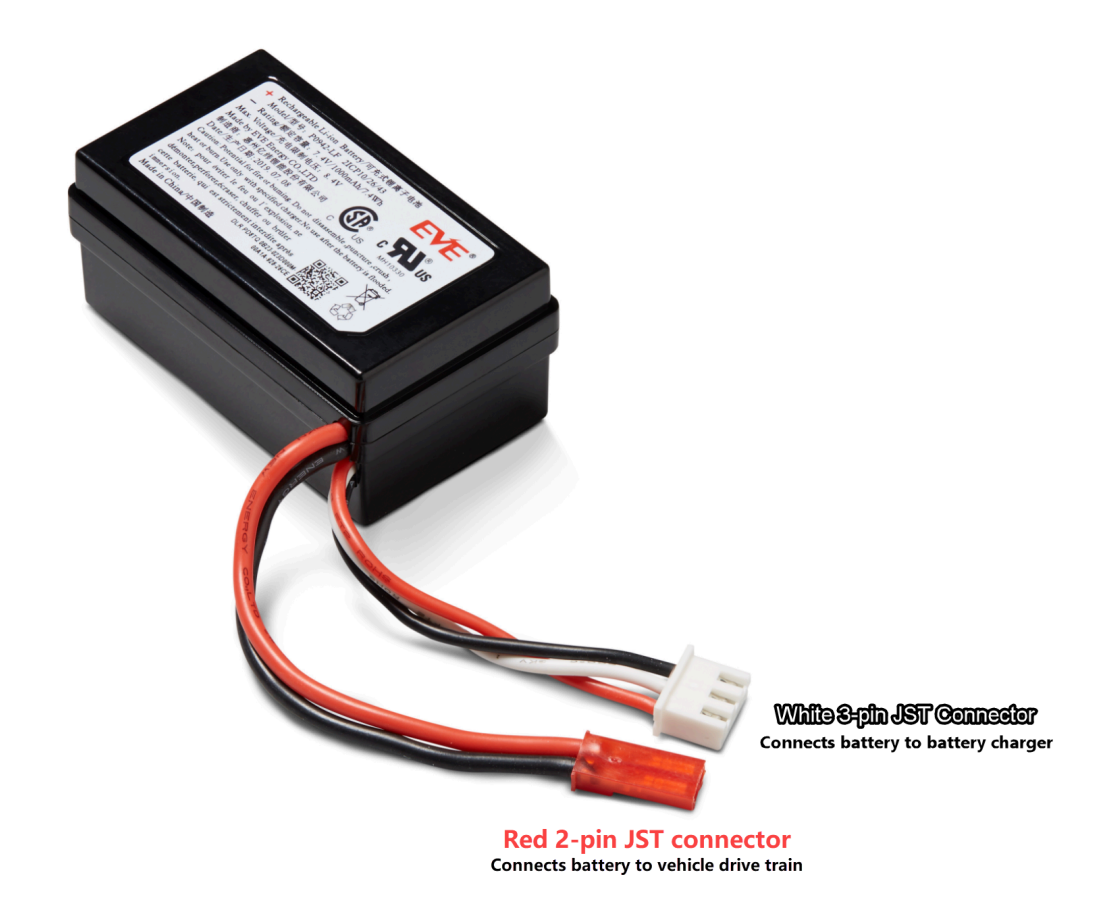

- 3. Baterai DeepRacer kendaraan AWS Anda segera siap digunakan. Hubungkan kembali konektor 2-pin merah ke konektor sistem otomatis drive kendaraan dan amankan baterai ke kendaraan dengan tali Velcro.
- 4. Nyalakan sistem otomatis drive kendaraan dengan menekan saklar ke posisi "on". Dengarkan suara indikator (dua beep pendek) guna memastikan bahwa baterai telah berhasil dibuka kuncinya.

# <span id="page-315-0"></span>Cara membungkus kabel konektor baterai Dell saat memasang sensor LiDAR

Memasang shell Evo melalui sensor LiDAR yang terhubung ke DeepRacer kendaraan AWS menggunakan USB-C Dell ekstra panjang untuk membuat sudut pada kabel konektor USB-C yang memerlukan teknik pembungkus kabel tertentu.

Untuk melihat proses ini di video, lihat [AWS DeepRacer: Pasang Sensor LiDAR dan bungkus kabel](https://youtu.be/H4GcdxtJ1OM)  [konektor baterai komputasi Dell](https://youtu.be/H4GcdxtJ1OM) YouTube. Video dimulai dengan pemasangan sensor LiDAR pada DeepRacer kendaraan AWS. Teknik pembungkusan baterai Dell dimulai pada detik 00.01.27.

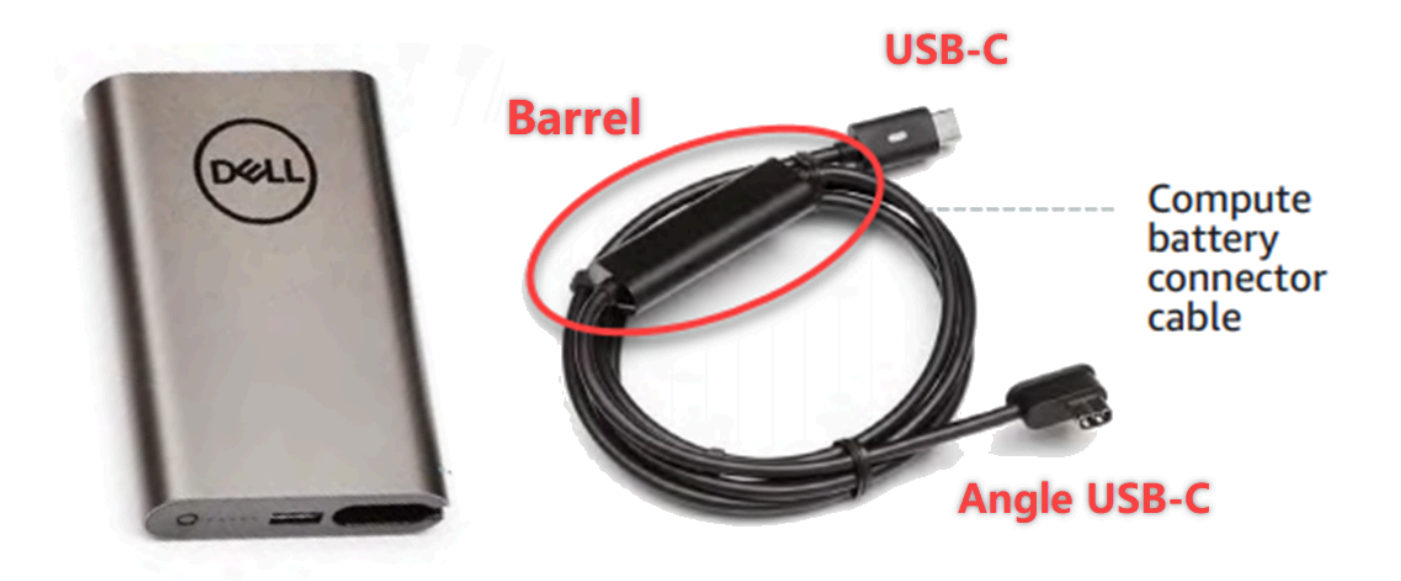

#### **a** Note

Kabel konektor baterai komputasi Dell memiliki laras, ujung USB-C standar, dan ujung sudut USB-C.

Untuk membungkus kabel baterai Dell di sekitar sensor LiDAR agar membuatkan tempat bagi shell Evo

1. Dengan menghadap bagian belakang DeepRacer kendaraan AWS, hubungkan ujung sudut kabel konektor baterai komputasi ke port USB-C komputasi baterai dengan kabel konektor mengarah ke kiri.

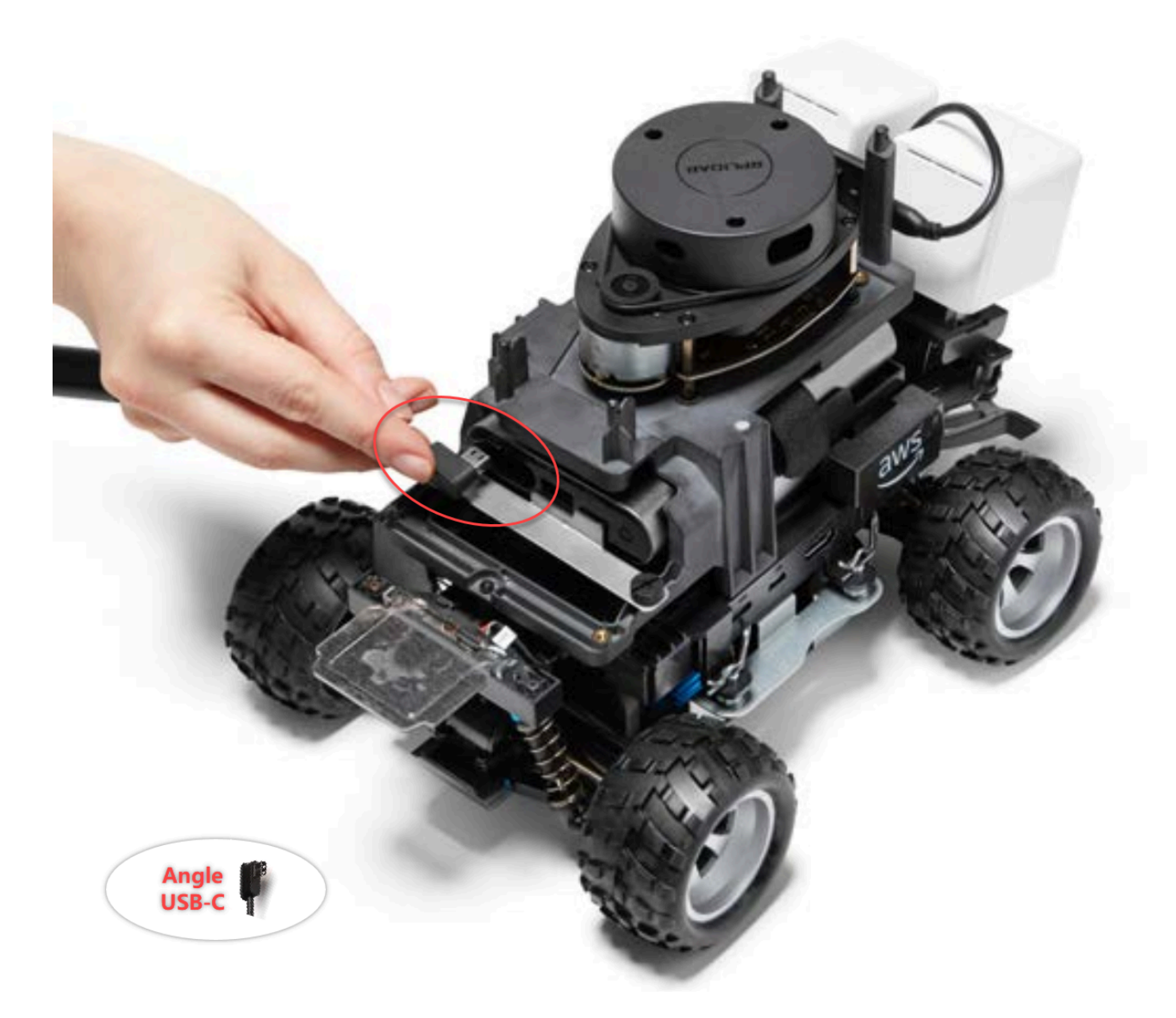

2. Posisikan kendaraan sedikit ke kiri, cari celah ke ruang di antara dudukan LiDAR dan baterai komputasi tepat di bawah penyangga belakang dan ikat kabelnya. Berhenti menarik kabel saat laras dimasukkan ke dalam bagian ini. Harus ada loop kabel kendur di sebelah kiri port USB-C.

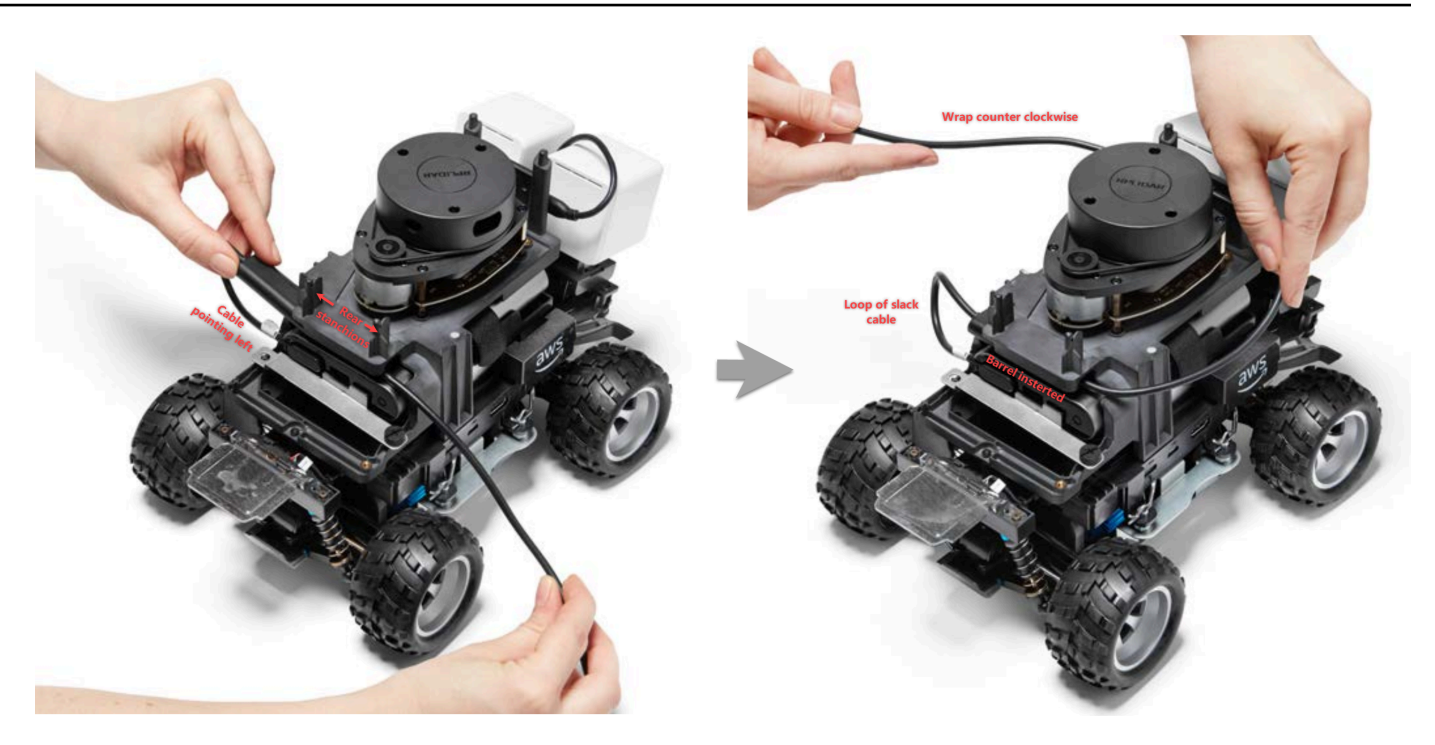

- 3. Dengan menghadap bagian belakang DeepRacer kendaraan AWS, bungkus kabel berlawanan arah jarum jam di sekitar dasar sensor LiDAR, menggunakan klip kabel guna mengamankan kabel dan memastikan bahwa itu sudah pas.
- 4. Putar kendaraan sedikit ke kanan dan pasang ujung kabel USB-C standar ke port USB-C.

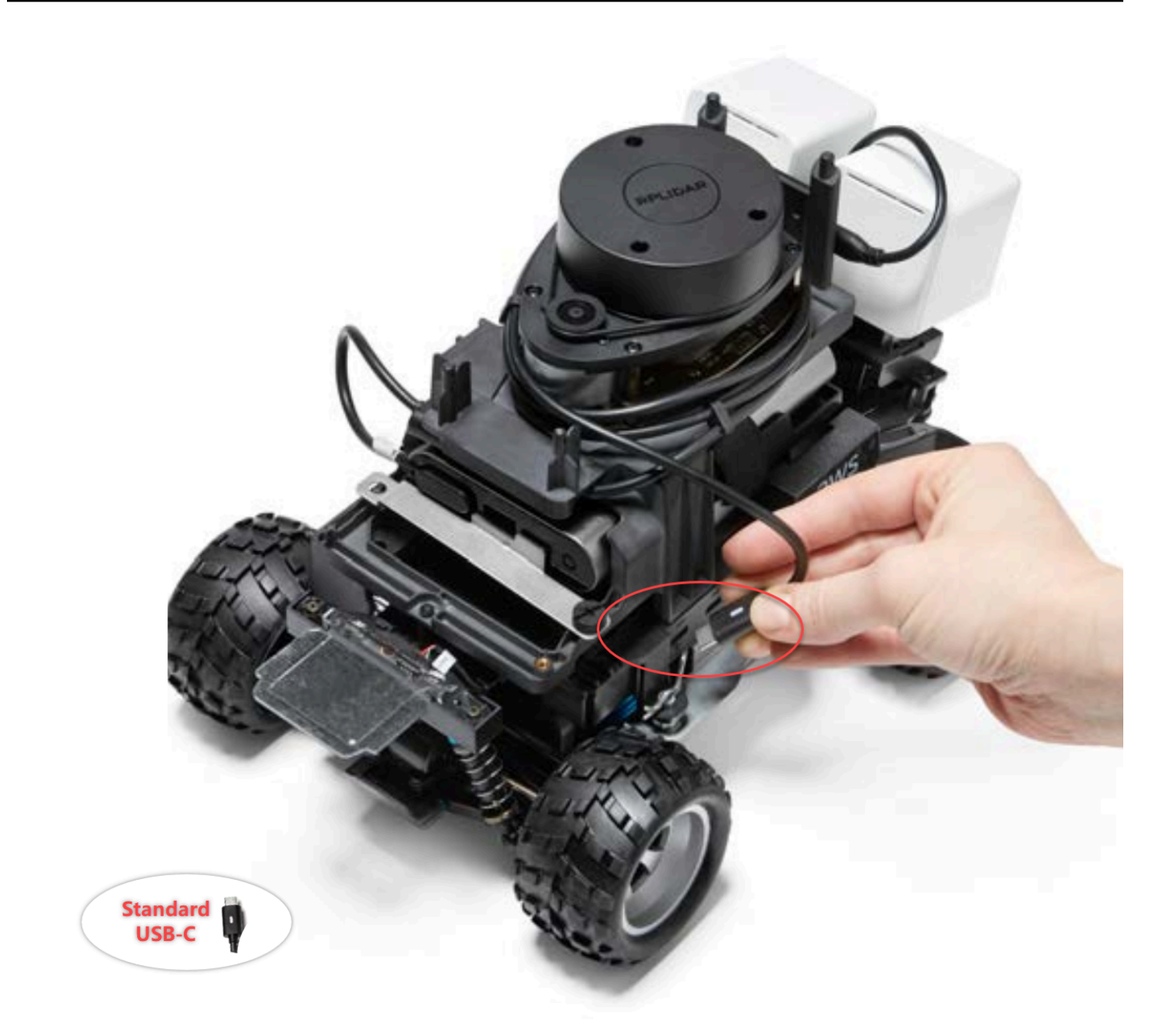

5. Tempatkan shell Evo pada DeepRacer kendaraan AWS Anda dan kencangkan dengan pin untuk menguji kecocokan. Ketika shell cocok dan sesuai, sensor LiDAR sepenuhnya terlihat melalui potongan di shell, dan Anda memiliki akses ke lubang pin di bagian atas penyangga. Lepaskan shell dan sesuaikan kabel Anda seperlunya.

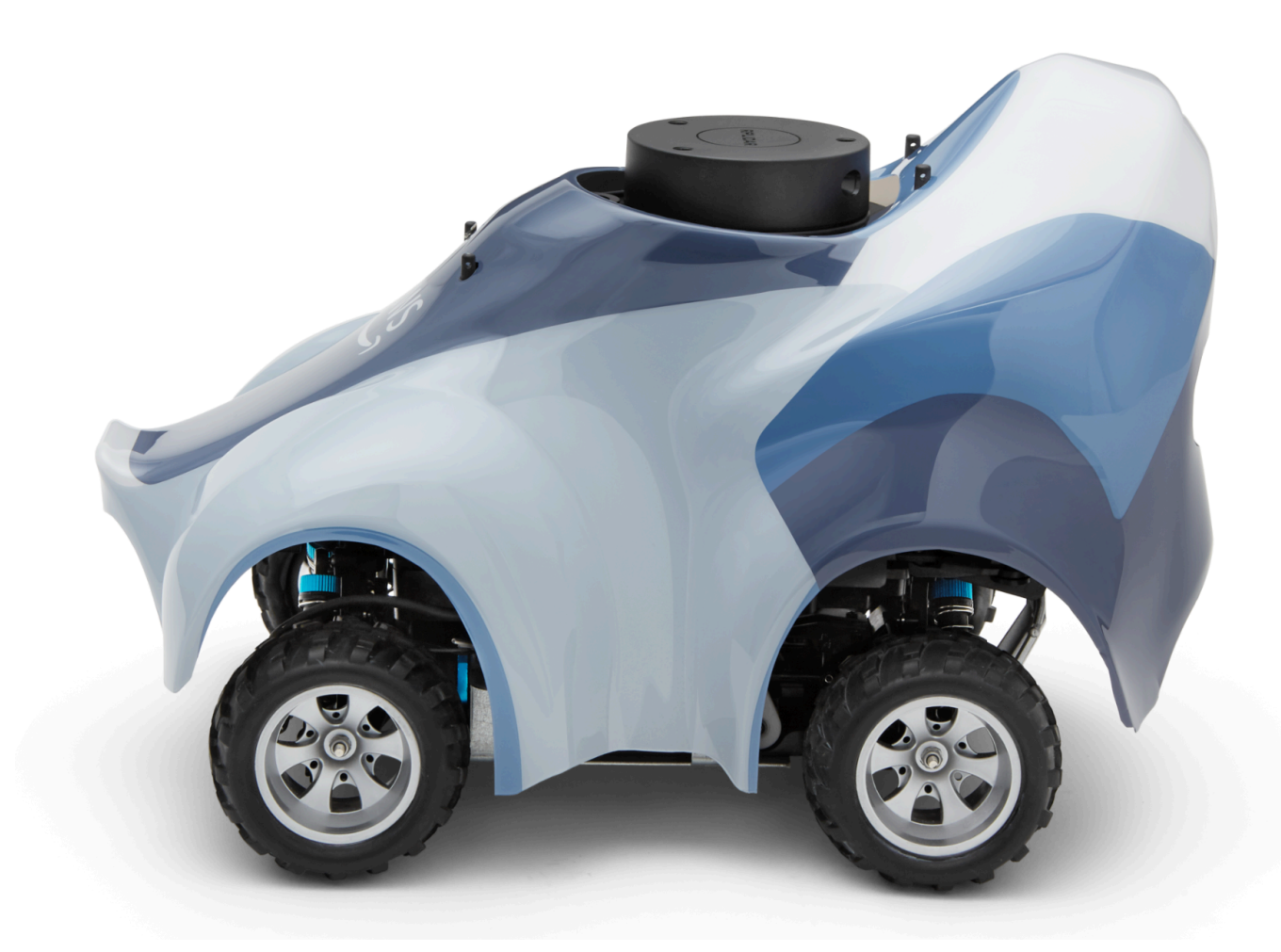

<span id="page-320-0"></span>Sensor LiDAR Anda terhubung. Anda siap menyalakan kendaraan, berkendara, dan bereksperimen.

### Cara menjaga koneksi Wi-Fi kendaraan Anda

Panduan pemecahan masalah berikut memberikan tips untuk menjaga koneksi kendaraan Anda.

Cara memecahkan masalah koneksi Wi-Fi jika indikator LED Wi-Fi kendaraan Anda berkedip biru, lalu berubah menjadi merah selama dua detik, dan akhirnya mati

Periksa hal berikut ini untuk memverifikasi jika Anda memiliki pengaturan koneksi Wi-Fi yang valid.

- Verifikasi bahwa drive USB hanya memiliki satu partisi disk dengan hanya satu file wifi-creds.txt di atasnya. Jika beberapa wifi-creds.txt ditemukan, semuanya akan diproses sesuai urutan yang ditemukan, yang dapat menyebabkan perilaku tak terduga.
- Verifikasi SSID dan kata sandi jaringan Wi-Fi ditentukan dengan benar di file wifi-creds.txt. Contoh dari file ini ditampilkan sebagai berikut:

```
###################################################################################
# AWS DeepRacer # 
# File name: wifi-creds.txt #
\# \## ... #
###################################################################################
# Provide your SSID and password below
ssid: ' MyHomeWi-Fi'
password: myWiFiPassword
```
- Verifikasi kedua nama bidang, yaitu ssid dan password di file wifi-creds.txt dalam huruf kecil.
- Verifikasi bahwa setiap nama bidang dan nilai dipisahkan oleh satu titik dua (:). Sebagai contoh. ssid : ' MyHomeWi-Fi'
- Verifikasi bahwa nilai bidang yang berisi spasi tertutup oleh sepasang tanda kutip tunggal. Di Mac, TextEdit atau beberapa teks editor lainnya menunjukkan tanda kutip tunggal dalam format '...', tapi bukan '...'. Jika nilai bidang tidak berisi spasi, nilainya bisa tanpa tanda kutip tunggal.

### Apa artinya ketika Wi-Fi kendaraan atau indikator LED daya berkedip biru?

Jika drive USB berisi file wifi-creds.txt, indikator LED Wi-Fi berkedip biru saat kendaraan mencoba terhubung ke jaringan Wi-Fi yang ditentukan dalam file.

Jika drive USB memiliki direktori models, Daya LED berkedip biru saat kendaraan mencoba memuat file model di dalam direktori.

Jika drive USB memiliki file wifi-creds.txt dan direktori models, kendaraan akan memproses keduanya secara berurutan, dimulai dengan upaya untuk terhubung ke Wi-Fi, lalu memuat model.

LED Wi-Fi mungkin juga berubah merah selama dua detik jika upaya koneksi Wi-Fi gagal.

Apa artinya ketika Wi-Fi kendaraan atau indikator LED daya berkedip biru? 314

## Bagaimana saya bisa terhubung ke konsol perangkat kendaraan menggunakan nama hostnya?

Saat terhubung ke konsol perangkat kendaraan menggunakan hostname kendaraan tersebut, pastikan Anda mengetik:https://*hostname*.local di peramban, dengan*hostname* nilai (dariAMSS-*1234* format) dicetak di bagian bawah DeepRacer kendaraan AWS.)

### Cara terhubung ke konsol perangkat kendaraan menggunakan alamat IPnya

Untuk terhubung ke konsol perangkat menggunakan alamat IP seperti yang ditunjukkan dalam file device-status.txt (ditemukan di drive USB), pastikan syarat berikut terpenuhi.

- Periksa bahwa laptop atau perangkat seluler Anda berada di jaringan yang sama dengan DeepRacer kendaraan AWS.
- Periksa bahwa Anda telah terhubung ke VPN apa pun, jika iya, putuskan hubungan VPN terlebih dahulu.
- Coba jaringan Wi-Fi yang berbeda. Misalnya, aktifkan hotspot pribadi di telepon Anda.

## <span id="page-322-0"></span>Cara mendapatkan alamat Mac DeepRacer perangkat AWS Anda

Ikuti petunjuk di bawah ini untuk mendapatkan alamat Mac dari DeepRacer perangkat AWS Anda:

- 1. Pastikan bahwa DeepRacer perangkat AWS Anda hanya terhubung ke jaringan Wi-Fi.
- 2. Connect DeepRacer perangkat AWS Anda ke monitor. Anda memerlukan HDMI-to-HDMI, HDMIto-DVI atau kabel yang serupa dan memasukkan salah satu ujung kabel ke port HDMI pada sasis kendaraan dan pasang ujung lainnya ke port tampilan yang didukung pada monitor.
- 3. Connect keyboard USB ke AWS Anda DeepRacer menggunakan port USB pada modul komputasi perangkat, setelah modul komputasi di-boot.
- 4. Ketik deepracer di dalam bidang input Nama pengguna.
- 5. Ketik kata sandi SSH perangkat di dalam bidang kolom Kata Sandi.

Jika ini adalah kali pertama Anda masuk ke perangkat, ketik deepracer di bidang kolom Kata Sandi. Atur ulang kata sandi, sesuai kebutuhan, sebelum melanjutkan ke langkah berikutnya.

Anda akan menggunakan kata sandi baru untuk masuk di masa mendatang. Untuk alasan keamanan, gunakan frase kata sandi yang rumit atau kuat untuk kata sandi baru.

6. Setelah masuk, buka jendela Terminal.

Anda dapat menggunakan tombol Cari untuk aplikasi Terminal.

7. Ketik perintah shell Ubuntu berikut di jendela Terminal:

ifconfig | grep HWaddr

Perintah harus menghasilkan output yang serupa dengan yang berikut ini:

mlan0 Link encap:Ethernet HWaddr *01:2a:34:b5:c6:de*

Nomor heksadesimal merupakan alamat MAC perangkat.

# <span id="page-323-0"></span>Cara memulihkan kata sandi default konsol DeepRacer perangkat AWS Anda

Memulihkan kata sandi default konsol DeepRacer perangkat AWS Anda melibatkan pengambilan atau pengaturan ulang kata sandi default. Kata sandi default dicetak di bagian bawah perangkat, seperti yang ditunjukkan pada citra berikut.
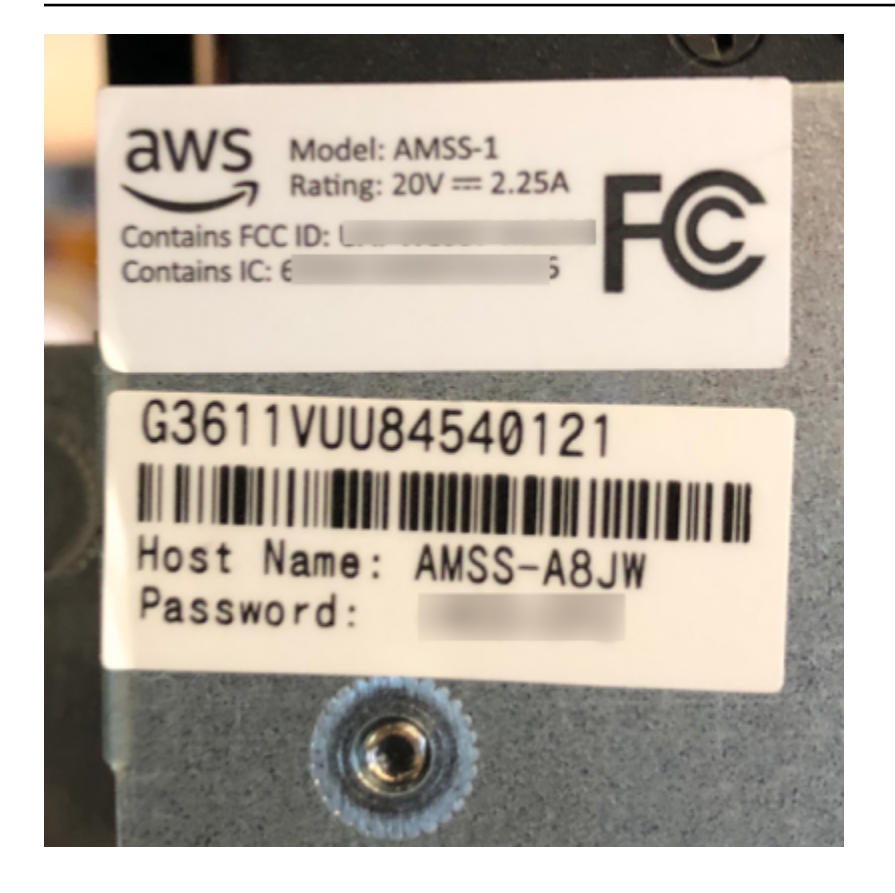

Ikuti petunjuk dalam prosedur berikut untuk memulihkan kata sandi untuk server web DeepRacer perangkat AWS Anda menggunakan jendela terminal Ubuntu.

- 1. Connect DeepRacer perangkat AWS Anda ke monitor. Anda memerlukan HDMI-to-HDMI, HDMIto-DVI atau kabel yang serupa dan memasukkan salah satu ujung kabel ke port HDMI pada sasis kendaraan dan pasang ujung lainnya ke port tampilan yang didukung pada monitor.
- 2. Connect keyboard USB ke AWS Anda DeepRacer menggunakan port USB pada modul komputasi perangkat, setelah modul komputasi di-boot.
- 3. Di nama pengguna, masukkandeepracer.
- 4. Di Kata Sandi, masukkan kata sandi SSH perangkat.

Jika ini adalah kali pertama Anda masuk ke perangkat, masukkan Kata**deepracer** Sandi. Atur ulang kata sandi, sesuai kebutuhan, sebelum lanjut ke langkah berikutnya. Anda akan menggunakan kata sandi baru untuk masuk di masa mendatang. Untuk alasan keamanan, gunakan frase kata sandi yang rumit atau kuat untuk kata sandi baru.

5. Setelah Anda masuk, buka jendela terminal.

Anda dapat menggunakan tombol pencarian untuk menemukan aplikasi jendela terminal.

6. Untuk mendapatkan kata sandi konsol perangkat default, ketik perintah berikut di jendela terminal:

```
$cat /sys/class/dmi/id/chassis_asset_tag
```
Perintah mengeluarkan kata sandi default sebagai hasilnya.

7. Untuk mengatur ulang kata sandi konsol perangkat ke default, jalankan skrip Python berikut di dalam jendela terminal:

sudo python /opt/aws/deepracer/nginx/reset\_default\_password.py

## <span id="page-325-0"></span>Cara memperbarui DeepRacer perangkat AWS Anda secara manual

Perubahan terbaru dalam DeepRacer layanan AWS telah membuat perangkat warisan tertentu, seperti yang didistribusikan diAWS re:Invent 2018, tidak dapat diperbarui secara otomatis. Ikuti langkah-langkah di bawah ini untuk memperbarui perangkat tersebut secara manual.

Untuk memperbarui DeepRacer perangkat AWS secara manual

1. Unduh ke komputer Anda dan unzip [perbarui skrip DeepRacer perangkat AWS perangkat AWS](samples/deepracer-device-manual-update.sh.zip)  [Device secara manual](samples/deepracer-device-manual-update.sh.zip) ini.

Nama default file yang tidak dikompresi untuk skrip ini adalah deepracer-device-manualupdate.sh. Dalam topik ini, kami akan menganggap bahwa Anda menggunakan nama file skrip default ini.

- 2. Salin file skrip yang diunduh dan tidak dikompresi (deepracer-device-manual-update.sh) dari komputer Anda ke drive USB.
- 3. Hubungkan perangkat ke monitor menggunakan kabel HDMI-HDMI, ke keyboard USB, dan mouse USB.
- 4. Nyalakan perangkat dan masuk ke OS setelah perangkat di-boot.

Jika ini proses masuk pertama kali ke perangkat, Anda harus mengatur kata sandi OS baru.

5. Colokkan drive USB ke dalam perangkat dan salin file skrip ke folder (contoh, ~/Desktop) pada perangkat.

6. Dari terminal di perangkat, ketik perintah berikut untuk membuka folder file skrip dan tambahkan izin eksekusi ke file skrip:

```
cd ~/Desktop
chmod +x deepracer-device-manual-update.sh
```
7. Ketik perintah shell berikut untuk menjalankan skrip:

```
sudo -H ./deepracer-device-manual-update.sh
```
8. Setelah selesai memperbarui perangkat, buka peramban web di komputer atau perangkat seluler Anda dan navigasikan ke alamat IP perangkat, misalnya 192.168.1.11 di jaringan rumah atau 10.56.101.13 di jaringan kantor.

Pastikan perangkat Anda terhubung ke jaringan Wi-Fi dan gunakan peramban di jaringan yang sama tanpa melakukan penerowongan melalui VPN.

9. Di konsol perangkat, ketik kata sandi konsol perangkat untuk masuk. Tunggu hingga layar pembaruan muncul. Saat diminta untuk pembaruan lebih lanjut, ikuti petunjuk di dalamnya.

## Cara mendiagnosis dan mengatasi masalah DeepRacer operasional AWS yang umum

Saat Anda mengeksplorasi pembelajaran penguatan dengan DeepRacer kendaraan AWS Anda, perangkat mungkin menjadi tidak berfungsi. Topik pemecahan masalah berikut membantu Anda mendiagnosis masalah dan menyelesaikan masalah.

Topik

- [Mengapa pemutar video pada konsol perangkat tidak menampilkan video stream dari kamera](#page-327-0) [kendaraan saya?](#page-327-0)
- [Mengapa DeepRacer kendaraan AWS saya tidak bergerak?](#page-327-1)
- [Mengapa saya tidak melihat pembaruan perangkat terbaru? Bagaimana saya mendapatkan](#page-328-0)  [pembaruan terbaru?](#page-328-0)
- [Mengapa DeepRacer kendaraan AWS saya tidak terhubung ke jaringan Wi-Fi saya?](#page-328-1)
- [Mengapa halaman konsol DeepRacer perangkat AWS membutuhkan waktu lama untuk dimuat?](#page-328-2)

• [Mengapa model gagal melakukan performa dengan baik ketika di-deploy ke DeepRacer kendaraan](#page-329-0)  [AWS?](#page-329-0)

#### <span id="page-327-0"></span>Mengapa pemutar video pada konsol perangkat tidak menampilkan video stream dari kamera kendaraan saya?

Setelah masuk ke konsol DeepRacer perangkat AWS, Anda tidak melihat video langsung apa pun yang dialirkan dari kamera yang dipasang pada DeepRacer kendaraan AWS di pemutar video di Kontrol Perangkat. Berikut ini dapat menyebabkan masalah ini:

- Kamera mungkin memiliki koneksi yang longgar ke port USB. Cabut modul kamera dari kendaraan, pasang kembali ke port USB, matikan perangkat, lalu hidupkan perangkat untuk memulai ulang.
- Kamera mungkin rusak. Gunakan kamera kerja yang dikenal dari DeepRacer kendaraan AWS lain, jika tersedia, untuk menguji apakah ini penyebabnya.

#### <span id="page-327-1"></span>Mengapa DeepRacer kendaraan AWS saya tidak bergerak?

Anda menyalakan DeepRacer kendaraan AWS Anda, tetapi Anda tidak dapat membuatnya bergerak. Hal berikut dapat menyebabkan masalah ini:

- Bank daya kendaraan tidak dinyalakan atau bank daya tidak terhubung ke kendaraan. Pastikan untuk menghubungkan kabel USB-C-to-USB C yang disediakan di antara port USB-C pada bank daya dan port USB-C pada sasis kendaraan. Verifikasi bahwa indikator LED menyala, yang menunjukkan tingkat pengisian dari bank daya. Jika tidak, tekan tombol daya pada bank daya, lalu tekan tombol daya pada sasis kendaraan untuk mem-boot perangkat. Perangkat di-boot saat lampu belakangnya menyala.
- Jika bank daya menyala dan kendaraan sudah di-boot, tetapi kendaraan tidak bergerak, baik dalam mode mengemudi manual atau sendiri, periksa jika baterai kendaraan di bawah sasis kendaraan sudah terisi dan dinyalakan atau belum. Jika tidak, isi ulang baterai kendaraan lalu nyalakan setelah baterai terisi penuh.
- Konektor kabel baterai kendaraan tidak sepenuhnya terpasang ke konektor kabel daya modul penggerak perangkat. Pastikan konektor kabel terpasang erat.
- Kabel baterai rusak. Jika memungkinkan, uji baterai ini pada kerja kendaraan lain, untuk menguji jika baterai rusak adalah penyebabnya atau bukan.

Mengapa pemutar video pada konsol perangkat tidak menampilkan video stream dari kamera kendaraan saya?

• Tombol daya baterai kendaraan tidak dinyalakan. Nyalakan saklar daya dan pastikan bahwa Anda mendengar dua bunyi bip diikuti oleh bunyi bip panjang.

#### <span id="page-328-0"></span>Mengapa saya tidak melihat pembaruan perangkat terbaru? Bagaimana saya mendapatkan pembaruan terbaru?

Mengapa perangkat lunak DeepRacer AWS saya usang?

- Tidak ada pembaruan otomatis yang dilakukan pada perangkat akhir-akhir ini. Anda mungkin perlu melakukan [pembaruan manual.](#page-325-0)
- Kendaraan tidak terhubung ke Internet. Pastikan bahwa kendaraan terhubung ke jaringan Wi-Fi atau Ethernet dengan akses internet.

### <span id="page-328-1"></span>Mengapa DeepRacer kendaraan AWS saya tidak terhubung ke jaringan Wi-Fi saya?

Ketika saya memeriksa status jaringan pada OS kendaraan, saya tidak melihat DeepRacer kendaraan AWS terhubung ke jaringan Wi-Fi apa pun. Ini bisa saja terjadi karena masalah berikut:

- Tidak ada Wi-Fi yang dikonfigurasi untuk DeepRacer kendaraan AWS. Ikuti [instruksi penyiapan](#page-120-0) ini untuk mengatur jaringan Wi-Fi untuk kendaraan Anda.
- Kendaraan berada di luar jangkauan sinyal jaringan aktif. Pastikan untuk mengoperasikan kendaraan dalam jangkauan jaringan Wi-Fi yang dipilih.
- Jaringan Wi-Fi yang telah dikonfigurasi sebelumnya tidak cocok dengan jaringan Wi-Fi yang tersedia. Ikuti [instruksi pengaturan](#page-120-0) untuk mengatur jaringan Wi-Fi yang tidak memerlukan [CAPTCHA](https://en.wikipedia.org/wiki/CAPTCHA) aktif.

#### <span id="page-328-2"></span>Mengapa halaman konsol DeepRacer perangkat AWS membutuhkan waktu lama untuk dimuat?

Ketika saya mencoba membuka konsol perangkat DeepRacer kendaraan AWS saya, halaman konsol perangkat tampaknya memakan waktu lama untuk dimuat.

• Kendaraan Anda tidak tersambung atau mati. Pastikan kendaraan menyala saat lampu belakang menyala.

• Alamat IP kendaraan Anda telah berubah, kemungkinan besar karena server DHCP jaringan Anda. Untuk mengetahui alamat IP baru kendaraan, ikuti [petunjuk pengaturan](#page-120-0) ini untuk masuk ke konsol perangkat dengan koneksi kabel USB-AS antara komputer Anda dan kendaraan. Lihat alamat IP baru di Pengaturan. Atau, Anda dapat memeriksa daftar perangkat yang dilampirkan ke jaringan Anda untuk menemukan alamat IP baru. Jika Anda bukan administrator jaringan, mintalah administrator untuk menyelidiki masalah ini untuk Anda.

#### <span id="page-329-0"></span>Mengapa model gagal melakukan performa dengan baik ketika di-deploy ke DeepRacer kendaraan AWS?

Setelah melatih model dan menerapkan artefaknya ke DeepRacer kendaraan AWS Anda, terkadang kendaraan tidak berfungsi seperti yang diharapkan. Apa yang salah?

Secara umum, mengoptimalkan model terlatih untuk ditransfer ke DeepRacer kendaraan fisik AWS adalah proses pembelajaran yang menantang. Hal ini sering membutuhkan iterasi melalui percobaan dan kesalahan. Untuk pedoman umum tentang praktik terbaik, lihat[Optimalkan DeepRacer model](#page-68-0)  [AWS pelatihan untuk lingkungan nyata.](#page-68-0)

Berikut adalah beberapa kemungkinan faktor umum yang memengaruhi performa model di DeepRacer kendaraan AWS Anda:

- Model Anda belum menyatu dalam pelatihan. Kloning model untuk melanjutkan pelatihan atau melatih ulang model untuk jangka waktu yang lebih lama. Pastikan agen terus menerus menyelesaikan putaran dalam simulasi (yaitu, 100% proses menjelang akhir pelatihan).
- Model Anda terlalu terlatih (yaitu, terlalu pas). Model ini terlalu cocok dengan data pelatihan, tetapi tidak menggeneralisasi ke situasi yang tidak diketahui. Latih ulang model dengan [fungsi](#page-55-0) [hadiah](#page-55-0) yang lebih fleksibel atau akomodatif atau tingkatkan granularitas [ruang aksi.](#page-58-0) Anda juga harus mengevaluasi model terlatih pada lintasan yang berbeda untuk melihat apakah model menggeneralisasi dengan baik.
- DeepRacer Kendaraan AWS Anda mungkin belum dikalibrasi dengan benar. Untuk menguji bahwa tindakan ini benar, gantilah ke mode mengemudi manual dan lihat jika kendaraan mengemudi seperti yang diharapkan. Jika tidak, [kalibrasi kendaraan](#page-124-0).
- Anda menjalankan kendaraan secara otonom pada lintasan yang tidak memenuhi persyaratan. Untuk persyaratan track, lihat[Bangun trek fisik Anda untuk AWS DeepRacer](#page-159-0).
- Terlalu banyak objek berjarak dekat dengan lintasan fisik, sehingga membuat lintasan secara signifikan berbeda dari lingkungan simulasi. Bersihkan lingkungan di sekitar lintasan untuk membuat lintasan fisik semirip mungkin dengan yang disimulasikan.
- Refleksi dari permukaan lintasan atau objek di dekatnya dapat menciptakan silau yang membingungkan kamera. Sesuaikan pencahayaan dan hindari membuat lintasan di lantai beton dengan permukaan halus atau dengan bahan mengkilap lainnya.

# <span id="page-331-0"></span>Riwayat dokumen untuk Panduan DeepRacer Developer AWS

Tabel berikut menjelaskan perubahan penting pada dokumentasi sejak perilisan terakhir AWS DeepRacer.

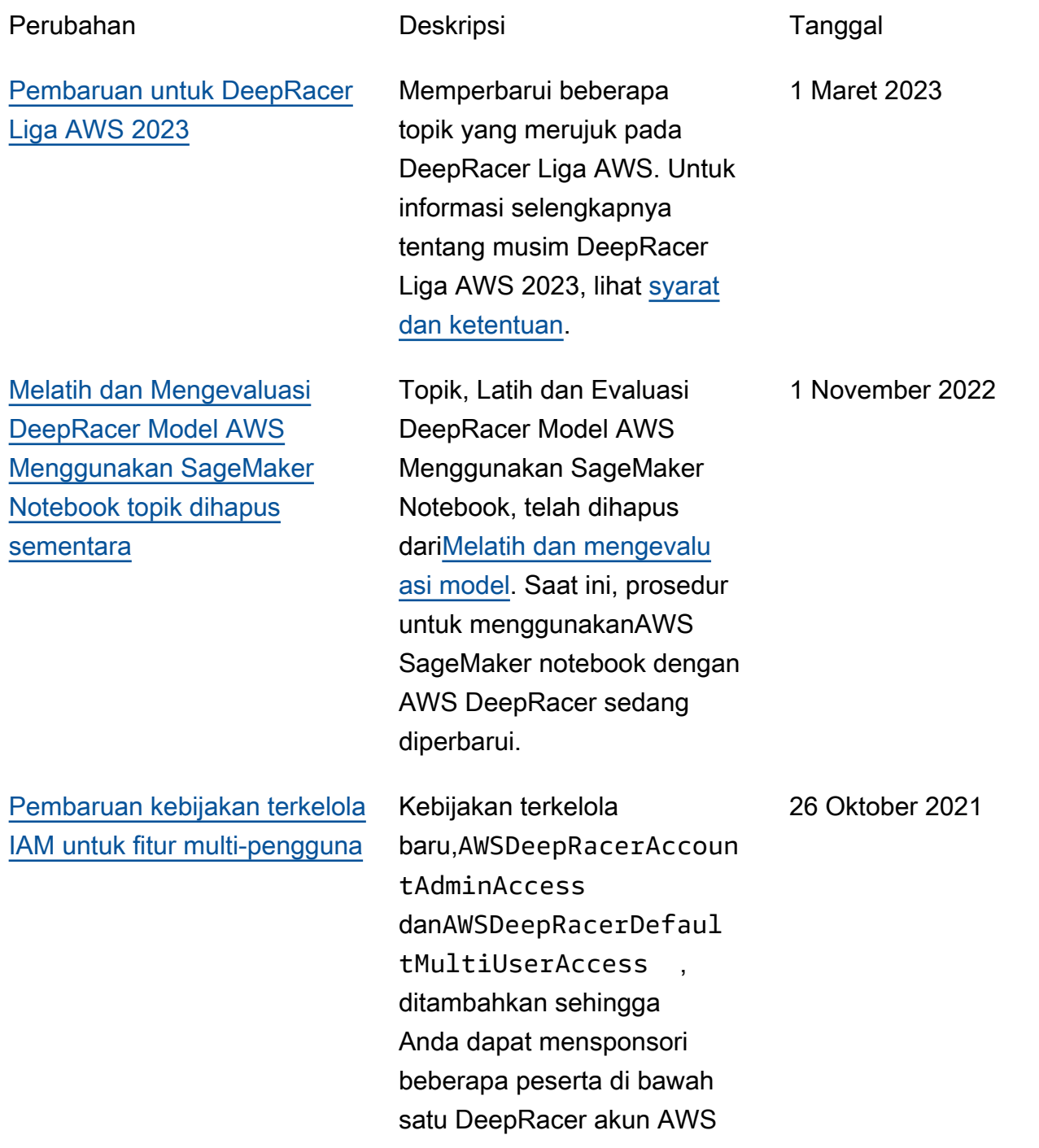

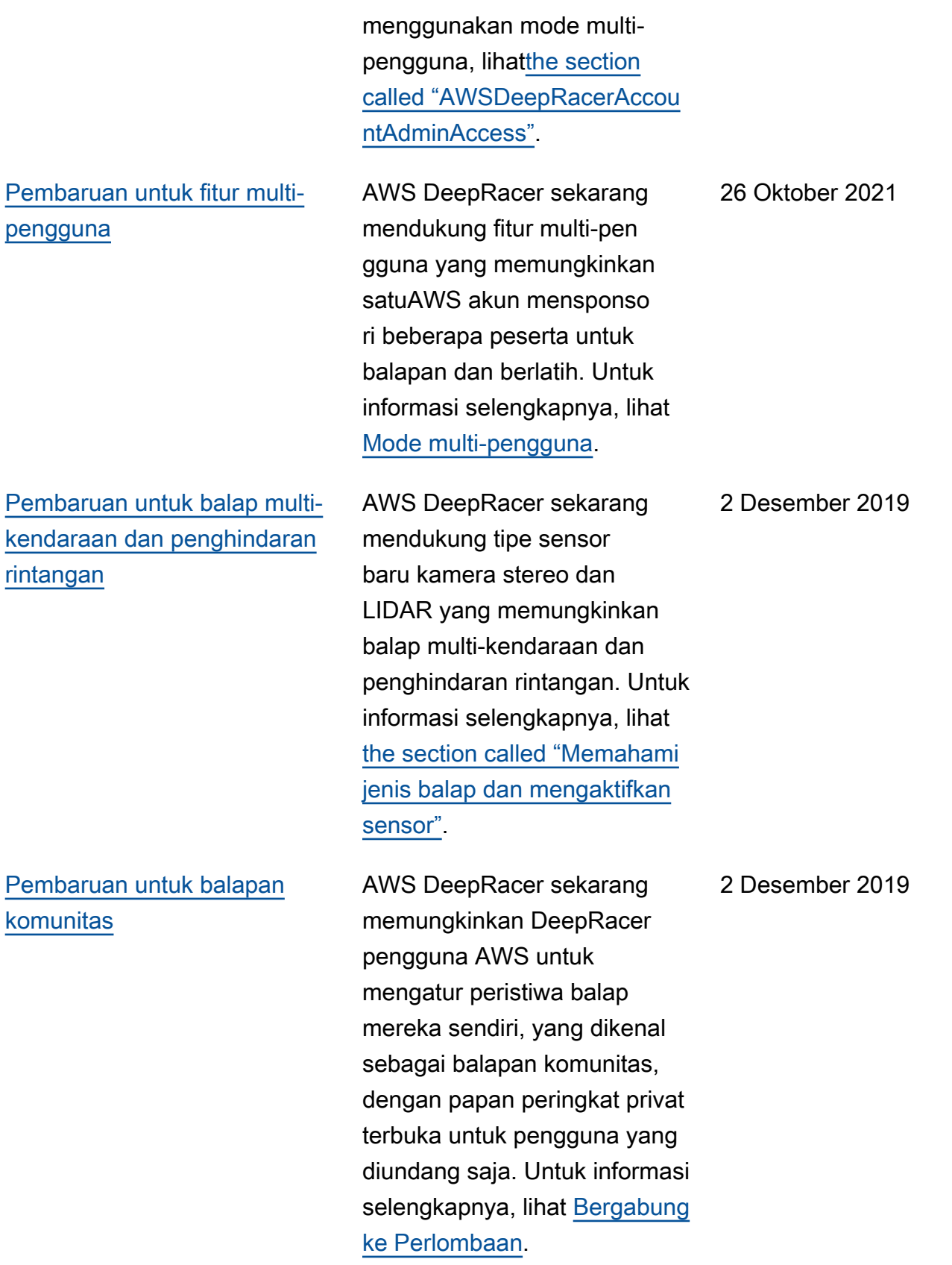

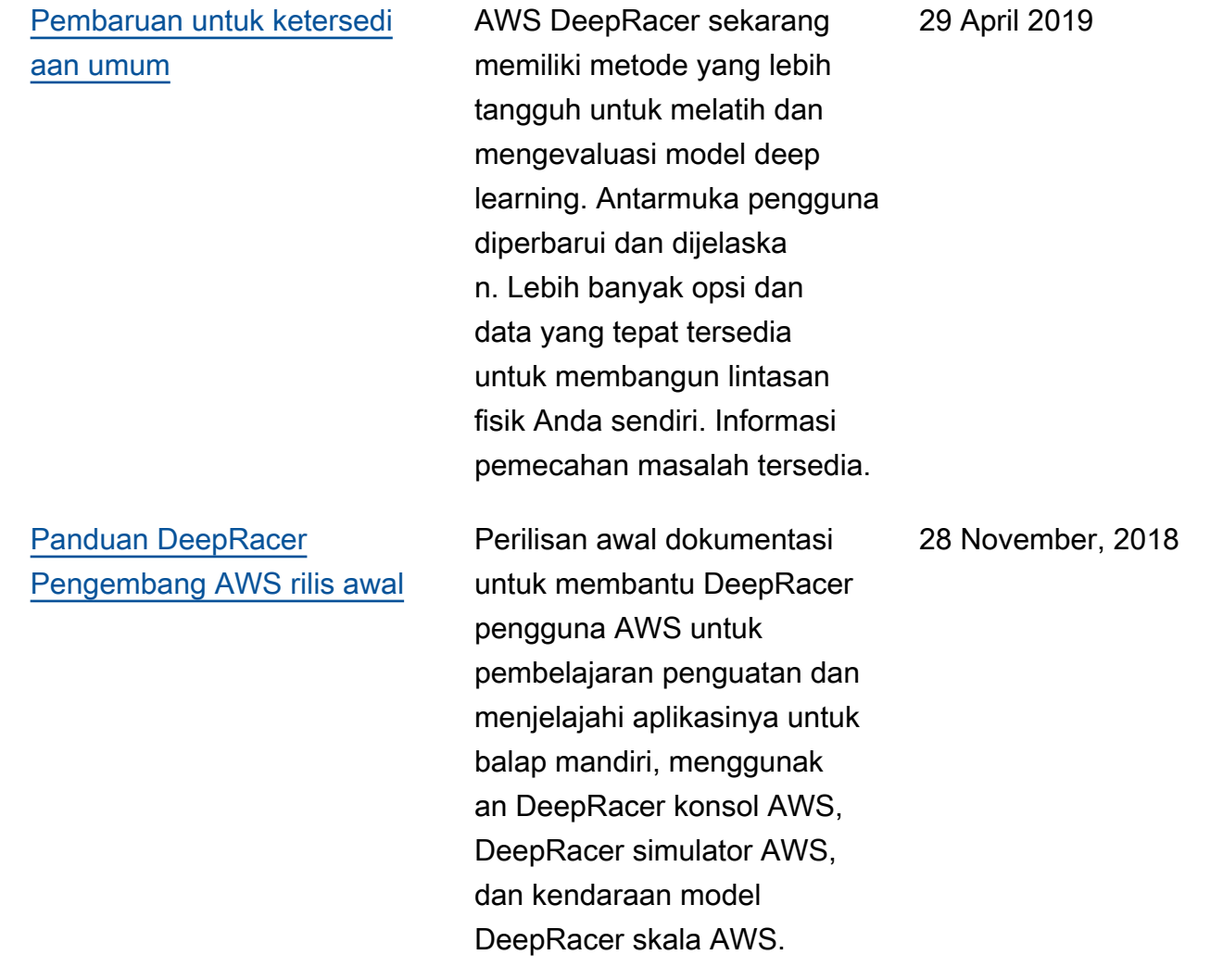

## AWSGlosarium

Untuk AWS terminologi terbaru, lihat [AWSglosarium di Referensi.](https://docs.aws.amazon.com/glossary/latest/reference/glos-chap.html) Glosarium AWS

Terjemahan disediakan oleh mesin penerjemah. Jika konten terjemahan yang diberikan bertentangan dengan versi bahasa Inggris aslinya, utamakan versi bahasa Inggris.